## **Oracle® Communications LSMS**

Alarms and Maintenance Guide Release 13.2 **E76240 Revision 2**

October 2017

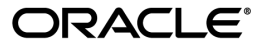

Oracle Communications LSMS Alarms and Maintenance Guide, Release 13.2

Copyright © 1997, 2017, Oracle and/or its affiliates. All rights reserved.

This software and related documentation are provided under a license agreement containing restrictions on use and disclosure and are protected by intellectual property laws. Except as expressly permitted in your license agreement or allowed by law, you may not use, copy, reproduce, translate, broadcast, modify, license, transmit, distribute, exhibit, perform, publish, or display any part, in any form, or by any means. Reverse engineering, disassembly, or decompilation of this software, unless required by law for interoperability, is prohibited.

The information contained herein is subject to change without notice and is not warranted to be error-free. If you find any errors, please report them to us in writing.

If this is software or related documentation that is delivered to the U.S. Government or anyone licensing it on behalf of the U.S. Government, then the following notice is applicable:

U.S. GOVERNMENT END USERS: Oracle programs, including any operating system, integrated software, any programs installed on the hardware, and/or documentation, delivered to U.S. Government end users are "commercial computer software" pursuant to the applicable Federal Acquisition Regulation and agency-specific supplemental regulations. As such, use, duplication, disclosure, modification, and adaptation of the programs, including any operating system, integrated software, any programs installed on the hardware, and/or documentation, shall be subject to license terms and license restrictions applicable to the programs. No other rights are granted to the U.S. Government.

This software or hardware is developed for general use in a variety of information management applications. It is not developed or intended for use in any inherently dangerous applications, including applications that may create a risk of personal injury. If you use this software or hardware in dangerous applications, then you shall be responsible to take all appropriate fail-safe, backup, redundancy, and other measures to ensure its safe use. Oracle Corporation and its affiliates disclaim any liability for any damages caused by use of this software or hardware in dangerous applications.

Oracle and Java are registered trademarks of Oracle and/or its affiliates. Other names may be trademarks of their respective owners.

Intel and Intel Xeon are trademarks or registered trademarks of Intel Corporation. All SPARC trademarks are used under license and are trademarks or registered trademarks of SPARC International, Inc. AMD, Opteron, the AMD logo, and the AMD Opteron logo are trademarks or registered trademarks of Advanced Micro Devices. UNIX is a registered trademark of The Open Group.

This software or hardware and documentation may provide access to or information about content, products, and services from third parties. Oracle Corporation and its affiliates are not responsible for and expressly disclaim all warranties of any kind with respect to third-party content, products, and services unless otherwise set forth in an applicable agreement between you and Oracle. Oracle Corporation and its affiliates will not be responsible for any loss, costs, or damages incurred due to your access to or use of third-party content, products, or services, except as set forth in an applicable agreement between you and Oracle.

# **Table of Contents**

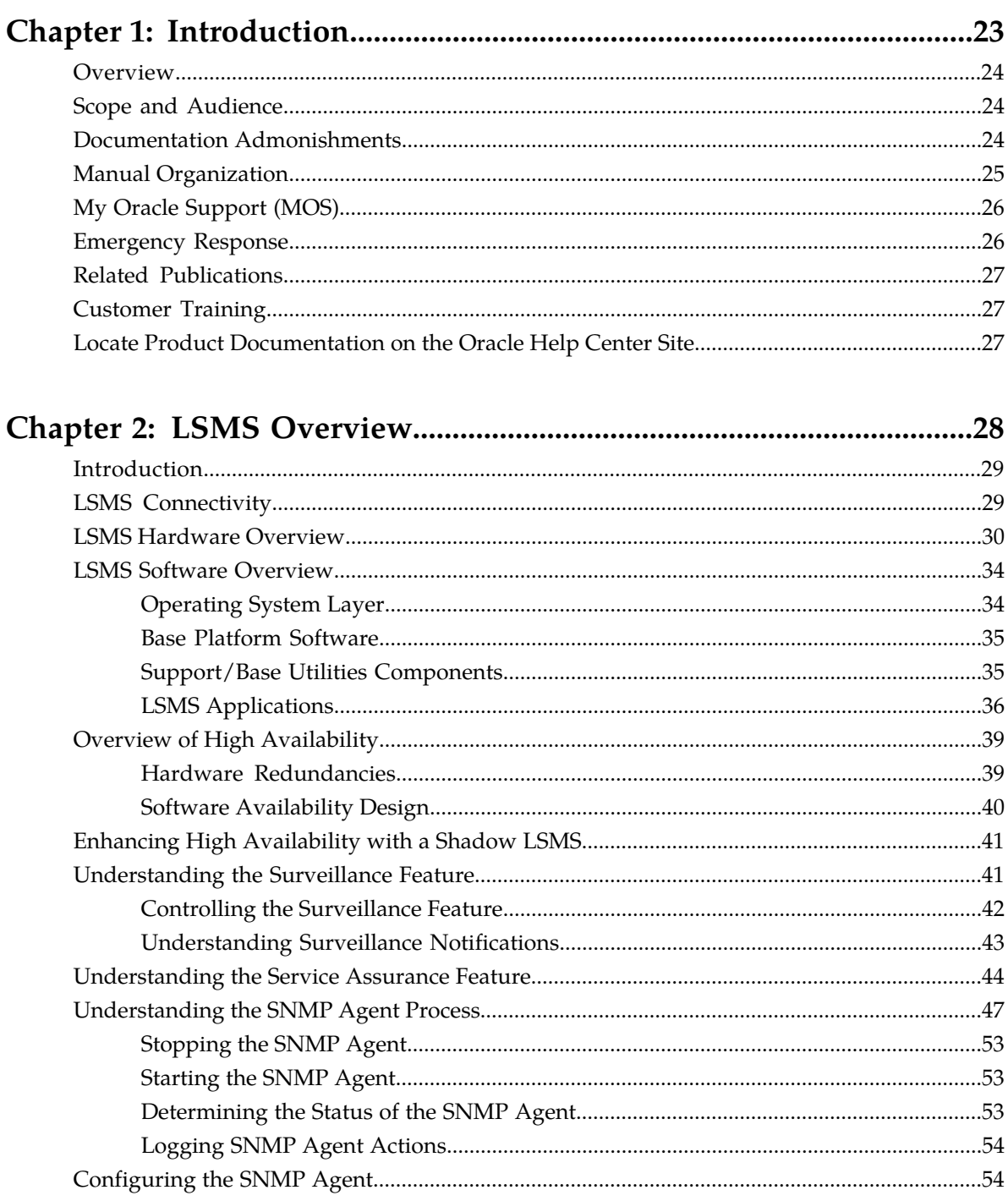

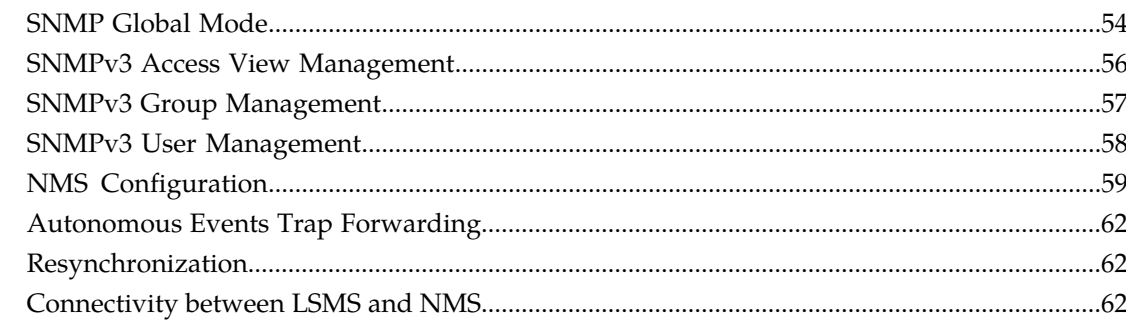

# 

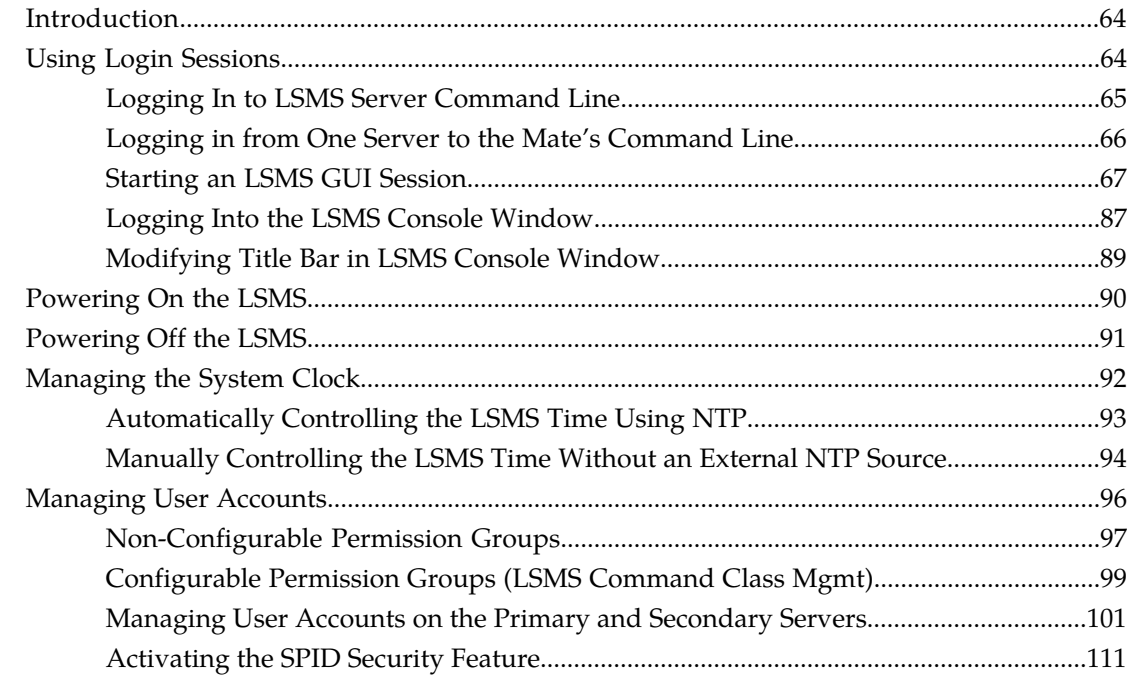

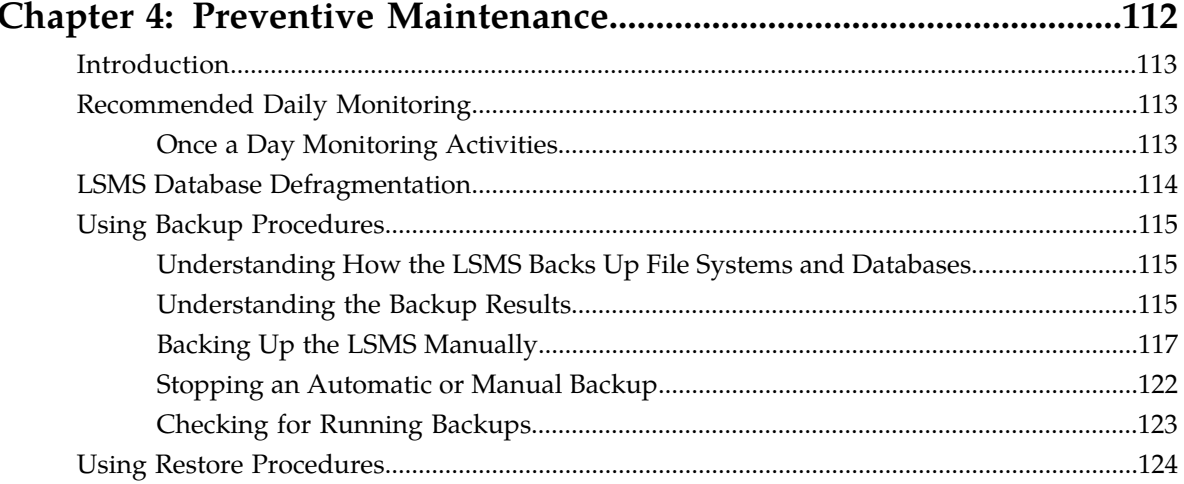

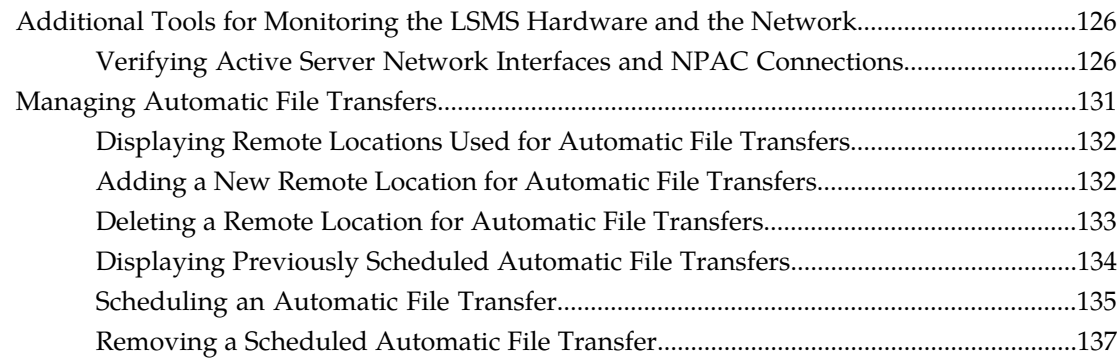

# **[Chapter 5: Restarting Software Processes.............................................139](#page-138-0)**

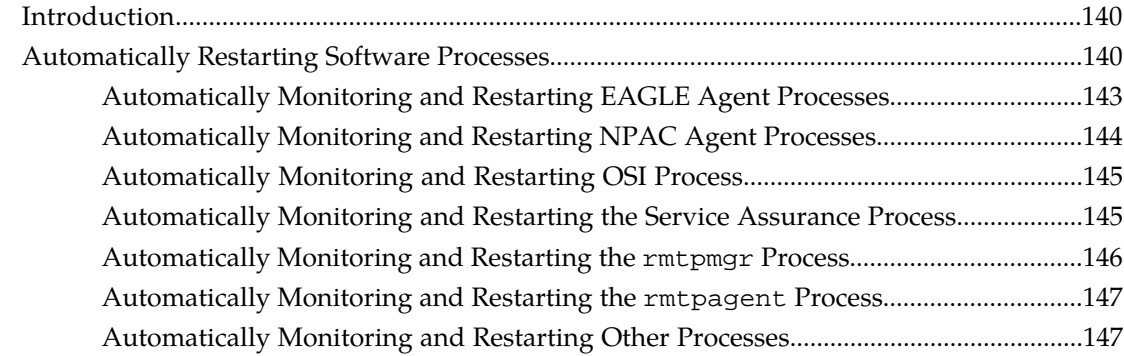

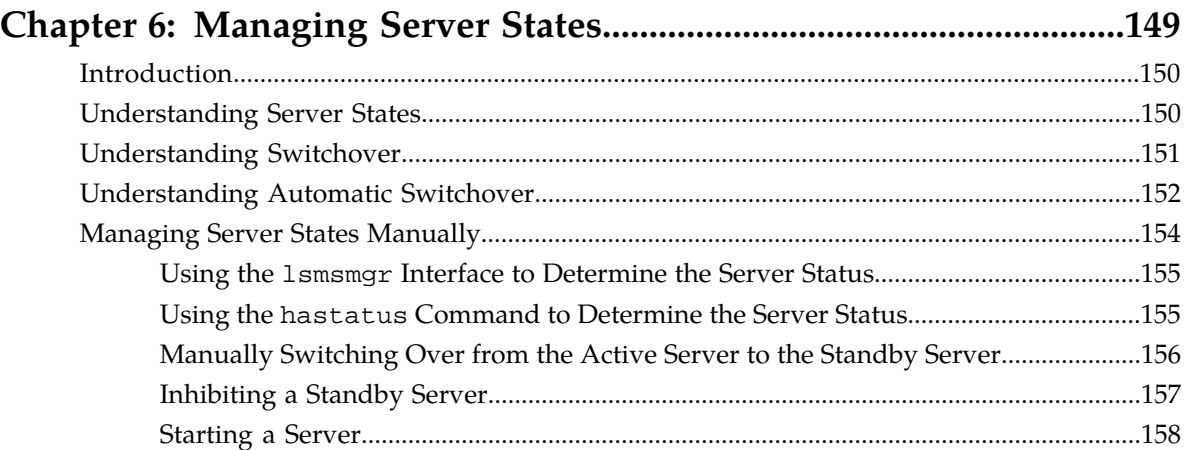

# **[Chapter 7: Recovering from Site Failures.............................................161](#page-160-0)**

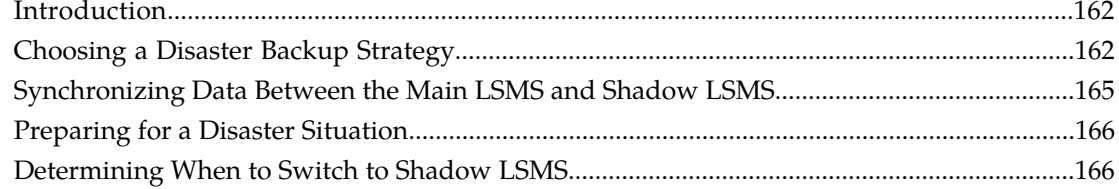

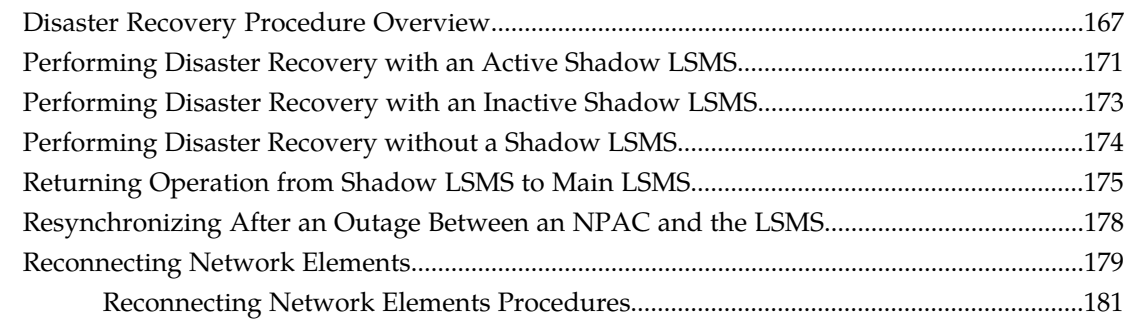

#### $101$

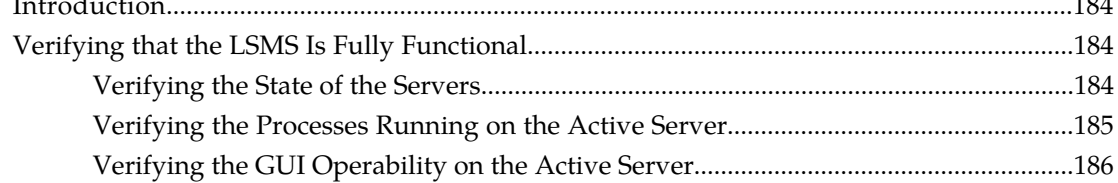

# 

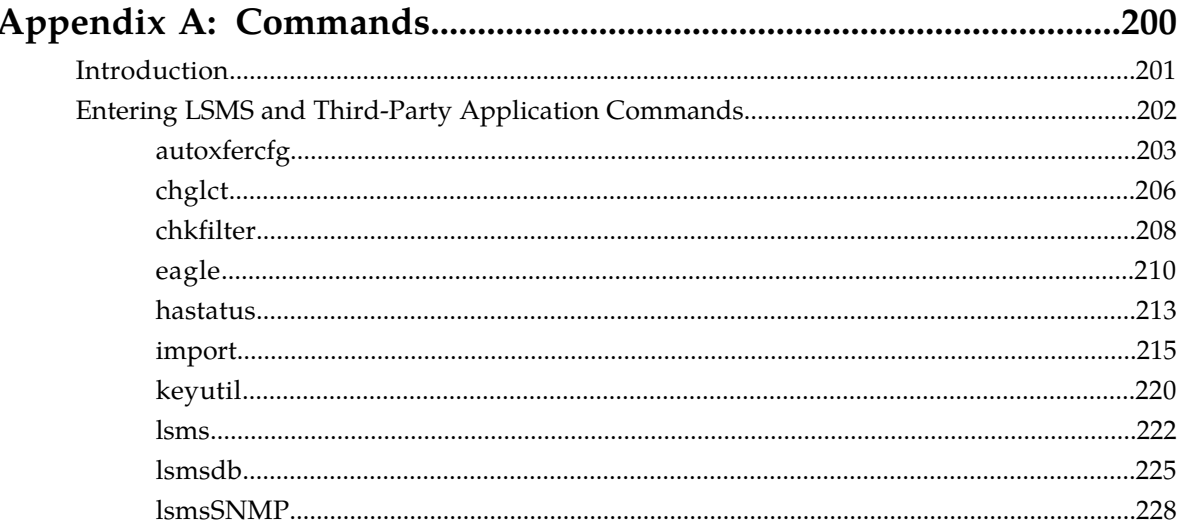

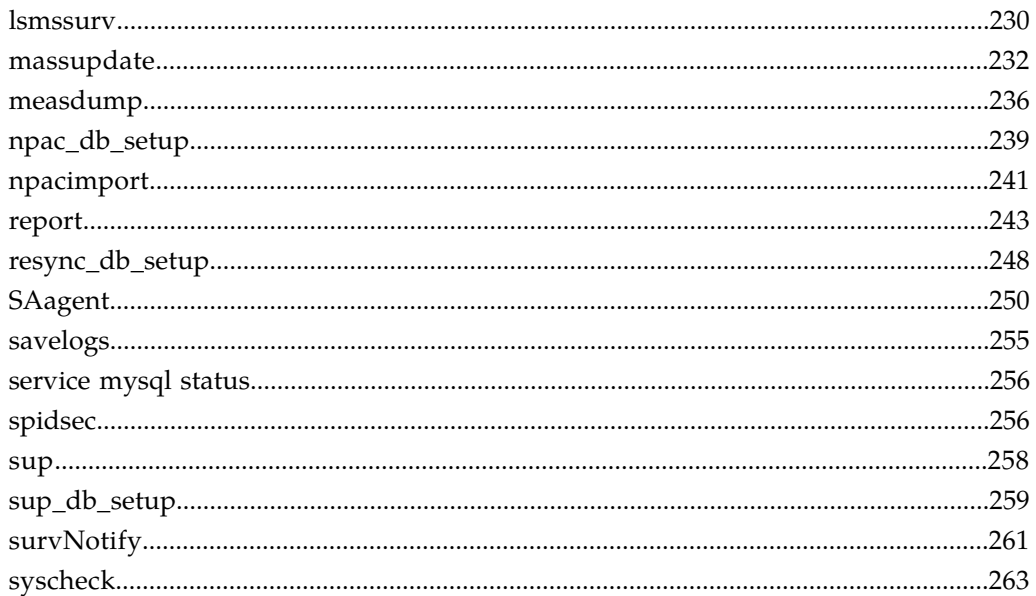

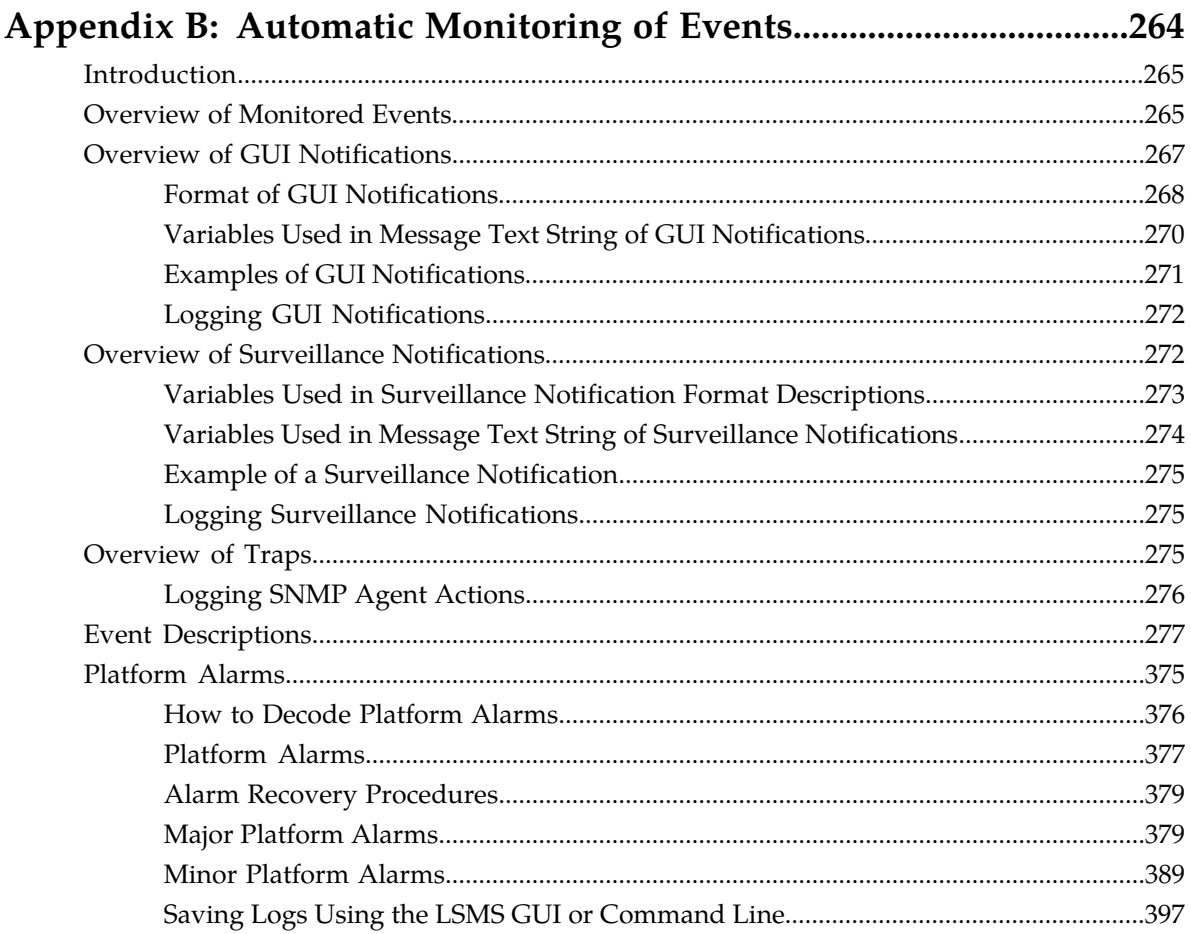

# Appendix C: Downloading Files from an NPAC to the LSMS.........399

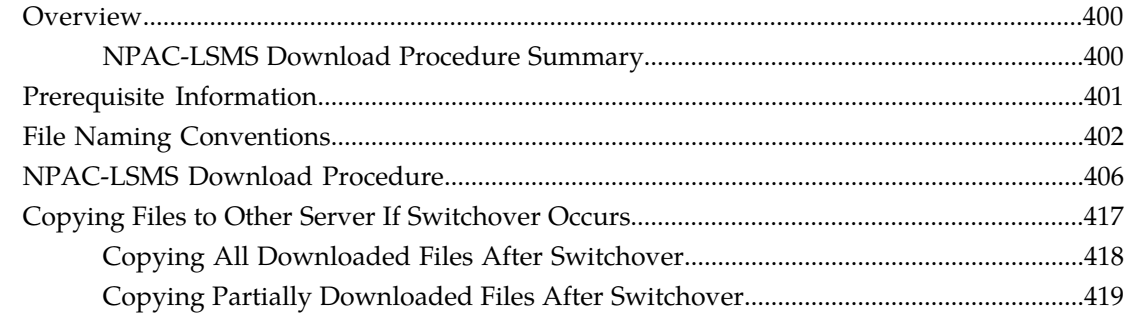

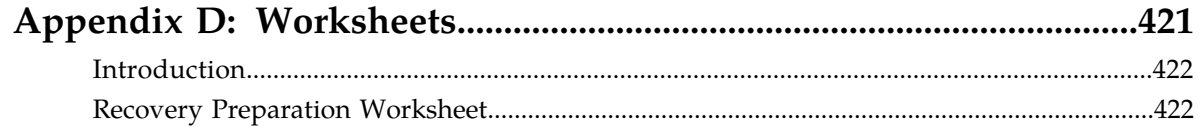

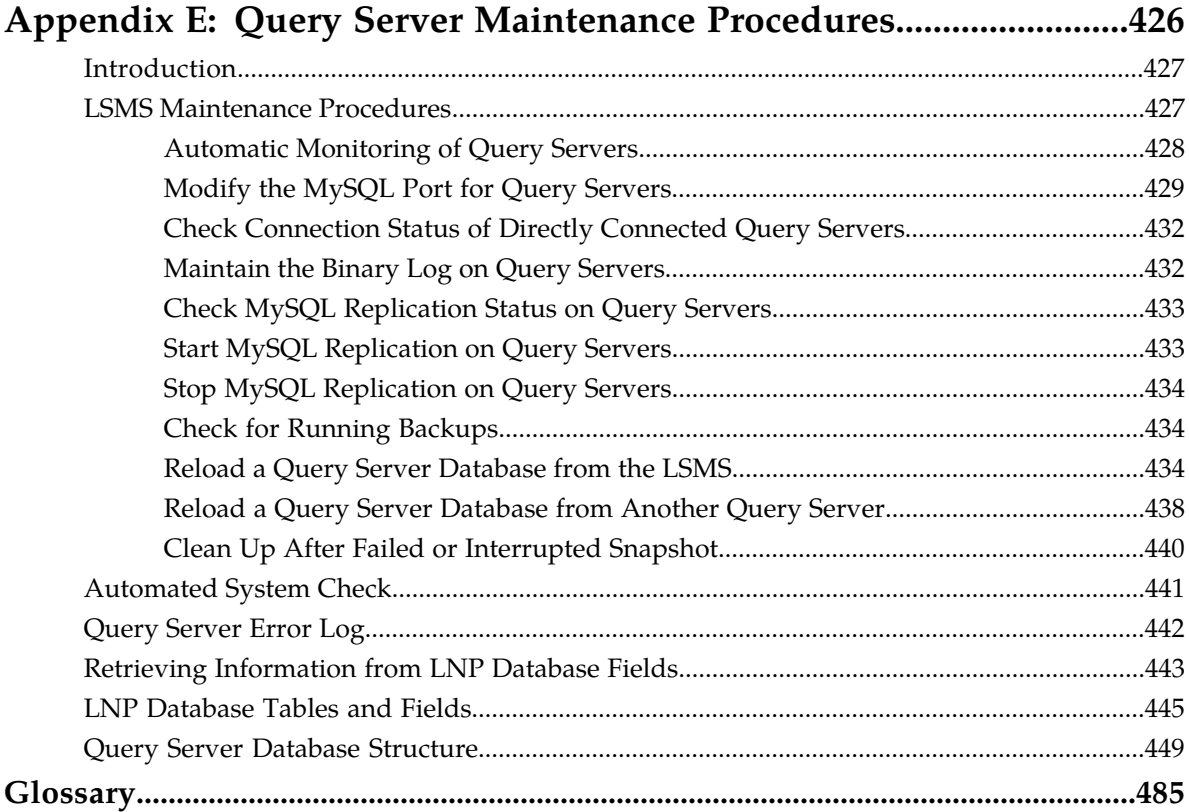

# **List of Figures**

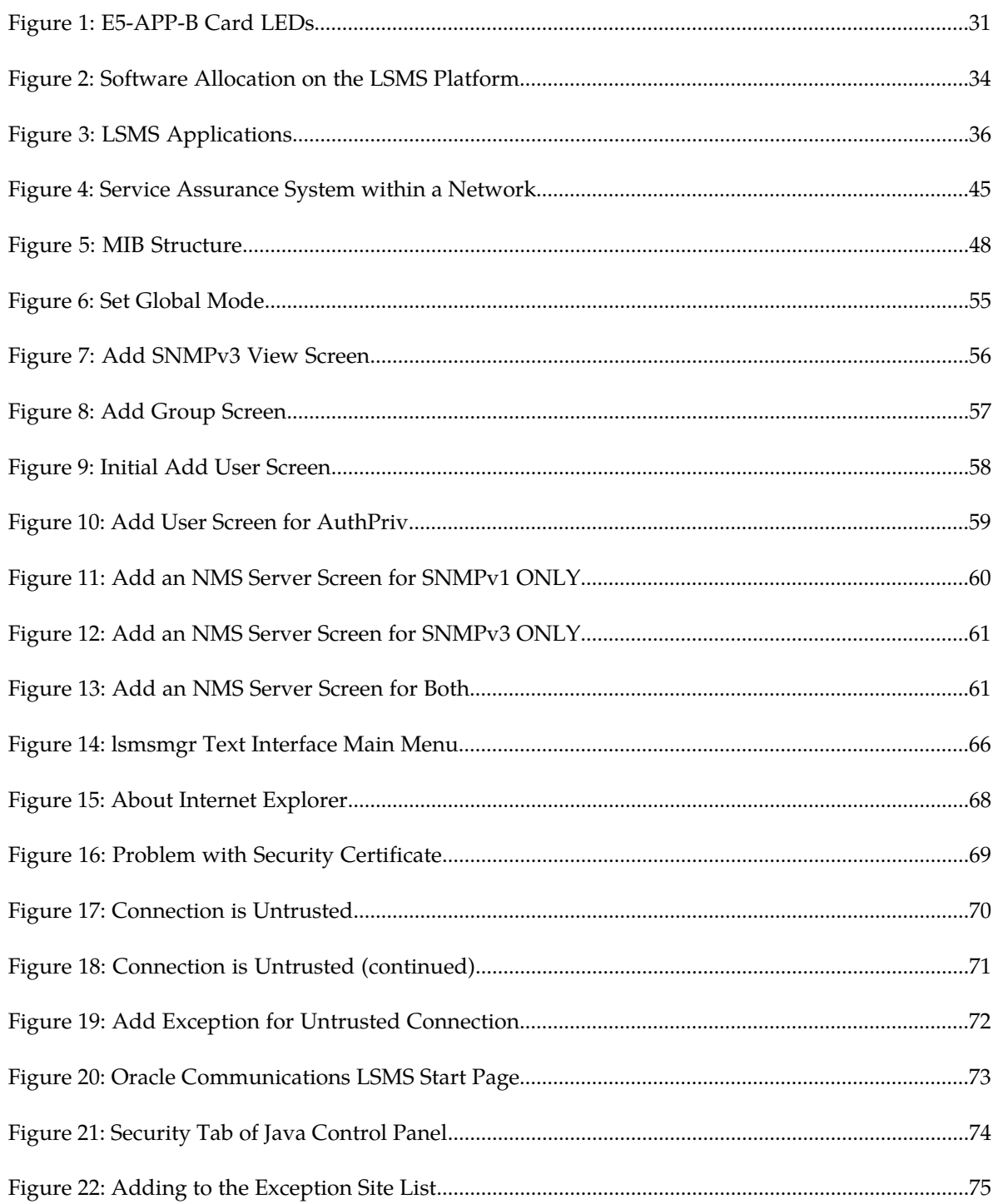

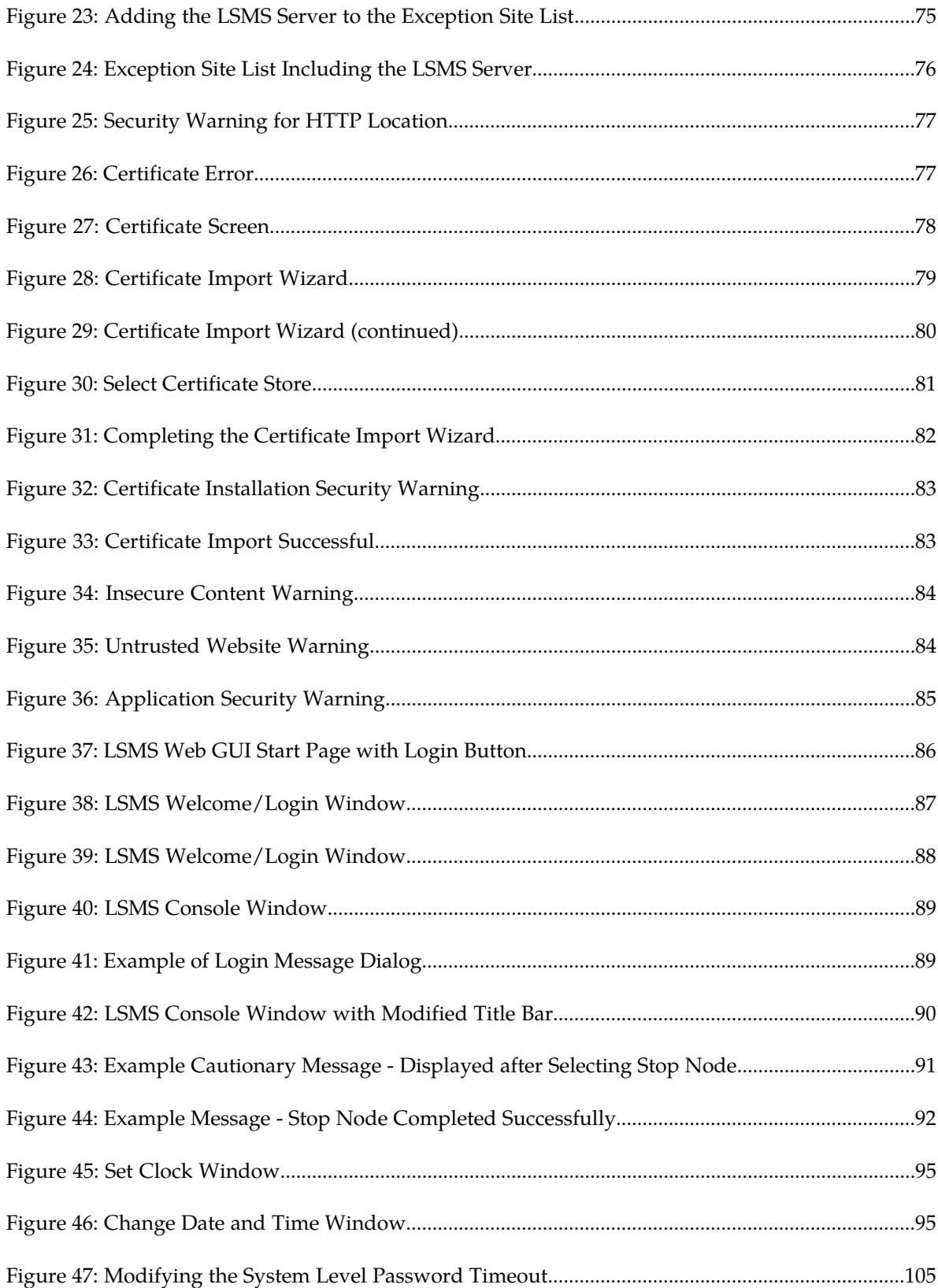

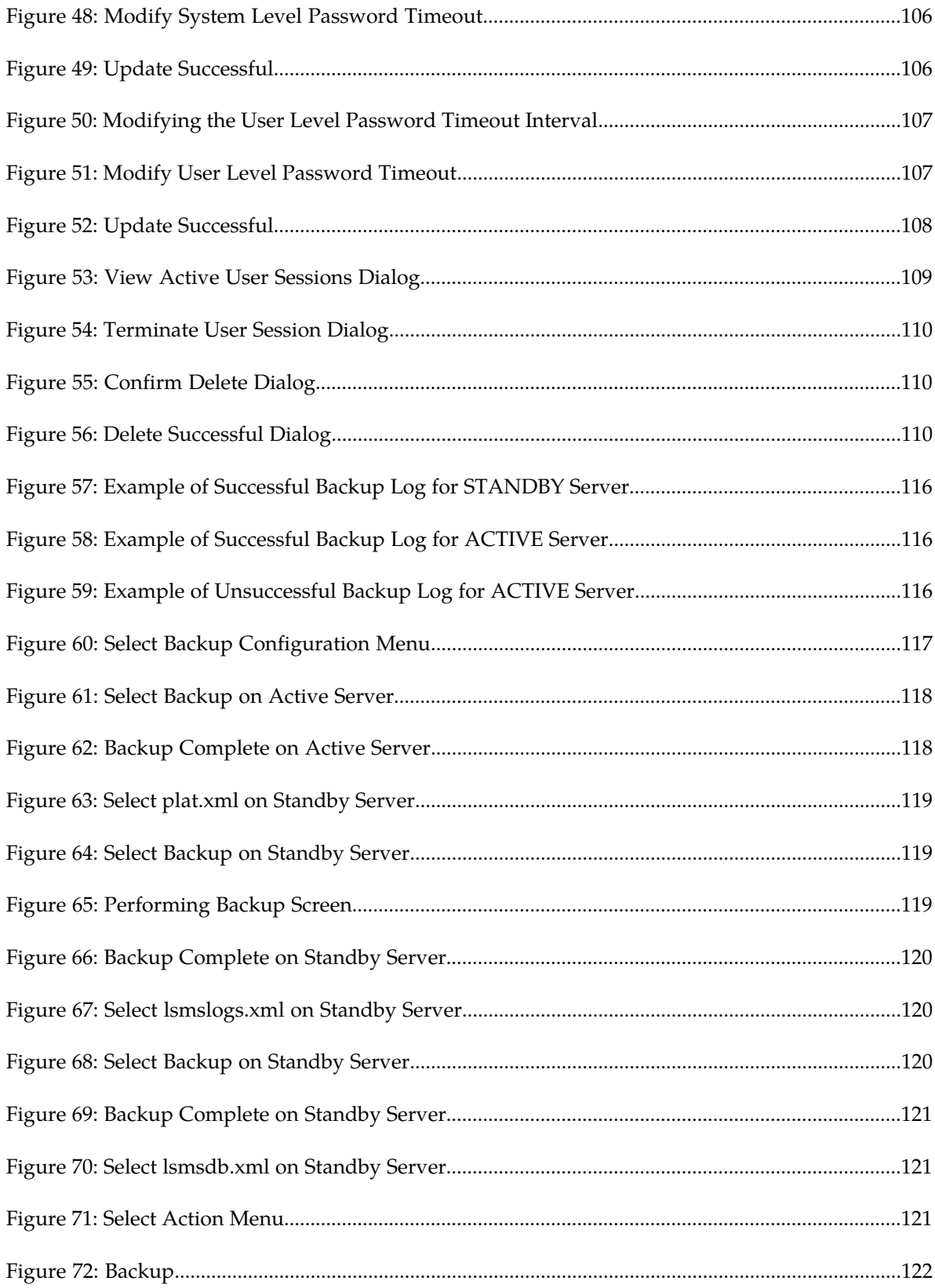

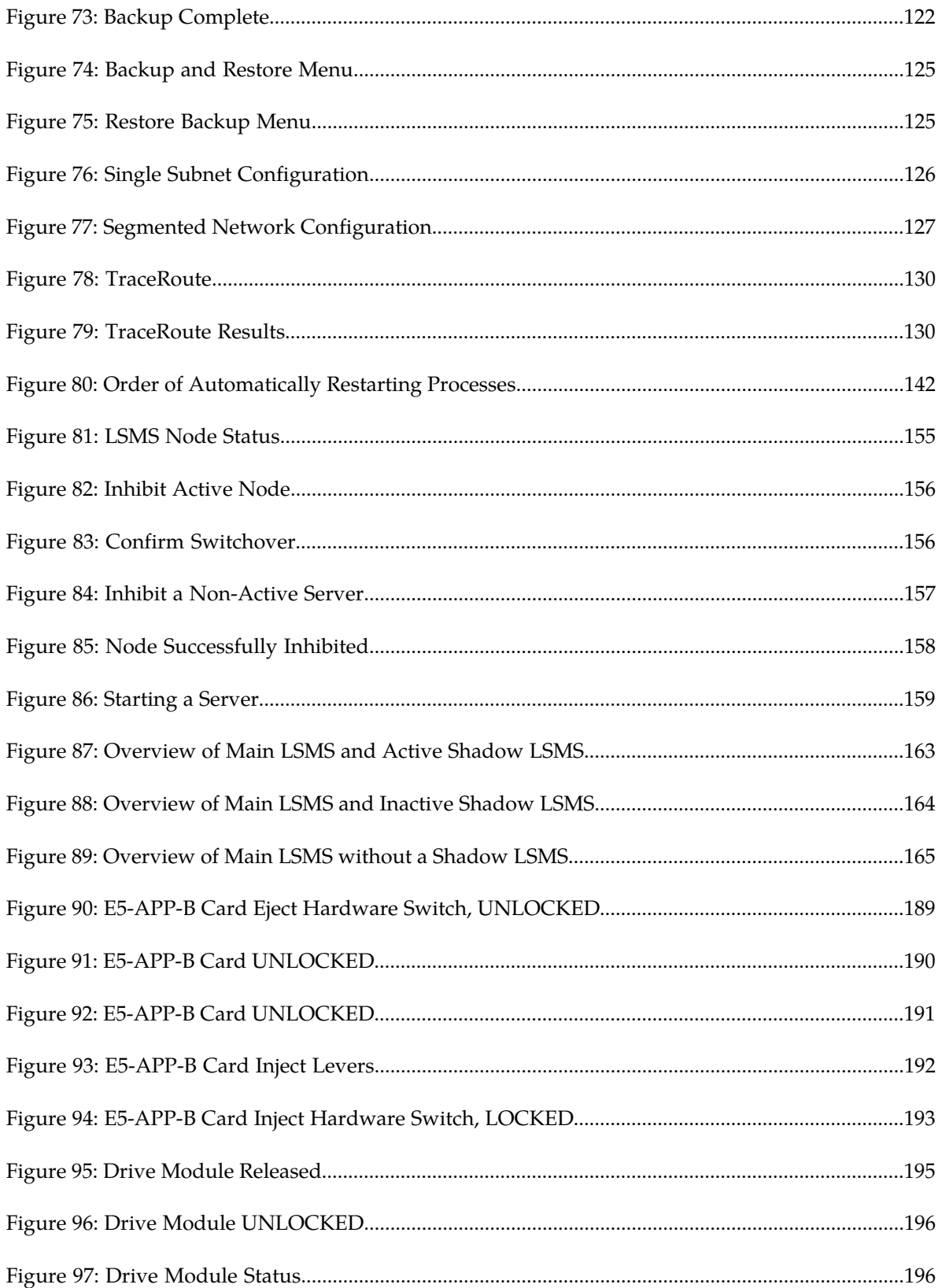

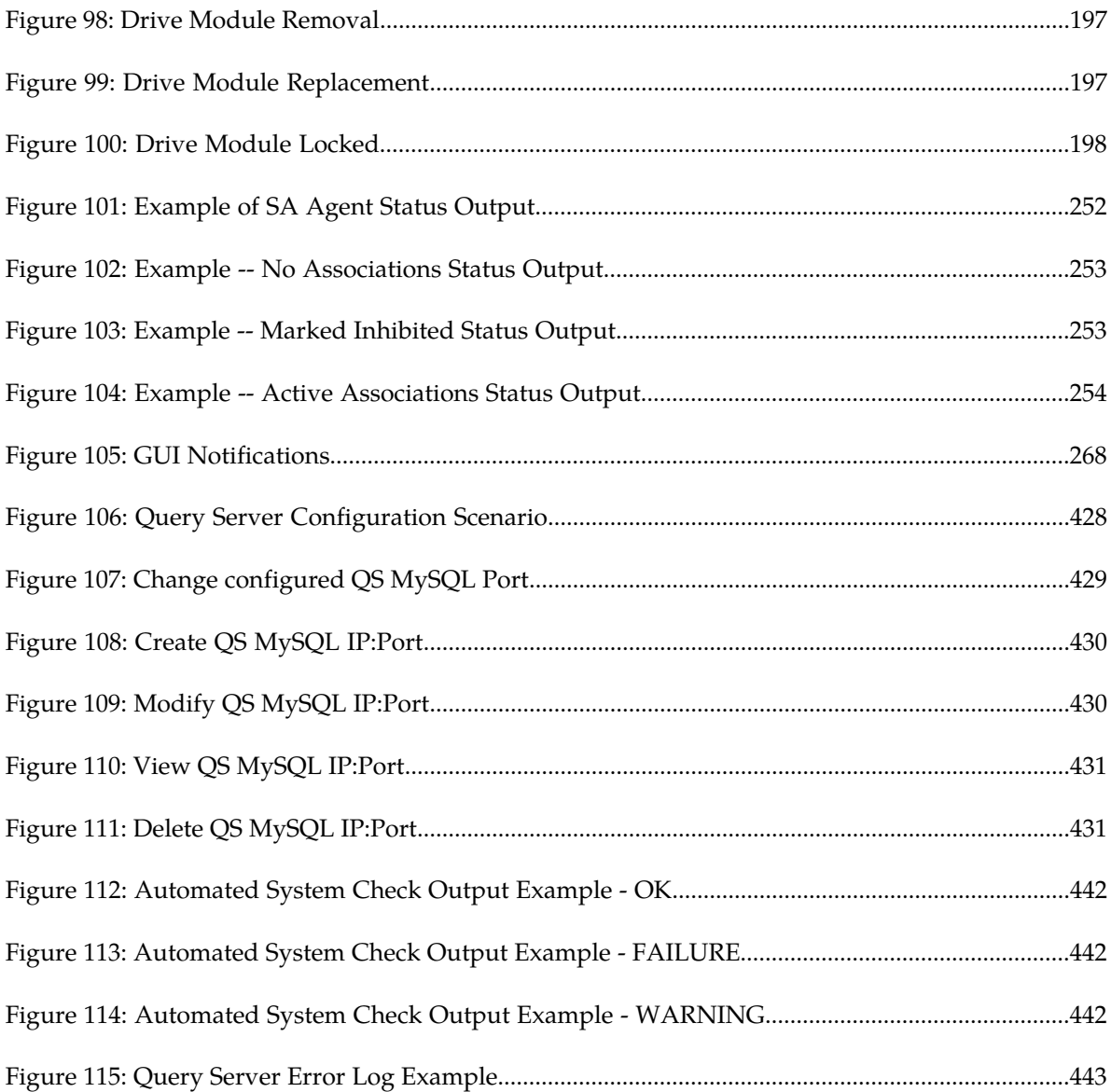

# **List of Tables**

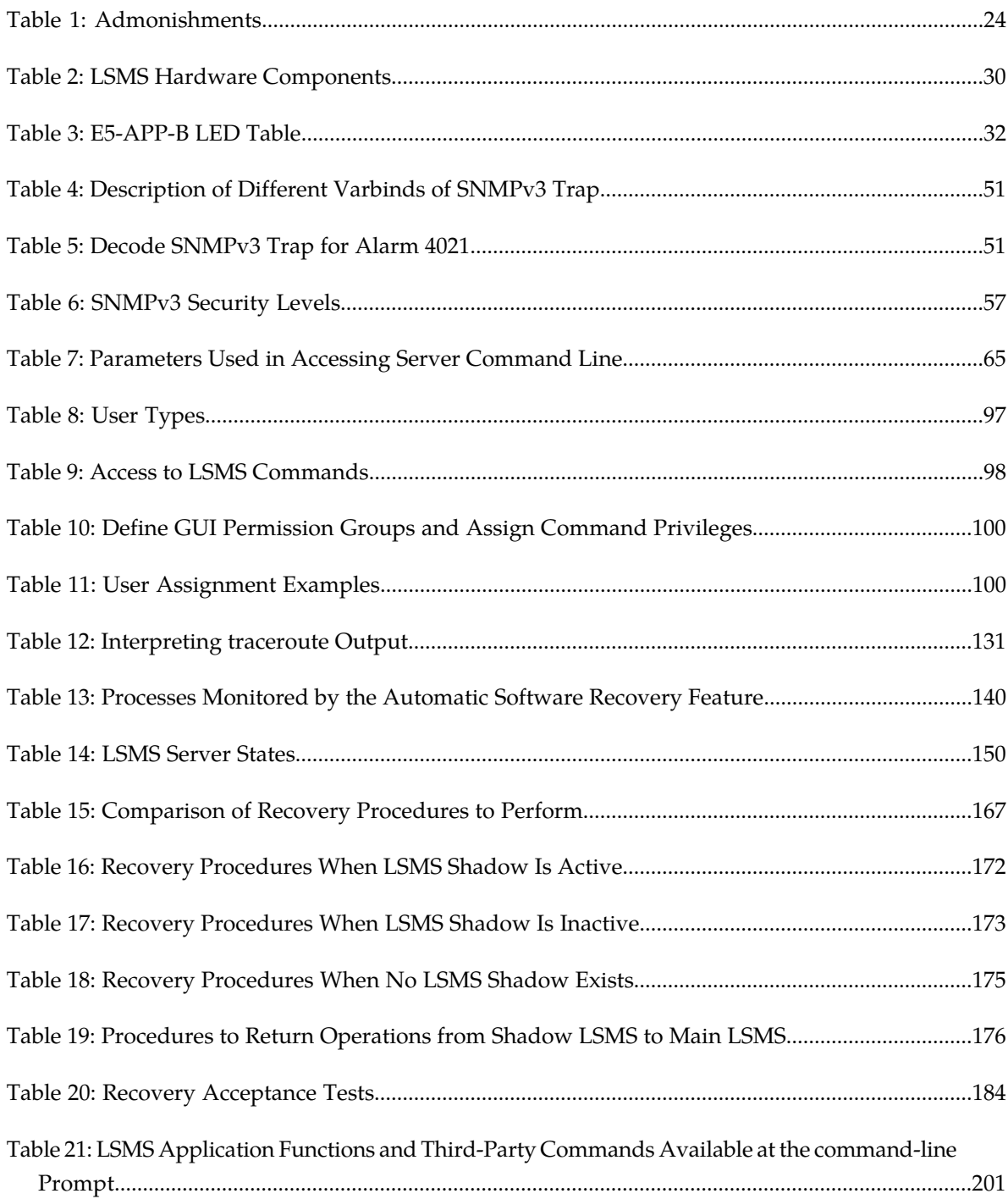

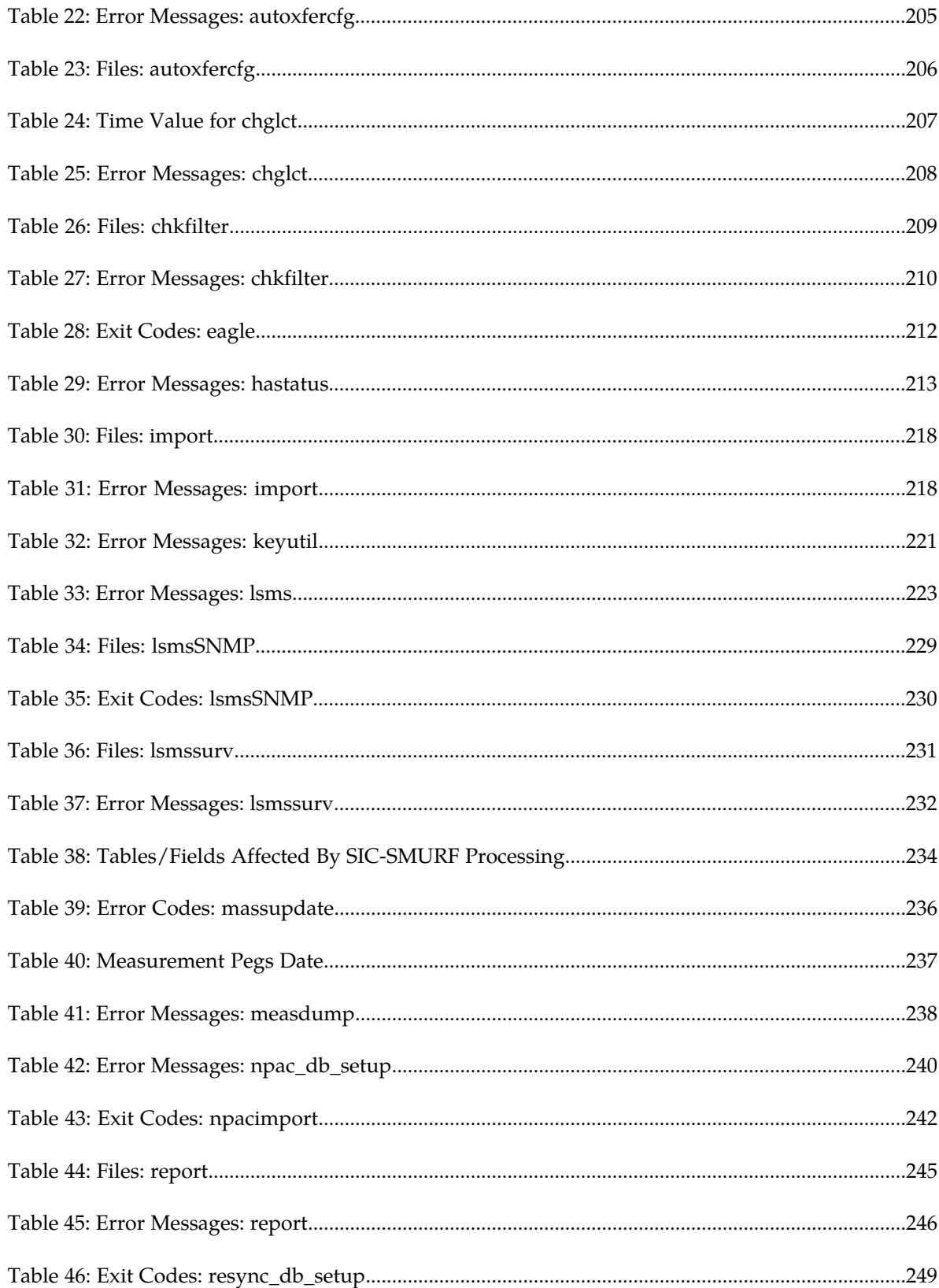

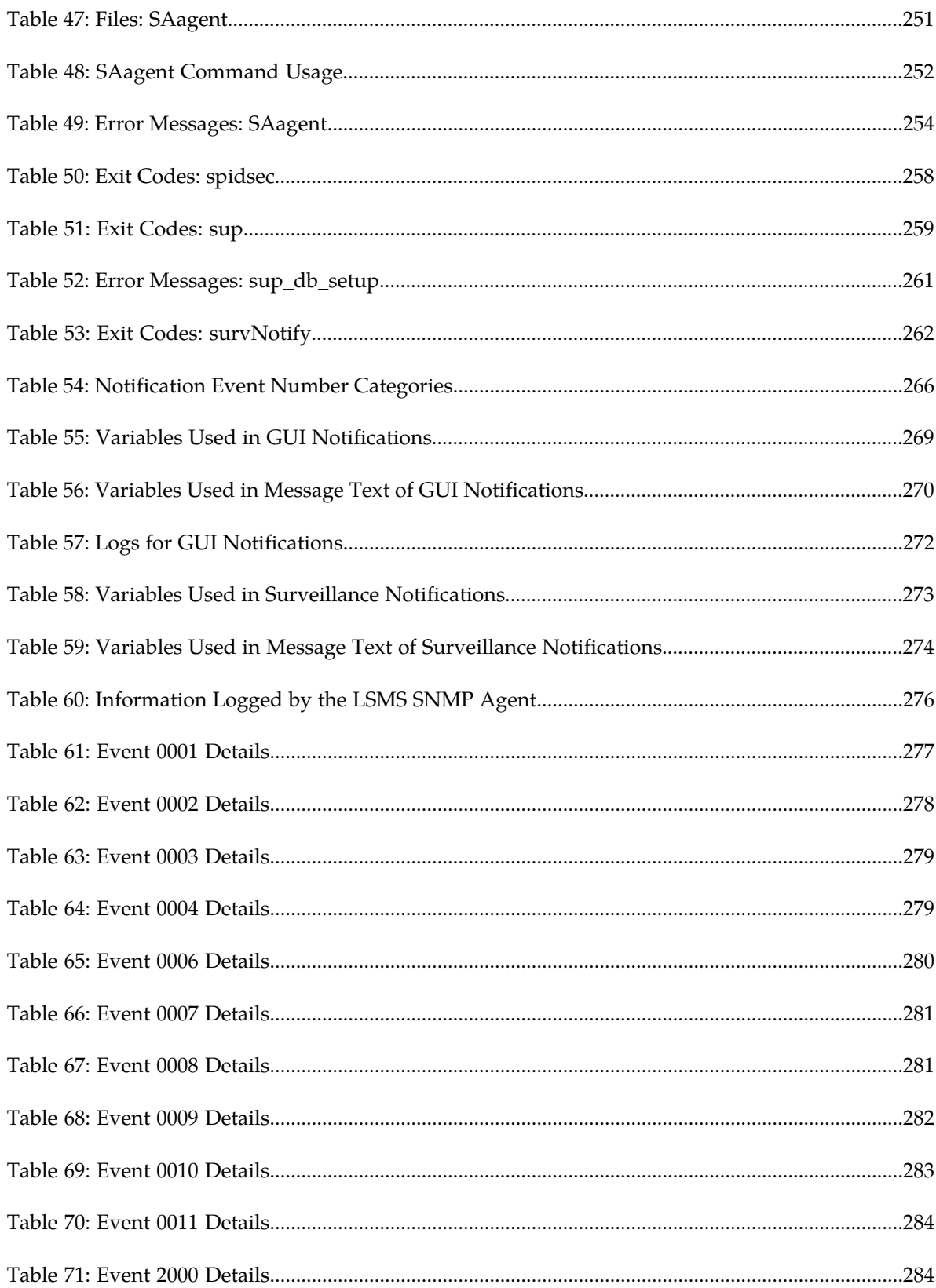

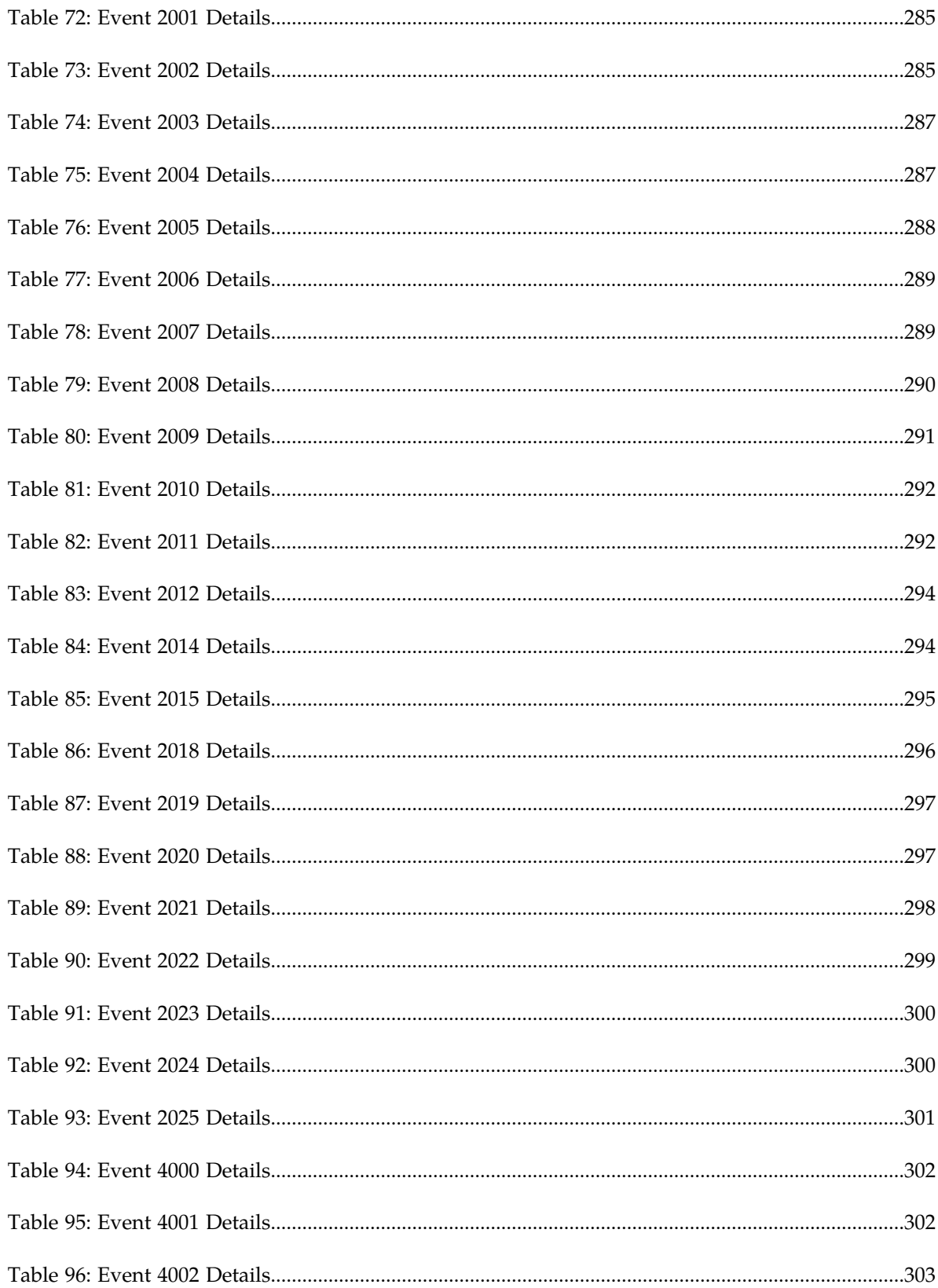

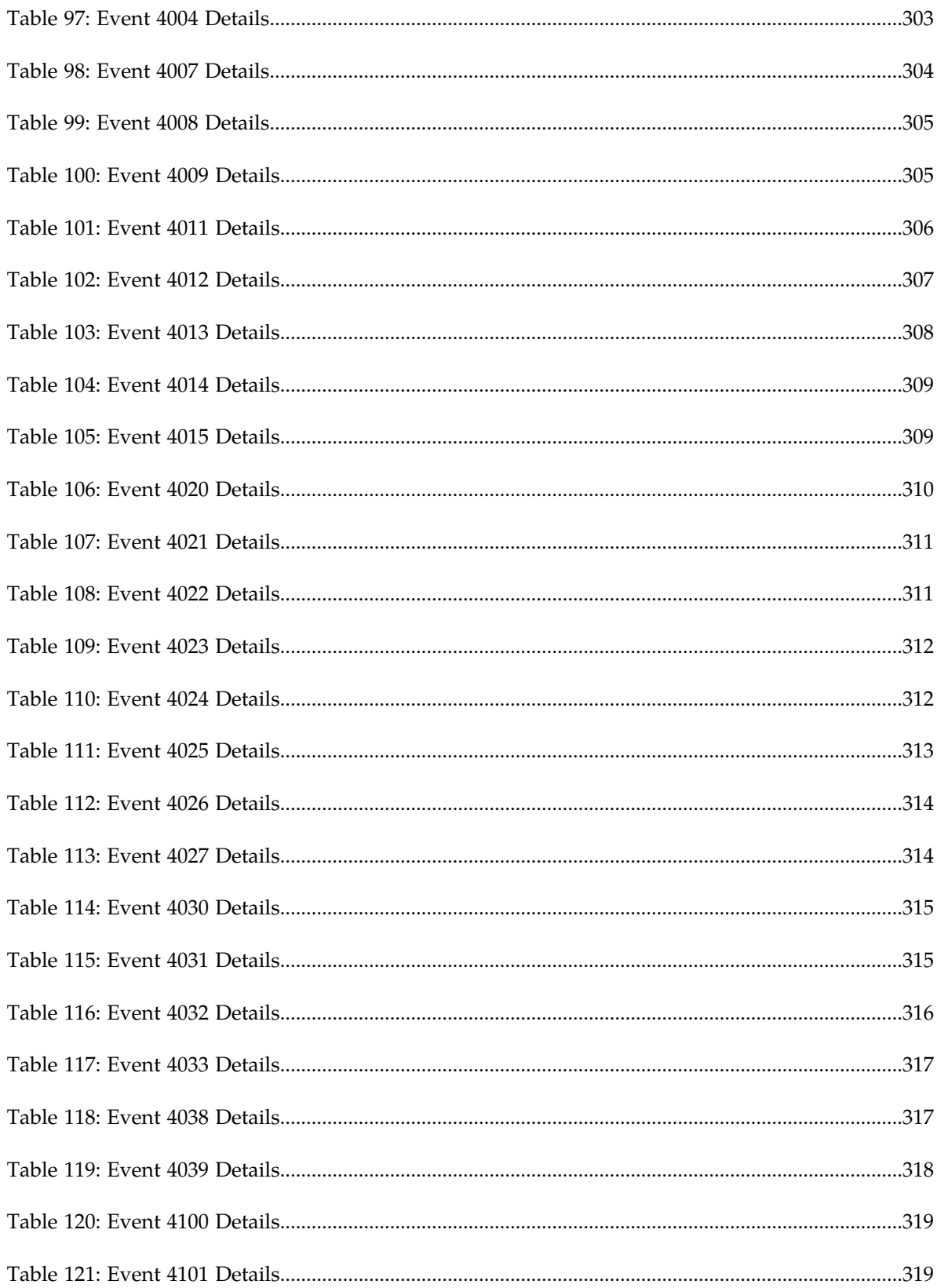

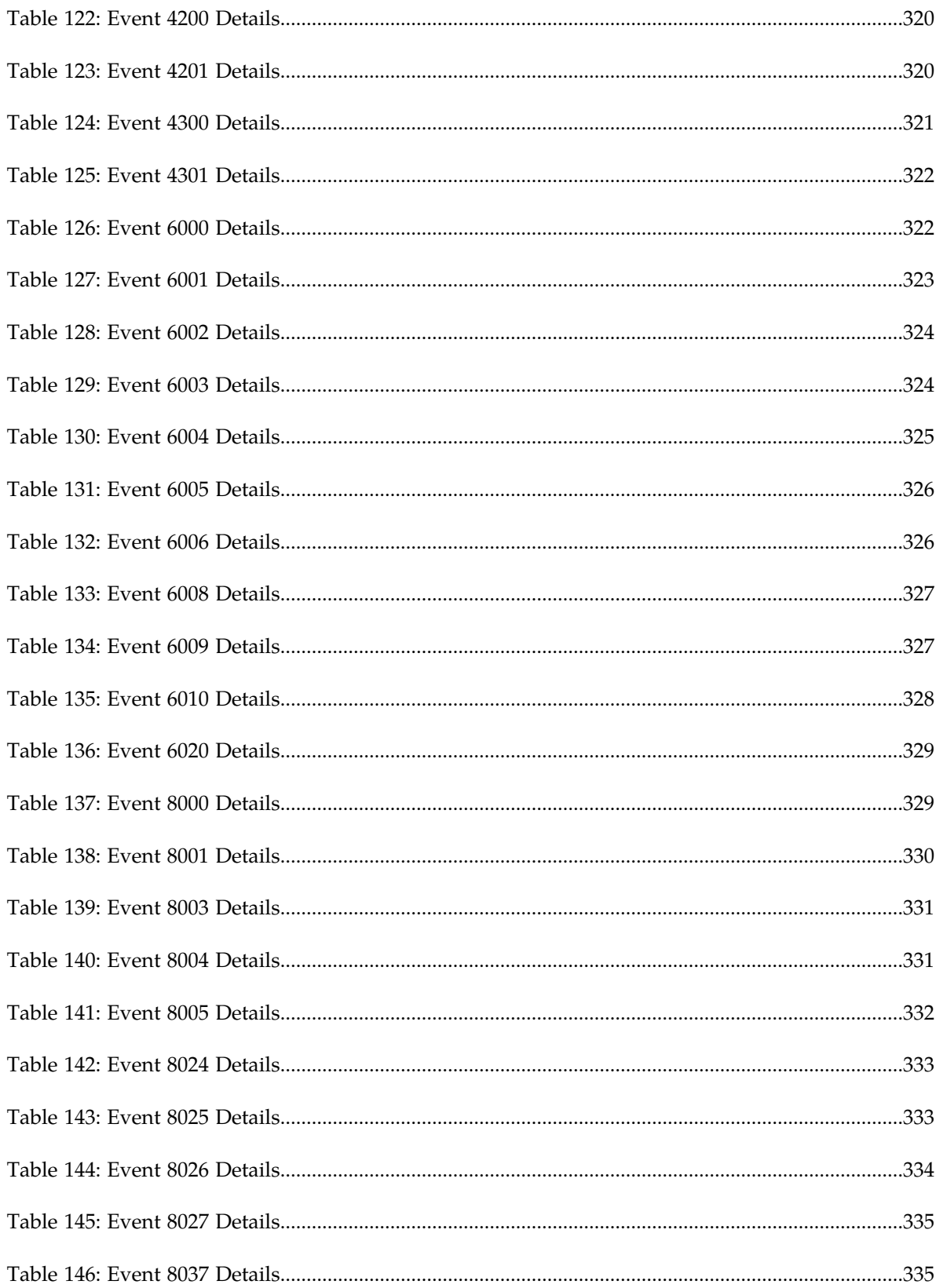

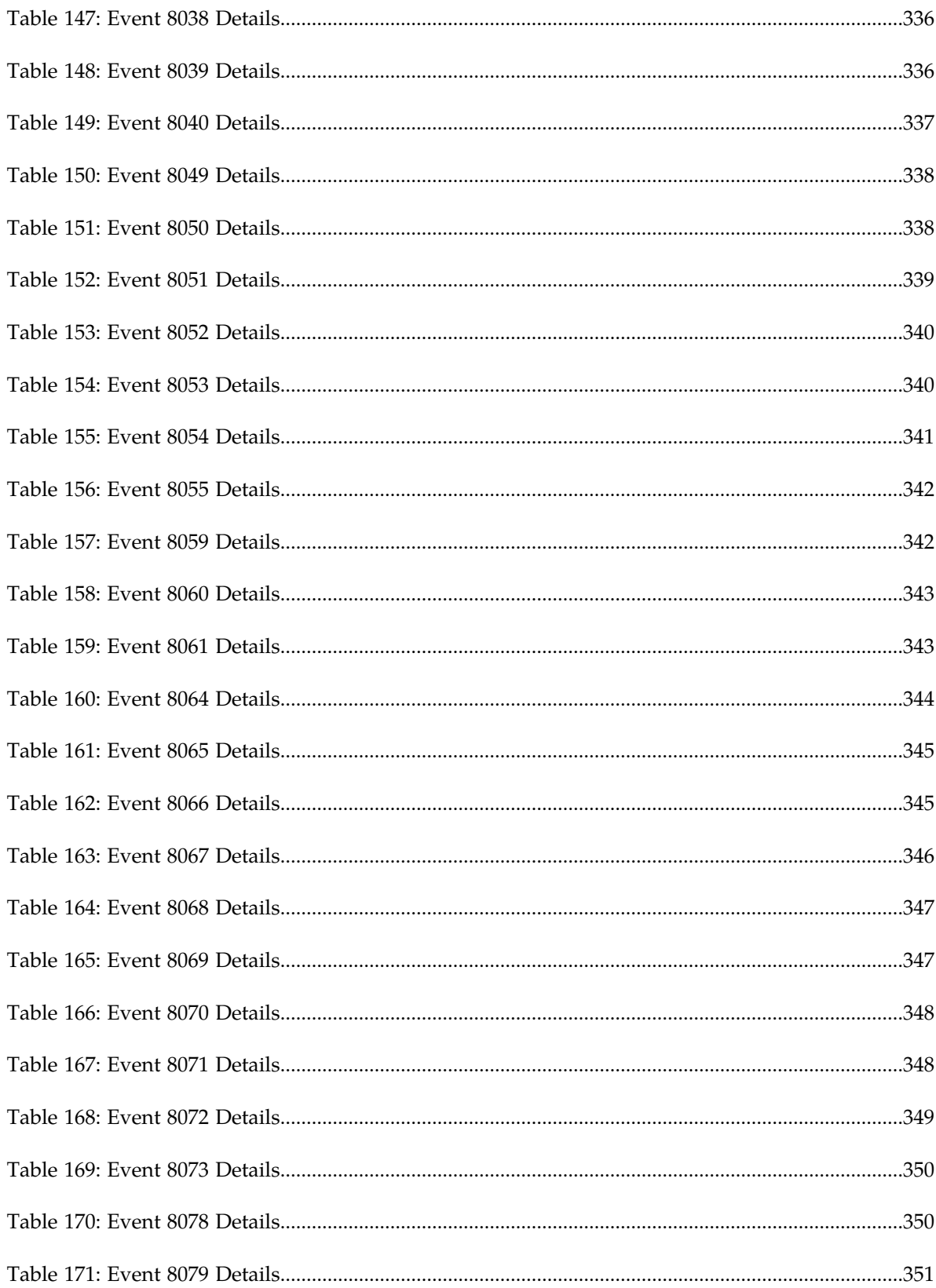

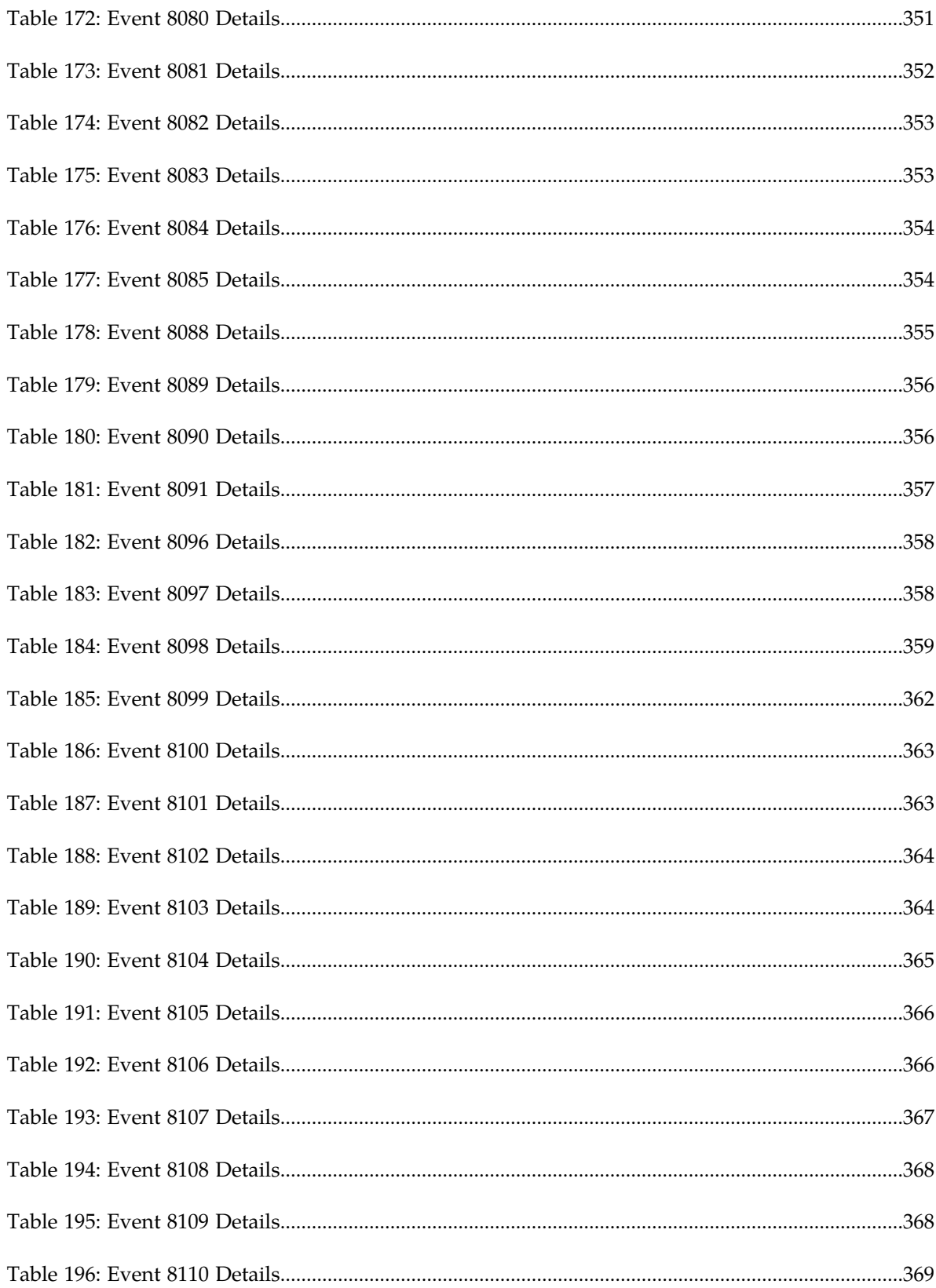

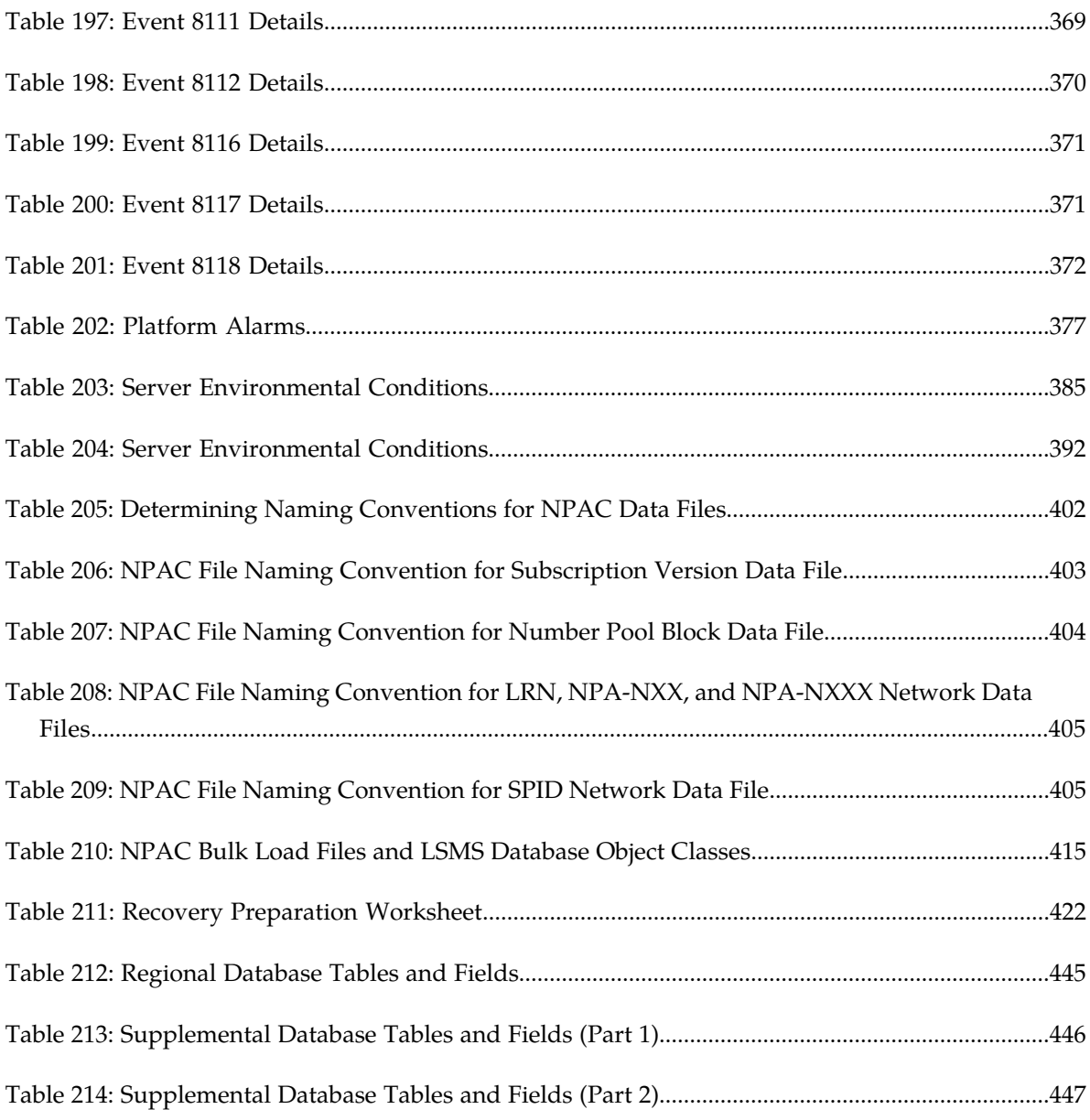

# **Chapter 1**

# **Introduction**

#### <span id="page-22-0"></span>**Topics:**

- *[Overview.....24](#page-23-0)*
- *[Scope and Audience.....24](#page-23-1)*
- *[Documentation Admonishments.....24](#page-23-2)*
- *[Manual Organization.....25](#page-24-0)*
- *[My Oracle Support \(MOS\).....26](#page-25-0)*
- *[Emergency Response.....26](#page-25-1)*
- *[Related Publications.....27](#page-26-0)*
- *[Customer Training.....27](#page-26-1)*
- *[Locate Product Documentation on the Oracle Help](#page-26-2) [Center Site.....27](#page-26-2)*

This chapter contains general information, such as an overview of the manual, how the manual is organized, and how to get technical assistance.

# <span id="page-23-0"></span>**Overview**

This manual contains the information necessary for system administration of Oracle Communications LSMS. Included are an overview of the LSMS design, routine operation procedures, preventive maintenance techniques, corrective maintenance procedures, and appendixes that describe LSMS commands and notifications.

# <span id="page-23-1"></span>**Scope and Audience**

This manual is written for system administrators of the LSMS. The manual provides routine operating procedures as well as preventive and corrective procedures that aid administrators maintaining the LSMS.

- *Preventive maintenance* procedures are routines implemented on a scheduled basis to help prevent system faults. These tasks are industry standard recommendations and are adaptable to any company's maintenance plan.
- *Corrective maintenance* procedures are those used in response to a system alarm or output message. These procedures are LSMS-specific and aid in the detection, isolation, and repair of faults.

<span id="page-23-2"></span>The manual assumes the system administrator is familiar with the Linux operating system.

# <span id="page-23-3"></span>**Documentation Admonishments**

Admonishments are icons and text throughout this manual that alert the reader to assure personal safety, to minimize possible service interruptions, and to warn of the potential for equipment damage.

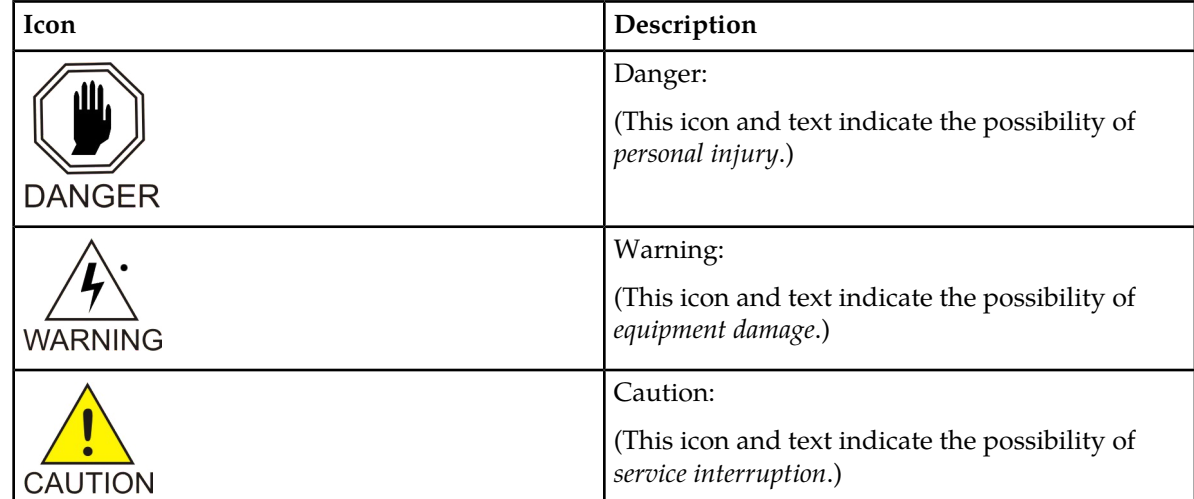

#### **Table 1: Admonishments**

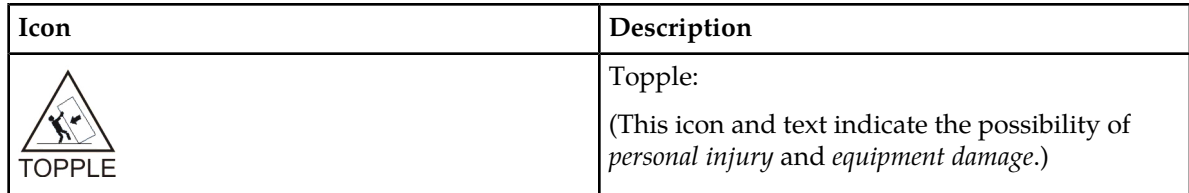

# <span id="page-24-0"></span>**Manual Organization**

The manual contains the following chapters:

- *[Introduction](#page-22-0)* contains general information about the organization of the manual, how to get technical assistance, and a description of the LSMS document suite.
- *[LSMS Overview](#page-27-0)* provides a high-level overview of the LSMS hardware and software design for high availability and an overview of software components.
- *[Routine Procedures](#page-62-0)* explains the routine procedures that system administrators regularly perform, such as establishing remote logins, setting the system clock, and managing user accounts.
- *[Preventive Maintenance](#page-111-0)* explains preventive maintenance topics, such as the LSMS preventive maintenance schedule, backup procedures, routine cleaning, and monitoring the hardware and network.
- *[Restarting Software Processes](#page-138-0)* explains how to verify whether software processes are running and how software processes can be automatically or manually restarted.
- *[Managing Server States](#page-148-0)* describes how automatic switchover occurs for certain failure conditions and how to manually manage the states of the primary and secondary servers.
- *[Recovering from Site Failures](#page-160-0)* describes and compares various backup strategies for disaster situations in which an entire LSMS site can no longer function. This chapter describes how to prepare for disaster recovery and, for each disaster recovery strategy, describes the recovery procedures and a list of assumptions.
- *[Verifying Recovery](#page-182-0)* describes the processes used to verify that recovery is acceptable after recovering from site failures.
- *[Field Replaceable Units](#page-186-0)* describes the components of an E5-APP-B card that can be replaced in the field and includes procedures for replacing each type of field replaceable unit (FRU).
- *[Commands](#page-199-0)* describes the purpose and syntax for all LSMS commands and provides sample output for each.
- *[Automatic Monitoring of Events](#page-263-0)* describes how the LSMS automatically monitors itself for certain events, including error conditions, and reports those events with graphical user interface (GUI) notifications, Surveillance notifications, and/or traps sent to a remote monitoring device. This appendix lists all events in numerical order and provides explanations and suggested recovery for each event.
- *[Downloading Files from an NPAC to the LSMS](#page-398-0)* contains the prerequisite information and procedure needed for downloading files from Number Portability Administration Centers (NPACs). One example for using this procedure is when all the files for an entire regional database need to be downloaded as part of recovering after a site failure.

#### **Alarms and Maintenance Guide Introduction**

- *[Worksheets](#page-420-0)* contains blank worksheets that you can copy and use in the procedures described in other chapters.
- *[Query Server Maintenance Procedures](#page-425-0)* contains detailed, step-by-step procedures for maintaining the Oracle Communications LSMS Query Server (LSMS Query Server).

# <span id="page-25-0"></span>**My Oracle Support (MOS)**

MOS (*<https://support.oracle.com>*) is your initial point of contact for all product support and training needs. A representative at Customer Access Support (CAS) can assist you with MOS registration.

Call the CAS main number at 1-800-223-1711 (toll-free in the US), or call the Oracle Support hotline for your local country from the list at *<http://www.oracle.com/us/support/contact/index.html>*. When calling, make the selections in the sequence shown below on the Support telephone menu:

- **1.** Select **2** for New Service Request
- **2.** Select **3** for Hardware, Networking and Solaris Operating System Support
- **3.** Select one of the following options:
	- For Technical issues such as creating a new Service Request (SR), Select **1**
	- For Non-technical issues such as registration or assistance with MOS, Select **2**

You will be connected to a live agent who can assist you with MOS registration and opening a support ticket.

<span id="page-25-1"></span>MOS is available 24 hours a day, 7 days a week, 365 days a year.

# **Emergency Response**

In the event of a critical service situation, emergency response is offered by the Customer Access Support (CAS) main number at 1-800-223-1711 (toll-free in the US), or by calling the Oracle Support hotline for your local country from the list at *<http://www.oracle.com/us/support/contact/index.html>*. The emergency response provides immediate coverage, automatic escalation, and other features to ensure that the critical situation is resolved as rapidly as possible.

A critical situation is defined as a problem with the installed equipment that severely affects service, traffic, or maintenance capabilities, and requires immediate corrective action. Critical situations affect service and/or system operation resulting in one or several of these situations:

- A total system failure that results in loss of all transaction processing capability
- Significant reduction in system capacity or traffic handling capability
- Loss of the system's ability to perform automatic system reconfiguration
- Inability to restart a processor or the system
- Corruption of system databases that requires service affecting corrective actions
- Loss of access for maintenance or recovery operations
- Loss of the system ability to provide any required critical or major trouble notification

Any other problem severely affecting service, capacity/traffic, billing, and maintenance capabilities may be defined as critical by prior discussion and agreement with Oracle.

# <span id="page-26-0"></span>**Related Publications**

For information about additional publications related to this document, refer to the Oracle Help Center site. See *[Locate Product Documentation on the Oracle Help Center Site](#page-26-2)* for more information on related product publications.

## <span id="page-26-1"></span>**Customer Training**

Oracle University offers training for service providers and enterprises. Visit our web site to view, and register for, Oracle Communications training:

*[http://education.oracle.com/communication](http://education.oracle.com/pls/web_prod-plq-dad/ou_product_category.getFamilyPage?p_family_id=41&p_mode=Training&sc=WWOU14047594MPP002C005)*

To obtain contact phone numbers for countries or regions, visit the Oracle University Education web site:

<span id="page-26-2"></span>*[www.oracle.com/education/contacts](http://education.oracle.com/pls/web_prod-plq-dad/db_pages.getpage?page_id=225)*

## **Locate Product Documentation on the Oracle Help Center Site**

Oracle Communications customer documentation is available on the web at the Oracle Help Center (OHC) site, *<http://docs.oracle.com>*. You do not have to register to access these documents. Viewing these files requires Adobe Acrobat Reader, which can be downloaded at *<http://www.adobe.com>*.

- **1.** Access the Oracle Help Center site at *<http://docs.oracle.com>*.
- **2.** Click **Industries**.
- **3.** Under the Oracle Communications subheading, click the **Oracle Communications documentation** link.

The Communications Documentation page appears. Most products covered by these documentation sets will appear under the headings "Network Session Delivery and Control Infrastructure" or "Platforms."

- **4.** Click on your Product and then the Release Number. A list of the entire documentation set for the selected product and release appears.
- **5.** To download a file to your location, right-click the **PDF** link, select **Save target as** (or similar command based on your browser), and save to a local folder.

# **Chapter**

# **LSMS Overview**

#### **Topics:**

- 
- 
- *[LSMS Hardware Overview.....30](#page-29-0)*
- *[LSMS Software Overview.....34](#page-33-0)*
- *[Overview of High Availability.....39](#page-38-0)*
- *[Enhancing High Availability with a Shadow](#page-40-0) [LSMS.....41](#page-40-0)*
- *[Understanding the Surveillance Feature.....41](#page-40-1)*
- *[Understanding the Service Assurance Feature...44](#page-43-0)*
- *[Understanding the SNMP Agent Process.....47](#page-46-0)*
- *[Configuring the SNMP Agent.....54](#page-53-1)*
- *[SNMP Global Mode.....54](#page-53-2)*
- *[SNMPv3 Access View Management.....56](#page-55-0)*
- *[SNMPv3 Group Management.....57](#page-56-0)*
- *[SNMPv3 User Management.....58](#page-57-0)*
- *[NMS Configuration.....59](#page-58-0)*
- *[Autonomous Events Trap Forwarding.....62](#page-61-0)*
- *[Resynchronization.....62](#page-61-1)*
- *[Connectivity between LSMS and NMS.....62](#page-61-2)*

<span id="page-27-0"></span>This chapter provides an overview of LSMS system architecture, proactive termination and • *[Introduction.....29](#page-28-0)* re-establishment of LSMS connectivity, hardware • *[LSMS Connectivity.....29](#page-28-1)* and software design features that provide high availability of the LSMS, and third-party and Oracle software components used by the LSMS.

# <span id="page-28-0"></span>**Introduction**

The LSMS is a secure and reliable Local Number Portability (LNP) system that enables customers to administer their LNP data in a central place. The LSMS provides the following functions:

- Receives LNP data from Number Portability Administration Centers (NPACs)
- Enables customers to enter locally provisioned data such as Override Global Title Translation (OGTT) data
- Forwards all NPAC and locally provisioned data to up to eight EAGLE systems

For more information about the LNP functions provided by the LSMS, refer to *Database Administrator's Guide* and *LNP Database Synchronization User's Guide*.

This chapter provides an overview of:

- LSMS system architecture
- Proactive termination and re-establishment of LSMS connectivity
- Hardware and software design features that provide high availability of the LSMS
- Third-party and Oracle software components used by the LSMS

<span id="page-28-1"></span>For additional information about the hardware, refer to *Application B Card Hardware and Installation Guide*.

# **LSMS Connectivity**

The main function of the LSMS is to provision LNP data through the ELAP to the EAGLE. To perform this task, the LSMS maintains active connections with one or more NPAC region servers and one or more EAGLE nodes. While it is the goal of the LSMS to maintain active connections to each NPAC server and EAGLE node as nearly full-time as possible, the more important goal is to reliably forward the data from the NPAC to the EAGLE as quickly as possible. To that end, a number of protective problem detection and recovery mechanisms are built into the LSMS design. Several of these protections actually allow for the termination of application connectivity in order to gracefully restore full connectivity and guarantee total recovery of data.

The performance of the LSMS is based on network connectivity that meets a Quality of Service expectation. The expectations by Oracle for network Quality of Service are as follows:

• Network RTT latency of  $\epsilon$  = 70ms and network loss due to network error  $\epsilon$  = 0.1%

OR

• Network RTT latency of  $\epsilon$  = 120ms and network loss due to network error  $\epsilon$  = 0.01%

In the following situations, the LSMS proactively terminates and re-establishes application connectivity with the NPAC and EAGLE nodes:

• If the LSMS detects network level connectivity failures with either the NPAC or EAGLE, the respective LSMS processes terminate the socket level connection and then reconnect. This disconnect and reconnect occurs in a matter of seconds. Built in resynchronization mechanisms ensure data recovery. The data transmission is delayed by the time required to disconnect and reconnect, but the execution of the recovery procedures prevents data loss.

• If the LSMS detects critical internal errors that would cause system outages, the LSMS processes are designed to terminate and allow the LSMS sentry process to restart them. This is only done for significant internal errors that jeopardize internal LSMS communications. Once the sentry process restarts the LSMS processes, resynchronization provides full data recovery.

# <span id="page-29-0"></span>**LSMS Hardware Overview**

<span id="page-29-1"></span>*[Table 2: LSMS Hardware Components](#page-29-1)* provides an overview of LSMS hardware.

**Table 2: LSMS Hardware Components**

| Qty            | Hardware Item                                                                                                    | For more detail, see:                                        |
|----------------|----------------------------------------------------------------------------------------------------|--------------------------------------------------------------|
| $\overline{2}$ | E5-APP-B-02 cards (P/N 870-3096-02), one for each LSMS<br>server; each card includes the following components:<br>Dual Core 2.66 Gigahertz (GHz) 64-bit processor<br>Active/Trial BIOS architecture | Application B Card Hardware and<br><b>Installation Guide</b> |
|                | 1333 Megahertz (MHz) processor front side bus speed<br>$\bullet$<br>8 Gigabyte (GB) DDR2 DRAM<br>Light Emitting Diode (LED) status display<br>Hardware monitors that read and report:               |                                                              |
|                | • Supply and core voltages<br>• Fan alarm inputs<br>Ambient and processor temperatures                                                                                                    |                                                              |
|                | Two drive modules (Field-replaceable units (FRUs))<br>Four serial interfaces<br>One USB port<br>Fan alarm<br>Four 1 Gigabit (Gb) Ethernet ports                                                     |                                                              |
|                | LSMS runs on E5-APP-B cards with Oracle Communications<br>Tekelec Platform (TPD) 7 (64 bit).                                                                                                    |                                                              |
| $\mathbf{1}$   | E5-APP-B-02 card (P/N 870-3096-02) for Oracle<br>Communications LSMS Network Attached Storage (NAS)                                                                                                 | <b>NAS Overview</b>                                          |
|                | NAS runs on an E5-APP-B card with TPD 7 (64 bit).                                                                                                    |                                                              |

## **E5-APP-B Card LEDs**

This section describes the LEDs found on the front face of the E5-APP-B card.

*[Figure 1: E5-APP-B Card LEDs](#page-30-0)* shows the E5-APP-B card LEDs on the front panel

<span id="page-30-0"></span>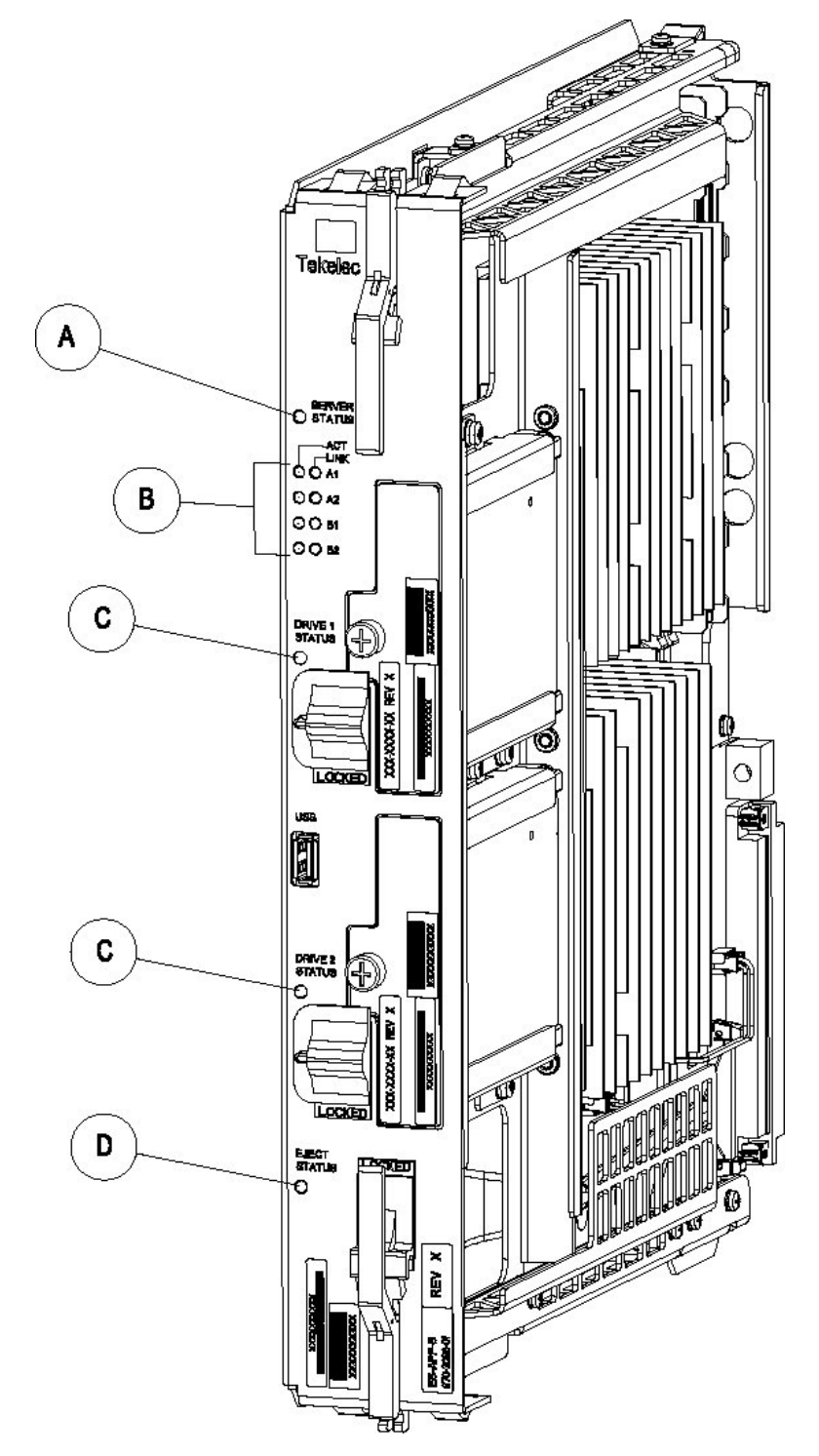

The following light-emitting diode (LED) status indicators can be found on the E5-APP-B card:

- One Server Status indicator (A)
- Four E-Net link and Active LED status indicators (B)
- Two drive module status indicators (C)

#### **Alarms and Maintenance Guide LSMS Overview**

• One Card Eject status indicator (D)

# <span id="page-31-0"></span>**Figure 1: E5-APP-B Card LEDs**

## **Table 3: E5-APP-B LED Table**

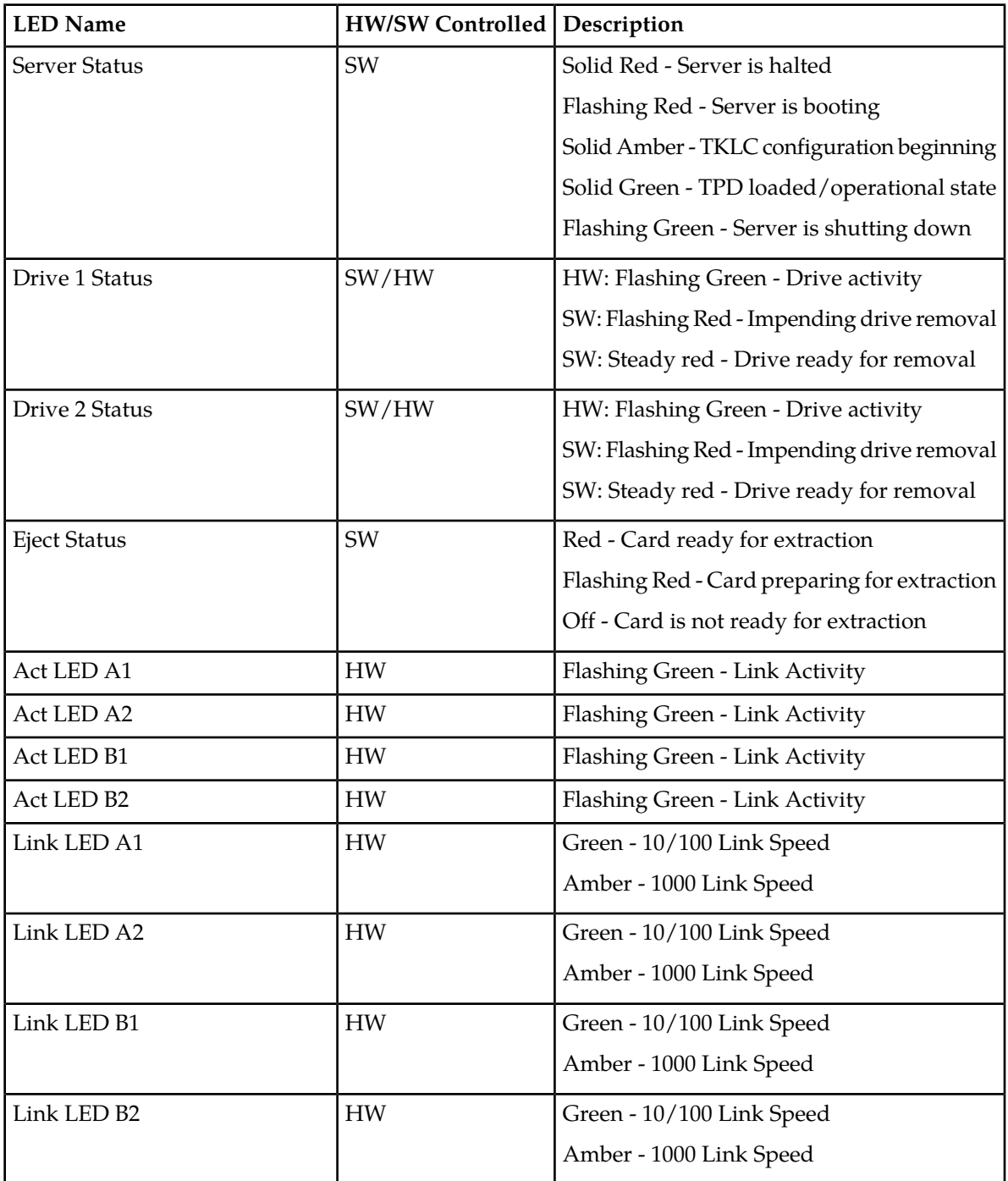

#### <span id="page-32-0"></span>**NAS Overview**

LSMS uses NAS on E5-APP-B for network backup of the system logs, application logs, and databases.

• Hardware Modifications

The E5-APP-B NAS uses a two-drive RAID configuration to save the LSMS logs and database. The E5-APP-B NAS uses the TPD 7 OS.

• Keys Exchange

The key exchange feature provided by TPD is used to exchange keys between LSMS and NAS. This feature facilitates user access to NAS from LSMS and to LSMS from NAS without providing a user ID and password.

• Backup

Both manual and automatic backup are supported. The LSMS interface is used to initiate the manual backup. The automatic backup is scheduled at 23:55 and cannot be rescheduled. A maximum of 4 backups are retained on NAS.

• Class Type for Storage Data

The class type of data must be known before storing the data. The class type can be defined specific to the server being backed up, or it can be files/data to be backed up on different servers based on the state of the system. For example, 'database' can be used to back up the database regardless of which server is performing the back up. The class types available are:

- logs
- DB
- lsmspri
- lsmssec
- logs\_lsmspri
- logs\_lsmssec
- Restore

You have the option to restore the backups stored on NAS to LSMS. The restore operation is performed on the LSMS server.

• Alarms

The NAS sends SNMP traps to LSMS, which in turn raises an alarm on LSMS. Multiple alarms can be raised simultaneously, which are triggered upon failure of a service. The NAS monitors two services:

• Free space

The free space service monitors the available space on a mounted device (/Volumes), and sends an alert when the free space is less than 5%.

• RAID

The RAID service monitors RAID set degradation and rebuilds.

An alarm is cleared when a service makes the state transition from failure to success, if a corresponding alarm was previously sent.

• Login

After configuring NAS with LSMS, you can log into it by using the ssh backupserver command or the minicom nas command from the LSMS command line interface.

# <span id="page-33-0"></span>**LSMS Software Overview**

*[Figure 2: Software Allocation on the LSMS Platform](#page-33-2)* shows the layered organization of third party and Oracle application software used in the LSMS system. For more information about the LSMS applications, see *[LSMS Applications](#page-35-0)*.

<span id="page-33-2"></span>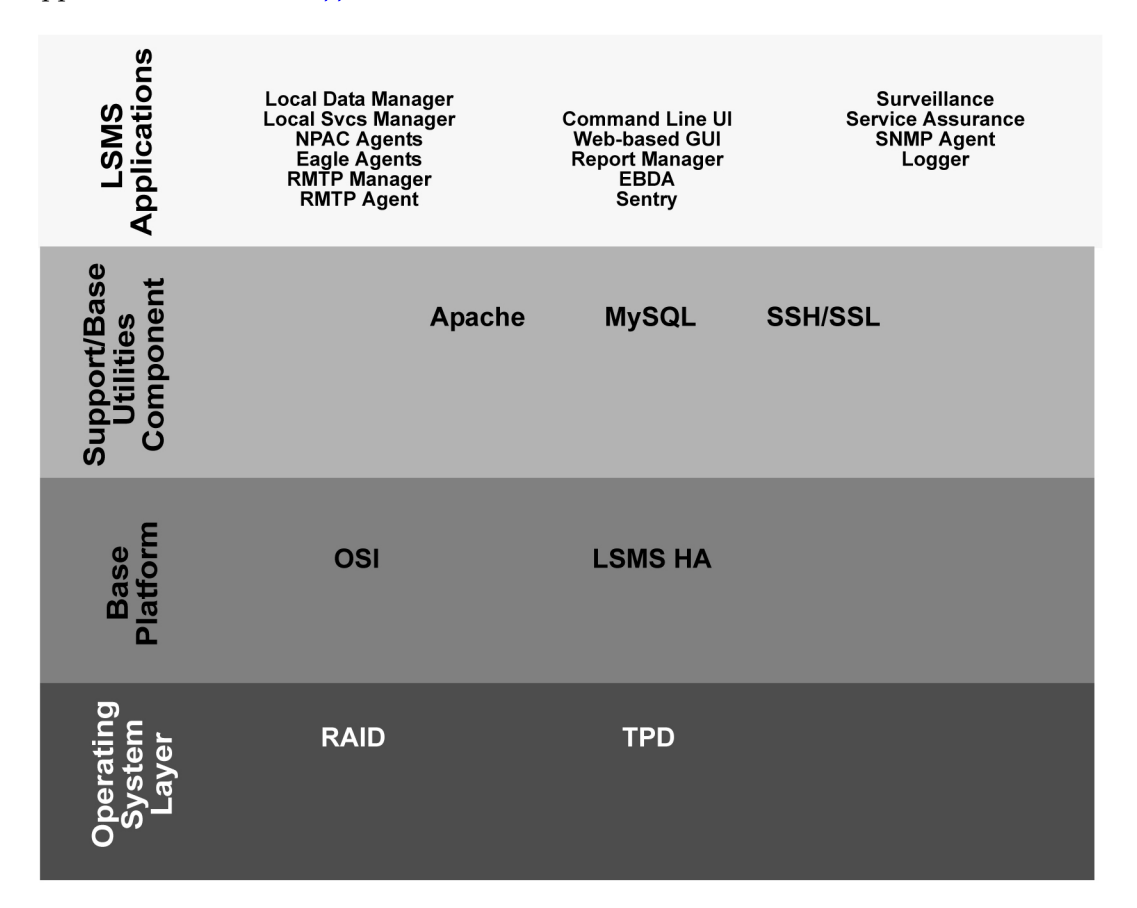

#### <span id="page-33-1"></span>**Figure 2: Software Allocation on the LSMS Platform**

Following are descriptions of the various software elements by layer.

## **Operating System Layer**

The following elements appear in the Operating System Layer.

#### **Oracle Communications Tekelec Platform (TPD)**

TPD is the operating system used for LSMS on E5-APP-B. The TPD software is installed on one internal disk drive and mirrored to a second internal disk for each server.

#### **Redundant Array on Inexpensive Disks (RAID)**

The TPD uses Linux RAID for monitoring disks and recovery from disk problems. RAID provides the following benefits:

- Redundancy
- Recoverability from hard-disk crashes

## <span id="page-34-0"></span>**Base Platform Software**

Following are the elements of the base platform software.

#### **OSI Stack**

This package implements the OSI protocol to allow communications between the LSMS and the NPACs.

#### **LSMS HA**

LSMS High Availability (HA) is software for a two-node cluster that provides automated switchover from an active server to a standby server when a server or monitored application experiences a failure. In the LSMS, the two servers are peers: either server can act as the active server (although only one server at a time can be the active server). When either automatic or manual switchover causes the standby server to become the active server, it can continue to be the active server until another switchover is needed.

<span id="page-34-1"></span>**Note:** After switchover, the state of the previously active server is UNINITIALIZED "INHIBITED". As soon as possible, you need to perform the procedure described in *[Starting a Server](#page-157-0)* to return the state of that server to STANDBY so that it is available when switchover is needed again.

## **Support/Base Utilities Components**

The following elements make up the Support/Base software utilities.

#### **Apache**

The Apache process (*httpd*) is a Web server. The Apache process serves the GUI based on Java™ technology to client browsers.

## **MySQL**

The MySQL 5.6.31 database was selected for the LNP database to store all the LNP and service provider data. This database consists of a runtime application programming interface (API) and data files. The data files are organized as follows:

- One database that stores locally provisioned data
- One database for each supported NPAC region

#### **Alarms and Maintenance Guide LSMS Overview**

• A resynchronization database that is used for automatic resynchronizations with network elements; this database can store up to one million data objects

Whenever the two LSMS servers are in active/standby mode, all databases are replicated between the two servers, with the active server acting as the master and the standby server acting as the slave.

#### **SSH/SSL**

SSH/SSL is a robust, commercial-grade, and full-featured toolkit that implements the security and network encryption.

SSH/SSL provides secure data transmission through encryption keys. Encryption is required for the connection between the NPAC and the LSMS. The LSMS has a key for each NPAC that it services. For more information about keys, refer to the *Configuration Guide*.

## <span id="page-35-0"></span>**LSMS Applications**

<span id="page-35-1"></span>The LSMS applications work together as shown below.

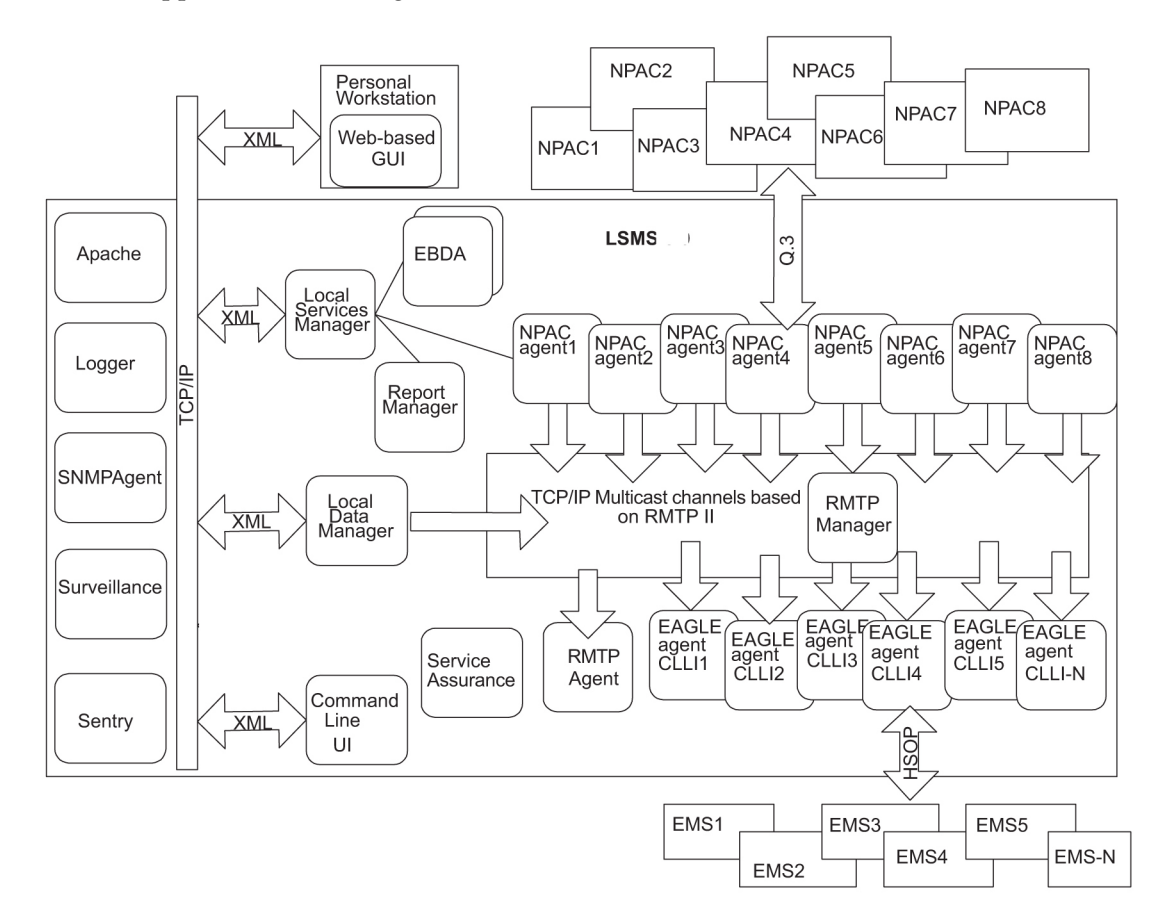

## **Figure 3: LSMS Applications**

The LSMS applications provide the following functions:
#### **Local Services Manager**

The Local Services Manager (lsman) is responsible for providing an interface between the GUI and other LSMS processes. It acts as a gateway to the GUI for processes (EBDA, Report Manager, and NPAC agents) that do not have direct access to the GUI, using Extensible Markup Language (XML) messages to communicate.

The Local Services Manager also manages how many users can be running simultaneously. The maximum number of users allowed on the LSMS system is eight. A user is defined as a GUI session.

The Support for Additional Users optional feature enables you to have a maximum of 25 simultaneous users.

If you attempt to exceed the maximum allowable number of GUI sessions, an error message displays. For example, if you do not have the optional Support for Additional Users feature enabled and you start LSMS GUI sessions on eight different terminals and then attempted to start a ninth GUI session on another terminal, the following error message displays stating that the maximum number of users had been reached:

Maximum number of users reached.

#### **Local Data Manager**

The Local Data Manager (supman) is responsible for:

- Provisioning of LSMS configuration information and local data
- Communicating with the GUI using XML messages
- Broadcasts all locally provisioned LNP data updates using a Reliable Multicast Transport Protocol (RMTP II) multicast mechanism on a single channel
- Updating the resynchronization database with locally provisioned data to facilitate automatic resynchronization with Element Management Systems (EMSs) at the supported network elements

#### **NPAC Agents**

The NPAC Agent application (npacagent) is responsible for:

- Connecting with a single NPAC system using the Q.3 protocol and providing all functions required by published NPAC standards
- Broadcasting all its updates using the RMTP II multicast mechanism over one broadcast channel
- Communicating with the GUI through the Local Services Manager

One instance of the npacagent process exists for each enabled NPAC region.

#### **EAGLE Agents**

The EAGLE Agent application (eagleagent) is responsible for:

- Subscribing to the broadcast channels to receive all NPAC and local data updates
- Connecting with a single EAGLE node using the High Speed Operations Protocol (HSOP) and forwarding LNP updates to the EAGLE

- Filtering LNP data based on the provisioned filter information before forwarding it to the EAGLE (for more information, refer to the *Database Administrator's Guide*)
- Performing automatic resynchronization with an EAGLE node upon connection establishment (for more information, refer to the *LNP Database Synchronization User's Guide*)

One instance of the eagleagent process exists for each supported EAGLE node.

#### **RMTPManager**

The RMTPManager (rmtpmgr) is responsible for facilitating the reliable multicast mechanism that allows LNP data updates to reach every EAGLE agent. It acts as a top node in an RMTP broadcast tree. A maximum of 9 broadcast channels exists (up to 8 channels for NPAC agents and 1 for the Local Data Manager).

#### **RMTPAgent**

The RMTPAgent (rmtpagent) is responsible for keeping the broadcast mechanism flowing even when no EAGLE agents are running. The RMTPAgent subscribes to all (up to 9) broadcast channels.

#### **Web-Based GUI**

The Web-based GUI application runs outside of the LSMS system on a client platform. It provides an IP-based GUI to operate the LSMS. Multiple instances of the GUI can exist.

#### **Report Manager**

The Report Manager (reportman) is responsible for producing reports on demand. It can produce up to 10 reports simultaneously.

#### **EBDA**

The Enhanced Bulk Download and Audit process (*ebda*) is responsible for providing the capability of performing audits, reconciles, bulk loads and user-initiated resynchronizations of an EAGLE LNP database. Multiple instances of the *ebda* process can exist for different EAGLE nodes.

#### **Sentry**

The Sentry process (sentryd) monitors other software processes and attempts to restart them automatically in certain failure conditions. For more information about the Sentry application, see *[Automatically Restarting Software Processes](#page-139-0)*.

#### **Surveillance**

The LSMS Surveillance process (*survMon*) continually surveys the LSMS hardware and software and sends surveillance notifications to the server's serial port. Users who want to display surveillance notifications on an administration console can connect Serial Port 3 to the administration console (see *[Configuring a Customer-Provided Administration Console](#page-41-0)*).

Surveillance is also responsible for monitoring and restarting the sentryd and Service Assurance processes. For more information, see *[Understanding the Surveillance Feature](#page-40-0)*.

#### **Service Assurance**

The Service Assurance feature allows an external system to access subscription version data from the LNP databases in the LSMS. For more information, see *[Understanding the Service Assurance Feature](#page-43-0)*.

#### **SNMPAgent**

The SNMPAgent (*lsmsSNMPAgent*) is a process running on the LSMS platform that supports the SNMPv1 and SNMPv3 trap operation. This process receives (through UDP Linux sockets) LSMS notification events from other LSMS processes and formats these events into trap requests. For more information, see *[Understanding the SNMP Agent Process](#page-46-0)*.

#### **Logger**

The Logger process (*lsmslogd*) is responsible for:

- Receiving log entries from application processes
- Storing them in appropriate log files
- Starting new log files every midnight

# **Overview of High Availability**

To provide a high likelihood of the LSMS being able to function (high availability), the LSMS is implemented with hardware redundancies and with software that monitors hardware status and allows the LSMS functions to be run on either server (but not both at once).

#### **Hardware Redundancies**

Each server contains two internal mirrored disks.

The LSMS is implemented with a pair of redundant servers and the following redundant heartbeat connections between them:

- A bonded pair of Ethernet connections for heartbeats
- A serial cable connection for heartbeats

#### **Redundant Servers**

Two servers, one active and one standby, provide redundancy in processing. If the active server fails, the LSMS can run on the standby server.

Changing from one server to another is called *switchover*. The server on which the LSMS is running at a given time is called the *active server* and the other server is called the *standby server*.

For some types of failure on the active server, the LSMS automatically attempts to switch over. You can also manually switch over at any time. For more information about switching over, see the following:

• *[Understanding Switchover](#page-150-0)*

- *[Understanding Automatic Switchover](#page-151-0)*
- *[Manually Switching Over from the Active Server to the Standby Server](#page-155-0)*

#### **Redundant Data**

The LSMS is designed with the following data redundancies:

- Each server contains mirrored disks. If both sides of the mirrors fail on the active server, the LSMS automatically attempts to switch over to the standby server. For more information, see *[Automatic](#page-151-1) [Switchover Due to Hardware-Related Failure](#page-151-1)*.
- The database on the active server is replicated by the standby server.

#### **Redundant Heartbeats**

The servers use heartbeats to monitor each other. The servers are connected by a pair of redundant Ethernet connections and a serial connection. As long as each server is functioning, it sends its *heartbeat* to the other server over these connections. These two Ethernet connections are implemented on separate Ethernet cards, so that the failure of one Ethernet card does not prevent heartbeats from being sent.

The heartbeats are monitored by the Surveillance feature. If a heartbeat cannot be detected, one of the following notifications is posted:

```
LSMS4015|14:58 Jun 22, 2000|xxxxxxxx|Notify:Sys Admin - Heartbeat 1 failure
```
LSMS4016|14:58 Jun 22, 2000|xxxxxxx|Notify:Sys Admin - Heartbeat 2 failure

## **Software Availability Design**

The following LSMS software design features enhance the availability of the LSMS:

- The LSMS HA utility monitors the states of both servers, detects failure conditions, and automatically switches over for certain failures on the active server. For more information, see *[Managing Server](#page-148-0) [States](#page-148-0)*
- The Surveillance feature monitors critical processes and interfaces and posts notifications. For more information, see *[Understanding the Surveillance Feature](#page-40-0)*.
- The sentryd feature detects certain application failures and automatically attempts to restart the failed applications. Full functionality of this feature requires that the Surveillance feature be enabled. For more information about sentryd, see *[Restarting Software Processes](#page-138-0)*
- The LSMS provides the following automatic attempts to reassociate and resynchronize after outages between NPACs and the LSMS or between the LSMS and network elements (when automatic recovery is not possible, notifications are posted, and operator-initiated recovery procedures are documented as indicated):
	- Automatic reassociation with an NPAC after some association outages (for operator-initiated recovery procedures, refer to the *Configuration Guide*)

- Automatic resynchronization of NPAC and LSMS data after reassociation (when automatic resynchronization is not possible, notifications are posted, and operator-initiated recovery procedures are documented in *[Resynchronizing After an Outage Between an NPAC and the LSMS](#page-177-0)*)
- Automatic resynchronization of the LSMS and network element data after outage (when automatic recovery is not possible, notifications are posted, and operator-initiated recovery procedures are documented in the *LNP Database Synchronization User's Guide*)

# **Enhancing High Availability with a Shadow LSMS**

To further enhance the availability of LSMS functions, you can choose to implement a shadow LSMS, where a shadow LSMS is an entire LSMS (with its own service provider ID) located in a separate geographical location from the main LSMS. Having a shadow LSMS available reduces the time needed to restore service in situations of severe error or disaster, such as fire or flood. The following types of shadow strategies are available:

- Active shadow—a shadow LSMS that is connected to NPACs
- Inactive shadow—a shadow LSMS exists but is not connected to NPACs

<span id="page-40-0"></span>For more information about a shadow LSMS, and recovery procedures for each strategy, see *[Recovering](#page-160-0) [from Site Failures](#page-160-0)*. This chapter also describes the procedure for restoring a main LSMS after a site failure when no shadow is available.

# **Understanding the Surveillance Feature**

On each server, the LSMS Surveillance feature continually surveys the LSMS hardware and software and sends surveillance notifications to Serial Port 3 on each server. The Surveillance feature also logs all surveillance notifications in the file survlog.log in the/var/TKLC/lsms/logs directory. The Surveillance feature starts when LSMS starts.

The Surveillance feature also monitors network interfaces. For information about configuring the Surveillance feature for this purpose, refer to the *Configuration Guide*.

The Surveillance feature enables remote personnel to monitor the LSMS and detect conditions that require immediate action. Some surveillance notifications are sent only when the event occurs; other notifications are sent both when the event first occurs and also every five minutes thereafter until the condition is cleared. Every five minutes, the Surveillance feature also sends a *keep alive* notification to the Surveillance serial port and logs the *keep alive* in the file survlog.log.

The following topics are described in this section:

- *[Configuring a Customer-Provided Administration Console](#page-41-0)*
- *[Controlling the Surveillance Feature](#page-41-1)*
	- *[Starting the Surveillance Feature](#page-41-2)*
	- *[Stopping the Surveillance Feature](#page-41-3)*
	- *[Determining the Surveillance Status](#page-42-0)*

- *[Understanding Surveillance Notifications](#page-42-1)*
- <span id="page-41-0"></span>• *[Logging Surveillance Notifications](#page-274-0)*

#### **Configuring a Customer-Provided Administration Console**

If customers desire a local administration console for displaying Surveillance notifications, they can attach their own administration console to Serial Port 3 on each of the LSMS servers. The following requirements are needed to provide and configure a customer-provided administration console:

- A workstation that can display text
- Two cables that connect to the RJ-45 interface used by Serial Port 3 on each LSMS server
- Configure the connections as:
	- 115200 baud
	- Parity 8E1
- Software running on the workstation that can determine from which cable the Surveillance notification is arriving (the Surveillance notifications do not identify which server is generating them)

#### <span id="page-41-1"></span>**Controlling the Surveillance Feature**

The Surveillance feature starts on each server when the server starts. The following topics explain how to use LSMS commands to start, stop, and check the status of the Surveillance feature.

<span id="page-41-2"></span>**Note:** These commands affect only the server on which they are entered.

#### **Starting the Surveillance Feature**

Use the lsmssurv start command to start the Surveillance feature on the server that you are logged into.

- **1.** Log in as root on either server.
- **2.** Type the following command to start surveillance:

lsmssurv start

Either of the following messages appears, depending on whether surveillance was already running:

<span id="page-41-3"></span>LSMS Surveillance feature started LSMS Surveillance feature is currently running

**3.** Repeat this procedure for the other server, if desired.

### **Stopping the Surveillance Feature**

Use the lsmssurv stop command to stop the Surveillance feature on the server that you are logged into.

- **1.** Log in as root on either server.
- **2.** Type the following command to stop surveillance: lsmssurv stop

Either of the following messages appears, depending on whether surveillance was already stopped:

```
LSMS Surveillance feature stopped
LSMS Surveillance feature is not currently running
```
<span id="page-42-0"></span>**3.** Repeat this procedure for the other server, if desired.

#### **Determining the Surveillance Status**

Use the lsmssurv status command to check the status of the Surveillance feature. This command allows you to determine if the Surveillance feature is already running or has already been stopped.

- **1.** Log in as root on either server.
- **2.** Type the following command to get surveillance status:
	- # lsmssurv status

You will receive one of the following messages:

LSMS Surveillance feature is currently started LSMS Surveillance feature is currently stopped

**3.** Repeat this procedure for the other server, if desired.

#### **Returning the Surveillance Feature to Last Valid State**

Use the lsmssurv last command to return the Surveillance feature to its last valid state. If the Surveillance Monitor should be running but it is not for any reason, then lsmssurv last will start it.

- **1.** Log in as root on either server.
- **2.** Type the following command: lsmssurv last

The following messages appears:

LSMS Surveillance feature started

<span id="page-42-1"></span>**3.** Repeat this procedure for the other server, if desired.

#### **Understanding Surveillance Notifications**

*[Introduction](#page-264-0)* provides information about the format of Surveillance notifications and how they correlate to GUI notifications and traps. In addition, for each Surveillance notification, ordered by its event number, the appendix provides the following information:

- It output text string
- Explanation of possible cause, beyond the text that fits into the notification text string
- Suggested recovery actions

- Source from which the notification is sent
- Frequency with which the notification appears

#### **Logging Surveillance Notifications**

In addition to displaying Surveillance notifications, the Surveillance feature logs all Surveillance notifications in the file survlog.log in the/var/TKLC/lsms/logs directory.

If the LSMS Surveillance feature becomes unable to properly report conditions, it logs the error information in a file, named lsmsSurv.log, in the /var/TKLC/lsms/logs directory on each server's system disk. When the size of lsmsSurv.log exceeds 1MB, it is copied to a backup file, named lsmsSurv.log.bak, in the same directory. There is only one LSMS Surveillance feature backup log file, which limits the amount of log disk space to approximately 2MB.

# <span id="page-43-0"></span>**Understanding the Service Assurance Feature**

The Service Assurance feature allows an external system to access subscription version data from the LNP databases in the LSMS. This information is useful in verifying correct porting of data, and helps in troubleshooting problems. There is one LNP database for each of the NPACs associated with the LSMS.

The external system uses Service Assurance Manager (SAM) application software to initiate service assurance data requests and associations. Single or multiple SAMs may exist on the external computer system. The SAM communicates with the LSMS through the Service Assurance Agent (SAA) application software that resides in the LSMS. The SAM application software is not Oracle software and is only resident on the external system.

The SAA decodes the queries from the SAM and then accesses the LNP database. The SAA forms the subscription version data into a message and that message is sent to the SAM making the query.

Service Assurance works in conjunction with the Surveillance feature. The Surveillance feature issues the command to start the Service Assurance agent (part of the Service Assurance feature that is described in this document), and it monitors the status of the Service Assurance agent.

A maximum of eight SAM/SAA sessions are allowed at one time.

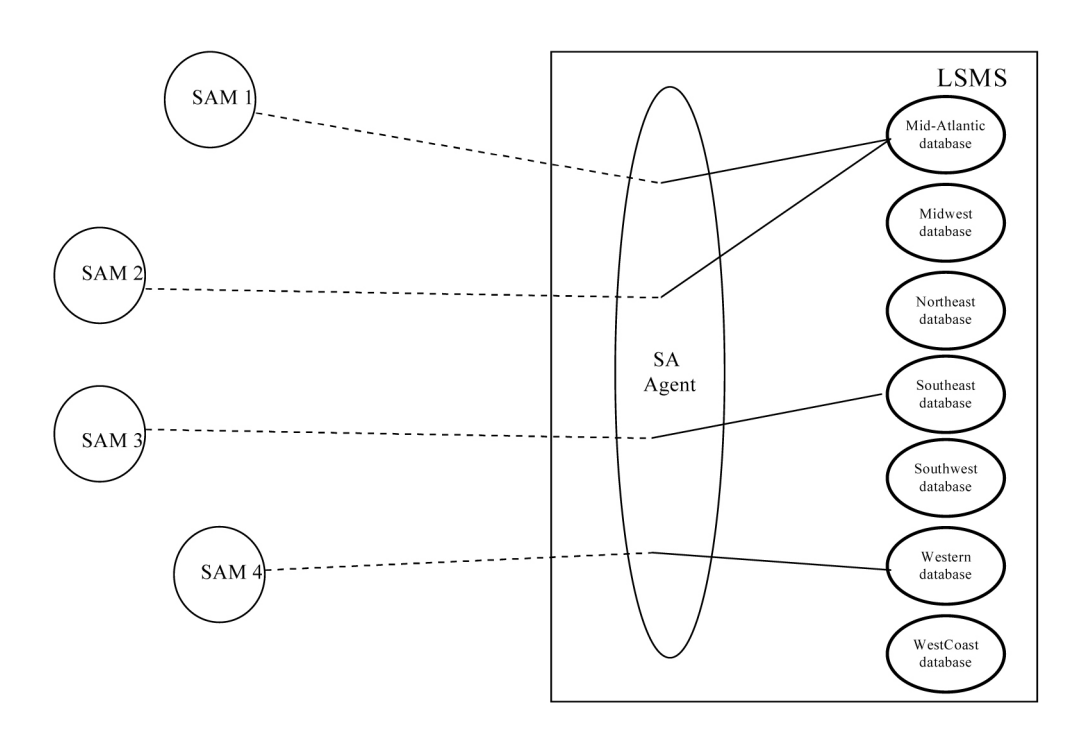

#### **Figure 4: Service Assurance System within a Network**

The architecture used to provide the access is a Connection Oriented Manager/Agent using Common Management Information Protocol (CMIP). CMIP provides an industry standard interface between Manager and Agent applications. This allows you to use standard products and tool kits to develop applications.

#### **Service Assurance Terminology**

The following terms are used to describe Service Assurance:

- *Service Assurance Manager* (SAM): Initiator of service assurance associations and data requests. This is *not* part of the LSMS application. A SAM application runs on a computer but is not the computer itself. Multiple SAMs can run on the same computer, or each SAM can run on a different computer.
- *Service Assurance Agent* (SAA): Software residing on the LSMS and considered part of the LSMS application. This software consists of one or more Linux processes and one or more Linux scripts.
- *NPAC Database*: This refers to the database stored on the NPAC.
- *LNP Database*: This refers to the database that contains subscriptionVersions, Service Provider Network, Service Provider LRN and Service Provider NPA-NXX objects. This database resides on the LSMS. Each NPAC has one LNP Database on the LSMS.
- *Manager/Agent*: This term describes the two peer processes that work together to implement the Service Assurance feature. The Manager is the customer's application, which is used to initiate the association and send the query to the Agent process. The Agent process decodes the query message, then accesses the LNP Database.

The Agent extracts the data from the database, then builds and sends the reply to the Manager. This feature allows the Manager to send a single subscription TN or list of subscription TNs to query. The Agent extracts each instance that it can find from the LNP Database and returns a response to the Manager.

The architecture is connection oriented to restrict access to the LNP databases. This system is assumed to be within the customer's private network, so no encryption security is included. The CMIP protocol defines the method for establishing and terminating associations. This application uses the access control and user data space in the association messages to restrict access to the system.

The SAM is restricted to querying subscription versions by the subscriptionTN field. Up to four SAMs can query the LSMS at the same time.

The Service Assurance feature interfaces to the LSMS by means of a 10 Mbps Ethernet interface. The Application WAN is also used as the interface for the X-terminals connected to the LSMS. The network connecting the Service Assurance systems to the LSMS is the responsibility of the customer.

#### **Interface Implementation**

The LSMS Service Assurance interface is implemented over a standard CMIP/CMISE-based OSI protocol stack (Q.3). RFC1006 is used for the transport layer.

This interface is limited to the retrieve capabilities of the local LSMS database. The object to be retrieved is the subscription Version defined in *NPAC SMS Interoperable Interface Specification*, NANC Version 1.5, September 1997.

#### **Allowed Functions on the Interface**

The LSMS responds to association (bind) requests, release (unbind) requests, aborts, and subscription query (m-get) messages. No other functions are allowed over this interface and will be rejected.

#### **Support of OSI Addresses**

The LSMS supports four OSI address connections for Service Assurance interfaces, which correspond to eight domains.

Each Service Assurance system needs to establish only the associations it requires, without regard to whether the LSMS is operating with the primary or secondary server. Upon switchover, the association is momentarily lost. The Service Assurance system tries to reestablish the association. When the active system finishes coming up, it then responds to the Service Assurance system association requests. The Service Assurance system does not know whether the primary or secondary system is running.

Association information is specified by Oracle. This information must be present in the bind request. This data in the association information, such as the system name, is used to verify the source of a bind request. Bind requests with invalid association information are rejected.

Establishment of association between the LSMS and the Service Assurance system is initiated by the Service Assurance Manager. This applies to initial association as well as to reestablishing the association after outages (regardless of the cause of the loss of association). When it does not have an association, the Service Assurance system periodically tries to establish the association until a successful response is received from the LSMS. The minimum retry interval is one minute.

The LSMS provides a response to the bind request to indicate:

- Successful connection
- Access control failure (authority violation unknown address requesting association)
- LSMS data access failure
- Resource failure (maximum number of associations already established)

#### **Number of Associations Per Service Assurance System**

The LSMS supports one association per Service Assurance system.

If a Service Assurance agent within the LSMS is unable to establish a connection with the LSMS NPAC database, the association with the Service Assurance system is aborted.

#### **Notification Upon Loss of Association**

The LSMS provides a notification when the association with any of the Service Assurance Manager is lost or established.

# <span id="page-46-0"></span>**Understanding the SNMP Agent Process**

The optional Remote Monitoring feature provides the capability for the LSMS to report certain events and alarms to a remote location, using the industry-standard Simple Network Management Protocol (SNMP). The LSMS implements an SNMP agent with the SNMP agent process running on the LSMS platform.

Customers can use this feature to cause the LSMS to report events and alarms to another location, which implements an SNMP Network Management System (NMS). An NMS is typically a standalone device, such as a workstation, which serves as an interface through which a human network manager can monitor and control the network. The NMS typically has a set of management applications (for example, data analysis and fault recovery applications). The SNMP feature must be enabled while configuring the NMS.

#### **Overview of SNMP Protocols**

An SNMP agent, such as that implemented by the LSMS, is responsible for SNMP managed objects; each managed object represents a data variable. A collection of managed objects is called a management information base (MIB). A copy of the MIB is maintained both at the SNMP agent and also at the NMS. The MIB can be read with a text editor.

An SNMP agent can do the following:

- Respond to requests from the NMS for information and/or action. The SNMP architecture defines a limited set of management commands and responses. The NMS can issue *Get*, *GetNext*, and *Set* messages to retrieve single or multiple object variables or to modify the value of a single variable. The SNMP agent sends a response message to complete the *Get*, *GetNext*, or *Set*. This release of the LSMS does not support these functions.
- Send event notifications, called *trap* requests, to the NMS to identify the occurrence of conditions, such as the failure or restoration of a link interface.

The SNMP protocol uses the User Datagram Protocol (UDP) transport protocol in a TCP/IP network. UDP is a connectionless protocol and does not guarantee reliable delivery of data. Therefore, SNMP does not use a preestablished connection to send data and does not guarantee reliable delivery of data.

#### **MIB Structure**

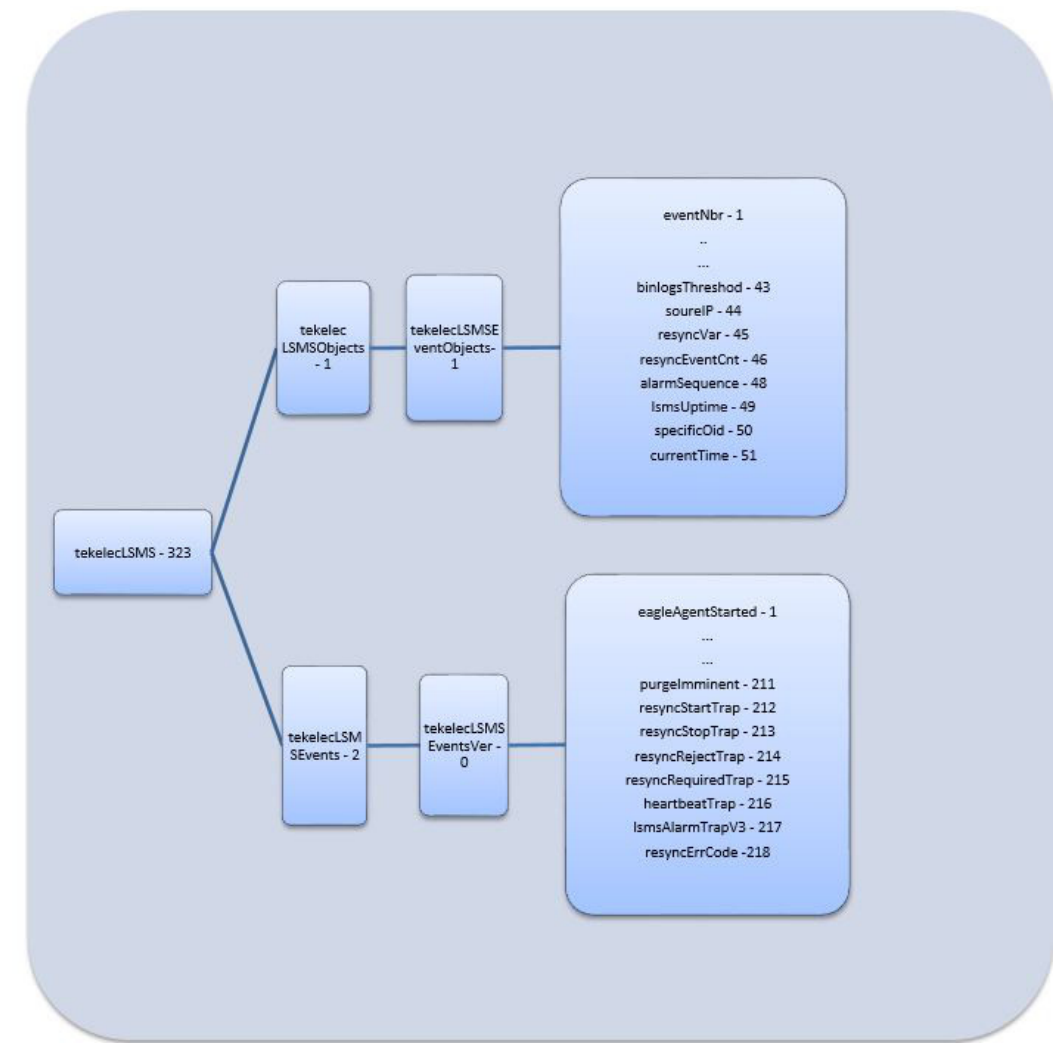

#### **Figure 5: MIB Structure**

New Object definition:

```
sourceIP OBJECT-TYPE
       SYNTAX OCTET STRING 
   MAX-ACCESS read-only
   STATUS current
   DESCRIPTION
 "Th" source ip of the device where event was generated."<br>"::= \{ tekelecLSMSEventObjects 44 \}::= { tekelecLSMSEventObjects 44 }
resyncVar OBJECT-TYPE
SYNTAX INTEGER(0..1)
 MAX-ACCESS read-write
   STATUS current
   DESCRIPTION "Th" object is available to be set by the NMS to indicate a request
 for alarm resynchronization.
                  Object value=0 indicates a request to stop an ongoing
```

```
resnchronization and Object value=1 indicates a resynchronization request."
:"= { tekelecLSMSEventObjects 45 }
resyncEventCnt OBJECT-TYPE
 SYNTAX Unsigned32
 MAX-ACCESS read-only
   TUS current
   DESCRIPTION "Th" total number of Resync alarms to be sent."
  " { tekelecLSMSEventObjects 46 }
   alarmSequence OBJECT-TYPE
    SYNTAX Unsigned32
   MAX-ACCESS read-only<br>STATUS current
              current
    DESCRIPTION
            "Un"que sequence number identifying an SNMP Alarm Trap instance."
  " ::= { tekelecLSMSEventObjects 48 }
lsmsUptime OBJECT-TYPE
 SYNTAX TimeTicks
 MAX-ACCESS read-only
   STATUS current
   DESCRIPTION
            "Ti"e since LSMS is up."
      ::={ tekelecLSMSEventObjects 49 }
specificOid OBJECT-TYPE
SYNTAX OCTET STRING
MAX-ACCESS read-only
STATUS current
DESCRIPTION "Trap ID."
::= { tekelecLSMSEventObjects 50 }
currentTimeOBJECT-TYPE
SYNTAX OCTET STRING
MAX-ACCESS read-only
STATUS current
DESCRIPTION "Date and time string."
::= { tekelecLSMSEventObjects 51 }
         resyncErrCode OBJECT-TYPE
    SYNTAX OCTET STRING
    MAX-ACCESS read-only
    STATUS current
    DESCRIPTION
             "errorCode = 0, Resynchronization completed successfully.
             errorCode = 1, Resynchronization aborted by NMS.
             errorCode = 2, Resynchronization already in progress for the NMS.
             errorCode = 3, Resynchronization Aborted, Database error occurred.
             errorCode = 4, Resynchronization not in progress."
     ::= { tekelecLSMSEventsVer 218 }
```
#### New Trap Definition:

Existing traps defined for SNMP v1 are modified to include the following for the MIB for SNMP v3:

- **1.** sourceIP
- **2.** alarmSequence

New SNMPv3 MIB Traps:

```
tekelecLSMSEventsV3 OBJECT IDENTIFIER ::= { tekelecLSMSEvents 3 }
resyncStartTrap NOTIFICATION-TYPE
    OBJECTS { lsmsUptime, sourceIP }
    DESCRIPTION "The trap is sent by the LSMS to NMS when the LSMS is about to 
start resynchronization"
    ::= {tekelecLSMSEventsV3 212 }
resyncStopTrap NOTIFICATION-TYPE
    OBJECTS { lsmsUptime, sourceIP, resyncEventCnt, resyncErrCode }
    DESCRIPTION "The trap is sent by the LSMS to NMS when resynchronization is 
complete"
    ::= {tekelecLSMSEventsV3 213 }
resyncRejectTrap NOTIFICATION-TYPE
    OBJECTS { lsmsUptime, sourceIP, resyncErrCode }
    DESCRIPTION "The trap is sent by the LSMS to NMS when a resynchronization 
request is rejected by LSMS "
     ::= {tekelecLSMSEventsV3 214 }
resyncRequiredTrap NOTIFICATION-TYPE
    OBJECTS { lsmsUptime, sourceIP }
    DESCRIPTION "The trap is sent by the LSMS to NMS when the LSMS is rebooted 
or LSMS is started"
    ::= {tekelecLSMSEventsV3 215 }
heartBeatTrap NOTIFICATION-TYPE
    OBJECTS { lsmsUptime, sourceIP }
    DESCRIPTION "The trap is sent by the LSMS to NMS periodically to indicate 
that the LSMS is up"
     ::= {tekelecLSMSEventsV3 216 }
lsmsAlarmTrapV3 NOTIFICATION-TYPE
    OBJECTS { currentTime,specificOid ,sourceIP, alarmSequence,specificAlarm}
    STATUS current
    DESCRIPTION "The trap will indicate that the following information is for a
 particular event"
     ::= {tekelecLSMSEventsVer 217 }
```
The MIB "choice fields" is added to accept a different number of arguments at runtime:

SPECIFICALARM::= CHOICE{ OBJECTID-VALUE TEKELECLSMSEVENTSVER }

Varbinds "sourceIP" and "alarmSequence" are added as a part of SNMPv3 and will be fixed varbinds to keep SNMPv1 backward compatible. SNMPv1 information will be passed as a part of "choice field."

A "currentTime" field conveys information about time when an alarm is triggered.

Current definition for SNMPv3 Trap:

```
LSMSALARMTRAPV3 NOTIFICATION-TYPE
    OBJECTS { CURRENTTIME, SPECIFICOID ,SOURCEIP, ALARMSEQUENCE,SPECIFICALARM}
    STATUS CURRENT
    DESCRIPTION "THE TRAP WILL INDICATE THAT THE FOLLOWING INFORMATION IS FOR A
```

```
 PARTICULAR EVENT"
   ::= {TEKELECLSMSEVENTSVER 217 }
```
Description of different varbinds of SNMPv3 Trap:

#### **Table 4: Description of Different Varbinds of SNMPv3 Trap**

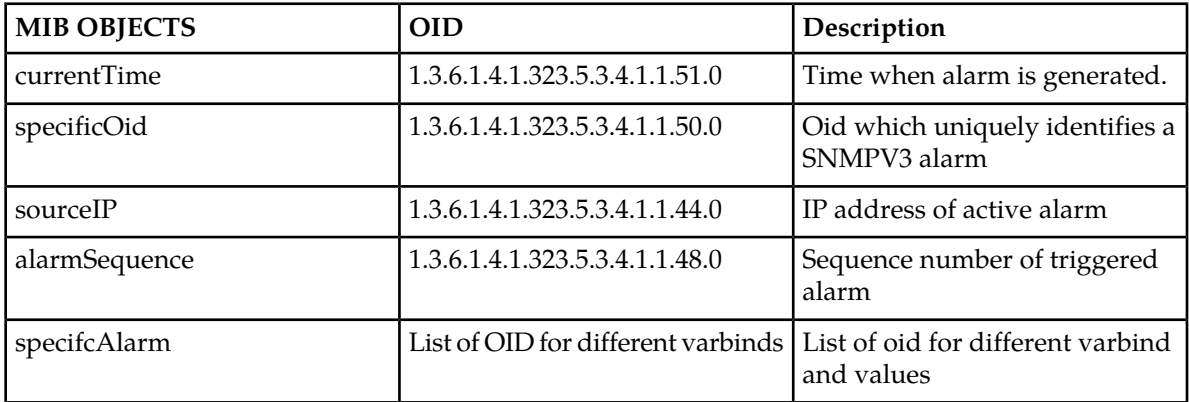

Sample SNMPv3 trap for alarm 4021:

```
DISMAN-EVENT-MIB::SYSUPTIMEINSTANCE = TIMETICKS: (44365220) 5 DAYS, 3:14:12.20
SNMPV2-MIB::SNMPTRAPOID.0 = OID: SNMPV2-SMI::ENTERPRISES.323.5.3.4.2.0.217
SNMPV2-SMI::ENTERPRISES.323.5.3.4.1.1.51.0 = STRING: "02/01/10 20:31:31" SNMPV2-S
MI::ENTERPRISES.323.5.3.4.1.1.50 .0= STRING: "1.3.6.1.4.1.323.5.3.4.2.0.40"
SNMPV2-SMI::ENTERPRISES.323.5.3.4.1.1.44.0 = STRING: "192.168.59.30" SNMPV2-S
MI::ENTERPRISES.323.5.3.4.1.1.48.0 = GAUGE32: 44 SNMPV2-SMI::ENTERPRISES.323.5.3.<br>4.1.1.1.0 = INTEGER: 4021 SNMPV2-SMI::ENTERPRISES.323.5.3.4.1.1.17.0 = STR
                                4.1.1.1.0 = INTEGER: 4021 SNMPV2-SMI::ENTERPRISES.323.5.3.4.1.1.17.0 = STR
ING: "LMGRD" 
MIB FOR ALARM 4021
===============
LSMSAPPSNOTRUNNING NOTIFICATION-TYPE
     OBJECTS { EVENTNBR, PROCESSNAME, SOURCEIP, ALARMSEQUENCE }
     STATUS CURRENT
     DESCRIPTION
              "THIS NOTIFICATION INDICATES THAT A SPECIFIC LSMS APPLICATION
              OR SYSTEM DAEMON IS NOT RUNNING."
     ::= {TEKELECLSMSEVENTSVER 40 }
```
Decoding SNMPv3 Trap for alarm 4021:

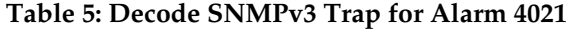

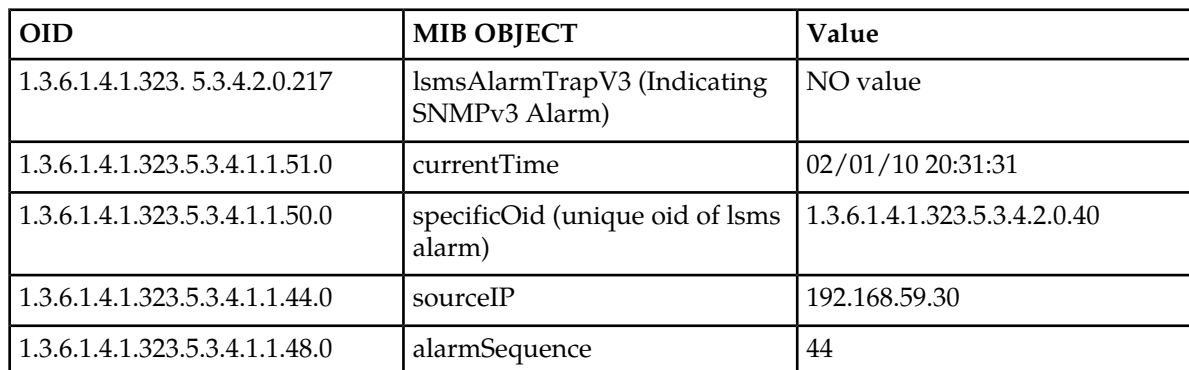

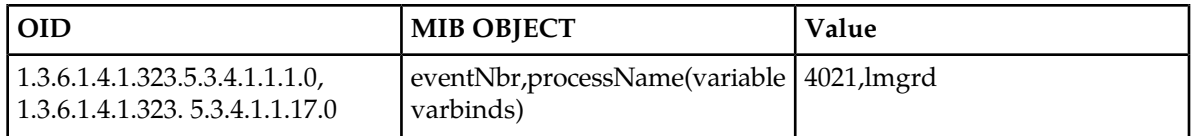

**Note:** There is no SNMPv3 trap for event numbers 8102 to 8105 and 8110 to 8118, as there is no trap definition for these events. These events will exhibit SNMPv1 behavior.

#### **The LSMS SNMP Agent Implementation**

The LSMS SNMP agent process supports only the SNMP version 1 *trap* operation. The SNMP agent receives (through UDP Linux sockets) LSMS notification events from the following processes and formats these events into *trap* requests:

- The Surveillance process, which continually monitors the LSMS hardware and software.
- The LSMS graphical user interface (GUI) process.
- One or more regional agent (npacagent) processes, each of which receives commands from Number Portability Administration Centers (NPACs) and the GUI process, interprets those commands, and initiates appropriate LSMS activities to manage regional NPAC data. The LSMS can support up to eight regions; each region corresponds to an NPAC.
- One or more eagleagent processes, each of which receives commands from the GUI process, interprets those commands, and initiates appropriate LSMS activities to send data to the network elements. The LSMS can support up to eight pairs of network elements.
- The Local Data Manager (supman) process, which manages locally provisioned data that is entered through the GUI and sent to the network elements which the LSMS supports.

The LSMS SNMP agent formats the information received from these processes into an SNMPv1 *trap* protocol data unit (PDU) and sends the *trap* request to one or more NMSs. Each NMS (provided by the customer) has a local copy of the LSMS MIB. When the NMS receives a *trap* request from the LSMS, it compares the information in the *trap* request to information in its own MIB to determine what event has occurred at the LSMS.

For information about the format of a *trap* and which events are reported in traps, see *[Automatic](#page-263-0) [Monitoring of Events](#page-263-0)*

#### **Configuring the SNMP Agent**

If you install the optional Remote Monitoring feature, refer to the *Configuration Guide* to configure the IP addresses and community names for each of the NMSs to which you want the LSMS to send *trap* requests. You can also perform this procedure if you want to add or delete NMSs after you have started the LSMS. The LSMS can support up to five NMSs simultaneously.

#### **Controlling the SNMP Agent**

If the optional Remote Monitoring feature is installed, it is managed by the sentry process (sentryd) and can also be controlled by the user.

After the LSMS boots up, the sentry process (sentryd) constantly monitors the LSMS SNMP agent process. If the SNMP agent process exits abnormally, the sentry process (sentryd) restarts it.

Any user who belongs to the lsmsadm permission group can use the lsmsSNMP command to start, stop, or display status of the LSMS SNMP agent.

#### **Stopping the SNMP Agent**

Perform the following procedure to stop the SNMP agent process:

- **1.** Log in to the active server as a member of the lsmsadm permission group.
- **2.** To stop the SNMP agent, enter the following command: \$LSMS\_DIR/lsmsSNMP stop

#### **Starting the SNMP Agent**

Perform the following procedure to start the SNMP agent process:

- **1.** Log in to the active server as a member of the lsmsadm permission group.
- **2.** To start the SNMP agent, enter the following command: \$LSMS\_DIR/lsmsSNMP start

#### **Determining the Status of the SNMP Agent**

Perform the following procedure to determine the status of the SNMP agent process:

- **1.** Log in to the active server as a member of the lsmsadm permission group.
- **2.** To retrieve the status of the SNMP agent, enter the following command:
	- \$ \$LSMS\_DIR/lsmsSNMP status

Output similar to the following appears:

```
Checking the status of the LSMS SNMP Agent...
LSMS SNMP agent is running.
LSMS SNMP AGENT PROCESS STATUS
TOTAL SUCCESSFUL TRAP REQUEST = 2926
TOTAL FAILED TRAP REQUEST = 0
== IP-ADDRESS == == STATUS ==SNMP SESSION ESTABLISHED 10.250.54.19
finish
LSMS SNMP Resync is running.
LSMS Heartbeatsender is running.
```
This output provides the following information:

- A title line to indicate that the output is LSMSSNMP agent process status
- The total number of successful SNMP trap requests sent by the LSMSSNMP agent since it started
- The total number of failed SNMP trap requests sent by the LSMSSNMP agent since it started
- The status of each UDP socket session to an NMS, along with the IP address of the NMS:
	- Failed indicates that an SNMP session was never established

• SNMP Session Established indicates that the session was successfully established

#### **Logging SNMP Agent Actions**

When the LSMS SNMP agent process starts, stops, or sends a *trap* request, it logs information about the action in a log file. The log file is named lsmsSNMP.log. The log file is stored in the directory /usr/TKLC/lsms/logs/snmp and is automatically deleted after 7 days. If either the log file or its directory does not already exist, the agent process creates the file or the directory, or both, when one of these actions occurs.

The log file has a maximum size of 5 MB. After the log is completely filled, its contents are copied to a backup file 1smsSNMP. log.backup in the same directory, and actions are logged from the beginning of a fresh lsmsSNMP.log file.

For more information about what is logged in this file, see *[Logging SNMP Agent Actions](#page-275-0)*.

# **Configuring the SNMP Agent**

To configure trap forwarding, follow these general steps:

**1.** Set the SNMP global mode as needed.

See *[SNMP Global Mode](#page-53-0)*.

If the **SNMPv1 ONLY** mode is set, skip to step 5.

**Note:** SNMPv1 provides no authentication and no privacy.

**2.** Configure SNMPv3 views.

See *[SNMPv3 Access View Management](#page-55-0)*.

- **3.** Configure one or more SNMPv3 groups that use the SNMPv3 views. See *[SNMPv3 Group Management](#page-56-0)*.
- **4.** Configure SNMPv3 users associated with the SNMPv3 groups. See *[SNMPv3 User Management](#page-57-0)*.
- **5.** Configure the NMS on LSMS. See *[NMS Configuration](#page-58-0)*.
- <span id="page-53-0"></span>**6.** Configure the NMS.

To see what was configured in step 5, use **SNMP Configuration** > **NMS Configuration** > **Show**.

# **SNMP Global Mode**

LSMS supports three SNMP global modes:

- **SNMPv1 ONLY**
- **SNMPv3 ONLY**
- **Both**

By default after a fresh installation or upgrade/re-installation, LSMS supports only the **SNMPv3 ONLY** global mode. SNMPv3 trap forwarding is recommended because of the encryption and secured authentication mechanisms provided.

For SNMPv1 trap forwarding, you can choose to change the SNMP global mode setting to **Both** or **SNMPv1 ONLY**.

**Note:** SNMPv1 provides no authentication and no privacy.

The lsmsmgr user can change the SNMP global mode setting via menu option **SNMP Configuration** > **SNMP Global Mode**, and then choosing the **Edit** button. The following screen is displayed:

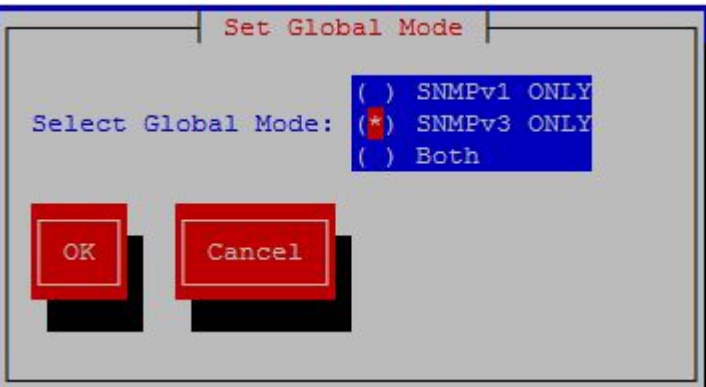

#### **Figure 6: Set Global Mode**

Following are details on the SNMP global modes:

• **SNMPv1 ONLY**

Selecting this mode results in LSMS supporting only SNMPv1 as follows:

- LSMS will forward SNMPv1 traps to only NMS(s) configured to support SNMPv1.
- LSMS will allow addition of any new NMS that supports SNMPv1, and will not allow modification of an existing SNMPv1-based NMS to SNMPv3.
- Prior to changing the mode to **SNMPv3 ONLY**, any NMS(s) configured (as in *[NMS Configuration](#page-58-0)*) to support SNMPv1 must be removed.

#### • **SNMPv3 ONLY (recommended mode)**

Selecting this mode results in LSMS supporting only SNMPv3 as follows:

- LSMS will forward SNMPv3 traps to only NMS(s) configured to support SNMPv3.
- LSMS will allow addition of any new NMS that supports SNMPv3, and will not allow modification of an existing SNMPv3-based NMS to SNMPv1.
- Prior to changing the mode to **SNMPv1 ONLY**, any NMS(s) configured (as in *[NMS Configuration](#page-58-0)*) to support SNMPv3 must be removed. Changing the mode to **SNMPv1 ONLY** is not recommended.
- **Both**

Selecting this mode results in LSMS supporting both SNMPv1 and SNMPv3 as follows:

- LSMS will forward traps to all NMS(s) configured to support SNMPv1 or SNMPv3.
- LSMS will allow addition of any new NMS that supports SNMPv1 or SNMPv3.
- LSMS will allow update of any NMS that supports SNMPv1 or SNMPv3.
- Prior to changing the mode to **SNMPv3 ONLY**, any NMS(s) configured (as in *[NMS Configuration](#page-58-0)*) to support SNMPv1 must be removed.
- Prior to changing the mode to **SNMPv1 ONLY**, any NMS(s) configured (as in *[NMS Configuration](#page-58-0)*) to support SNMPv3 must be removed. Changing the mode to **SNMPv1 ONLY** is not recommended.

# <span id="page-55-0"></span>**SNMPv3 Access View Management**

To support view-based access control for SNMPv3, LSMS provides the **SNMP Configuration** > **SNMPv3 View Configuration** > **Add/Delete/Edit/Show** menu options. These menu options are accessible only when the SNMP Global Mode is set to **SNMPv3 ONLY** or **Both**. Following is an example of the **Add** menu.

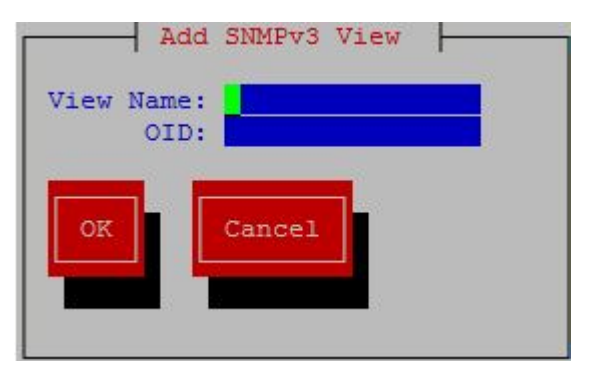

**Figure 7: Add SNMPv3 View Screen**

The **SNMP Configuration** > **SNMPv3 View Configuration** submenus include fields for the **View Name** and the **OID** of the associated LSMS MIB object.

View names must be unique, 1 - 32 alphanumeric characters in length, and are case sensitive. The OID associated with a view is mandatory.

The **resyncVar** object with OID 1.3.6.1.4.1.323.5.3.4.1.1.45 is the only object available in the LSMS MIB for read/write operations by a NMS. By default, LSMS provides a view named **resyncVarView** that is sufficient for controlling read/write access to the **resyncVar** object. The **resyncVarView** cannot be modified or deleted. Use of another OID for view configuration is not restricted.

A view that is associated to any group cannot be deleted. For information about groups, see *[SNMPv3](#page-56-0) [Group Management](#page-56-0)*.

# <span id="page-56-0"></span>**SNMPv3 Group Management**

To support user-based security for SNMPv3, LSMS provides the **SNMP Configuration** > **Group Configuration** > **Add/Delete/Edit/Show** menu options. These menu options are accessible only when the SNMP Global Mode is set to **SNMPv3 ONLY** or **Both**. Following is an example of the **Add** menu.

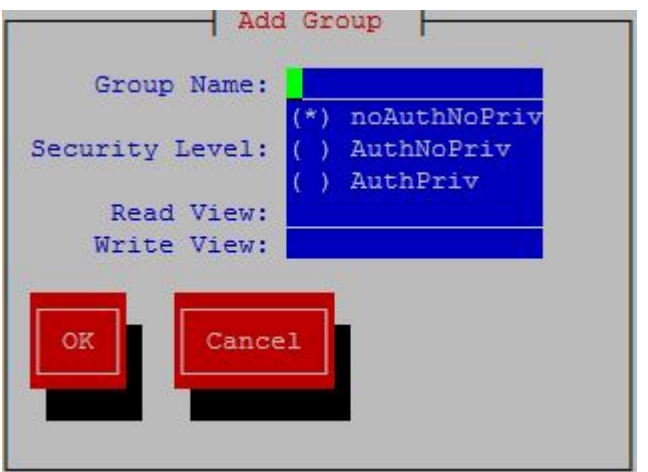

#### **Figure 8: Add Group Screen**

<span id="page-56-1"></span>The **Group Name** must be unique, 1 - 32 alphanumeric characters in length, and is case sensitive.

The **Security Level** is mandatory. Valid values are **noAuthNoPriv**, **AuthNoPriv**, and **AuthPriv** as shown in *[Table 6: SNMPv3 Security Levels](#page-56-1)*.

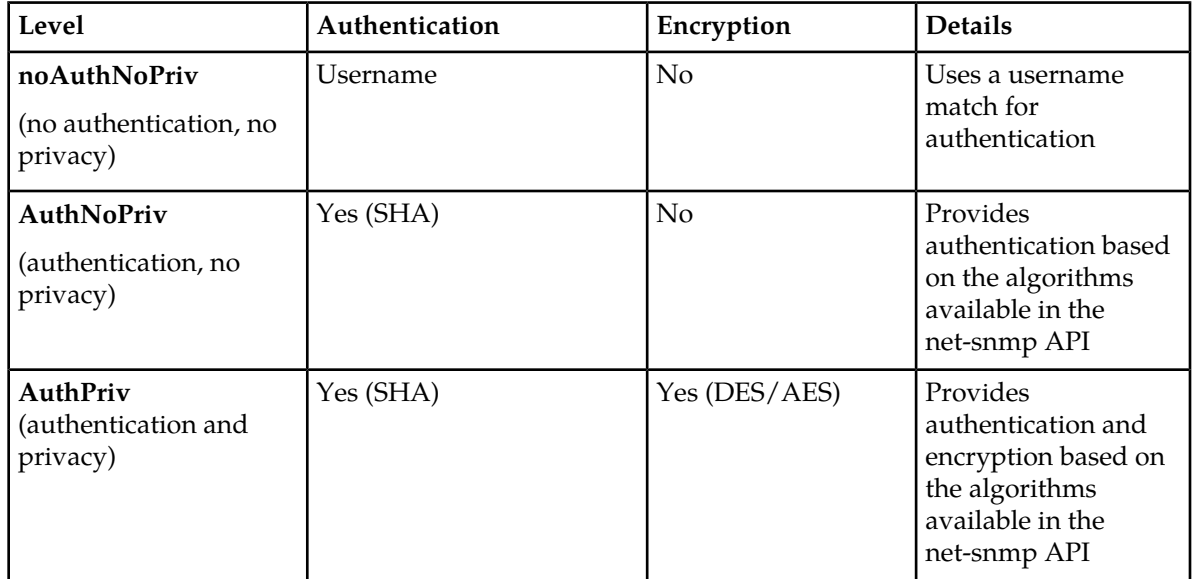

#### **Table 6: SNMPv3 Security Levels**

The **Read View** name is optional, and must be specified exactly as configured in the view. The specified view must already be configured to be added to the group. If a read view is not selected for a group, the group will not have read access to any of the LSMS MIB objects.

The **Write View** name is optional, and must be specified exactly as configured in the view. The specified view must already be configured to be added to the group. If a write view is not selected for a group, the group will not have write access to any of the LSMS MIB objects.

A group that is associated with any user cannot be deleted. For information about users, see *[SNMPv3](#page-57-0) [User Management](#page-57-0)*.

# <span id="page-57-0"></span>**SNMPv3 User Management**

To support user-based security for SNMPv3, LSMS provides the **SNMP Configuration** > **User Configuration** > **Add/Delete/Edit/Show** menu options. These menu options are accessible only when the SNMP Global Mode is set to **SNMPv3 ONLY** or **Both**. Following is an example of the initial **Add** menu.

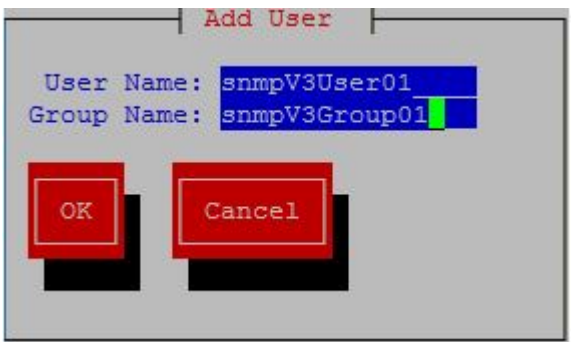

**Figure 9: Initial Add User Screen**

The **User Name** must be unique, 1 - 50 alphanumeric characters in length, and is case sensitive.

The **Group Name** must be already configured to be specified for a user, and must exactly match (case sensitive) a configured group name.

After specifying valid values for the **User Name** and **Group Name** and selecting **OK**, display of another screen depends on the security level configured for the specified group:

- If the security level configured for the specified group is **noAuthNoPriv**, user configuration is complete.
- If the security level configured for the specified group is **AuthNoPriv** or **AuthPriv**, a second screen is displayed containing the configured security fields for the specified group. Following is an example for a group having the AuthPriv security level:

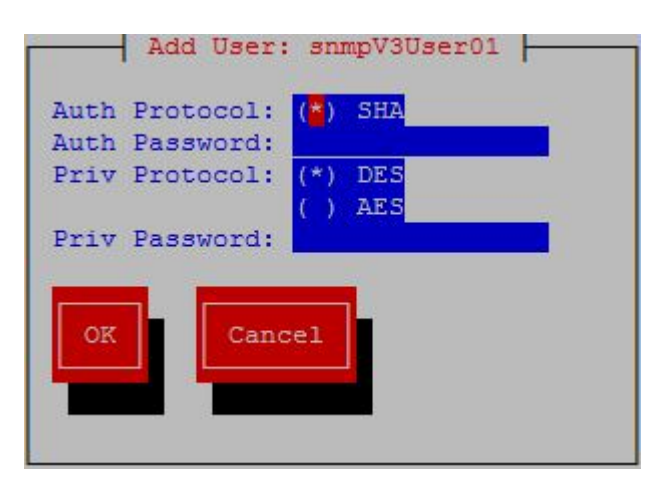

**Figure 10: Add User Screen for AuthPriv**

**Note:** When the security level configured for the specified group is **AuthNoPriv**, input fields **Priv Protocol**, and **Priv Password** will not be displayed.

Select or specify the **Auth Protocol**, **Auth Password**, **Priv Protocol**, and **Priv Password** fields as needed:

- The default and only valid value for **Auth Protocol** is **SHA**.
- Valid values for **Priv Protocol** are **DES** and **AES**.
- The **Auth Password** and **Priv Password** fields must be 8 255 characters in length. Valid characters include alphanumeric characters and the following special characters:
	- @ # \$
	- !

The **Auth Password** and **Priv Password** fields are encrypted in the database.

<span id="page-58-0"></span>A user that is associated with any NMS cannot be deleted. For information about associating a user with an NMS, see *[NMS Configuration](#page-58-0)*.

# **NMS Configuration**

To configure the NMS with which LSMS will interact to send alarms, LSMS provides the **SNMP Configuration** > **NMS Configuration** > **Add/Delete/Edit/Show** menu options. The specific screen/submenu displayed depends upon the SNMP global mode set in *[SNMP Global Mode](#page-53-0)* (the default mode is **SNMPv3 ONLY**).

The following fields are common to all modes:

- The **Name** is a unique logical name for the NMS server consisting of 5 20 alphanumeric, case-sensitive characters. The **Name** is mandatory for SNMPv3 configuration and optional for SNMPv1 configuration. **Name**
- **IP** The **IP** must be non-empty and unique.

@

The **Port** must be a valid value in the range 1 - 65535, excluding the pre-defined ports. **Port**

For the **SNMPv1 ONLY** mode, in addition to the common fields, the **SNMP Community String** field is also displayed. The **SNMP Community String** is mandatory and consists of 1 - 127 alphanumeric characters or the following special characters:

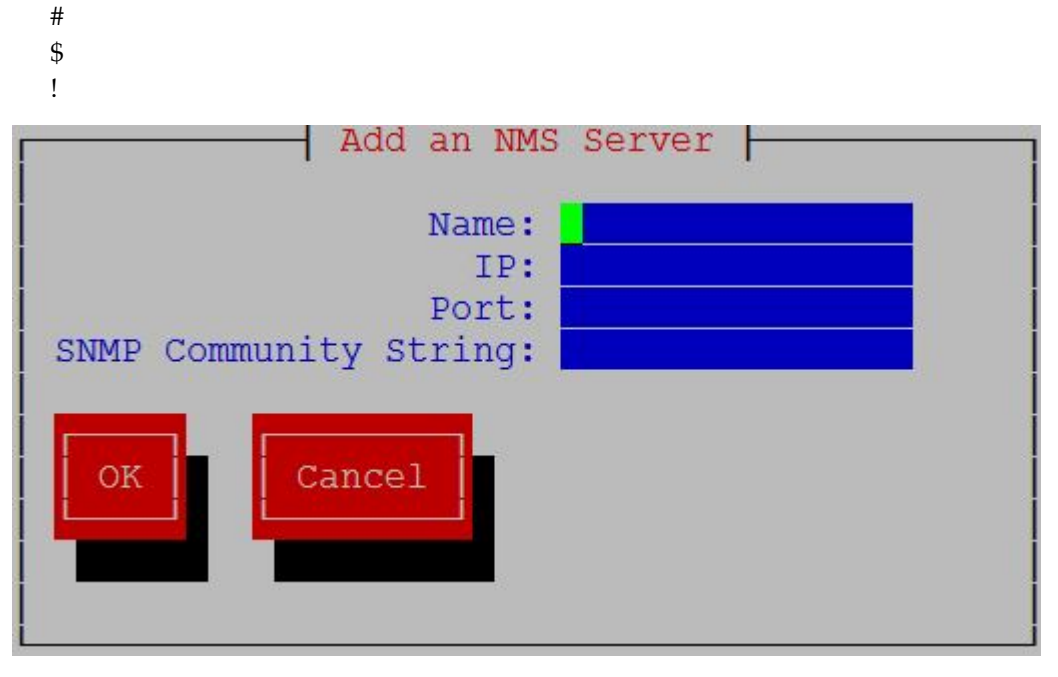

#### **Figure 11: Add an NMS Server Screen for SNMPv1 ONLY**

The community string is stored in encrypted form in the database.

For the **SNMPv3 ONLY** mode, in addition to the commone fields, the **HeartBeat (sec)** and **User** fields are also displayed.

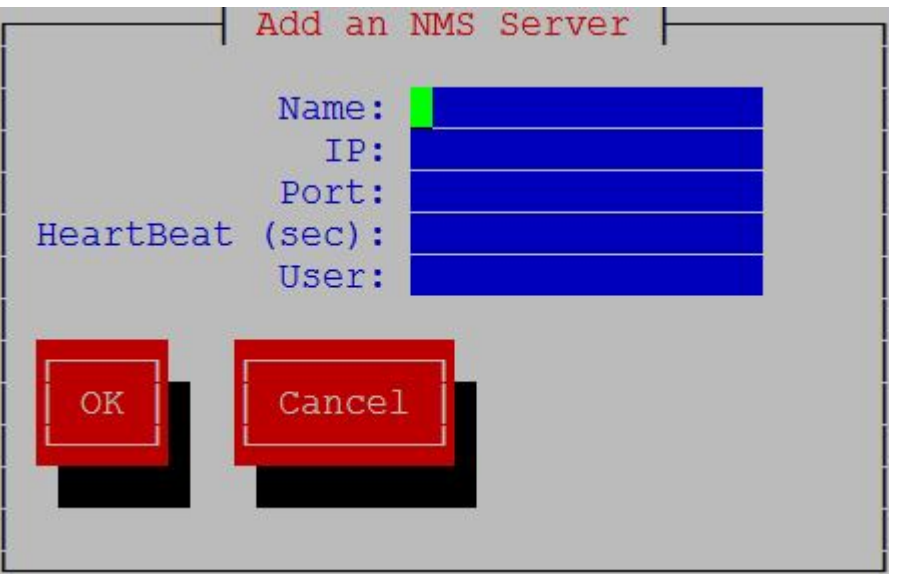

**Figure 12: Add an NMS Server Screen for SNMPv3 ONLY**

Valid values for the **HeartBeat (sec)** field are 0 or between 5 - 7200, with a default value of 60.

The **User** field is mandatory, and must be specified exactly (case sensitive) as previously configured (see *[SNMPv3 User Management](#page-57-0)*).

If the SNMP Global Mode is **Both**, all previous fields are displayed along with the **SNMP Version** field. Either **v3** or **v1** must be selected for **SNMP Version**.

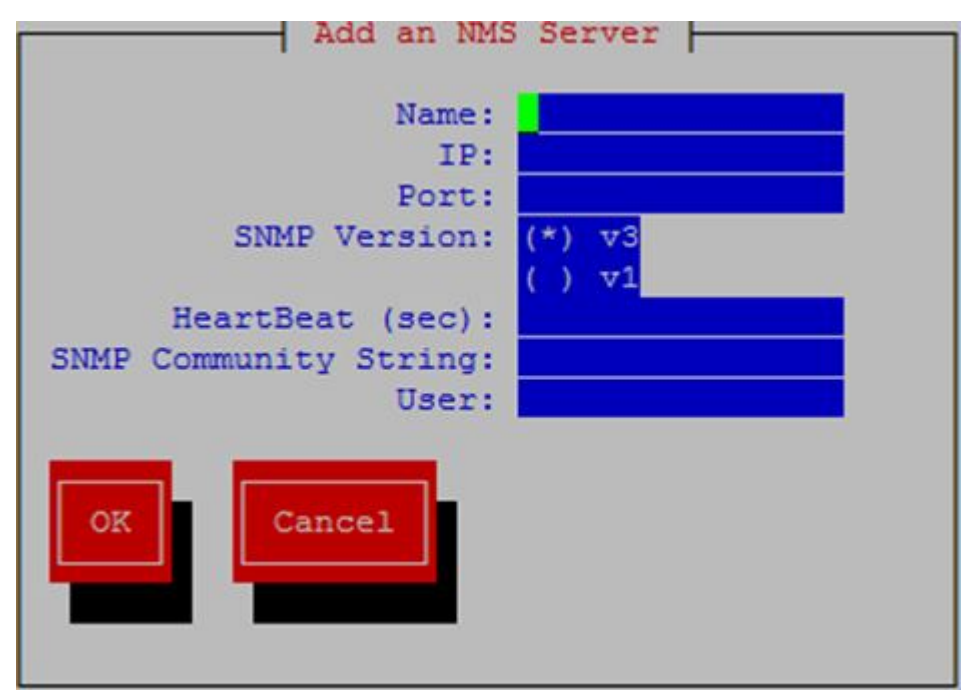

**Figure 13: Add an NMS Server Screen for Both**

When the SNMP Global Mode is **Both**, the **SNMP Community String** and **User** fields are mutually exclusive. The **HeartBeat (sec)** field is applicable only for SNMPv3.

# **Autonomous Events Trap Forwarding**

The LSMS SNMP agent forwards all autonomous events generated at the LSMS, in the form of SNMPv1 traps to an NMS configured for SNMPv1 or SNMPv3 traps to an NMS configured for SNMPv3. A circular queue is maintained to support asynchronized trap requests so that traps are not missed if an NMS is disconnected from LSMS for any reason.

Trap forwarding from LSMS to an SNMPv3-based NMS is the same as to an SNMPv1-based NMS, except for the following:

- A new varbind **currentTime** is introduced in the LSMS MIB to indicate the time when an alarm was generated.
- A new varbind **sourceIp** is introduced in the LSMS MIB to include the source IP address of the network element in traps.
- A new varbind **alarmSequence** is introduced in the LSMS MIB to maintain a sequence number with traps. The minimum sequence number value is 1 and the maximum value is 4294967295, after which the value will roll over.
- The trap PDU includes additional information related to the USM entry for the NMS.
- LSMS sends heartbeat traps to an NMS periodically to indicate that the connection is still up. The periodicity of the heartbeat trap is the **HeartBeat (sec)** value configured for the NMS.

# **Resynchronization**

The MIB element **resyncVar** is supported and its value used to coordinate the alarm resynchronization process. The value is set to 1 to start resynchronization. Get and set operations are allowed only for resyncVar.

# **Connectivity between LSMS and NMS**

LSMS listens at SNMP agent standard port 161 for Get/Set messages. When a Get/Set message is received, LSMS checks the Set message for validity (whether the v3 user that sent the Set request for resyncVar is valid and has permission to set the variable). If the request is valid, resyncVar is set and thereafter the alarm resynchronization mechanism (including error scenarios) between LSMS and the v3-based NMS will start.

# **Chapter 3**

# **Routine Procedures**

#### **Topics:**

- 
- 
- *[Powering On the LSMS.....90](#page-89-0)*
- *[Powering Off the LSMS.....91](#page-90-0)*
- *[Managing the System Clock.....92](#page-91-0)*
- *[Managing User Accounts.....96](#page-95-0)*

This chapter explains the procedures that system administrators regularly perform. These procedures • *Introduction......64* include establishing remote login procedures, • *[Using Login Sessions.....64](#page-63-1)* starting up and shutting down the LSMS system, setting the system clock, and managing user accounts.

# <span id="page-63-0"></span>**Introduction**

This chapter explains the procedures that system administrators regularly perform. These procedures include establishing remote login procedures, starting up and shutting down the LSMS system, setting the system clock, and managing user accounts.

The procedures in this chapter assume that you are familiar with the LSMS hardware. For more information about the hardware, refer to *Application B Card Hardware and Installation Guide*.

# <span id="page-63-1"></span>**Using Login Sessions**

Login sessions are used for the following user functions:

- To use the command line for any of the following functions:
	- To access the lsmsmgr text interface, which is used for configuring and maintaining the LSMS system
	- To enter LSMS commands (generally used for managing LSMS applications); for more information, see *[Commands](#page-199-0)*
- To use the graphical user interface (GUI), which is generally used for the following functions:
	- Configuration (for more information, refer to the *Configuration Guide*)
	- Database administration (for more information, refer to the *Database Administrator's Guide*)
	- Synchronization of the LSMS LNP database with the LNP databases at network elements (for more information, refer to the *LNP Database Synchronization User's Guide*)

#### **Support of Multiple Users**

The LSMS allows, as a standard feature, a maximum of eight simultaneous users. The Support for Additional Users optional feature enables you to have a maximum of 25 simultaneous users. A user is defined to be any of the following:

- lsmsmgr user (a user who logs in as the lsmsmgr user to start the lsmsmgr text interface)
- GUI user (a user who has logged into the active server GUI over the web)

#### **Establishing Login Sessions**

From any network-connected terminal, you can establish a variety of sessions with the active server or with a specific server in one of the following ways:

- Display the 1smsmgr text interface of either the active server or of a specific server.
- Display the command line of either the active server or a specific server for entering commands; see *[Logging In to LSMS Server Command Line](#page-64-0)*.
- Display the GUI by using a web browser; see *[Starting an LSMS GUI Session](#page-66-0)*.

## <span id="page-64-0"></span>**Logging In to LSMS Server Command Line**

You can log into the LSMS active server or into a specific server from any terminal that has a Secure Shell (ssh) client installed.

**Note:** If your terminal does not already have ssh installed, PuTTY (Oracle does not make any representations or warranties about this product) is an open source ssh utility for Windows that you can download from the web.

You must have a user ID and password before you can log in to LSMS.

**1.** From a command-line prompt on a Windows-based or Linux-based terminal, enter the following command to start a secure shell session with the LSMS server:

ssh -X <username>@<server\_IP\_address>

<span id="page-64-1"></span>For <username> and <server\_IP\_address>, specify values shown in *[Table 7: Parameters Used](#page-64-1) [in Accessing Server Command Line](#page-64-1)* that are appropriate to the procedure you are performing:

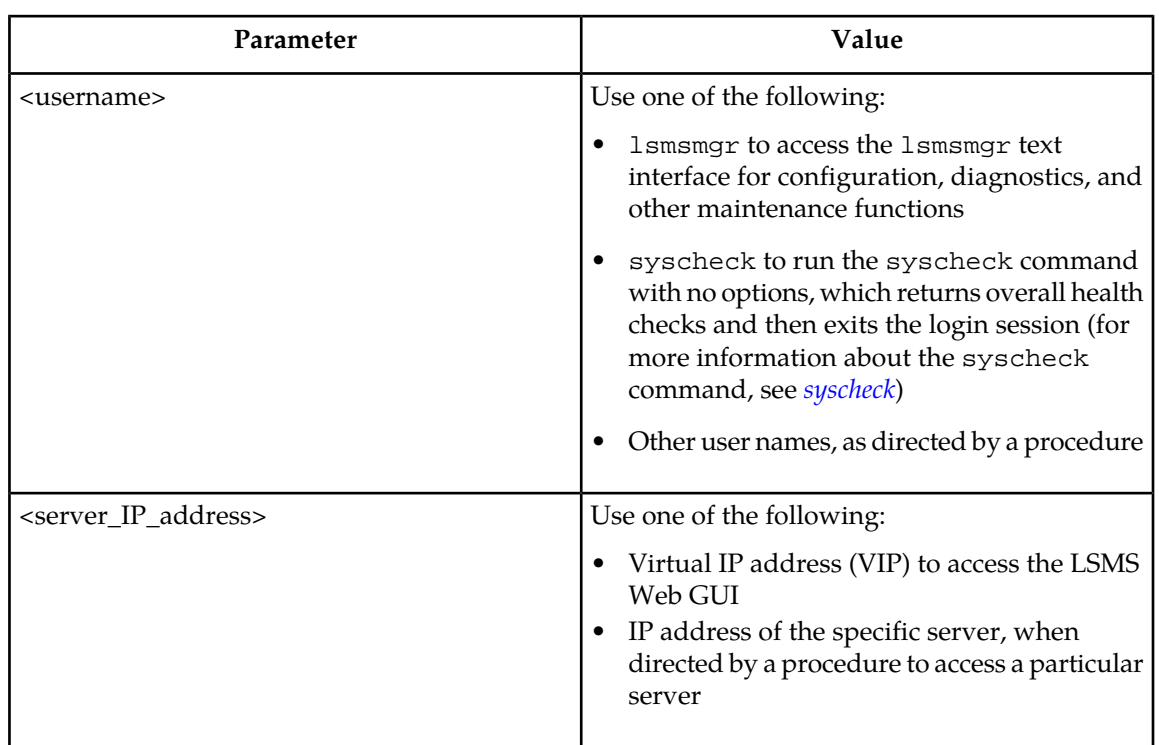

#### **Table 7: Parameters Used in Accessing Server Command Line**

**2.** When prompted, enter the password associated with the user name.

- **3.** You can now continue with any of the following functions:
	- If you entered lsmsmgr as the username, the lsmsmgr text interface displays. You can use any of the lsmsmgr functions.

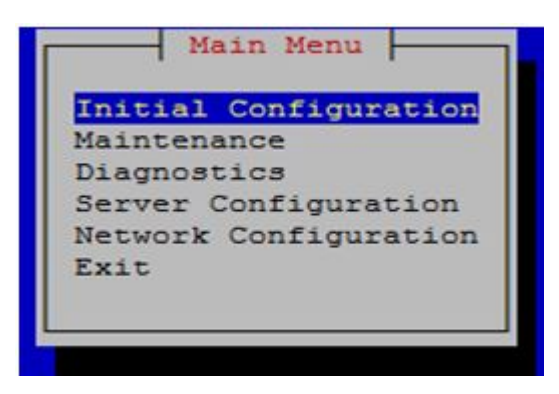

**Figure 14: lsmsmgr Text Interface Main Menu**

**Note:** Selections in the lsmsmgr text interface are made by either using the Up and Down Arrow keys on your keyboard or typing the first letter of any menu item to change which menu item is highlighted. When the desired menu item is highlighted, press the Enter key.

In this manual, menu selections are indicated as a series; for example, select Maintenance>Start Node indicates that you should highlight the Maintenance item on the main menu, press Enter, then highlight the Start Node item on the next menu, and press Enter.

- If you entered syscheck as the username, the command line window displays the System Health Check output. For more information about syscheck, see *[syscheck](#page-262-0)*.
- If you entered any other username the command line prompt displays a prompt that shows the username and host name, similar to the following example (in this example, the user logged in as the lsmsadm user to the server whose host name is lsmspri):

[lsmsadm@lsmspri lsmsadm] \$

**Note:** In this manual, the prompt will be indicated simply by \$.

LSMS commands can be entered at this prompt. If you need to start an LSMS GUI session, see *[Starting an LSMS GUI Session](#page-66-0)*.

#### **Logging in from One Server to the Mate's Command Line**

Sometimes it may be necessary to have access to the command line interfaces for both servers. You can log into each server separately using ssh, or you can use ssh to go back and forth between servers.

To log in from one server's command line to the mate server's command line, use the following procedure:

- **1.** Log in as any user except lsmsmgr or syscheck, using the procedure described in *[Logging In to](#page-64-0) [LSMS Server Command Line](#page-64-0)* to log into a server command line.
- **2.** Enter the following command to access the command line on the mate server:
	- \$ ssh mate

If you have not previously logged into the mate, the following information displays:

The authenticity of host 'mate (192.168.1.1)' can't be established.

```
RSA key fingerprint is 1c:14:0e:ea:13:c8:68:07:3d:7c:4d:71:b1:0c:33:04.
Are you sure you want to continue connecting (yes/no)?
```
Type yes, and press **Enter**.

- **3.** When prompted, enter the password for the same user name.
- **4.** The prompt on your terminal now displays the host name of the mate server, and you can enter commands for the mate server.

Following is an example of the sequence of commands and prompts that display during this procedure:

```
[lsmsadm@lsmspri lsmsadm]$ ssh mate
lsmsadm@mate's password:
[lsmsadm@lsmssec lsmsadm]$
```
#### <span id="page-66-0"></span>**Starting an LSMS GUI Session**

The LSMS offers a web-based graphical user interface (GUI) . The GUI can be run:

• On a PC with Microsoft® Windows installed, using Microsoft Internet Explorer (version 8.0, 9.0, 10.0, or 11.0)

A 32-bit installation of Windows uses 32-bit Internet Explorer and 32-bit Java. A 64-bit installation of Windows includes both the 32-bit and 64-bit Internet Explorer. If you are using the 32-bit Internet Explorer, 32-bit Java is required, and if you are using the 64-bit Internet Explorer, 64-bit Java is required. You can check the Internet Explorer version by clicking on **Tools** > **About Internet Explorer**. If 64-bit Edition is displayed as shown in the following example, you are using the 64-bit edition. If 64-bit Edition is not displayed, you are using the 32-bit edition.

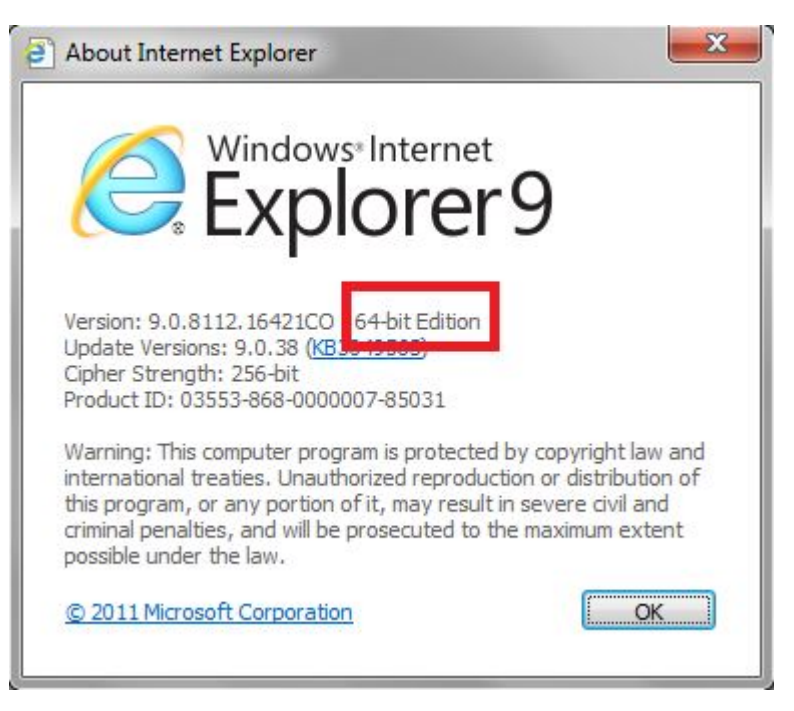

#### **Figure 15: About Internet Explorer**

• On a Linux workstation, using Mozilla<sup>®</sup> Firefox<sup>®</sup> 3.0.0 or later

The GUI is accessible from any machine that can access the network on which the LSMS resides.

**Note:** When you have completed logging into the LSMS GUI, the session has these operating characteristics:

- Pressing the Back button from the browser from which the GUI was launched terminates that GUI session. To reopen the GUI, you must click the Refresh button and begin the login process again.
- Pressing the Refresh button from the browser from which the GUI was launched terminates that GUI session. To reopen the GUI, you must begin the login process again.
- You cannot use a browser window that was started by selecting File > New > Window from the browser window to launch another LSMS GUI session.
- If the GUI is idle for an extended period, you may receive Server not responding or Invalid Session ID errors; close the existing GUI session and start a new GUI session.

The HTTPS support on LSMS feature allows you to configure the protocol(s) used for the GUI:

- Secure Hypertext Transfer Protocol (HTTPS)
- Hypertext Transfer Protocol (HTTP)
- Both HTTPS and HTTP

Both HTTPS and HTTP are enabled by default. HTTPS supports encryption of data exchanged between the web server and the browser, thus facilitating data privacy. HTTP is not encrypted/secure, allowing data to be captured by any network analyzer and viewed.

A script (/usr/TKLC/lsms/bin/httpConfig.pl) is provided to toggle between protocols or to check what is currently enabled. The script can be run by the lsmsadm user with one of the following parameters:

**https** Results in HTTPS being enabled and HTTP being disabled.

#### **Alarms and Maintenance Guide Routine Procedures**

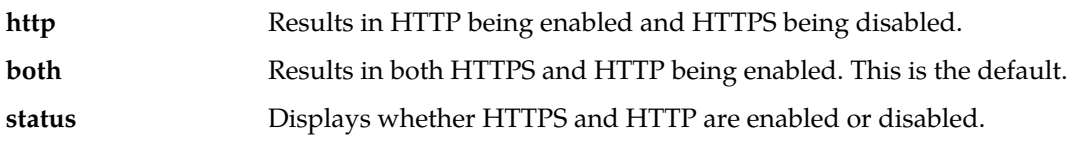

**Note:** After changing the protocol, the GUI must be refreshed to reflect the changes. A GUI notification will be displayed.

To start the GUI, perform the following procedure:

- **1.** Start your web browser (Mozilla® Firefox® or Internet Explorer).
- **2.** Specify https or http followed by the LSMS Virtual IP (VIP) address in the Location: or Address: field, or the application VIP in a segmented network. For http, add :8200.
	- https://<VIP\_address>
	- http://<VIP\_address>:8200

The <VIP\_address> is the Virtual IP address used by your LSMS system. (The VIP address is always associated with the active server; when switchover occurs, the VIP address association is switched over from previously active server to the newly active server.)

**3.** Press **Return** and the Oracle Communications LSMS start page is displayed.

**Note:** If using HTTPS, you must click through some security warnings that are displayed, which differ depending on the browser in use:

• For Internet Explorer, click on Continue to this website (not recommended) on the following screen:

There is a problem with this website's security certificate.

The security certificate presented by this website was not issued by a trusted certificate authority. The security certificate presented by this website was issued for a different website's address.

Security certificate problems may indicate an attempt to fool you or intercept any data you send to the server.

We recommend that you close this webpage and do not continue to this website.

- Click here to close this webpage.
- Continue to this website (not recommended).
- More information

#### **Figure 16: Problem with Security Certificate**

• For Mozilla Firefox, click on I Understand the Risks on the following screen:

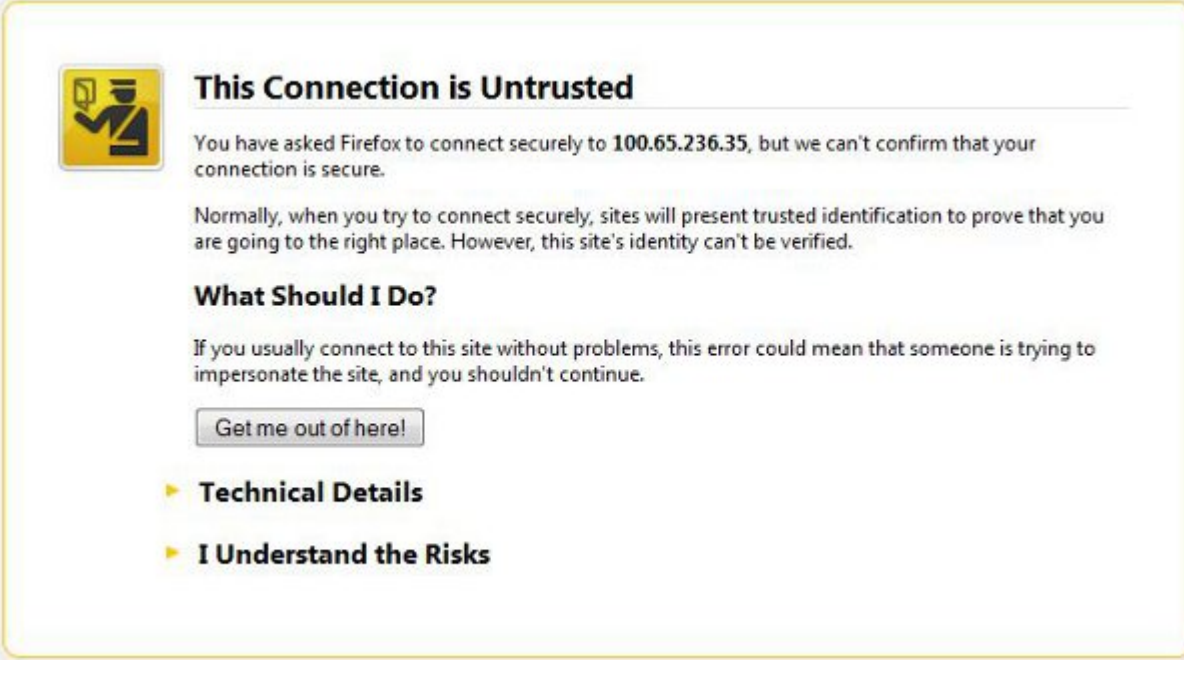

# **Figure 17: Connection is Untrusted**

Then click on Add Exception on the following screen:

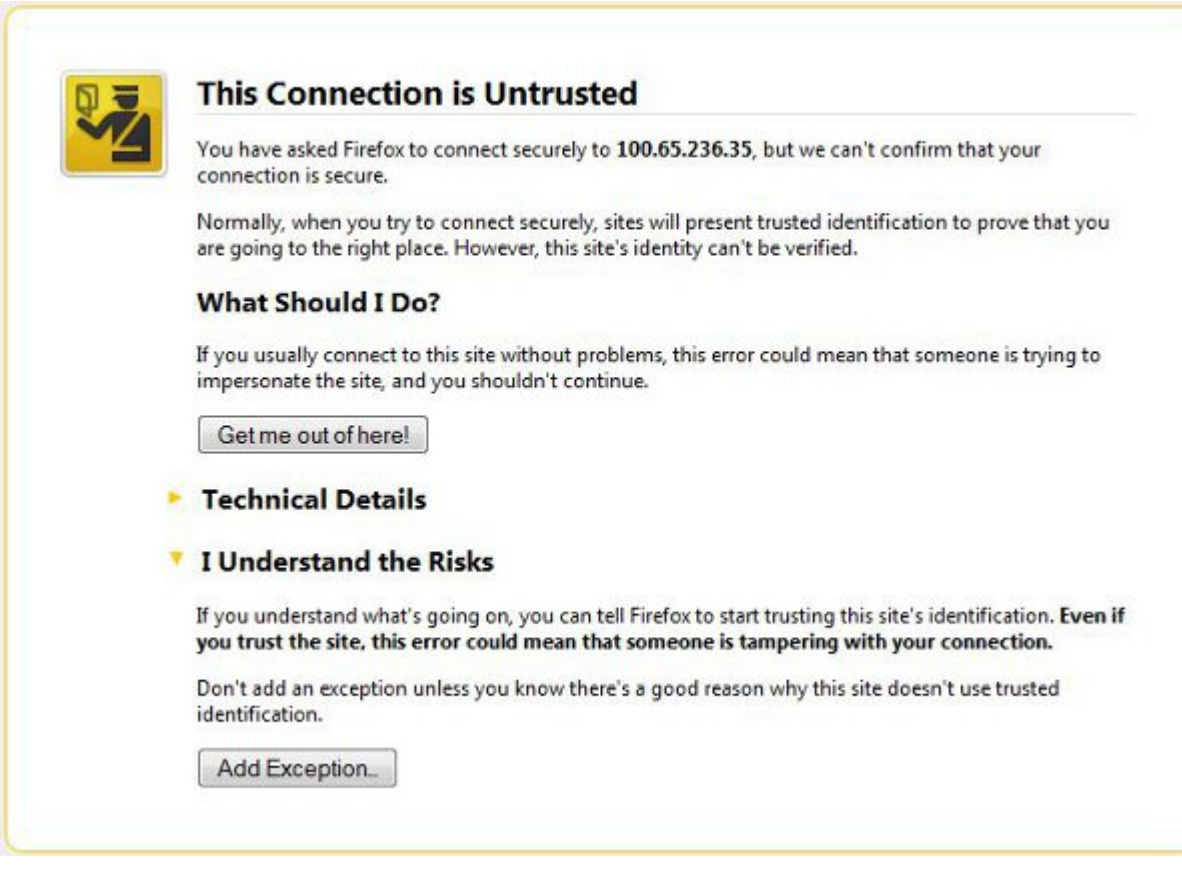

# **Figure 18: Connection is Untrusted (continued)**

Then enter the site in the Location field and click on Confirm Security Exception:

#### **Alarms and Maintenance Guide Routine Procedures**

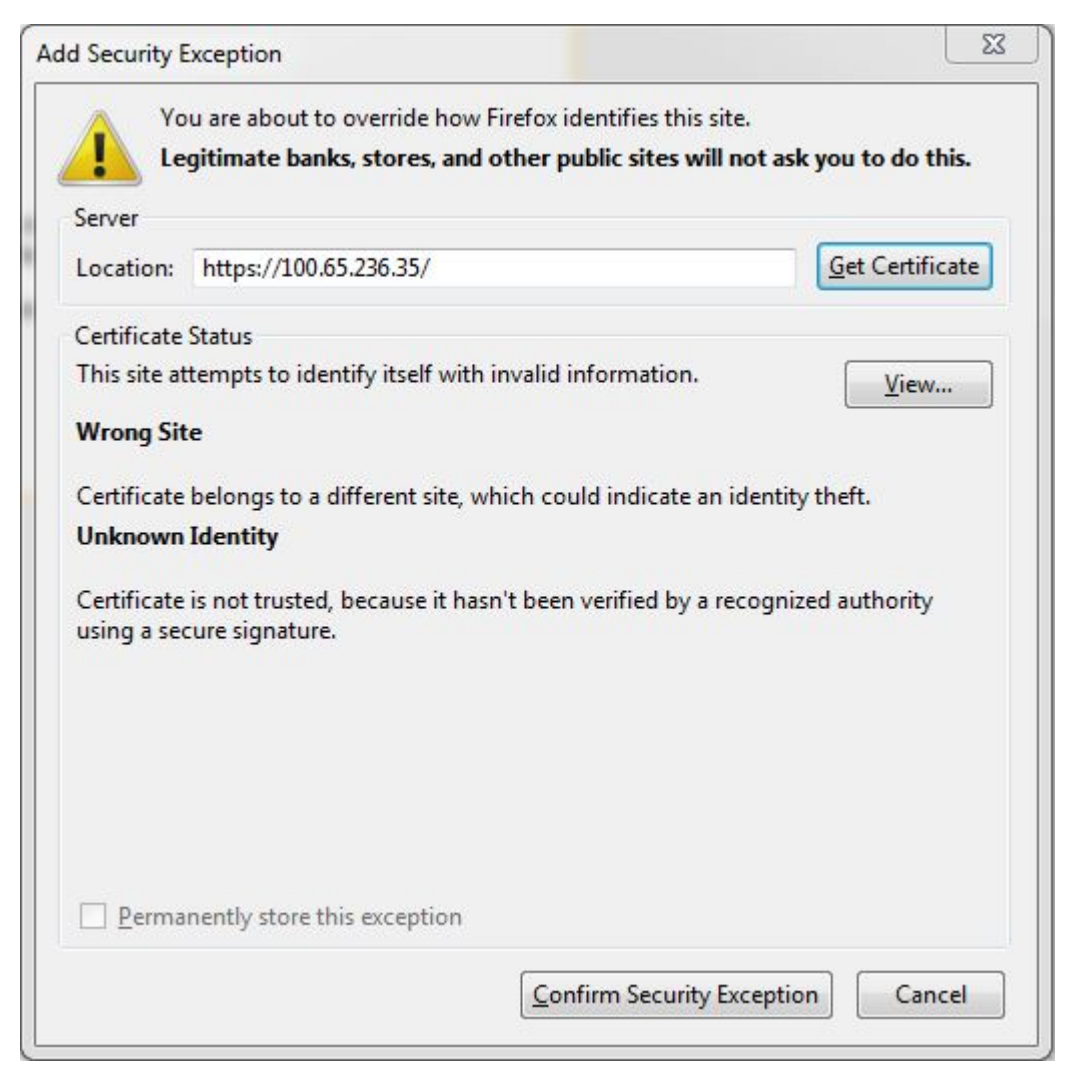

**Figure 19: Add Exception for Untrusted Connection**

The Oracle Communications LSMS start page displays:
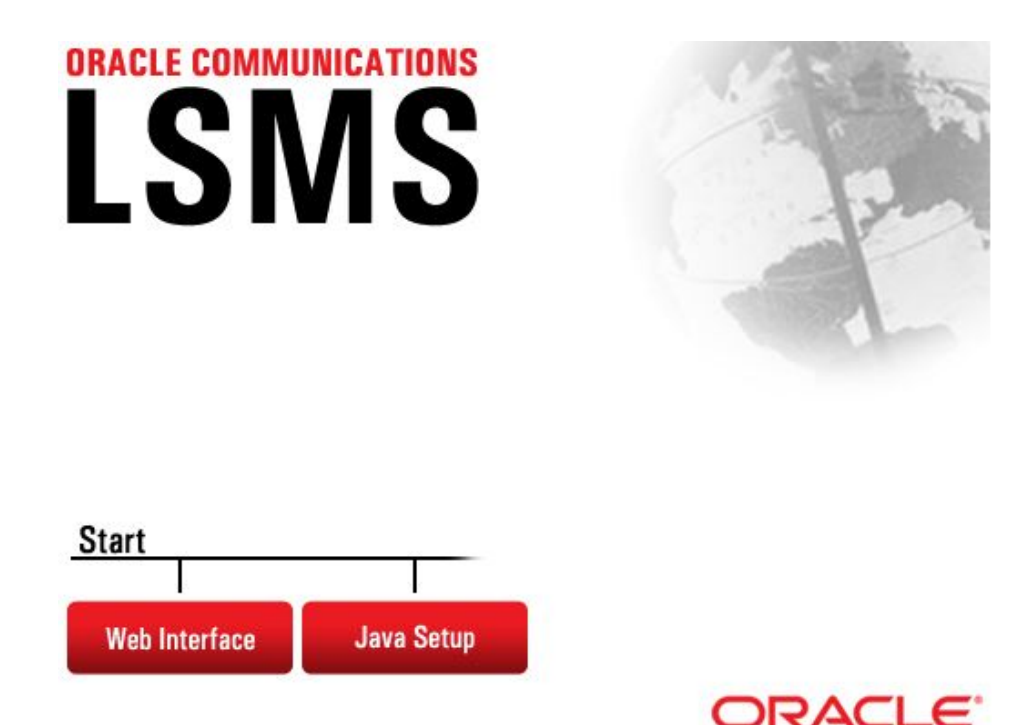

### **Figure 20: Oracle Communications LSMS Start Page**

- <span id="page-72-0"></span>**4.** If you are logging in for the first time from this terminal, click the **Java Setup** button and follow the instructions on the displayed page to install a Java plug-in and set up a security policy. Otherwise, go to step *[Step 5](#page-72-0)*.
- **5.** Open the **Java Control Panel** for your terminal, go to the **Security** tab as shown in *[Figure 21: Security](#page-73-0) [Tab of Java Control Panel](#page-73-0)*, and click on **Edit Site List**.

### **Note:**

- The actual screens displayed might differ from these examples depending upon the specific Java version in use.
- If using both https and http, both must be added to the exception site list (https://<VIP\_address> and http://<VIP\_address>:8200).

<span id="page-73-0"></span>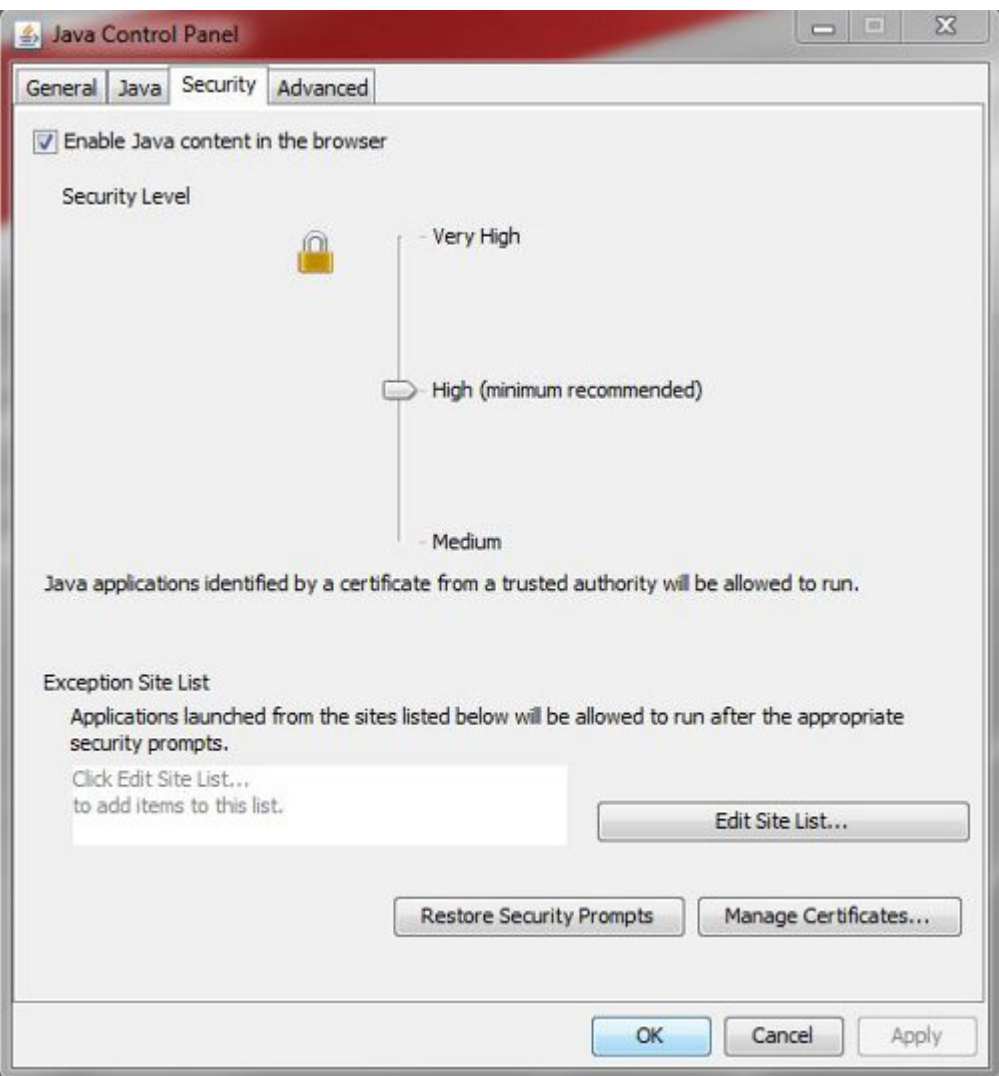

**Figure 21: Security Tab of Java Control Panel**

**6.** After clicking on **Edit Site List**, click on **Add**:

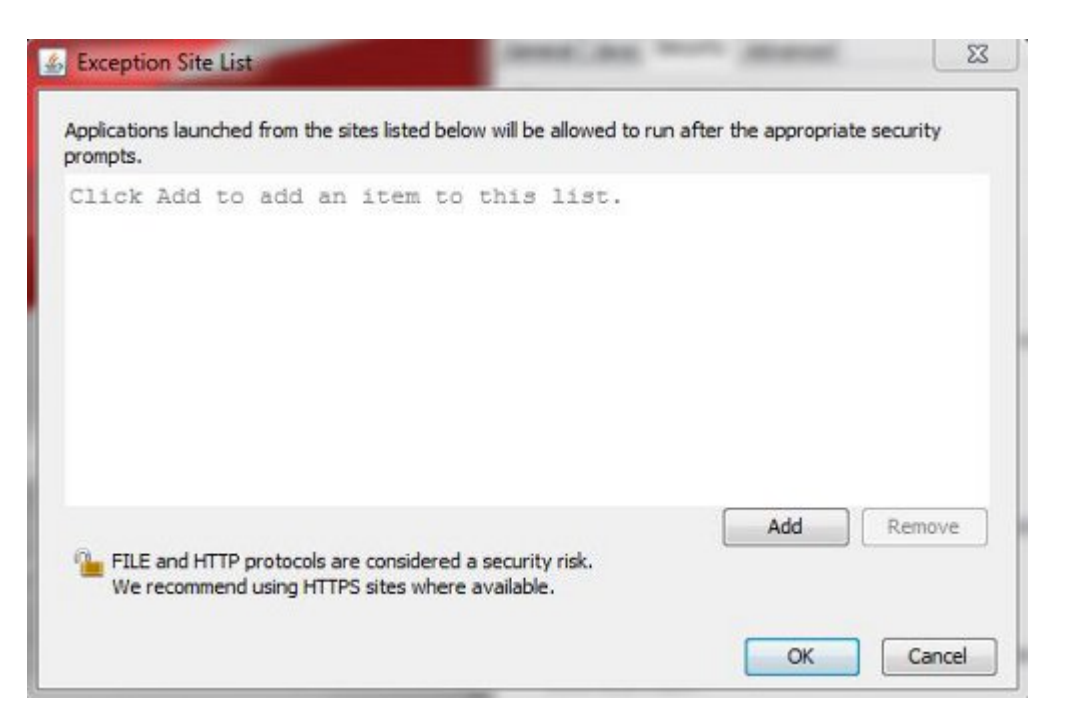

**Figure 22: Adding to the Exception Site List**

**7.** Type in the location of your LSMS server (**https://***IP\_address* or **http://***IP\_address***:8200**):

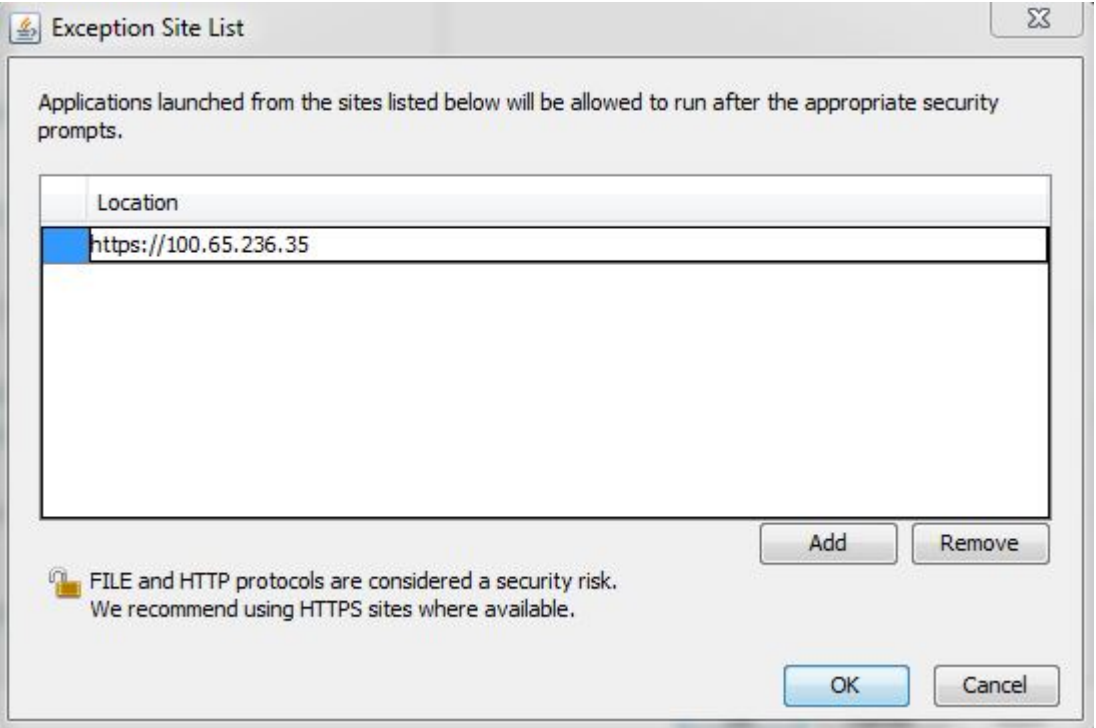

**Figure 23: Adding the LSMS Server to the Exception Site List**

**8.** Click **OK**.

The **Security** tab will now show the server in the Exception Site List, as shown in the following example:

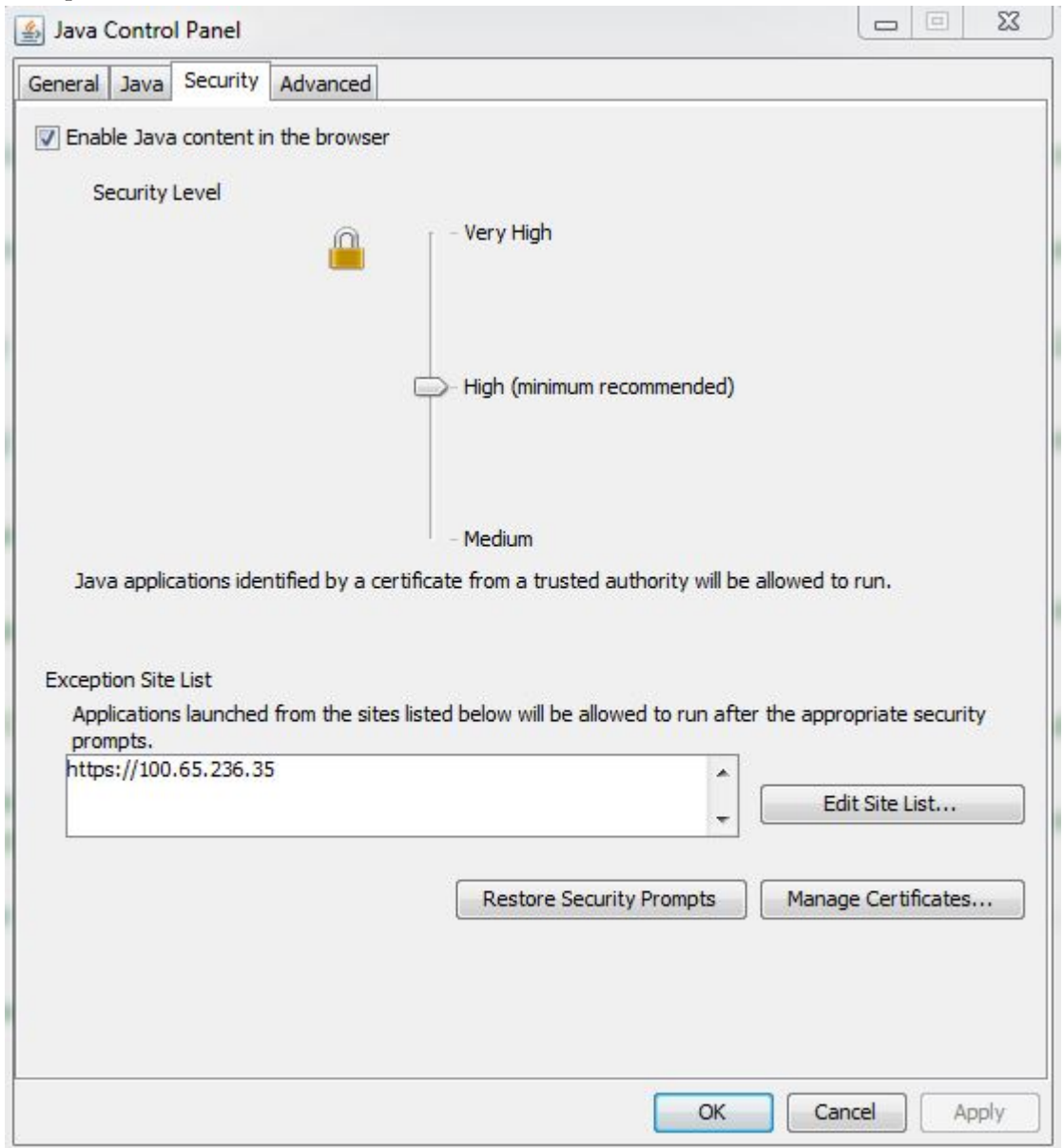

### **Figure 24: Exception Site List Including the LSMS Server**

**Note:** If you are adding an http site, a warning similar to the following warning is displayed:

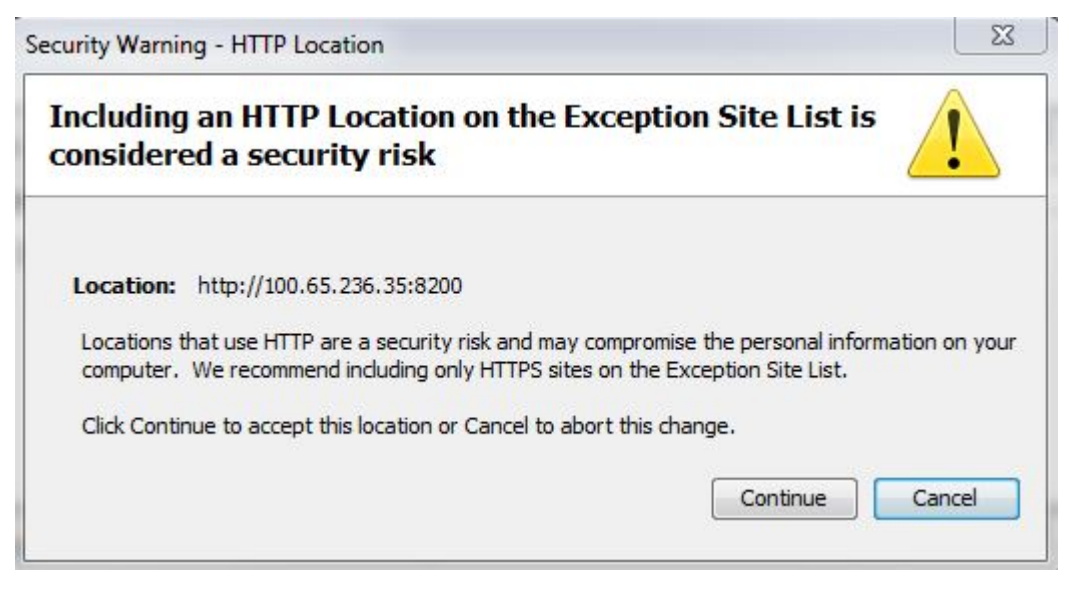

#### **Figure 25: Security Warning for HTTP Location**

Click **Continue** to add the server to the Exception Site List.

- **9.** Click **OK** to exit the **Java Control Panel** and return to the GUI.
- **10.** If using HTTPS and Internet Explorer, install the security certificate as follows. Otherwise, go to step 11.
	- a) Back at the **Oracle Communications LSMS Start Page**, click on Certificate error at the right of the address bar, and then click on View certificates in the popup window titled Certificate Invalid.

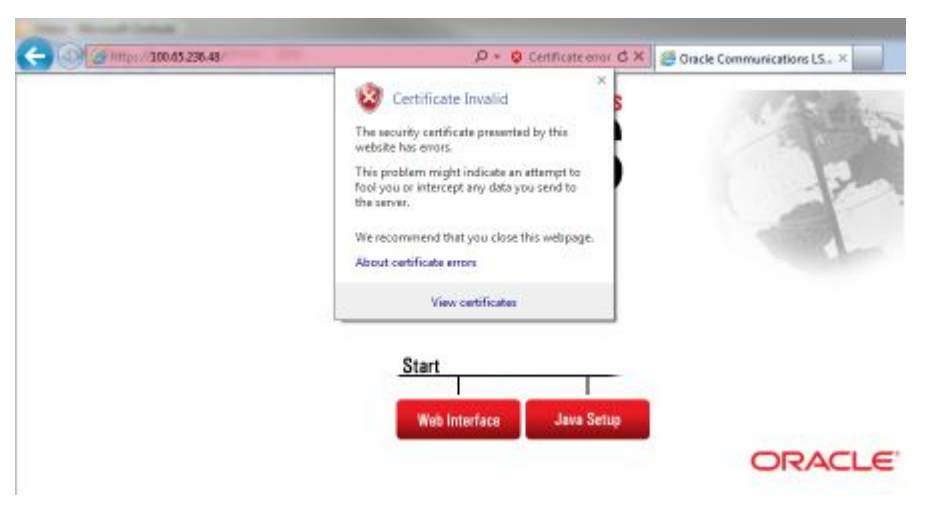

### **Figure 26: Certificate Error**

The Certificate screen is displayed:

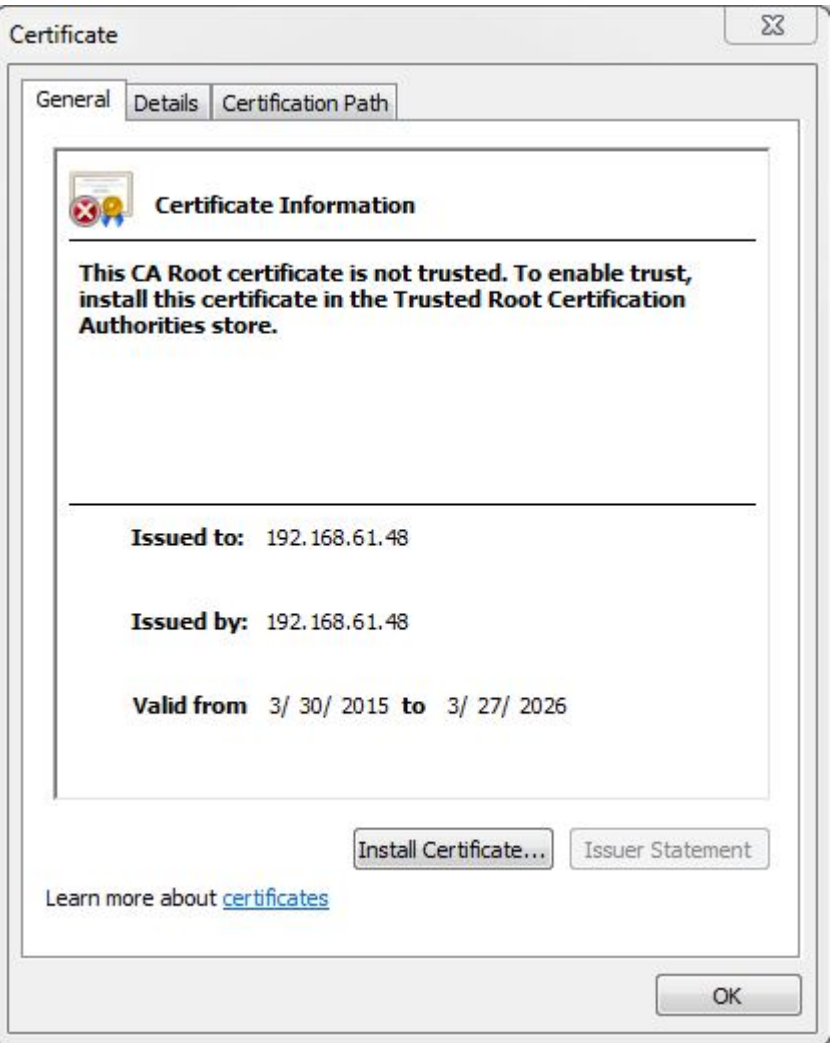

**Figure 27: Certificate Screen**

b) Click on **Install Certificate**. The **Certificate Import Wizard** opens:

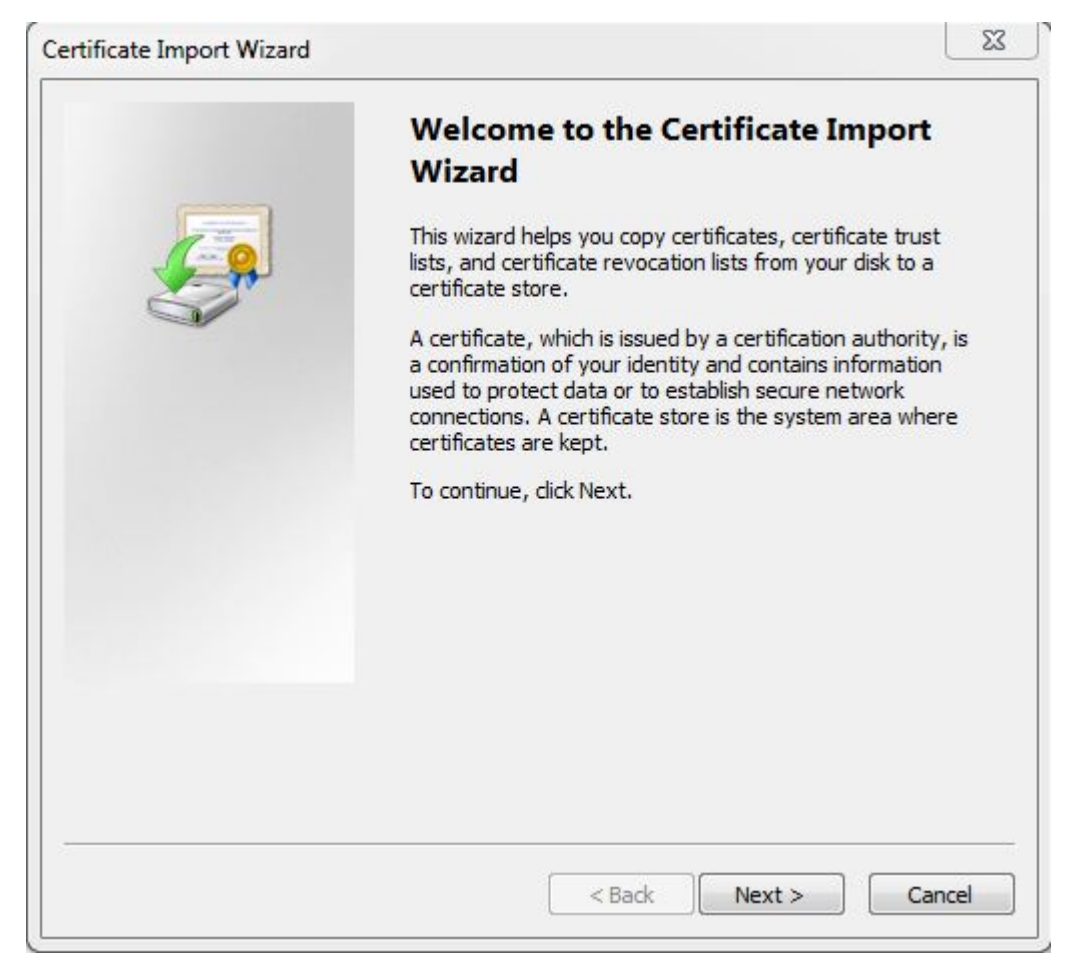

### **Figure 28: Certificate Import Wizard**

c) Click on **Next >**, and then select the radio button to **Place all certificates in the following store**:

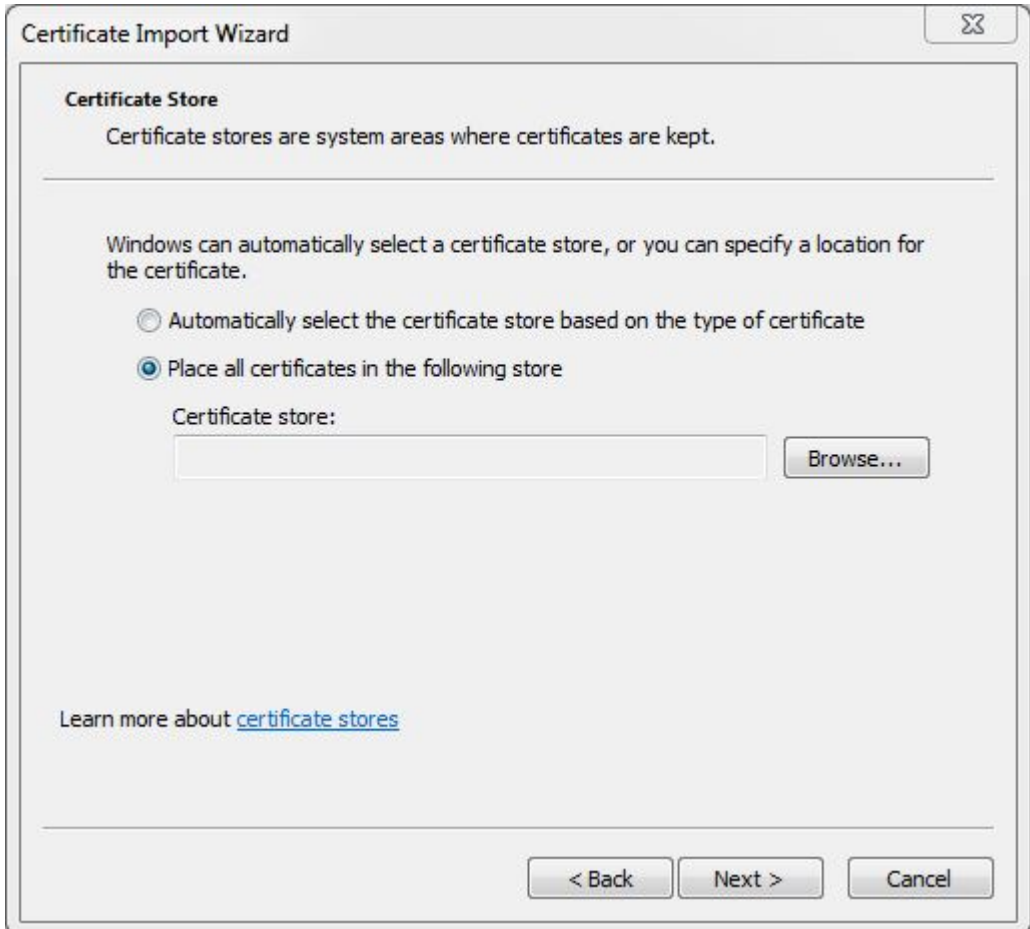

# **Figure 29: Certificate Import Wizard (continued)**

d) Click on **Browse** to go to the **Select Certificate Store** window, and select **Trusted Root Certification Authorities**:

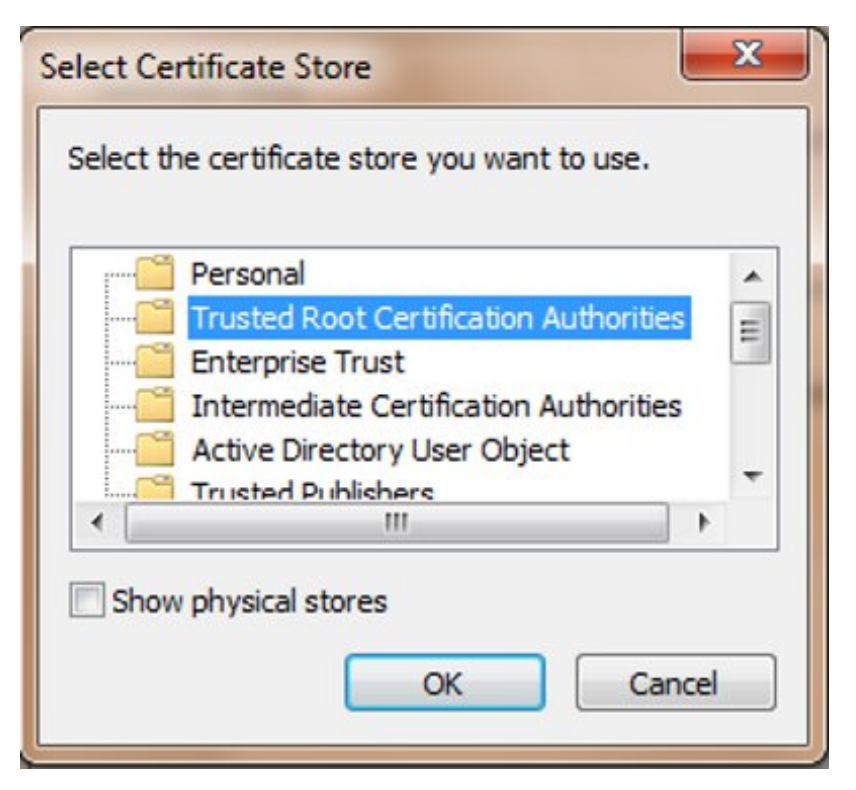

**Figure 30: Select Certificate Store**

e) Click **OK** and **Next**, and verify the settings:

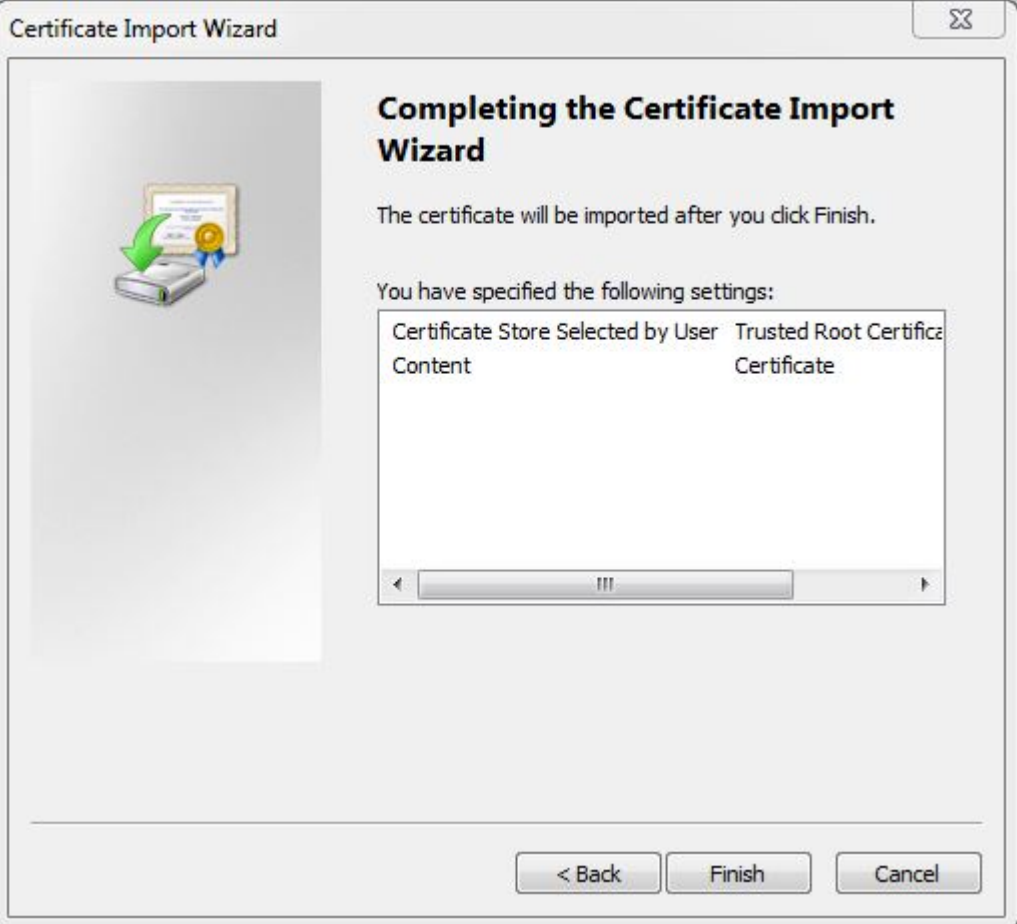

# **Figure 31: Completing the Certificate Import Wizard**

f) Click **Finish**, and then verify that you want to install the certificate:

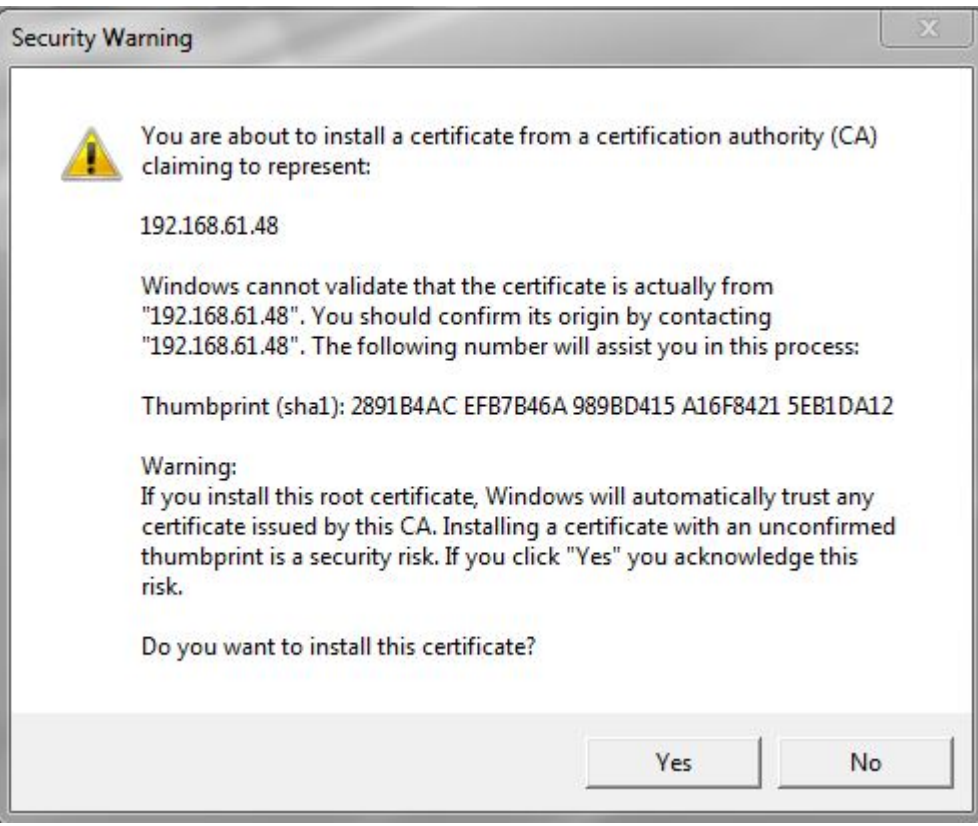

**Figure 32: Certificate Installation Security Warning**

g) Click **Yes** to import the certificate:

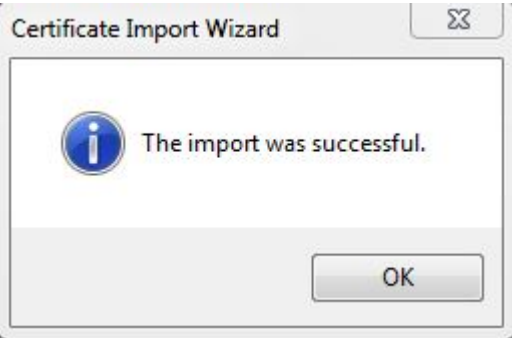

**Figure 33: Certificate Import Successful**

- h) Click **OK**, and then **OK** again to exit the **Certificate** window.
- i) Restart Internet Explorer.
- **11.** Back at the **Oracle Communications LSMS Start Page**, click on the **Web Interface** button.

**Note:** If using HTTPS, click **Yes** and then **Continue** for the following security warnings:

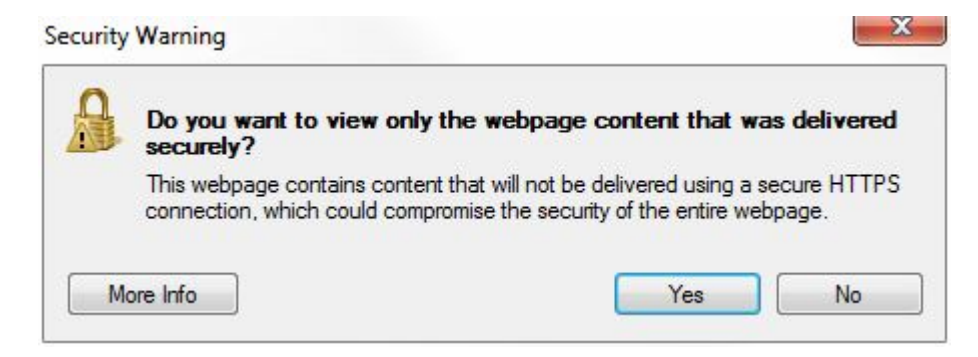

### **Figure 34: Insecure Content Warning**

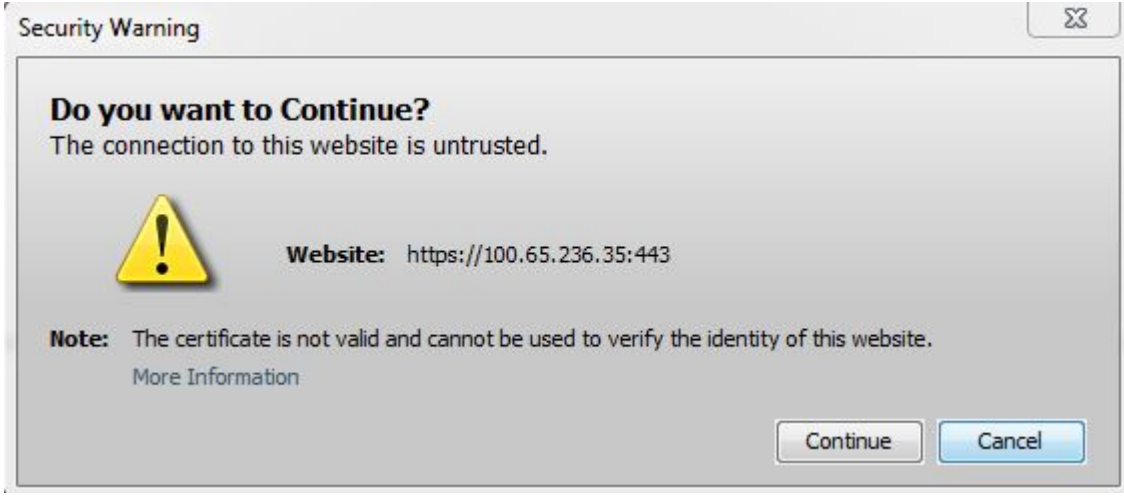

#### **Figure 35: Untrusted Website Warning**

**12.** Check the box to accept the risk to run the application, and click **Run**:

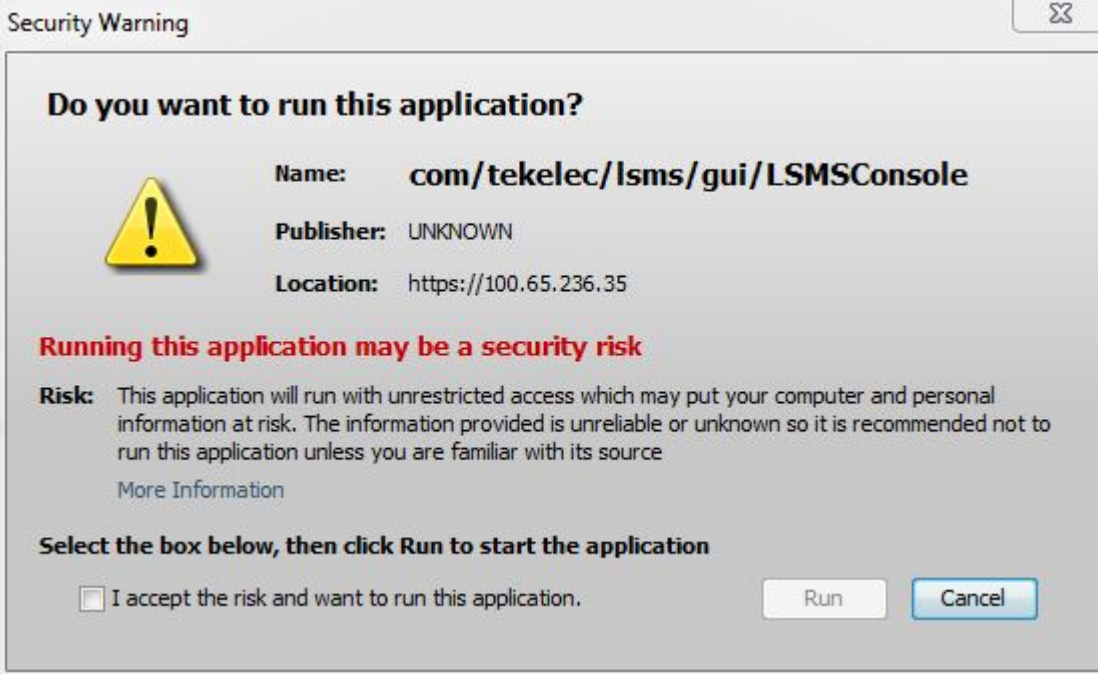

# **Figure 36: Application Security Warning**

The **LSMS Web GUI Start Page** displays:

# **LSMS Web GUI Start Page**

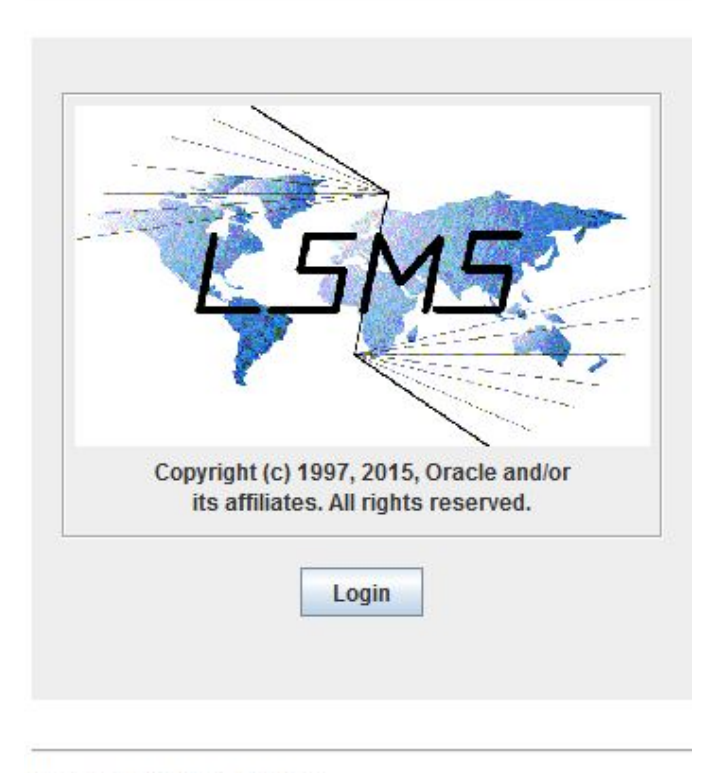

Generated by Forte for Java

### **Figure 37: LSMS Web GUI Start Page with Login Button**

**13.** Click the **Login** button.

The LSMS Login screen appears. Next, perform the procedure described in *[Logging Into the LSMS](#page-86-0) [Console Window](#page-86-0)*.

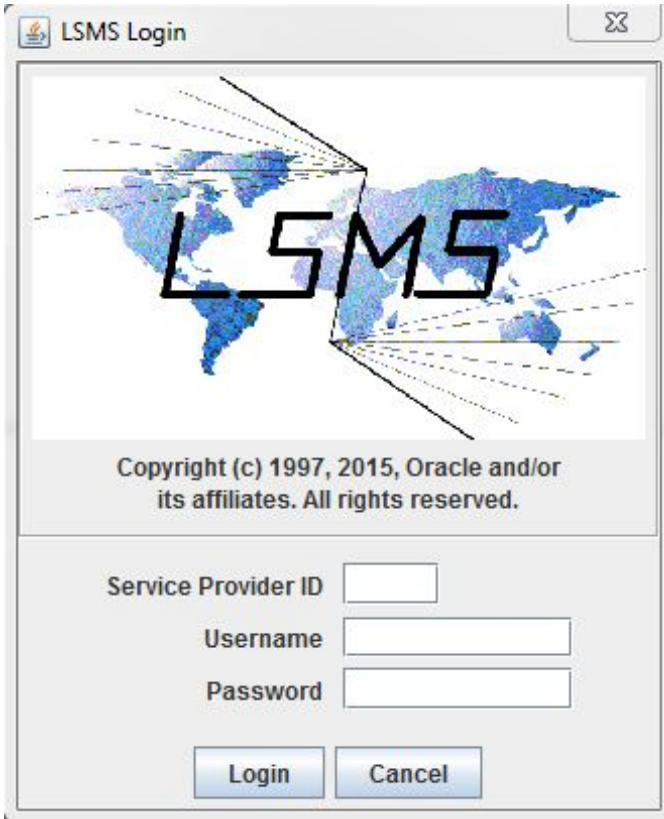

**Figure 38: LSMS Welcome/Login Window**

<span id="page-86-0"></span>**Note:** If you log out of this LSMS GUI session, you must start a new browser to log back in. If you only want to change user, select User/Session>Change User from the main LSMS menu.

# **Logging Into the LSMS Console Window**

After one or more SPIDs have been defined, use the following procedure to log into the LSMS console.

**1.** After you have completed the procedure described in *[Starting an LSMS GUI Session](#page-66-0)*, the **LSMS Welcome/Login Window** displays.

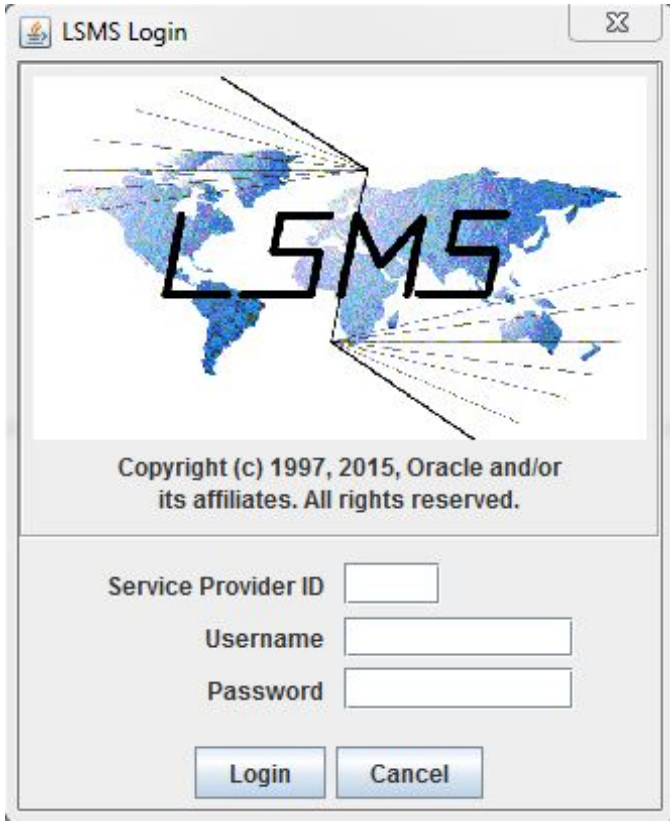

### **Figure 39: LSMS Welcome/Login Window**

- **2.** Enter the Service Provider ID (SPID), username, and password, which must be as follows:
	- The username and password must have been defined as described in *[Managing User Accounts](#page-95-0)* (the group definition determines to which GUI menu items the username will have access).
	- The SPID must be one that has been defined on this LSMS, as described in "Service Provider Contact Information" in the *Configuration Guide*. In addition, if the SPID Security feature has been enabled, you must enter a username that has been authorized to access the SPID you enter. For information about authorizing usernames to SPIDs, refer to the *Configuration Guide*.
- **3.** Click **Login**.
	- If the Customizable Login Message feature is not enabled (or it is enabled, but no message text has been created), the **LSMS Console** window displays.

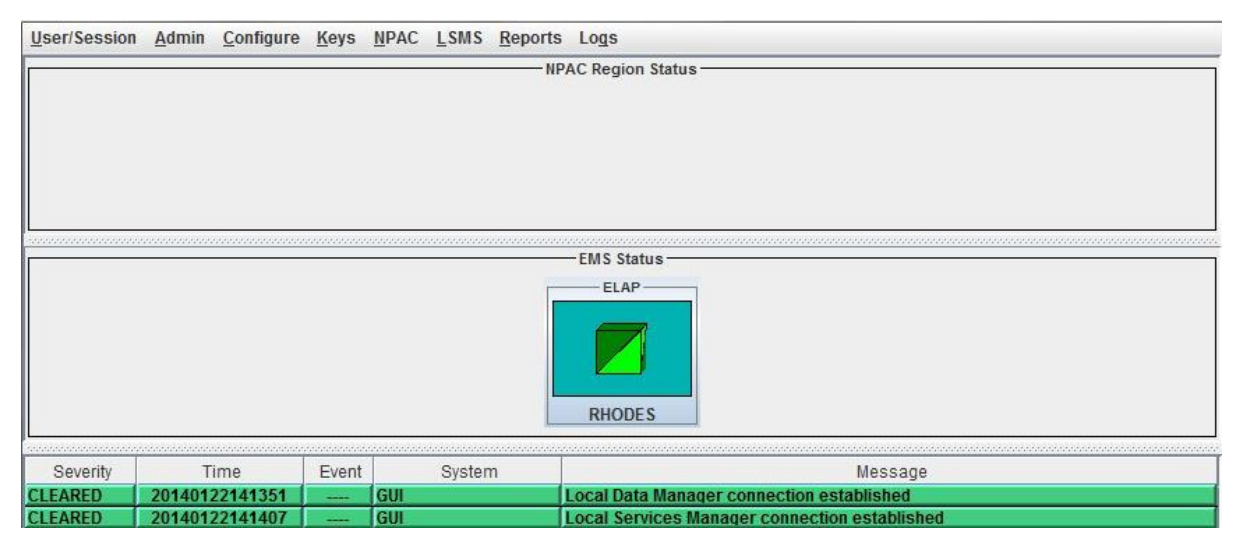

#### **Figure 40: LSMS Console Window**

<span id="page-88-0"></span>If the Customizable Login Message feature is enabled and there is user-defined login message text configured, the Login Message dialog displays the message as shown in *[Figure 41: Example](#page-88-0) [of Login Message Dialog](#page-88-0)* before the **LSMS Console** window is displayed. System administrators are responsible for creating the customizable login message text (for information about how to create this message text, refer to the *Configuration Guide*). Oracle Customer Service is responsible for enabling the feature.

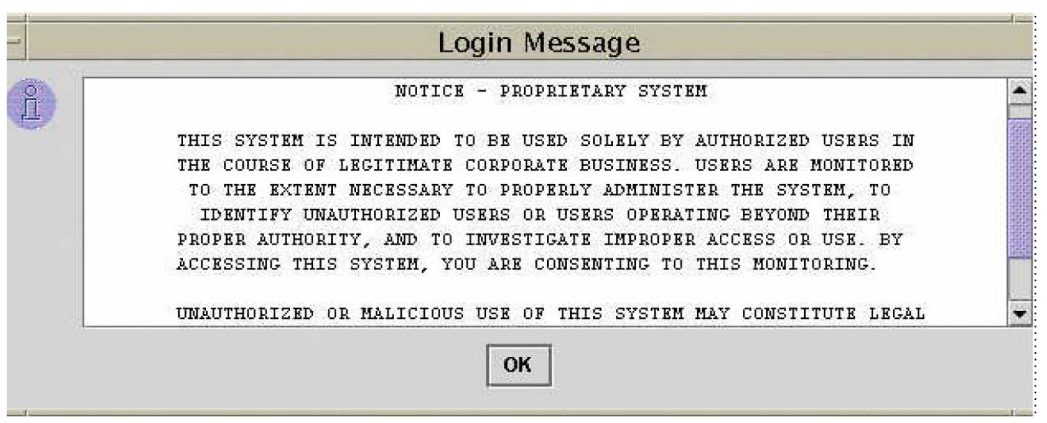

#### **Figure 41: Example of Login Message Dialog**

The Login Message dialog displays a 10 line by 80 character viewing area, with a scrollable text area up to a maximum of 5000 characters. Users must acknowledge this message by clicking the **OK** button.

## **Modifying Title Bar in LSMS Console Window**

After you successfully log in to LSMS, the console window displays. If the /usr/TKLC/lsms/config/LSMSname file exists and contains a (0–30 character) unique LSMS name, the name (in this example, "Oracle - Morrisville") is displayed in the title bar along with the SPID and

user name. If the file does not exist or is empty (null), no name will be displayed and the title bar will look as before—displaying only the SPID and user name.

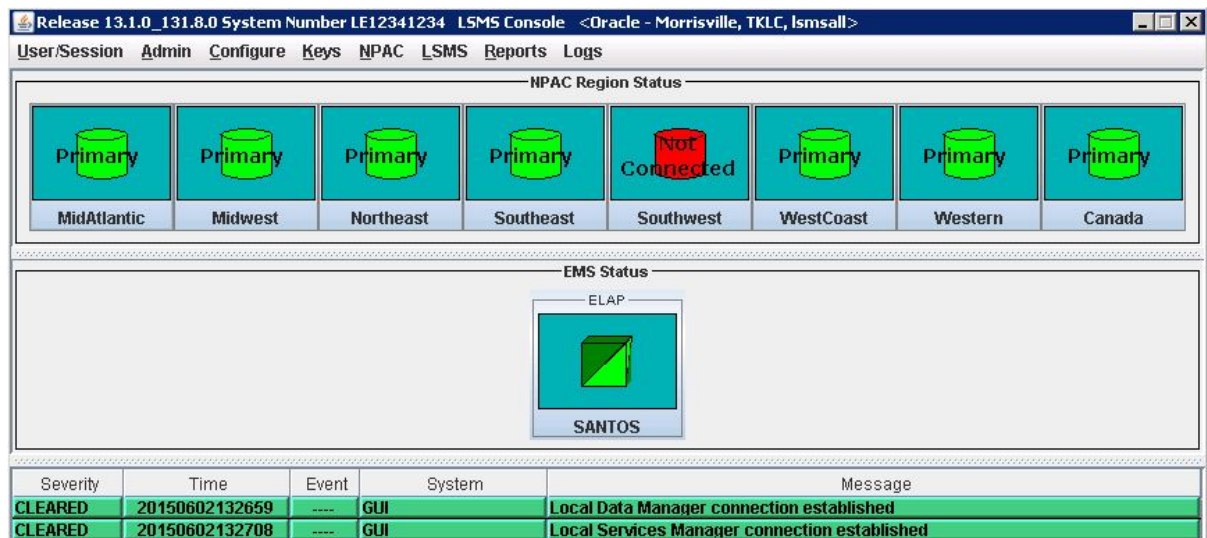

**Figure 42: LSMS Console Window with Modified Title Bar**

# **Powering On the LSMS**

For information about powering on the LSMS servers (LSMSPRI and LSMSSEC), refer to *Application B Card Hardware and Installation Guide*.

**Note:** Powering on the LSMS servers (which can be done in any order) does not start the LSMS application and MySQL database services. To start those functions after restoring power to the servers, perform the following steps:

**1.** Log in to LSMSPRI as lsmsmgr.

(For information about logging in, see *[Logging In to LSMS Server Command Line](#page-64-0)*.)

- **2.** Select **Maintenance** > **Start Node** to initiate the following activities:
	- Uninhibit LSMSPRI
	- Transition LSMSPRI to the HAACTIVE state

**Note:** The database on LSMSPRI becomes the master.

**3.** Log in to LSMSSEC as lsmsmgr.

(For information about logging in, see *[Logging In to LSMS Server Command Line](#page-64-0)*.)

- **4.** Select **Maintenance** > **Start Node** to initiate the following activities:
	- Copy the database on LSMSPRI to LSMSSEC
	- Begin database replication on LSMSSEC.

**Note:** The LSMSSEC database becomes a slave.

• HA uninhibits LSMSSEC, allowing LSMSSEC to transition to a HASTANDBY state

LSMSPRI is now active and running the LSMS application; LSMSSEC is in a standby state.

# **Powering Off the LSMS**

Before you turn off the system power, all applications on each server must be stopped and the operating system on each server must be stopped. Use the following procedure to power off the LSMS; contact the *[My Oracle Support \(MOS\)](#page-25-0)* if additional assistance is needed.

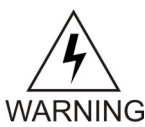

**Warning:** Do not disconnect or connect any cables to the system while the power is on. This action can damage the internal circuits.

### **1.** On the **inactive server:**

a) Log in to the inactive server as root.

(For information about logging in, see *[Logging In to LSMS Server Command Line](#page-64-0)*.)

b) Enter:

# init 0

The inactive server shuts down and powers off.

### **2.** On the **active server:**

a) Log in to the active server as lsmsmgr.

(For information about logging in, see *[Logging In to LSMS Server Command Line](#page-64-0)*.)

<span id="page-90-0"></span>b) Select **Maintenance** > **Stop Node** (see *[Figure 43: Example Cautionary Message - Displayed after](#page-90-0) [Selecting Stop Node](#page-90-0)* and *[Figure 44: Example Message - Stop Node Completed Successfully](#page-91-0)* for example screens that display after selecting Stop Node).

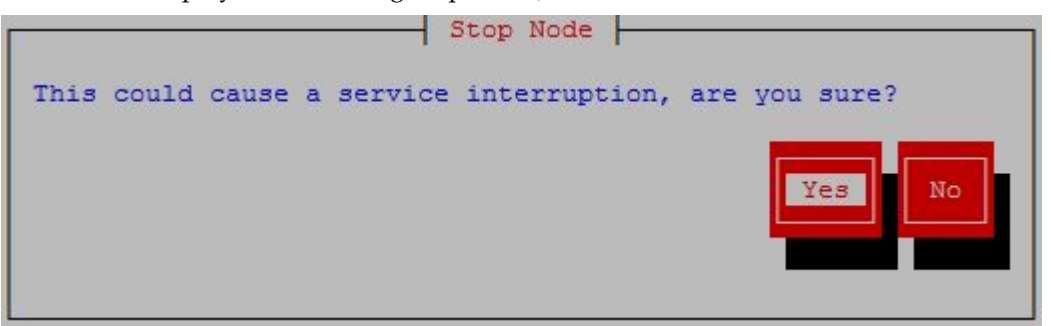

### **Figure 43: Example Cautionary Message - Displayed after Selecting Stop Node**

c) Select **Yes** to continue the Stop Node process.

**Note:** Selecting **Yes** on this screen stops the LSMS application and it also stops the MySQL database services from running.

<span id="page-91-0"></span>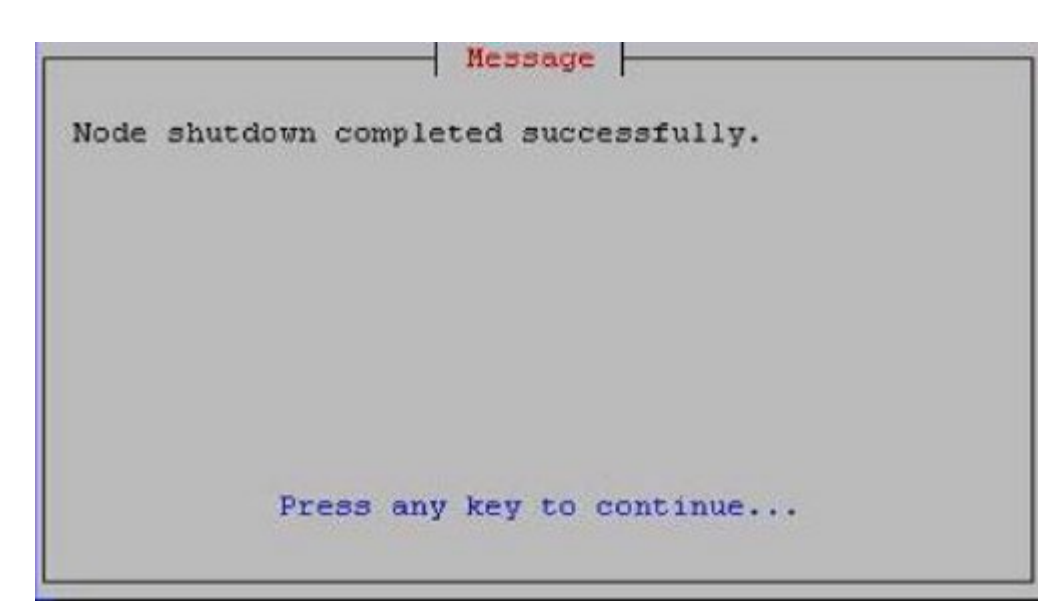

**Figure 44: Example Message - Stop Node Completed Successfully**

- d) Press any key to continue.
- e) Exit the lsmsmgr interface by highlighting **Exit** and pressing **Enter** until you have completely exited.
- f) Log in as root on the active server. (For information about logging in, see *[Logging In to LSMS Server Command Line](#page-64-0)*.)
- g) Enter:
	- # init 0

The active server shuts down and powers off.

# <span id="page-91-1"></span>**Managing the System Clock**

The NPAC and LSMS system times must be within five minutes of each other, with the NPAC serving as the master. If the NPAC and LSMS system times are not within five minutes of each other, one of the following GUI notifications may be posted:

[Critical]: <Timestamp> 2003: NPAC [<PRIMARY|SECONDARY>] Connection Aborted by PEER : Access Control Failure

[Critical]: <Timestamp> 2012: NPAC [<PRIMARY|SECONDARY>] Connection Attempt Failed : Access Control Failure

If one of these notifications appears, verify and, if necessary, reset the LSMS time using the methods described in either of the following sections:

- *[Automatically Controlling the LSMS Time Using NTP](#page-92-0)*. Using the Network Time Protocol (NTP) requires access to accurate NTP servers, but results in the LSMS rarely, if ever, being out of synchronization with the NPAC. This section describes how to troubleshoot the rare problems with NTP.
- *[Manually Controlling the LSMS Time Without an External NTP Source](#page-93-0)*. Using only manual methods to control the LSMS time can result in cases of the LSMS being out of synchronization with the NPAC.

## <span id="page-92-0"></span>**Automatically Controlling the LSMS Time Using NTP**

The LSMS allows you to configure the LSMS as an industry-standard Network Time Protocol (NTP) client that communicates with one or more NTP servers elsewhere in your network. NTP reads a time server's clock and transmits the reading to one or more clients with each client adjusting its clock as required.

## **Configuring the LSMS as an NTP Client**

The NTP client protocol is incorporated with the operating system that is included with LSMS. If you choose to implement the LSMS as an NTP client, you must set up one or more NTP servers in your own network (or synchronize with some portion of the existing NTP subnet that runs on the Internet) and configure the LSMS to contact those NTP servers. For information about selecting NTP servers and configuring the LSMS as an NTP client and about displaying current settings for NTP, refer to the *Configuration Guide*.

If you prefer not to configure the LSMS as an NTP client, you can manually reset the LSMS time when it drifts out of synchronization with the NPAC time, as described in *[Manually Controlling the LSMS](#page-93-0) [Time Without an External NTP Source](#page-93-0)*.

## **Verifying NTP Service**

Use the following procedure to verify that the time server is working.

Log in to lsmspri as root and enter the following command:

- \$ ntpdate -q ntpserver1
- If the time server is working, output similar to the following displays:

```
server 198.89.40.60, stratum 2, offset 106.083658, delay 0.02632
22 May 14:23:41 ntpdate[7822]: step time server 198.89.40.60 offset 106.083658 
sec
```
• If the time server is not working or is unavailable, output similar to the following displays:

server 198.89.40.60, stratum 0, offset 0.000000, delay 0.000000 22 May 14:33:41 ntpdate[7822]: no server suitable for synchronization found

## **Troubleshooting NTP Problems**

If you configure the LSMS to communicate with several NTP servers, you should rarely encounter any problems with NTP. This section describes how to troubleshoot the following rare, but possible, error conditions:

- *[Reference Time Off By More Than Twenty Minutes](#page-93-1)*
- <span id="page-93-1"></span>• *[Violation of Maximum Oscillator Frequency in Network](#page-93-2)*

### *Reference Time Off By More Than Twenty Minutes*

The LSMS's NTP client daemon expects that the LSMS system time has been set close to the real time. If the reference time received from the NTP server is significantly different from the LSMS system time, the daemon waits up to twenty minutes until it sets the time. However, if the reference time is off more than about twenty minutes (which is rare), the daemon terminates and does not set the system time.

If you think that the daemon may have terminated, perform the following procedure:

- **1.** Determine whether the ntpddaemon process is running by logging in as root and entering the following command:
	- # ntpq -p

If the daemon is not running, check the /var/log/messages file.

- **2.** To set the system clock, either perform the process described in *[Manually Controlling the LSMS Time](#page-93-0) [Without an External NTP Source](#page-93-0)* or enter the following command:
	- # ntpdate <IP address of NTP server>
- <span id="page-93-2"></span>**3.** Start the ntpddaemon by entering the following commands:
	- # /etc/rc4.d/S58ntpd start
- **4.** Verify that the ntpddaemon started by repeating step 1.

#### *Violation of Maximum Oscillator Frequency in Network*

The NTP protocol specifies that systems should have a maximum oscillator frequency tolerance of plus or minus 100 parts-per-million (ppm). This tolerance allows relatively inexpensive workstation platforms to use the NTP protocol. For platforms that meet this tolerance, NTP automatically compensates for the frequency errors of the individual oscillator, such that no additional adjustments are required to either the configuration file or to various kernel variables.

<span id="page-93-0"></span>However, some platforms routinely violate this tolerance, and their violation can affect other time servers or time clients in a network. Although the LSMS meets the tolerance requirement, if your network contains other systems that do not meet the tolerance requirement, you may need to adjust the values of certain kernel variables.

## **Manually Controlling the LSMS Time Without an External NTP Source**

If you choose not to configure the LSMS to use an NTP server, you can use the following procedure to resynchronize the LSMS system time with the NPAC time when one of the notifications described in *[Managing the System Clock](#page-91-1)* is posted:

Generally, the following procedure is used only when the LSMS is first installed. However, if you are not able to use another method of synchronizing time with an NPAC (as described in *[Automatically](#page-92-0) [Controlling the LSMS Time Using NTP](#page-92-0)*), you can contact the NPAC administrator, inquire the time used at the NPAC, and use the following procedure to manually set the LSMS system time and date.

Internal system times are stored in GMT; however, the time and date are typed in the local time zone and converted automatically. If you need to check the local time zone, you can use the env command with the TZ variable.

- **1.** Log in to active server as lsmsmgr.
- (For information about logging in, see *[Logging In to LSMS Server Command Line](#page-64-0)*.)
- <span id="page-94-0"></span>**2.** From the main lsmsmgr menu, select **Server Configuration** > **Set Clock**.

A window similar to *[Figure 45: Set Clock Window](#page-94-0)* displays.

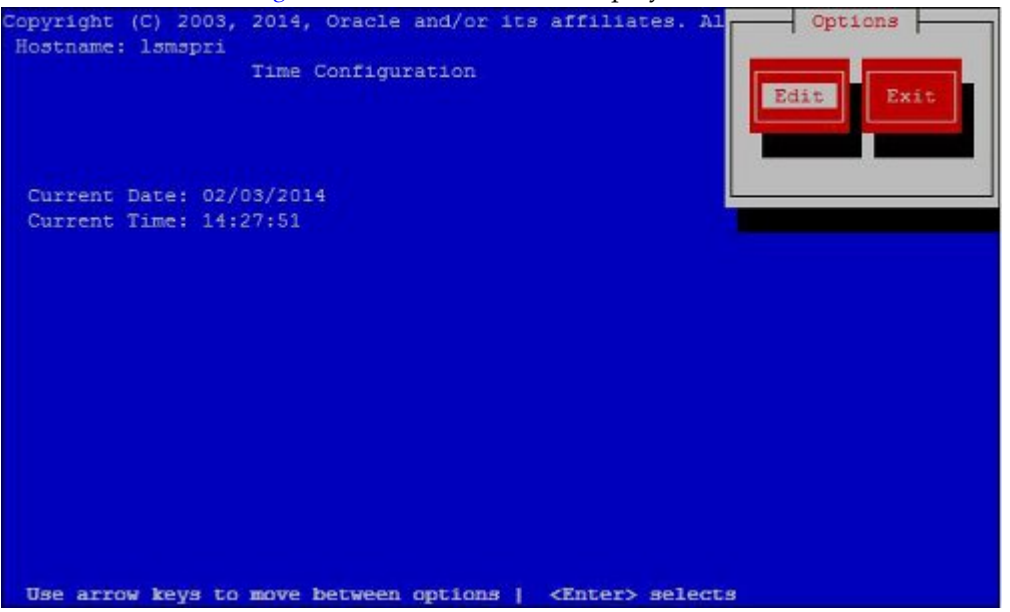

<span id="page-94-1"></span>**Figure 45: Set Clock Window**

**3.** If you need to change the current date or time, press Enter while the Edit button is highlighted. A window similar to *[Figure 46: Change Date and Time Window](#page-94-1)* displays.

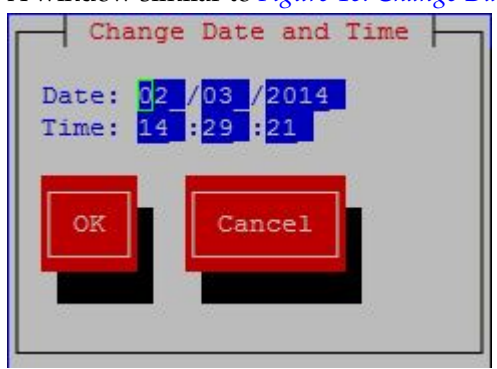

**Figure 46: Change Date and Time Window**

**4.** Use the down and up arrow keys to move to the field that you want to change.

Within a field, use the right and left arrow keys to move within a field, delete digits by pressing the Delete key and enter digits by typing them in. When you the values are what you want, press the down arrow key until the OK button is highlighted, and then press Enter. The window shown in *[Figure 45: Set Clock Window](#page-94-0)* is displayed again, and it should now display the date and time you set in this step.

- **5.** Log in to the standby server as lsmsmgr, and repeat steps 1 through 4.
- **6.** If you have changed the time by more than five minutes, it is recommended that you reboot each server.

# <span id="page-95-0"></span>**Managing User Accounts**

This section provides information about the following topics:

- Overview information about user names and passwords
- Overview information about the SPID Security feature
- Non-configurable permission groups
- Configurable permission groups
- Managing user accounts on the primary and secondary servers
- Managing user accounts on the administration console
- Changing account passwords using Linux commands
- Activating the SPID Security feature

### **Overview of User Names and Passwords**

The system administrator assigns user names and passwords. Each user name is assigned to one of the following permission groups:

**Note:** It is possible for an individual user name to have the same value as a group name. For example, usually a user named lsmsadm is assigned to the lsmsadm permission group. Some LSMS commands require the user to be logged in with the lsmsadm user name.

- lsmsall
- lsmsadm
- lsmsuser
- lsmsuext
- lsmsview

The permission groups govern which commands and which GUI functions the user is allowed to use.

### **Overview of SPID Security Feature**

In addition, the LSMS offers the optional SPID Security feature that allows the LSMS administrator to assign only certain usernames to be allowed to log on with a specified Service Provider Identifier (SPID). Alternatively, the LSMS administrator can assign a username to be given access to all SPIDs; such a user is called a "golden user."

Association of a username with a SPID allows the LSMS system administrator to restrict access to the following types of locally provisioned data (for more information about associating usernames with SPIDs, see *[Activating the SPID Security Feature](#page-110-0)*):

- Default global title translation (GTT)
- Override GTT
- GTT Groups
- Telephone number (TN) filters
- Assignment of GTT groups and TN filters to an Element Management System (EMS). For more information about GTT groups, refer to the *Database Administrator's Guide*.

Accessibility to these types of data are protected by SPID security for any access method (for example, through the GUI, through input data by file, audit, and reconcile).

The SPID Security feature is especially useful for LSMS customers that act as service bureaus, offering LSMS services to other service providers. The service bureau may administer locally provisioned data for a client and may choose to allow the client to administer or view its own data without allowing that client to view or change data belonging to other clients.

**Note:** Without this optional feature, any user can log in using any SPID that is defined on the LSMS. The user is able to view any data for any SPID, and depending on which user privileges were assigned to that username, may be able to change data associated with any SPID.

# <span id="page-96-0"></span>**Non-Configurable Permission Groups**

*[Table 8: User Types](#page-96-0)* shows a summary of privileges allowed to each user type.

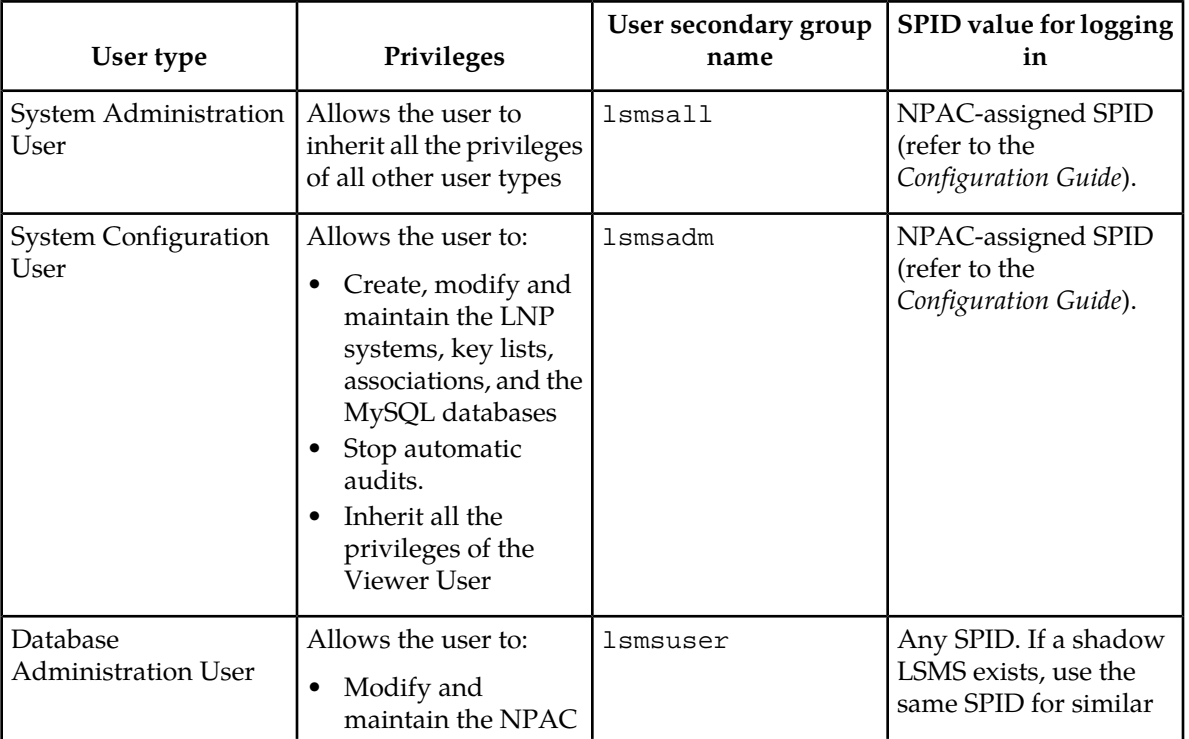

### **Table 8: User Types**

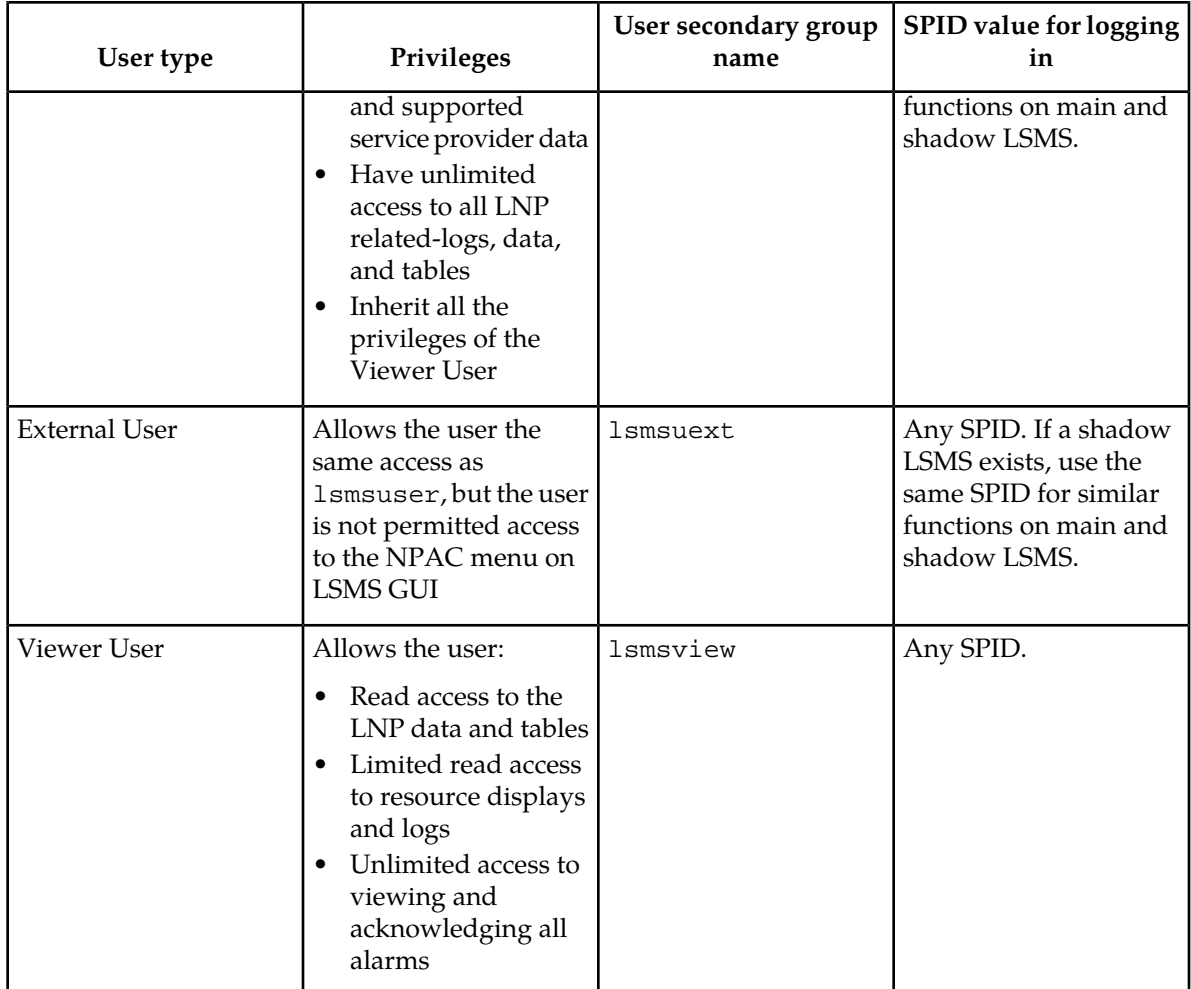

### <span id="page-97-0"></span>**User Permissions for LSMS Commands**

*[Table 9: Access to LSMS Commands](#page-97-0)* shows the commands each user type has permission to execute. For more information about the commands, see *[Commands](#page-199-0)*.

# **Table 9: Access to LSMS Commands**

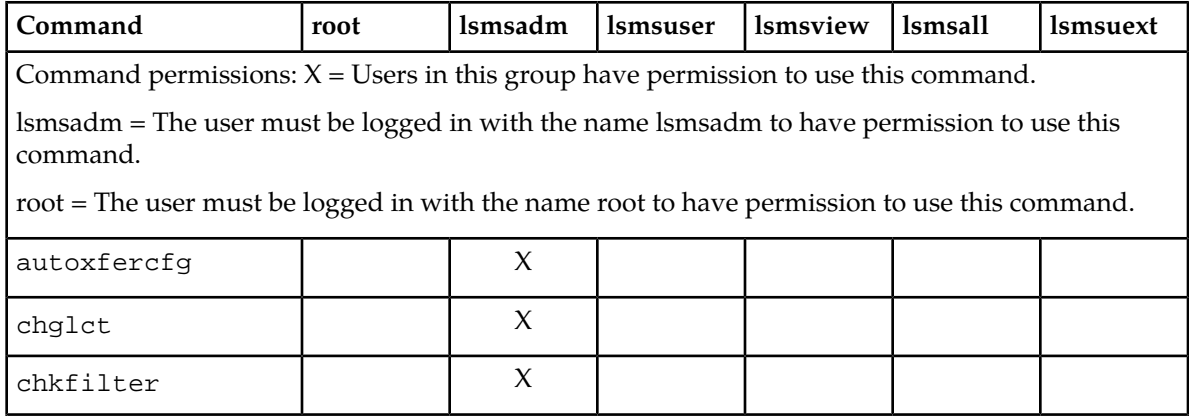

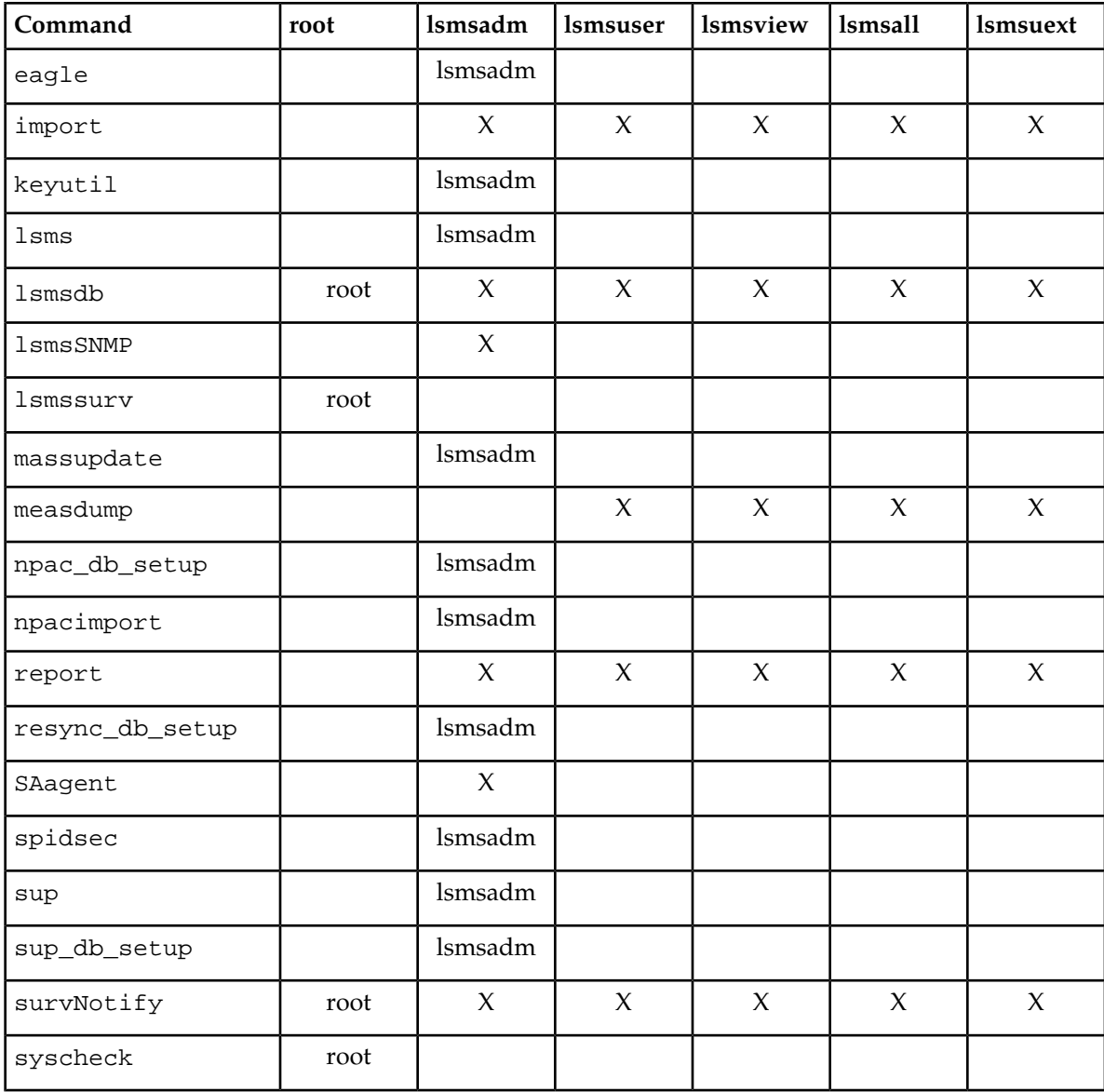

### **User Permissions for GUI Functions**

For information about the GUI functions each permission group can access, refer to the tables in the *Configuration Guide* (Admin GUI Access, Configure User Access, and Keys GUI Access) and the *Database Administrator's Guide* (User/Session GUI Access, NPAC GUI Access, LSMS GUI Access, Reports GUI Access, Logs GUI Access, and Popup Menus GUI Access).

# **Configurable Permission Groups (LSMS Command Class Mgmt)**

When the optional LSMS Command Class Management feature is enabled, LSMS supports configurable GUI permission groups *in addition to* the five non-configurable GUI permission groups (1smsadm, lsmsuser, lsmsview, lsmsall, and lsmsuext).

The LSMS supports the creation of 128 additional, configurable GUI permission groups that can be used to ensure a specific and secure environment. After creating the new, configurable GUI permission groups, the system administrator can assign users to the appropriate group.

The configurable GUI permission groups control access to GUI commands.

A method to control access to a fixed set of commands is provided. Existing commands, executables, and scripts are classified as follows:

• Optional command-line capability for Report Generator (LQL)

This command may be assigned individually, similar to GUI commands, to one or more permission groups.

• Root privilege-only commands

These commands are root-only and are not assignable to any permission group.

• Other commands owned by lsmsadm

These commands include those used by the LSMS application, those used to control processes, and those for setup and configuration. Commands in this category are grouped as a single set of administration commands. Users may or may not be granted access to this command-line group, in addition to being assigned to the appropriate GUI group.

Some commands in this group, although owned by lsmsadm, are accessible to non-owners for limited operation, such as status. The incorporation of this feature will not have any impact on the current privileges of commands for non-owners.

Example:

To set up a custom environment, system administrators should define the GUI permission groups and populate those groups with the appropriate commands:

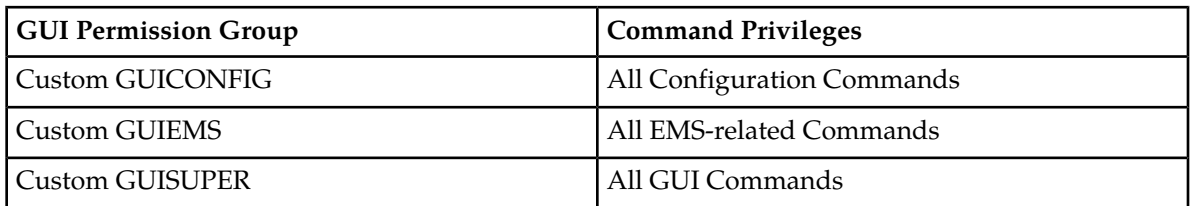

### **Table 10: Define GUI Permission Groups and Assign Command Privileges**

Optionally, assign users (for example, Mike, Sally, and Bill) to a specific command-line permission group (in this example, lsmsadm) or GUI permission group.

### **Table 11: User Assignment Examples**

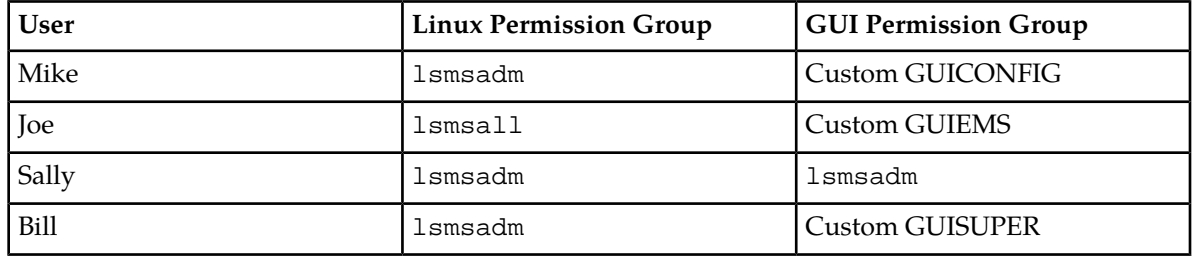

**Note:** Secure activation is required because this is an optional feature.

After activating this feature, you can create permission groups and assign users to these new groups.

**Note:** Changes in privileges do not automatically occur upon feature activation.

### **Permission Group Naming**

- The LSMS supports the ability to uniquely name each configurable GUI permission group.
- A group name can consist of a minimum of one character to a maximum of 40 characters (only alphanumeric characters are permitted).

### **Permission Group Contents**

- Each configurable GUI permission group supports any or all of the LSMS GUI commands.
- Any GUI command may be associated with multiple GUI permission groups.
- The optional LQL command for the Report Generator feature can be placed in GUI permission groups.
- The LSMS supports a group containing the current LSMS 1 sms adm commands with the exception of Report, Audit, and LQL.

### **Permission Group Commands**

The LSMS enables you to perform the following tasks:

- Create and modify GUI permission groups.
- Assign a user to a single GUI permission group.
- Assign a user access to the command group in addition to a GUI permission group.
- Retrieve the names of all permission groups, all the commands permitted within a permission group, and the names of all permission groups that contain a particular command.

# **Permission Group Processing**

### **GUI Functions:**

The LSMS allows a GUI user access to GUI commands only if that user is an authorized user.

### **Command-Line-Level:**

The LSMS allows a user access to command-line-level scripts and executables only if that user is an authorized user.

**Note:** For more information about command class management and configurable permission groups, refer to the *Configuration Guide*.

# **Managing User Accounts on the Primary and Secondary Servers**

To manage user accounts, LSMS utilizes the lsmsdb command. This command allows you to add and delete user accounts, change passwords, and list users. The lsmsdb command makes the appropriate changes in the system /etc/password file.

The following topics explain how to use the lsmsdb command to administer LSMS user accounts:

- *[Adding a User](#page-101-0)*
- *[Deleting a User](#page-102-0)*
- *[Setting the System Level Password Timeout Using the Command Line](#page-103-0)*
- *[Setting the User Level Password Timeout Using the Command Line](#page-105-0)*
- *[Displaying All LSMS User Accounts](#page-107-0)*

**Note:** The lsmsdb command modifies files on the local system (the system on which lsmsdb is executed). It does not modify or update global network databases.

Therefore, if you add or modify users on one server, make the same change on the other server. Sometimes, for specific administration purposes, you might add or modify users on the servers without adding or modifying them on the administration console.

The following topics explain how to use the LSMS GUI to administer LSMS user accounts:

- *[Setting the System Level Password Timeout Using the GUI](#page-104-0)*
- *[Setting the User Level Password Timeout Interval Using the GUI](#page-106-0)*
- *[Viewing the Active User List](#page-107-1)*
- <span id="page-101-0"></span>• *[Terminating an Active User Session](#page-108-0)*

### <span id="page-101-1"></span>**Adding a User**

Use the following procedure to add a user account:

**1.** Log in as root and type your password.

For more information, see *[Logging In to LSMS Server Command Line](#page-64-0)*.

- **2.** Execute lsmsdb with the adduser command option:
	- \$ cd \$LSMS\_TOOLS\_DIR
	- \$ lsmsdb -c adduser -u <username>
- **3.** When the following prompt appears, enter the user password.

Enter password:

**4.** When the following prompt appears, enter the user password again.

```
Re-enter password:
```
**Note:** If you did not enter the same password in Steps 3 and 4, the following warning is displayed:

WARNING: Passwords must match. #

In this case, go back to Step *[Step 1](#page-101-1)*; otherwise, proceed with Step *[Step 5](#page-102-1)*.

<span id="page-102-1"></span>**5.** When the following prompt is displayed, select the LSMS group name (lsmsadm, lsmsuser, lsmsview, lsmsuext, or lsmsall) for the user by entering the corresponding number in the CHOICE field, then press <return>.

```
Select Secondary Permission Group From List:
1) lsmsadm
2) lmsuser
3) lsmsview
4) lsmsuext
5) lsmsall
CHOICE:
```
**6.** When the following prompt appears, enter **Y** or **N** in the CHOICE field to indicate whether you want to enter an expiration date for this login.

```
Set expiration date? Y/N
CHOICE:
```
**Note:** If you enter an expiration date, the user will not be allowed to login to this account after that date.

If you enter **Y** in the CHOICE field, the following prompt appears:

Enter expiration date (mm/dd/yyyy):

**7.** When the following prompt appears, enter **Y** or **N** in the CHOICE field to indicate whether you want to enter an **Inactivity Value** (in days) for this account.

```
Set inactivity value? Y/N
CHOICE:
```
**Note:** If you enter a value (in days), the account will be declared invalid and the user will not be allowed to use that account for the number of days specified.

If you enter **Y** in the CHOICE field, the following prompt appears:

```
Enter a number (of days):
```
- <span id="page-102-0"></span>**8.** If any other error or warning message displays, contact the *[My Oracle Support \(MOS\)](#page-25-0)*.
- **9.** Repeat on other server, if desired.

### **Deleting a User**

Use the following procedure to remove a user account:

- **1.** Log in as root and type your password. For more information, see *[Logging In to LSMS Server Command Line](#page-64-0)*.
- **2.** Execute lsmsdb with the rmuser command option:
	- \$ cd \$LSMS\_TOOLS\_DIR

\$ lsmsdb -c rmuser -u <username>

Upon completion of the command, the prompt will be returned.

**3.** If an error or warning message displays, contact the *[My Oracle Support \(MOS\)](#page-25-0)*.

#### **Changing a User Password**

Use the following procedure to change a user password:

**Note:** The 1smsdb -c chguserpw -u <username> command must be run on both the primary and the secondary servers to completely change the password.

**1.** Log in as root**,** or as the user for which the password is going to be changed, and type your password.

For more information, see *[Logging In to LSMS Server Command Line](#page-64-0)*.

- **2.** Execute lsmsdb with the chguserpw command option:
	- \$ cd \$LSMS\_TOOLS\_DIR
	- \$ lsmsdb -c chguserpw -u <username>
- **3.** When the following prompt appears, enter the current user password.

Enter current password:

**4.** When the following prompt appears, enter the new user password.

Enter new password:

**5.** When the following prompt appears, enter the new user password again.

Re-enter new password:

**Note:** If you did not enter the same password in Steps 3 and 4, the following warning is displayed:

<span id="page-103-0"></span>WARNING: Passwords must match. #

In this case, go back to Step 1; otherwise, proceed with Step 6.

**6.** If any other error or warning message displays, contact the *[My Oracle Support \(MOS\)](#page-25-0)*.

#### **Setting the System Level Password Timeout Using the Command Line**

Use the following procedure to set the system level password timeout using the command line:

- **1.** Log in as lsmsadm and type your password. For more information, see *[Logging In to LSMS Server Command Line](#page-64-0)*.
- **2.** Execute lsmsdb with the syspwexp command option:
	- $$$  cd \$LSMS TOOLS DIR
	- \$ lsmsdb -c syspwexp

**3.** When the following prompt appears, enter **Y**.

```
Configured value: -1
Set password expiration interval? Y/N
```
**Note:** A configured value of -1 indicates the password timeout has not been configured. A configured value of 0 indicates the password timeout has been configured and the password is valid for an indefinite period of time.

**4.** When the following prompt appears, enter the password timeout interval.

```
Set maximum number of days before password expires for users.
This will set the default password expiration interval for all users.
Valid values are 0 (never expire) or 1 to 180 days.
Enter value:
```
# <span id="page-104-0"></span>**Setting the System Level Password Timeout Using the GUI**

Use the following procedure to set the system level password timeout using the GUI:

- **1.** Log in to the **LSMS Console** as a user in the lsmsadm or lsmsall group.
- **2.** From the main menu, select **Admin** > **Password Timeout** > **System Level** > **Modify**.

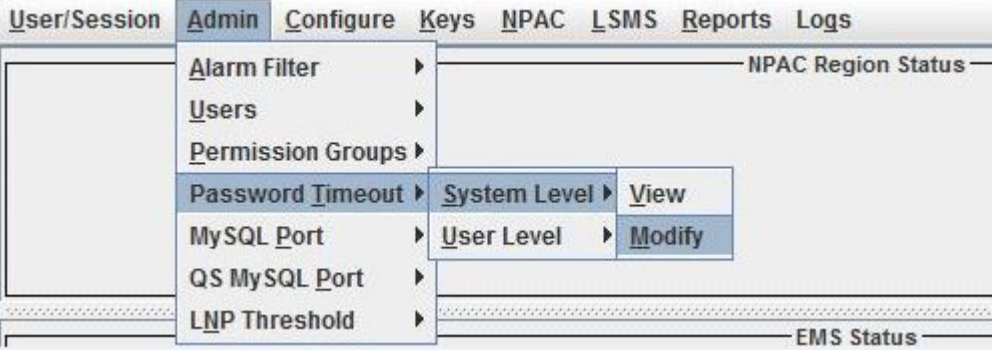

**Figure 47: Modifying the System Level Password Timeout**

**3.** Click **Modify**, and the Modify System Level Password Timeout dialog displays.

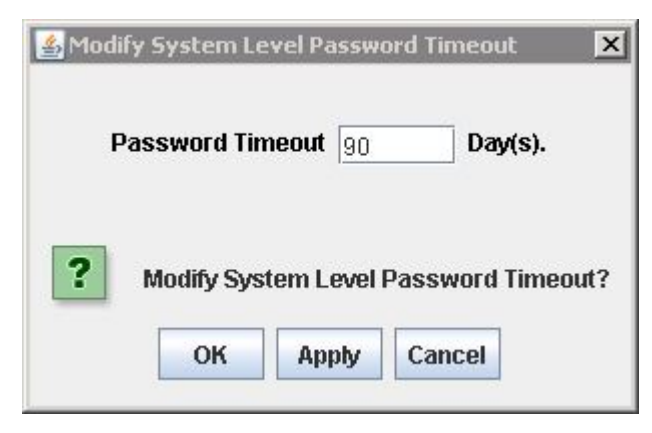

**Figure 48: Modify System Level Password Timeout**

**4.** Type in the number of days for the password timeout interval, then click **OK** .

If you have successfully modified the password timeout, then the Update Successful dialog displays.

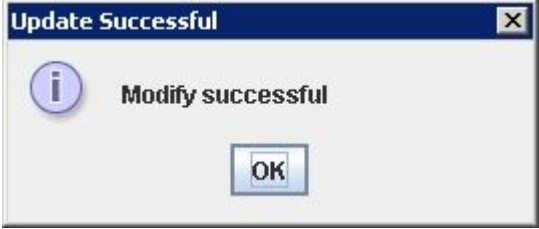

**Figure 49: Update Successful**

<span id="page-105-0"></span>**5.** Click **OK** .

## **Setting the User Level Password Timeout Using the Command Line**

Use the following procedure to set the system level password timeout using the command line:

- **1.** Log in as lsmsadm and type your password. For more information, see *[Logging In to LSMS Server Command Line](#page-64-0)*.
- **2.** Execute lsmsdb with the usrpwexp command option:
	- \$ cd \$LSMS\_TOOLS\_DIR
	- \$ lsmsdb -c usrpwexp -u <username>
- **3.** When the following prompt appears, enter **Y**.

```
Configured value: -1
Set password expiration interval? Y/N
```
**Note:** A configured value of -1 indicates the password timeout has not been configured. A configured value of 0 indicates the password timeout has been configured and the password is valid for an indefinite period of time.

**4.** When the following prompt appears, enter the password timeout interval.

```
Set maximum number of days before password expires for the user.
Valid values are 0 (never expire) or 1 to 180 days.
Enter value:
```
## <span id="page-106-0"></span>**Setting the User Level Password Timeout Interval Using the GUI**

Use the following procedure to set the system level password timeout using the GUI:

- **1.** Log in to the **LSMS Console** as a user in the lsmsadm or lsmsall group.
- **2.** From the main menu, select **Admin** > **Password Timeout** > **User Level** > **Modify**.

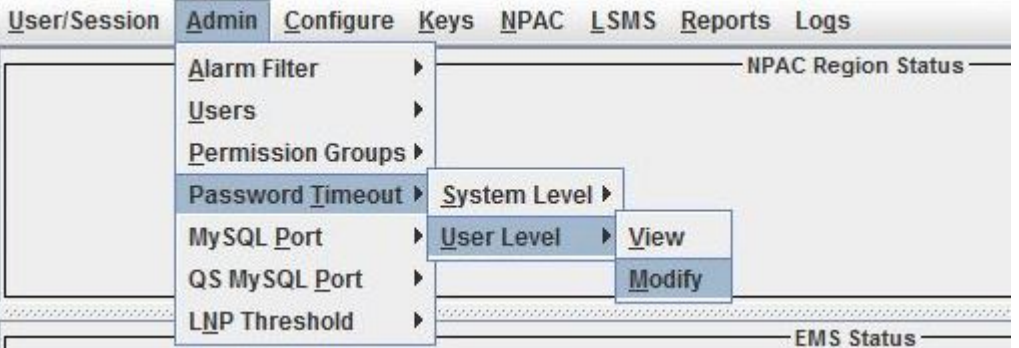

**Figure 50: Modifying the User Level Password Timeout Interval**

**3.** Click **Modify**, and the **Modify User Level Password Timeout** dialog displays.

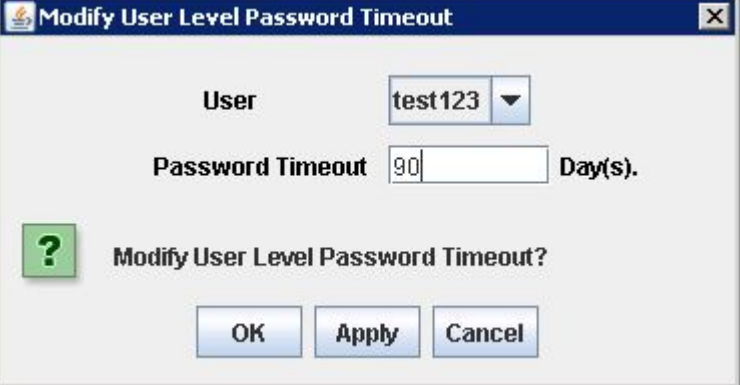

#### **Figure 51: Modify User Level Password Timeout**

- **4.** Select a user whose password timeout interval you want to modify.
- **5.** Type in the number of days for the password timeout interval, then click **OK** . If you have successfully modified the password timeout, then the Update Successful dialog displays.

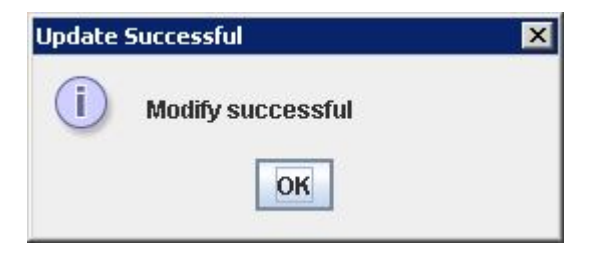

**Figure 52: Update Successful**

<span id="page-107-0"></span>**6.** Click **OK** .

# **Displaying All LSMS User Accounts**

Use the following procedure to display a list of all LSMS GUI Users:

- **1.** Log in as root and type your password. For more information, see *[Logging In to LSMS Server Command Line](#page-64-0)*.
- **2.** Execute lsmsdb with the users command option:
	- \$ cd \$LSMS\_TOOLS\_DIR
	- \$ lsmsdb -c users

<span id="page-107-1"></span>The configured LSMS users will be output one user per line.

# **Viewing the Active User List**

Use the following procedure to display a list of active LSMS GUI Users:

- **1.** Log in to the **LSMS Console** as a user in the lsmsadm or lsmsall group.
- **2.** From the main menu, select **User/Session** > **View Active User Sessions**.
- **3.** After clicking **View Active User Sessions**, the View Active User Sessions dialog displays.
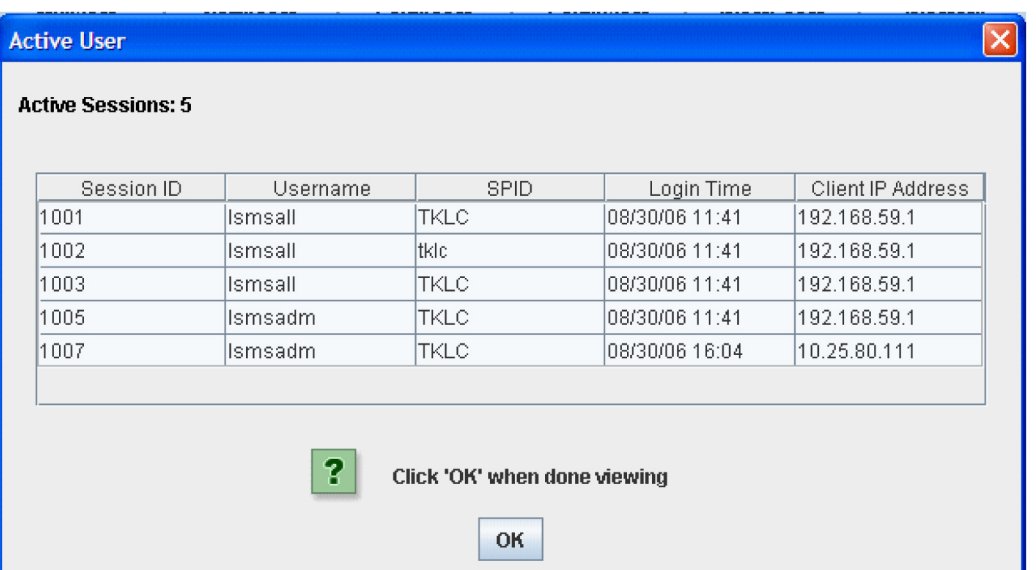

## **Figure 53: View Active User Sessions Dialog**

**Note:** Timed-out sessions are included in the active sessions list.

**4.** Click OK when you are done viewing the Active User list.

## **Terminating an Active User Session**

Use the following procedure to terminate the session of an active LSMS GUI User:

- **1.** Log in to the **LSMS Console** as a user in the lsmsadm or lsmsall group.
- **2.** From the main menu, select **User/Session** > **Terminate User Session**.
- **3.** After clicking **Terminate User Session**, the Terminate User Session dialog displays.

| <b>Terminate User Session</b>                                                     |          |             |                |                   |  |
|-----------------------------------------------------------------------------------|----------|-------------|----------------|-------------------|--|
| <b>Active Sessions: 6</b>                                                         |          |             |                |                   |  |
| Session ID                                                                        | Username | <b>SPID</b> | Login Time     | Client IP Address |  |
| 1001                                                                              | Ismsall  | TKLC        | 08/30/06 11:41 | 192.168.59.1      |  |
| 1002                                                                              | Ismsall  | ltkic.      | 08/30/06 11:41 | 192.168.59.1      |  |
| 1003                                                                              | Ismsall  | <b>TKLC</b> | 08/30/06 11:41 | 192.168.59.1      |  |
| 1005                                                                              | Ismsadm  | TKLC        | 08/30/06 11:41 | 192.168.59.1      |  |
| 1007                                                                              | Ismsadm. | TKLC        | 08/30/06 16:04 | 10.25.80.111      |  |
| 1008                                                                              | Laura    | <b>TKLC</b> | 08/30/06 16:09 | 10.25.80.111      |  |
| ?<br>Click 'Terminate' to terminate a user session.<br><b>Terminate</b><br>Cancel |          |             |                |                   |  |

**Figure 54: Terminate User Session Dialog**

- **4.** Click on the user session you want to end and click **Terminate**.
- **5.** If you are sure you want to terminate the session, click **Yes** in the Confirm Delete dialog, otherwise click **No**.

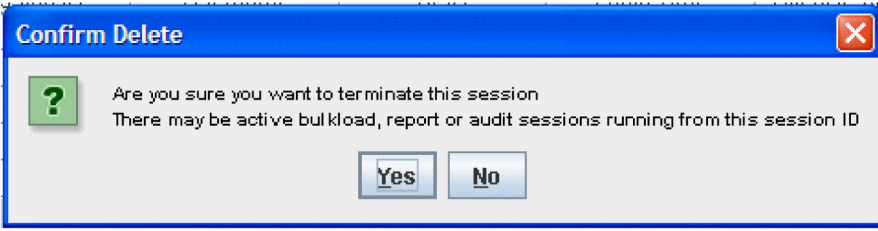

**Figure 55: Confirm Delete Dialog**

**6.** After you successfully terminate a user session, click **OK** in the Delete Successful dialog.

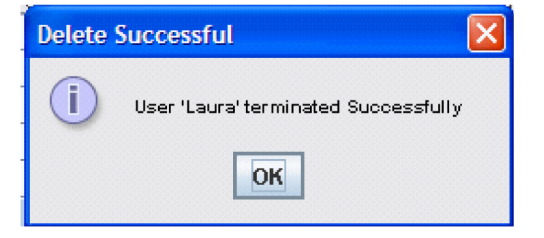

**Figure 56: Delete Successful Dialog**

## **Activating the SPID Security Feature**

This feature is activated by Oracle customer service using secure activation procedures. Once the feature is activated, the following actual usernames (not user group names) are defined to be "golden users" having access to all SPID and all other usernames are defined to have no access to any SPIDs:

- lsmsadm
- lsmsview
- lsmsall
- lsmsuser
- lsmsuext

After the feature has been activated, the LSMS administrator (lsmsadm) is advised to immediately define associations between usernames and SPIDs as described in the following procedure:

- <span id="page-110-0"></span>**1.** Log in as lsmsadm on the active server.
- **2.** If you do not wish the username lsmsadm to have access to all SPIDs, enter the following command to remove the username from golden access:

```
$ spidsec -r -u lsmsadm -s golden
```
- <span id="page-110-2"></span><span id="page-110-1"></span>**3.** If desired, repeat step *[Step 2](#page-110-0)* for the usernames lsmsview, lsmsall, lsmsuser, and lsmsuext.
- **4.** To display all the usernames currently defined on the LSMS, see *[Displaying All LSMS User Accounts](#page-107-0)*.
- **5.** For each displayed username, determine which SPIDs you wish to allow this user access to and enter the following command to authorize this username for the specified SPID:

\$ spidsec -a -u <username> -s {<spid>|golden}

The following parameters and options apply to this command:

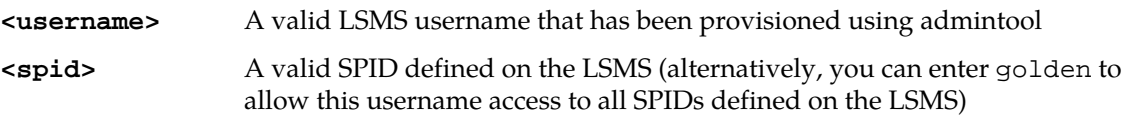

To authorize this username to multiple SPIDs, but not for all SPIDs, you must enter the command once for each SPID.

**6.** Repeat step *[Step 5](#page-110-1)* for each user displayed in step *[Step 4](#page-110-2)*.

## **Chapter**

## **Preventive Maintenance**

## **Topics:**

- 
- 
- *[LSMS Database Defragmentation.....114](#page-113-0)*
- *[Using Backup Procedures.....115](#page-114-0)*
- *[Using Restore Procedures.....124](#page-123-0)*
- *[Additional Tools for Monitoring the LSMS](#page-125-0) [Hardware and the Network.....126](#page-125-0)*
- *[Managing Automatic File Transfers.....131](#page-130-0)*

This chapter describes preventive maintenance of the LSMS. Included are topics on backing up • *[Introduction.....113](#page-112-0)* databases and file systems, monitoring hardware • *[Recommended Daily Monitoring.....113](#page-112-1)* and network performance, and routine cleaning.

## <span id="page-112-0"></span>**Introduction**

This chapter describes preventive maintenance of the LSMS. Included are topics on backing up databases and file systems, monitoring hardware and network performance, and routine cleaning.

Use the system monitoring features regularly, especially during times of peak load, to verify that the system has adequate resources. This practice provides an insight into system resource utilization and provides early warning if the system capacity limits are being approached.

The procedures in this chapter assume that you are familiar with the LSMS hardware. For more information about the hardware, refer to *Application B Card Hardware and Installation Guide*.

## <span id="page-112-1"></span>**Recommended Daily Monitoring**

To properly maintain your LSMS system, it is recommended that you perform the activities described in this section on a daily basis.

## **Continuous Monitoring Activities**

Perform the following activities continually:

- Always keep at least one graphical user interface (GUI) open. Monitor the GUI especially for any red or yellow conditions, either on the NPAC and EMS status icons or in the notifications display area. For more information about the display areas of the GUI, refer to the *Database Administrator's Guide*. For information about notifications displayed in the notifications display area, see *[Automatic](#page-263-0) [Monitoring of Events](#page-263-0)*.
- Monitor the latest Surveillance notifications in either or both of the following ways:
	- Connect a customer-provided administration console to Serial Port 3 of each server so that Surveillance notifications can be displayed there.
	- View the Surveillance log file, /var/TKLC/lsms/logs/survlog.log. To display the latest contents of this file, log in as any user and enter the following command:

```
$ tail -f /var/TKLC/lsms/logs/survlog.log
```
For more information about the Surveillance feature, see *[Understanding the Surveillance Feature](#page-40-0)*.

## **Once a Day Monitoring Activities**

It is recommended that once each day you perform the following:

- Examine logs for abnormalities. For more information, see *[Daily Examination of Logs for Abnormalities](#page-113-1)*.
- Determine the success or failure of the database and file system backups by examining the backup log *(*/var/TKLC/log/backup/backup.log) and the surveillance log (/var/TKLC/lsms/logs/survlog.log). For more information, see *[Daily Determination of Success](#page-113-2) [or Failure of Backup](#page-113-2)*.

## <span id="page-113-1"></span>**Daily Examination of Logs for Abnormalities**

Examine the following logs for any abnormalities once a day, preferably near the end of the day. In each of these logs, <MMDD> indicates the month and day. Each log is kept for seven days. For more information about these logs, refer to the *Database Administrator's Guide*. You can view the logs using the GUI or you can use any text editor.

- Examine the following exception log files:
	- Run the chkfilter command and then examine /var/TKLC/lsms/logs/trace/LsmsSubNotFwd.log.<MMDD>. This log contains subscription versions (SVs) or number pool blocks (NPBs) that have been received from an NPAC but could not be forwarded to a network element because the LSMS has no EMS routing defined for the SVs or NPBs.
	- /var/TKLC/lsms/logs/<clli>/LsmsRejected.log.<MMDD>. This log contains transactions that the LSMS attempted to forward to a network element, but which were rejected by the network element.
- Examine the following alarm logs to verify that you are aware of all alarms (these events will also have been reported in the GUI notifications display).
	- /var/TKLC/lsms/logs/alarm/LsmsAlarm.log.<MMDD>. This log contains events associated with the Local Data Manager, the Local Services Manager and regional NPAC agent processes.
- Examine the following transaction logs for any abnormalities:
	- /var/TKLC/lsms/logs/<clli>/LsmsTrans.log.<MMDD> for each network element identified by <clli>. These logs contain all transactions forwarded to EMS agents, including information associated with M-Create, M-Set, and M-Delete operations initiated from the NPAC.
- <span id="page-113-2"></span>• Examine the Surveillance  $\log$  /var/TKLC/lsms/logs/survlog.log for any abnormalities. This log contains all surveillance notifications that have been posted.

## **Daily Determination of Success or Failure of Backup**

Each day, check the backup log from the previous day on each server (as you can see from the timestamps in *[Figure 57: Example of Successful Backup Log for STANDBY Server](#page-115-0)* and *[Figure 58: Example](#page-115-1) [of Successful Backup Log for ACTIVE Server](#page-115-1)*, backups generally begin a few minutes before midnight). Ensure that the backup logs contain text similar to that shown in the referenced figures. If you need help interpreting the logs, contact the *[My Oracle Support \(MOS\)](#page-25-0)*.

<span id="page-113-0"></span>If you determine that the automatic backup(s) did not complete successfully, perform a manual backup right away.

## **LSMS Database Defragmentation**

In releases of LSMS prior to 13.0, a database sort was sometimes required to keep the LSMS operating at maximum efficiency in terms of transactions per second (TPS). This was a manually-intensive operation that could be performed only by the Technical Assistance Center (TAC). LSMS 13.0 and later releases use the E5-APP-B platform, which has solid state drives (the old platform used disk

drives) that by design do not require defragmentation. Oracle performed testing to validate that fragmentation will not be an issue on the E5-APP-B platform. However, if for some reason there is any indication of a need for database sorting, contact the *[My Oracle Support \(MOS\)](#page-25-0)* so your system can be fully evaluated. If it is determined there is a need for database sorting, the Customer Care Center has access to MO006201 which defines this database sort procedure.

## <span id="page-114-0"></span>**Using Backup Procedures**

The most basic form of backup happens continuously and automatically, as the redundant LSMS servers contain duplicate hardware, and the standby server replicates the active server's database.

However, if data becomes corrupted on the active server's database, because data on the active server's database is automatically replicated to the standby server, you must also follow more conventional backup procedures so that you can recover from a corrupted database. A database saved to file on the Network Attached Storage (NAS) device is a precaution against database corruption.

## <span id="page-114-1"></span>**Understanding How the LSMS Backs Up File Systems and Databases**

Each night at midnight, the LSMS automatically backs up the following to disk:

- Platform configuration (for each server), stored as plat.xml
- The entire LSMS database, stored as lsmsdb.xml
- The entire LSMS logs filesystem, stored as lsmslogs.xml

When both servers are functioning, the automatic backup function backs up the database (lsmsdb.xml) and logs (lsmslogs.xml) from the standby server, and backs up only the platform configuration (plat.xml) from the active server.

If only one server is active, the automatic backup function backs up all the files shown in the bulleted list above from the active server.

In addition, you can perform the same backups manually at any time (see *[Backing Up the LSMS](#page-116-0) [Manually](#page-116-0)*).

## **Understanding the Backup Results**

The result of each backup is posted to the log file on the server on which the backup was scheduled to take place.

- **1.** Log into the server as lsmsview.
- **2.** At the command line prompt, enter the following command to view the log:
	- # more /var/TKLC/log/backup/backup.log
- **3.** Output:
	- a) The example backup log for the standby server indicates that on Wednesday, December 7, an automatic backup was performed on the standby server.

After completing the backup task for each respective backup type (platform, database, and logs), an entry was generated and stored in the backup log. If the backup was successful, output similar to the following displays:<br> $lsmsbkp:***$  Backup started at Wed Dec 7 23:55:04 EST 2005 \*\*\*

<span id="page-115-0"></span>lsmsbkp: Local HA status: STANDBY. lsmsbkp: Remote HA status: ACTIVE. lsmsbkp: Backup type: Platform. lsmsbkp: Backup type: DataBase. lsmsbkp: Backup type: Logs. 

#### **Figure 57: Example of Successful Backup Log for STANDBY Server**

<span id="page-115-1"></span>The example backup log for the active server indicates that on Wednesday, December 7, an automatic backup was also performed on the active server. After completing the backup task for the platform files, an entry was generated and stored in the backup log. If the backup was successful, output similar to the following displays:

```
lsmsbkp:*** Backup started at Wed Dec 7 23:55:05 EST 2005 ***
lsmsbkp: Local HA status: ACTIVE.
lsmsbkp: Remote HA status: STANDBY.
lsmsbkp: Backup type:
                Platform.
```
#### **Figure 58: Example of Successful Backup Log for ACTIVE Server**

b) If the backup was unsuccessful, output similar to the following displays:

```
lsmsbkp: *** Backup started at Thu Jan 12 14:03:52 EST 2006 ***
lsmsbkp: Local HA status: ACTIVE.
lsmsbkp: Remote HA status: STANDBY.
lsmsbkp: Backup type: Platform.
ERROR: Remote command failed: RC=1
ERROR: reported: ssh: connect to host backupserver-lsmspri port 22: No route to
host
WARNING: Could not create lockfile /Volumes/LVstorage/LOCK.lsmspri
err | Repository is already locked!
```
#### **Figure 59: Example of Unsuccessful Backup Log for ACTIVE Server**

## <span id="page-116-0"></span>**Backing Up the LSMS Manually**

Before beginning a manual backup:

- Read *[Understanding How the LSMS Backs Up File Systems and Databases](#page-114-1)*.
- Check the GUI notification information and surveillance logs for database errors before beginning the manual backup procedure to ensure that the LSMS is functioning correctly.
- Check whether servdi is running before starting the manual backup. If servdi is running, wait for it to complete before running the manual backup.

**Note:** Backups can also be performed via the platcfg menu. For more information, see *[Using Restore](#page-123-0) [Procedures](#page-123-0)*.

The following procedure explains how to start a backup manually. If a backup procedure fails, contact the *[My Oracle Support \(MOS\)](#page-25-0)*.

- **1.** Perform the procedure described in *[Checking for Running Backups](#page-122-0)* to ensure that no other backup (automatic or manual) is already running.
- **2.** Ensure that none of the following processes are running.

All of these processes use temporary file space on the LSMS. If you attempt to start a backup, you may run out of file space.

- Starting a standby node (to change its state from UNINITIALIZED "INHIBITED" to STANDBY)
- An import command
- An lsmsdb quickaudit command
- A query server snapshot (1smsdb snapshot)
- **3.** Log into the active server as lsmsmgr.

(For more information, see *[Logging In to LSMS Server Command Line](#page-64-0)*.)

**4.** View the backup log and ensure that the backup completed successfully.

**Note:** The backup log shows only the active server's backup results.

For more information, see *[Daily Determination of Success or Failure of Backup](#page-113-2)*.

**5.** From the Main Menu on the active server, select **Maintenance** > **Backup and Restore** > **Network Backup**.

The **Select Backup Configuration Menu** is displayed.

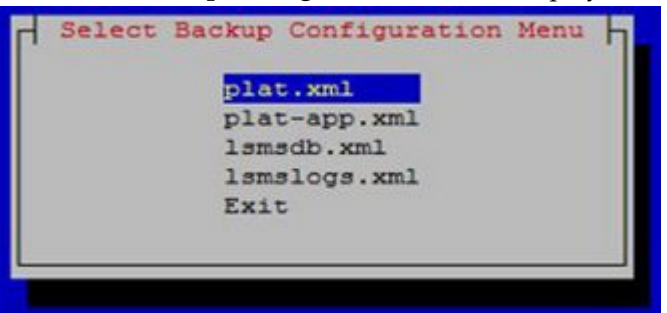

#### **Figure 60: Select Backup Configuration Menu**

• **plat.xml** is provided by TPD and is used to back up all platform files (such as log, pkg, and rcs files) from LSMS to NAS.

## **Alarms and Maintenance Guide Preventive Maintenance**

- **plat-app.xml** is provided by LSMS and is used to back up all platform files (such as log, pkg, and rcs files) from LSMS to NAS.
- **lsmsdb.xml** is used to back up the LSMS database on NAS.
- **lsmslogs.xml** is used to back up the LSMS logs on NAS.
- **Exit** returns control to the **Backup and Restore** menu.

Select **plat.xml** as shown.

**6.** Press **Enter** and the **Select Action Menu** is displayed.

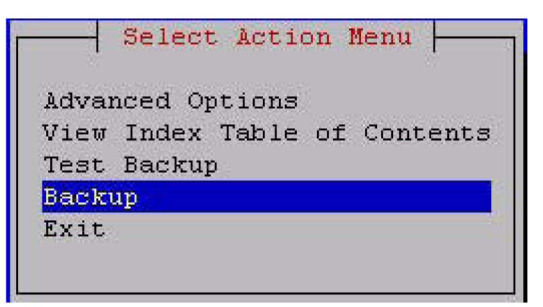

## **Figure 61: Select Backup on Active Server**

• **Advanced Options** enables specification of backup host details, the archive directory, the repository, and other options. For example:

```
Backup Host: backupserver
Backup Host user: root
Archive directory: /Volumes/LVstorage
Repository: logs (automatically selected based on the type of backup selected 
previously)
Depth: 5 (numerical value, use of 1-5 is suggested)
Prune: (*)Yes or ()No
```
- **View Index Table of Contents** lists the data to be backed up.
- **Test Backup** performs a test backup.
- **Backup** performs backup of LSMS data on NAS.
- **Exit** returns control to the **Backup and Restore** menu.

Select **Backup** as shown.

**7.** When the backup is complete, press any key to continue.

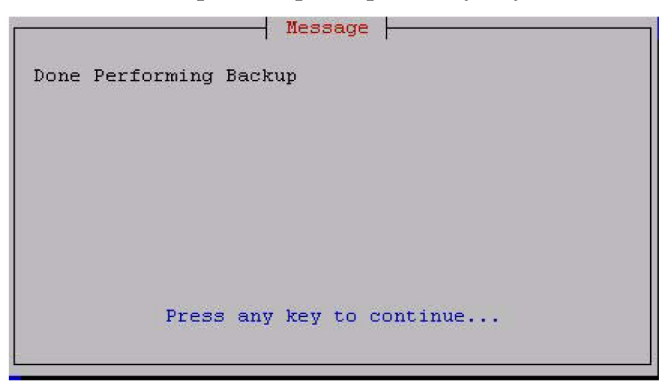

**Figure 62: Backup Complete on Active Server**

## **Alarms and Maintenance Guide Preventive Maintenance**

**8.** Log into the standby server as **lsmsmgr**. (For information, see *[Logging in from One Server to the Mate's Command Line](#page-65-0)*.)

**Note:** If the standby server is not functional, perform the rest of the procedures on the active server.

**9.** Select **plat.xml** on the standby server, and press **Enter**.

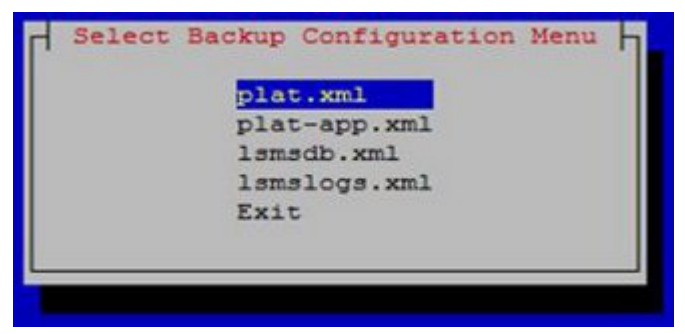

**Figure 63: Select plat.xml on Standby Server**

**10.** Select **Backup**.

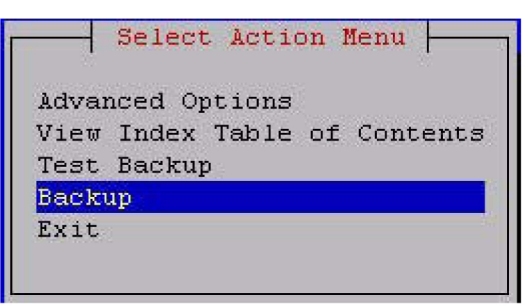

## **Figure 64: Select Backup on Standby Server**

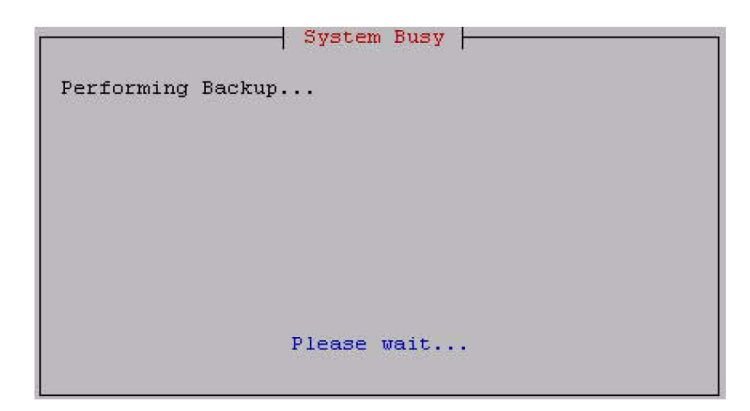

## **Figure 65: Performing Backup Screen**

**11.** When the backup is complete, press any key to continue.

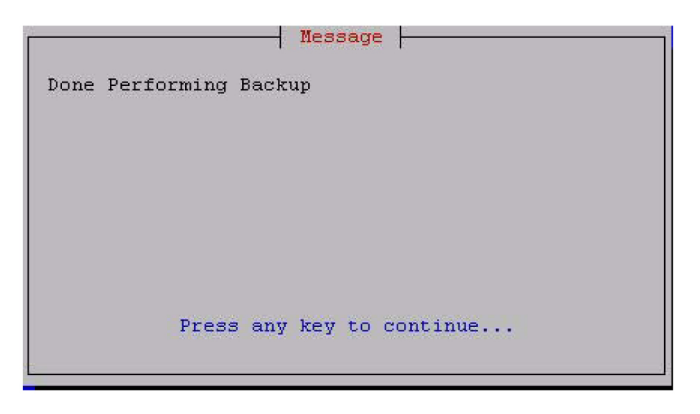

**Figure 66: Backup Complete on Standby Server**

**12.** Select **lsmslogs.xml** on the standby server, and press **Enter**.

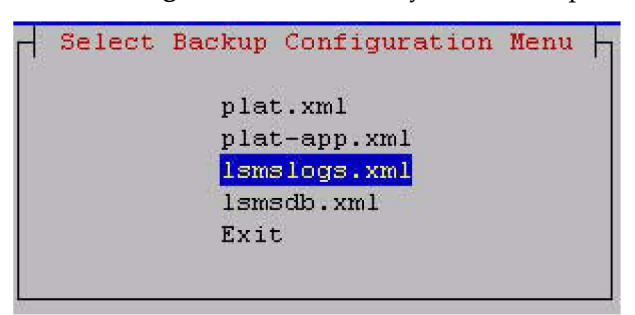

**Figure 67: Select lsmslogs.xml on Standby Server**

**13.** Select **Backup**.

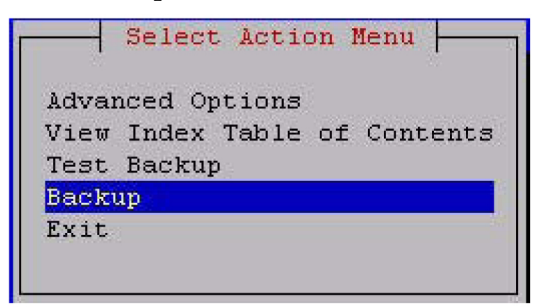

## **Figure 68: Select Backup on Standby Server**

**14.** When the backup is complete, press any key to continue.

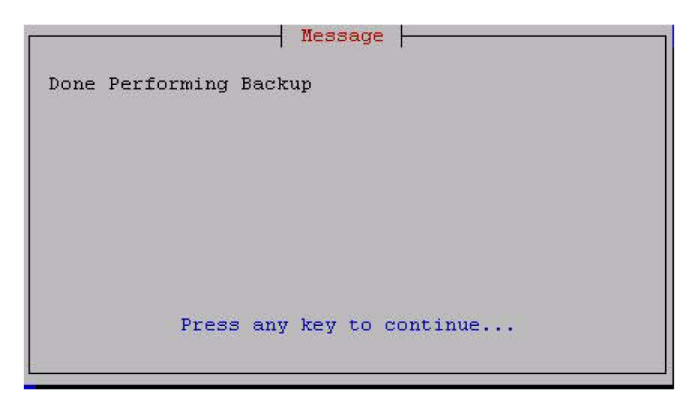

**Figure 69: Backup Complete on Standby Server**

**15.** Select **lsmsdb.xml**, and press **Enter**.

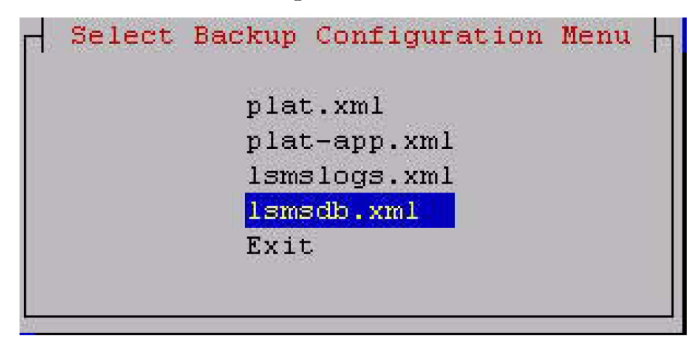

**Figure 70: Select lsmsdb.xml on Standby Server**

**16.** When the server has completed loading the **Select Action Menu** displays.

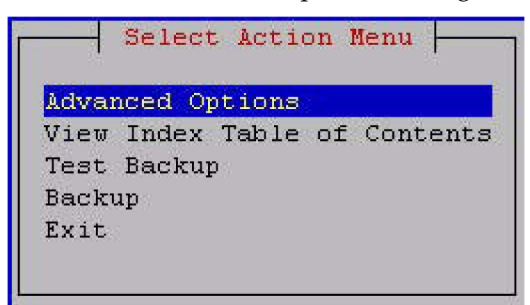

**Figure 71: Select Action Menu**

**17.** Select **Backup**, and press **Enter**.

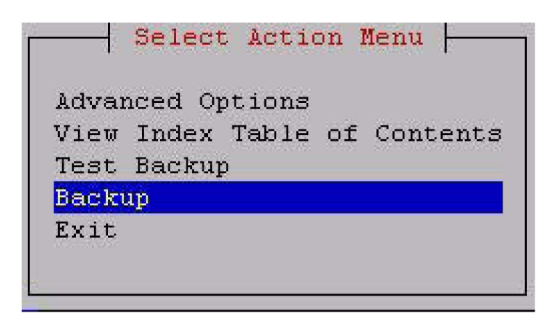

## **Figure 72: Backup**

**18.** When the backup completes, press any key to continue.

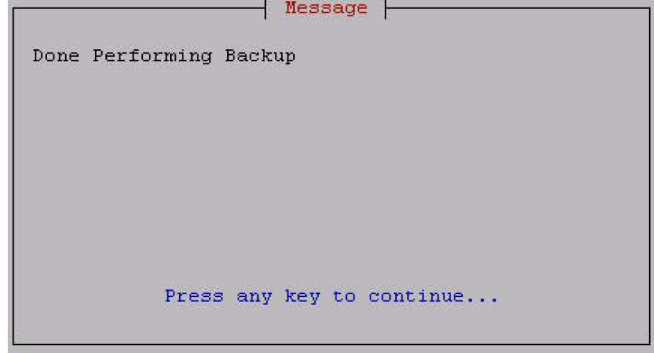

## **Figure 73: Backup Complete**

You can now exit to the Main Menu, or choose another menu item.

## **Stopping an Automatic or Manual Backup**

Under normal conditions, backups complete relatively quickly (in less than 45 minutes). However, if no backup has been previously performed or if the previous backup was stopped before it completed, the next backup can take up to 4 hours.

It is advisable to allow a backup to complete. However, if you accidentally start a backup or need to stop the backup process, use the following procedure. You must log into both the active and standby servers to stop a backup.

<span id="page-121-0"></span>Note that a backup cannot restart at the point where it was aborted because various lock files are created to prevent conflicting backups. To restart a manual backup, start the procedure from the beginning. See *[Backing Up the LSMS Manually](#page-116-0)* if you need help.

If you need to restore data from a previously recorded backup**,** contact the *[My Oracle Support \(MOS\)](#page-25-0)*.

- **1.** Log in as root on active server.
- **2.** To find the process ID of the processes involved in backing up the databases, enter the following command:

```
# ps -ef | egrep "rsync|netbackup|lsmsbkp" | grep -v grep
```
The output from the above command includes the process ID (PID), also referred to as the job number, for each process that has the characters rsync, netbackup, or lsmsbkp in its name. Note the first PID (shown in**bold** text in the following example) displayed on the line for each process.

```
root 5673 32428 0 13:43 pts/0 00:00:00 /bin/sh 
/usr/TKLC/lsms/tools/lsmsbkp
root 5759 5673 4 13:43 pts/0 00:00:00 /usr/bin/perl -T 
/usr/TKLC/plat/bin/netbackup 
--config=/usr/TKLC/plat/etc/BackupTK/plat.xml
root 5942 5759 25 13:43 pts/0 00:00:00 /usr/bin/rsync --archive 
--delete --delete-excluded --relative --sparse --files-from=- 
--rsh=/usr/bin/ssh / 
root@backupserver-lsmssec:/Volumes/LVstorage/lsmssec/00-Oct21_13:43
root 5943 5942 12 13:43 pts/0 00:00:00 /usr/bin/ssh -l root 
backupserver-lsmssec rsync --server -logDtpRS --delete-excluded . 
/Volumes/LVstorage/lsmssec/00-Oct21_13:43
```
**3.** To stop the backup, enter the following command:

# kill <jobnumber1> <jobnumber2> ...

where < jobnumber1> is the PID of the first process to stop and < jobnumber2> is the PID of the second process to stop. Enter a job number for each line that displays in step *[2](#page-121-0)*. For the example output in step *[2](#page-121-0)*, enter the following command:

kill 5673 5759 5942 5943

**4.** Verify that all relevant processes have been stopped by entering the following command and ensuring that no output appears:

# ps -ef | egrep "rsync|netbackup|lsmsbkp" | grep -v grep

If no output appears, the backup has been stopped.

- **5.** Clean up any remaining lock files by entering the following command: # rm -f /TOC
- **6.** Repeat steps 1 through 5 on the standby server to stop that server's backup.
- **7.** To clear up any lingering lock files on the NAS, enter the following command on either server: # ssh backupserver /etc/rc3.d/S99TKLCclearlocks start

When the OK in the following output displays, all lock files on the NAS have been cleared.

<span id="page-122-0"></span>Clearing backup locks:[ OK ]

## **Checking for Running Backups**

Both database backups and query server snapshots use the same file space on the LSMS. If a backup is in process and a query server snapshot or another backup is started, the first backup process will terminate prematurely, and the next backup will take significantly longer to complete. Therefore, it is very important that you perform the following procedure to check for a running backup before starting a manual backup or creating a query server snapshot.

In addition, the following tasks all use temporary file space on the LSMS. If you attempt to run these processes simultaneously, you may run out of disk space. Since backups can be run automatically, it is recommended that you perform the following procedure before attempting any of these tasks to ensure that no database backups are running:

- Starting a standby node (changing its state from UNINITIALIZED "INHIBITED" to STANDBY)
- Running the import command
- Running the lsmsdb quickaudit command.
- **1.** Log in as the lsmsadm or lsmsall user to the active server (for information about logging in, see *[Logging In to LSMS Server Command Line](#page-64-0)*).
- **2.** Enter the following command to determine whether any database backups are running:
	- \$ ps -ef | grep netbackup
	- If output similar to the following displays (only grep netbackup displays after 00:00:00), no backup is running, and you may continue with the procedure you were performing:

lsmsadm 6826 6312 0 16:58 pts/12 00:00:00 grep netbackup

• If output similar to the following displays (with one or more processes after 00:00:00), a backup is running. DO NOT proceed with the procedure that you are performing. (This output displays all on one line although it does not fit on one line in this manual.)

```
lsmsadm 25742 25596 0 11:20 ? 00:00:00 /usr/bin/perl -T 
/usr/TKLC/plat/bin/netbackup --config=/usr/TKLC/plat/etc/BackupTK/lsmsdb.xml
```
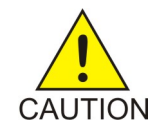

**Caution:** While a backup is in progress, do not attempt to start a standby node (change its state from UNINITIALIZED "INHIBITED" to STANDBY), run the import command, run the lsmsdb quickaudit command, create a query server snapshot, or start another backup. All of these tasks use temporary file space. If you attempt to start one of these processes, you may run out of disk space.

<span id="page-123-0"></span>Before restarting or attempting to proceed with the procedure you were performing, run the command in this step again.

## **Using Restore Procedures**

The platcfg utility provides for network backup and restore operations. From the Main Menu, selecting **Backup and Restore** displays the **Backup and Restore** menu as shown.

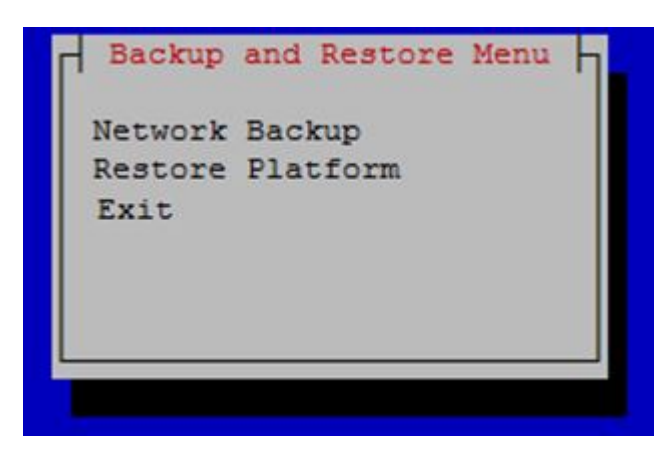

**Figure 74: Backup and Restore Menu**

- **Network Backup** works in the same way as it does for lsmsmgr. For more information, see *[Backing](#page-116-0) [Up the LSMS Manually](#page-116-0)*.
- **Restore Platform** enables restoration of data from NAS to LSMS.

Selecting **Restore Platform** transfers control to the **Restore Backup Menu** as shown.

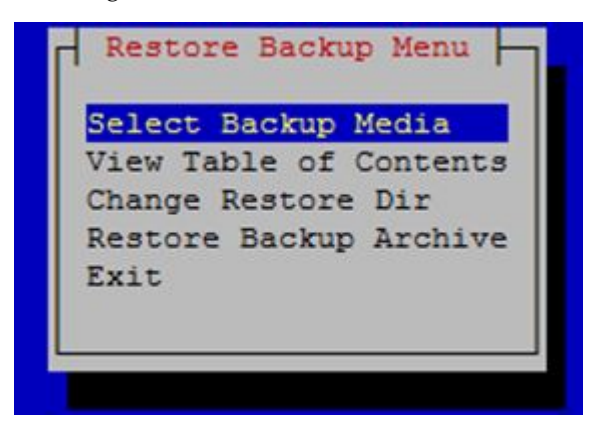

**Figure 75: Restore Backup Menu**

- **Select Backup Media** enables selection of the backup archive to be restored from NAS to LSMS.
- **View Table of Contents** displays the contents of the selected backup archive. If no backup archive is selected, a message is displayed indicating that you must select the media first.
- **Change Restore Dir** is used to indicate the restore directory to which the archive will be restored.
- **Restore Backup Archive** restores the selected archive from NAS to LSMS. If no backup archive is selected, a message is displayed indicating that you must select the media first.

To restore the data from NAS when the servers are in active/standby state, follow these steps:

**1.** On the standby server, open the lsmsmgr menu using the following command:

su - lsmsmgr

- **2.** Select **Maintenance** > **Stop Node**.
- **3.** Repeat steps 1 and 2 on the active server.
- **4.** Start restore from NAS on the active server from the platcfg menu (**Backup and Restore** > **Restore Platform**).
- **5.** After restore, issue the following command on both the A and B servers:

rm -rf /var/TKLC/lsms/db/auto.cnf

**6.** On the active server, open the lsmsmgr menu using the following command:

su - lsmsmgr

- **7.** Select **Maintenance** > **Start Node**.
- **8.** Repeat steps 6 and 7 on the standby server.

## <span id="page-125-0"></span>**Additional Tools for Monitoring the LSMS Hardware and the Network**

LSMS provides various tools that you can use to monitor the LSMS hardware and the network. Monitoring can help you prevent and diagnose errors.

Use the system monitoring features regularly, especially during times of peak load, to verify that the system has adequate resources. This practice provides an insight into system resource utilization and provides early warning if the system capacity limits are being approached.

## **Verifying Active Server Network Interfaces and NPAC Connections**

Use one or more of the following methods to verify network connectivity:

- The ifconfig command
- The traceroute utility to verify network connectivity and routing between hosts
- The LSMS graphical user interface (GUI) to determine connectivity to NPACs

## **Using the ifconfig Command**

Use the ifconfig -a command on the target host to verify that ports are in the UP state.

- **1.** Log in as root on the active server.
- <span id="page-125-1"></span>**2.** Enter the following command to test the interfaces:
	- # ifconfig -a

Verify the output. The successful completion is indicated by the word UP in the output, which is highlighted in **bold** in *[Figure 76: Single Subnet Configuration](#page-125-1)* and *[Figure 77: Segmented Network](#page-126-0) [Configuration](#page-126-0)*. A failure is indicated by the absence of the word UP in the output.

bond0 Link encap:Ethernet HWaddr 00:00:17:0F:2D:06 inet addr:192.168.1.1 Bcast:192.168.1.255 Mask:255.255.255.0 inet6 addr: fe80::200:17ff:fe0f:2d06/64 Scope:Link **UP** BROADCAST RUNNING MASTER MULTICAST MTU:1500 Metric:1 RX packets:13234317 errors:0 dropped:0 overruns:0 frame:0 TX packets:49892404 errors:0 dropped:0 overruns:0 carrier:0 collisions:0 txqueuelen:0

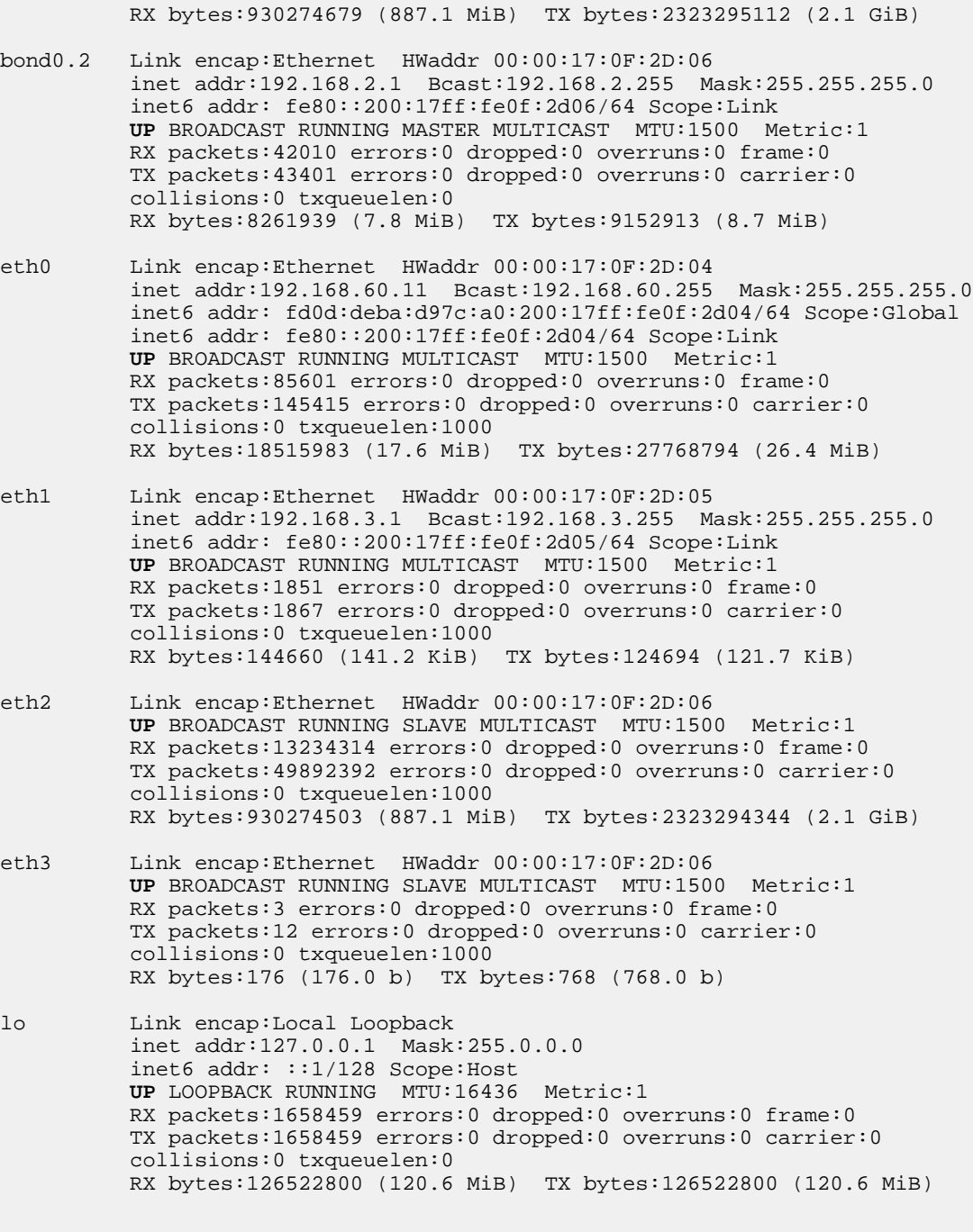

## <span id="page-126-0"></span>**Figure 76: Single Subnet Configuration**

bond0 Link encap:Ethernet HWaddr 00:00:17:0F:2F:12 inet addr:192.168.1.1 Bcast:192.168.1.255 Mask:255.255.255.0 inet6 addr: fe80::200:17ff:fe0f:2f12/64 Scope:Link **UP** BROADCAST RUNNING MASTER MULTICAST MTU:1500 Metric:1 RX packets:13242602 errors:0 dropped:0 overruns:0 frame:0 TX packets:50173237 errors:0 dropped:0 overruns:0 carrier:0

 collisions:0 txqueuelen:0 RX bytes:972152478 (927.1 MiB) TX bytes:2368284409 (2.2 GiB) bond0.2 Link encap:Ethernet HWaddr 00:00:17:0F:2F:12 inet addr:192.168.2.1 Bcast:192.168.2.255 Mask:255.255.255.0 inet6 addr: fe80::200:17ff:fe0f:2f12/64 Scope:Link **UP** BROADCAST RUNNING MASTER MULTICAST MTU:1500 Metric:1 RX packets:90623 errors:0 dropped:0 overruns:0 frame:0 TX packets:97130 errors:0 dropped:0 overruns:0 carrier:0 collisions:0 txqueuelen:0 RX bytes:17963083 (17.1 MiB) TX bytes:20655848 (19.6 MiB) bond1 Link encap:Ethernet HWaddr 00:00:00:00:00:00 BROADCAST MASTER MULTICAST MTU:1500 Metric:1 RX packets:0 errors:0 dropped:0 overruns:0 frame:0 TX packets:0 errors:0 dropped:0 overruns:0 carrier:0 collisions:0 txqueuelen:0 RX bytes: $0 (0.0 b)$  TX bytes: $0 (0.0 b)$ bond2 Link encap:Ethernet HWaddr 00:00:00:00:00:00 BROADCAST MASTER MULTICAST MTU:1500 Metric:1 RX packets:0 errors:0 dropped:0 overruns:0 frame:0 TX packets:0 errors:0 dropped:0 overruns:0 carrier:0 collisions:0 txqueuelen:0 RX bytes: $0$   $(0.0 \text{ b})$  TX bytes: $0$   $(0.0 \text{ b})$ bond3 Link encap:Ethernet HWaddr 00:00:00:00:00:00 BROADCAST MASTER MULTICAST MTU:1500 Metric:1 RX packets:0 errors:0 dropped:0 overruns:0 frame:0 TX packets:0 errors:0 dropped:0 overruns:0 carrier:0 collisions:0 txqueuelen:0 RX bytes:0 (0.0 b) TX bytes:0 (0.0 b) eth0 Link encap:Ethernet HWaddr 00:00:17:0F:2F:10 inet addr:192.168.60.14 Bcast:192.168.60.255 Mask:255.255.255.0 inet6 addr: fd0d:deba:d97c:a0:200:17ff:fe0f:2f10/64 Scope:Global inet6 addr: 2606:b400:605:b80c:200:17ff:fe0f:2f10/64 Scope:Global inet6 addr: fe80::200:17ff:fe0f:2f10/64 Scope:Link **UP** BROADCAST RUNNING MULTICAST MTU:1500 Metric:1 RX packets:13981300 errors:0 dropped:0 overruns:0 frame:0 TX packets:78201 errors:0 dropped:0 overruns:0 carrier:0 collisions:0 txqueuelen:1000 RX bytes:3815515378 (3.5 GiB) TX bytes:7623582 (7.2 MiB) eth1 Link encap:Ethernet HWaddr 00:00:17:0F:2F:11 inet addr:192.168.3.1 Bcast:192.168.3.255 Mask:255.255.255.0 inet6 addr: fe80::200:17ff:fe0f:2f11/64 Scope:Link **UP** BROADCAST RUNNING MULTICAST MTU:1500 Metric:1 RX packets:559584 errors:0 dropped:0 overruns:0 frame:0 TX packets:1805629 errors:0 dropped:0 overruns:0 carrier:0 collisions:0 txqueuelen:1000 RX bytes:42998514 (41.0 MiB) TX bytes:860763886 (820.8 MiB) eth1.<vlan ID 1> Link encap:Ethernet HWaddr 00:00:17:0F:2F:11 inet addr:192.168.59.18 Bcast:192.168.59.255 Mask:255.255.255.0 inet6 addr: 2606:b400:605:b80a:200:17ff:fe0f:2f11/64 Scope:Global inet6 addr: fe80::200:17ff:fe0f:2f11/64 Scope:Link **UP** BROADCAST RUNNING MULTICAST MTU:1500 Metric:1 RX packets:47462 errors:0 dropped:0 overruns:0 frame:0 TX packets:3341 errors:0 dropped:0 overruns:0 carrier:0 collisions:0 txqueuelen:0 RX bytes:2481722 (2.3 MiB) TX bytes:272370 (265.9 KiB) eth1.<vlan ID 2> Link encap:Ethernet HWaddr 00:00:17:0F:2F:11

|                | inet addr:192.168.61.53    Bcast:192.168.61.255    Mask:255.255.255.0<br>inet6 addr: 2606:b400:605:b80b:200:17ff:fe0f:2f11/64 Scope:Global<br>inet6 addr: fe80::200:17ff:fe0f:2f11/64 Scope:Link<br>UP BROADCAST RUNNING MULTICAST MTU:1500 Metric:1<br>RX packets:502309 errors:0 dropped:0 overruns:0 frame:0<br>TX packets:1328746 errors:0 dropped:0 overruns:0 carrier:0<br>collisions:0 txqueuelen:0<br>RX bytes:31914086 (30.4 MiB) TX bytes:813991760 (776.2 MiB) |
|----------------|----------------------------------------------------------------------------------------------------|
| eth2           | Link encap:Ethernet HWaddr 00:00:17:0F:2F:12<br>UP BROADCAST RUNNING SLAVE MULTICAST MTU:1500 Metric:1<br>RX packets:13242602 errors:0 dropped:0 overruns:0 frame:0<br>TX packets:50173237 errors:0 dropped:0 overruns:0 carrier:0<br>collisions:0 txqueuelen:1000<br>RX bytes: 972152478 (927.1 MiB) TX bytes: 2368284409 (2.2 GiB)                                                                                                    |
| eth3           | Link encap:Ethernet HWaddr 00:00:17:0F:2F:12<br>UP BROADCAST RUNNING SLAVE MULTICAST MTU:1500 Metric:1<br>RX packets:0 errors:0 dropped:0 overruns:0 frame:0<br>TX packets:0 errors:0 dropped:0 overruns:0 carrier:0<br>collisions:0 txqueuelen:1000<br>RX bytes: $0 (0.0 b)$ TX bytes: $0 (0.0 b)$                                                                                                    |
| 1 <sub>o</sub> | Link encap:Local Loopback<br>inet addr:127.0.0.1 Mask:255.0.0.0<br>inet6 $addr: ::1/128$ Scope: Host<br>UP LOOPBACK RUNNING MTU:16436 Metric:1<br>RX packets:1223316 errors:0 dropped:0 overruns:0 frame:0<br>TX packets:1223316 errors:0 dropped:0 overruns:0 carrier:0<br>collisions:0 txqueuelen:0<br>RX bytes: 92431234 (88.1 MiB) TX bytes: 92431234 (88.1 MiB)                                                                                                    |
| $s$ it $0$     | Link encap: IPv6-in-IPv4<br>NOARP MTU:1480 Metric:1<br>RX packets:0 errors:0 dropped:0 overruns:0 frame:0<br>TX packets:0 errors:0 dropped:0 overruns:0 carrier:0<br>collisions: 0 txqueuelen: 0<br>RX bytes: $0 (0.0 b)$ TX bytes: $0 (0.0 b)$                                                                                                    |

**Figure 77: Segmented Network Configuration**

## **Using the traceroute Utility**

The traceroute utility determines the path between the host where the utility is run and the remote host named by the utility's input parameter. The utility also reports the latency of each hop along the route.

**Note:** If the network between the hosts contains firewalls, this utility may fail unless the firewalls are properly set up. Setting up firewalls is the responsibility of the customer.

Use the following procedure to run the traceroute utility:

- **1.** Log in as the lsmsmgr user on the server from which you want to test the route. (For information, see *[Logging In to LSMS Server Command Line](#page-64-0)*.)
- **2.** From the lsmsmgr interface, select **Diagnostics** > **Network Diagnostics** > **Traceroute**.

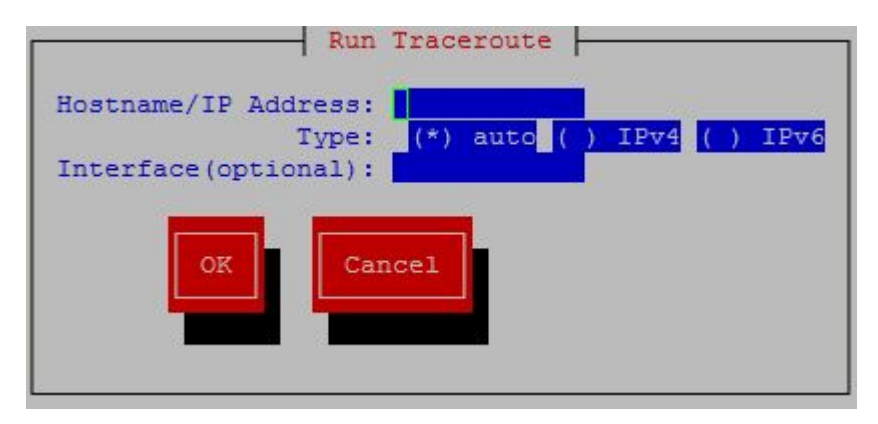

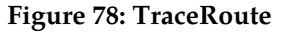

**3.** Ensure the cursor is placed in the Hostname/IP Address field, and type the IP address of the system to which you wish to trace the route, then use the down arrow key to highlight the **OK** button, and press **Enter**.

The results display in a window similar to the following.

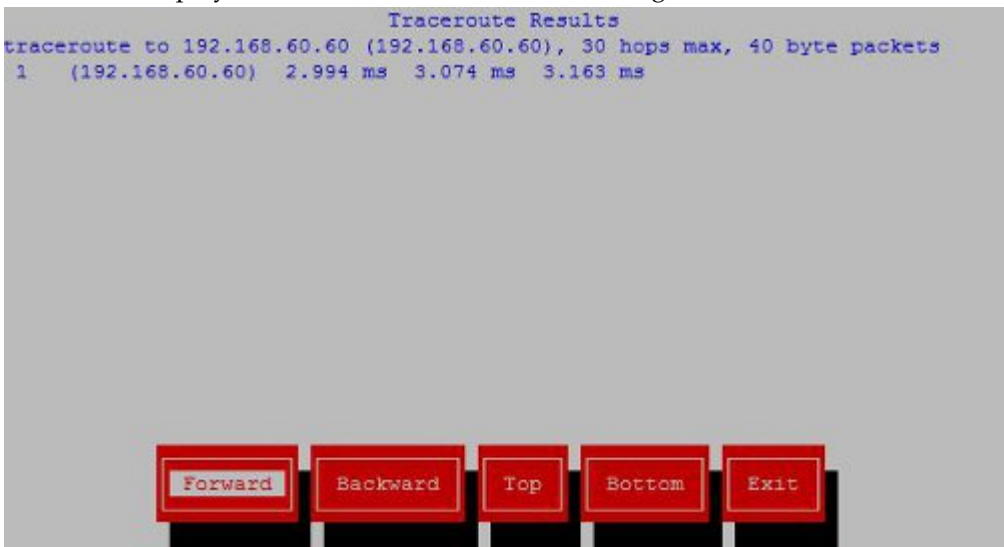

**Figure 79: TraceRoute Results**

**4.** The output depends on how many hops exist between the server you logged into and the IP address you entered.

To interpret output similar to the following example, see *[Table 12: Interpreting traceroute Output](#page-130-1)*.

traceroute to 198.89.34.19 (198.89.34.19), 30 hops max, 40 byte packets 1 192.168.51.250 (192.168.51.250) 2 ms 2 ms 2 ms 2 198.89.39.250 (198.89.39.250) 3 ms 4 ms 1 ms 3 198.89.34.19 (198.89.34.19) 5 ms \* 4 ms

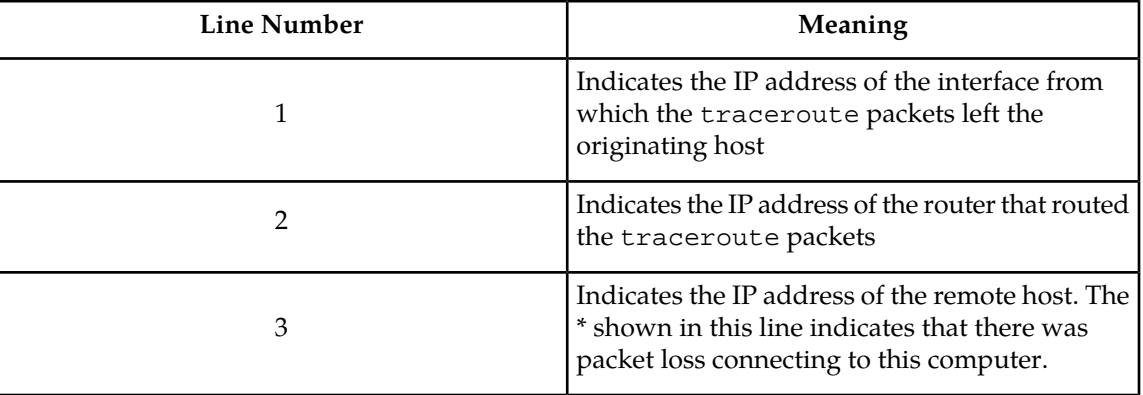

## <span id="page-130-1"></span>**Table 12: Interpreting traceroute Output**

## <span id="page-130-0"></span>**Managing Automatic File Transfers**

The LSMS generates many logs, measurements, and data files on a regular basis. These files are maintained on the LSMS for seven days. Customers can use the data in these files for traffic pattern analysis, identification of various network events, and investigation of problems.

The optional Automatic File Transfer feature enables customers to set up an automatic method of transferring selected files to specified remote sites at a specified frequency. Using this feature can reduce costs and also the chance of user error that could result in missed transfers of required data.

Whenever an error occurs during an automatic file transfer, an entry is made in the file aft.log.<MMDD> in the directory /var/TKLC/lsms/logs/aft (where <MMDD> is the month and day when the error occurred).

Use the autoxfercfg command, as described in the following subsections, to set up and manage automatic file transfers. To initially set up an automatic transfer of files, perform in the order shown below, the procedures in the following sections:

- **1.** *[Adding a New Remote Location for Automatic File Transfers](#page-131-0)*
- **2.** *[Scheduling an Automatic File Transfer](#page-134-0)*

In addition, you can use the autoxfercfg command to perform the following functions:

- *[Displaying Remote Locations Used for Automatic File Transfers](#page-131-1)*
- *[Deleting a Remote Location for Automatic File Transfers](#page-132-0)*
- *[Displaying Previously Scheduled Automatic File Transfers](#page-133-0)*
- *[Removing a Scheduled Automatic File Transfer](#page-136-0)*

## <span id="page-131-1"></span>**Displaying Remote Locations Used for Automatic File Transfers**

To display all remote locations that have been previously added using this feature, perform the following procedure.

- **1.** Log in to the active server as lsmsadm.
- **2.** Enter the following command (for more information about the format of this command, see *[autoxfercfg](#page-202-0)*):
	- \$ \$LSMS\_DIR/autoxfercfg
- **3.** The following menu is displayed:

```
Select one of the following menu options:
1) Display valid remote locations
2) Add new remote location
3) Remove remote location
4) Display all scheduled transfers
5) Add new scheduled transfer
6) Remove scheduled transfer
7) Exit
```
#### **4.** Enter 1.

Output similar to the following displays:

```
Valid remote machine names:
1. lnp3
2. ftp.lnp25
<hit any key to continue>
```
**5.** After you have pressed any key, the output displayed in step 3 is displayed again.

If you desire to perform other functions, enter a number and follow the procedure described in one of the other sections that describe this feature. For a list of the sections, *[Managing Automatic](#page-130-0) [File Transfers](#page-130-0)*.

<span id="page-131-0"></span>**6.** If you do not need to perform any other function, type 7.

## **Adding a New Remote Location for Automatic File Transfers**

To add a new remote location for files to be automatically transferred to, perform the following procedure.

- **1.** Log in to the active server as lsmsadm.
- **2.** Enter the following command (for more information about the format of this command, see *[autoxfercfg](#page-202-0)*):
	- \$ \$LSMS\_DIR/autoxfercfg
- **3.** The following menu is displayed:

```
Select one of the following menu options:
1) Display valid remote locations
2) Add new remote location
```
3) Remove remote location 4) Display all scheduled transfers 5) Add new scheduled transfer 6) Remove scheduled transfer 7) Exit

**4.** Enter 2.

Output similar to the following displays:

```
Enter remote machine name: 
Enter user name: 
Enter password: ............
Verify password: ...........
```
**5.** Type the desired values in all four fields, and then press **Return**.

For example, type the following values shown in **bold** and press Return. (The passwords do not display as you type them; they are shown here to demonstrate that you must enter the same value twice.)

```
Enter remote machine name: ftp.oracle.com
Enter user name: anonymous
Enter password: xy1524wp
Verify password: xy1524wp
```
The following output displays:

```
Site configured. ** Make sure the host is reachable from this system **
<hit any key to continue>
```
**6.** After you have pressed any key, the output displayed in step 3 is displayed again.

If you desire to perform other functions, enter a number and follow the procedure described in one of the other sections that describe this feature. For a list of the sections, *[Managing Automatic](#page-130-0) [File Transfers](#page-130-0)*.

<span id="page-132-0"></span>**7.** If you do not need to perform any other function, type 7.

## **Deleting a Remote Location for Automatic File Transfers**

To delete a remote locations that has been previously added using this feature, perform the following procedure.

- **1.** Log in to the active server as lsmsadm.
- **2.** Enter the following command (for more information about the format of this command, see *[autoxfercfg](#page-202-0)*):
	- \$ \$LSMS\_DIR/autoxfercfg

The following menu is displayed:

Select one of the following menu options:

```
1) Display valid remote locations
2) Add new remote location
3) Remove remote location
4) Display all scheduled transfers
5) Add new scheduled transfer
6) Remove scheduled transfer
7) Exit
```
**3.** Enter 3.

Output similar to the following displays:

Enter remote machine name:

**4.** Type the name of the location you wish to delete and press **Return**. For example:

Enter remote machine name: **ftp.oracle.com**

The following output displays:

Verify: remove ftp.oracle.com (y/n)?

**5.** Enter y to verify that the site shown is the remote site you wish to delete. The following output displays:

Site removed. <hit any key to continue>

- **6.** After you have pressed any key, the output displayed in step 3 is displayed again. If you desire to perform other functions, enter a number and follow the procedure described in one of the other sections that describe this feature. For a list of the sections, *[Managing Automatic](#page-130-0) [File Transfers](#page-130-0)*.
- <span id="page-133-0"></span>**7.** If you do not need to perform any other function, type 7.

### **Displaying Previously Scheduled Automatic File Transfers**

To display all automatic transfers that have been previously set up using this feature, perform the following procedure.

**Note:** Any file transfers that have been set up to be performed one time only are not displayed.

- **1.** Log in to the active server as lsmsadm.
- **2.** Enter the following command (for more information about the format of this command, see *[autoxfercfg](#page-202-0)*):
	- \$ \$LSMS\_DIR/autoxfercfg

The following menu is displayed:

```
Select one of the following menu options:
1) Display valid remote locations
2) Add new remote location
3) Remove remote location
4) Display all scheduled transfers
5) Add new scheduled transfer
6) Remove scheduled transfer
7) Exit
```
**3.** Enter 4.

Output similar to the following displays:

```
Scheduled transfers:
  # SMTWHFS HHMM Filespec Remote
001 * 0200 /var/TKLC/lsms/logs/Midwest/Lsms
      ftp.lnp25:/tmp
002 ******* 0230 /var/TKLC/lsms/logs/survlog.log lnp3:/common/logs
<hit any key to continue>
```
This display shows that all files with filenames that start with Lsms in the directory /var/TKLC/lsms/logs/Midwest are transferred to ftp.lnp25:/tmp at 2 a.m. every Monday, and that the file survlog.log in the /var/TKLC/lsms/logs directory is transferred to lnp3:/common/logs every night at 2:30 a.m.

**4.** After you have pressed any key, the output displayed in step 3 is displayed again.

If you desire to perform other functions, enter a number and follow the procedure described in one of the other sections that describe this feature. For a list of the sections, *[Managing Automatic](#page-130-0) [File Transfers](#page-130-0)*.

<span id="page-134-0"></span>**5.** If you do not need to perform any other function, type 7.

## **Scheduling an Automatic File Transfer**

To set up files to be transferred automatically, perform the following procedure. It is recommended that you schedule transfers according to the following guidelines:

- Choose an off-peak time, such as very early in the morning.
- Avoid planning transfers that would result in the same file being transferred more than once. For example, because LSMS application logs are maintained on the LSMS for seven days, they only need to be scheduled for a weekly transfer. If you schedule a daily transfer for logs of that type, the same file will be transferred each day for seven days. For this reason the display described in *[Displaying Previously Scheduled Automatic File Transfers](#page-133-0)* shows that the files with filenames that start with Lsms in the /var/TKLC/lsms/logs/Midwest directory are transferred only on Mondays.

Transferring large numbers of files does not impact the processing performance of the LSMS, but it can impact network performance. This feature is designed for insignificant network degradation for up to 10 configured remote locations with up to 600 transferred files.

- **1.** Log in to the active server as lsmsadm.
- **2.** Enter the following command (for more information about the format of this command, see *[autoxfercfg](#page-202-0)*):

\$LSMS\_DIR/autoxfercfg

The following menu is displayed:

Select one of the following menu options: 1) Display valid remote locations 2) Add new remote location 3) Remove remote location 4) Display all scheduled transfers 5) Add new scheduled transfer 6) Remove scheduled transfer 7) Exit

**3.** Enter 5.

Output similar to the following displays:

Enter filespec: Enter remote machine name: Enter remote directory: Enter FTP port [21]: Enter transfer time (HHMM): Run (O)nce, (D)aily, (W)eekly: Enter day of the week: (SU,MO,TU,WE,TH,FR,SA):

**4.** Type the desired values in all four fields, and then press Return.

For the time, use the twenty-four hour notation, where 11 p.m is represented as 2300. To specify multiple files, you can use a wildcard character (\*) in file names. For example, to set up a weekly transfer of the file haEvents.err in the /var/TKLC/lsms/logs directory every Tuesday morning at 1:30 a.m, type the following values, as shown in **bold**, and press Return:

```
Enter filespec: /var/TKLC/lsms/logs/haEvents.err
Enter remote machine name: lnp3
Enter remote directory: /common/logs
Enter FTP port [21]: 80
Enter transfer time (HHMM): 0130
Run (O)nce, (D)aily, (W)eekly: W
Enter day of the week: (SU,MO,TU,WE,TH,FR,SA): TU
```
Output similar to the following displays to verify your input. If the display agrees with your input, type **y**, as shown in **bold**, and press Return:

SMTWHFS HHMM Filespec and the state of the state of the state and the state of the state of the state of the state of the state of the state of the state of the state of the state of the state of the state of the state of \* 0230 /var/TKLC/lsms/logs/haEvents.err lnp3:/common/logs Is this correct (y/n)? **y**

The following output displays:

Automatic transfer successfully scheduled. <hit any key to continue>

**5.** After you have pressed any key, the output displayed in step 3 is displayed again.

If you desire to perform other functions, enter a number and follow the procedure described in one of the other sections that describe this feature. For a list of the sections, *[Managing Automatic](#page-130-0) [File Transfers](#page-130-0)*.

**6.** If you do not need to perform any other function, type 7.

## <span id="page-136-0"></span>**Removing a Scheduled Automatic File Transfer**

To remove an automatic transfer that has been previously set up using this feature, perform the following procedure.

**Note:** Any file transfers that have been set up to be performed one time only cannot be removed.

- **1.** Log in to the active server as lsmsadm.
- **2.** Enter the following command (for more information about the format of this command, see *[autoxfercfg](#page-202-0)*):

\$LSMS\_DIR/autoxfercfg

The following menu is displayed:

```
Select one of the following menu options:
1) Display valid remote locations
2) Add new remote location
3) Remove remote location
4) Display all scheduled transfers
5) Add new scheduled transfer
6) Remove scheduled transfer
7) Exit
```
**3.** Enter 6.

Output similar to the following displays to show all currently scheduled transfers. Enter the number of the transfer that you want to remove (in this example, the first transfer is to be removed. as shown by 1, in **bold**), or enter 0 to quit:

```
Scheduled transfers:
  # SMTWHFS HHMM Filespec Remote
001 * 0200 /var/TKLC/lsms
/
logs/Midwest/Lsms* ftp.lnp25:/tmp
002 ******* 0230 /var/TKLC/lsms/logs/survlog.log lnp3:/common/logs
Remove transfer # (0-3, 0=quit): 1
```
**4.** The following output displays.

```
Scheduled transfer successfully removed.
<hit any key to continue>
```
**5.** After you have pressed any key, the output displayed in step 3 is displayed again.

If you desire to perform other functions, enter a number and follow the procedure described in one of the other sections that describe this feature. For a list of the sections, *[Managing Automatic](#page-130-0) [File Transfers](#page-130-0)*.

## **Alarms and Maintenance Guide Preventive Maintenance**

**6.** If you do not need to perform any other function, type 7.

# **Chapter 5**

## **Restarting Software Processes**

## **Topics:**

- 
- *[Automatically Restarting Software Processes..140](#page-139-1)* software components.

This chapter describes how the LSMS automatically attempts to restart certain types of failures. It also • *[Introduction.....140](#page-139-0)* describes how to manually verify and restart LSMS

## <span id="page-139-0"></span>**Introduction**

This chapter describes how the LSMS automatically attempts to restart certain types of failures. It also describes how to manually verify and restart LSMS software components.

## <span id="page-139-1"></span>**Automatically Restarting Software Processes**

The LSMS Automatic Software Recovery feature, available as a standard feature for LSMS Release 2.0 and later, detects failures in certain LSMS processes and attempts to restart the processes without the need for manual intervention by the customer. This feature is implemented by the sentryd utility.

## **Detecting Failure Conditions**

<span id="page-139-2"></span>*[Table 13: Processes Monitored by the Automatic Software Recovery Feature](#page-139-2)* shows which processes are checked by sentryd and the error conditions for which they are checked.

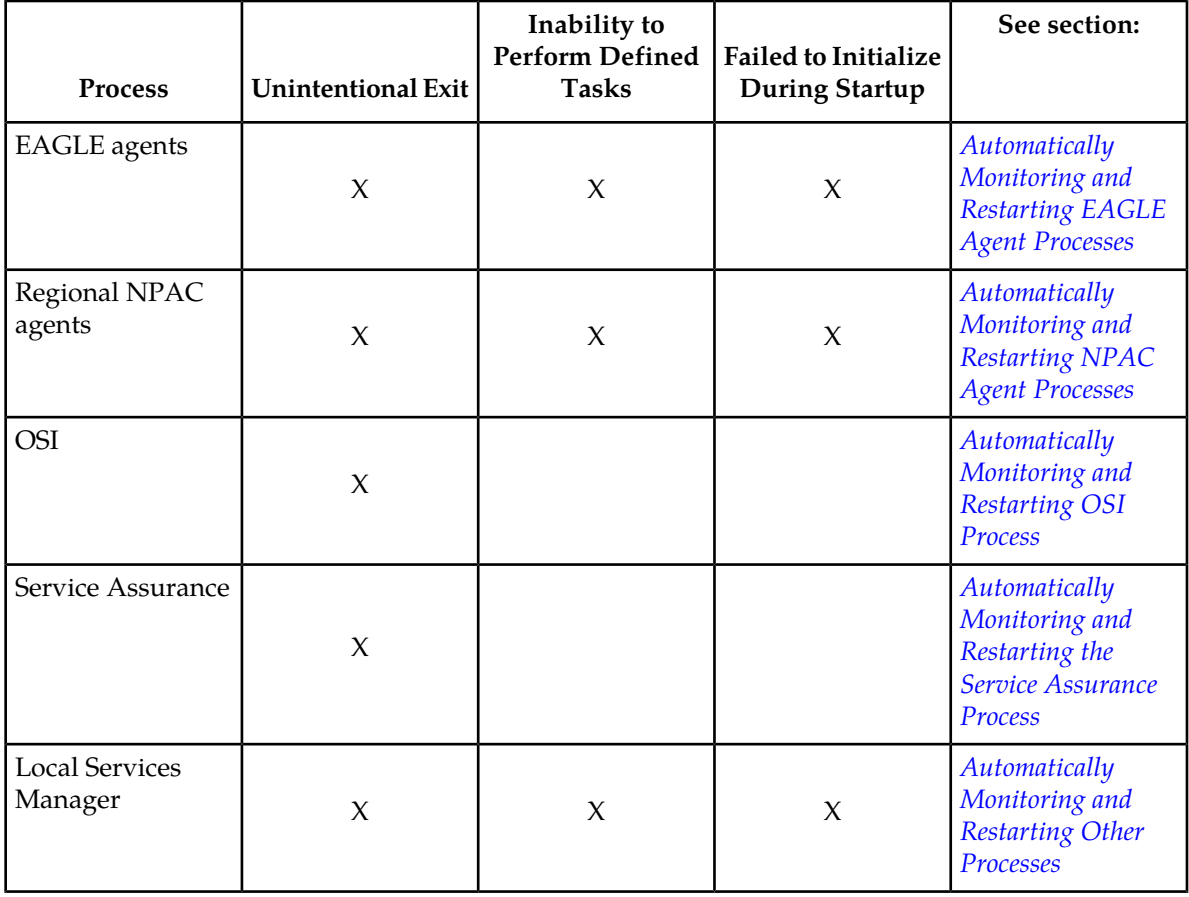

## **Table 13: Processes Monitored by the Automatic Software Recovery Feature**

## Alarms and Maintenance Guide **Restarting Software Processes**

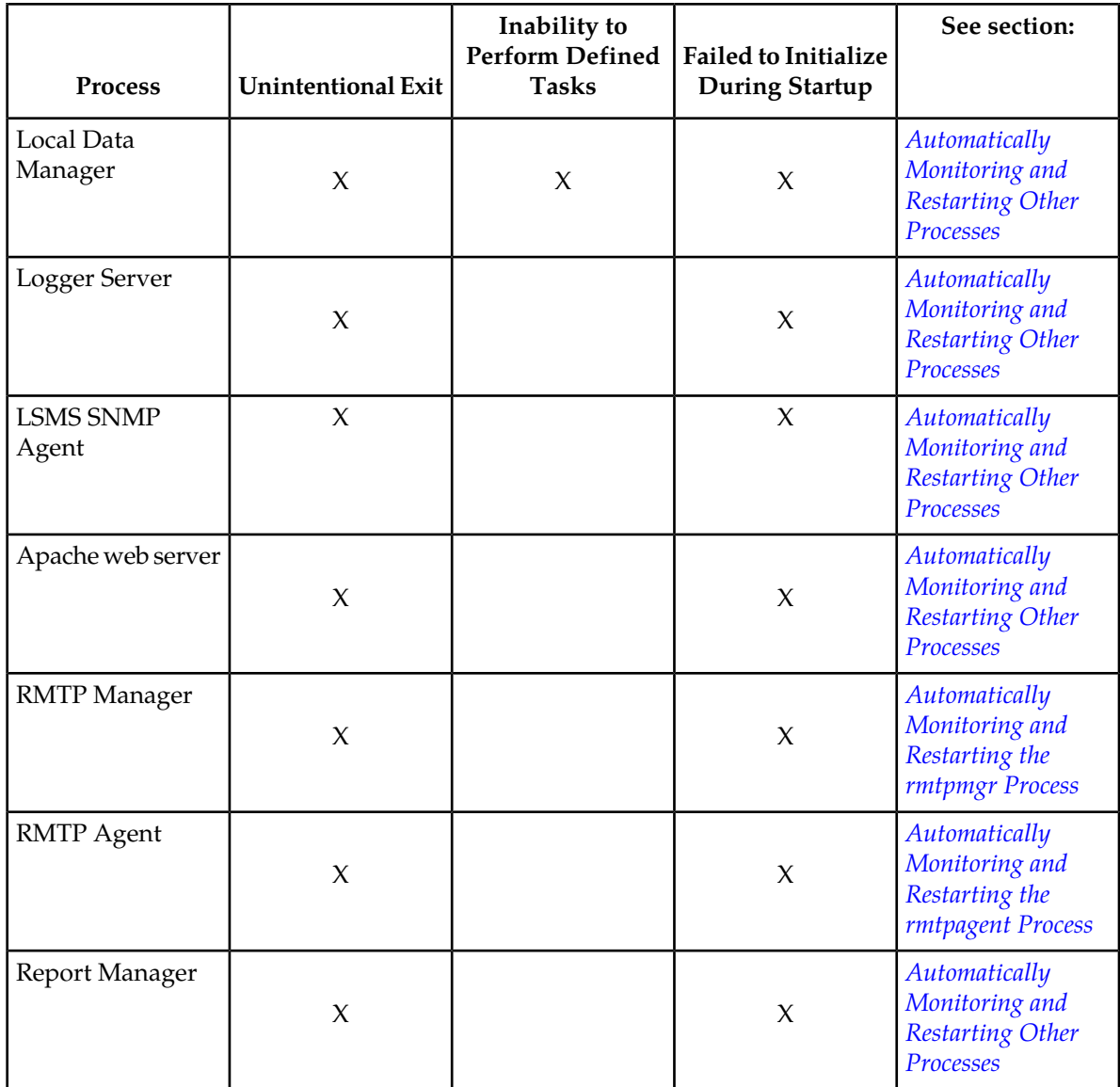

The sentryd process uses either of the following methods to detect failures:

- Verifying that the process has updated its timestamp in the supplemental database periodically
- Using standard Linux commands to determine whether a process is running

For more information about specific methods used to detect failures, see the section shown in the last column of *[Table 13: Processes Monitored by the Automatic Software Recovery Feature](#page-139-2)*.

## **Reporting Failures Through the Surveillance Feature**

If the Surveillance feature is not enabled, sentryd still detects failures and attempts to restart processes, but important information concerning the state of the LSMS is neither displayed nor logged.

To obtain the full benefit of this feature, the Surveillance feature must be enabled. The Surveillance feature displays and logs (in /var/TKLC/lsms/logs/survlog.log) the following notifications regarding the following conditions:

- Software failures
- Successful recovery of the software
- Unsuccessful recovery of the software

Also, whether or not the Surveillance feature is enabled, surveillance agents will restart the sentryd process if it exits abnormally.

## **Automatically Restarting Processes Hierarchically**

<span id="page-141-0"></span>*[Figure 80: Order of Automatically Restarting Processes](#page-141-0)* shows how sentryd restarts processes in a hierarchical order.

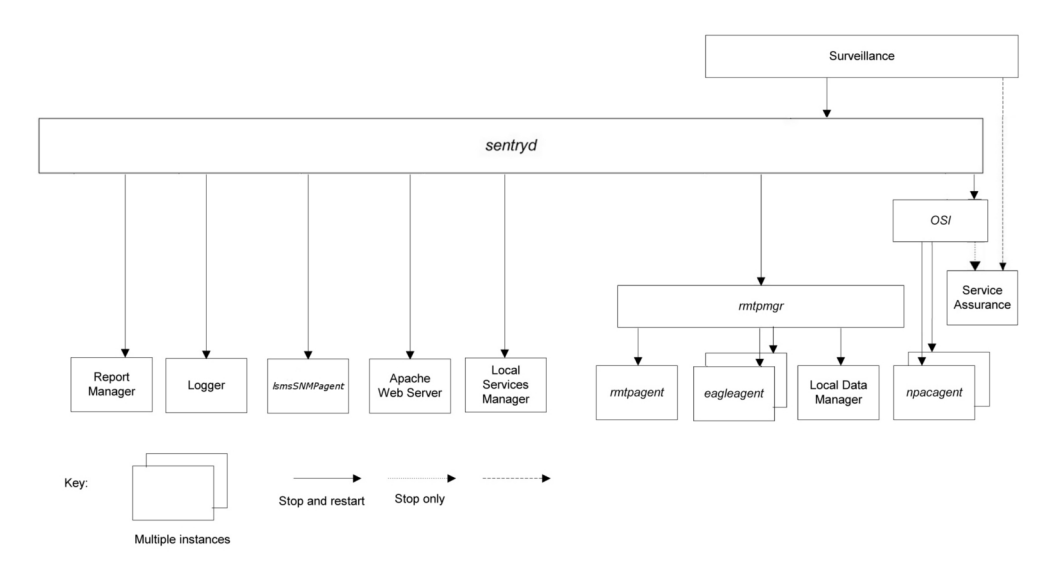

## **Figure 80: Order of Automatically Restarting Processes**

This figure illustrates:

- Which processes sentryd monitors.
- When a failure is detected in a process, sentryd attempts to restart the failed process and all processes shown below it.
- The optional Service Assurance process is monitored for failure, but is not restarted by sentryd. Also, if sentryd restarts the OSI process, it stops the Service Assurance process. (The Surveillance feature restarts the Service Assurance process whenever it detects that the Service Assurance process has stopped.)

All recovery procedures start within 60 seconds of failure detection.

## <span id="page-142-0"></span>**Automatically Monitoring and Restarting EAGLE Agent Processes**

<span id="page-142-1"></span>The following sections describe the failure conditions for which sentryd monitors the EAGLE agent processes (eagleagent) and the steps performed in attempts to restart the process after failure has been detected.

### **Monitoring EAGLE Agent Processes**

The sentryd process monitors each EAGLE agent process for the following conditions:

- Failure to initialize during automatic system startup
- Failure to initialize during manual startup using the eagle command
- An abnormal exit during normal operation
- Inability to perform its defined tasks, for example, because it is in an infinite loop

## **Restarting an EAGLE Agent Process**

When one of conditions described in *[Monitoring EAGLE Agent Processes](#page-142-1)* has been detected, sentryd performs the following tasks:

**1.** Generates the following surveillance notification, which represents the Common Language Location Identified (CLLI) of the EAGLE:

LSMS6004|08:40 Sep 11, 1998|xxxxxxx|Notify:Sys Admin - FAILD: eagleagent <CLLI>

**2.** Attempts to stop and restart the eagleagent. If the eagleagent restarts, sentryd generates the following Surveillance notification:

LSMS6005|08:40 Sep 11, 1998|xxxxxxx|Notify:Sys Admin - RECOV: eagleagent <CLLI>

#### **Continuing Attempts to Restart an EAGLE Agent Process**

If the attempt to restart the eagleagent fails, sentryd attempts again.

If this attempt is also unsuccessful, the sentryd process generates the following Surveillance notification and continues to attempt to restart the eagleagent process.

LSMS6006|08:40 Sep 11, 1998|xxxxxxx|Notify:Sys Admin - RFAILD: eagleagent <CLLI>

If this notification appears several times in a row, contact the *[My Oracle Support \(MOS\)](#page-25-0)*.

## <span id="page-143-0"></span>**Automatically Monitoring and Restarting NPAC Agent Processes**

<span id="page-143-1"></span>The following sections describe the failure conditions for which sentryd monitors the regional NPAC agent processes (npacagents) and the steps performed in attempts to restart an npacagent process after failure has been detected.

### **Monitoring NPAC Agent Processes**

For each region, sentryd monitors its npacagent process for the following conditions:

- Failure to initialize during automatic system startup
- Failure to initialize during manual startup using the lsms command
- An unintentional exit or crash during normal operation
- Inability to perform its defined tasks, for example, because it is in an infinite loop

#### **Restarting NPAC Agent Processes**

When one of conditions described in *[Monitoring NPAC Agent Processes](#page-143-1)* has been detected, sentryd performs the following tasks:

**1.** Generates the following surveillance notification:

```
LSMS6008|08:40 Sep 11, 1998|xxxxxxx| Notify:Sys Admin - FAILED:
<NPAC_region> agent
```
where <NPAC\_region> indicates the name of the region whose npacagent process has failed.

**2.** Attempts to stop and restart the failed npacagent. If the npacagent restarts, sentryd generates the following Surveillance notification:

```
LSMS6009|08:40 Sep 11, 1998|xxxxxxx| Notify:Sys Admin - RECOV:
<NPAC_region> agent
```
## **Continuing Attempts to Restart NPAC Agent Processes**

If the attempt to restart the npacagent fails, sentryd attempts again. If this attempt is also unsuccessful, the sentryd process generates the following Surveillance notification and continues to attempt to restart the npacagent process.

LSMS6010|08:40 Sep 11, 1998|xxxxxxx|Notify:Sys Admin - RFAILED: <region> agent

If this notification appears several times in a row, contact the *[My Oracle Support \(MOS\)](#page-25-0)*.
#### **Automatically Monitoring and Restarting OSI Process**

<span id="page-144-0"></span>The following sections describe the failure conditions for which sentryd monitors the OSI process and the steps performed in attempts to restart the processes after failure has been detected.

#### **Monitoring the OSI Process**

The sentryd process monitors the OSI process for the following conditions:

• An unintentional exit or crash during normal operation

#### **Restarting the OSI Process**

When one of conditions described in *[Monitoring the OSI Process](#page-144-0)* has been detected, sentryd performs the following tasks:

**1.** Generates the following surveillance notification:

LSMS8037|08:40 Sep 11, 1998|xxxxxxx|Notify:Sys Admin - FAILD: OSI

- **2.** Stops all running npacagent processes and the Service Assurance process, if it is running.
- **3.** Attempts to restart the OSI process and all lsmsagent processes that were previously running. If all processes restart, sentryd generates the following Surveillance notifications, where <NPAC\_region> is the name of the region served by the npacagent process and <CLLI> is the name of the EAGLE agent:

```
LSMS8038|08:40 Sep 11, 1998|xxxxxxx|Notify:Sys Admin - RECOV: OSI
LSMS6005 08:40 Sep 11, 1998 xxxxxxx Notify: Sys Admin - RECOV:
eagleagent <CLLI>
LSMS6009 | 08:40 Sep 11, 1998 | xxxxxxx | Notify: Sys Admin - RECOV:
<NPAC_region> agent
```
#### **Continuing Attempts to Restart the OSI Process**

If the attempt to restart the OSI process fails, sentryd attempts again. After two failed attempts, sentryd generates the following Surveillance notification.

LSMS8039|08:40 Sep 11, 1998|xxxxxxx|Notify:Sys Admin - RFAILD: OSI

If this notification appears, contact the *[My Oracle Support \(MOS\)](#page-25-0)*.

#### **Automatically Monitoring and Restarting the Service Assurance Process**

The following sections describe the failure conditions for which sentryd monitors the optional Service Assurance process (sacw) and states that the Surveillance feature restarts sacw when it fails.

#### **Monitoring the Service Assurance Process**

The sentryd process monitors the optional Service Assurance process (sacw) so that it can be stopped if the OSI process need to be restarted. It is monitored for the following conditions:

- An unintentional exit or crash during normal operation
- Inability to perform its defined tasks, for example, because it is in an infinite loop

#### **Restarting the Service Assurance Process**

The sentryd does not attempt to restart the Service Assurance process when it fails. The Surveillance feature performs that function. For more information about the Service Assurance process, see *[Understanding the Service Assurance Feature](#page-43-0)*.

#### **Automatically Monitoring and Restarting the rmtpmgr Process**

<span id="page-145-0"></span>The following sections describe the failure conditions for which sentryd monitors the RMTP Manager process (rmtpmgr) and the steps performed in attempts to restart rmtpmgr after failure has been detected.

#### **Monitoring the rmtpmgr Process**

The sentryd process monitors rmtpmgr for the following conditions:

- Failure to initialize during automatic system startup
- An unintentional exit or crash during normal operation
- Inability to perform its defined tasks, for example, because it is in an infinite loop

#### **Restarting the rmtpmgr Process**

When one of conditions described in *[Monitoring the rmtpmgr Process](#page-145-0)* has been detected, sentryd performs the following tasks:

**1.** Generates the following surveillance notification:

```
LSMS4021|08:40 Sep 11, 1998|xxxxxxx|Notify:Sys Admin - rmtpmgr
failed
```
- **2.** Attempts to stop and restart the process. If the process restarts, no notification is posted. After the sentryd process has restarted the rmtpmgr process, sentryd then attempts to restart the following processes that exited previously due to the rmtpmgr failure:
	- NPAC agents (see *[Restarting NPAC Agent Processes](#page-143-0)*)
	- EAGLE agents (see *[Restarting an EAGLE Agent Process](#page-142-0)*)
	- Local Data Manager (see *[Restarting Other Processes](#page-147-0)*)

#### **Continuing Attempts to Restart the rmtpmgr Process**

If the attempt to restart the rmtpmgr process fails, sentryd attempts again. If the attempt fails again, sentryd generates the LSMS4021 notification again. If this notification appears several times in a row, contact the *[My Oracle Support \(MOS\)](#page-25-0)*.

#### **Automatically Monitoring and Restarting the rmtpagent Process**

<span id="page-146-0"></span>The following sections describe the failure conditions for which sentryd monitors the RMTP Agent process (rmtpagent) and the steps performed in attempts to restart rmtpagent after failure has been detected.

#### **Monitoring the rmtpagent Process**

The sentryd process monitors rmtpagent for the following conditions:

- Failure to initialize during automatic system startup
- An unintentional exit or crash during normal operation
- Inability to perform its defined tasks, for example, because it is in an infinite loop

#### **Restarting the rmtpagent Process**

When one of conditions described in *[Monitoring the rmtpagent Process](#page-146-0)* has been detected, sentryd performs the following tasks:

**1.** Generates the following surveillance notification:

LSMS4021|08:40 Sep 11, 1998|xxxxxxx|Notify:Sys Admin - rmtpagent failed

- **2.** Attempts to stop and restart the process. If the process restarts, no notification is posted. After the sentryd process has restarted the rmtpagent process, sentryd then attempts to restart the following processes that exited previously due to the rmtpagent failure:
	- NPAC agents (see *[Restarting NPAC Agent Processes](#page-143-0)*)
	- EAGLE agents (see *[Restarting an EAGLE Agent Process](#page-142-0)*)
	- Local Data Manager (see *[Restarting Other Processes](#page-147-0)*)

#### **Continuing Attempts to Restart the rmtpagent Process**

If the attempt to restart the rmtpagent process fails, sentryd attempts again. If the attempt fails again, sentryd generates the LSMS4021 notification again. If this notification appears several times in a row, contact the *[My Oracle Support \(MOS\)](#page-25-0)*.

#### **Automatically Monitoring and Restarting Other Processes**

The following sections describe the failure conditions for which sentryd monitors the following processes and the steps performed in attempts to restart a process after failure has been detected:

#### **Alarms and Maintenance Guide Restarting Software Processes**

- Local Services Manager (lsman)
- LSMS SNMP Agent (lsmsSNMPagent)
- Local Data Manager (supman)
- Report Manager (reportman)
- Logger Server
- Apache Web Server

#### **Monitoring Other Processes**

The sentryd process monitors each process for the following conditions:

- Failure to initialize during automatic system startup
- An unintentional exit or crash during normal operation
- <span id="page-147-0"></span>• Inability to perform its defined tasks, for example, because it is in an infinite loop

#### **Restarting Other Processes**

When one of conditions described in *[Monitoring EAGLE Agent Processes](#page-142-1)* has been detected, sentryd performs the following tasks:

**1.** Generates the following surveillance notification, where <process\_name> is the name of the process:

```
LSMS4021 | 08:40 Sep 11, 1998 | xxxxxxx | Notify: Sys Admin - <process_name>
failed
```
**2.** Attempts to stop and restart the process. If the process restarts, no notification is posted.

#### **Continuing Attempts to Restart Other Processes**

If the attempt to restart the process fails, sentryd attempts again. If the attempt fails again, sentryd generates the LSMS4021 notification again. If this notification appears several times in a row, contact the *[My Oracle Support \(MOS\)](#page-25-0)*.

# **Chapter 6**

## **Managing Server States**

#### **Topics:**

- 
- *[Understanding Server States.....150](#page-149-1)* of the servers manually.
- *[Understanding Switchover.....151](#page-150-0)*
- *[Understanding Automatic Switchover.....152](#page-151-0)*
- *[Managing Server States Manually.....154](#page-153-0)*

This chapter describes the various states that servers can have, the automatic switchover capability for • *[Introduction.....150](#page-149-0)* **certain failures, and how you can manage the states** 

## <span id="page-149-0"></span>**Introduction**

This chapter describes the various states that servers can have, the automatic switchover capability for certain failures, and how you can manage the states of the servers manually.

## <span id="page-149-1"></span>**Understanding Server States**

The LSMS has two servers for high availability. Usually, the LSMS is in *duplex* mode, with one server the active server and the other server in a standby state. In duplex mode, the active server is the master MySQL database server, and the standby server acts as the MySQL slave. Any database changes are made on the active server and are replicated to the standby server.

If the active server is not able to run LSMS functions, the standby server can take over to be the active server. The servers are peers; either server can be the active server, but only one server can be active at a time.

When one server is in ACTIVE state and the other server is not in STANDBY state, the LSMS is in *simplex* mode. When the LSMS is in simplex mode, the non-ACTIVE server should be brought back to STANDBY state as soon as possible (use the procedure described in *[Starting a Server](#page-157-0)*).

<span id="page-149-2"></span>The state of each server is monitored by the LSMS High Availability (HA) utility. *[Table 14: LSMS Server](#page-149-2) [States](#page-149-2)* shows the possible states for each server (but only one server at a time can be in the ACTIVE state).

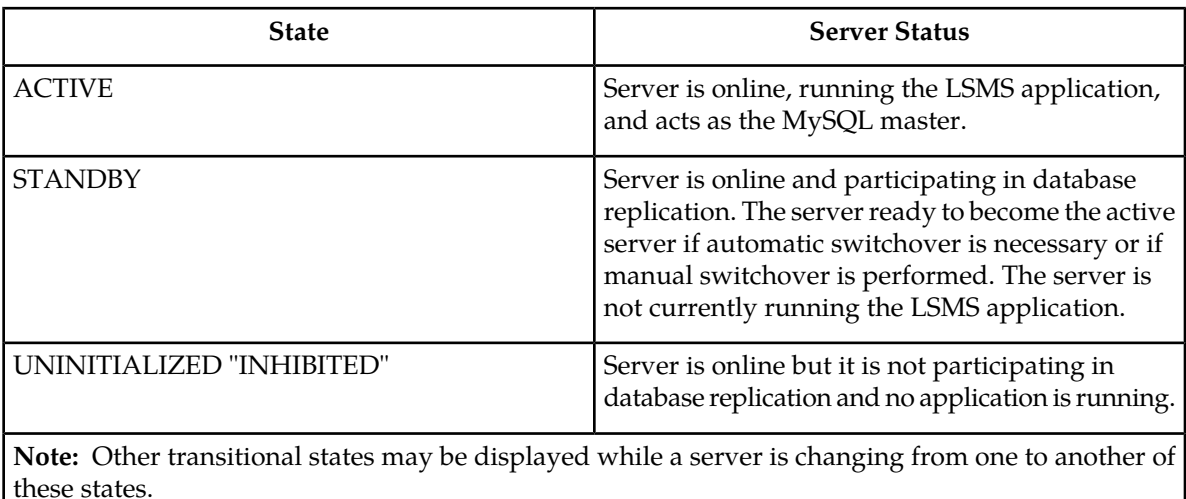

#### **Table 14: LSMS Server States**

## <span id="page-150-0"></span>**Understanding Switchover**

Changing active status from one server to another is called *switchover*. The server on which the LSMS is running at a given time is called the *active* server. If the other server is in STANDBY state, it is called the *standby* server. (If the other server is in UNINITIALIZED "INHIBITED" state, the LSMS is said to be running in simplex mode, which means that only one server is currently available to run the LSMS application, and switchover is not possible.) During switchover, the server that was in ACTIVE state changes to UNINITIALIZED "INHIBITED" state and the server that was in STANDBY state changes to ACTIVE state.

#### <span id="page-150-1"></span>**What Happens During Switchover?**

During a switchover, the following functions occur:

- **1.** The active server shuts down the LSMS application and transitions to UNINITIALIZED "INHIBITED" state.
- **2.** The standby server stops replicating the MySQL database.
- **3.** The standby server starts the LSMS application.

**Note:** After switchover the state of the previously active server is UNINITIALIZED "INHIBITED", so this server is not ready to act as a standby server. As soon as possible, perform the procedure described in *[Starting a Server](#page-157-0)* to put this server in STANDBY state.

The following items describe the results of a switchover:

- All NPAC associations are terminated and then automatically restarted to connect to the newly active server (for more information, see *[LSMS Connectivity](#page-28-0)*)
- All EMS associations are terminated and then automatically restarted to connect to the newly active server (for more information, see *[LSMS Connectivity](#page-28-0)*)
- The Virtual IP (VIP) address is switched from the previously active server to the newly active server. In all types of network configuration, the VIP address is used for the application network, which is used by the following functions:
	- The Service Assurance feature is restarted by the Surveillance feature after the newly active server takes over.
	- After directly-connected Query Servers detect a period of inactivity, they attempt to reconnect. The reconnection is made to the newly active server.
	- Web-based GUIs (if this feature is enabled).

**Note:** Although it is possible to start a web-based GUI by specifying the server's specific IP address, it is recommended that web-based GUIs use the VIP address. Any web-based GUIs that do not use the VIP address will terminate during switchover.

Switchover has the following effects on connections on the web-based GUIs that use the VIP address:

- An alarm that switchover is being initiated is displayed
- Any user-initiated actions, such as audits or bulk loads, are terminated
- All web-based GUI sessions automatically reconnect themselves to the newly active server within the GUI refresh interval
- Until the GUI reconnects, no new GUI notifications will be displayed

For some types of failure on the active server, the LSMS automatically attempts to switch over. If automatic switchover is not possible, or at any time you wish, you can manually switch over to the other server. For more information about switching over, see the following:

- *[Understanding Automatic Switchover](#page-151-0)*
- *[Manually Switching Over from the Active Server to the Standby Server](#page-155-0)*

#### **What Needs to Happen When Switchover Completes?**

When automatic or manual switchover completes, the LSMS is operating in simplex mode, with one server in ACTIVE state and the other server in UNINITIALIZED "INHIBITED" state. Only the server in ACTIVE state is in a condition that is available for running the LSMS application.

As soon as possible, manual intervention is needed to change the state of the non-active server to STANDBY state by performing the procedure described in *[Starting a Server](#page-157-0)*. When this procedure is performed on a non-active server (while the other server is in ACTIVE state), the following functions are performed:

- **1.** The MySQL binary logs of the active server are copied to the server being started.
- **2.** The server being started takes the MySQL slave role and begins database replication.
- <span id="page-151-0"></span>**3.** The server changes to STANDBY state; it is now available if switchover is needed again.

## **Understanding Automatic Switchover**

The LSMS is designed with a number of redundant systems (such as power feeds and CPUs) to enable a server to continue hosting the LSMS application even after some failures. For cases of double-faults or other failure conditions for which there is no designed redundancy, the LSMS is designed to automatically switch over from the active server to the standby server. These failure conditions fall into the following categories:

- Hardware-related failures, such as loss of both power feeds, loss of redundant power feeds, loss of memory controller, and so on
- Database-related failures, such as failed mysqld process
- Network-related failures, if the user has defined certain network interfaces to be critical

#### **Automatic Switchover Due to Hardware-Related Failure**

The LSMS HA daemons on the active and standby servers send each other heartbeats once every second. When a server detects a loss of 10 heartbeats in a row, the server concludes that the other server is no longer functional and does the following:

If the active server detects the loss of 10 heartbeats in a row from the standby server, the active server disqualifies the standby server from either automatic or manual switchover and posts the following notification:

LSMS4015|14:58 Oct 22, 2005|xxxxxxxx|Notify:Sys Admin - Heartbeat failure

Until the standby server returns to STANDBY state, automatic switchover is not possible, and if manual switchover is attempted, the lsmsmgr text interface displays a warning indicating that there is no standby mode and no action is taken.

• If the standby server detects the loss of 10 heartbeats in a row from the other server, the standby server transitions to ACTIVE state. The results are the same as those described in *[What Happens](#page-150-1) [During Switchover?](#page-150-1)*.

LSMS4015|14:58 Oct 22, 2005|xxxxxxx|Notify:Sys Admin - Heartbeat failure

#### **Automatic Switchover Due to Database-Related Failure**

Each server monitors itself for accessibility to its database. In addition, the standby server monitors whether the replication process running and whether its replication of the active server's database is within a configured threshhold (the default is one day).

• If a server finds an error in any of these conditions, it posts the following notification:

LSMS4007|14:58 Oct 22, 2005|xxxxxxx|Notify:Sys Admin - DB repl error

In addition, the server does the following:

• If the active server detects that its database is inaccessible, the active server switches over to the standby server and posts the following notifications:

LSMS4000|14:58 Oct 22, 2005|xxxxxxx|Notify:Sys Admin - Switchover initiated

If switchover is successful, the following notification is posted:

LSMS4001|14:58 Oct 22, 2005|xxxxxxxx|Notify:Sys Admin - Switchover complete

If switchover is not successful, the following notification is posted:

LSMS4002|14:58 Oct 22, 2005|xxxxxxx|Notify:Sys Admin - Switchover failed

• If the standby server detects that its replication process is not running, its database is inaccessible, or its database is lagging by more than the configured threshhold, the standby server transitions to UNINITIALIZED "INHIBITED" state, and posts one of the following notifications, depending on whether the standby server is Server A (the server with the default server name lsmspri) or Server B (the server with the default server name lsmssec):

LSMS4013|14:58 Oct 22, 2005|xxxxxxx|Notify:Sys Admin - Primary inhibited

LSMS4014|14:58 Oct 22, 2005|xxxxxxx|Notify:Sys Admin - Secondary inhibited

#### **Automatic Switchover Due to Network-Related Failure**

Users have the option of defining any network interfaces (NPAC, EMS, and/or Application) as critical. For each network interface that the user defines as critical, the user defines one or more IP addresses

to be pinged by each server every minute. (For information about how to define a network interface as critical, refer to the *Configuration Guide*.)

When a network interface is defined as critical, each server pings the first configured IP address every minute. If the ping fails and only one IP address has been defined for that network interface, the interface is considered to have failed. If the interface has additional IP addresses defined, the interface is not considered to have failed until all IP addresses have been pinged with no response.

When a network interface is considered to have failed, the server posts one of the following notifications that corresponds to the failed interface:

LSMS2000|14:58 Oct 22, 2005|xxxxxxx|Notify: Sys Admin - NPAC interface failure

LSMS0001|14:58 Oct 22, 2005|xxxxxxxx|Notify:Sys Admin - EMS interface failure

LSMS4004|14:58 Oct 22, 2005|xxxxxxx|Notify:Sys Admin - APP interface failure

After the server posts the notification of interface failure, it does the following:

- If the active server detects that a critical network interface has failed, the active server determines whether any critical network interfaces are considered to have failed on the standby server:
	- If any critical network interfaces are considered to have failed on the standby server, the active server continues in the ACTIVE state; it does not switch over.
	- If all critical network interfaces are responding to pings on the standby server, the active server switches over to the standby server and posts the following notifications:

LSMS4000|14:58 Oct 22, 2005|xxxxxxx|Notify:Sys Admin - Switchover initiated

If switchover is successful, the following notification is posted:

LSMS4001|14:58 Oct 22, 2005|xxxxxxx|Notify:Sys Admin - Switchover complete

If switchover is not successful, the following notification is posted:

LSMS4002|14:58 Oct 22, 2005|xxxxxxx|Notify:Sys Admin - Switchover failed

<span id="page-153-0"></span>• If the standby server detects that a critical network interface has failed, it continues to operate in STANDBY state. Although automatic switchover is not performed in this case, it is possible to manually switch over to a standby server that has detected a critical network interface has failed.

## **Managing Server States Manually**

The following sections describe how you can manually manage the server states:

- *[Determining the Server Status](#page-154-0)*
- *[Manually Switching Over from the Active Server to the Standby Server](#page-155-0)*
- *[Inhibiting a Standby Server](#page-156-0)*
- <span id="page-154-0"></span>• *[Starting a Server](#page-157-0)*

#### **Determining the Server Status**

Use either of the following to determine the server status:

- *[Using the lsmsmgr Interface to Determine the Server Status](#page-154-1)*
- *[Using the hastatus Command to Determine the Server Status](#page-154-2)*

#### <span id="page-154-1"></span>**Using the lsmsmgr Interface to Determine the Server Status**

Use the following procedure to determine the status of both servers.

- <span id="page-154-3"></span>**1.** Log into either server as the lsmsmgr user.
- **2.** From the main lsmsmgr interface, select **Maintenance** > **LSMS Node Status**.

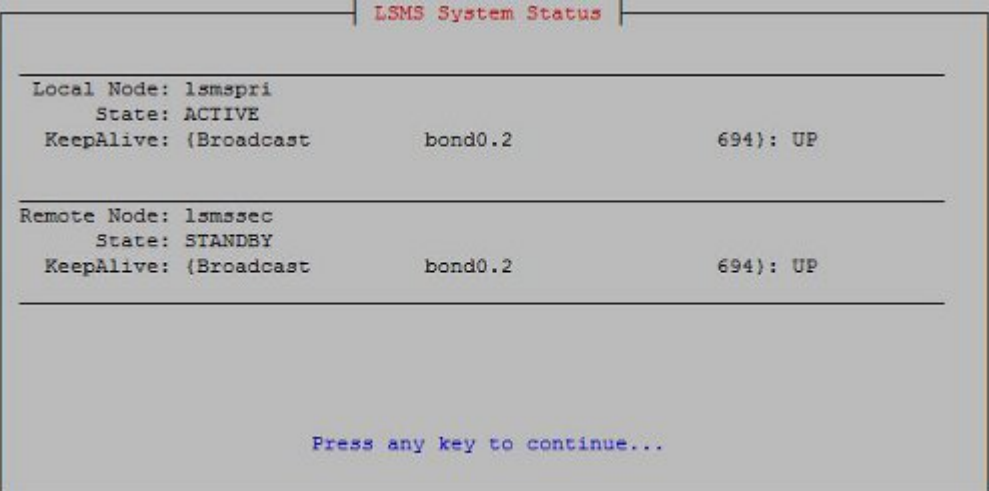

#### **Figure 81: LSMS Node Status**

In *[Figure 81: LSMS Node Status](#page-154-3)*, the server that was logged into is named lsmspri and its state is ACTIVE; the mate server is named lsmssec and its state is STANDBY.

<span id="page-154-2"></span>**3.** Press any key to return to the lsmsmgr Maintenance menu.

#### **Using the hastatus Command to Determine the Server Status**

To use the command line to determine the state an individual server, perform the following procedure.

**1.** Log in as the lsmsadm or lsmsall user to the command line of the server whose state you want to determine.

(For information about logging in, see *[Logging In to LSMS Server Command Line](#page-64-0)*.)

**2.** Enter the following command:

\$ hastatus

**3.** The command line interface displays the status, similar to the following example, and then returns the prompt.

ACTIVE

\$

### <span id="page-155-0"></span>**Manually Switching Over from the Active Server to the Standby Server**

When there is a failure on the active server, or at other times for testing, you can use the  $1$ smsmgr interface to manually switch over to the standby server, as described in the following procedure.

**1.** Log in as the lsmsmgr user to the active server.

(For information about logging in as lsmsmgr, see *[Logging In to LSMS Server Command Line](#page-64-0)*.)

**2.** From the main lsmsmgr interface, select **Maintenance** > **Inhibit Node**.

If the server you logged into is the ACTIVE server, the lsmsmgr interface displays information that confirms that the local node (the server you logged into) is active and the mate server is available as a standby (which implies that its state is STANDBY).

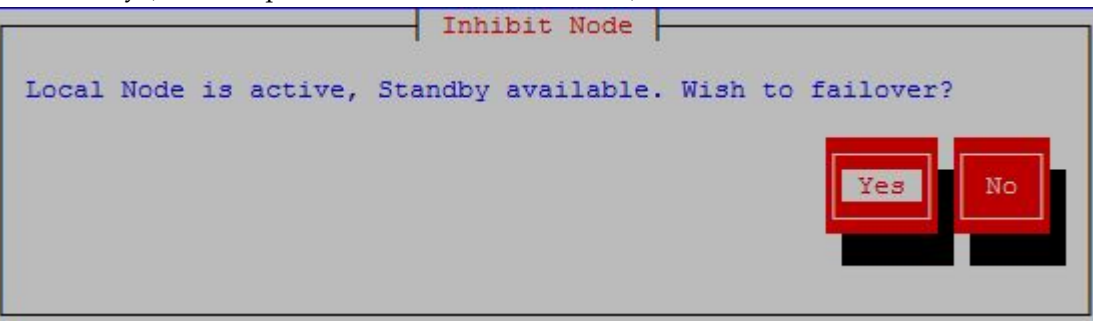

#### **Figure 82: Inhibit Active Node**

- **3.** Ensure that the **Yes** button is highlighted and press **Enter**.
- **4.** After the network status on the standby node is checked, a confirmation window displays.

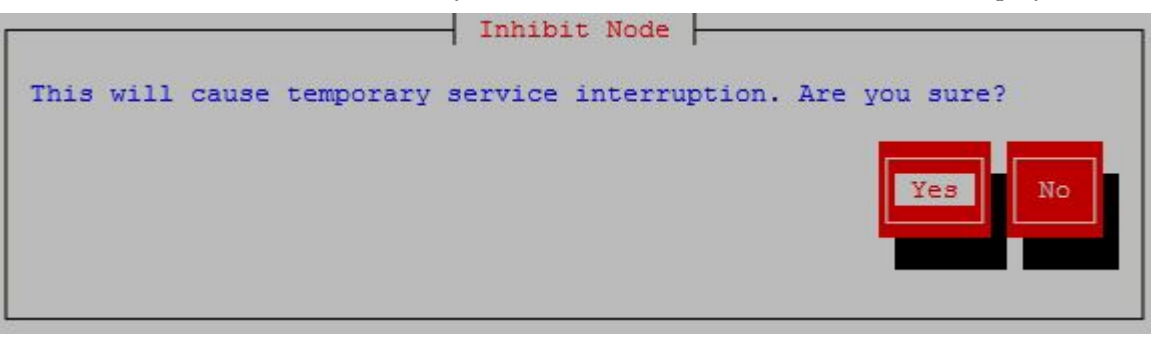

**Figure 83: Confirm Switchover**

- **5.** Ensure that the **Yes** button is highlighted and press **Enter**.
- **6.** When the switchover is complete, press any key to continue.

The server that was previously in STANDBY state is now in ACTIVE state, and the server that was previously in ACTIVE state is now in UNINITIALIZED "INHIBITED" state.

**Note:** As soon as possible, perform the procedure described in *[Starting a Server](#page-157-0)* to change the state of the server that is in UNINITIALIZED "INHIBITED" state to STANDBY state so that it is available if automatic switchover is needed or if manual switchover is desired.

#### <span id="page-156-0"></span>**Inhibiting a Standby Server**

Occasionally (for example, before powering down), it may be necessary to inhibit the standby server.

**Note:** Inhibiting the active server results in switchover, as described in *[Manually Switching Over from](#page-155-0) [the Active Server to the Standby Server](#page-155-0)*.

Use the following procedure to inhibit the standby server.

**1.** Log in as the lsmsmgr user to the standby server.

(For information about logging in as lsmsmgr, see *[Logging In to LSMS Server Command Line](#page-64-0)*.)

<span id="page-156-1"></span>**2.** From the main lsmsmgr interface, select **Maintenance** > **Inhibit Node**.

The lsmsmgr interface displays the window shown in *[Figure 84: Inhibit a Non-Active Server](#page-156-1)*.

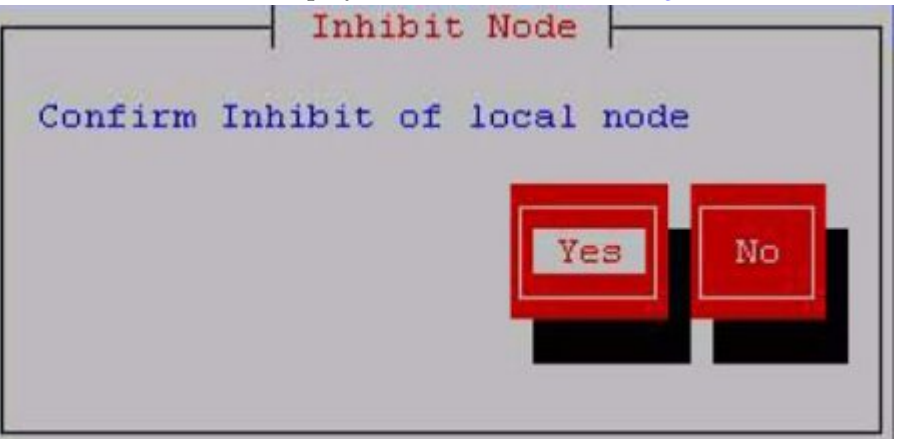

**Figure 84: Inhibit a Non-Active Server**

**3.** Ensure that the **Yes** button is highlighted and press **Enter**.

While the server is being inhibited, the  $1$ smsmgr interface disappears and the following text is displayed on the command line, where <hostname> is the name of the server:

```
Inhibiting node <hostname>...
```
**4.** When the server has been completely inhibited, the lsmsmgr interface appears again. Press any key to continue.

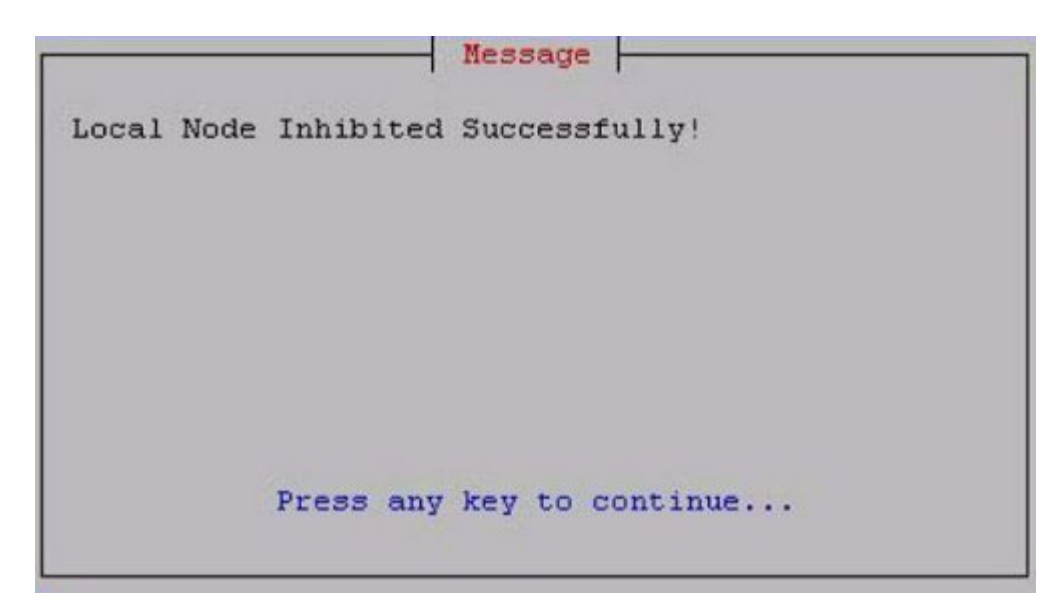

#### **Figure 85: Node Successfully Inhibited**

The lsmsmgr main menu is displayed again.

<span id="page-157-0"></span>**Note:** Do not allow this server to remain in UNINITIALIZED "INHIBITED" state any longer than necessary. As soon as possible, perform the procedure described in perform the procedure described in *[Starting a Server](#page-157-0)* to change the state of the server to STANDBY state so that it is available if automatic switchover is needed or if manual switchover is desired.

#### **Starting a Server**

A server in UNINITIALIZED "INHIBITED" state cannot run the LSMS application and is not available as a standby server. Use the following procedure to change the state of a server from UNINITIALIZED "INHIBITED" to a state where it is available to run the LSMS application.

During the starting process on a given server, the LSMS HA utility checks to see if the other server is in ACTIVE state. Therefore, the state of the server at the end of this procedure will be one of the following:

- If the other server is not in the ACTIVE state, this server will transition to ACTIVE state.
- If the other server was in the ACTIVE state, this server will perform the following functions:
	- Copy the MySQL binary logs from the active server
	- Take a snapshot of the active server's database
	- Transition to STANDBY state
	- Configure its MySQL to be a slave to the active server's master
	- Start performing MySQL replication
- **1.** Log in as the lsmsmgr user to the appropriate server, depending on the server states, as follows (for information about logging in as lsmsmgr, see *[Logging In to LSMS Server Command Line](#page-64-0)*):
	- If both servers are in UNINITIALIZED "INHIBITED" state, log into the server that you want to make active.

After you have finished this procedure on that server, repeat this procedure for the other server.

• If one server is in ACTIVE state, log into the server that is not active.

**Note:** Do not attempt to change the state of the server while any of the following processes are running on the active server: backups (automatic or manual), running the import command, running the lsmsdb quickaudit command, or creating query server snapshots, all of which use temporary storage space. If you attempt to change the state of the server while any of these processes are running, you may not have enough disk space to complete the process. Since backups can be run automatically, perform the procedure described in *[Checking for Running](#page-122-0) [Backups](#page-122-0)* to ensure that no backups are running.

**2.** From the main lsmsmgr interface, select **Maintenance** > **Start Node**.

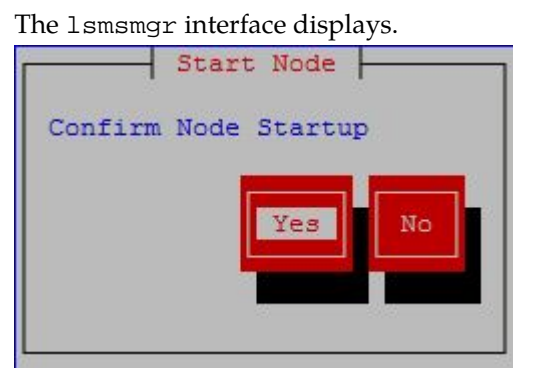

#### **Figure 86: Starting a Server**

**3.** Ensure that the **Yes** button is highlighted and press Enter.

While the server is being started, the 1 smsmgr interface disappears and text similar to the following is displayed on the command line when this procedure is being performed on a server (lsmssec in this example) in UNINITIALIZED "INHIBITED" state while the other server is in ACTIVE state:

```
LSMS starting up on lsmssec...
Checking status from active mate...
Running status on lsmspri node
Copying DB from active mate. Local node will become standby.
   This may take a while
LSMS shutting down lsmssec...
Syncing mate:/mnt/snap/ to /var/TKLC/lsms/db/
Sync'ed
LSMS starting up on lsmssec...
Unihibiting node lsmssec...
Startup of local node successful
```
Press enter to continue...

**Note:** The text that displays is different when this procedure is being performed when both servers were originally in UNINITIALIZED "INHIBITED" state, but the condition when both servers are in UNINITIALIZED "INHIBITED" state happens only during upgrade.

**4.** Press any key.

The lsmsmgr main menu is displayed again.

The state of the server will be as described in the beginning of this section. To display the server state, use the procedure described in *[Determining the Server Status](#page-154-0)*.

# **Chapter 7**

## **Recovering from Site Failures**

#### **Topics:**

- 
- 
- *[Synchronizing Data Between the Main LSMS and](#page-164-0)* recovery procedures and a list of assumptions. *[Shadow LSMS.....165](#page-164-0)*
- *[Preparing for a Disaster Situation.....166](#page-165-0)*
- *[Determining When to Switch to Shadow](#page-165-1) [LSMS.....166](#page-165-1)*
- *[Disaster Recovery Procedure Overview.....167](#page-166-0)*
- *[Performing Disaster Recovery with an Active](#page-170-0) [Shadow LSMS.....171](#page-170-0)*
- *[Performing Disaster Recovery with an Inactive](#page-172-0) [Shadow LSMS.....173](#page-172-0)*
- *[Performing Disaster Recovery without a Shadow](#page-173-0) [LSMS.....174](#page-173-0)*
- *[Returning Operation from Shadow LSMS to Main](#page-174-0) [LSMS.....175](#page-174-0)*
- *[Resynchronizing After an Outage Between an](#page-177-0) [NPAC and the LSMS.....178](#page-177-0)*
- *[Reconnecting Network Elements.....179](#page-178-0)*

This chapter describes and compares various disaster backup strategies and describes how to • *[Introduction.....162](#page-161-0)* prepare for disaster recovery. For each disaster • *[Choosing a Disaster Backup Strategy.....162](#page-161-1)* recovery strategy, this chapter also describes the

## <span id="page-161-0"></span>**Introduction**

The LSMS system administrator needs to plan a recovery strategy for situations when both the LSMS active server and the standby server are unable to receive data from the NPAC. This occurs when the LSMS hardware is unable to operate, perhaps due to a fire or a natural disaster.

This chapter describes and compares various disaster backup strategies and describes how to prepare for disaster recovery. For each disaster recovery strategy, this chapter also describes the recovery procedures and a list of assumptions.

## <span id="page-161-1"></span>**Choosing a Disaster Backup Strategy**

Choose one of the following backup strategies, in which a shadow LSMS is defined to be an entire LSMS, with its own service provider ID, located in a separate geographical location from the main LSMS:

- Active shadow
- Inactive shadow
- No shadow

The various backup strategies provide different methods for ensuring that the shadow LSMS contains the same data as the main LSMS.

**Note:** Whenever you must manually enter locally provisioned data at the shadow LSMS, be sure that you use the same service provider identifier (SPID) that was used to enter the same locally provisioned data at the main LSMS. For more information, see *[Synchronizing Data Between the Main LSMS and](#page-164-0) [Shadow LSMS](#page-164-0)*.

The following sections provide an overview of each strategy. Detailed descriptions or recovery procedures for each strategy are described in *[Performing Disaster Recovery with an Active Shadow LSMS](#page-170-0)* through *[Returning Operation from Shadow LSMS to Main LSMS](#page-174-0)* .

#### **Using an Active Shadow**

*[Figure 87: Overview of Main LSMS and Active Shadow LSMS](#page-162-0)* shows the configuration of a main LSMS that uses an active shadow as its backup.

An active shadow LSMS is an entire LSMS that is active and has active associations with each NPAC from which the LSMS needs data (only one NPAC is shown in *[Figure 87: Overview of Main LSMS and](#page-162-0) [Active Shadow LSMS](#page-162-0)*).

<span id="page-162-0"></span>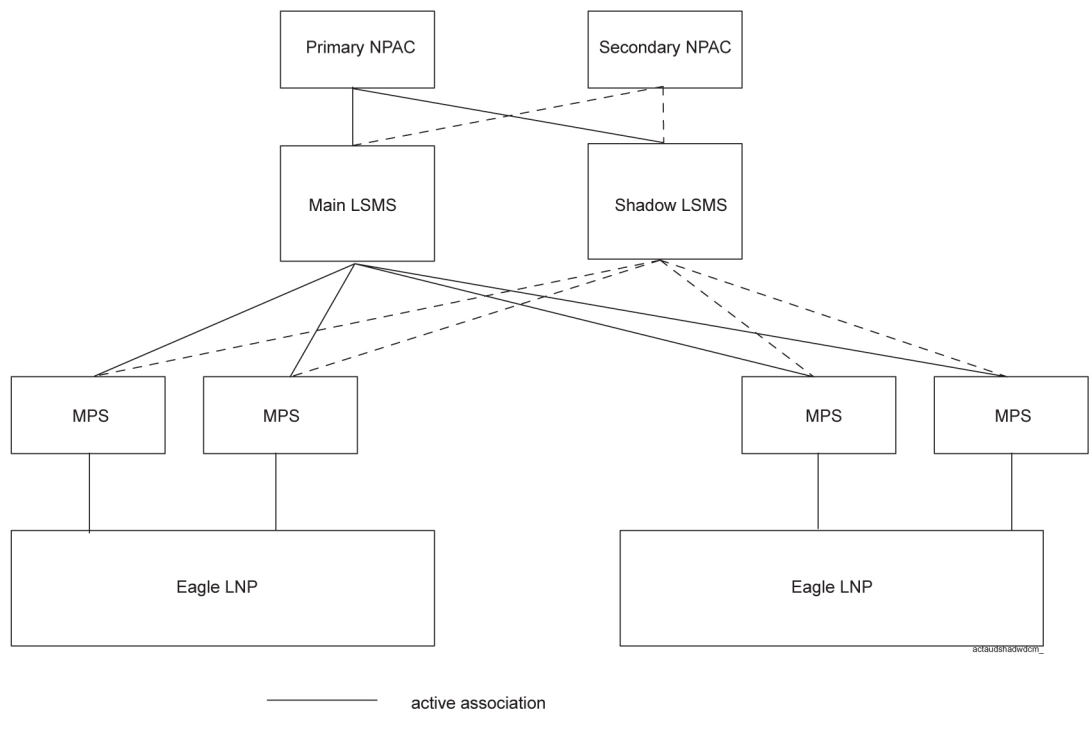

inactive association

#### **Figure 87: Overview of Main LSMS and Active Shadow LSMS**

The disaster recovery backup strategy for this configuration provides the least out-of-service time for the LSMS. The recovery procedures for this strategy are described in *[Performing Disaster Recovery with](#page-170-0) [an Active Shadow LSMS](#page-170-0)*.

#### **Using an Inactive Shadow**

*[Figure 89: Overview of Main LSMS without a Shadow LSMS](#page-164-1)* shows the configuration of a main LSMS that uses an inactive shadow as its backup.

The shadow LSMS does not maintain active connections with the NPACs that supply data to the main LSMS. However, disaster recovery is still more feasible than using no shadow, especially for disaster situations in which the physical site of the main LSMS is damaged (such as fire or natural disaster).

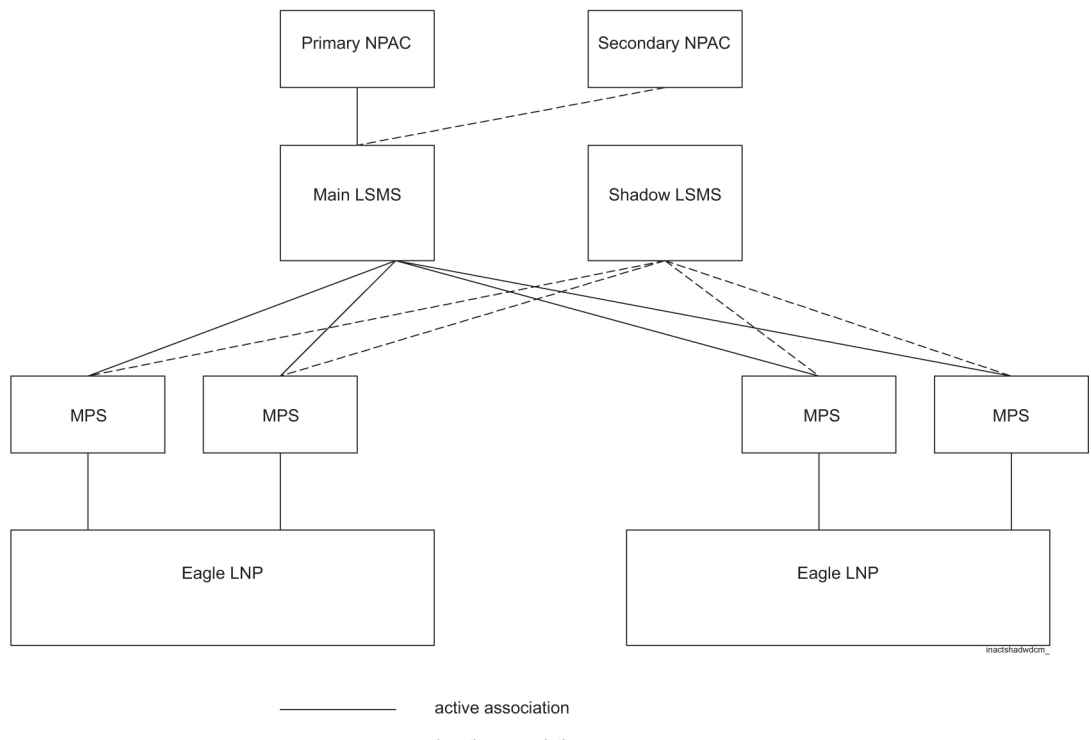

inactive association

#### **Figure 88: Overview of Main LSMS and Inactive Shadow LSMS**

With this configuration, during disaster recovery you need to restore all databases from the NPAC. The recovery procedures are described in *[Performing Disaster Recovery with an Inactive Shadow LSMS](#page-172-0)*.

#### **Using No Shadow**

*[Figure 89: Overview of Main LSMS without a Shadow LSMS](#page-164-1)* shows the configuration of a main LSMS that has no shadow as its backup.

<span id="page-164-1"></span>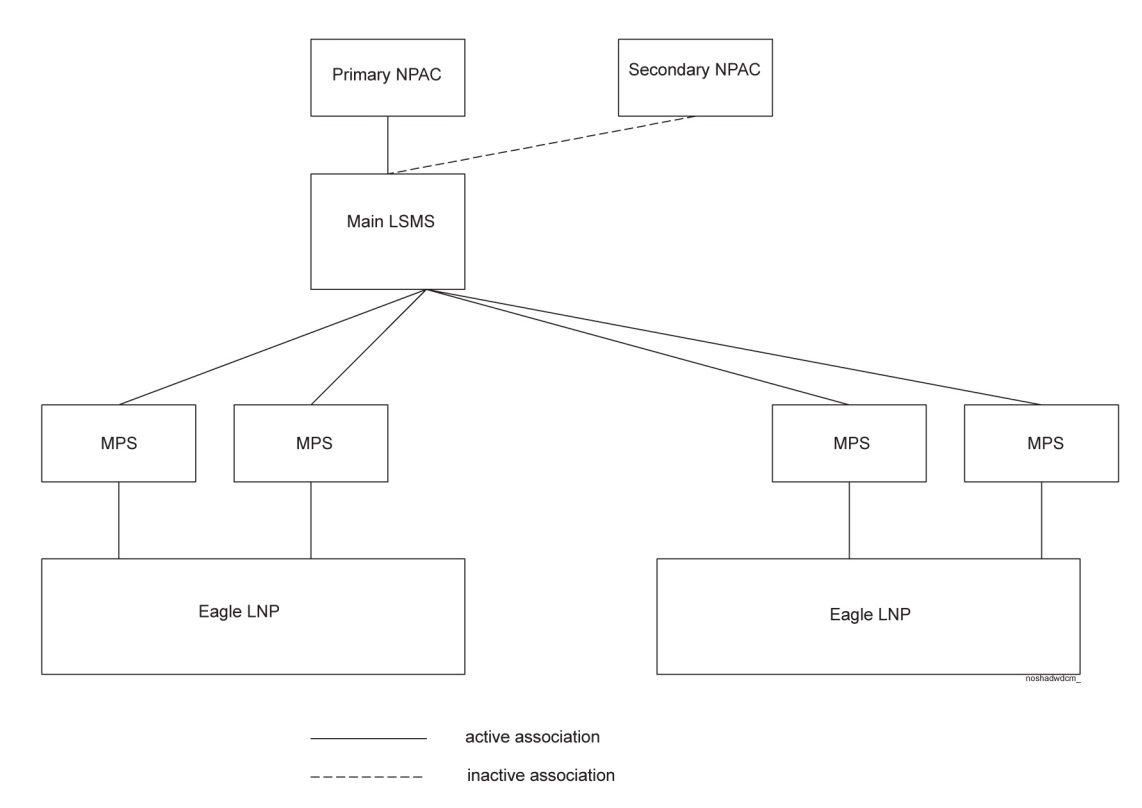

**Figure 89: Overview of Main LSMS without a Shadow LSMS**

<span id="page-164-0"></span>When no shadow LSMS exists, disaster recovery requires immediate repair of the main LSMS and its physical site, and then restore all databases from the NPAC. The recovery procedures are described in *[Performing Disaster Recovery without a Shadow LSMS](#page-173-0)*.

## **Synchronizing Data Between the Main LSMS and Shadow LSMS**

Both NPAC data and locally provisioned data need to be synchronized between the main and shadow LSMS so that the shadow can take over when the main LSMS fails.

- NPAC data synchronization occurs in one of the following ways:
	- With an active shadow, active connections from both main and active shadow to the NPACs allow transmission of the same NPAC data to both LSMSs.
	- With an inactive shadow, NPAC data is synchronized by downloading files from the NPAC to the inactive shadow LSMS.
- Locally provisioned data must be manually entered at both the main LSMS and shadow LSMS.

**Note:** When you log in to manually enter any locally provisioned data, always use the same service provider ID (SPID) at both the main LSMS and the shadow LSMS. Locally provisioned data is correlated with a SPID. In order for the data to be the same at the main LSMS and shadow LSMS, it must be entered with the same SPID at both LSMSs. The main LSMS and shadow LSMS must use different NPAC-assigned SPIDs for their association with the NPAC. You can create SPIDs

used just for entering data, or you can use the main LSMS's NPAC-assigned SPID for entering locally provisioned data at both the main LSMS and shadow LSMS.

For information about manually entering locally provisioned data, refer to the *Database Administrator's Guide*.

## <span id="page-165-0"></span>**Preparing for a Disaster Situation**

For all recovery strategies, prepare for disaster situations by doing the following:

- Make sure that the following conditions are true:
	- The main LSMS, any restored LSMS, and the shadow LSMS have the required software licenses. Use the procedure described in *[Verifying the Processes Running on the Active Server](#page-184-0)* for each server on each LSMS; licenses are required for processes to run.
	- Hardware and software versions on the main and shadow LSMS are identical.
	- Any optional features are installed and configured on both the main and shadow LSMS.
- Make sure the following items are always available and easy to locate:
	- TPD USB media
	- LSMS application USB media
	- Completed Disaster Recovery sheet, as shown in *[Recovery Preparation Worksheet](#page-421-0)*.

In addition, if you use an active shadow LSMS, make sure the following conditions are true:

- The shadow LSMS hardware has received the same required maintenance as the main LSMS.
- You have the ability to connect to the shadow LSMS using the Secure Shell (ssh).
- You have the ability to display LSMS applications on your workstation.
- The network connections from the network elements to the shadow LSMS, which are critical during a disaster, have been periodically tested. Networks are often subject to frequent changes, and these changes can affect your connection between the shadow LSMS and the network elements.
- Any data you have added, modified, or deleted on the main LSMS has also been added, modified, and deleted on the shadow LSMS.

<span id="page-165-1"></span>At least annually, your site should prepare a drill in which the key personnel perform the disaster recovery procedure. This ensures that any potential problems or questions can be addressed in a non-emergency situation.

### **Determining When to Switch to Shadow LSMS**

Switching to a shadow LSMS is the obvious solution in cases of fire or other destruction of the main LSMS site. In addition to these cases, some problems with the main LSMS may warrant switching to the shadow LSMS. These situations can be determined with the Surveillance feature.

If the Surveillance feature is active, it posts a notification every five minutes. If the Surveillance feature has detected an error, it posts a notification reporting the error. If no errors have been detected, the

Surveillance feature posts the following "keep alive" message to indicate that the Surveillance feature is running, where <Host Name> indicates the host name of the server that is reporting the notification.

LSMS8000|14:58 Jun 22, 2000|<Host Name>|Keep alive

Absence of "keep alive" messages is an indication that a potential problem exists. Contact the *[My](#page-25-0) [Oracle Support \(MOS\)](#page-25-0)* for help in determining whether the problems warrants switching to the shadow LSMS.

For more information about the Surveillance feature, see *[Understanding the Surveillance Feature](#page-40-0)*. For more information about Surveillance notifications, see *[Automatic Monitoring of Events](#page-263-0)*

## <span id="page-166-0"></span>**Disaster Recovery Procedure Overview**

<span id="page-166-1"></span>*[Table 15: Comparison of Recovery Procedures to Perform](#page-166-1)* provides an overview comparison of the procedures you should perform and the order in which to perform them, according to the disaster backup strategy you are using. Following sections describe each disaster backup strategy in more detail and list any conditions assumed.

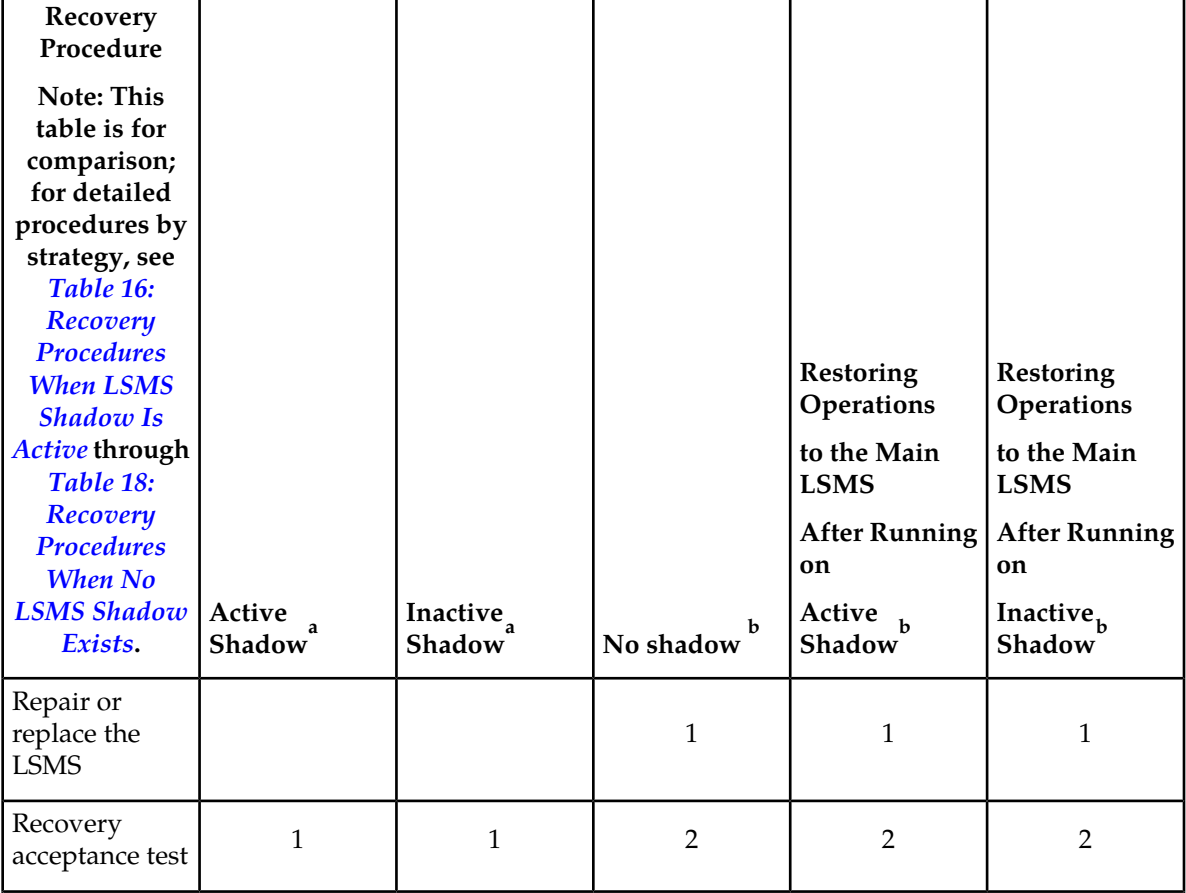

#### **Table 15: Comparison of Recovery Procedures to Perform**

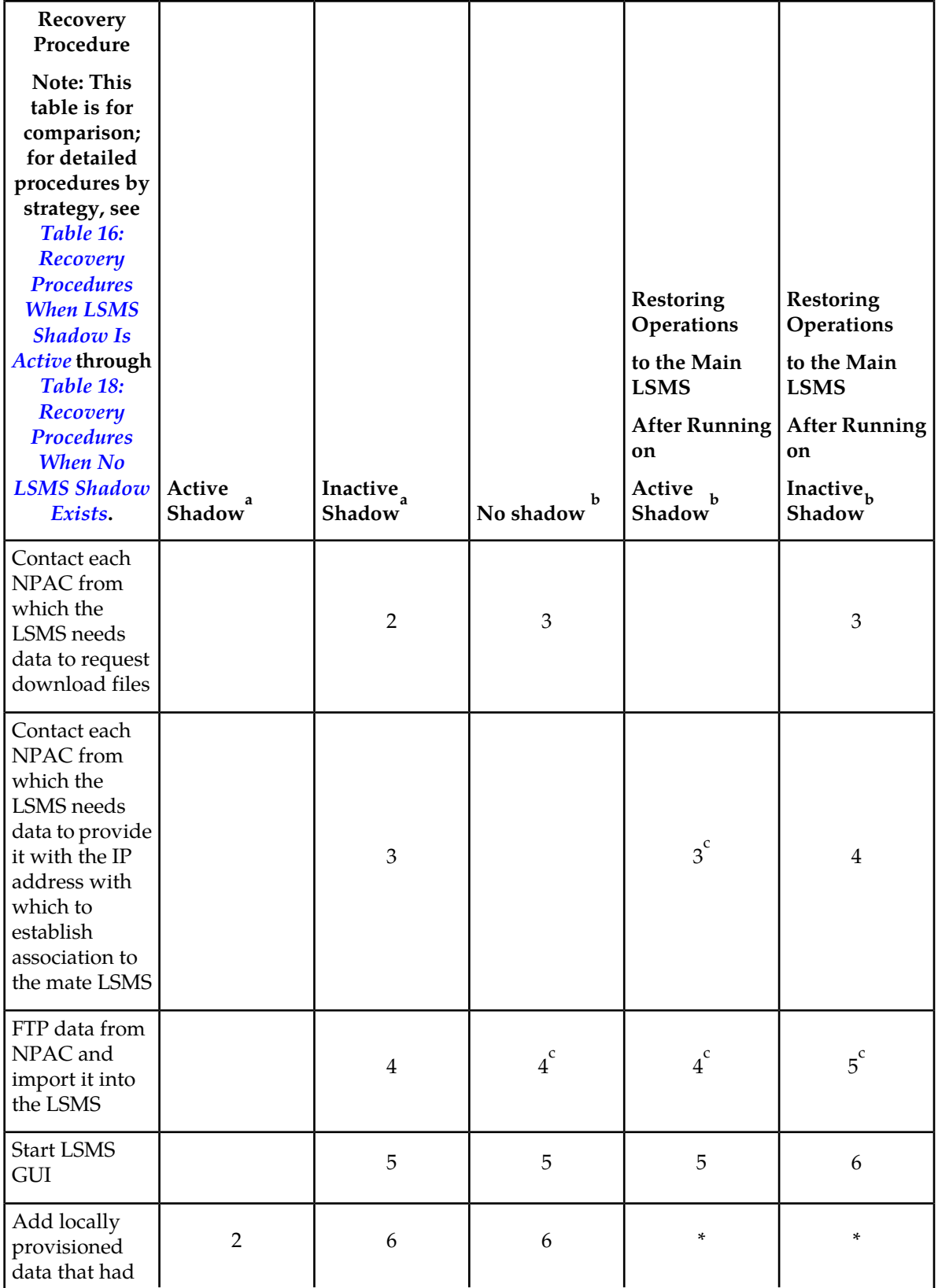

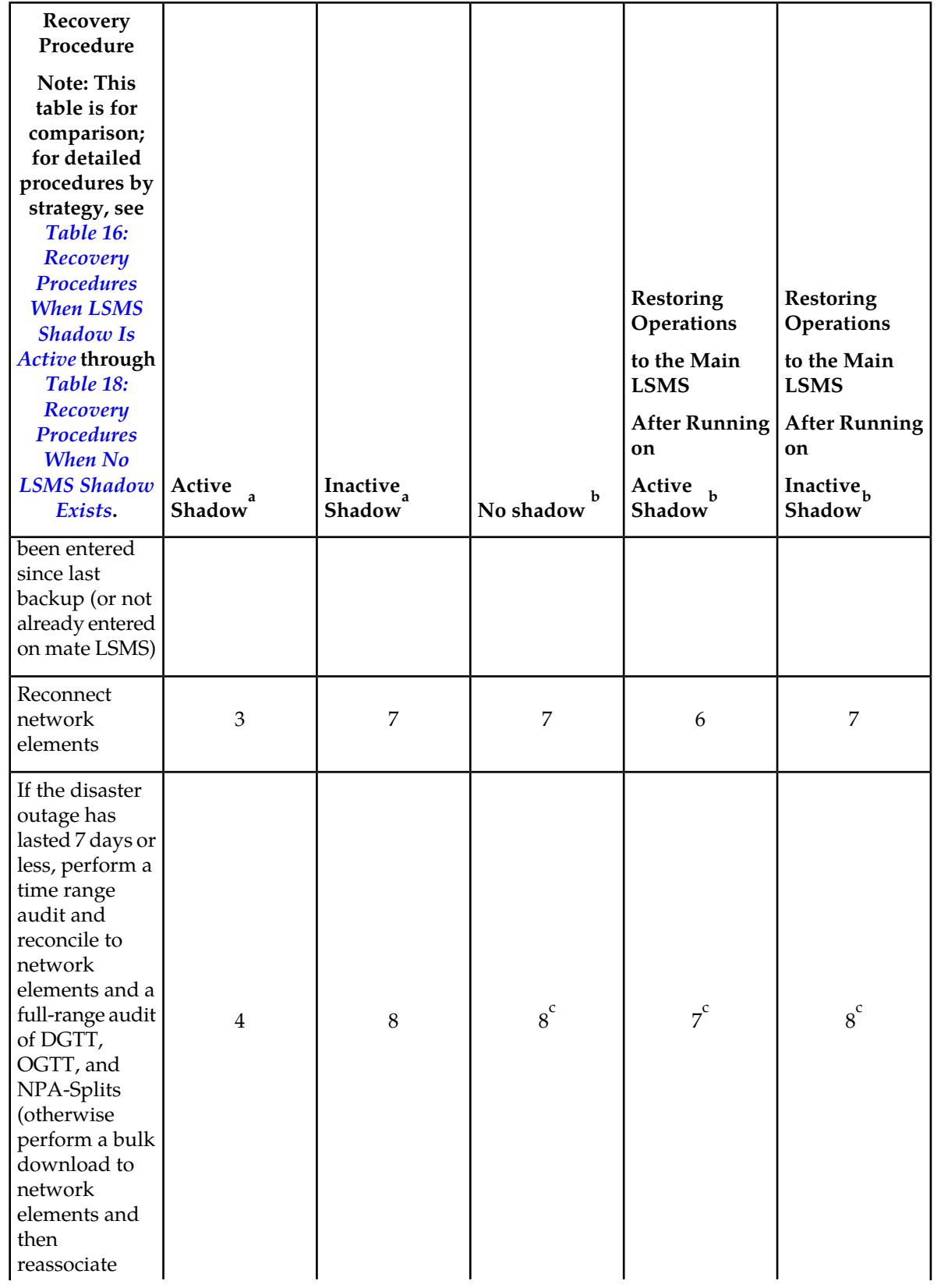

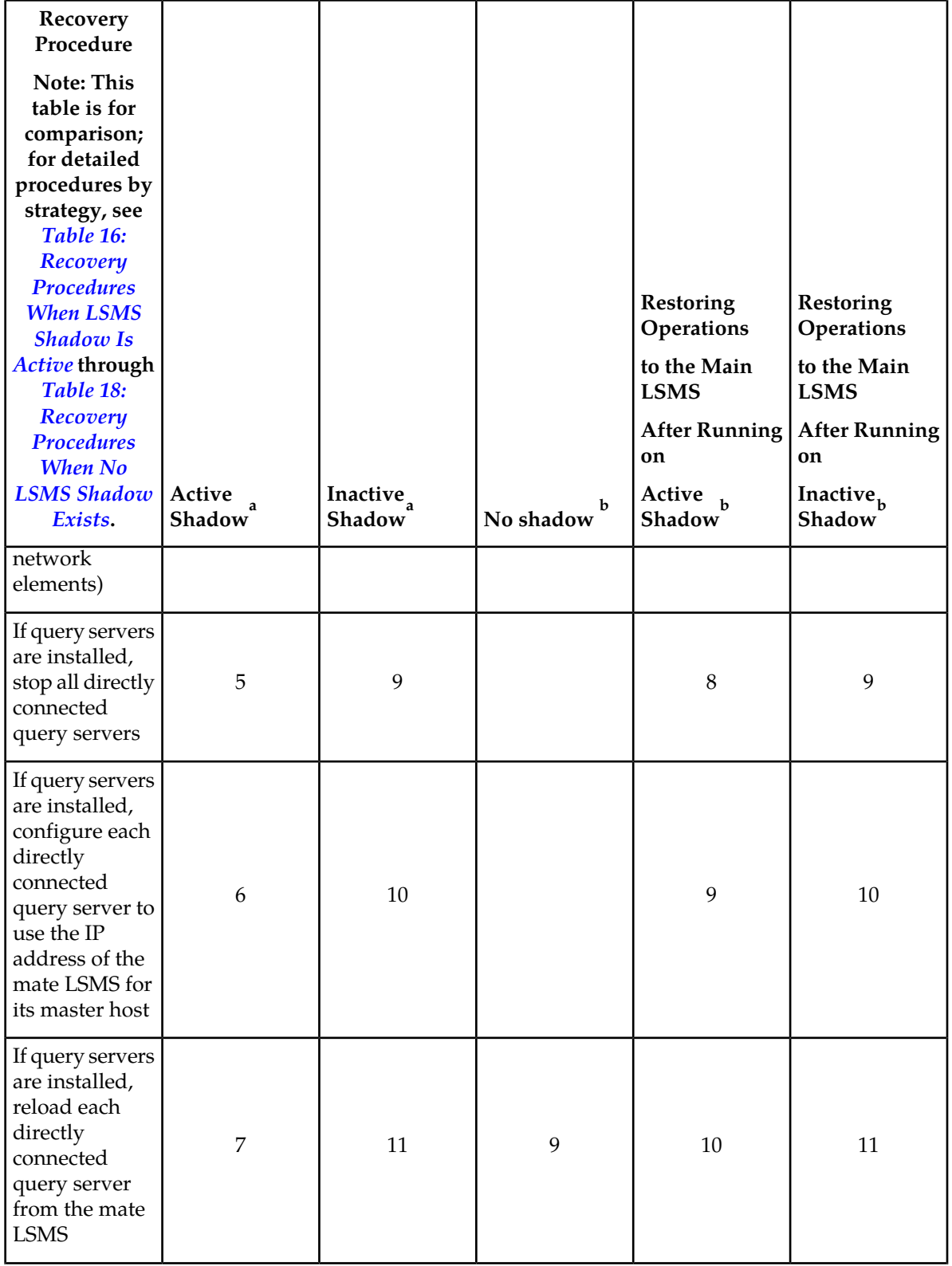

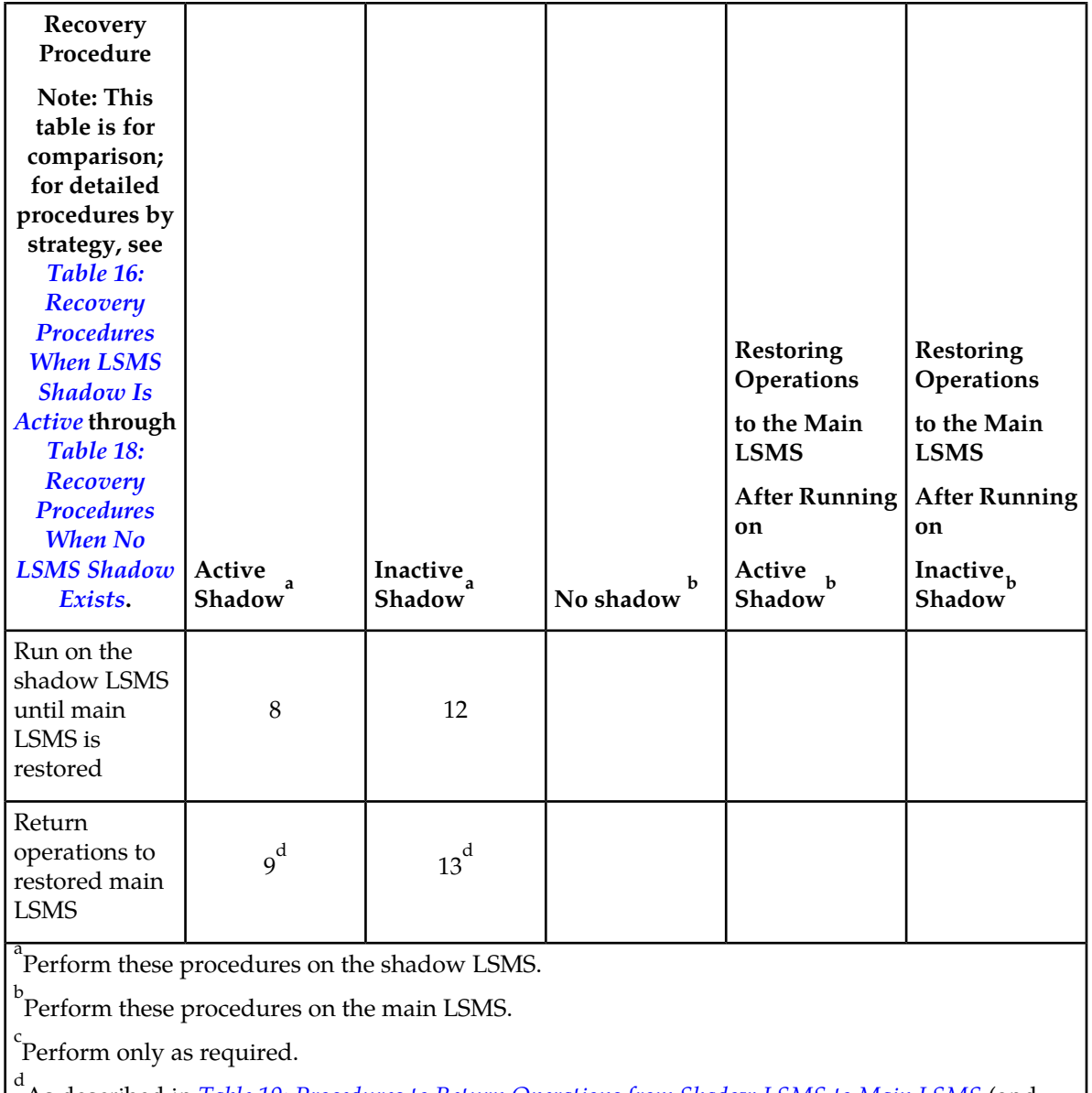

d As described in *[Table 19: Procedures to Return Operations from Shadow LSMS to Main LSMS](#page-175-0)* (and summarized in the rightmost columns of this table).

<span id="page-170-0"></span>\* Backups should always be scheduled immediately before switching from the shadow LSMS to the main LSMS; no additional data should have been locally provisioned.

## **Performing Disaster Recovery with an Active Shadow LSMS**

In this configuration, an entire LSMS is active and has active associations with each NPAC from which the LSMS needs data. This disaster recovery backup strategy provides the least out-of-service time for the LSMS.

In addition to the assumptions listed in *[Preparing for a Disaster Situation](#page-165-0)*, the following conditions are assumed:

- Both the main LSMS and shadow LSMS are associated with each NPAC (up to eight) from which the LSMS needs data, and both the main LSMS and the shadow LSMS are receiving automatic updates. Each regional NPAC database at both LSMS sites is synchronized with the NPACs.
- A network connection from each serviced network element to the shadow LSMS exists, but the network element is not associated with the shadow LSMS at the time the main LSMS fails.
- Users, groups, and passwords are identically configured at the main LSMS and shadow LSMS.
- Any data locally provisioned at the main LSMS is also locally provisioned at the shadow LSMS.

<span id="page-171-0"></span>Perform the procedures shown in *[Table 16: Recovery Procedures When LSMS Shadow Is Active](#page-171-0)* on the shadow LSMS when a disaster occurs on the main LSMS.

#### **Table 16: Recovery Procedures When LSMS Shadow Is Active**

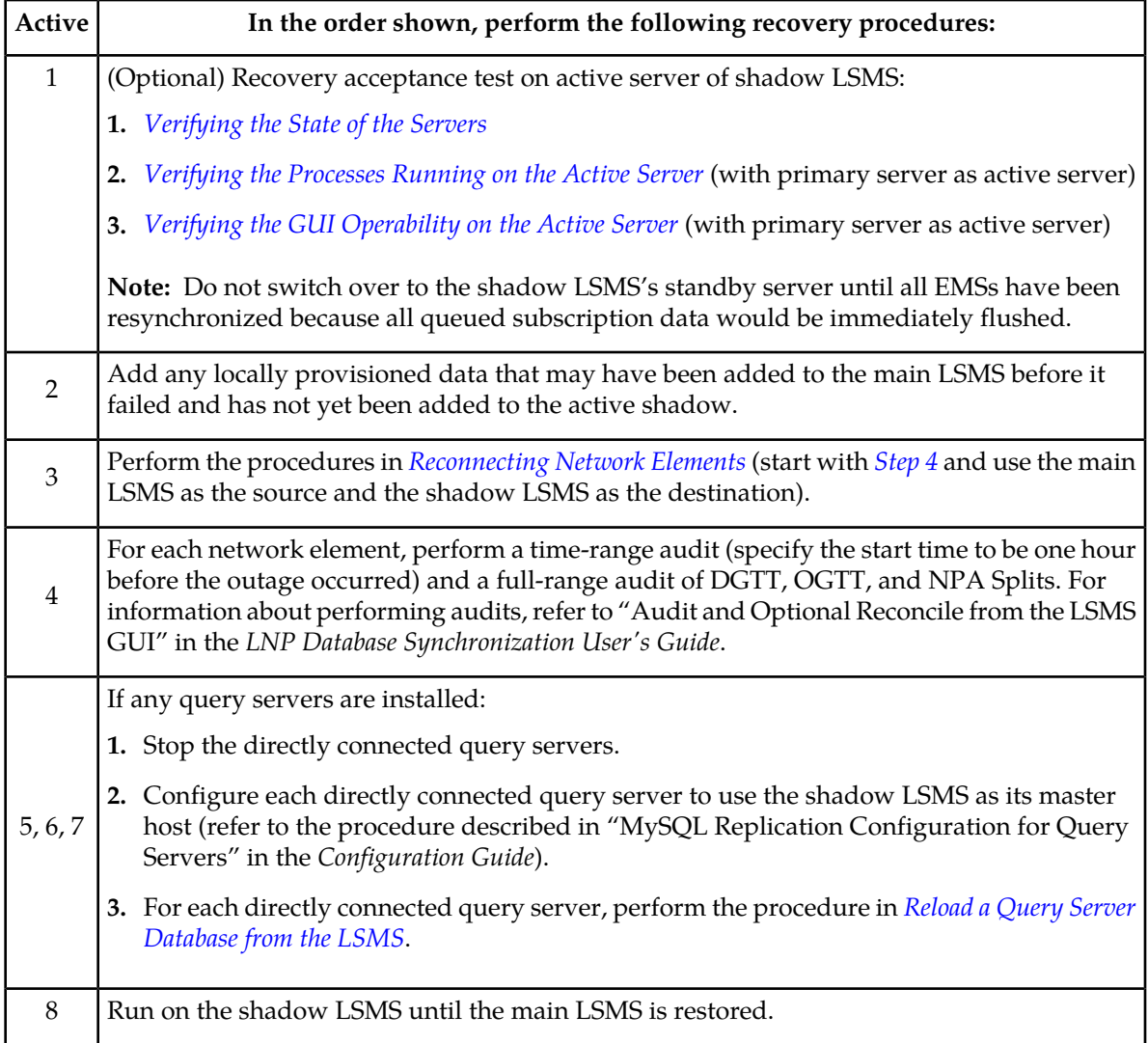

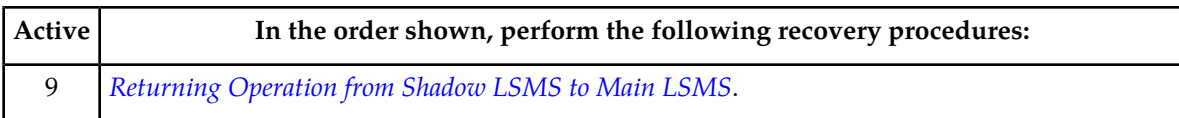

## <span id="page-172-0"></span>**Performing Disaster Recovery with an Inactive Shadow LSMS**

In this disaster recovery strategy, you have a complete LSMS system installed at a geographically remote site, but it is not running and does not receive updates from the NPAC until you perform the procedures described in this section. This strategy requires a much longer recovery period than having an active shadow requires, but is still much safer than having no shadow. Having no shadow can result in a very long recovery period in serious disaster situations, such as fire or natural disaster.

In addition to the assumptions listed in *[Preparing for a Disaster Situation](#page-165-0)*, the following conditions are assumed:

- At the shadow site, all hardware and software components have already been installed and passed an acceptance test.
- At the main LSMS, valid backups exist for all data. These backups are ready to be shipped to the shadow LSMS.
- A network connection exists between the shadow LSMS and each network element and each NPAC. At the time of failure, the shadow LSMS is not associated with any of the network elements or NPACs.

<span id="page-172-1"></span>Perform the procedures shown in *[Table 17: Recovery Procedures When LSMS Shadow Is Inactive](#page-172-1)* on the shadow LSMS when a disaster occurs on the main LSMS.

#### **Table 17: Recovery Procedures When LSMS Shadow Is Inactive**

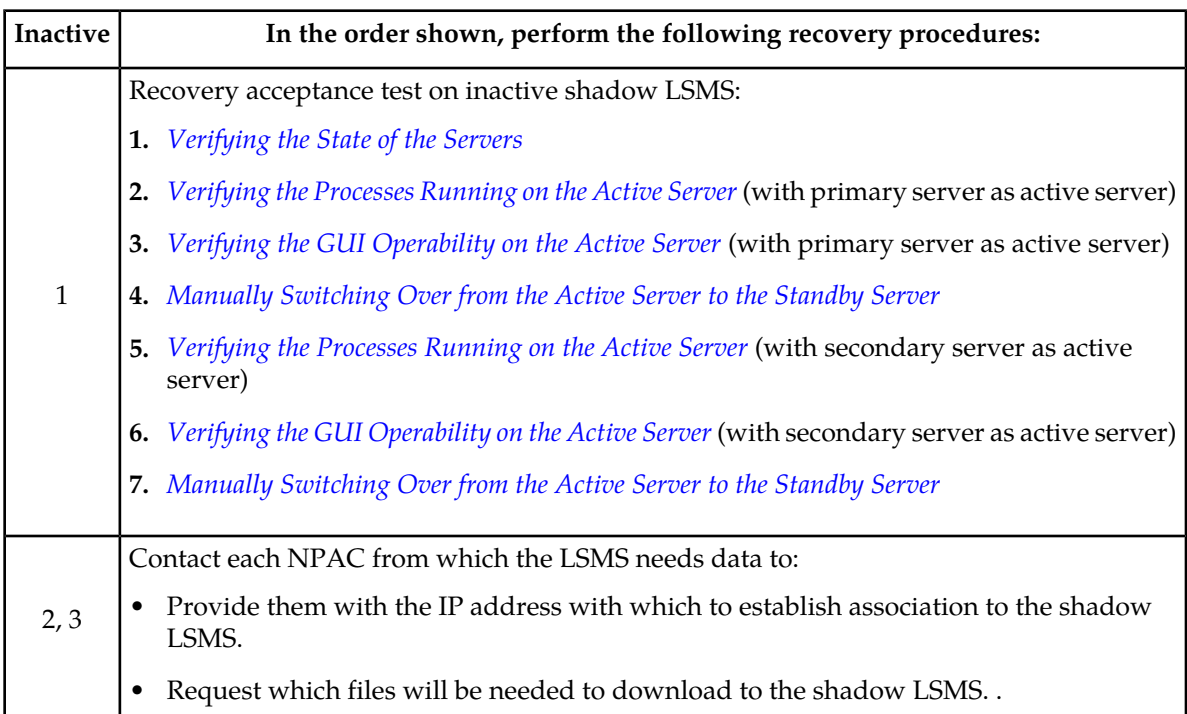

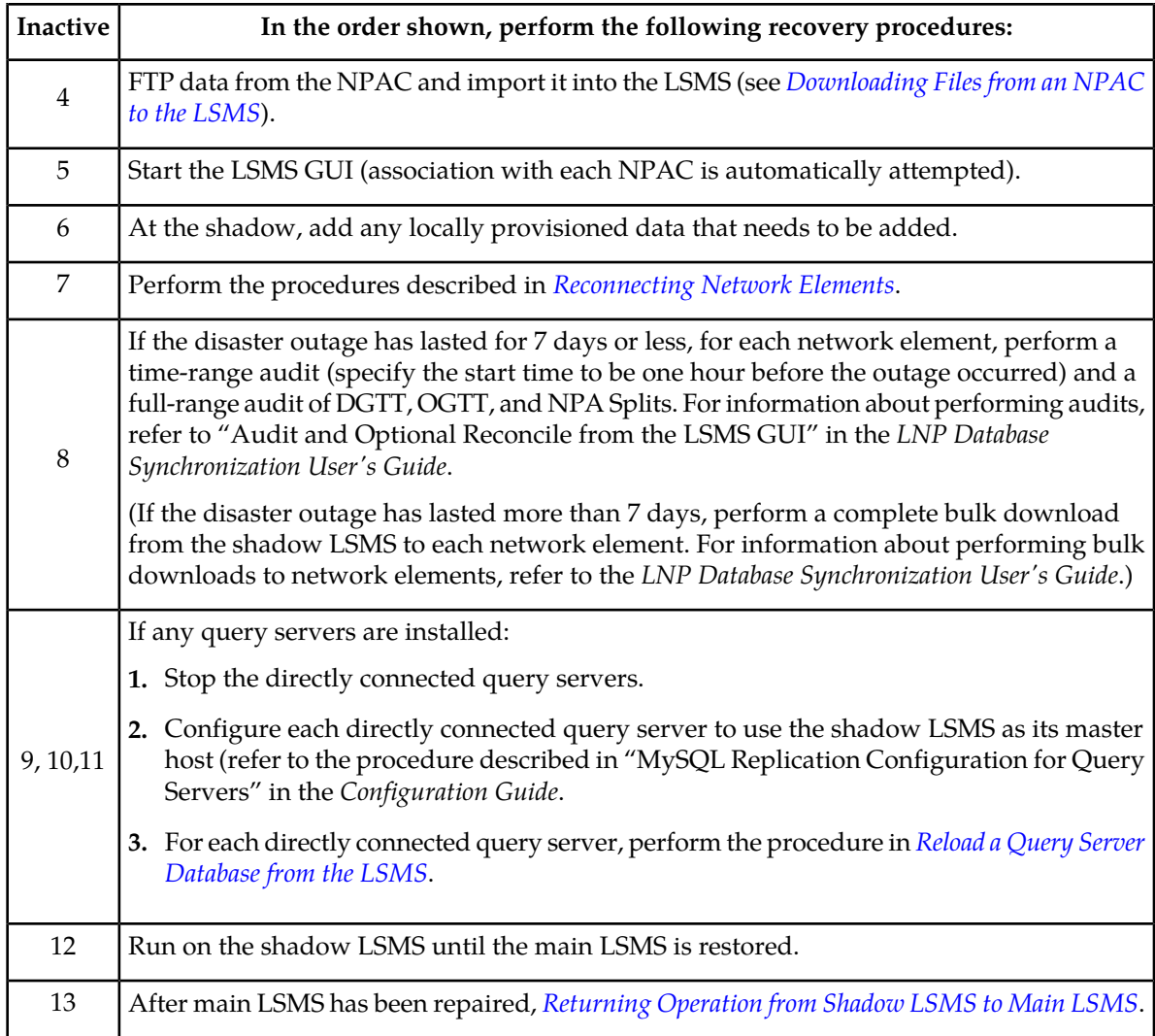

## <span id="page-173-0"></span>**Performing Disaster Recovery without a Shadow LSMS**

In this disaster backup strategy, you have no physical backup for the LSMS. In a disaster situation, you must restore the main LSMS. Having no shadow can result in a very long recovery period in serious disaster situations, such as fire or natural disaster.

In addition to the assumptions listed in *[Preparing for a Disaster Situation](#page-165-0)*, the following conditions are assumed for this procedure:

- The main LSMS is restored at the same physical site. If another site is used, you must perform site survey and preparation as you do for any initial LSMS installation. For more information about installing LSMS, refer to *Application B Card Hardware and Installation Guide*.
- A network connection exists between the restored main LSMS and each NPAC and network element.

Perform the procedures shown in *[Table 18: Recovery Procedures When No LSMS Shadow Exists](#page-174-1)* to restore the main LSMS when a disaster occurs.

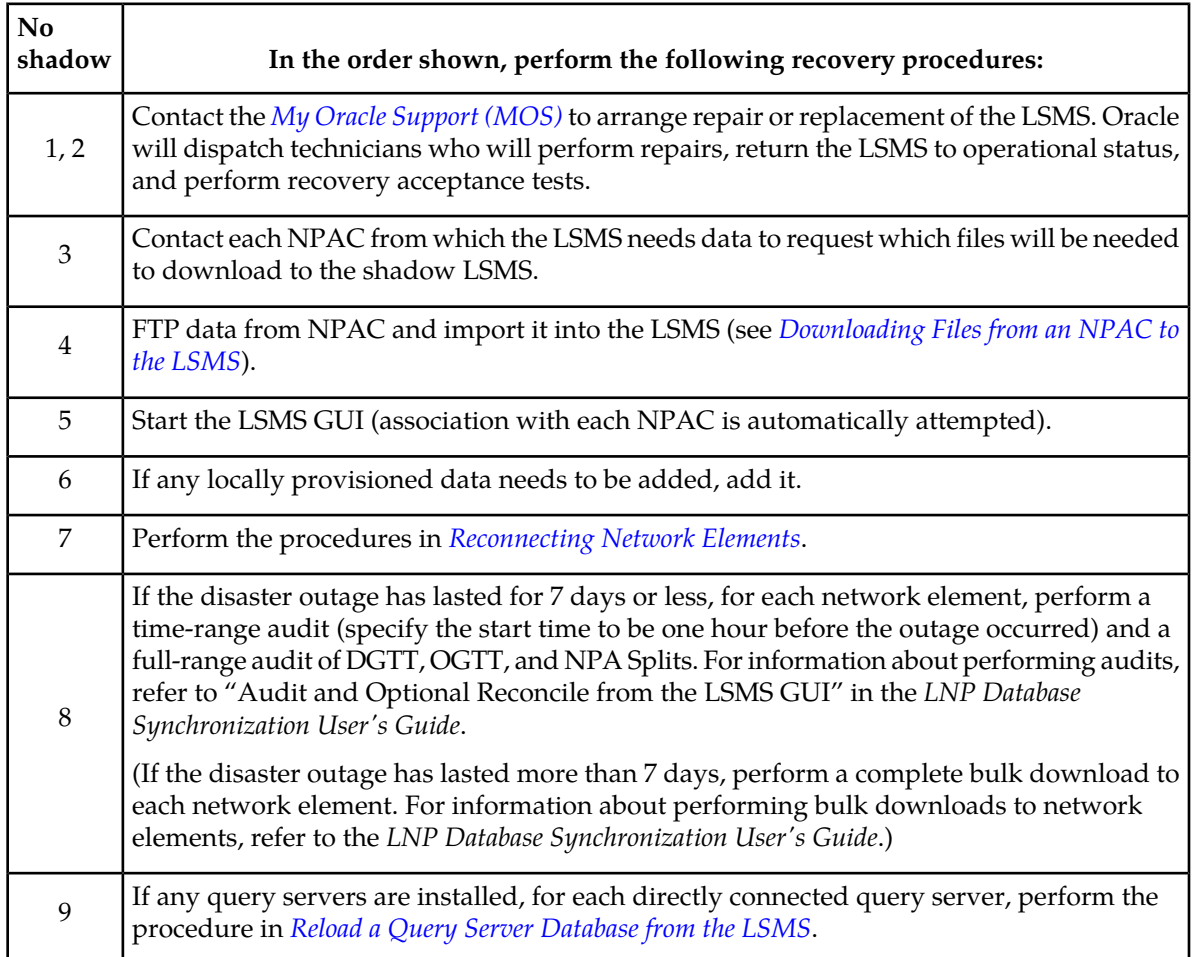

#### <span id="page-174-1"></span>**Table 18: Recovery Procedures When No LSMS Shadow Exists**

## <span id="page-174-0"></span>**Returning Operation from Shadow LSMS to Main LSMS**

Use the procedures described in this section to return operations from the shadow LSMS to the main LSMS after the main LSMS has been restored. Do not take the shadow LSMS out of service until you have completed this procedure, including the resynchronization of LNP data with the NPAC and network elements. If any problem occurs during the restoration of operations to the main LSMS, you can return to using the shadow LSMS.

In addition to the assumptions listed in *[Preparing for a Disaster Situation](#page-165-0)*, the following conditions are assumed:

• The main LSMS is restored at the same physical site. If another site is used, you must perform site survey and preparation as you do for any initial LSMS installation. For more information about installing LSMS, refer to *Application B Card Hardware and Installation Guide*.

- A network connection exists between the restored main LSMS and each NPAC and network element.
- Encryption keys have been exchanged between the NPAC and the restored main LSMS.
- License keys are valid for the main LSMS.
- At the main LSMS, valid backups exist for all data.
- At a previously inactive shadow LSMS, valid backups exist for all data. A complete backup should be scheduled immediately before the scheduled return to the main LSMS, so that no locally provisioned data is entered after the switch back to the main LSMS.

<span id="page-175-0"></span>Perform the procedures shown in *[Table 19: Procedures to Return Operations from Shadow LSMS to Main](#page-175-0) [LSMS](#page-175-0)* to restore the main LSMS.

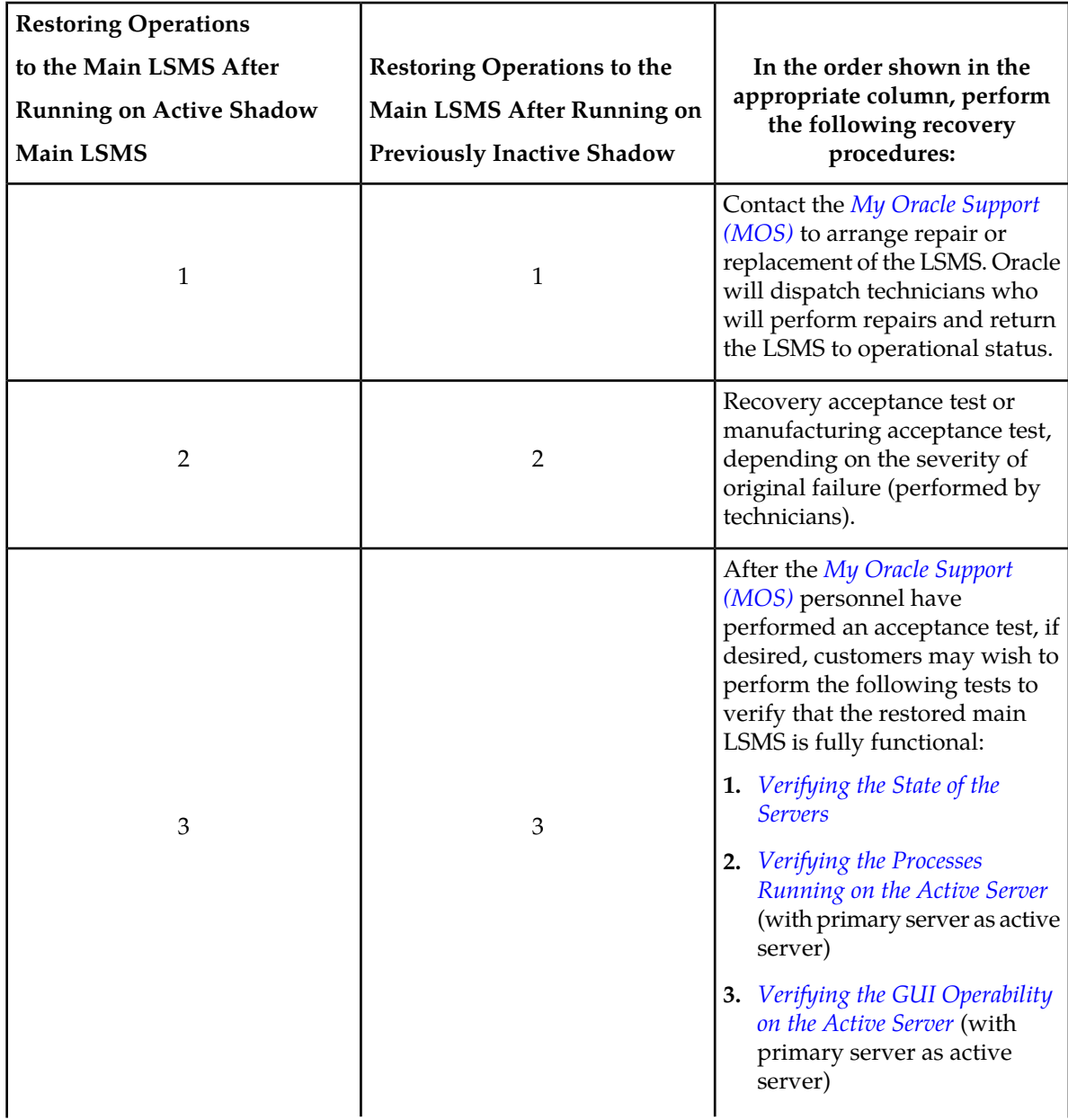

#### **Table 19: Procedures to Return Operations from Shadow LSMS to Main LSMS**

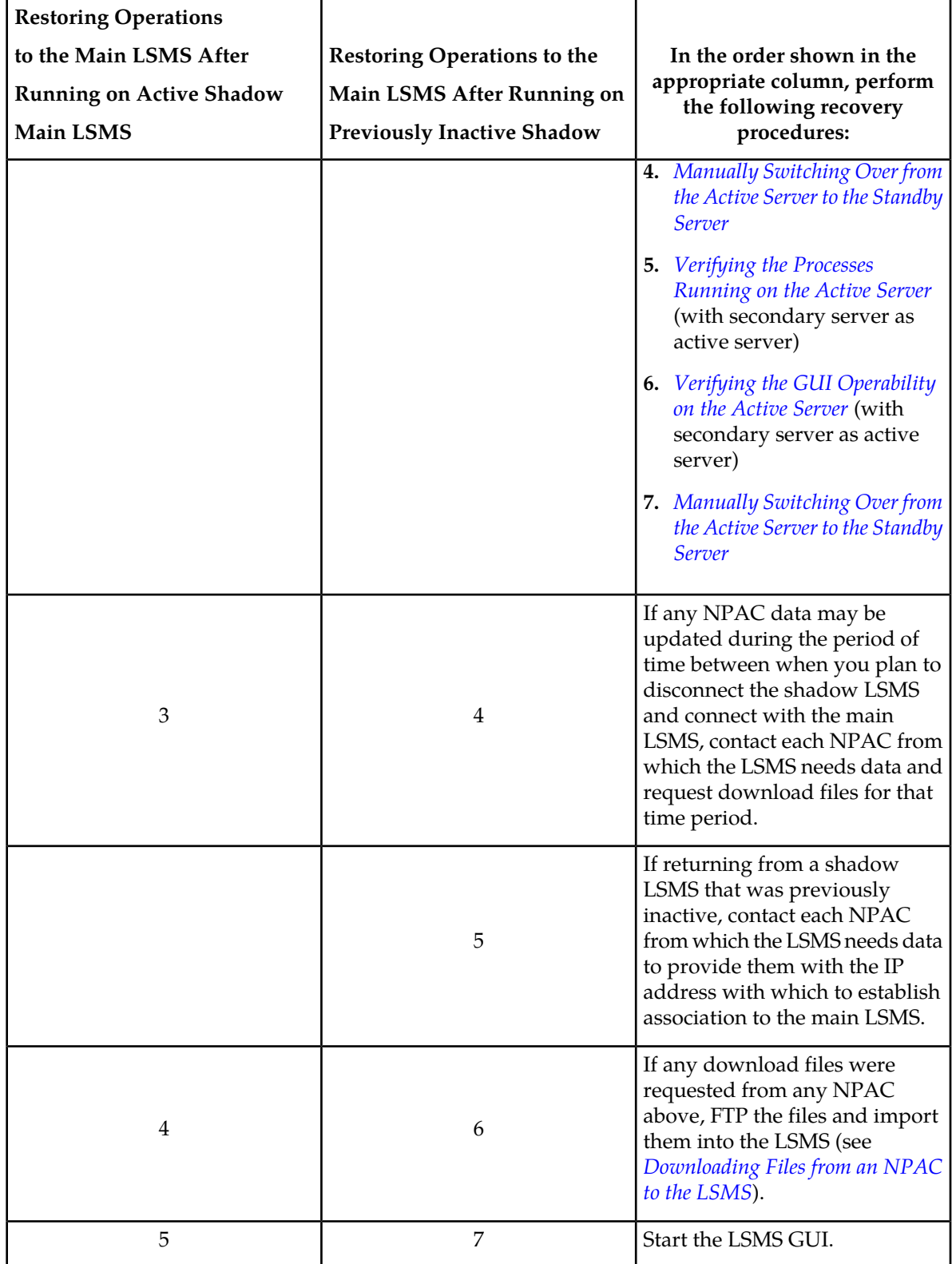

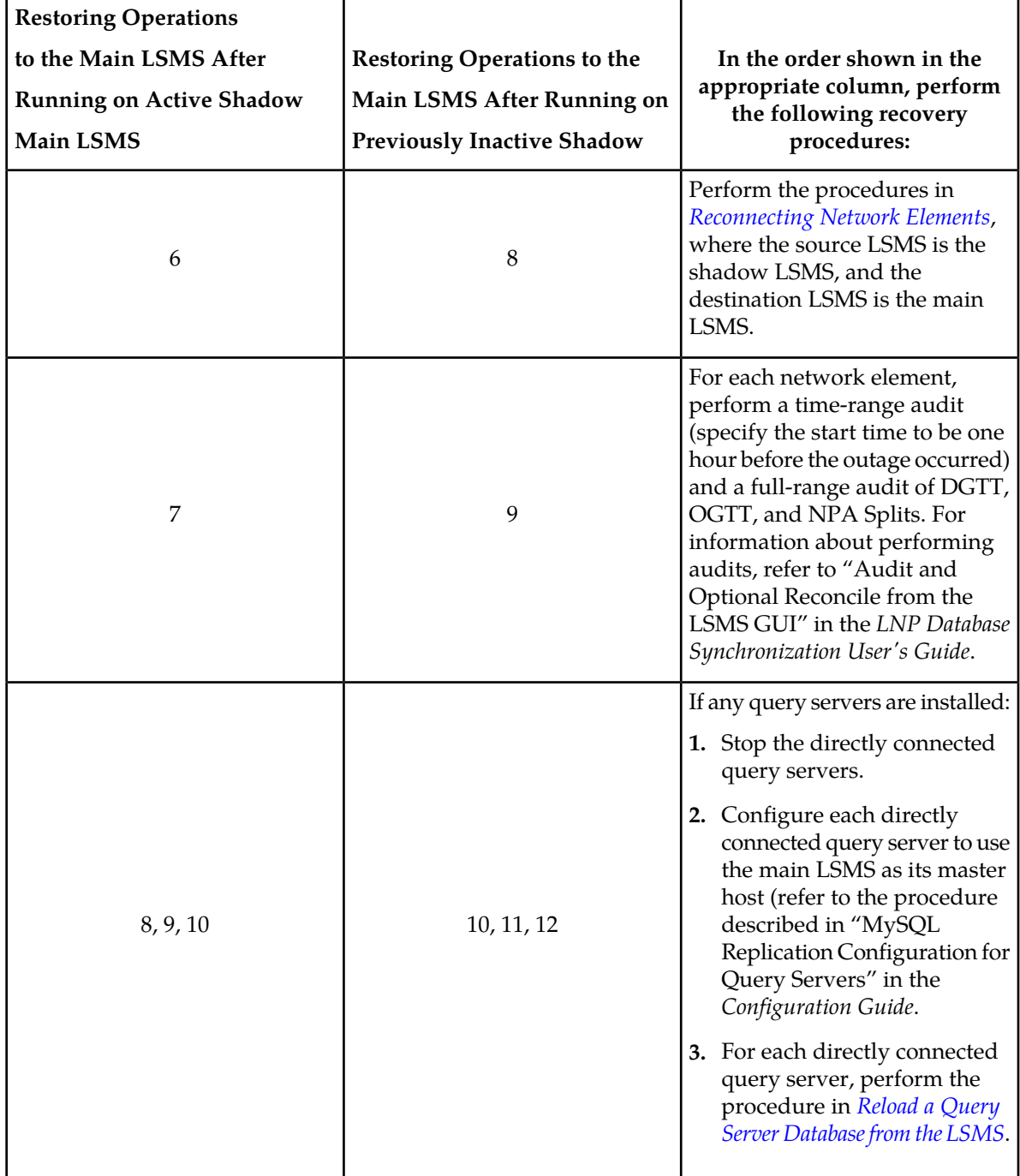

## <span id="page-177-0"></span>**Resynchronizing After an Outage Between an NPAC and the LSMS**

When an outage between the LSMS and NPAC occurs, the LSMS attempts to resynchronize automatically as soon as the association is reestablished. The NPAC then resends to the LSMS all transactions that were missed by the LSMS.

#### **Automatic Resynchronization between the NPAC and the LSMS**

Whenever association is reestablished between the NPAC and the LSMS, the NPAC and the LSMS automatically resynchronize their databases. The time required for automatic resynchronization between an NPAC and the LSMS is directly proportional to the number of transactions that need to be sent. If you believe you have a lot of subscription version records, you can choose to perform a manual NPAC/LSMS recovery, as described in *[Downloading Files from an NPAC to the LSMS](#page-398-0)*.

If the NPAC and the LSMS are unable to complete automatic recovery, one of the following notifications will display on the LSMS console window, where either PRIMARY or SECONDARY indicates the NPAC for which recovery is underway:

[Critical] 2018: 99-07-05 12:55:56 NPAC [<PRIMARY|SECONDARY>] Recovery Failed

or

```
[Critical] 2019: 99 -07-05 12:55:56 NPAC [<PRIMARY|SECONDARY>] Recovery Partial
 Failure
```
<span id="page-178-0"></span>If you receive one of these messages, perform the procedure described in *[Downloading Files from an](#page-398-0) [NPAC to the LSMS](#page-398-0)* using the example for performing a bulk download of files from the NPAC.

#### **Reconnecting Network Elements**

The following procedures explain how to reconnect the LSMS with network element software that manages database updates from the LSMS. Reconnecting is required in one of the following situations:

- When you switch from the main LSMS to the shadow LSMS after a disaster has occurred
- When you switch from the shadow LSMS back to the main LSMS after the main LSMS has been restored
- When you restore an LSMS that had no shadow

Perform the procedures described in the following sections. (In these procedures, the "source LSMS" is the LSMS you switch from and the "destination LSMS" is the LSMS you switch to.)

- **1.** *["Preparing to Reconnect Network Elements"](#page-178-1)*
- <span id="page-178-1"></span>**2.** *[Reconnecting Network Elements Procedures](#page-180-1)*

These procedures will be followed by automatic resynchronization as described in *[Automatic](#page-181-0) [Resyncronization after Reconnect](#page-181-0)*.

#### **Preparing to Reconnect Network Elements**

- **1.** Locate the completed Disaster Recovery Sheet.
- **2.** Alert the *[My Oracle Support \(MOS\)](#page-25-0)* that you are switching to the destination LSMS. The *[My Oracle Support \(MOS\)](#page-25-0)* will remain online to provide support during this procedure.
- **3.** From the network element, enter the following command to verify that the destination LSMS is reachable, where <LSMS\_IP\_Address> is the IP address of the LSMS:

> ping <LSMS\_IP\_Address>

**4.** From the destination LSMS, enter the following command to verify that the network element (NE) is reachable:

# ping <ELAP\_IP\_Address>

**5.** If the destination LSMS is not already running, log in as a user in the lsmsadm group to the destination LSMS and start an LSMS GUI session.

Verify that the destination LSMS is in stable condition by checking the following:

a) Verify that there are no active alarm conditions.

Because the destination LSMS is not connected with the EMS, there are always error messages regarding the network element queue level alarms and its connection with the LSMS. For a destination LSMS, these messages are normal. If the Surveillance feature is active, these normal messages will be notifications LSMS 0004 and LSMS 8003 or LSMS 8004. (For more information, see *[Automatic Monitoring of Events](#page-263-0)*)

- b) Verify that the NPACs are connected to the LSMS by examining the NPAC status area on a graphical user interface; verify that the NPAC icon for each supported NPAC displays green.
- c) Use following method to verify that no LSMS hardware failure indications are present: If the Surveillance feature is active, verify that no hardware failure notifications (LSMS 4003, LSMS 2000, LSMS 0001, LSMS 4004, LSMS 4005, LSMS 4006, LSMS 4007, or LSMS 4009) have been posted. For more information about these notifications, see *[Automatic Monitoring of](#page-263-0) [Events](#page-263-0)*
- d) Verify that the LSMS is not currently in recovery mode with any NPAC by ensuring that none of the following GUI notifications have been posted for any NPAC, where <PRIMARY|SECONDARY> indicates whether the NPAC to be connected is the primary NPAC or the secondary NPAC:

```
[Critical]: <Timestamp> 2006: NPAC <PRIMARY|SECONDARY> Bind Timed Out - Auto 
retry after 2 min
[Critical]: <Timestamp> 2007: NPAC <PRIMARY|SECONDARY> Connection Aborted by 
PEER - Auto retry same host 
after 2 min
[Critical]: <Timestamp> 2008: NPAC <PRIMARY|SECONDARY> Connection Aborted by 
PEER - Auto retry other host 
after 2 min
[Critical]: <Timestamp>: 2009 NPAC <PRIMARY|SECONDARY> Connection Aborted by 
Provider - Auto retry same 
host after 2 min
[Critical]: <Timestamp> 2010: NPAC <PRIMARY|SECONDARY> Connection Aborted due 
to recovery failure - Auto 
retry after 2 min
[Critical]: <Timestamp> 2012: NPAC <PRIMARY|SECONDARY> Connection Attempt Failed
  : Access Control Failure
[Critical]: <Timestamp> 2014: NPAC <PRIMARY|SECONDARY> Connection Attempt Failed
  : Access Denied
[Critical]: <Timestamp> 2015: NPAC <PRIMARY|SECONDARY> Connection disconnected 
by NPAC
[Critical]: <Timestamp> 2018: NPAC iiii Recovery Failed
[Critical]: <Timestamp> 2019: NPAC iiii Recovery Partial Failure
[Critical]: <Timestamp> 2020: NPAC iiii Security Violation. Association aborted
```
Also, if the Surveillance feature is active, verify that none of the following Surveillance notifications have been posted for any NPAC, where xxxxxxx is the hostname of the server reporting the notification, <PRIMARY|SECONDARY> indicates the primary or secondary
NPAC, <NPAC\_cust\_ID> is a numeric indicator for the NPAC region, and <NPAC\_IP\_address> is the IP address of the NPAC:

LSMS2000|14:58 Jul 22, 1997|xxxxxxx|Notify:Sys Admin - NPAC interface failure LSMS2001|14:58 Jul 22, 1997|xxxxxxx|Notify:Sys Admin - NPAC= <PRIMARY|SECONDARY> - <NPAC\_cust\_ID> LSMS2002|14:58 Jul 22, 1997|xxxxxxx|Notify:Sys Admin - NPAC= <NPAC\_IP\_address>

If any of these notifications has been posted, verify that the following GUI notifications have been posted for the same NPAC:

[Cleared] 2025: <Timestamp>: NPAC <PRIMARY|SECONDARY> Connection Successfully established [Cleared] 8055: <Timestamp>: NPAC <PRIMARY|SECONDARY> Recovery Complete

Continue with the next procedure.

# **Reconnecting Network Elements Procedures**

Perform the following procedure:

- **1.** At the source LSMS, log in as lsmsadm on the active server.
- **2.** Enter the following command to display the status of all eagleagent processes: eagle status Scan the output for the names of all active EAGLE agents, similar to the values shown in **bold** in the following example:

```
CLLI Pid State Resync Conn A Conn B DCM EBDA Debug
 Queue 
Memory CPU Timestamp 1190801
    13622 A_ACTIVE COMPLETE ACTIVE STANDBY NONE IDLE OFF 0 
% 71
M 0.1 % 13:00:40
```
**3.** At the source LSMS, for each EAGLE agent process that is running, enter the following command to stop the EAGLE agent processes (<CLLI> is the Common Language Location Identifier for the EAGLE node):

\$LSMS\_DIR/eagle stop <CLLI>

For the example shown in step 2, you would enter the following commands:

\$LSMS\_DIR/eagle stop 1190801

- **4.** At the destination LSMS, for each network element serviced by the LSMS, do one of the following:
	- In an inactive shadow configuration, create the EMS for the given network element (refer to the *Configuration Guide*, "Creating an EMS Configuration Component"). When you finish creating the EMS, sentryd process automatically starts the Eagle agent.
	- In an active shadow configuration, modify the EMS for the given network element (refer to the *Configuration Guide*, "Modifying an EMS Configuration Component"). Next, stop and restart the Eagle agent for the given CLLI using the following commands, then go to *["Automatic](#page-181-0) [Resyncronization after Reconnect"](#page-181-0)*.

\$LSMS\_DIR/eagle stop <CLLI> \$LSMS\_DIR/eagle start <CLLI>

Next, the LSMS and the network elements will automatically resynchronize as described in *["Automatic Resyncronization after Reconnect"](#page-181-0)*.

#### <span id="page-181-0"></span>**Automatic Resyncronization after Reconnect**

When the LSMS and MPS are reconnected, the LSMS automatically starts an automatic resynchronization of the databases. For more information, see "Automatic Resynchronization Process" in the *LNP Database Synchronization User's Guide*. If the LSMS cannot complete automatic resynchronization, it posts a notification to the LSMS GUI. For more information, refer to "Notifications that Database Maintenance Is Required" in the *LNP Database Synchronization User's Guide*.

If the Surveillance feature is active, the following Surveillance notification is also posted, where <Host Name> is the hostname and <CLLI> is the 11-character CLLI code of the network element:

LSMS8001|14:58 Jul 22, 1997|<Host Name>|Notify:Sys Admin - NE CLLI=<CLLI>

# **Chapter 8**

# **Verifying Recovery**

# **Topics:**

- *[Introduction.....184](#page-183-0)*
- *[Verifying that the LSMS Is Fully Functional..184](#page-183-1)*

This chapter describes procedures used to verify the status of the LSMS after performing recovery procedures.

# <span id="page-183-0"></span>**Introduction**

This chapter describes procedures used to verify the status of the LSMS after performing recovery procedures.

# <span id="page-183-1"></span>**Verifying that the LSMS Is Fully Functional**

<span id="page-183-2"></span>Perform the tests in the order shown in *[Table 20: Recovery Acceptance Tests](#page-183-2)* to verify that the LSMS is fully functional following file system restoration. If any of these tests fail, contact the *[My Oracle Support](#page-25-0) [\(MOS\)](#page-25-0)*.

# **Table 20: Recovery Acceptance Tests**

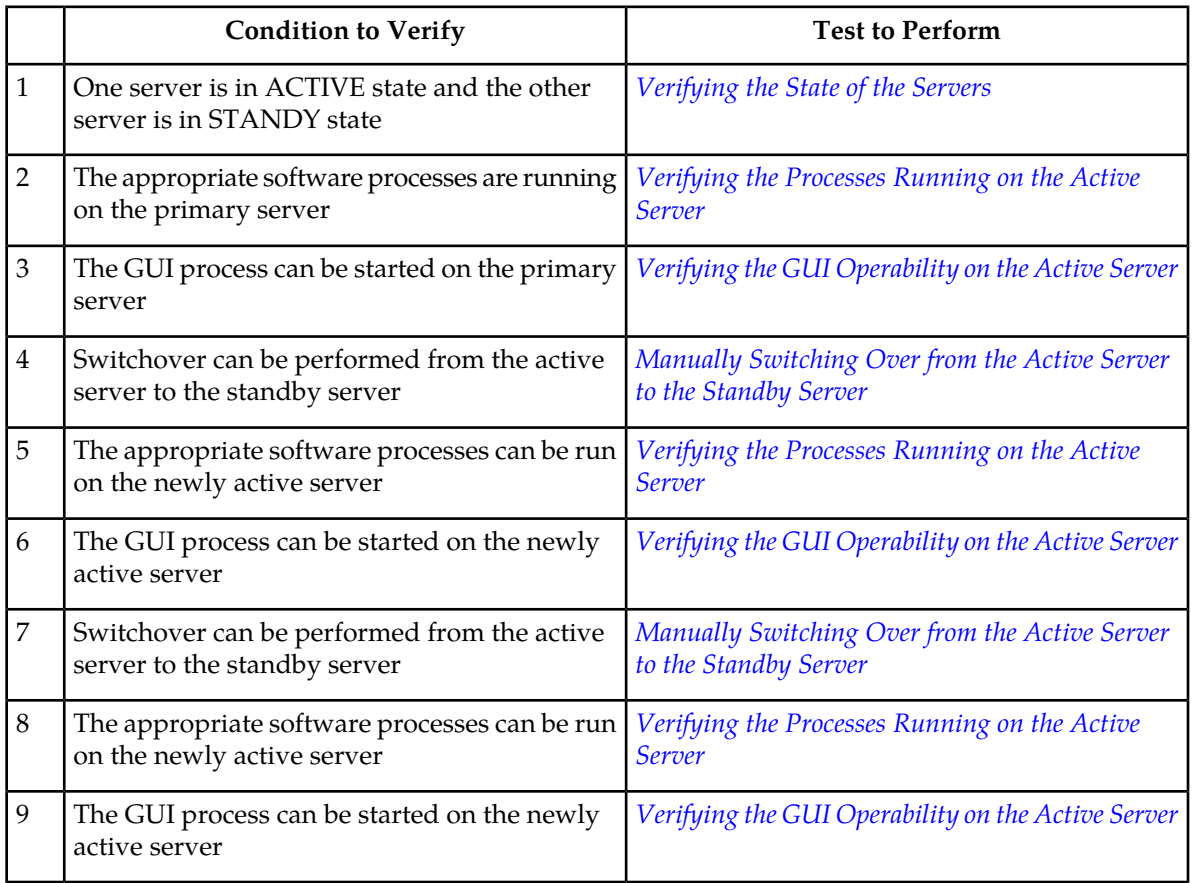

# <span id="page-183-3"></span>**Verifying the State of the Servers**

Use the TPD High Availability (HA) utility to verify that one server is in ACTIVE state and the other server is in STANDBY state. See *[Determining the Server Status](#page-154-0)*.

# <span id="page-184-0"></span>**Verifying the Processes Running on the Active Server**

- **1.** Log in to the active server as root.
- **2.** Display the status of all processes that are configured to run on the active server by entering each of the following commands and examining their outputs:
	- # /usr/TKLC/plat/bin/syscheck -v proc run
	- # /usr/TKLC/plat/bin/syscheck -v lsmshc proc

The following sample output from syscheck -v proc run indicates which processes are configured to be running on the active server and that all expected instances of the processes are running:

```
Running modules in class proc... 
       run: Checking supman...
       run: Found 1 instance(s) of the supman process.
       run: Checking lsman...
       run: Found 1 instance(s) of the lsman process.
       run: Checking npacagent...
       run: Found 1 instance(s) of the npacagent process.
       run: Checking eagleagent...
       run: Found 2 instance(s) of the eagleagent process.
       run: Checking rmtpmgr...
       run: Found 1 instance(s) of the rmtpmgr process.
       run: Checking rmtpagent...
       run: Found 1 instance(s) of the rmtpagent process.
       run: Checking reportman...
       run: Found 1 instance(s) of the reportman process.
       run: Checking lsmslogd...
       run: Found 1 instance(s) of the lsmslogd process.
       run: Checking sentryd...
       run: Found 1 instance(s) of the sentryd process.
       run: Checking survMon...
       run: Found 1 instance(s) of the survMon process.
       run: Checking smartd...
       run: Found 1 instance(s) of the smartd process.
       run: Checking atd...
       run: Found 1 instance(s) of the atd process.
       run: Checking crond...
       run: Found 1 instance(s) of the crond process.
        run: Checking sshd...
       run: Found 7 instance(s) of the sshd process.
       run: Checking syscheck...
        run: Found 1 instance(s) of the syscheck process.
       run: Checking syslogd...
        run: Found 1 instance(s) of the syslogd process.
Return string: "OK"
OK OK
The log is available at:
   -->/var/TKLC/log/syscheck/fail_log
```
If you see FAILURE (similar to the following example) for any process except the GUI process, contact the *[My Oracle Support \(MOS\)](#page-25-0)*:

run: Only 0 instance(s) of lsmslogd running. 1 instance(s) required.

The following sample output from  $s$ yscheck  $-v$  lsmshc proc indicates which processes are configured to be running on the active server and that all expected instances of the processes are running:

```
Running modules in class lsmshc...
      proc: Node active, checking
      proc: Checking supman...
      proc: Found 1 instance(s) of the supman process.
      proc: Checking lsman...
      proc: Found 1 instance(s) of the lsman process.
      proc: Checking npacagent...
      proc: Found 1 instance(s) of the npacagent process.
      proc: Checking eagleagent...
      proc: Found 1 instance(s) of the eagleagent process.
      proc: Checking rmtpmgr...
      proc: Found 1 instance(s) of the rmtpmgr process.
      proc: Checking rmtpagent...
     proc: Found 1 instance(s) of the rmtpagent process.
      proc: Checking reportman...
      proc: Found 1 instance(s) of the reportman process.
      proc: Checking lsmslogd...
      proc: Found 1 instance(s) of the lsmslogd process.
      proc: Checking sentryd...
      proc: Found 1 instance(s) of the sentryd process.
Return string: "OK"
OK OK
The log is available at:
   -->/var/TKLC/log/syscheck/fail_log
```
# <span id="page-185-0"></span>**Verifying the GUI Operability on the Active Server**

Perform the following procedure to verify that the LSMS graphical user interface will open:

- **1.** Perform the procedure described in *[Logging In to LSMS Server Command Line](#page-64-0)* using the hostname of the active server.
- **2.** Perform the procedure described in *[Starting an LSMS GUI Session](#page-66-0)*, using an NPAC-provided Service Provider ID.
- **3.** Select **Exit/Logout** from the **User/Session** menu on the LSMS Console window. The console logout window displays. Click **OK** to complete the logout.

# **Chapter 9**

# **Field Replaceable Units**

# **Topics:**

- 
- *[E5-APP-B Card FRUs and Part Numbers.....188](#page-187-1)* replaceable unit (FRU).
- *[Removing and Replacing E5-APP-B Cards.....188](#page-187-2)*
- *[Removing and Replacing a Drive Module](#page-192-0) [Assembly.....193](#page-192-0)*

This chapter describes the components of an E5-APP-B card that can be replaced in the field and • *[Introduction.....188](#page-187-0)* includes procedures for replacing each type of field

# <span id="page-187-0"></span>**Introduction**

Oracle Communication EAGLE Application B Cards (E5-APP-B) are complete application server platforms and are designed for the high-availability environments required by telephony networks. They are installed in an EAGLE shelf.

Even with the advanced reliability of the E5-APP-B design, hardware failures may still occur. The E5-APP-B card is designed for easy maintenance when replacements are needed.

This chapter highlights the E5-APP-B card components that are field replaceable units (FRU) and provides procedures for replacing them.

This chapter explains how to remove a card from the EAGLE. The procedures include the administrative commands required to take a card out of service and place it back into service.

# <span id="page-187-1"></span>**E5-APP-B Card FRUs and Part Numbers**

The following E5-APP-B card components can be replaced in the field:

- E5-APP-B cards (P/N 870-3096-01 and P/N 870-3096-02)
- <span id="page-187-2"></span>• Drive modules (P/N 870-3097-01 and P/N 870-3097-02)

# **Removing and Replacing E5-APP-B Cards**

This section gives procedures on removing and replacing the E5-APP-B card and drive modules.

# **Removing an E5-APP-B Card**

# **Procedure - Remove E5-APP-B card**

**Note:** The shutdown, init 6 or halt commands will not shut down the E5-APP-B card.

**1.** On the E5-APP-B card, slide the Ejector switch (4) up to the UNLOCKED position (see *[Figure 90:](#page-188-0) [E5-APP-B Card Eject Hardware Switch, UNLOCKED](#page-188-0)*).

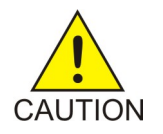

**Caution:** When the Ejector switch goes from locked to unlocked and the E5-APP-B card is in service, the card will halt.

<span id="page-188-0"></span>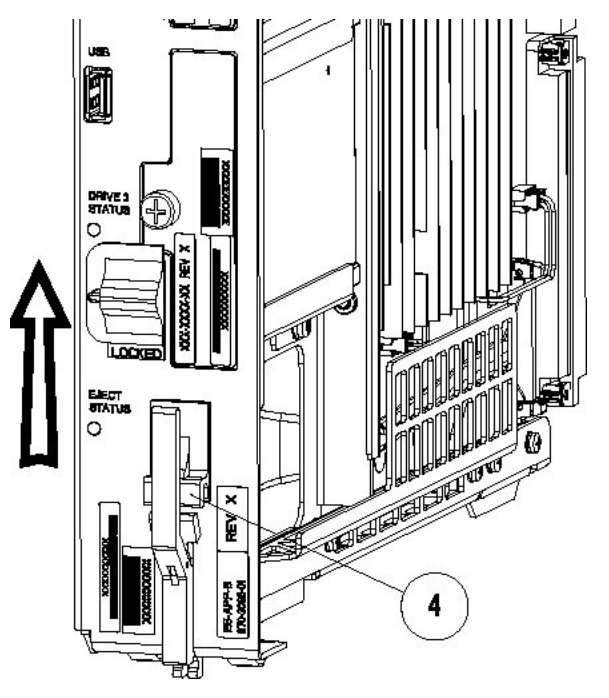

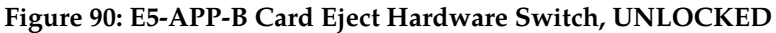

- **2.** WAIT for the E5-APP-B Eject Status LED to go from blinking red to a steady red. When the Eject Status LED is steady red, the E5-APP-B card is in shutdown state. If the Ejector switch is put into the LOCKED position now, the E5-APP-B card will reboot.
- **3.** Grasp the upper and lower card Inject/Eject (I/E) lever release (3) just underneath the I/E lever, and press it to meet the I/E lever. This is the mechanical interlock for the card. See *[Figure 91: E5-APP-B Card UNLOCKED](#page-189-0)*

<span id="page-189-0"></span>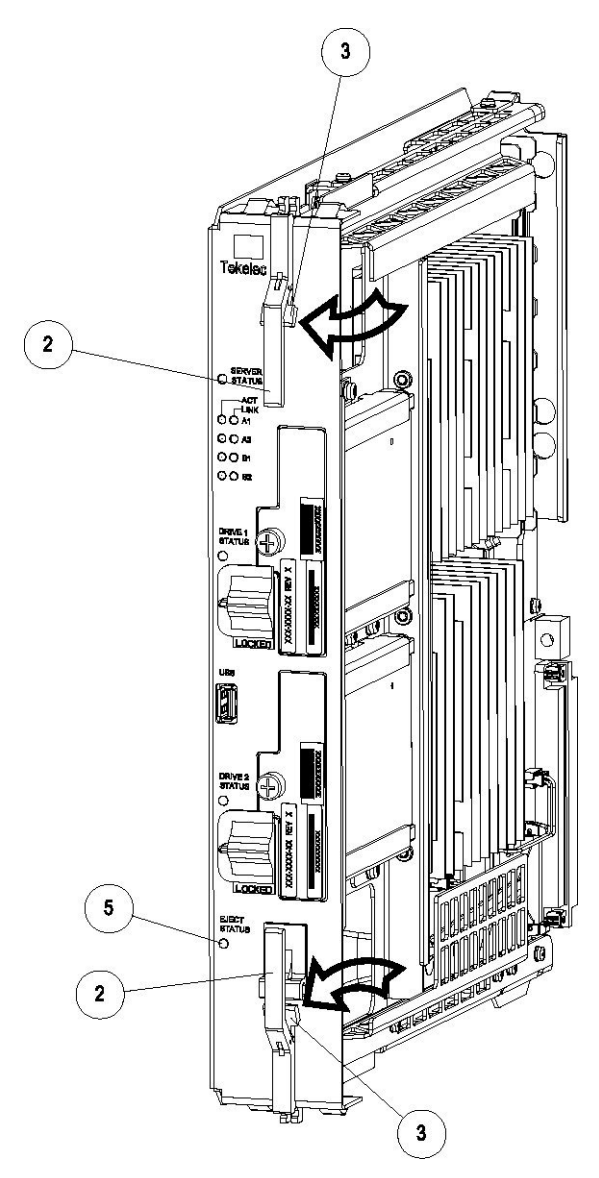

**Figure 91: E5-APP-B Card UNLOCKED**

- **4.** While holding the I/E interlock and lever, pull the levers (2) away from the shelf until they are parallel to the floor.
- **5.** Remove the E5-APP-B card from the EAGLE shelf.

# **Replacing an E5-APP-B Card**

# **Procedure - Replace E5-APP-B card**

**1.** While holding the I/E interlock and lever, pull the levers (2) away from the card until they are parallel to the floor.

*[Figure 92: E5-APP-B Card UNLOCKED](#page-190-0)* illustrates the angle of the interlocks and levers just before inserting E5-APP-B Card into the EAGLE shelf.

# **Alarms and Maintenance Guide Field Replaceable Units**

<span id="page-190-0"></span>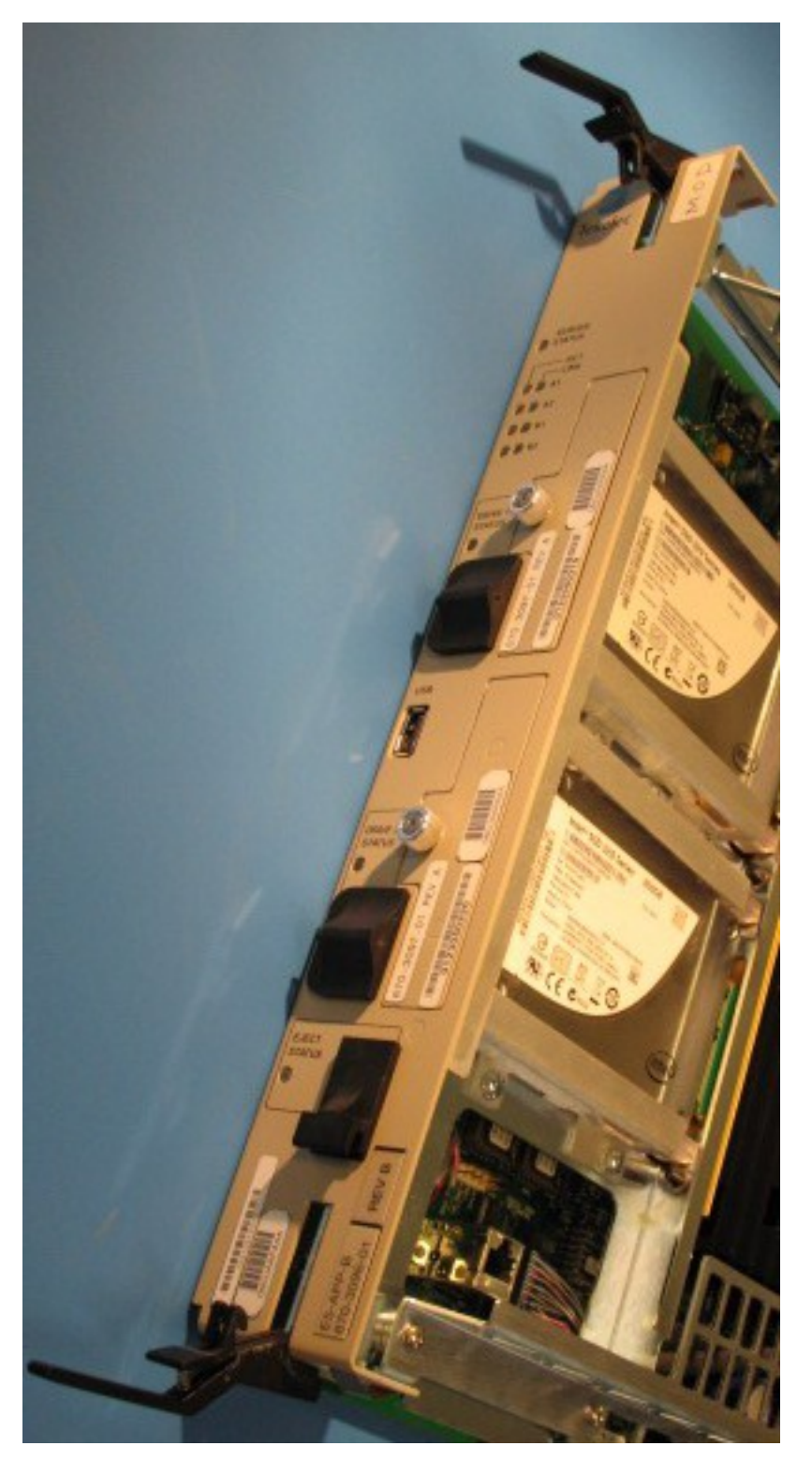

# **Figure 92: E5-APP-B Card UNLOCKED**

**2.** Insert the E5-APP-B card into the EAGLE shelf.

Carefully align the edges of the card with the top and bottom card guides. Then, push the card along the length of the card guides until the rear connectors on the card engage the mating connectors on the target shelf backplane.

<span id="page-191-0"></span>**3.** Push in the top and bottom inject/eject clamps (see *[Figure 93: E5-APP-B Card Inject Levers](#page-191-0)*).

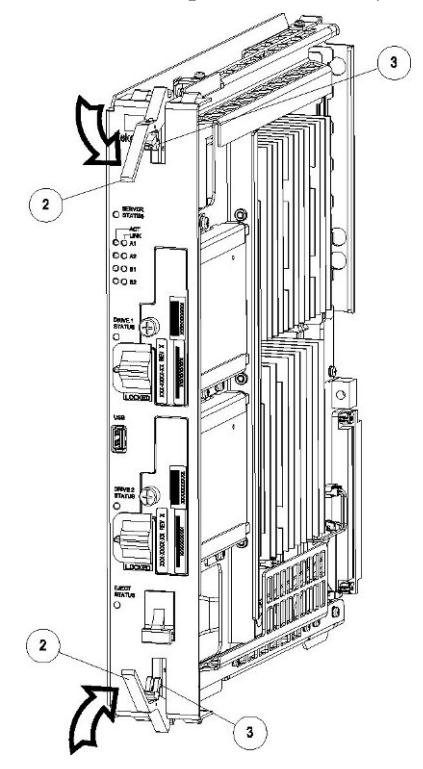

**Figure 93: E5-APP-B Card Inject Levers**

This locks the card in place and ensures a strong connection with the pins on the target shelf backplane.

**4.** Slide the E5-APP-B Ejector switch (4) down to the LOCKED position (see *[Figure 94: E5-APP-B Card](#page-192-1) [Inject Hardware Switch, LOCKED](#page-192-1)*).

**Note:** When the Ejector switch goes from UNLOCKED to LOCKED, the E5-APP-B Eject Status LED blinks red as the E5-MASP card goes online.

<span id="page-192-1"></span>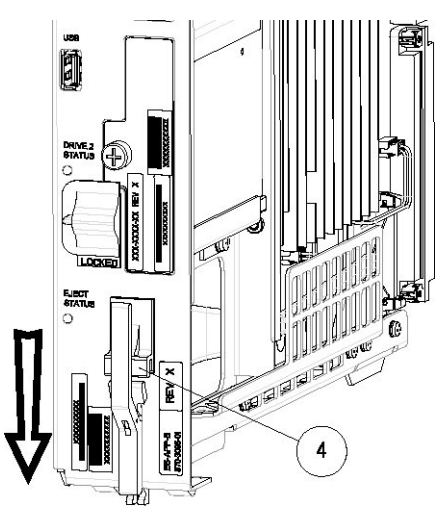

**Figure 94: E5-APP-B Card Inject Hardware Switch, LOCKED**

<span id="page-192-0"></span>**5.** WAIT for the E5-APP-B Eject Status LED to go from blinking red to off.

# **Removing and Replacing a Drive Module Assembly**

E5-APP-B cards are designed for high-availability environments, but even with the advanced reliability of the E5-APP-B card, hardware failures can occur. The E5-APP-B card is designed for easy maintenance when drive module replacement is needed. Since there are two drive modules configured with RAID in an E5-APP-B card, if one becomes corrupt the other drive continues to function. No down time is required to replace a drive module as this procedure can be used on a setup that is up and running.

#### **Procedure - Remove and Replace a Drive Module Assembly**

**1.** Use the smartd command to verify the drive module names.

# ls /var/TKLC/log/smartd lock log.sda log.sdb sda sdb

In this example, the drive module names are sda and sdb.

**2.** Use the mdstat command to determine whether a drive module is corrupt:

```
 # cat /proc/mdstat
```
• On a healthy system where both drive modules (sda and sdb) are functioning properly, the mdstat output will include both drive modules:

```
 # cat /proc/mdstat
Personalities : [raid1]
md1 : active raid1 sdb2[1] sda2[0]
       262080 blocks super 1.0 [2/2] [UU]
md2 : active raid1 sda1[0] sdb1[1]
       292631552 blocks super 1.1 [2/2] [UU]
       bitmap: 2/3 pages [8KB], 65536KB chunk
```

```
unused devices: <none>
```
• On a system where one of the drive modules is healthy and one is corrupt, only the healthy drive module is displayed:

```
 # cat /proc/mdstat
Personalities : [raid1]
md1 : active raid1 sdb2[1]
       262080 blocks super 1.0 [2/1] [_U]
md2 : active raid1 sdb1[1]
       292631552 blocks super 1.1 [2/1] [_U]
       bitmap: 2/3 pages [8KB], 65536KB chunk
```

```
unused devices: <none>
```
In this example, the mdstat output shows only sdb, which indicates that sda is corrupt.

**3.** Log in as root and run the failDisk command to mark the appropriate drive module to be replaced.

```
# /usr/TKLC/plat/sbin/failDisk <disk to be removed>
```
For example:

```
# /usr/TKLC/plat/sbin/failDisk /dev/sda
```
**4.** After failDisk runs successfully, remove the drive module assembly.

See *[Removing a Drive Module Assembly](#page-193-0)*.

<span id="page-193-0"></span>**5.** Insert the new drive module assembly. See *[Replacing a Drive Module Assembly](#page-196-0)*.

# **Removing a Drive Module Assembly**

#### **Procedure - Remove Drive Module Assembly**

**1.** Verify that the drive module is locked in position and in use.

The switch lock release (C) is in the LOCKED position and the Status LED on the E5-APP-B card is OFF.

Move the switch lock release (C) to the "released" position by pressing in the direction indicated. Refer to *[Figure 95: Drive Module Released](#page-194-0)*.

<span id="page-194-0"></span>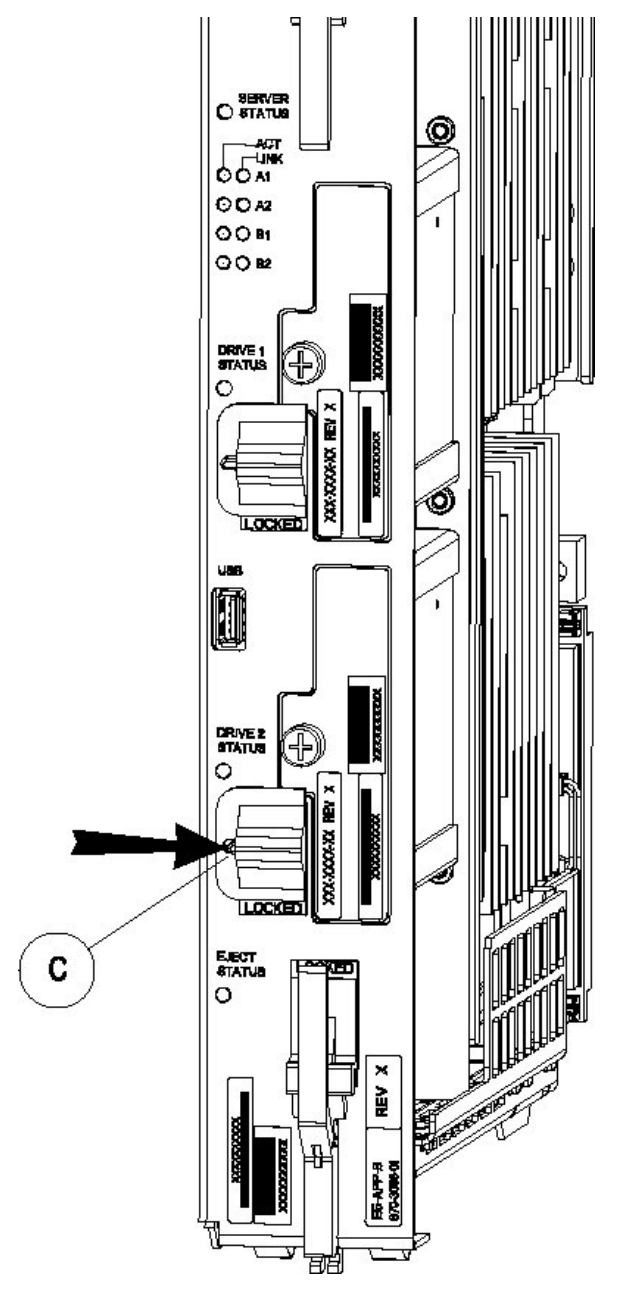

**Figure 95: Drive Module Released**

**2.** Move drive module locking switch (D) from the LOCKED to the unlocked position and wait for the LED (B) to indicate a steady red state. See *[Figure 96: Drive Module UNLOCKED](#page-195-0)* and *[Figure 97:](#page-195-1) [Drive Module Status](#page-195-1)*, respectively.

When drive module locking switch (D) is transitioned from locked to unlocked, the LED will flash red to indicate the drive is unlocked and in process of shutting down.

<span id="page-195-0"></span>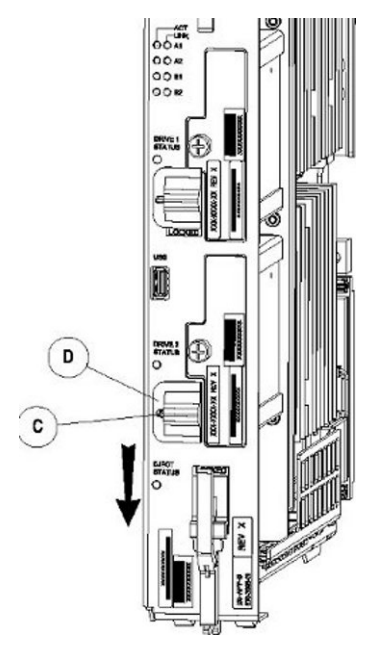

# **Figure 96: Drive Module UNLOCKED**

<span id="page-195-1"></span>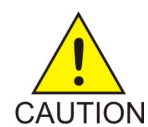

**Caution:** Removal of the drive prior to the LED indicating steady red could result in drive corruption.

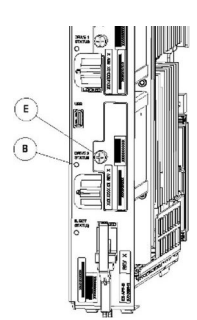

**Figure 97: Drive Module Status**

- **3.** When the LED indicates a steady red, the drive module can be safely removed.
- **4.** Loosen the drive module screw (E) (see *[Figure 97: Drive Module Status](#page-195-1)*).
- **5.** Grasp the screw (E) and pull the drive out slowly until it is free from the card (see *[Figure 98: Drive](#page-196-1) [Module Removal](#page-196-1)*).

# **Alarms and Maintenance Guide Field Replaceable Units**

<span id="page-196-1"></span>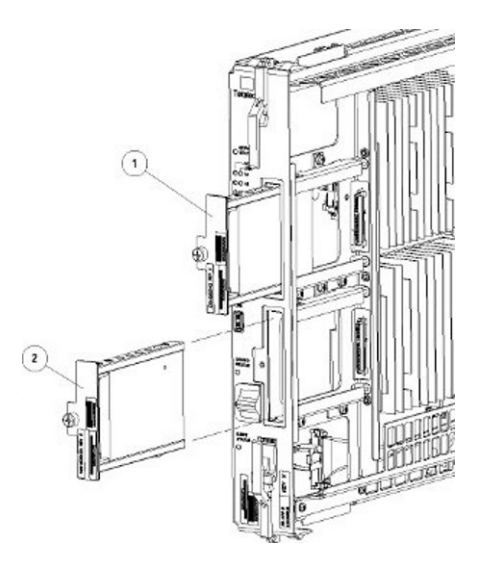

**Figure 98: Drive Module Removal**

# <span id="page-196-0"></span>**Replacing a Drive Module Assembly**

# <span id="page-196-2"></span>**Procedure - Replace Drive Module Assembly**

**1.** Slide a new drive(s) module into the drive slot on the card (see *[Figure 99: Drive Module Replacement](#page-196-2)*).

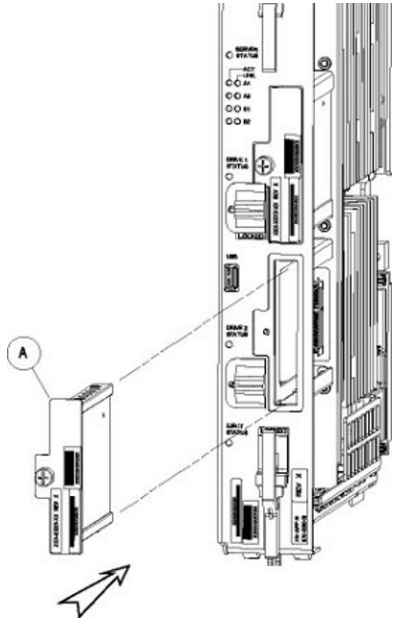

**Figure 99: Drive Module Replacement**

- **2.** Gently push the drive (A) in slowly until it is properly seated.
- **3.** Tighten the mounting screw until the Drive Status LED is in a steady red state ((B), from *[Figure 97:](#page-195-1) [Drive Module Status](#page-195-1)*).
- **4.** Move the drive module locking switch (D) from the unlocked to the LOCKED position.

When drive module locking switch (D) is transitioned from unlocked to locked, the LED will flash red to indicate the drive is locked and in process of coming online (see *[Figure 100: Drive Module](#page-197-0) [Locked](#page-197-0)*).

<span id="page-197-0"></span>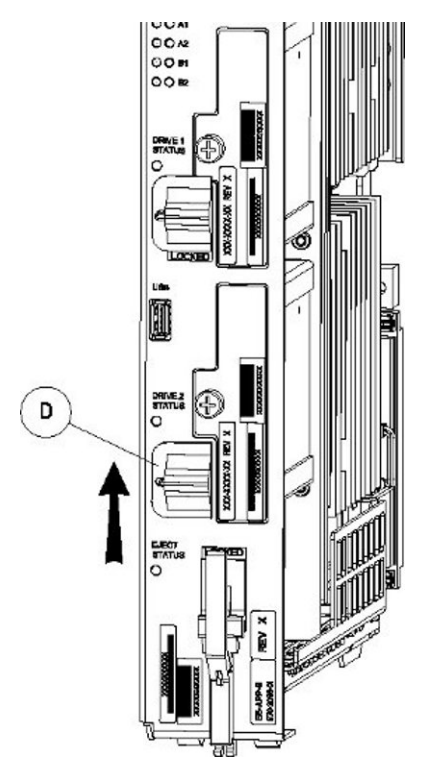

**Figure 100: Drive Module Locked**

**5.** When the LED turns off, log in as root and run the cpDiskCfg command to copy the partition table from the good drive module to the new drive module.

```
# /usr/TKLC/plat/sbin/cpDiskCfg <source disk> <destination disk>
```
For example:

```
# /usr/TKLC/plat/sbin/cpDiskCfg /dev/sdb /dev/sda
```
**6.** After successfully copying the partition table, use the mdRepair command to replicate the data from the good drive module to the new drive module.

# /usr/TKLC/plat/sbin/mdRepair

This step takes 45 to 90 minutes and runs in the background without impacting functionality.

**7.** Use the cat /proc/mdstat command to confirm whether RAID repairs are successful.

After the RAID is repaired successfully, output showing both drive modules is displayed:

```
Personalities : [raid1]
md1 : active raid1 sdb2[1] sda2[0]
       262080 blocks super 1.0 [2/2] [UU]
```
md2 : active raid1 **sda1[0] sdb1[1]** 468447232 blocks super 1.1 [2/2] **[UU]** bitmap: 1/4 pages [4KB], 65536KB chunk unused devices: <none>

# **Appendix**

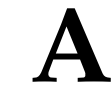

# **Commands**

# **Topics:**

- *[Introduction.....201](#page-200-0)*
- *[Entering LSMS and Third-Party Application](#page-201-0) [Commands.....202](#page-201-0)*

This appendix shows you the syntax and usage of LSMS commands

# <span id="page-200-0"></span>**Introduction**

You access most LSMS database administration and configuration functions through the LSMS graphical user interface (GUI). For more information about using the GUI for these functions, refer to the *Database Administrator's Guide*, the *LNP Database Synchronization User's Guide*, and the *Configuration Guide*.

In addition, you can use commands to manage some LSMS functions. This appendix shows you the syntax and usage of LSMS and third-party application commands, entered at a command-line prompt, that control LSMS or third-party applications.

# **Overview of LSMS Application Commands Entered at the Command-Line Prompt**

<span id="page-200-1"></span>*[Table 21: LSMS Application Functions and Third-Party Commands Available at the command-line Prompt](#page-200-1)* summarizes the LSMS application and third-party application commands that are entered at the command-line prompt. These commands are described in this appendix. For information about the notation used in the command descriptions, see *[Entering LSMS and Third-Party Application Commands](#page-201-0)*.

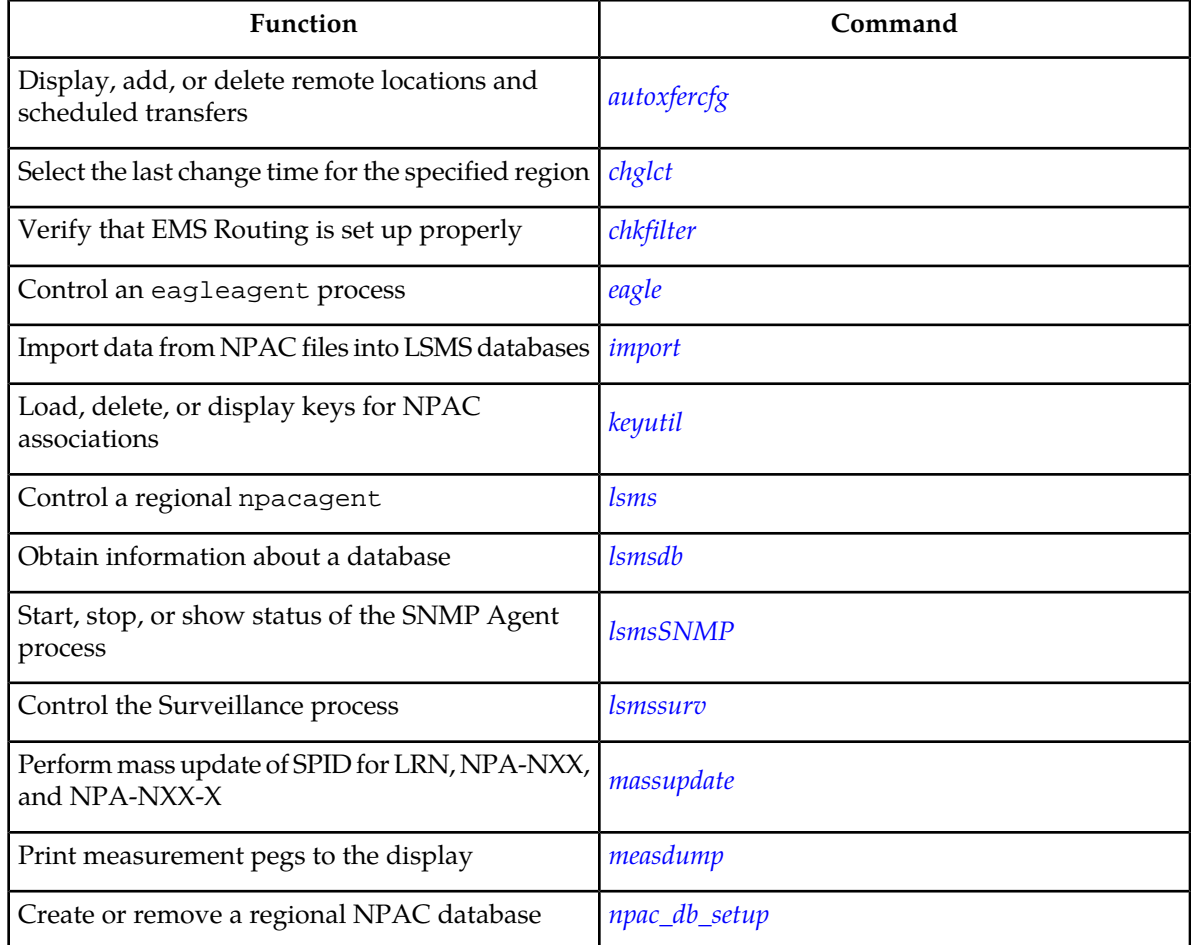

# **Table 21: LSMS Application Functions and Third-Party Commands Available at the command-line Prompt**

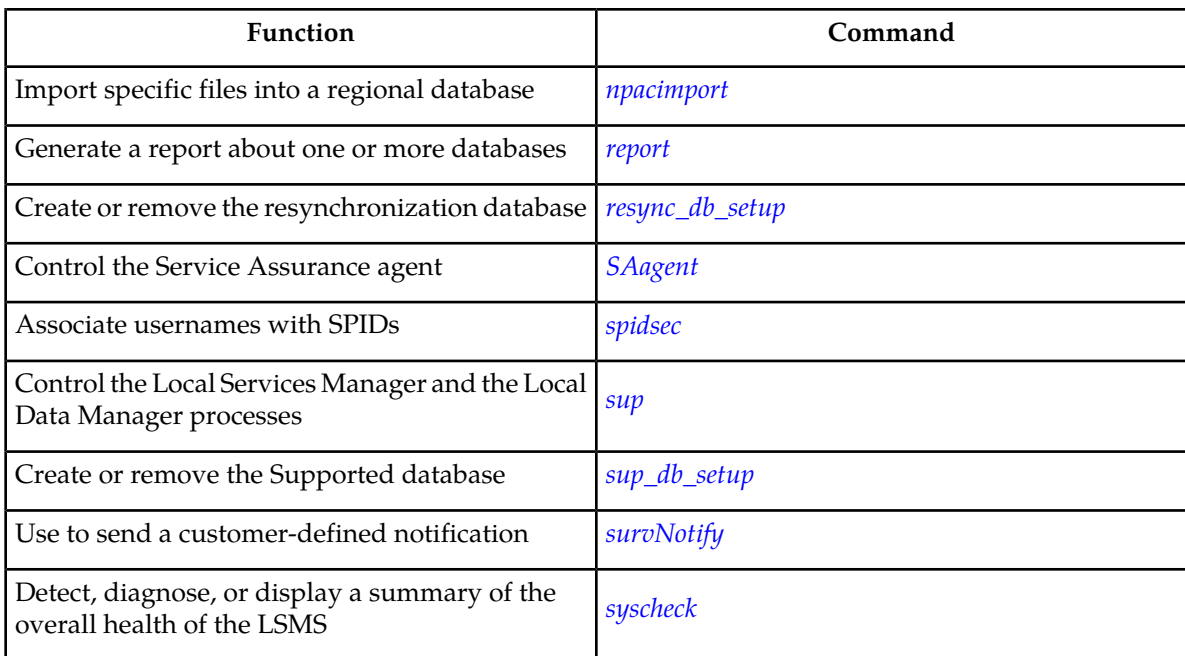

# <span id="page-201-0"></span>**Entering LSMS and Third-Party Application Commands**

This appendix describes LSMS and certain third-party application commands used to manage the LSMS. Third-party commands identify their software source. All other commands in this appendix are LSMS commands.

All commands in this appendix are case-sensitive and are entered at the command-line prompt. After entering a command, you must press the Enter key. When the command has executed, you can enter another command.

# **Notation**

This appendix uses the following syntax notational conventions for commands entered at the command-line prompt:

- *Keywords -* identify the principal action to be performed by the system.
- *Permission* identifies the group to which the user must belong to execute the command, or for certain commands, whether the user must be logged in with a particular user name. The possible groups are lsms as primary group, or secondary groups lsmsadm, lsmsuser, lsmsuext,lsmsview, and lsmsall (all users defined to be a member of one of these secondary groups should have lsms defined as their primary group). For more information about primary and secondary group definitions, see *[Managing User Accounts](#page-95-0)*.
- *Restrictions* note restrictions or limitations applying to the use of the command.
- *Syntax -* identifies the command's keywords, options (if any), parameters, and their proper order. In syntax, the following symbols are used:
	- <xxx> indicates a variable

#### **Alarms and Maintenance Guide Commands**

- [xxx] indicates a parameter or option that is optional
- $\{xxx|yyy\}$  indicates a mandatory parameter; you must specify one of the values shown (in this case xxx or yyy)
- *Options -* tell the operating system how to perform a command. Options are also known as switches.
- *Parameters* further define the command's operation.
- *Sample Output* is an example of typical output produced by the command.
- *Response Notes* identifies any pertinent command performance information.
- *Related Commands* identifies other commands or programs related to this command.
- *Files* identifies, describes, and provides the location of the configuration files required for proper execution of this command.

#### **Command Example**

The following is an example of an LSMS command entry:

\$ \$LSMS\_DIR/resync\_db\_setup create

<span id="page-202-0"></span>The environment variable is \$LSMS\_DIR, the directory containing the LSMS software. It is followed by the keyword resync\_db\_setup (command for creating or removing the resynchronization database). A single parameter is given for this command, create (indicates the resynchronization database is to be created). This command has no options.

# **autoxfercfg**

# **Automatic File Transfers**

Displays, adds, and deletes remote locations and scheduled transfers.

#### **Keyword**

autoxfercfg

#### **Permission**

The user must be defined as a member of the secondary group lsmsadm.

#### **Syntax**

\$LSMS\_DIR/autoxfercfg [-h]

#### **Options**

None.

#### **Parameters**

# **Sample Output**

```
Select one of the following menu options:
1) Display valid remote locations
2) Add new remote location
3) Remove remote location
4) Display all scheduled transfers
5) Add new scheduled transfer
6) Remove scheduled transfer
7) Exit
```
For more information about using this menu, see one of the following:

- *[Displaying Remote Locations Used for Automatic File Transfers](#page-131-0)*
- *[Adding a New Remote Location for Automatic File Transfers](#page-131-1)*
- *[Deleting a Remote Location for Automatic File Transfers](#page-132-0)*
- *[Displaying Previously Scheduled Automatic File Transfers](#page-133-0)*
- *[Scheduling an Automatic File Transfer](#page-134-0)*
- *[Removing a Scheduled Automatic File Transfer](#page-136-0)*

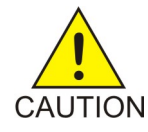

**Caution:** The.netrc file (see *[Files](#page-204-0)*) contains the ftp account login information and is readable by root.

# **Possible Errors**

# **Table 22: Error Messages: autoxfercfg**

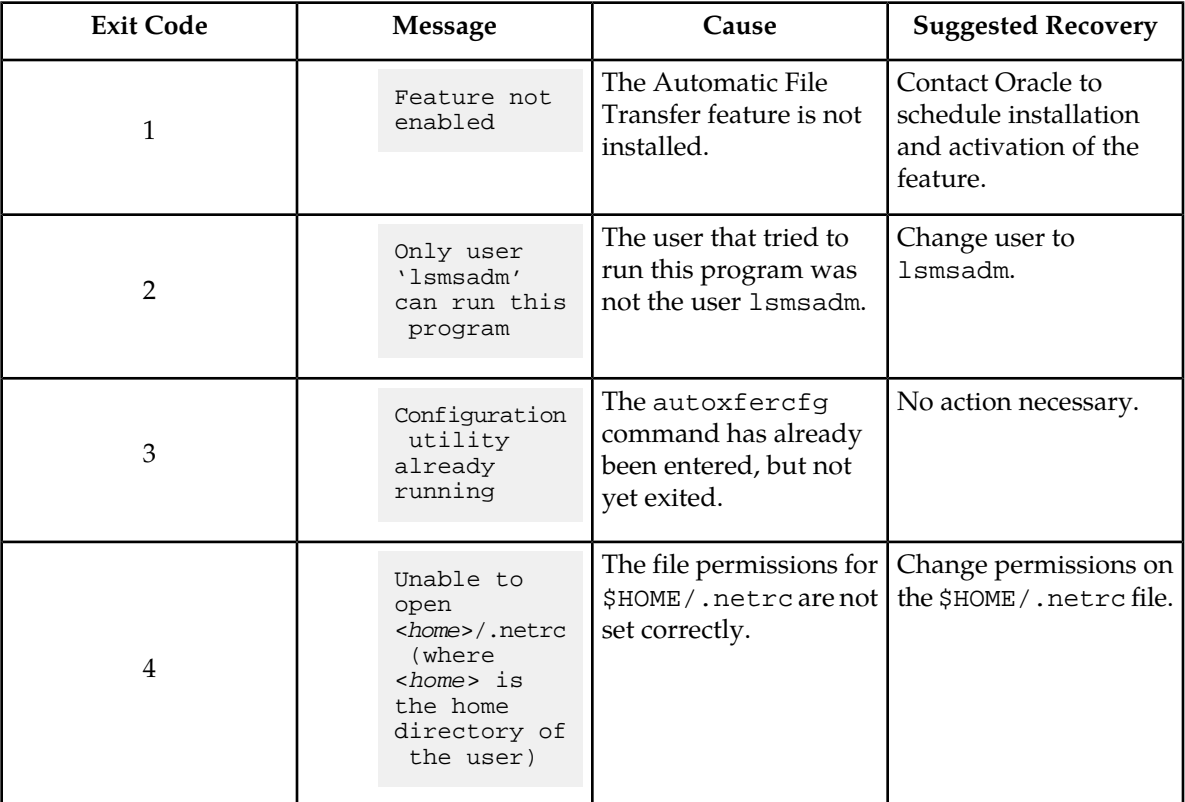

# <span id="page-204-0"></span>**Files**

The following files associated with the autoxfercfg command.

#### **Alarms and Maintenance Guide Commands**

# **Table 23: Files: autoxfercfg**

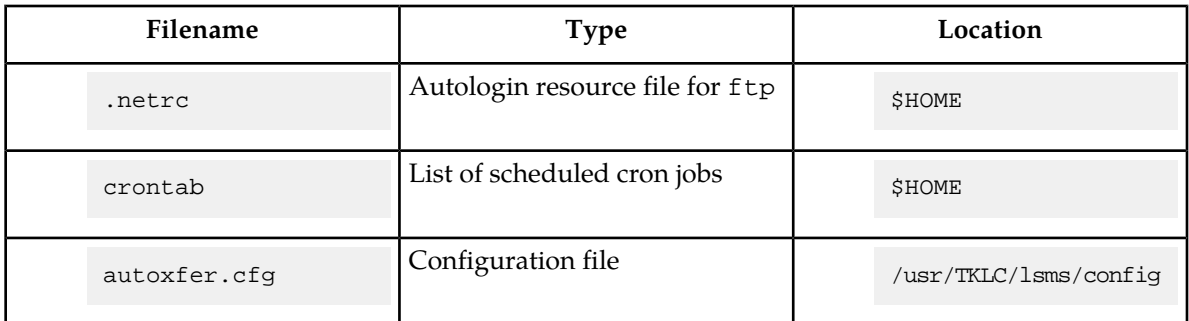

# <span id="page-205-0"></span>**chglct**

# **Change Last Change Time**

Manually sets the Last Change Time (LCT) for the database belonging to the specified region.

In each regional database, the LSMS updates the LCT when the LSMS receives transactions from that NPAC. When the LSMS automatically recovers from a temporary loss of association with an NPAC, it uses the LCT to determine the time range for which to request that the NPAC resend transactions.

Use this command to manually set the LCT when performing a bulk download of files from the NPAC (see *[NPAC-LSMS Download Procedure](#page-405-0)*, *[Step 32](#page-415-0)*

#### **Keyword**

chglct

# **Permission**

The user must be logged in with the user name lsmsadm.

#### **Syntax**

```
$LSMS_TOOLS_DIR/chglct -h -r <region> [-d|-s <YYYYMMDDhhmmss>]
```
# **Options**

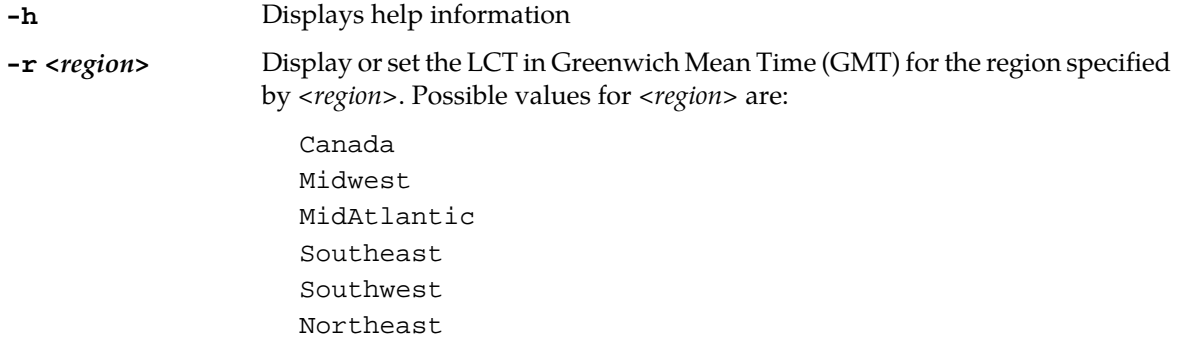

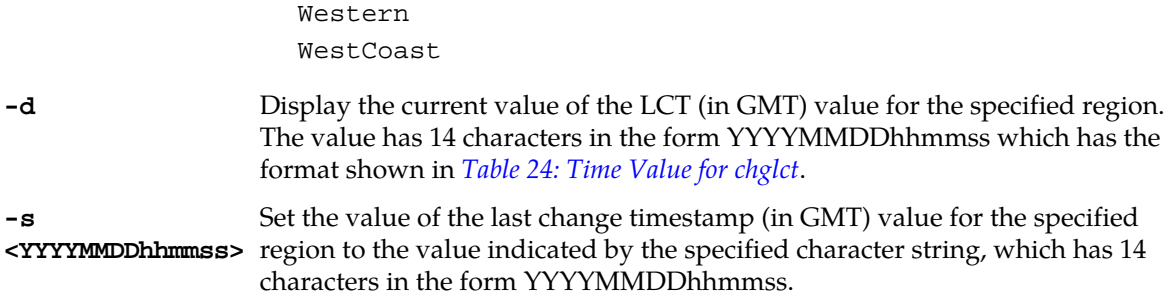

# <span id="page-206-0"></span>**Table 24: Time Value for chglct**

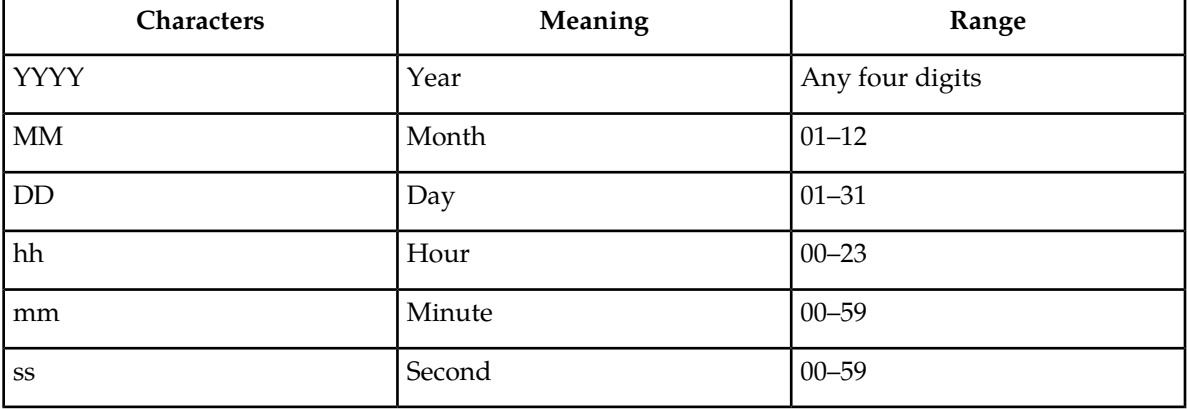

# **Sample Output**

Display the last changed timestamp for the Midwest region

```
$ chglct -d -r Midwest
```

```
Midwest last changed timestamp: 20011107113017
Local Time: 11/7/2001 6:30:17
GMT Time: 11/7/2001 11:30:17
```
 $\mathfrak{S}$ 

# **Related Commands**

None.

# **Response Notes**

# **Possible Errors**

**Table 25: Error Messages: chglct**

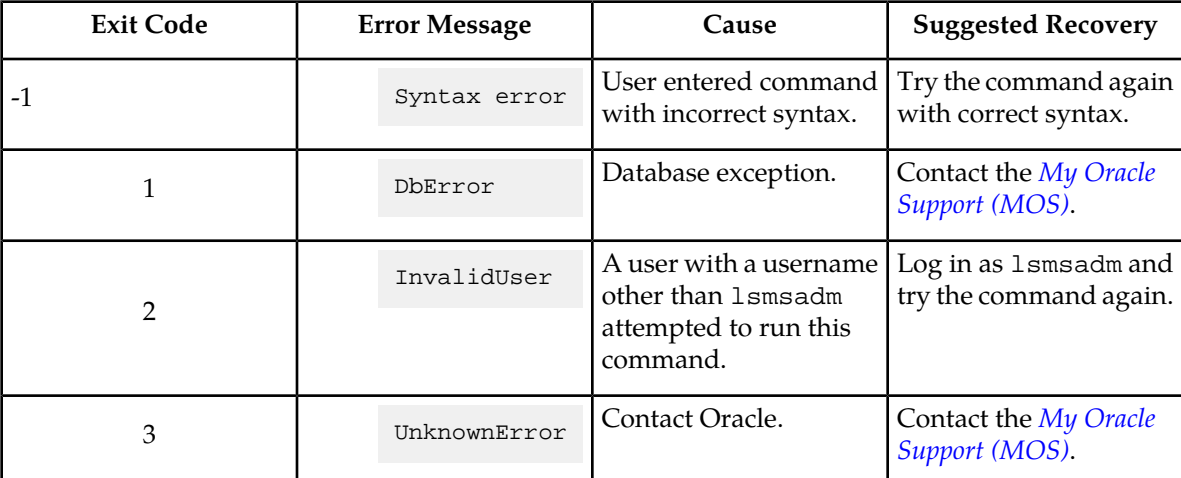

#### **Files**

<span id="page-207-0"></span>None.

# **chkfilter**

# **Check EMS Routing Filters**

Run this command to verify that EMS Routing is set up properly. This command reviews all the telephone number (TN) and number pool block (NPB) transactions that were received from NPACs in the past 24 hours and determines whether any of these TNs and NPBs were not forwarded to any EAGLE node. If any are found, a file \$LSMS\_DIR/../logs/trace/LsmsSubNotFwd.log.<MMDD> (where <MMDD> indicates the month and day the chkfilter command was run) is created and those TNs and NPBs are stored in this file.

# **Keyword**

chkfilter

## **Permission**

The user must be logged in with the user name lsmsadm.

#### **Syntax**

\$LSMS\_TOOLS\_DIR/chkfilter

# **Options**

# **Sample Output**

\$ chkfilter

 $\boldsymbol{\dot{\mathbf{S}}}$ 

# **Related Commands**

None.

**Files**

# **Table 26: Files: chkfilter**

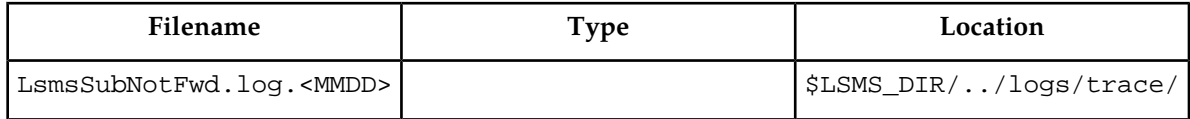

# **Response Notes**

# **Possible Errors**

# **Table 27: Error Messages: chkfilter**

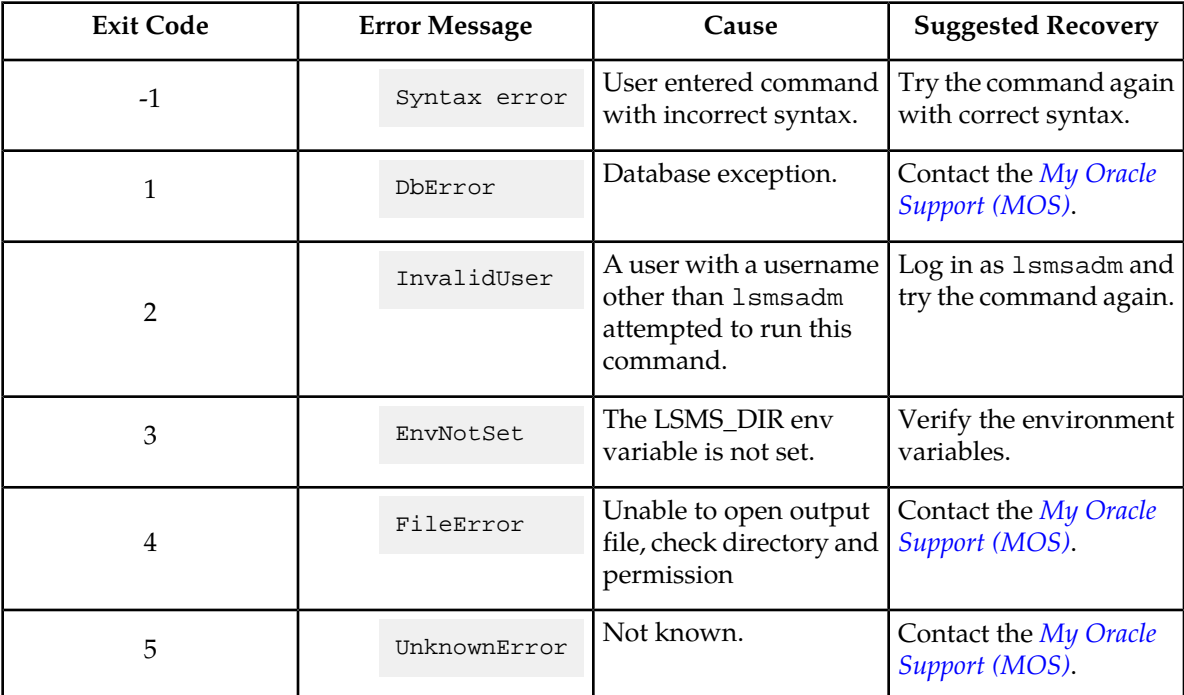

# <span id="page-209-0"></span>**eagle**

# **EAGLE Agent Control**

Used to start, stop, or display status of an eagleagent process.

# **Keyword**

eagle

# **Permission**

The user must be logged in with the user name lsmsadm.

# **Syntax**

\$LSMS\_DIR/eagle <Action> <CLLI>

# **Options**

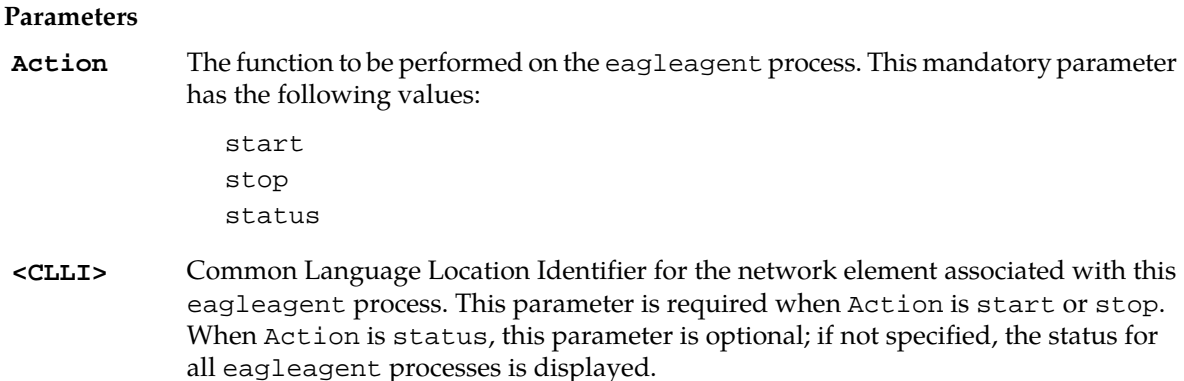

#### **Sample Output**

# Stop the EAGLE Agent for the network element whose CLLI is STPM1

```
$ $LSMS_DIR/eagle stop STPM1
```

```
eagle: Stopping...
eagle: eagleagent STPM1 stopped at Thu Mar 7 17:21:05 2002
```
# Verify that EAGLE Agent has stopped

```
$ $LSMS_DIR/eagle status STPM1
```
eagle: eagleagent STPM1 is not running.

# Restart the EAGLE Agent for the network element whose CLLI is STPM1

```
$ $LSMS_DIR/eagle start STPM1
```

```
eagle: Starting...
eagle: eagleagent STPM1 started at Thu Mar 7 17:17:36 2002
```
# Check the status of the EAGLE Agent for the network element whose CLLI is STPM1

\$ \$LSMS\_DIR/eagle status STPM1

```
eagleagent:
                 CLLI = STPM1
                 Pid = 72
                State = NONE_ACTIVE
               Resync = NO_CONNECTION
        Connection A = DOWN
        Connection B = DOWN
       DCM connection = NONE
                EBDA = IDLE
        Debug logging = OFF
        Pending queue = 0 of 2000000 bytes (0%)
 Keepalive timestamp = Thu Mar 7 17:19:02 EST 2002
       Virtual memory = 14392 K bytes
           CPU usage = 1.1 %
```
# Check the status of all EAGLE Agents

```
$ $LSMS_DIR/eagle status
```
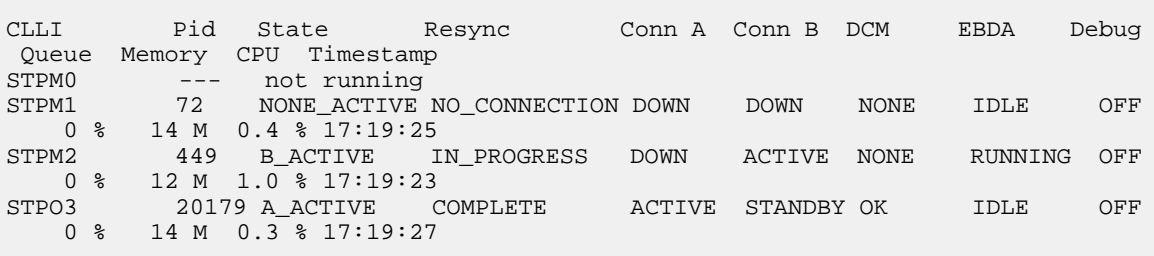

# **Related Commands**

None.

# **Response Notes**

None.

# **Files**

None.

## **Possible Errors**

# **Table 28: Exit Codes: eagle**

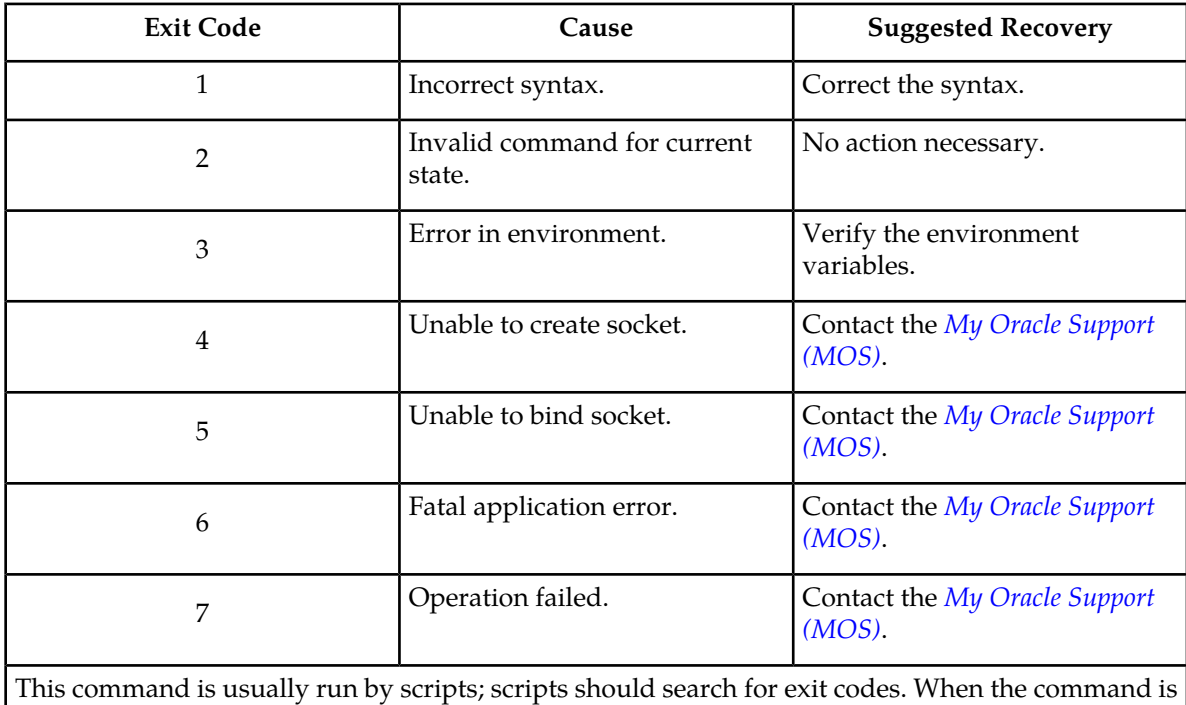

run from the command line, the output indicates suggested recovery.

# **Alarms and Maintenance Guide Commands**

# **hastatus**

# **Display LSMS HA Status**

Allows user to display the High Availability status of the server on which the command is run.

# **Keyword**

hastatus

# **Permission**

The user can be logged in as any user.

# **Syntax**

/usr/TKLC/plat/bin/hastatus

# **Required Flags**

None.

# **Sample Output**

\$ hastatus

ACTIVE

# **Related Commands**

None.

# **Response Notes**

None.

# **Possible Errors**

# **Table 29: Error Messages: hastatus**

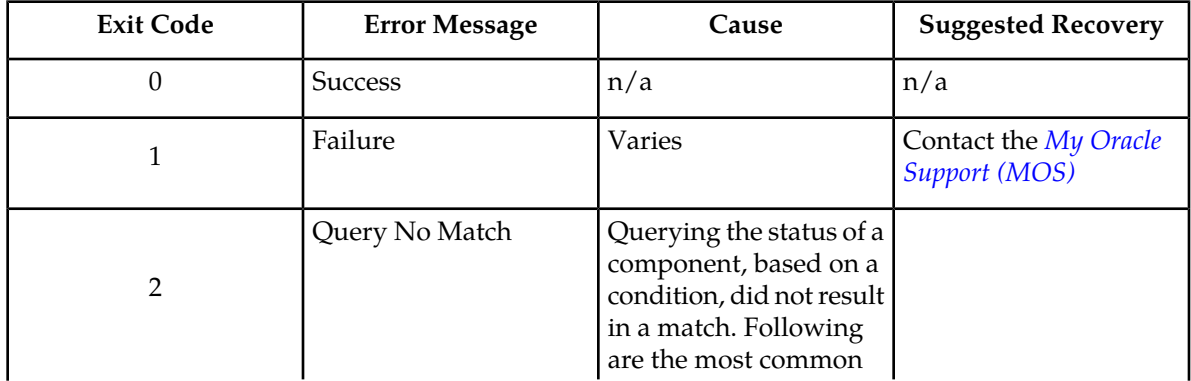

# **Alarms and Maintenance Guide Commands**

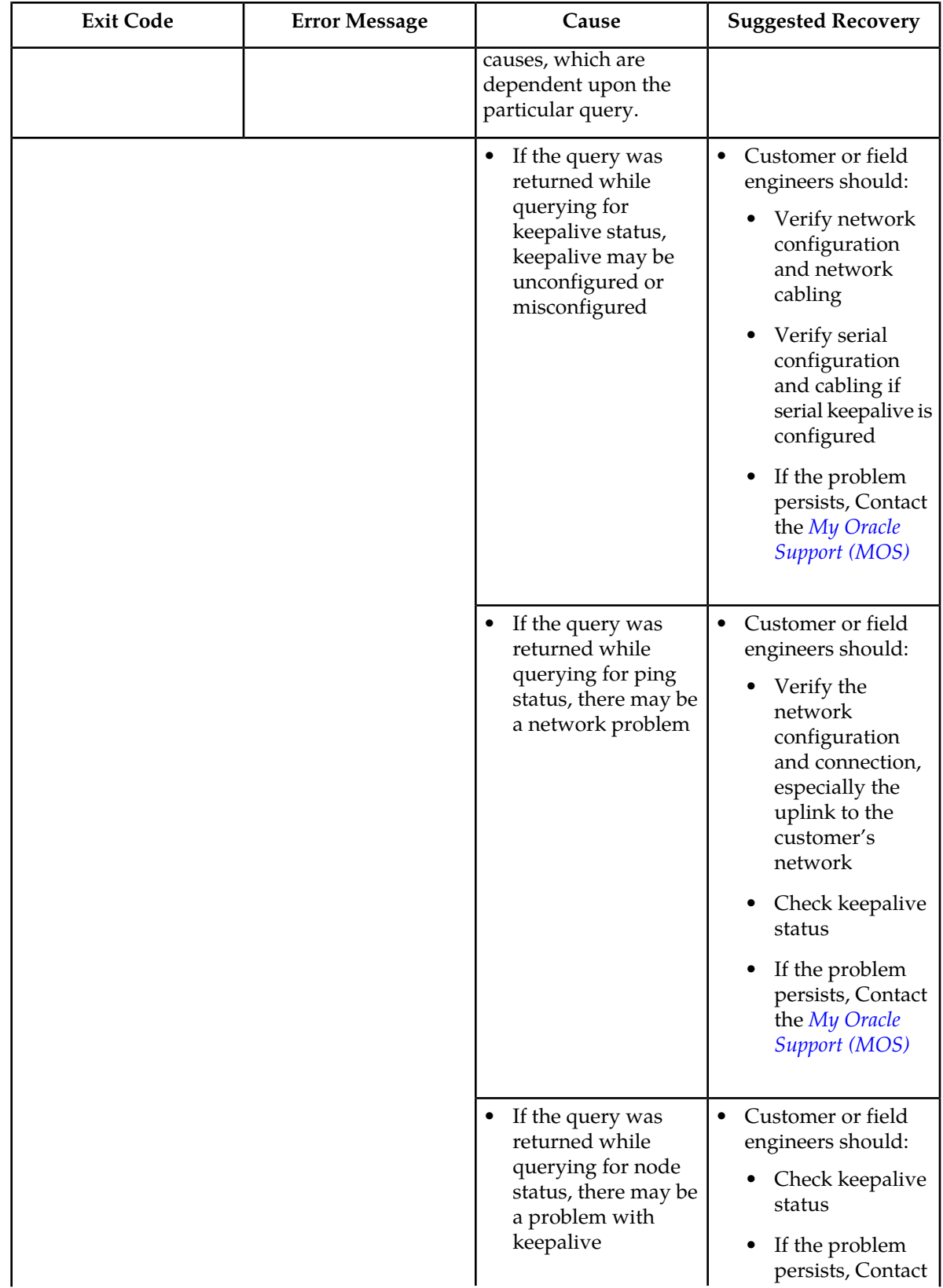

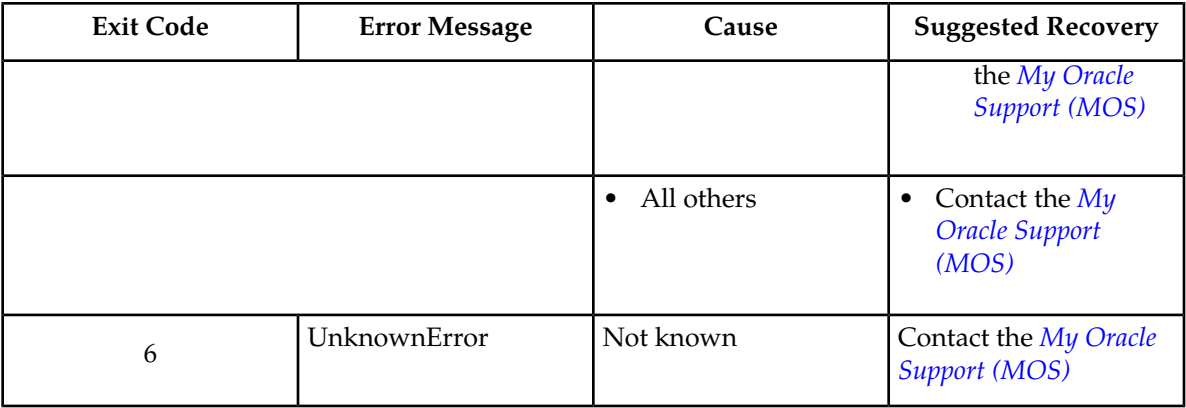

# <span id="page-214-0"></span>**import**

# **Upload to MySQL Database**

Imports data from NPAC files into LSMS databases. This command performs all parameter checking, and validates or creates the NPAC directory if required.

**Note:** Do not run the import command while any of the following processes are also running: backups, starting a standby node (to change its state from UNINITIALIZED "INHIBITED" to STANDBY), running the lsmsdb quickaudit command, and creating query server snapshots, all of which use temporary storage space. If you try to run the import command while any of these processes are running, you may not have enough disk space to complete the process. Since backups can be run automatically, perform the procedure described in *[Checking for Running Backups](#page-122-0)* to ensure that no backups are running.

# **Keyword**

import

# **Permission**

The user must be defined as a member of the primary group lsms.

#### **Syntax**

\$LSMS\_DIR/import [-c] [-o [-d <dir>]] <region> [<filename>...]

Provided the import command is prefaced by the \$LSMS\_DIR environment variable, it can be performed from any directory location.

# **Options**

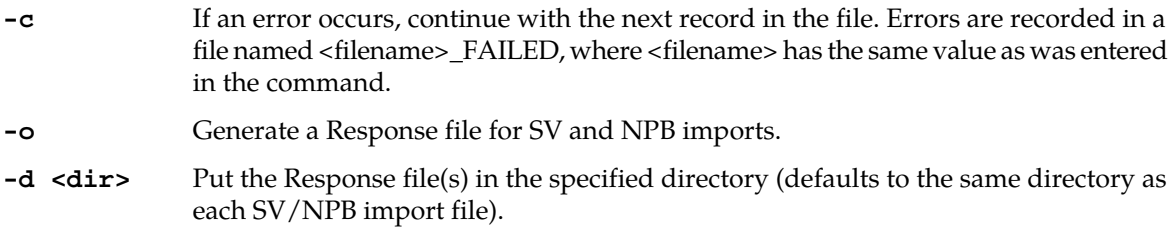

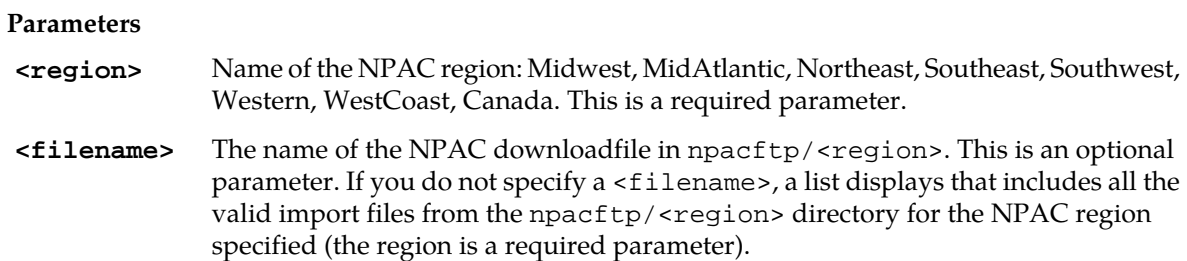

**Note:** Filenames must adhere to the following formats:

```
LRN.<create>.<start>.<end> NPANXX.<create>.<start>.<end>
NPANXXX.<create>.<start>.<end> SPID.<create> 
<npanxx>-<npanxx>.<create>.<start>.<end> 
<npanxxx>-<npanxxx>.<create>.<start>.<end>
```
Where:

<create> is the file creation timestamp: <DD-MM-YYYYhhmmss>

<start> is the start of the time-range: <DD-MM-YYYYhhmmss>

<end> is the end of the time-range: <DD-MM-YYYYhhmmss>

**Note:** For Active (not time-range) files,

<start> is 00-00-0000000000 and <end> is 99-99-9999999999

**Note:** SPID files are always Active.

**Note:** Active files with filenames in the old format, with only a creation timestamp, are still supported.

**Example 1:**

**<npanxx>-<npanxx>.<create>.<start>.<end>:**

303123-303125.02-11-1998133022.12-10-1998080000.13-10-1998133022

**Example 2:**

**LRN.<create>.<start>.<end> [Active (not time-range) file]:**

LRN.02-10-2001102201.00-00-0000000000.99-99-9999999999

#### **Sample Output**

NPAC FTP directory: /var/TKLC/lsms/free/data/npacftp/Midwest The following NPAC download file(s) are available for import:<br>LRN.11-07-2001145342 NPANXX.11-07-20011 LRN.11-07-2001145342 NPANXX.11-07-2001145342 NPANXXX.11-07-2001145342 SPID.11-07-2001145342 000000-999999.11-07-2001145342 0000000-9999999.11-07-2001145342 Import LRN.11-07-2001145342 (Yes/No/All/Quit)?all The following NPAC download files have been chosen to be imported: SPID.11-07-2001145342 NPANXXX.11-07-2001145342 NPANXX.11-07-2001145342 LRN.11-07-2001145342 000000-999999.11-07-2001145342 0000000-9999999.11-07-2001145342 Do you want to continue (Yes/No)?yes
Beginning Delete Process for SPID.11-07-2001145342 Delete Process Completed for SPID.11-07-2001145342 Beginning Download Process for SPID.11-07-2001145342 1000 ServiceProvNetwork instance updates in MidwestDB 2000 ServiceProvNetwork instance updates in MidwestDB 2351 ServiceProvNetwork instance updates in MidwestDB Import completed successfully. Download Process Completed for SPID.11-07-2001145342 Beginning Delete Process for NPANXXX.11-07-2001145342 Delete Process Completed for NPANXXX.11-07-2001145342 Beginning Download Process for NPANXXX.11-07-2001145342 1000 ServiceProvNPA\_NXX\_X instance updates in MidwestDB 2000 ServiceProvNPA\_NXX\_X instance updates in MidwestDB 3000 ServiceProvNPA\_NXX\_X instance updates in MidwestDB 4000 ServiceProvNPA\_NXX\_X instance updates in MidwestDB 30000 ServiceProvNPA\_NXX\_X instance updates in MidwestDB 30860 ServiceProvNPA\_NXX\_X instance updates in MidwestDB Import completed successfully. Download Process Completed for NPANXXX.11-07-2001145342 Beginning Delete Process for NPANXX.11-07-2001145342 Delete Process Completed for NPANXX.11-07-2001145342 Beginning Download Process for NPANXX.11-07-2001145342 90 ServiceProvNPA\_NXX instance updates in MidwestDB 1090 ServiceProvNPA\_NXX instance updates in MidwestDB Import completed successfully. Download Process Completed for NPANXX.11-07-2001145342 Beginning Delete Process for LRN.11-07-2001145342 Delete Process Completed for LRN.11-07-2001145342 Beginning Download Process for LRN.11-07-2001145342 1000 ServiceProvLRN instance updates in MidwestDB 2000 ServiceProvLRN instance updates in MidwestDB 3000 ServiceProvLRN instance updates in MidwestDB 4000 ServiceProvLRN instance updates in MidwestDB 4700 ServiceProvLRN instance updates in MidwestDB 5700 ServiceProvLRN instance updates in MidwestDB Import completed successfully. Download Process Completed for LRN.11-07-2001145342 Beginning Delete Process for 000000-999999.11-07-2001145342 All Subscription Version instances deleted from Midwest Delete Process Completed for 000000-999999.11-07-2001145342 Beginning Download Process for 000000-999999.11-07-2001145342 1000 SubscriptionVersion instance updates in MidwestDB 2000 SubscriptionVersion instance updates in MidwestDB 3000 SubscriptionVersion instance updates in MidwestDB 4000 SubscriptionVersion instance updates in MidwestDB 4500 SubscriptionVersion instance updates in MidwestDB Import completed successfully. Download Process Completed for 000000-999999.11-07-2001145342 Beginning Delete Process for 0000000-9999999.11-07-2001145342 All Subscription Version instances deleted from Midwest Delete Process Completed for 0000000-9999999.11-07-2001145342 Beginning Download Process for 0000000-9999999.11-07-2001145342 1000 NumberPoolBlock instance updates in MidwestDB 2000 NumberPoolBlock instance updates in MidwestDB Import completed successfully. Download Process Completed for 0000000-9999999.11-07-2001145342 Script completed.

#### **Files**

*[Table 30: Files: import](#page-217-0)* shows the files for the import command.

## <span id="page-217-0"></span>**Table 30: Files: import**

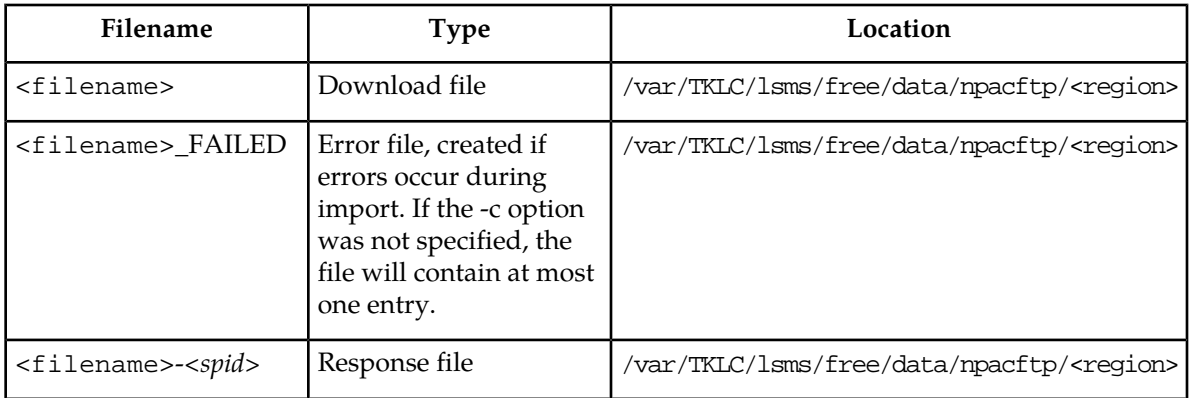

## **Error Messages**

## **Table 31: Error Messages: import**

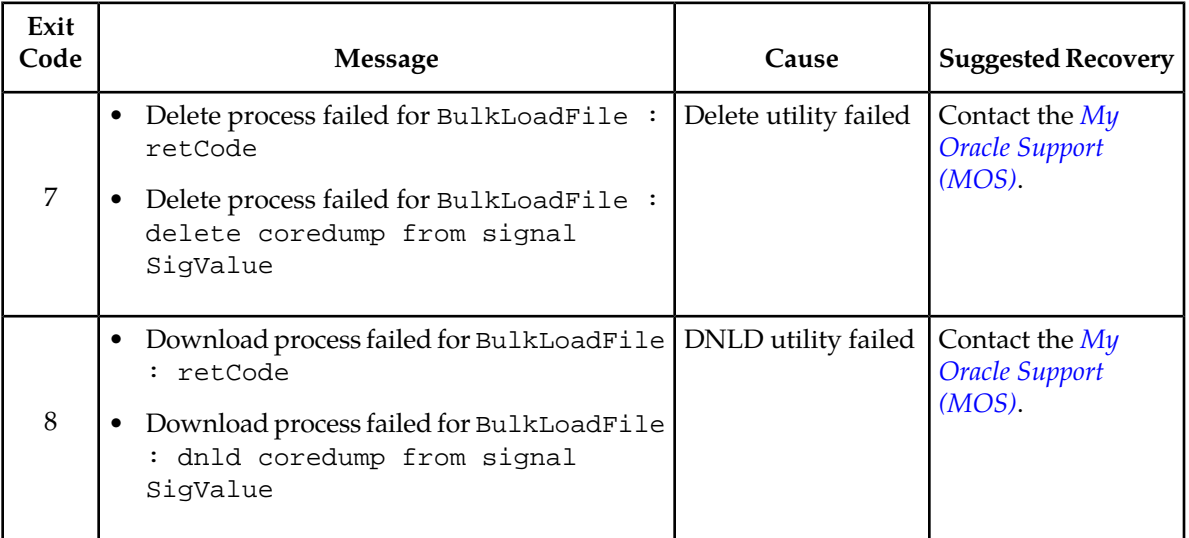

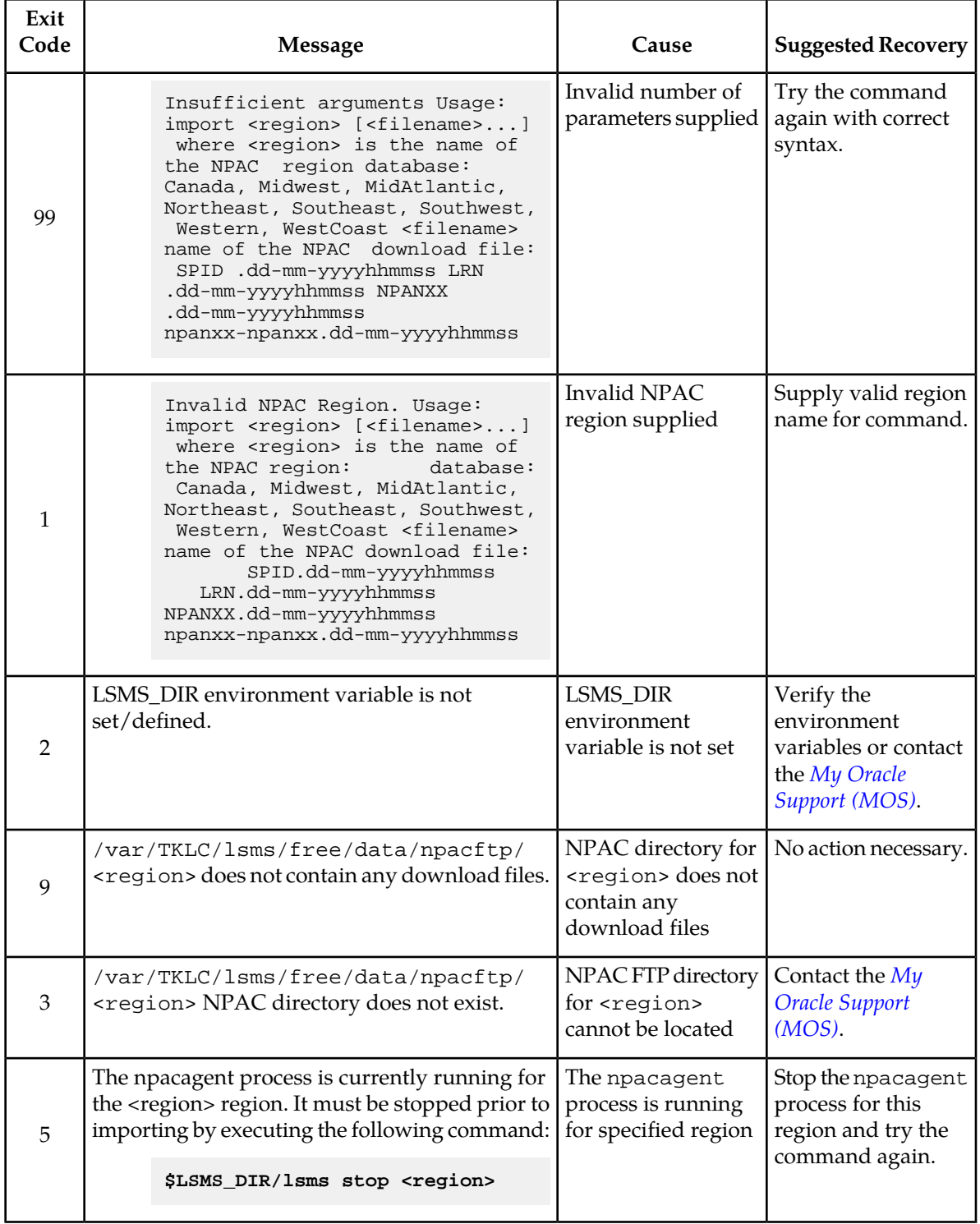

## **keyutil**

#### **Process Keys**

Allows user to view security key status, load keys, or delete keys for NPAC associations.

#### **Keyword**

keyutil

#### **Permission**

The user must be logged in with the user name lsmsadm.

#### **Syntax**

```
$LSMS_TOOLS_DIR/keyutil -r <region> -k {public|private} [-d] [-l <filename>]
[-x <listid>] [-s <listid>, <keyid>] [-y]
```
#### **Required Flags**

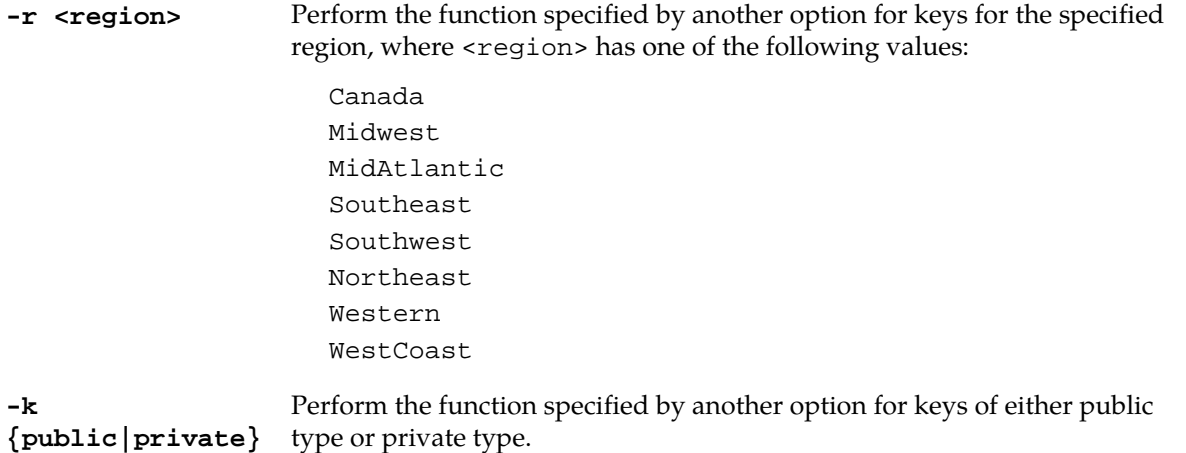

#### **One of the following options must be specified:**

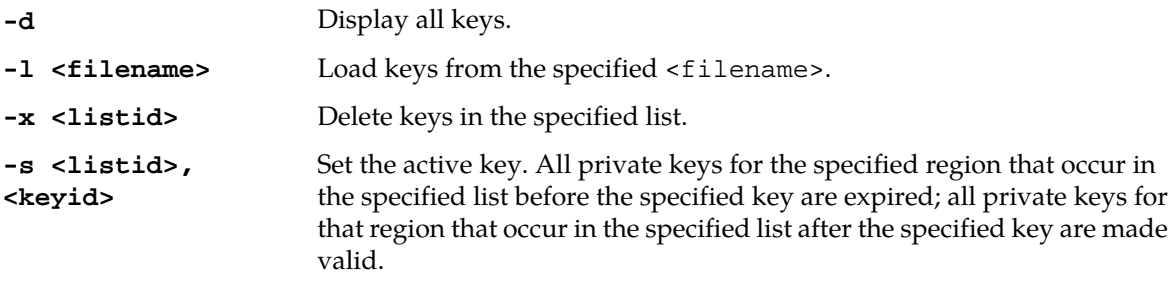

#### **Optional flags:**

**-y** Make changes without prompting.

# **Sample Output** \$ keyutil -r Midwest -k public -l ../../TKLC.1.public.key

Customer ID: TKLC List ID: 1 Ok to make changes? **y**  $\boldsymbol{\dot{\varsigma}}$ 

### **Related Commands**

None.

#### **Response Notes**

None.

### **Possible Errors**

### **Table 32: Error Messages: keyutil**

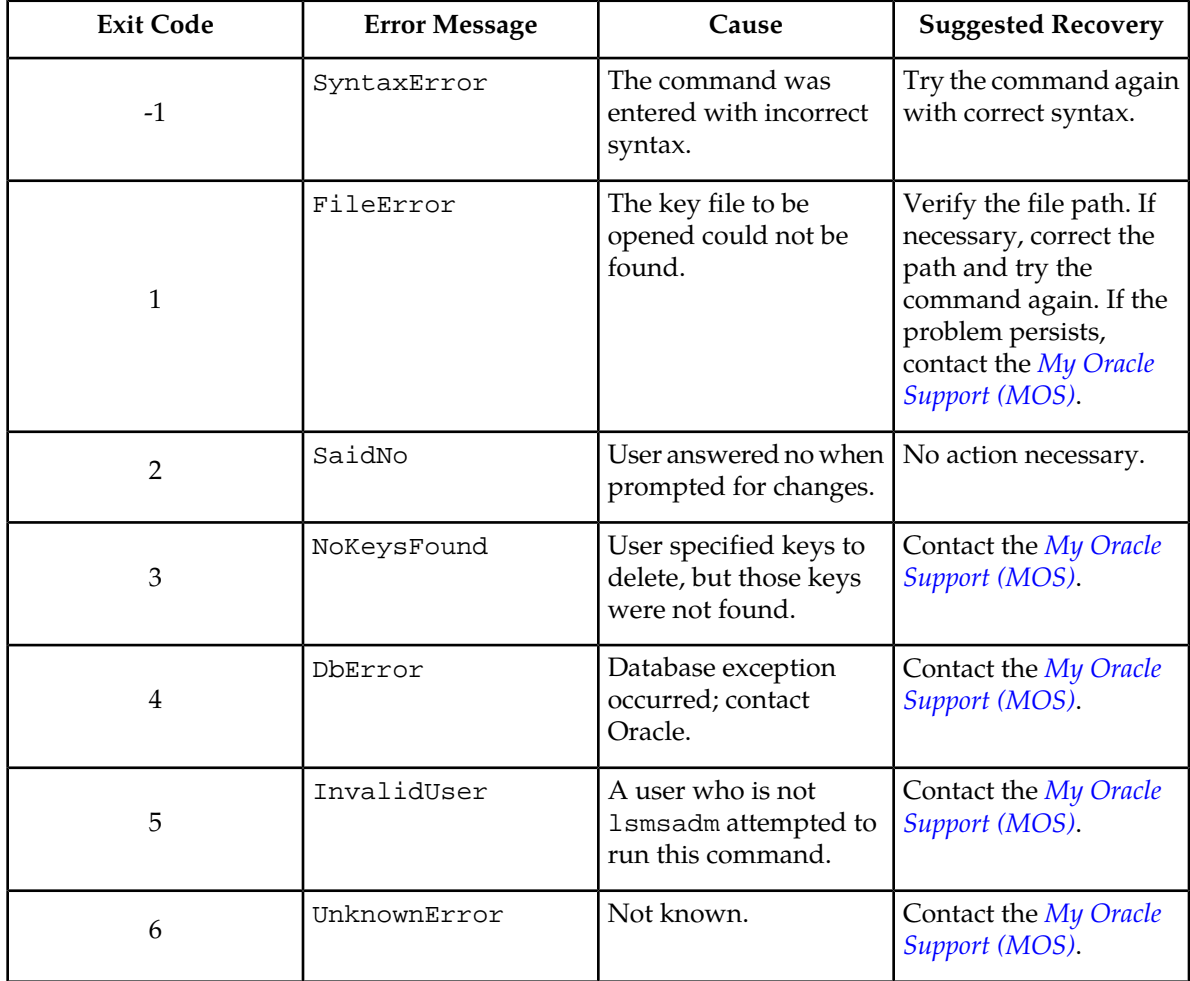

#### **lsms**

#### **NPAC Agent Control**

Lets you start, stop, or display status of an instance of the NPAC Agent for a particular region.

#### **Keyword**

lsms

#### **Permission**

The user must be logged in with the user name lsmsadm.

#### **Restrictions**

Do not start an NPAC agent unless you have already created a regional database for it (see *[npac\\_db\\_setup](#page-238-0)*).

#### **Syntax**

\$LSMS\_DIR/lsms <Action> <Region>

#### **Options**

None.

#### **Parameters**

- Function to perform on npacagent process. This is a mandatory parameter with the following values: **Action**
	- start stop status
- NPAC region associated with this npacagent process. This is a mandatory parameter with the following values: **Region**
	- Canada Midwest MidAtlantic Southeast Southwest Northeast Western WestCoast

#### **Sample Output**

```
# Stop the NPAC Agent for the Canada NPAC
$ $LSMS_DIR/lsms stop Canada
Checking if npacagent is running....Yes.
Stopping npacagent....
OK.
npacagent stopped: Wed Nov 30 16:28:26 2005
Command complete.
$
# Verify that NPAC Agent has terminated
$ $LSMS_DIR/lsms status Canada
Checking if npacagent is running. .. .No.
Command Complete.
# Restart the NPAC Agent for the Canada NPAC
>
$ $LSMS_DIR/lsms start Canada
Checking if npacagent is already running....No
Starting npacagent....
Verifying....OK.
npacagent started: Wed Nov 30 16:29:45 2005
Command complete.
```
#### **Possible Errors**

#### **Table 33: Error Messages: lsms**

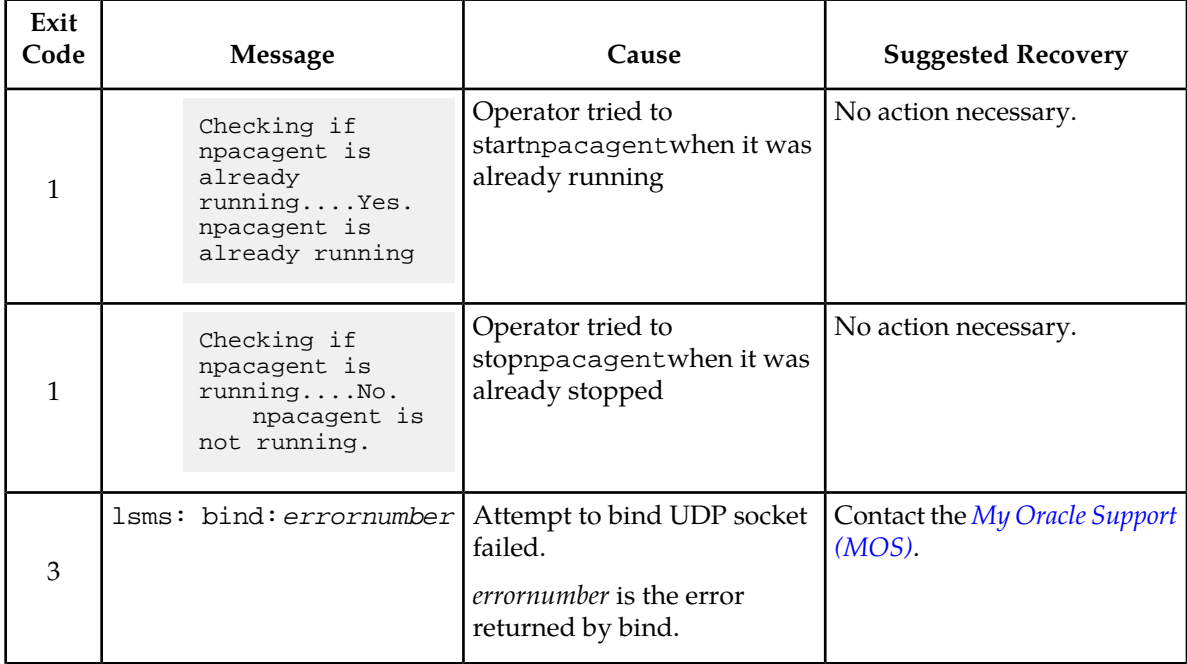

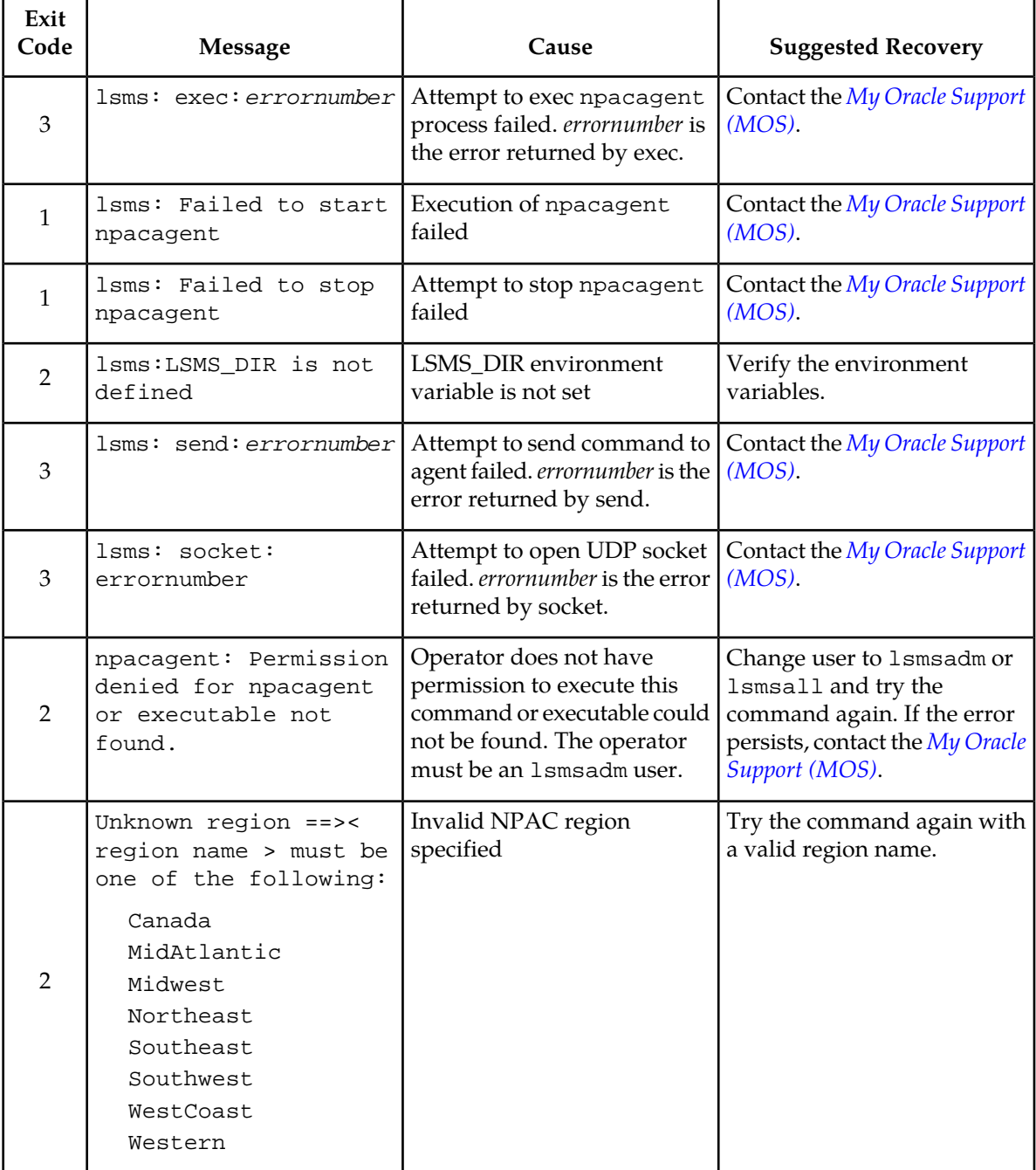

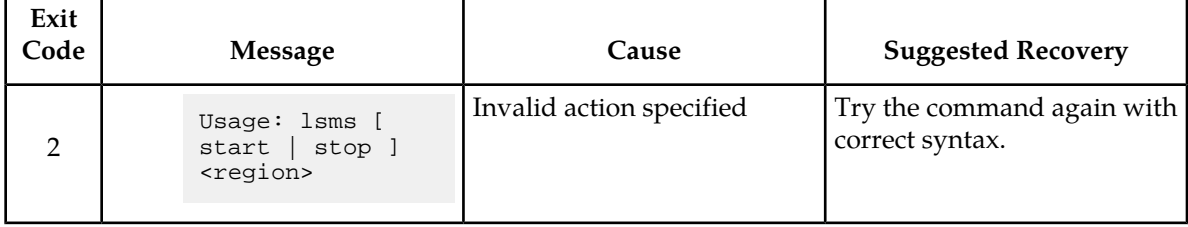

### **lsmsdb**

#### **Database Maintenance Utility**

The LSMS Database Command-Line Utility (a MySQL client), \$LSMS\_TOOLS\_DIR/lsmsdb, provides the capability of obtaining information and performing maintenance operations on the LSMS database. Additionally, the lsmsdb command is used to provide information and perform operations to configure query servers.

The syntax for lsmsdb as used within this document is as follows:

#### **Keyword**

lsmsdb

#### **Permission**

The user can be root or be defined as a member of the primary group lsms.

#### **Syntax**

```
$LSMS_TOOLS_DIR/lsmsdb -c <command> [-b <basedir>] [-d <database>] [-h
<hostname>] [-p <password>] [-u <username>]
```
#### **-c <***command>* **Options**

- Creates TPD and MySQL users, both with the same password. Must be run as root. When the adduser command option is specified, the  $-u$  <username> option is required. **adduser**
- **addrepluser** Sets up a special replication user at the LSMS with privileges and permission that a query server can use to access the LSMS and perform database replication. When the addrepluser command option is specified, the -h <hostname> and -p <password> options are required. SECURITY NOTE: The combination of username and password is unique to replication use and only provides read access to the resynchronization binary log on the LSMS system. Additionally, access to this user account is restricted to the hostname specified. If the maximum number of EAGLE nodes supported would be exceeded, the command terminates with the following error:

"Failed: The maximum number of eagles supported has been reached."

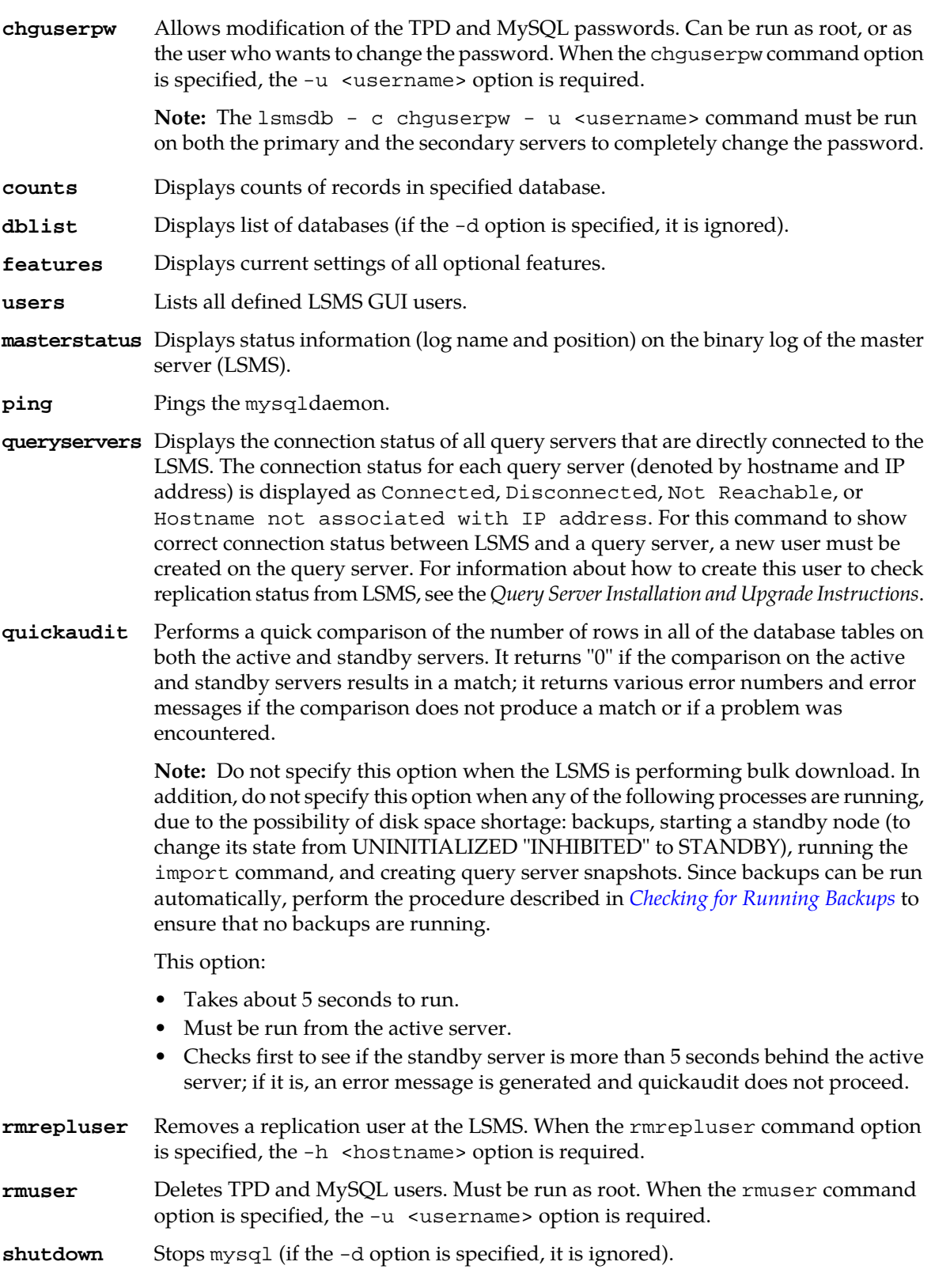

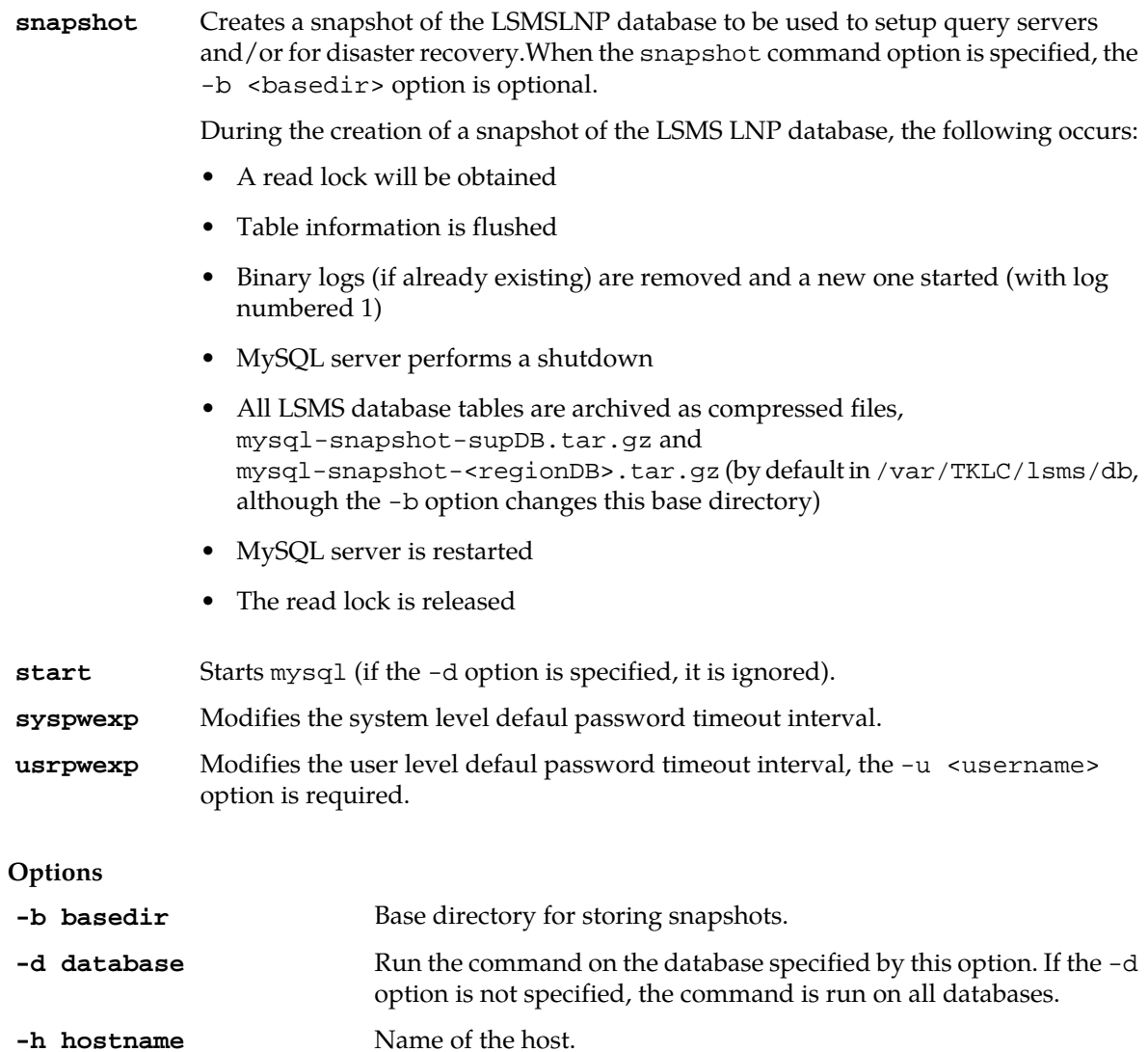

**-p password** User's password. **-u username** LSMS user's username.

Note: The  $-c$  flag is required.

#### **Sample Input and Output**

\$ ./lsmsdb -c features

 Y AFT Y EDR **X** ENHANCED\_FILTERS Y HTTP Y HTTPS 16 MAX\_EAGLES 32 MAX\_SPIDS **8 MAX\_USERS** Y QUERY\_SERVER

 Y REPORT\_GEN 0 REPORT\_GEN\_QUERY\_ACTIVE Y SNMP Y SPID\_SECURITY Y WSMSC N WSMSC\_TO\_EAGLE \$ ./lsmsdb -c counts -d NortheastDB 1 ............. NortheastDB.NumberPoolBlock 1 ............. NortheastDB.ServiceProvLRN 0 ............. NortheastDB.ServiceProvNPA\_NXX 0 ............. NortheastDB.ServiceProvNPA\_NXX\_X 1 ............. NortheastDB.ServiceProvNetwork 39,756 ........ NortheastDB.SubscriptionVersion \$ \$LSMS\_TOOLS\_DIR/lsmsdb -c addrepluser -h queryserver1 -p password \$ \$LSMS\_TOOLS\_DIR/lsmsdb -c masterstatus Lsmspri-bin.001 73 \$LSMS\_TOOLS\_DIR/lsmsdb -c queryservers queryserver1 (10.25.60.28) Connected queryserver2 (10.25.60.45) Disconnected queryserver3 (10.25.60.31) Not Reachable queryserver4 (Unknown) Hostname not associated with IP address \$LSMS\_TOOLS\_DIR/lsmsdb -c rmrepluser -h queryserver1 -p password \$LSMS\_TOOLS\_DIR/lsmsdb -c snapshot

WARNING: For the duration of this command, traffic being sent from the NPAC to connected network elements and local LSMS provisioning will be INTERRUPTED. Do you want to continue? [Y/N] Y

#### **lsmsSNMP**

#### **SNMP Agent Process Control**

Lets you start, stop, or show status of the SNMP Agent process. For more information about the SNMP agent process, see *[Understanding the SNMP Agent Process](#page-46-0)*.

#### **Keyword**

lsmsSNMP

#### **Permission**

Any user who belongs to the lsmsadm permission group.

#### **Restrictions**

The LSMS\_DIR environment variable must be set.

#### **Syntax**

\$LSMS\_DIR/lsmsSNMP <Action>

#### **Options**

None.

#### **Parameters**

**Action**

Function to perform on the SNMP agent. This is a mandatory parameter with the following values:

start stop status

#### **Sample Output**

```
 #Stop the SNMP Agent
> $LSMS_DIR/lsmsSNMP stop
LSMS SNMP Agent stopped: Fri Mar 10 09:50:47 2000 #Start the SNMP Agent
 > $LSMS_DIR/lsmsSNMP start
LSMS SNMP Agent started: Fri Mar 10 10:50:47 2000 #Determine the SNMP Agent 
status
> $LSMS_DIR/lsmsSNMP status
LSMS SNMP AGENT PROCESS STATUS:
TOTAL SUCCESSFUL TRAP REQUEST= 12
TOTAL FAILED TRAP REQUEST = 2
   = IP-ADDRESS =  =  STATUS ==  = 122. 177.88.34.7 Failed
 198.77.39.2 SNMP Session Established
```
#### <span id="page-228-0"></span>**Files**

*[Table 34: Files: lsmsSNMP](#page-228-0)* shows the files for the lsmsSNMP command.

#### **Table 34: Files: lsmsSNMP**

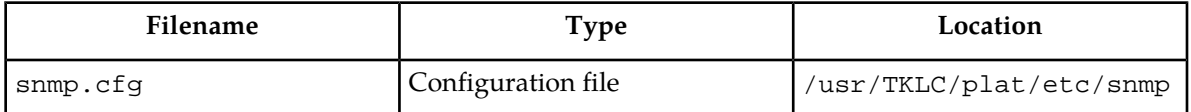

#### **Possible Errors**

### **Table 35: Exit Codes: lsmsSNMP**

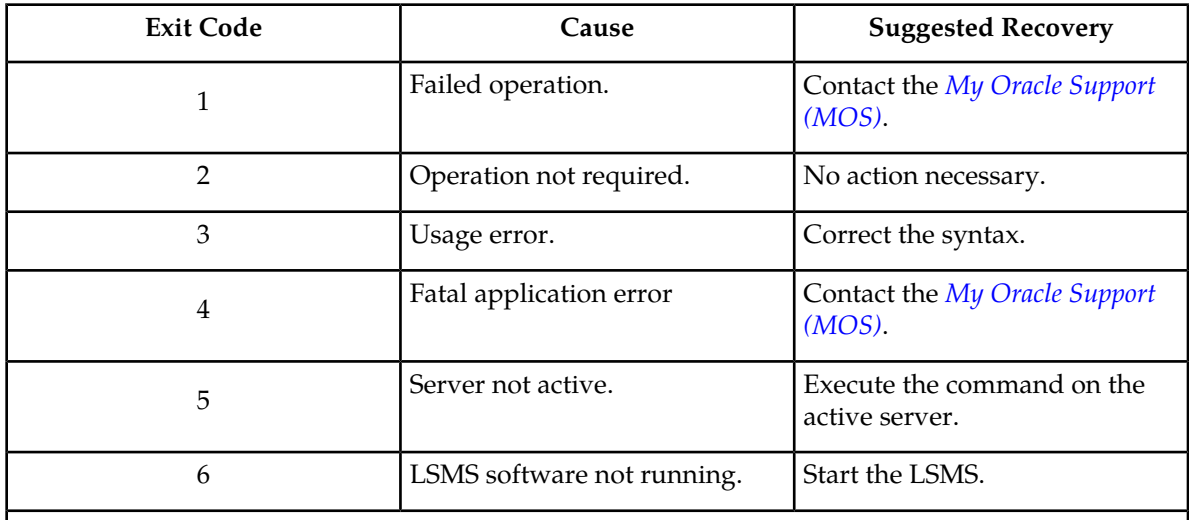

This command is usually run by scripts; scripts should search for exit codes. When the command is run from the command line, the output indicates suggested recovery.

#### **lsmssurv**

#### **Surveillance Monitor Control**

Starts, stops, and retrieves the status of the Surveillance Monitor.

The notification output from the Surveillance Monitor is written to Serial Port 3 on each server. The non-active server, whether its state is STANDBY or UNINITIALIZED "INHIBITED", sends surveillance notifications only for platform events that it detects on itself. It also forwards those notifications to the active server.

- The active server sends surveillance notifications for:
	- All platform events that the active server detects on itself
	- All platform notifications received from the non-active server (the active server inserts the hostname of the non-active server before the event text for these notifications)
	- Some applications events (not all application events generate surveillance notifications; for more information, see *[Automatic Monitoring of Events](#page-263-0)*).

By default, all notification output that is sent to Serial Port 3 on a given server is written also to the log file on that server, /var/TKLC/lsms/logs/survlog.log. (See *[Files](#page-230-0)*.)

**Keyword**

lsmssurv

#### **Permission**

The user must be root to specify the start or stop for <Action>.

#### **Syntax**

# \$LSMS\_DIR/lsmssurv <Action>

#### **Options**

None.

#### **Parameters**

**Action**

Specifies the action to be performed on the Surveillance Monitor. This is a mandatory parameter with the following values:

start stop status last

#### **Sample Output**

```
# Start LSMS Surveillance Process
#
$LSMS_DIR/lsmssurv start
LSMS Surveillance feature started
# Request LSMS Surveillance Process status
#
$LSMS_DIR/lsmssurv status
LSMS Surveillance feature is currently started
# Stop LSMS Surveillance Process
#
$LSMS_DIR/lsmssurv stop
LSMS Surveillance feature stopped 
# Return LSMS Surveillance Process to last valid state. The following
# output indicates that the process had been running prior to termination
#
$LSMS_DIR/lsmssurv last
LSMS Surveillance feature started 
#
```
#### <span id="page-230-1"></span><span id="page-230-0"></span>**Files**

*[Table 36: Files: lsmssurv](#page-230-1)* shows the files for the lsmssurv command.

#### **Table 36: Files: lsmssurv**

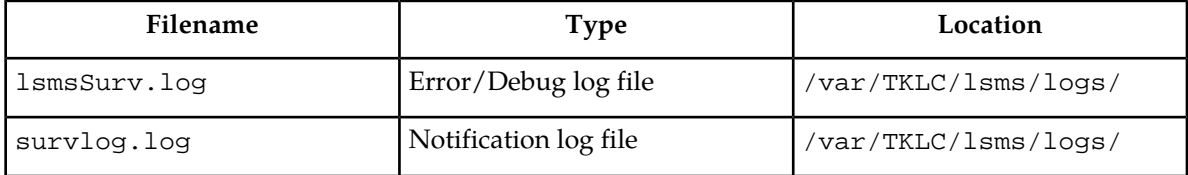

#### **Response Notes**

The designated response will not occur for five to ten seconds after execution.

#### **Possible Errors**

#### **Table 37: Error Messages: lsmssurv**

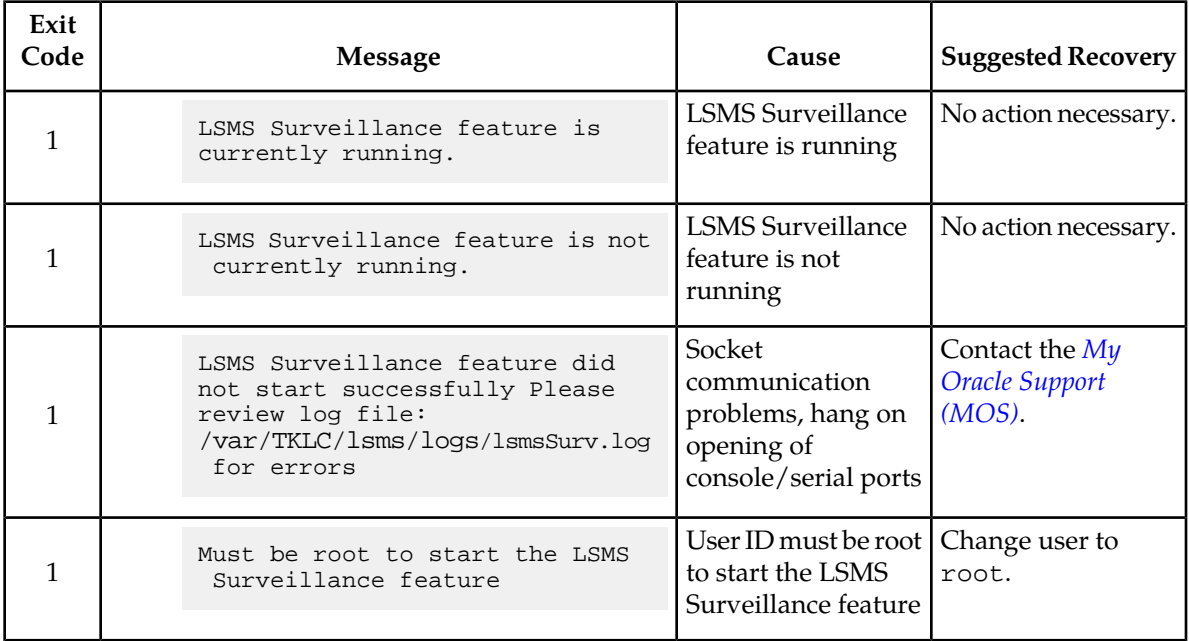

#### **massupdate**

#### **SPID Mass Update**

The optional mass update utility provides the ability to migrate subscription version, number pool block, and network data from one Service Provider ID (SPID) to another based on an input file downloaded from the NPAC. The mass update utility reads SIC-SMURF files for LRN, NPA-NXX, and NPA-NXX-X, performs the required database updates and, in the case of LRN data, forwards an appropriate Update Override GTT message to the EAGLE.

#### **Keyword**

massupdate

#### **Permission**

The user must be logged in with the user name lsmsadm.

#### **Syntax**

\$LSMS\_DIR/massupdate [-v] [-p] [-n <npacRegion>] <filename>

**Note:** Stop the npacagent process for the region in question when the -n option is used. It is not necessary to stop the npacagent processes for all eight regions when the -n option is used.

#### **Optional flags:**

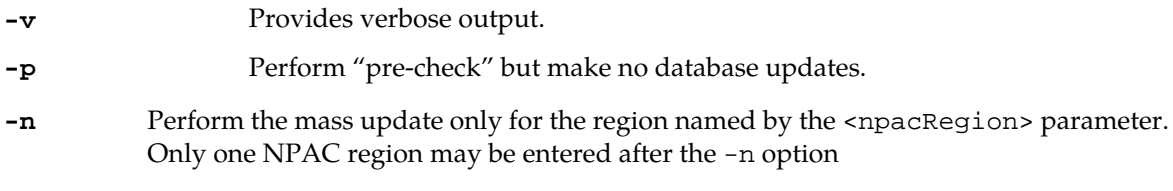

#### **Parameters**

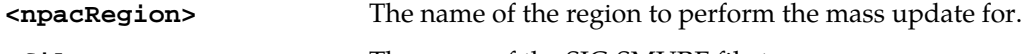

**<filename>** The name of the SIC-SMURF file to process.

**Note:** The filename must be in the following format:

SIC-SMURF-[LRN|NPANXX|NPANXXX].OldSpid.NewSpid.DD-MM-YYYYHH24MISS

**Example:** SIC-SMURF-NPANXX.0001.0002.25-12-1996081122

#### **Sample Output**

\$ \$LSMS\_DIR/massupdate SIC-SMURF-LRN.1234.9876.15-03-2002121530

One or more npacagents processes are currently running. They must be Stopped prior to mass spid updates by executing the following command: /lsms stop <region> Massupdate: exiting.

\$ \$LSMS\_DIR/massupdate SIC-SMURF-LRN.1234.9876.15-03-2002121530

WARNING: The supman, lsman or an eagleagent process is currently running. It is recommended that all of these processes be stopped prior to mass spid updates to prevent modifications of GTT data during execution of this command. Do you wish to continue [N]? Massupdate: exiting.

\$ \$LSMS\_DIR/massupdate -v SIC-SMURF-LRN.1234.9876.15-03-2002121530

```
Using SIC-SMURF File: SIC-SMURF-LRN.1234.9876.15-03-2002121530
Performing Mass Update of SPIDs for LRN data...
Updating LRN 2223334000 from SPID 1234 to SPID 9876...
5 OverrideGtt object(s) updated in supported database
1 ServiceProvLRN object(s) updated in Southeast region
4 NumberPoolBlock object(s) updated in Southeast region
Updating LRN 2224441000 from SPID 1234 to SPID 9876...
0 OverrideGtt object(s) updated
1 ServiceProvLRN object(s) updated in Southeast region
10 NumberPoolBlock object(s) updated in Southeast region
Updating LRN 2225550000 from SPID 1234 to SPID 9876...
4 OverrideGtt object(s) updated
0 ServiceProvLRN object(s) updated in Southeast region
4 NumberPoolBlock object(s) updated in Southeast region
Updating SubscriptionVersion tables (this may take a while)...
790 SubscriptionVersion object(s) updated in Southeast region
Command stats
 -------------
Lines processed: 3
```

```
Successful: 3
 Failed: 0
 Command complete.
 $
$ $LSMS_DIR/massupdate -p SIC-SMURF-LRN.TKLC.SP05.06-30-2004101010
 WARNING: The supman, lsman or an eagleagent process is currently running. It is
   recommended that all of these processes be stopped prior to mass spid updates 
 to prevent modifications of GTT data during execution of this command.
 Do you wish to continue [N]? Y
 START Mass update command: Thu Nov 8 13:41:57 EST 2007
 Precheck mode: Makes NO CHANGES, but reports everything as if updating.
 Executing mass update for all regions...
   {Precheck only}
 Reading SIC-SMURF File: SIC-SMURF-LRN.TKLC.SP05.06-30-2004101010
 Performing Mass Update of SPIDs for LRN data... {Precheck only}
 Command stats {Precheck only}
  -------------
 Lines processed: 1
 Successful: 1<br>Failed: 0
 Failed: 0
 Mass update command complete: Thu Nov 8 13:41:57 EST 2007
```
*[Table 38: Tables/Fields Affected By SIC-SMURF Processing](#page-233-0)* identifies the database tables and fields that are updated after invoking massupdate for the various SIC-SMURF files.

For each table/field that is affected, the field that is checked for a match is listed under the appropriate SIC-SMURF filename. Under the Table/Field column, the database containing the object to be updated (for example, SupDB), the table to be updated (for example, OverrideGTT), and the field to be updated (for example, spid) are listed.

<span id="page-233-0"></span>Under each SIC-SMURF file type, the field to be used for the match (for example, lrn) is listed for each Table/Field impacted by the update. For example, for LRN SIC-SMURF files, the SupDB OverrideGTT table's spid is updated if the lrn is matched.

#### **Table 38: Tables/Fields Affected By SIC-SMURF Processing**

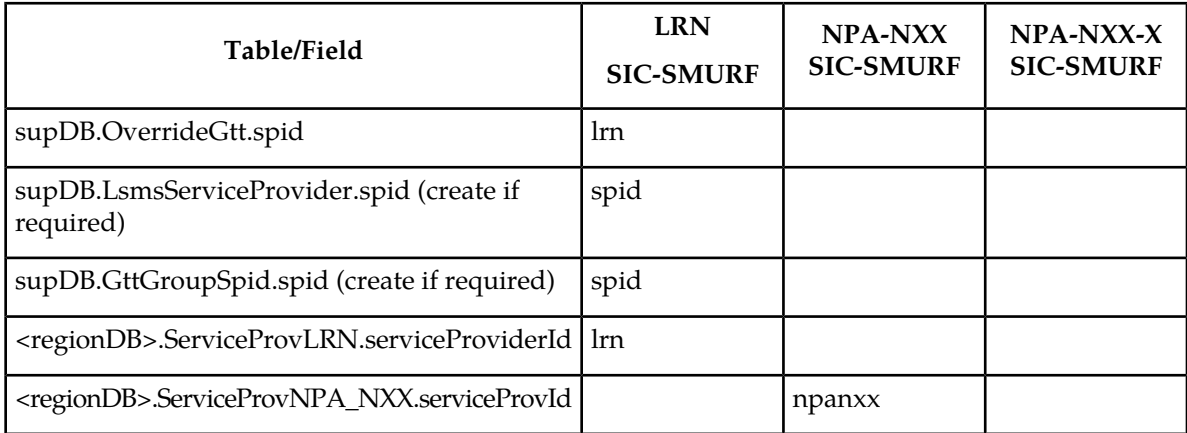

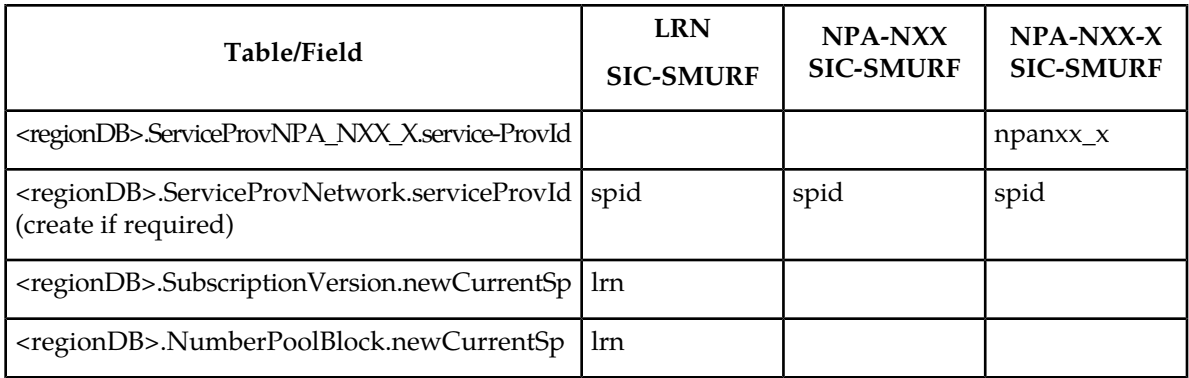

If an Override GTT entry is modified and there is no LSMS Service Provider with the NewSpid, then one is created. If that LSMS Service Provider SPID is not a member of the GTT group for a modified Override GTT, then that membership is added by creating a GTT Group SPID table entry.

If a ServiceProvLRN, ServiceProvNPA\_NXX, or ServiceProvNPA\_NXX\_X object is modified and there is no ServiceProvNetwork object with the NewSpid, then one is created.

#### **LsmsServiceProvider Limit**

The mass update utility creates LsmsServiceProvider objects, if needed, even if creating them exceeds the maximum number of SPIDs supported (as recorded in the MAX\_SPIDS field in the DbConfig entry.) However, the fact that the limit has been exceeded is recorded in the log file and the limit remains in force otherwise.

### **Mass Update Log File**

To record information or errors during the mass update or the precheck, the mass update utility appends to a log file named massupdate.log.MMDD, located in the

\$LSMS\_DIR/../logs/massupdate directory. The .MMDD suffix is the month and day the massupdate excution begins. If the massupdate runs past midnight, it will keep all output from one massupdate execution in one file, so the file will not be split across days but continue in the same file it started in. The following information is written to the log file by the mass update utility:

- The path name of the mass update input file being used
- The time and date for the start and stop of utility execution
- Identifying information for all automatically created objects, whether ServiceProvNetwork or LsmsServiceProvider, including the adding of a (possibly already existing) LsmsServiceProvider to a GttGroup and noting if a newly created LsmsServiceProvider is over the MAX\_SPIDS limit
- Identifying information for any LsmsServiceProvider objects that are no longer used in any OverrideGtt as a result of the mass update and therefore could be removed
- Output from the precheck
- Any kind of processing problem or error
- A summary showing the number of lines actually processed successfully for each invocation of the utility (not needed for precheck mode)

## **Error Codes**

### **Table 39: Error Codes: massupdate**

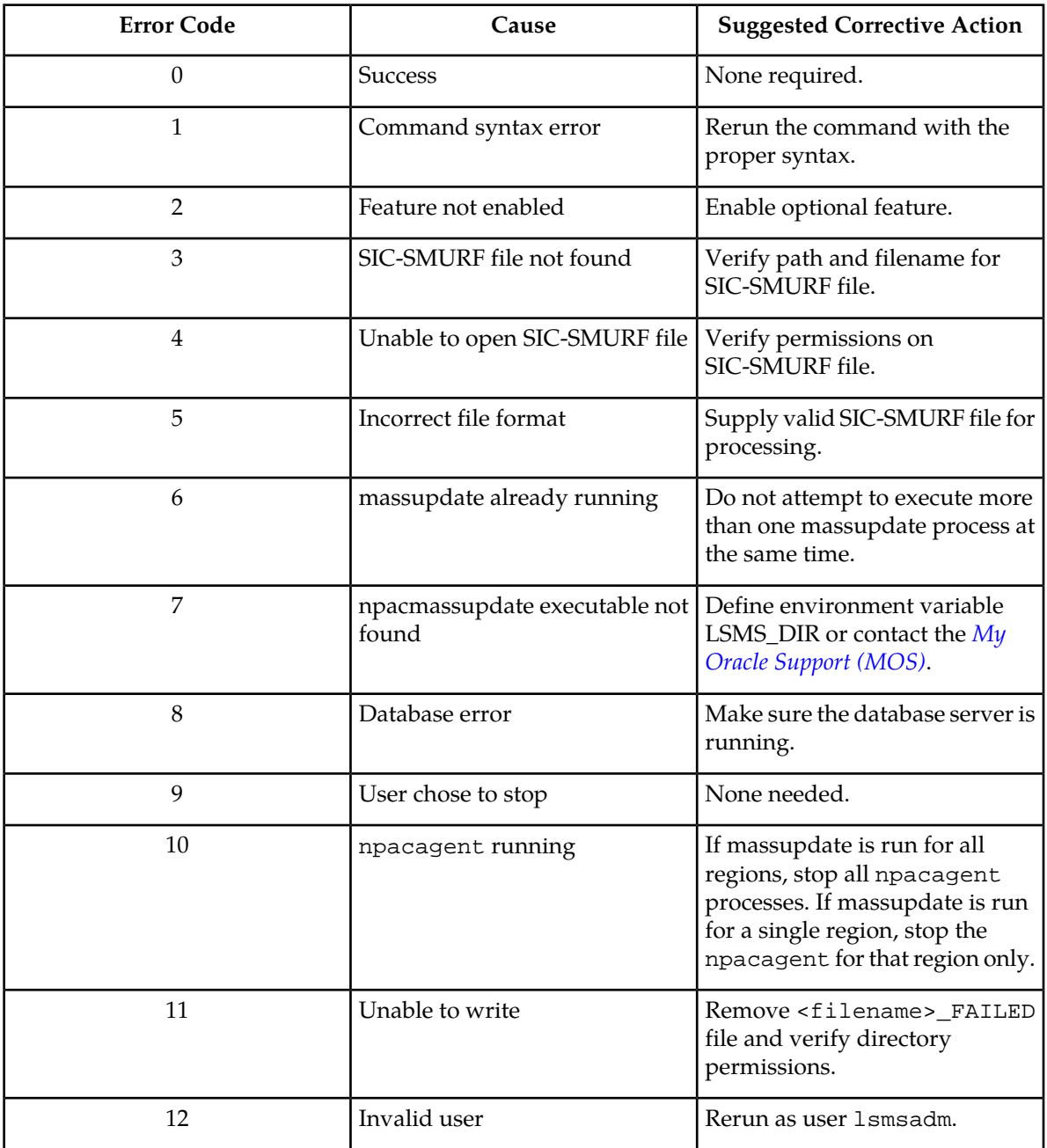

## **measdump**

## **Print Measurement Information**

Lets you print measurement information (contained in databases) to the display.

#### **Keyword**

measdump

#### **Permission**

The user must be logged in with the user name in the 1smsuser, 1smsuext, 1smsview, or 1smsall, group.

#### **Syntax**

```
$LSMS_TOOLS_DIR/measdump {-r <region>|-c <CLLI> [-n]
```
#### **Required Flags**

Specify one of the following flags:

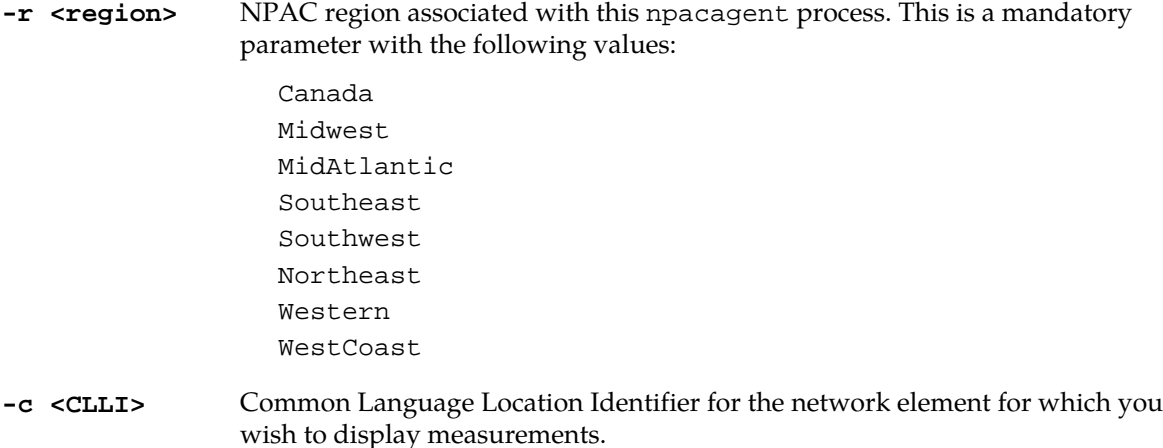

#### **Optional Flags**

Optionally specify one of the following flags:

- Lets you create measurement logs (a <region>.meas.<MMDD> file for each NPAC region and a <clli>.meas.<MMDD> file for each network elements) for compatibility with previous releases of the LSMS. **-l**
- <span id="page-236-0"></span>Number of days before current day for which measurements are to be displayed, where n can have one of the values shown in *[Table 40: Measurement Pegs Date](#page-236-0)* (if this option is not specified, the default value is 0): **-n**

#### **Table 40: Measurement Pegs Date**

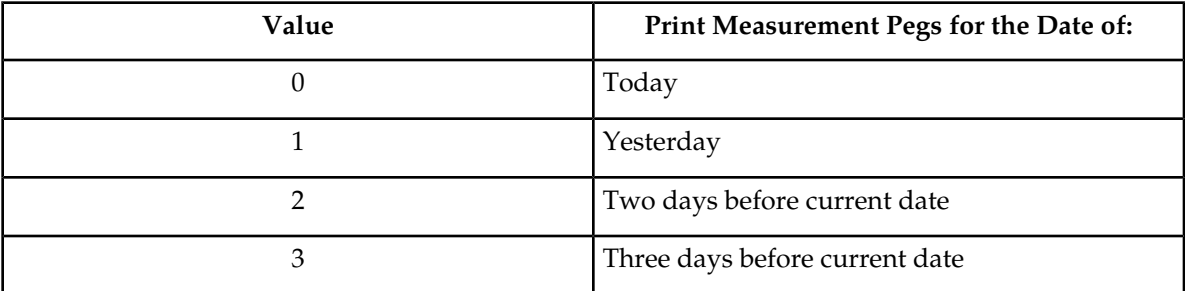

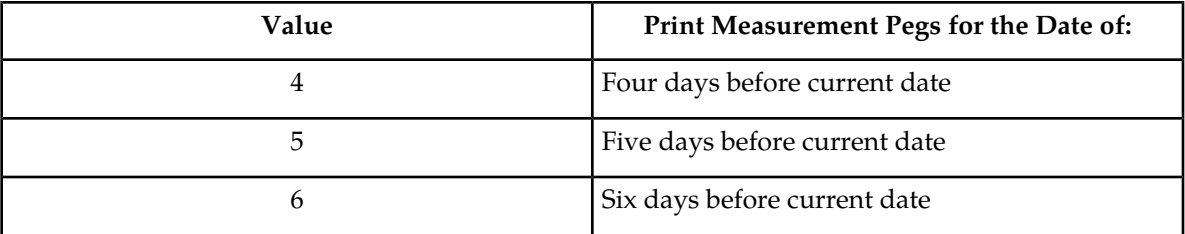

#### **Sample Output**

\$ measdump -r Midwest -2

measdump: There is no measurement data available for the requested day.

\$ measdump -r Midwest

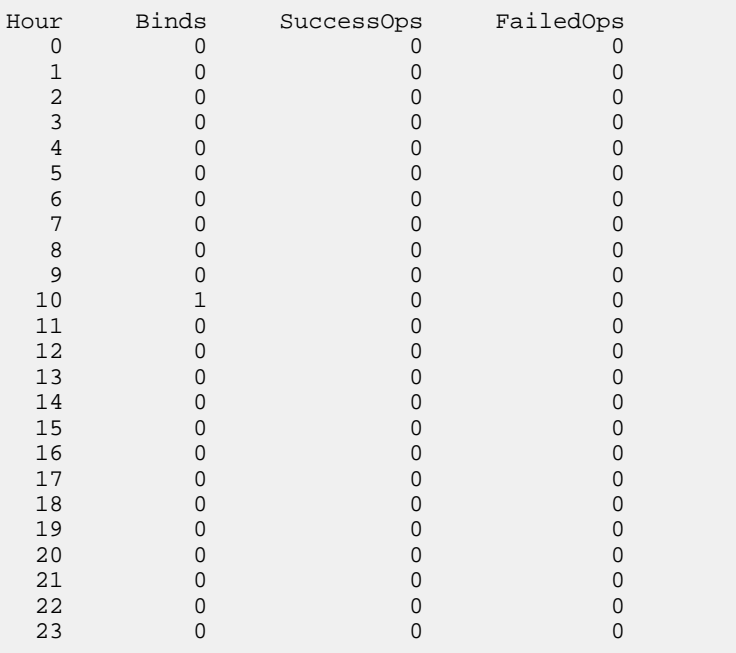

#### **Possible Errors**

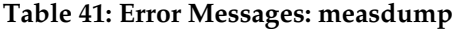

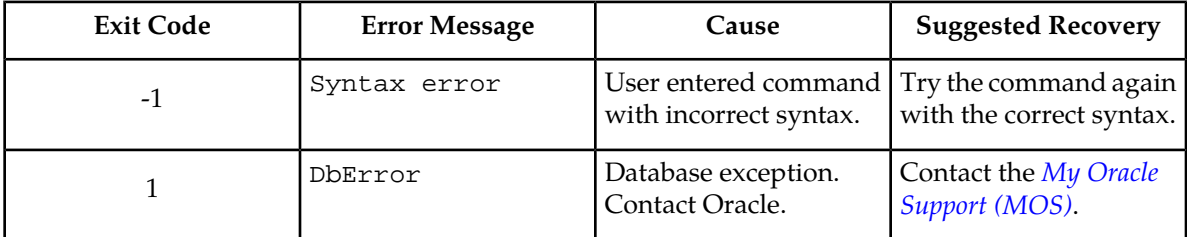

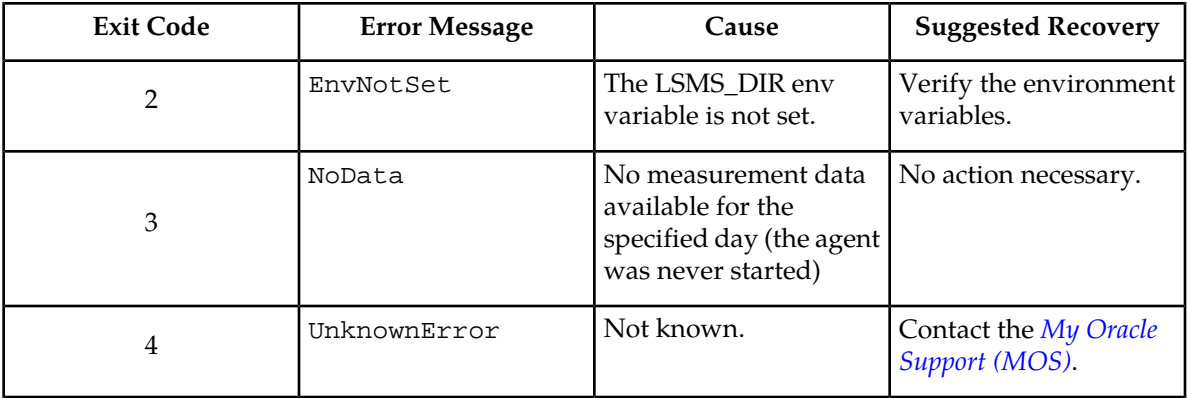

## <span id="page-238-0"></span>**npac\_db\_setup**

#### **NPAC Database Maintenance**

Creates or removes the regional NPAC database.

#### **Keyword**

npac\_db\_setup

#### **Permission**

The user must be logged in with the user name lsmsadm.

#### **Restrictions**

- This command must be run on each server.
- If a database is in use by a regional LSMS agent, it cannot be removed.
- If a regional database has already been created, it must be removed before it can be created again.

#### **Syntax**

\$LSMS\_DIR/npac\_db\_setup <Action> <Region>

This command must be run from the \$LSMS\_DIR directory and run only from the primary server.

#### **Options**

None.

#### **Parameters**

**Action**

Specifies the action to be performed on the database. This is a mandatory parameter with the following values:

create remove

NPAC region associated with this npacagent. This is a mandatory parameter with the following values: **Region**

> Canada Midwest MidAtlantic Southeast Southwest Northeast Western WestCoast

#### **Sample Output**

# Create NPAC database for Canada region for the first time

> \$LSMS\_DIR/npac\_db\_setup create Canada

------------------------------------------------------------------------- Npac Region Database Setup Script The Region Database Name is CanadaDB Initializing regional database...CanadaDB The regional database CanadaDB was created successfully. >

> \$LSMS\_DIR/npac\_db\_setup remove Northeast

# Remove NPAC database for Northeast Region

```
-------------------------------------------------------------------------
Npac Region Database Setup Script
The Region Database Name is NortheastDB
Warning: NPAC region database CanadaDB is about to be removed.
   All data in the database will be lost.
  Do you want to continue? [Y/N]Y
Removing regional database...CanadaDB
>
```
#### **Response Notes**

This command takes approximately 35 to 40 seconds to execute.

#### **Possible Errors**

#### **Table 42: Error Messages: npac\_db\_setup**

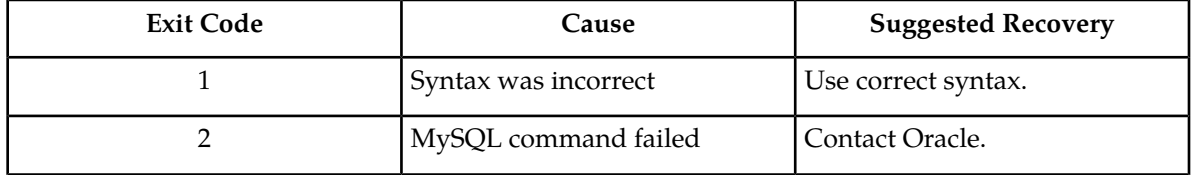

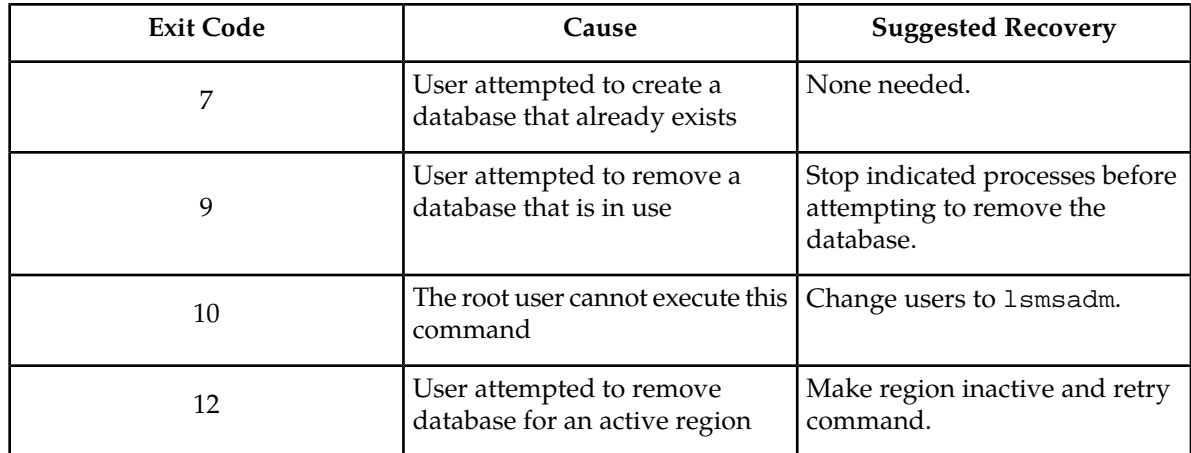

## **npacimport**

#### **Import Specific Files into a Regional Database**

Allows user to import specific files into the regional NPAC database.

#### **Keyword**

npacimport

#### **Permission**

The user must be logged in with the user name lsmsadm.

### **Restrictions**

This command must be run from the \$LSMS\_DIR directory and run only from the primary server.

#### **Syntax**

```
$LSMS_TOOLS_DIR/npacimport [-h] -r <region> -i <type> [-u] [-y] [-t <number>]
[-c <number>] <filename>
```
#### **Required Flags**

```
Specifies the region whose database the imported files are intended for. This is a
                 mandatory parameter with the following values:
-r <region>
```
Canada MidAtlantic Midwest Northeast Southeast Southwest WestCoast Western

Specifies the type of the file to be imported into the database. This is a mandatory parameter with the following values: **-i <type>**

> SubscriptionVersion NumberPoolBlock ServiceProvNetwork ServiceProvLRN ServiceProvNPA-NXX ServiceProvNPA-NXX-X

#### **Parameters**

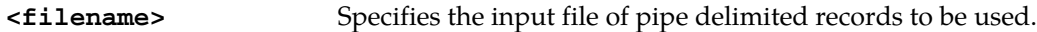

#### **Optional Flags**

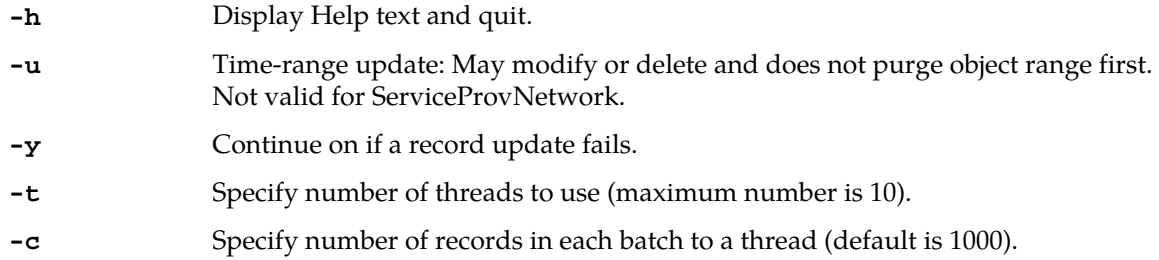

## <span id="page-241-0"></span>**Exit Codes**

*[Table 43: Exit Codes: npacimport](#page-241-0)* lists the exit codes generated by the npacimport command.

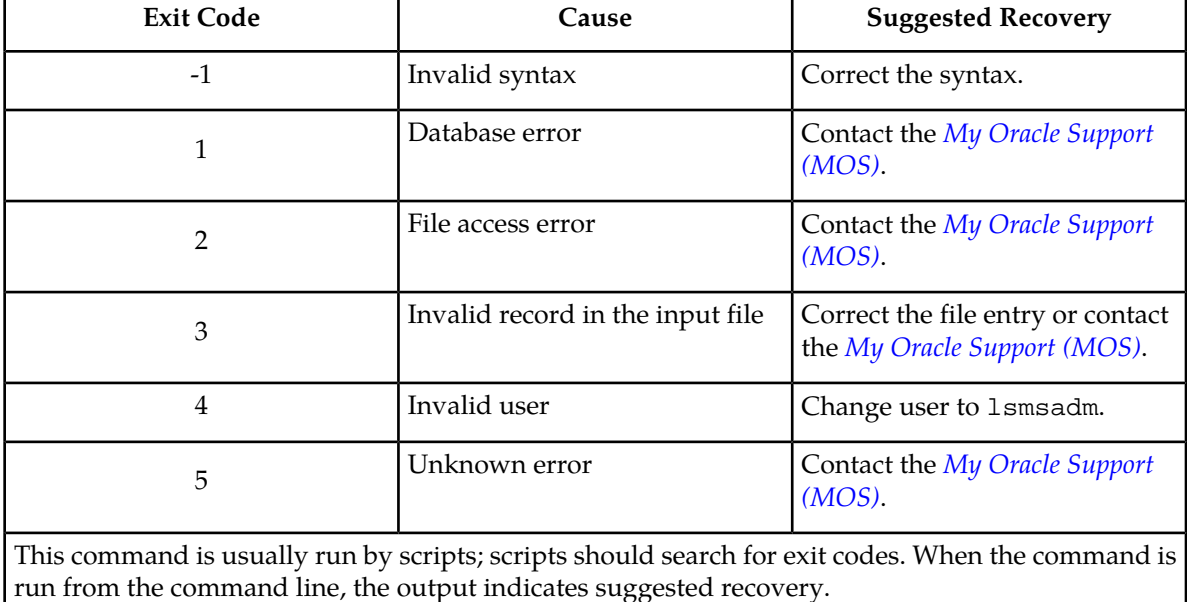

### **Table 43: Exit Codes: npacimport**

#### **report**

#### **Report Generation**

Generates reports for regional NPAC databases and supplemental databases.

#### **Keyword**

report

#### **Permission**

The user must be defined as a member of the primary group lsms.

#### **Syntax**

```
$LSMS_DIR/report <OutputFile> <ReportType>
[<SP>|<LRN>|<DPC>|<Region>|<SplitStatus>] [<StartTN>] [<EndTN>] [<StartNPB>]
[<EndNPB>]
```
#### **Options**

None.

#### **Parameters**

- **OutputFile** The filename for the file in which to store the report. This is a mandatory parameter whose value is the filename. The filename is appended with the value specified for <ReportType> and the file is stored in the directory where the command is run.
- ReportType The type of report to create. This is a mandatory parameter; use one of the following values:
	- SPA Service Provider Administrative Report
	- SPN Service Provider Network Report
	- EMR Element Management Report
	- 6DT Six Digit Translation Report
	- 10DT Ten Digit Translation Report
	- SPL NPA Split Data by Status Report
	- SBL Subscription Report by LRN
	- SBS Subscription Report by Service Provider ID
	- SBT Subscription Report by TN
	- NBL Number Pool Block Report by LRN
	- NBS Number Pool Block Report by Service Provider ID
	- NBN Number Pool Block Report by NPA-NXX-X
	- SPD Service Provider Data Report

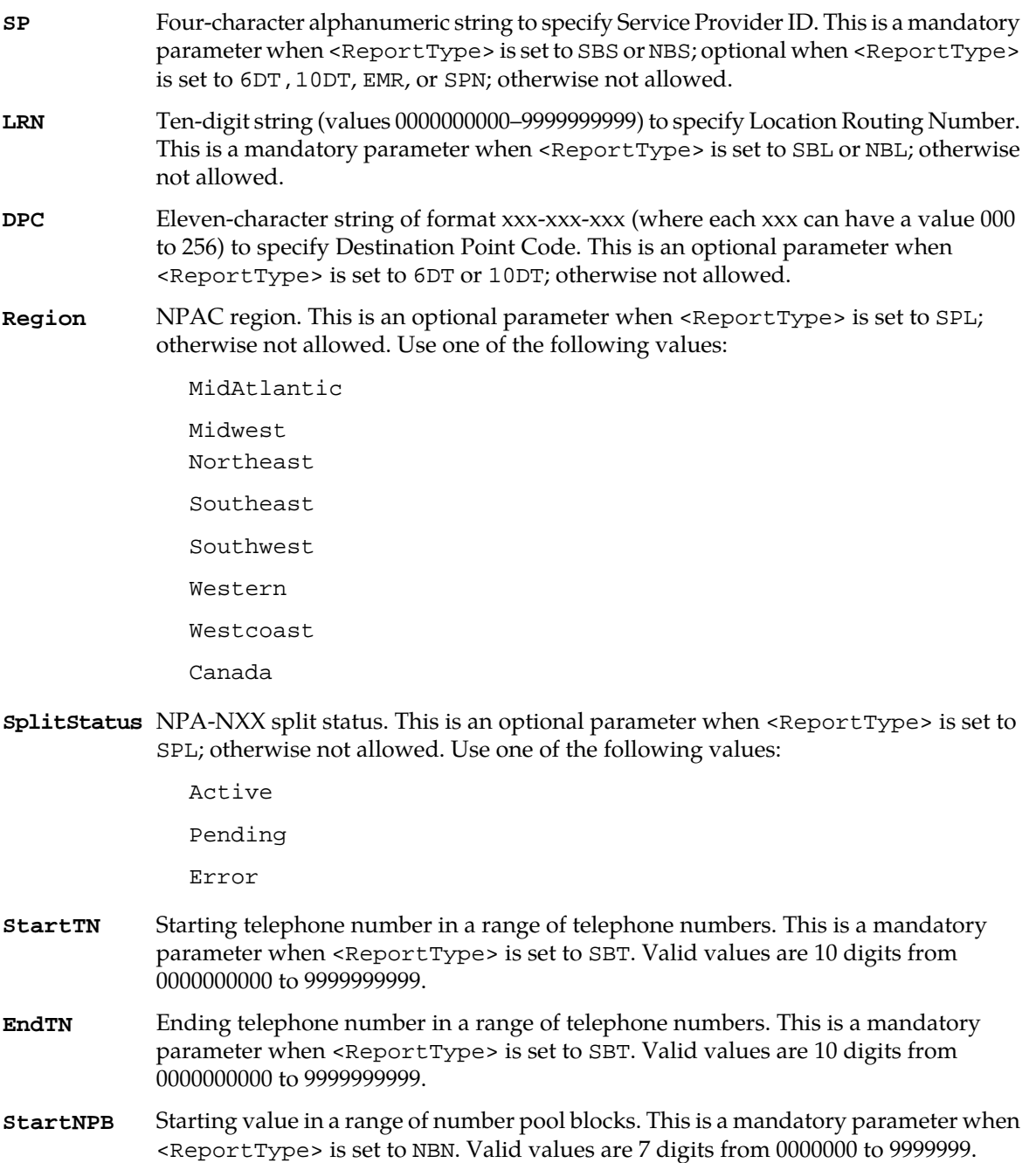

Ending value in a range of number pool blocks. This is a mandatory parameter when <ReportType> is set to NBN. Valid values are 7 digits from 0000000 to 9999999. **EndNPB**

#### **Sample Commands**

```
 # Generate SPA report for MidAtlantic NPAC
```

```
 $ $LSMS_DIR/report MidAtlanticDB supDB report.output SPA
```

```
 # Generate SBL report for MidAtlantic NPAC for LRN 9194605500
```

```
 $ $LSMS_DIR/report MidAtlanticDB supDB report.output SBL 9194605500
```

```
 # Generate SPL report
```
> \$LSMS\_DIR/report MidAtlanticDB supDB report.out SPL # Generate SBS report for Midwest NPAC for all Subscriptions having a service provider of TKLC and a TN in the range of 9194600000 to 9195600000 \$ \$LSMS\_DIR/report MidwestDB supDB report.out SBS TKLC 9194600000 9195600000 # Generate SBT report for Western NPAC for all Subscriptions having a TN in the range of 9194600000 to 9195600000 \$ \$LSMS\_DIR/report WesternDB supDB report.out SBT 9194600000 9195600000

#### **Files**

<span id="page-244-0"></span>*[Table 44: Files: report](#page-244-0)* shows the files for the report command.

#### **Table 44: Files: report**

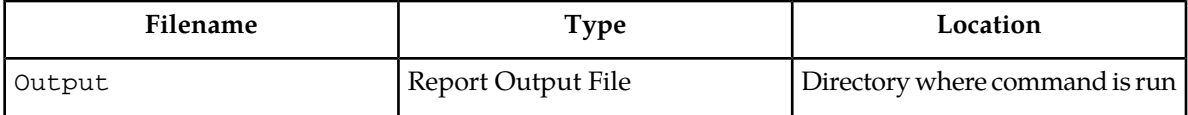

#### **Response Notes**

The report command can process approximately 300-500 records per second, depending upon the type of report.

To view the report, change directory to the directory where the command was run and use any text editor to open the file named in the command. If you run the command from the \$HOME/LSMSreports directory, you can also view the report through the graphical user interface; for information, refer to the *Database Administrator's Guide*.

## **Possible Errors**

## **Table 45: Error Messages: report**

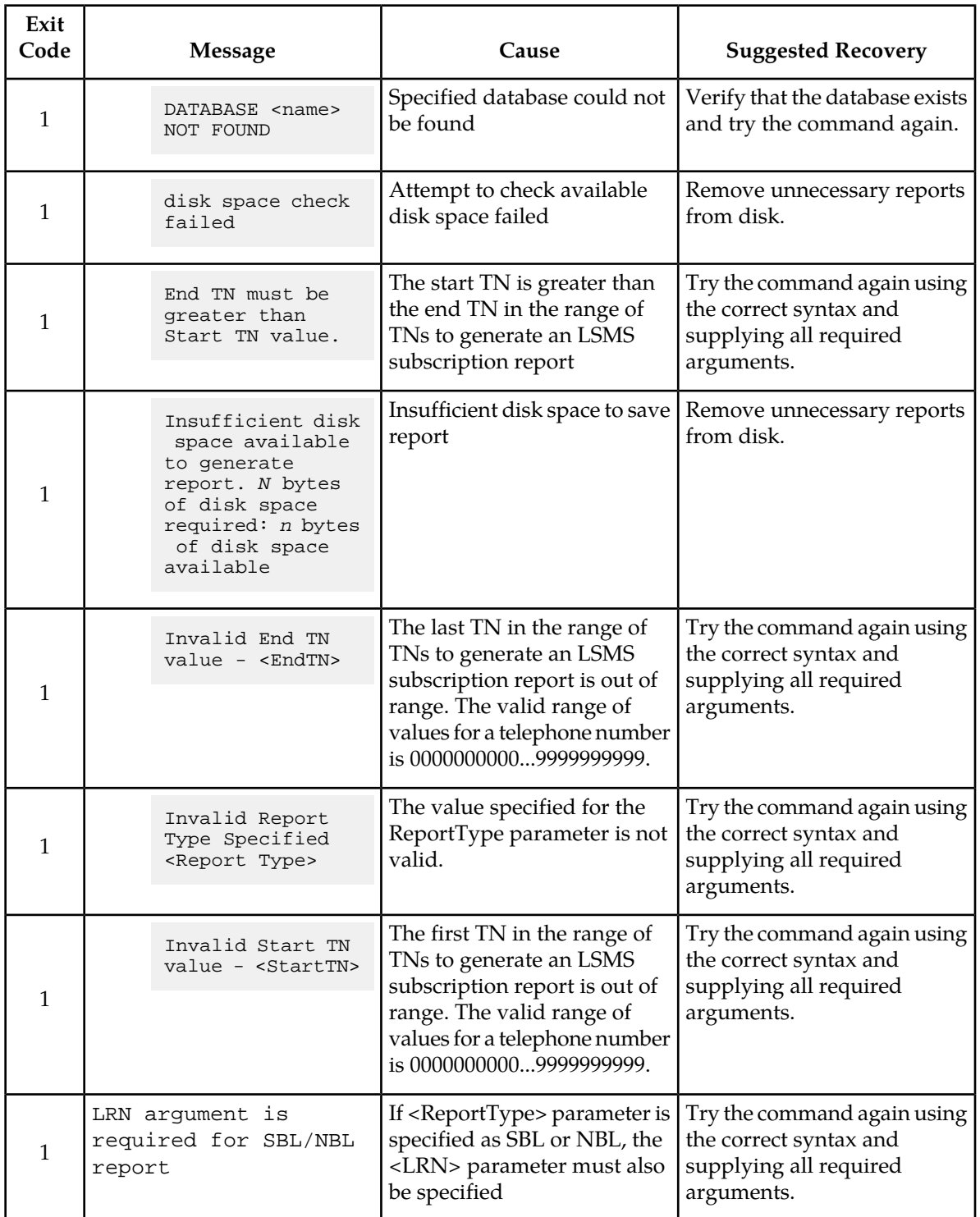

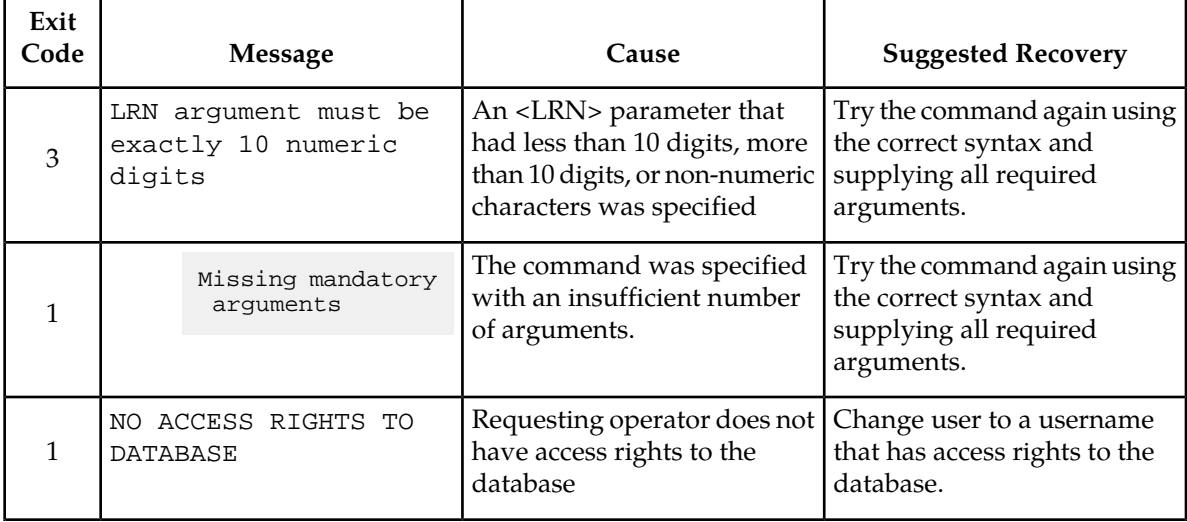

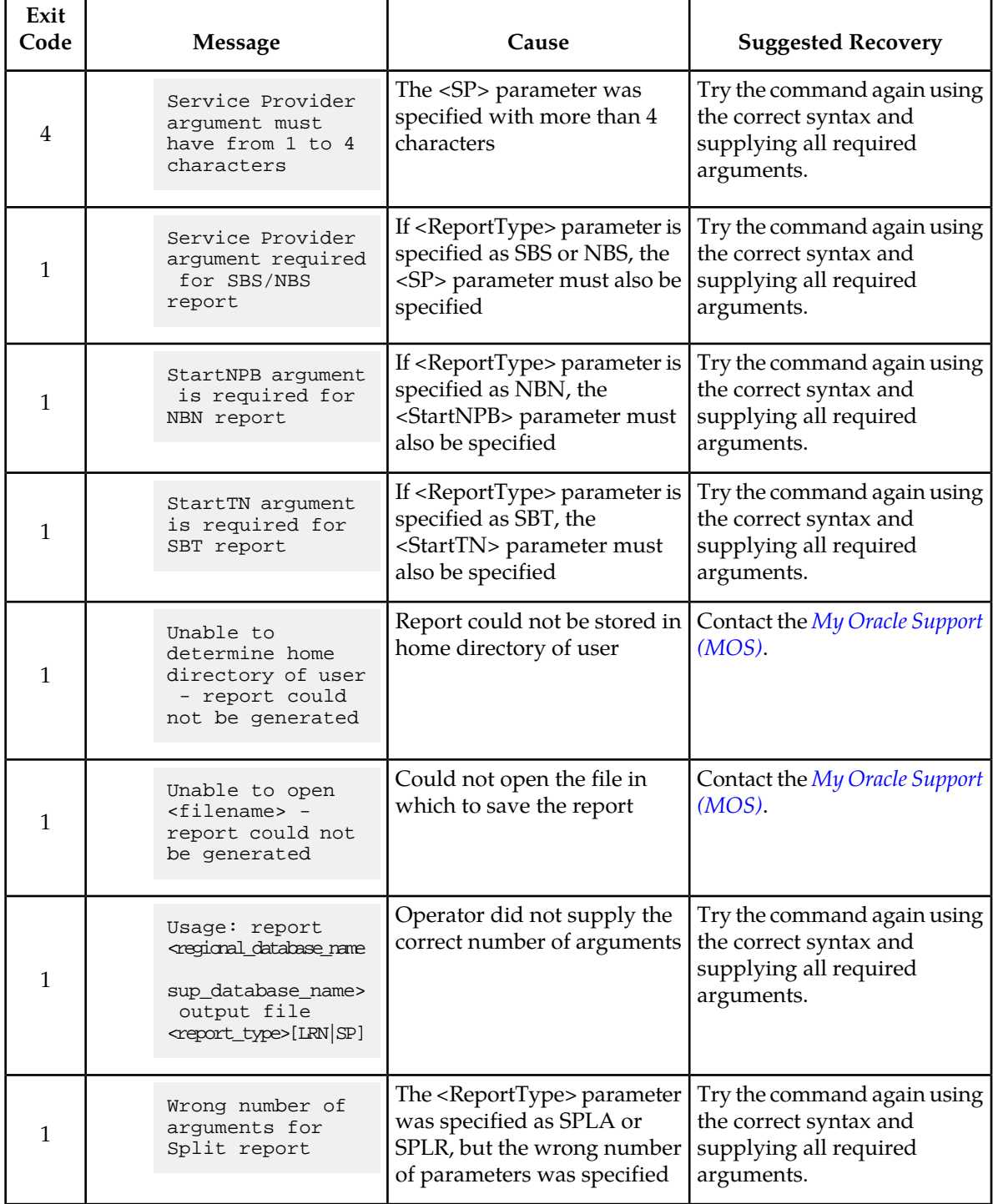

## **resync\_db\_setup**

## **Resynchronization Database Maintenance**

Creates or removes the resynchronization database.

#### **Keyword**

resync\_db\_setup

#### **Permission**

The user must be logged in with the user name lsmsadm.

#### **Restrictions**

- This command must be run on each server.
- If the resynchronization database has already been created, it must be removed before it can be created again.

#### **Syntax**

\$LSMS\_DIR/resync\_db\_setup <Action>

This command must be run from the \$LSMS\_DIR directory and run only from the primary server.

#### **Options**

None.

#### **Parameters**

Specifies the action to be performed on the database. This is a mandatory parameter with the following values: **Action**

> create remove

#### **Response Notes**

This command takes approximately 35 to 40 seconds to execute.

#### **Files**

None.

#### **Possible Errors**

#### **Table 46: Exit Codes: resync\_db\_setup**

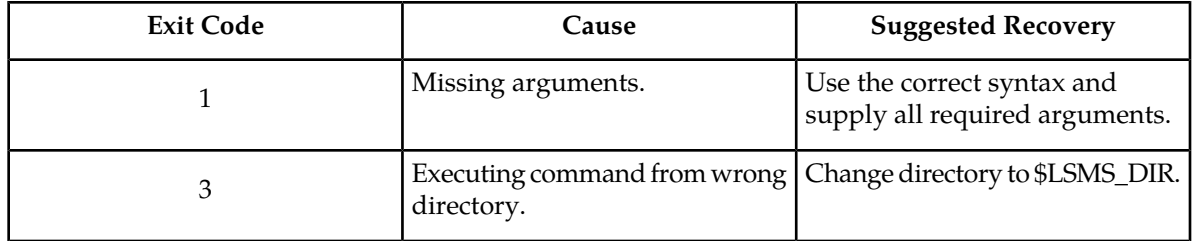

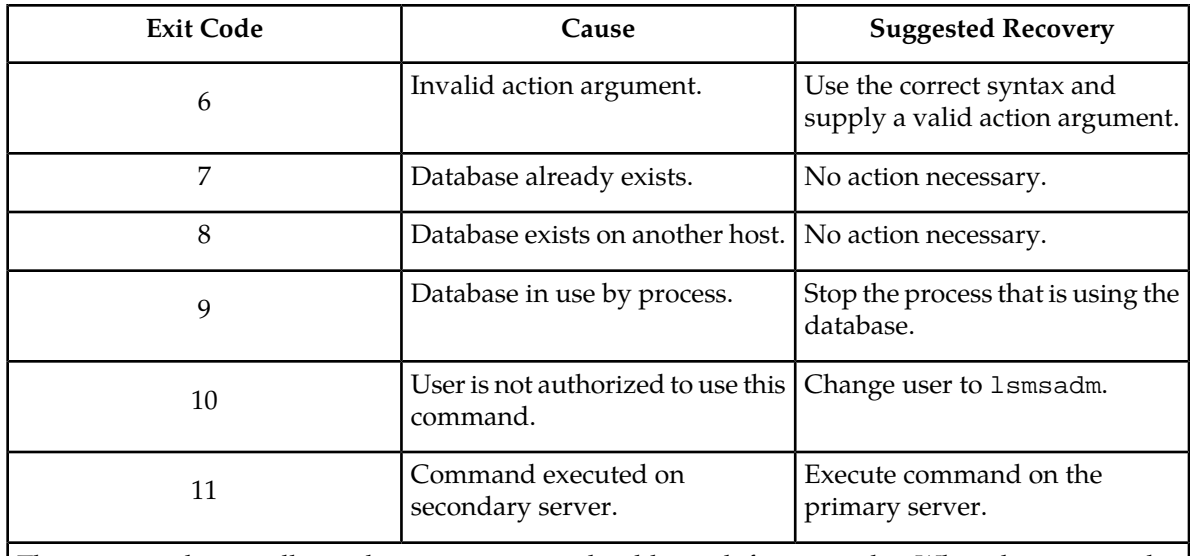

This command is usually run by scripts; scripts should search for exit codes. When the command is run from the command line, the output indicates suggested recovery.

## **SAagent**

#### **Service Assurance Agent Control**

Starts, stops, inhibits automatic restart, allows automatic restart, and retrieves the status of the Service Assurance Agent.

The SA Agent can be prevented from starting by inhibiting the process. This action allows you to control whether or not the Surveillance feature automatically starts the agent when it detects that it is not running.

#### **NOTE: If the SA agent is running, the inhibit action does not take effect until the agent has stopped.**

## **Keyword**

SAagent

## **Permission**

The user must be defined as a member of the secondary group lsmsadm.

## **Syntax**

\$LSMS\_DIR/SAagent <Action>

## **Options**

None.

#### **Parameters**

**Action**

Specifies the action to be performed on the Service Assurance Agent. This is a mandatory parameter with the following values:

start stop inhibit allow status

#### **Sample Output**

```
# Start the process
 $ $LSMS_DIR/SAagent start
 Checking if SA Agent is already running...No Starting SA 
Agent...Started...Verifying... SAagent started: 1997 Sept 04 12:13:14 EST #
 Stop the process, allow Surveillance to restart it.
 $ $LSMS_DIR/SAagent stop
 Checking if SA Agent is already running...Yes Stopping SA Agent... SAagent 
stopped: 1997 Sept 04 12:13:24 EST # Stop the process but keep Surveillance
 or the user from starting it. # This case assumes it was stopped.
 $ $LSMS_DIR/SAagent inhibit
 Saagent inhibited: 1997 Sept 04 12:13:34 EST # Now restart the process after
 it had be inhibited.
 $ $LSMS_DIR/SAagent allow
 Saagent allowed: 1997 Sept 04 12:13:44 EST $ $LSMS_DIR/SAagent start Checking
 if SA Agent is already running...No Starting SA Agent...Started...Verifying...
 SAagent started: 1997 Sept 04 12:13:45 EST # Request status
 $ $LSMS_DIR/SAagent status
 Checking if SA Agent is already running...Yes
SA Agent: GPL=012-000-000 : mem= 5176 kbytes : pcpu = 0.0 % TOTAL QUERIES=0 
          : TOTAL TNs=0
```
THERE ARE CURRENTLY NO SERVICE ASSURANCE ASSOCIATIONS

#### <span id="page-250-0"></span>**Files**

*[Table 47: Files: SAagent](#page-250-0)* shows the files for the SAagent command.

#### **Table 47: Files: SAagent**

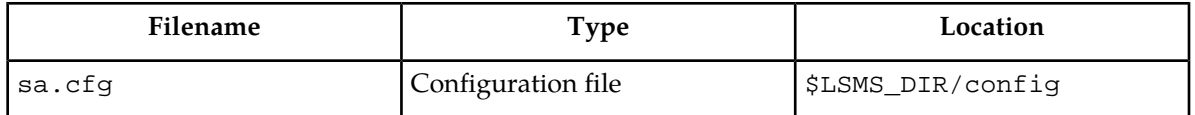

#### **Command Usage**

*[Table 48: SAagent Command Usage](#page-251-0)* gives several examples of typical command usage sequence.

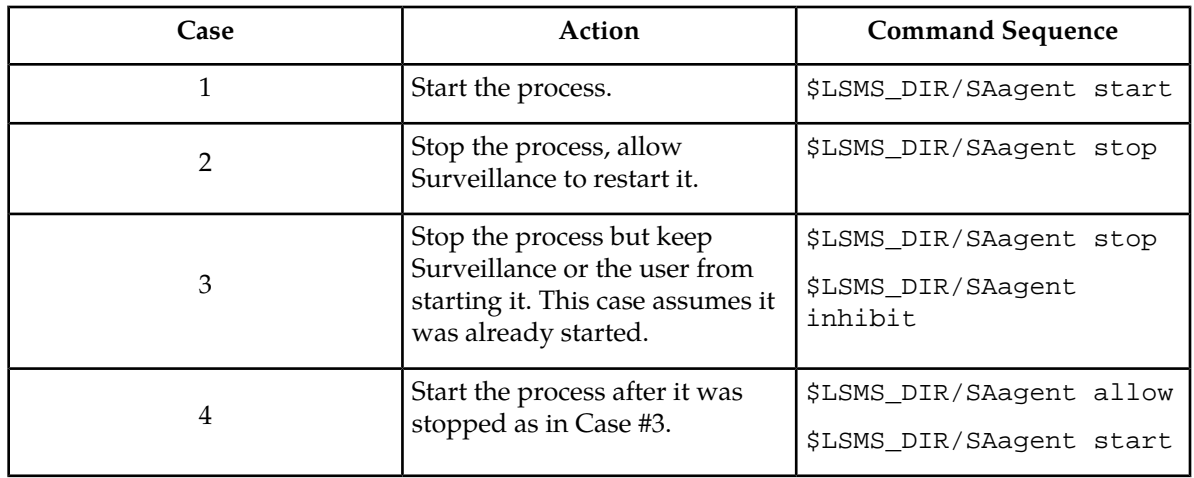

#### <span id="page-251-0"></span>**Table 48: SAagent Command Usage**

#### **Understanding Status Output**

The association status shows each association established for that pairing. The association is designated with a number (1..4) in the left-most column. The number is a tag to coordinate with the statistics that precede the association status.

<span id="page-251-1"></span>*[Figure 101: Example of SA Agent Status Output](#page-251-1)* shows an example in which there are three active associations. The first is handling 10 TNs per query, the second is associated but no traffic has been sent across the interface, and the third is handling an average of 3.5 TNs per query.

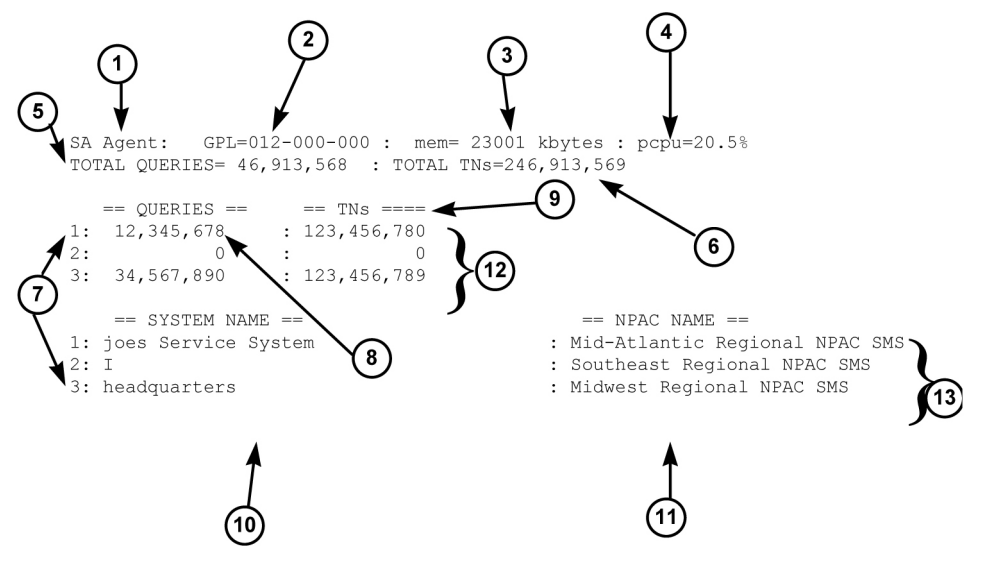

#### **Figure 101: Example of SA Agent Status Output**

The following numbered items correspond to the numbers in *[Figure 101: Example of SA Agent Status](#page-251-1) [Output](#page-251-1)*:

- **1.** Name of the process (SA Agent)
- **2.** GPL number of the SA Agent process
### **Alarms and Maintenance Guide Commands**

- **3.** Number of bytes used by the SA Agent process, in kilobytes as decimal number
- **4.** Ratio of the CPU time used by the SA Agent to the CPU time available during the same time period
- **5.** Total number of queries received by the SA Agent since it was last started
- **6.** Total number of TNs in the queries
- **7.** Tag that correlates the association statistics to the System Name and the NPAC database to which it is connected. Only the systems that are currently associated are shown
- **8.** Total number of queries received by the SA Agent on that association since the association was established
- **9.** Total number of TNs received by the SA Agent on that association since the association was established
- **10.** SystemName of SA Manager
- **11.** lnpNPAC-SMS-Name
- **12.** Association statistics block. Values of zero indicate that no queries or TNs have been sent across the association.
- **13.** Association status

<span id="page-252-0"></span>The examples below show the status as the user sees it when the SA Agent is in various conditions. *[Figure 102: Example -- No Associations Status Output](#page-252-0)* shows the SA Agent running without any associations.

Checking if SA Agent is running....Yes.

SA Agent: GPL=012-000-000 : mem= 5176 kbytes : pcpu = 0.0 % TOTAL QUERIES=0 : TOTAL TNS=0

THERE ARE CURRENTLY NO SERVICE ASSURANCE ASSOCIATIONS

### <span id="page-252-1"></span>**Figure 102: Example -- No Associations Status Output**

*[Figure 103: Example -- Marked Inhibited Status Output](#page-252-1)* shows example output that indicates that the SA Agent was inhibited after it was started.

SA agent : is inhibited. Checking if SA Agent is running....Yes. SA Agent: GPL=012-000-000 : mem= 5176 kbytes : pcpu = 0.1 % TOTAL QUERIES=0 : TOTAL TNS=0

THERE ARE CURRENTLY NO SERVICE ASSURANCE ASSOCIATIONS

### **Figure 103: Example -- Marked Inhibited Status Output**

*[Figure 104: Example -- Active Associations Status Output](#page-253-0)* shows example output that indicates that the SA Agent is inhibited and has active associations.

### **Alarms and Maintenance Guide Commands**

```
SA agent : is inhibited.
Checking if SA Agent is running.... Yes.
SA Agent: GPL=012-000-000 : mem= 6904 kbytes : pcpu = 0.6 %
TOTAL QUERIES=16 : TOTAL TNS=15
  == QUERIES == 4 : 4 : 4 : 4 : 41:\langle \pm \rangle2:\overline{4}4\overline{ }3:\sim 10^6\overline{\mathbf{3}}4:4\overline{4}\overline{4}\sim 10^7== SYSTEM NAME ==== NPAC NAME ==0: SAM1
                                         : Midwest Regional NPAC SMS
1: SAM2: Southeast Regional NPAC SMS
2: SAM3: Southwest Regional NPAC SMS
3: SAM4_12345678901234567890123456789012345: West Regional NPAC SMS
```
### **Figure 104: Example -- Active Associations Status Output**

### **Response Notes**

It takes 15 seconds to start the SA agent. If the SA agent is not running, the results of a status request will not appear for at least five seconds.

### **Possible Errors**

### **Table 49: Error Messages: SAagent**

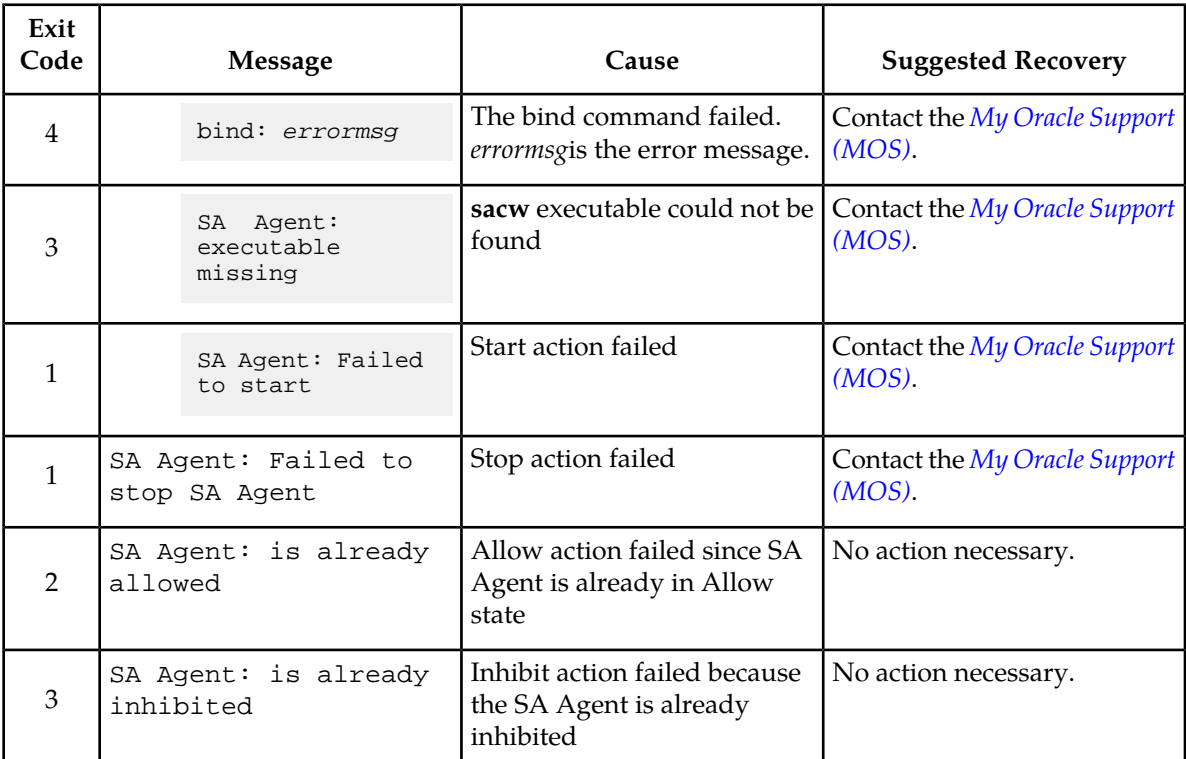

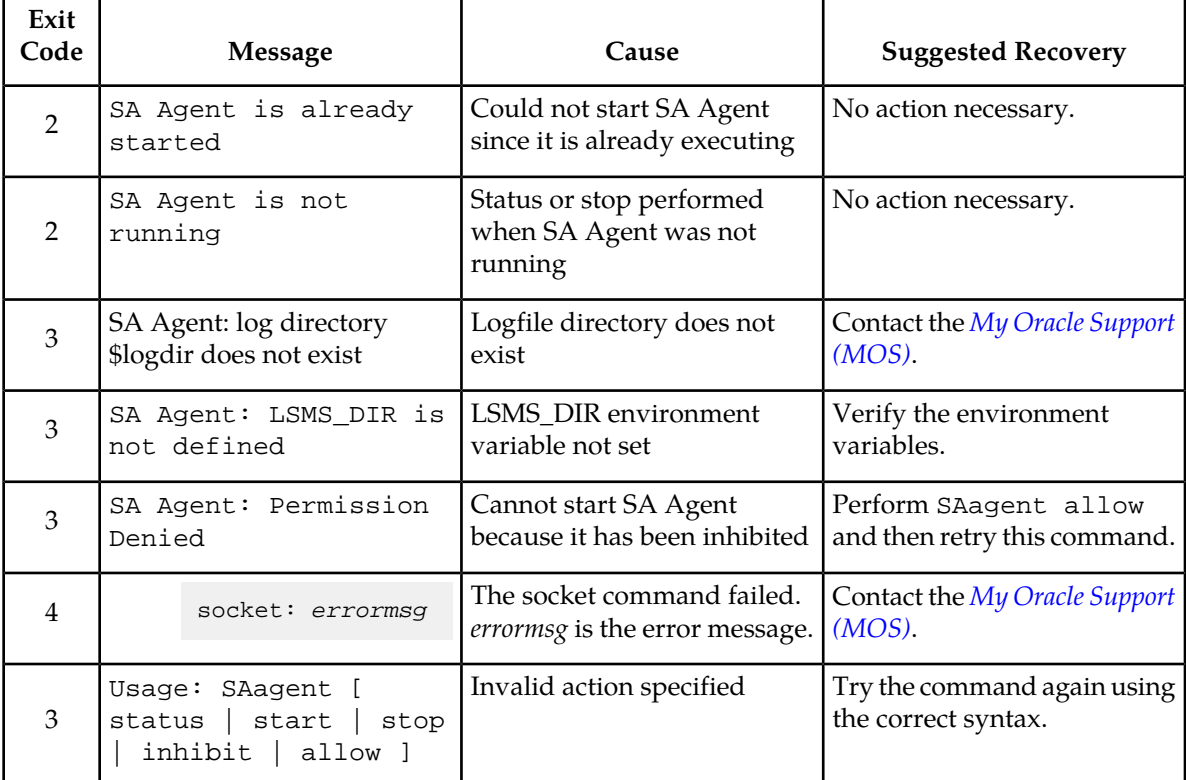

### **savelogs**

### **Save logs**

Enables you to capture LSMS system logs for debugging purposes.

When this command is issued on the LSMS console, an alarm (event number 8110) is raised on the LSMS GUI, followed by alarm/event number 8111 after the logs are successfully captured. Savelogs files are generated in bz format in the savelogs directory, which is in the LSMS free directory.

### **Keyword**

savelogs

### **Permission**

The user must be root.

### **Syntax**

```
savelogs -n days {-f} {-x [activity]:[cmip]:[ems]:[npac]}
```
### **Options**

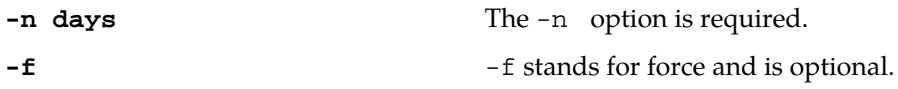

-x stands for exclude and is optional. For -x ems or -x [activity]: [cmip]: [ems]: [npac] npac, only the transaction logs are excluded; otherwise, all logs are captured. **-x**

### **service mysql status**

### **Check MySQL Status**

Enables you to check the status of the MySQL database.

### **Keyword**

service mysql status

### **Permission**

The user must be root.

### **Syntax**

# service mysql status

### **Options**

None.

### **Sample Output**

```
[lsmsadm@lsmspri etc]$ su - root 
Password: 
[root@lsmspri ~]# 
[root@lsmspri ~]# 
[root@lsmspri ~]# service mysql status 
MySQL running (5089) [ OK ] 
[root@lsmspri ~]#
```
### **spidsec**

### **Authorize Users to Access SPIDs**

When the SPID Security feature is enabled, this command allows a user logged in as  $1$  smsadm to associate specified users to access data belonging to specified Service Provider ID (SPID).

### **Keyword**

spidsec

### **Permission**

The user must be logged in with the user name lsmsadm.

```
Syntax
$LSMS_TOOLS_DIR/spidsec [-h] [-a -r -d] -u <user> -s{<spid>|GOLDEN}
```
### **Required Flags**

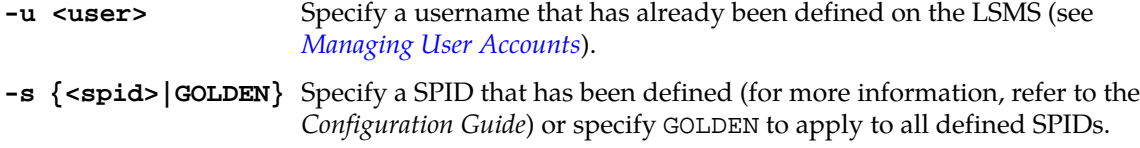

### **One of the following options must be specified:**

- **-a** Authorize user for the specified SPID.
- **-d** Display user's authorization information.
- Remove SPID authorization from given user (optionally specify a username with the -u flag; if no username is specified, all usernames that have been defined on the LSMS are displayed). **-r**

### **Sample Output**

```
# Display the SPID security for the username lsmsadm
```

```
$ spidsec -d -u lsmsadm
```
lsmsadm GOLDEN

```
# Authorize the username thomas to access the SPID TKLC
```

```
$ spidsec -a -u thomas -s TKLC
```
No output is displayed.

```
# Display the SPID security for all usernames
```
\$ spidsec -d

lsmsadm GOLDEN lsmsall GOLDEN lsmsuser GOLDEN lsmsuext GOLDEN lsmsview GOLDEN

thomas TKLC

### **Related Commands**

None.

### **Possible Errors**

### **Table 50: Exit Codes: spidsec**

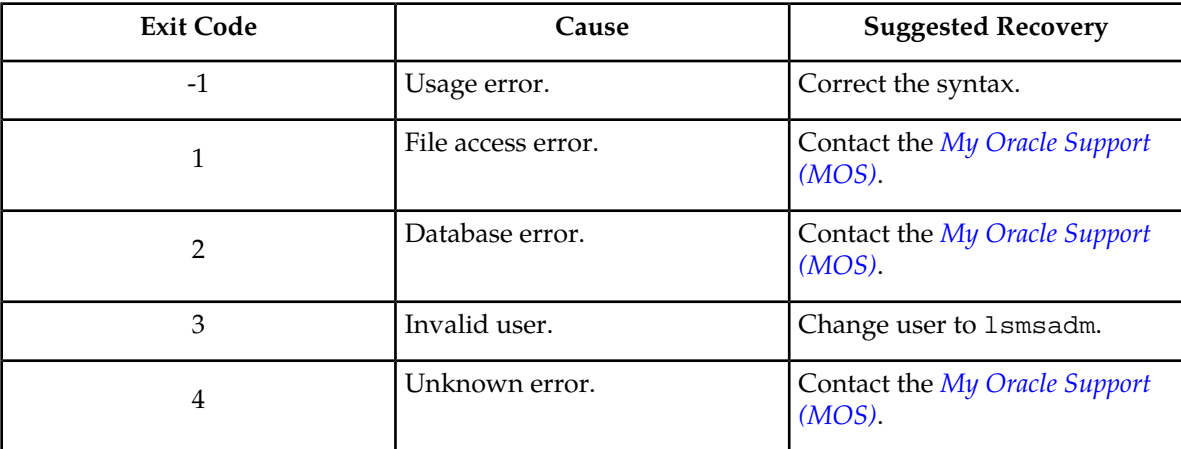

This command is usually run by scripts; scripts should search for exit codes. When the command is run from the command line, the output indicates suggested recovery.

### **sup**

### **Control of Local Services Manager and Local Data Manager**

Used to start, stop, or display status of the Local Services Manager (lsman) and Local Data Manager (supman).

### **Keyword**

sup

### **Permission**

The user must be logged in with the user name lsmsadm.

### **Syntax**

\$LSMS\_DIR/sup <Action>

### **Options**

None.

### **Parameters**

**Action**

The function to be performed on the lsman and supman processes. This mandatory parameter has the following values:

start

stop

status

### **Sample Output**

# Stop the lsman and supman currently running

\$ \$LSMS\_DIR/sup stop

supman stopped lsman stopped # Restart the lsman and supman

\$ \$LSMS\_DIR/sup start

This command has no output.

# Check the status of the lsman and supman

\$ \$LSMS\_DIR/sup status

```
0 reports in progress
0 LNP database synchronization operations in progress
6 GUIs connected
lsman: mem= 23480 kbytes : pcpu = 0.1 %
supman: mem= 41216 kbytes : pcpu = 0.2 %
reportma: mem= 14072 kbytes : pcpu = 0.1 %
```
### **Possible Errors**

### **Table 51: Exit Codes: sup**

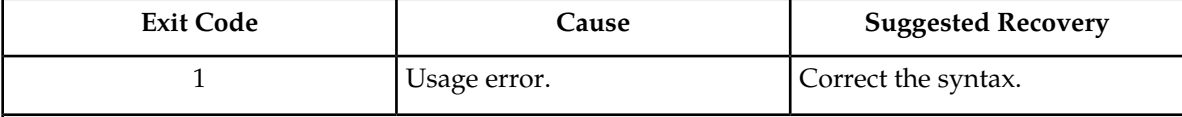

This command is usually run by scripts; scripts should search for exit codes. When the command is run from the command line, the output indicates suggested recovery.

### **sup\_db\_setup**

### **Supplemental Database Setup**

Creates or removes the supplemental database.

**Note:**

See *[Special Procedure to Remove EMSs from Shared Memory](#page-260-0)* for information about removing EMSs from shared memory when removing supDB.

### **Alarms and Maintenance Guide Commands**

## **Keyword**

sup\_db\_setup

### **Permission**

The user must be logged in with the user name lsmsadm.

### **Syntax**

\$LSMS\_DIR/sup\_db\_setup <Action>

This command must be executed from the \$LSMS\_DIR and must be run on the both servers. The operator must respond to a prompt to verify removal or creation of the database when a version already exists.

### **Options**

None.

### **Parameters**

**Action**

The function to be performed on the database. This mandatory parameter has the following values:

create

remove

### **Sample Output**

To create a new Supplemental Database:

```
$ $LSMS_DIR/sup_db_setup create
```

```
------------------------------------------------------------------
```
Supplemental Database Setup Script The Supplemental Database name is supDB Initializing Supplemental Database...supDB The supplemental database supDB was created successfully.

To remove the current Supplemental Database

------------------------------------------------------------------

```
$ $LSMS DIR/sup db setup remove
```
Supplemental Database Setup Script WARNING: Supplemental Database supDB is about to be removed. All data in this database will be lost. Do you want to continue? [Y/N] **Y** Removing Supplemental Database...supDB \$

### **Response Notes**

The create action requires 20 or more seconds to create the database and respond.

### **Possible Errors**

### **Table 52: Error Messages: sup\_db\_setup**

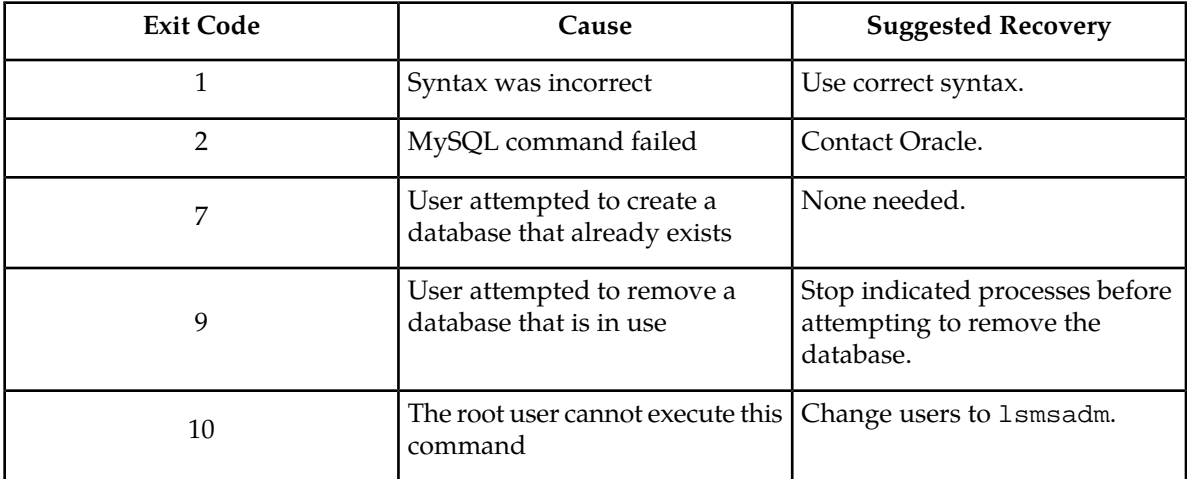

### <span id="page-260-0"></span>**Special Procedure to Remove EMSs from Shared Memory**

### **Note:**

Beginning with LSMS Release 6.0, Sentry information for LSMS processes is stored in shared memory, not the database. As a result, use of the sup\_db\_setup command to remove the supDB leaves Sentry in the state that it still monitors/restarts EagleAgents for EMS that were previously defined in the supDB. Therefore, Sentry will continually attempt to restart the EagleAgents for these EMS's and will continue to display their status. To eliminate this problem, perform the following procedure:

### **Procedure:**

- **1.** Delete all EMS Components using the LSMS GUI. (For more information, refer to the *Configuration Guide*, Chapter 3, "Deleting an EMS Configuration Component.")
- **2.** Deactivate all NPAC Regions using the LSMS GUI. (For more information, refer to the *Configuration Guide*, Chapter 3, "Modifying LSMS Configuration Components.")
- **3.** Shutdown the LSMS using Sentry. Log in to the active server as root, and execute the sentry shutdown command:
	- # sentry shutdown
- **4.** Delete the supDB. Log in to the active server as lsmsadm, and execute the sup\_db\_setup remove command:
	- \$ \$LSMS\_DIR/sup\_db\_setup remove

You have now completed this procedure.

### **survNotify**

### **Surveillance Notification Command**

Use this command to send a customer-defined notification.

### **Keyword**

survNotify

### **Permission**

The user must be defined as a member of the primary group lsms.

### **Syntax**

\$LSMS\_DIR/survNotify <MsgNo> SET <Text>

### **Options**

None.

### **Parameters**

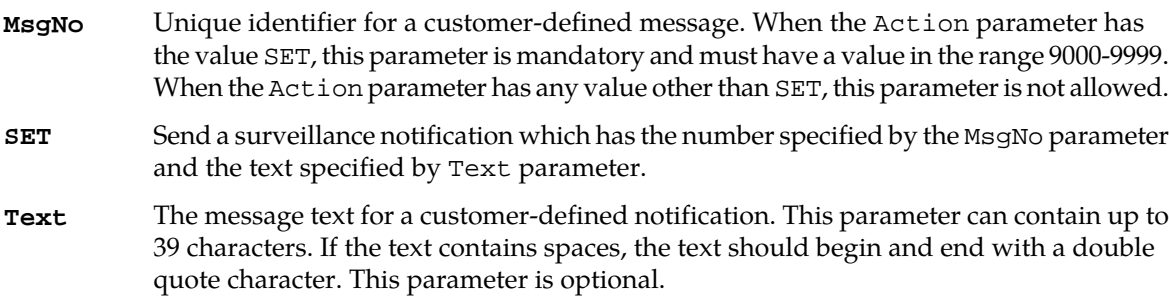

### **Sample Output**

 *# Notify the Surveillance Monitor that a new customer-defined event has occurred*

\$ **\$LSMS\_DIR/survNotify 9001 SET "Job completed"**

Response Notes

This command has no output other than the prompt.

### **Possible Errors**

### **Table 53: Exit Codes: survNotify**

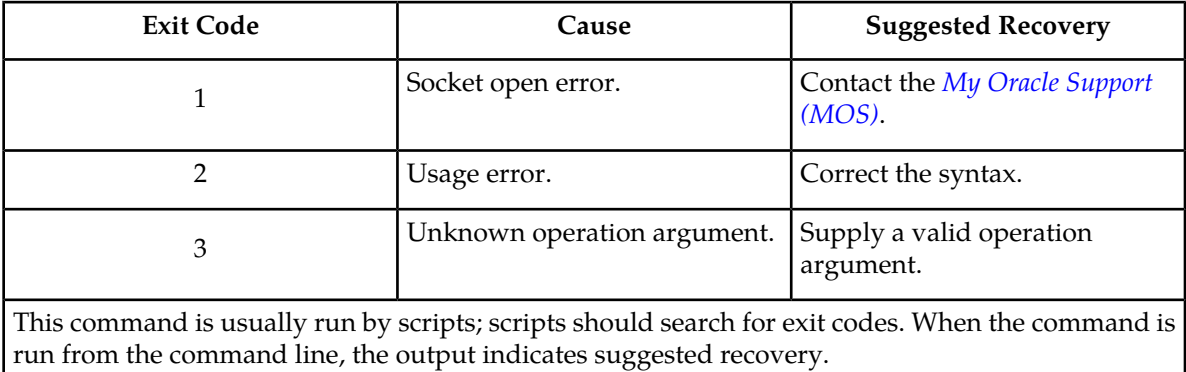

### **Alarms and Maintenance Guide Commands**

### **syscheck**

### **Check System Health**

Detects, diagnoses, and displays a summary of the overall health of the LSMS.

### **Keyword**

syscheck

### **Permission**

The user must be root.

### **Syntax**

The syscheck command resides in the /usr/TKLC/plat/bin directory. Use only the syntax specified in procedures in this manual. For all other uses, contact the *[My Oracle Support \(MOS\)](#page-25-0)*.

### **Additional Information**

For additional information about the syscheck command, access the man page from the LSMS by typing the following:

man syscheck

# **Appendix B**

## **Automatic Monitoring of Events**

### **Topics:**

- *[Introduction.....265](#page-264-0)*
- *[Overview of Monitored Events.....265](#page-264-1)*
- *[Overview of GUI Notifications.....267](#page-266-0)*
- *[Overview of Surveillance Notifications.....272](#page-271-0)*
- *[Overview of Traps.....275](#page-274-0)*
- *[Event Descriptions.....277](#page-276-0)*
- *[Platform Alarms.....375](#page-374-0)*

This appendix contains overviews of monitored events, GUI and surveillance notifications, and traps.

## <span id="page-264-0"></span>**Introduction**

This appendix contains:

- *[Overview of Monitored Events](#page-264-1)*, which describes how the LSMS monitors itself for events and alarms and how it reports them.
- *[Overview of GUI Notifications](#page-266-0)*, which describes the display, format, and logging of notifications that appear on the graphical user interface.
- *[Overview of Surveillance Notifications](#page-271-0)*, which describes the display, format, and logging of Surveillance notifications.
- *[Overview of Traps](#page-274-0)*, which describes the transmission, format, and logging of SNMP *traps*.
- A listing of all events, in numerical order, starting on page B-18. For each event, this appendix includes:
	- Explanation of the probable cause for the event
	- Suggested recovery
	- Indication of whether the event results in a GUI notification, Surveillance notification, *trap*, or some combination of these.

## <span id="page-264-1"></span>**Overview of Monitored Events**

This section describes:

- <span id="page-264-2"></span>• *[Types of Events and Alarms Reported](#page-264-2)*
- *[How Servers Report Alarms and Events](#page-265-0)*

### **Types of Events and Alarms Reported**

The LSMS monitors itself for the types of events and alarms shown in *[Table 54: Notification Event](#page-265-1) [Number Categories](#page-265-1)* . When one of these events occurs, the LSMS does one or more of the following:

- Displays a notification on the graphical user interface (GUI notification)
- Posts a Surveillance notification at a certain frequency to the administration console by default, or to the second serial port if so configured
- Sends a *trap* to a Network Management System (NMS) if you have installed the optional Remote Monitoring feature

Every GUI notification and Surveillance notification contains its associated event number. Traps contain a trap ID, which is explained in *[Overview of Traps](#page-274-0)*.

### **Alarms and Maintenance Guide Automatic Monitoring of Events**

<span id="page-265-1"></span>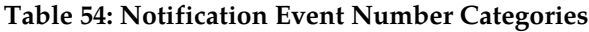

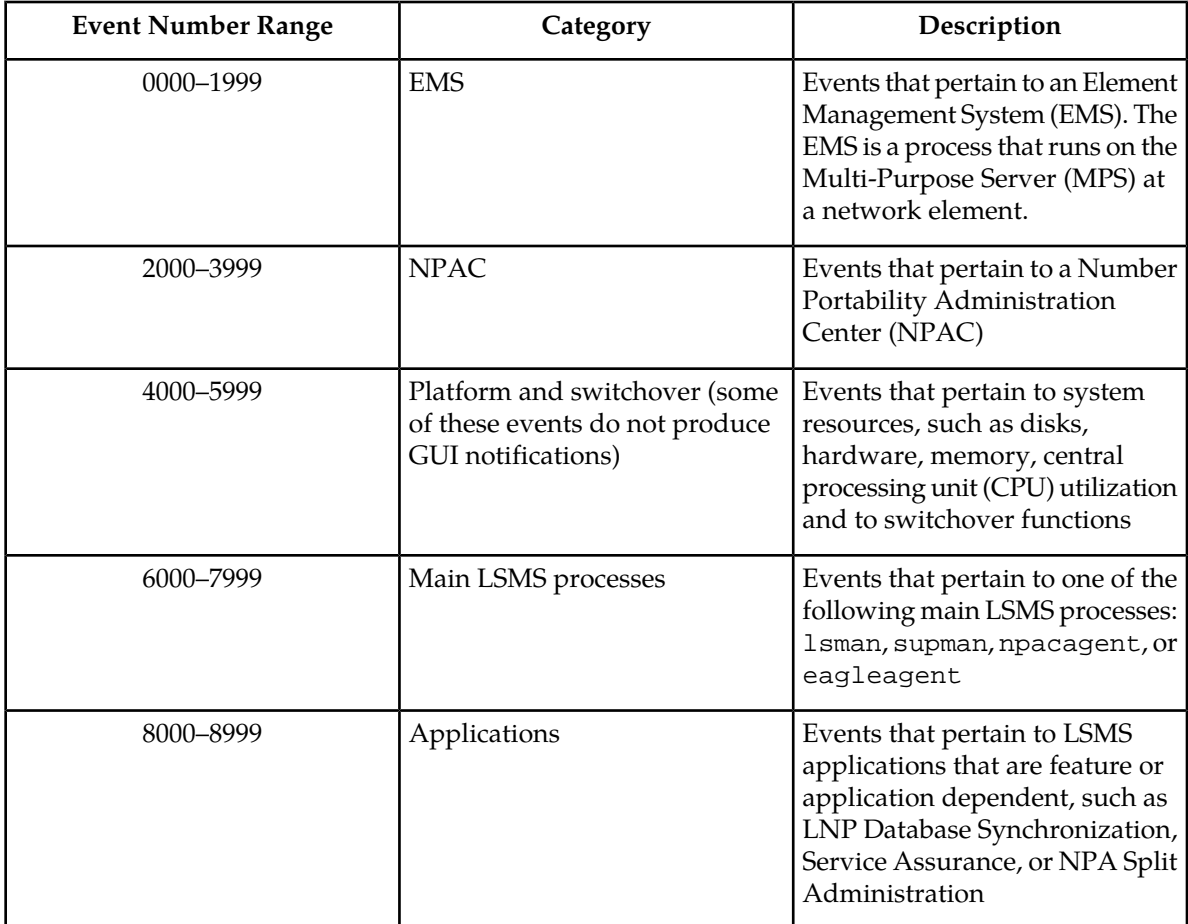

### <span id="page-265-0"></span>**How Servers Report Alarms and Events**

The LSMS servers perform the following functions to monitor and report events:

- The standby server:
	- Monitors itself only for:
		- Platform events (see *[Platform Alarms](#page-374-0)*)
		- Switchover-readiness events, such as those that describe database replication or critical network interfaces
	- Controls the appropriate AlarmLED (Critical, Major, or Minor) on the front of the server by illuminating the LED when one or more platform alarm in that category exists and turning off the LED when no platform alarms in that category exist
	- Sends any notification to its Serial Port 3 and logs the notification in its Surveillance log
	- Sends the notification to the active server
- The active server performs the following functions:
	- Monitors itself for both platform events and application events

- Controls the appropriate AlarmLED (Critical, Major, or Minor) on the front of the server by illuminating the LED when one or more platform alarm in that category exists and turning off the LED when no platform alarms in that category exist
- Sends all platform events for itself, events reported from the standby server, and appropriate application events for itself to its Serial Port 3 and also logs the event as appropriate in its Surveillance log (some event notifications are reported repeatedly; for more information about which events are reported repeatedly, see the individual event descriptions)
	- Alarms that originate from the active server contain the alarm text with no hostname
	- Alarms that originate from the standby server contain the alarm text preceded by the standby server's hostname

**Note:** Although all events are reported through SNMP traps and all platform alarms are reported through Surveillance notifications, not all application alarms are reported both through the GUI and through Surveillance notifications; for more information about which alarms are reported in which way, see the individual event descriptions.

- Displays one time on the GUI each platform or application event for itself and each platform event received from the standby server:
	- Alarms that originate from the active server display the alarm text with no hostname
	- Alarms that originate from the standby server display the alarm text preceded by the standby server's hostname
- Sends one Simple Network Management Protocol (SNMP) trap for each platform or application event for itself and for each platform event received from the standby server. Each trap contains the IP address of the server from which the notification originated.

## <span id="page-266-0"></span>**Overview of GUI Notifications**

### **Displaying GUI Notifications**

GUI notifications are displayed on the GUI only if the GUI is active when the reported event occurs, but all GUI notifications are logged in an appropriate log as described in *[Logging GUI Notifications](#page-271-1)*. *[Figure 105: GUI Notifications](#page-267-0)* shows an example of notifications displayed on the GUI.

<span id="page-267-0"></span>

|                                  |                                  |       |           | - NPAC Region Status-<br>and the state of the state of the state                                               |  |
|----------------------------------|----------------------------------|-------|-----------|----------------------------------------------------------------------------------------------------|--|
|                                  |                                  |       |           |                                                                                                    |  |
|                                  |                                  |       |           |                                                                                                    |  |
|                                  |                                  |       |           |                                                                                                    |  |
|                                  |                                  |       |           |                                                                                                    |  |
|                                  |                                  |       |           |                                                                                                    |  |
|                                  |                                  |       |           |                                                                                                    |  |
|                                  |                                  |       |           | -EMS Status-                                                                                                   |  |
|                                  |                                  |       |           | ELAP-<br><b>RHODES</b>                                                                                         |  |
|                                  |                                  |       |           | a wa sana ta ta 1992 ya shekara ta 1999 ya katika matsayin kata matsayin kata matsayin ta 1992 ya katika matsa |  |
| Severity                         | Time                             | Event | System    | Message                                                                                                    |  |
| <b>CLEARLD</b><br><b>CLLARLD</b> | 20140122141351<br>20140122141407 |       | CЛ<br>GUI | Local Data Manager connection established<br>Local Services Manager connection established                     |  |

**Figure 105: GUI Notifications**

### **Format of GUI Notifications**

<span id="page-267-2"></span>This section describes the general format used for most GUI notifications, as well as additional fields used for GUI event notifications (used to report information only) and for EMS GUI notifications. The formats are expressed as an ordered sequence of variables. Variables are expressed with the name of the variable enclosed by angle brackets; for example, <Severity> indicates a variable for the severity assigned to a GUI notification. *[Variables Used in GUI Notification Format Descriptions](#page-268-0)*shows the variables used in GUI notification formats.

### **General Format for GUI Notifications**

The format for most GUI notifications is:

[<Severity>]:<Time Stamp> <Event Number> <Message Text String>

In addition, the following types of GUI notifications contain additional fields:

- <span id="page-267-1"></span>• EMS GUI notifications contain information about the EMS for which they are reporting status (see *[Format for EMS GUI Notifications](#page-267-1)*)
- Notifications that have the severity EVENT can contain additional event data fields (see *[Format for](#page-268-1) [GUI Notifications with EVENT Severity](#page-268-1)*)

### **Format for EMS GUI Notifications**

EMS GUI notifications (event numbers in the range 0000–1999) contain a <CLLI> value to indicate the Common Language Location Identifier for the network element where the EMS resides. The format for EMS GUI notifications is:

[<Severity>]:<Time Stamp> <Event Number> <CLLI>: <Message Text String>

### <span id="page-268-1"></span>**Format for GUI Notifications with EVENT Severity**

Notifications that have the severity EVENT can contain additional event data fields. The format for GUI notifications with severity EVENT is:

[EVENT]:<Time Stamp> <Event Number> <EventType>:<EventData1>, [<EventData2>],...

### <span id="page-268-0"></span>**Variables Used in GUI Notification Format Descriptions**

<span id="page-268-2"></span>*[Table 55: Variables Used in GUI Notifications](#page-268-2)* shows the possible values and meanings for each of the variables shown in format definitions for GUI notifications.

### **Table 55: Variables Used in GUI Notifications**

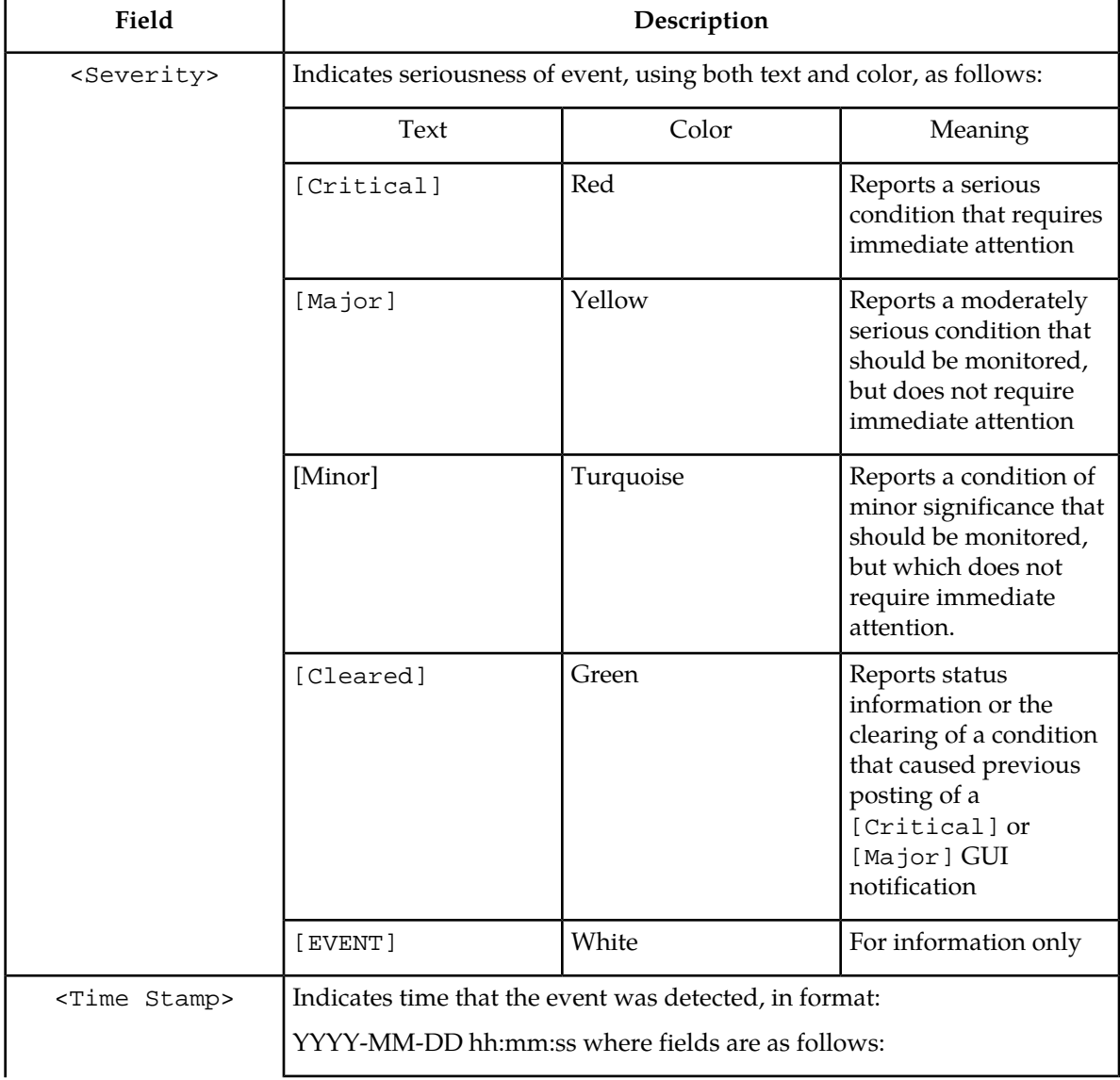

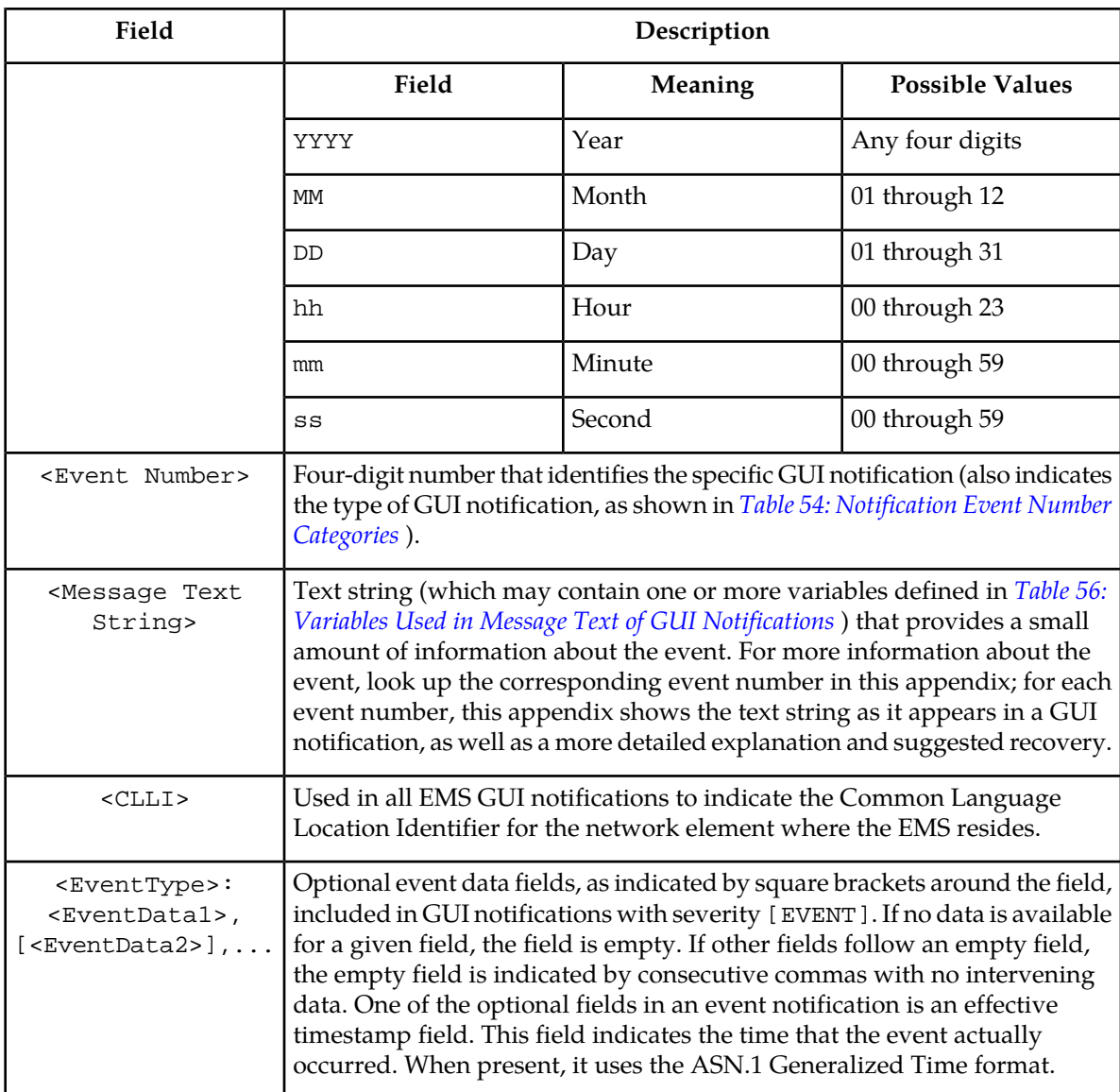

## <span id="page-269-0"></span>**Variables Used in Message Text String of GUI Notifications**

*[Table 56: Variables Used in Message Text of GUI Notifications](#page-269-0)* shows the variables that can appear in the message text of a GUI notification.

### **Table 56: Variables Used in Message Text of GUI Notifications**

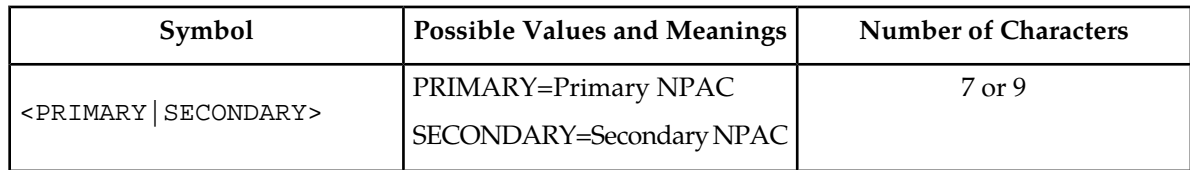

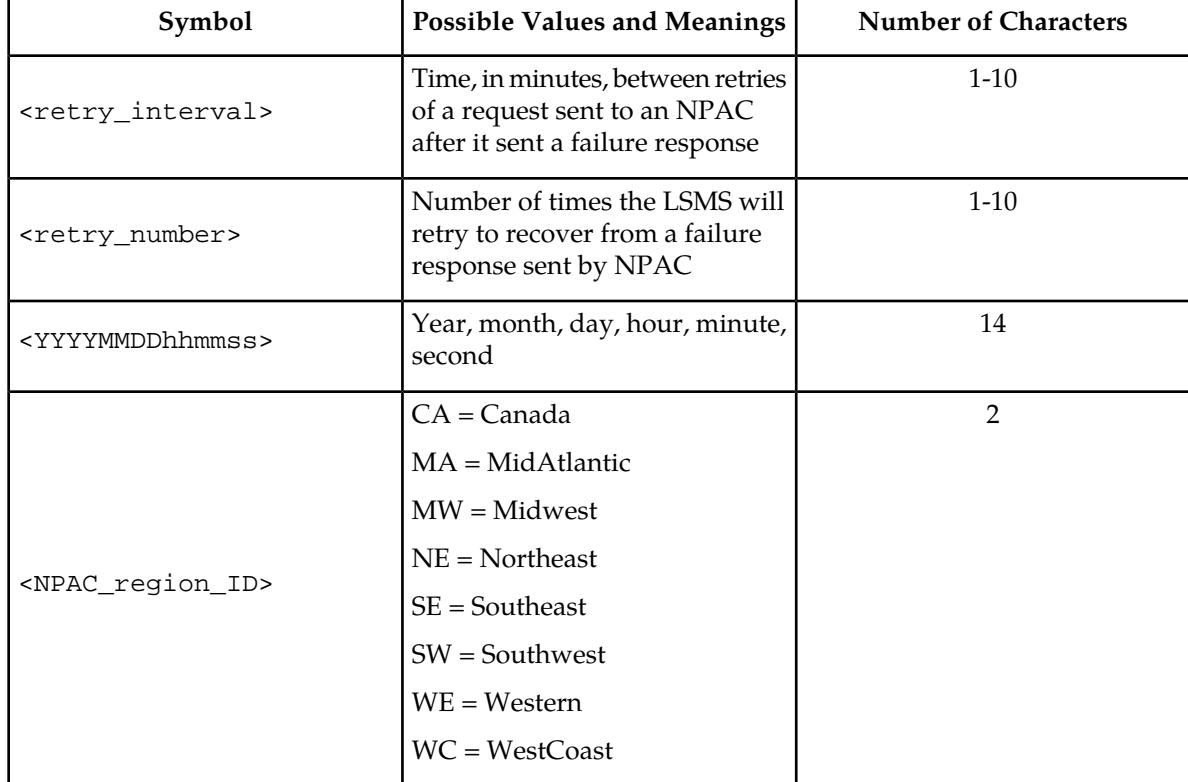

### **Examples of GUI Notifications**

### **Example of General Format GUI Notifications**

Following is an example of a general GUI notification (for a description of its format, see *[General Format](#page-267-2) [for GUI Notifications](#page-267-2)*):

[Critical]:1998-07-05 11:49:56 2012 NPAC PRIMARY-NE Connection Attempt Failed: Access Control Failure

### **Example of an EMS GUI Notification**

Following is an example of an EMS GUI notification (for a description of its format, see *[Format for EMS](#page-267-1) [GUI Notifications](#page-267-1)*). In this example, <CLLI> has the value LNPBUICK:

[Critical]:1998-07-05 11:49:56 0003 LNPBUICK: Primary Association Failed

### **Example of GUI Notification with EVENT Severity Level**

Following is an example of a GUI notification with severity [EVENT]. For a description of its format, see *[Format for GUI Notifications with EVENT Severity](#page-268-1)*:

[EVENT]: 2000-02-05 11:49:56 8069 LNPBUICK: Audit LNP DB Synchronization Aborted

### <span id="page-271-1"></span>**Logging GUI Notifications**

<span id="page-271-2"></span>When an event that generates a GUI notification occurs, that notification is logged in the file created for those events. *[Table 57: Logs for GUI Notifications](#page-271-2)* shows the types of log files used for each of these file names, where <mmdd> indicates the month and day the event was logged.

**Table 57: Logs for GUI Notifications**

| Event Type               | Log File                                                                                                    |
|--------------------------|----------------------------------------------------------------------------------------------------|
| Main LSMS Process Alarms | EMS Alarms, NPAC Alarms, and   /var/TKLC/1sms/logs/alarm/LsmsAlarm.log. <mmdd></mmdd>                                                                               |
| Non-alarm Events         | /var/TKLC/1sms/logs/ <region>/LsmsEvent.log.<mmdd>,<br/>where <region> indicates the region of the NPAC that generated<br/>the information</region></mmdd></region> |

<span id="page-271-0"></span>For information about the format of the logs and how to view the logs, refer to the *Database Administrator's Guide*.

## **Overview of Surveillance Notifications**

Surveillance notifications are created by the Surveillance feature. These notifications can report status that is not available through the GUI notifications and report status that can be monitored without human intervention.

### **Displaying Surveillance Notifications**

Surveillance notifications are sent to Serial Port 3 on each server.

### **Format of Surveillance Notifications**

All Surveillance notifications reported on the same server where the event occurred have the following format:

<Event Number>|<Time Stamp>|<Message Text String>

Surveillance notifications that originated from the non-active server and are reported on the active server where the event occurred have an additional field that shows the hostname of the server where the event occurred, as shown in the following format:

<Event Number>|<Time Stamp>|<Host Name>|<Message Text String>

### **Variables Used in Surveillance Notification Format Descriptions**

<span id="page-272-0"></span>*[Table 58: Variables Used in Surveillance Notifications](#page-272-0)* shows the possible values and meanings for each of the variables shown in format definition for Surveillance notifications.

### **Table 58: Variables Used in Surveillance Notifications**

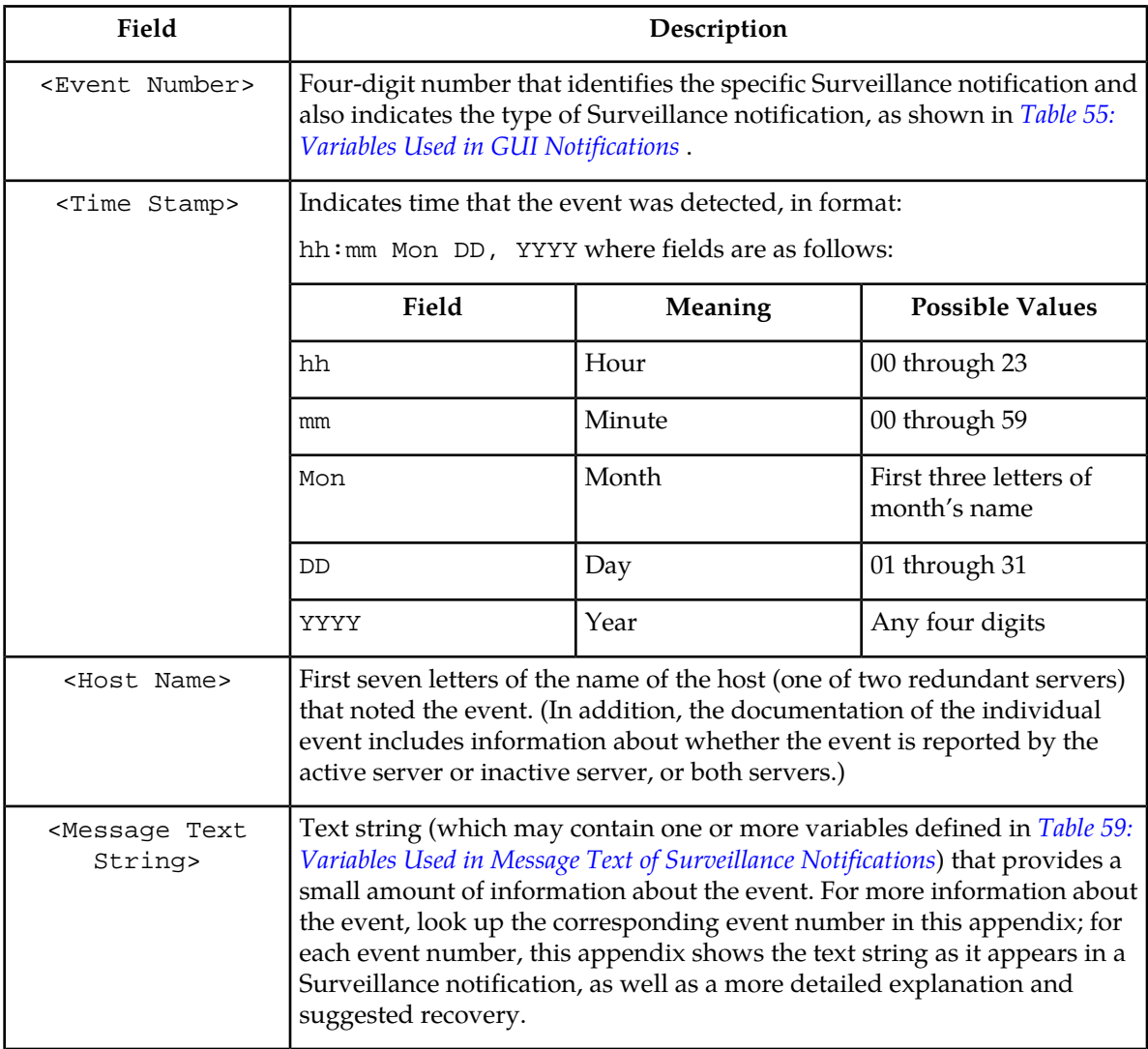

## **Variables Used in Message Text String of Surveillance Notifications**

<span id="page-273-0"></span>*[Table 59: Variables Used in Message Text of Surveillance Notifications](#page-273-0)* shows the variables that can appear in the message text of a Surveillance notification.

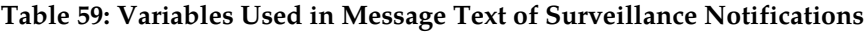

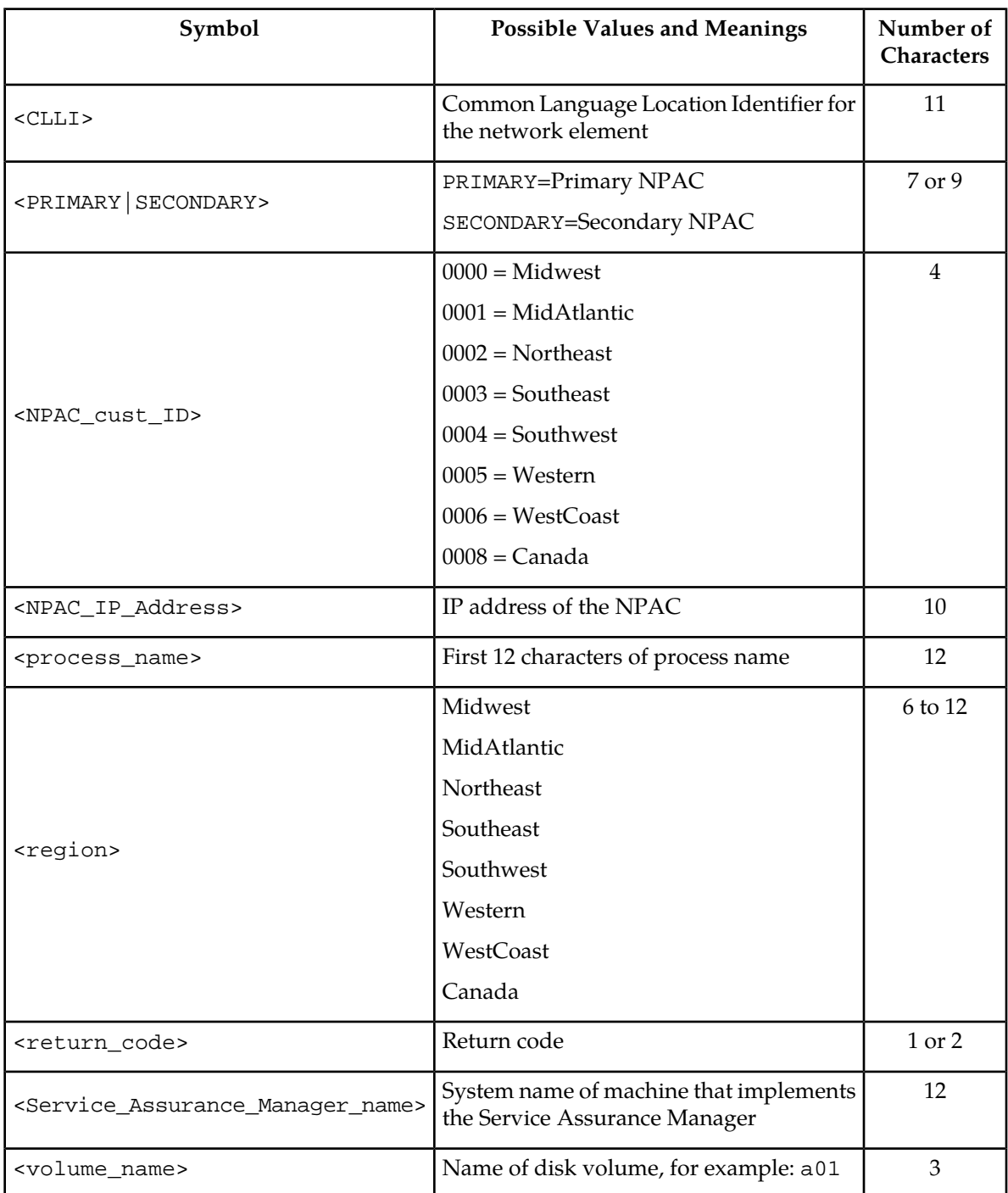

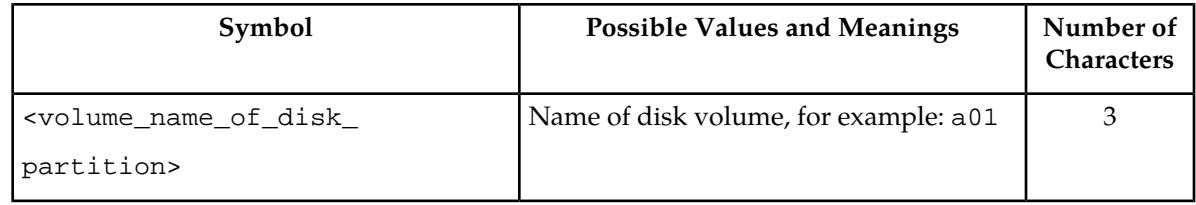

### **Example of a Surveillance Notification**

Following is an example of a Surveillance notification:

LSMS8088|14:58 Mar 10, 2000|lsmspri|Notify: sys Admin - Auto Xfer Failure

### **Logging Surveillance Notifications**

In addition to displaying Surveillance notifications, the Surveillance feature logs all Surveillance notifications in the file survlog.log in the/var/TKLC/lsms/logs directory.

If the LSMS Surveillance feature becomes unable to properly report conditions, it logs the error information in a file, named lsmsSurv.log, in the /var/TKLC/lsms/logs directory on each server's system disk. When the size of lsmsSurv.log exceeds 1MB, it is copied to a backup file, named lsmsSurv.log.bak,in the same directory. There is only one LSMS Surveillance feature backup log file, which limits the amount of log disk space to approximately 2MB.

## <span id="page-274-0"></span>**Overview of Traps**

The optional Remote Monitoring feature provides the capability for the LSMS to report certain events and alarms to a remote location, using the industry-standard Simple Network Management Protocol (SNMP). The LSMS implements an SNMP agent.

Customers can use this feature to cause the LSMS to report events and alarms to another location, which implements an SNMP Network Management System (NMS). An NMS is typically a standalone device, such as a workstation, which serves as an interface through which a human network manager can monitor and control the network. The NMS typically has a set of management applications (for example, data analysis and fault recovery applications).

For more information about the LSMS implementation of an SNMP agent, see *[Understanding the SNMP](#page-46-0) [Agent Process](#page-46-0)*.

### **SNMP Version 3 Trap PDU Format**

An SNMPv3 trap PDU consists of the following fields:

• PDU Type

Specifies the type of PDU (in this case, trap).

• Request ID

Used to associate requests with responses.

• Error Status

Specifies an error or error type in response PDUs only (else set to 0)

• Error Index

Associates an error with a particular object instance in response PDUs only (else set to 0)

• Variable Bindings

Each variable binding contains an object field followed by its value field. The object and value fields together specify information about the event being reported.

### **SNMP Version 1 Trap PDU Format**

An SNMPv1 trap PDU consists of the following fields:

- PDU Type field, which specifies the type of PDU (in this case, trap).
- Enterprise field, which identifies the device generating the message. For the LSMS SNMP agent, this field is 323.
- Agent address field, which contains the IP address of the host that runs SNMP agent. For the LSMS SNMP agent, this field contains the IP address of the LSMS active server.
- Generic *trap* type, which can be set to any value from 0 through 6. Currently, the LSMS supports only the value 6, which corresponds to the *enterpriseSpecific* type of *trap* request.
- Specific *trap* type, which can be used to identify a specific trap.
- Time stamp, which indicates how many hundredths of a second have elapsed since the last reinitialization of the host that runs the SNMP agent.
- One or more variables bindings, each of which contains an object field followed by a value field. The object and value fields together specify information about the event being reported.

### **Logging SNMP Agent Actions**

<span id="page-275-0"></span>When the LSMS SNMP agent process starts, stops, or sends a *trap* request, it logs information about the action in a log file. The log file is named 1smsSNMP. log. The log file is stored in the directory /usr/TKLC/lsms/logs/snmp.

*[Table 60: Information Logged by the LSMS SNMP Agent](#page-275-0)* shows the actions and information logged by the LSMS SNMP agent.

### **Table 60: Information Logged by the LSMS SNMP Agent**

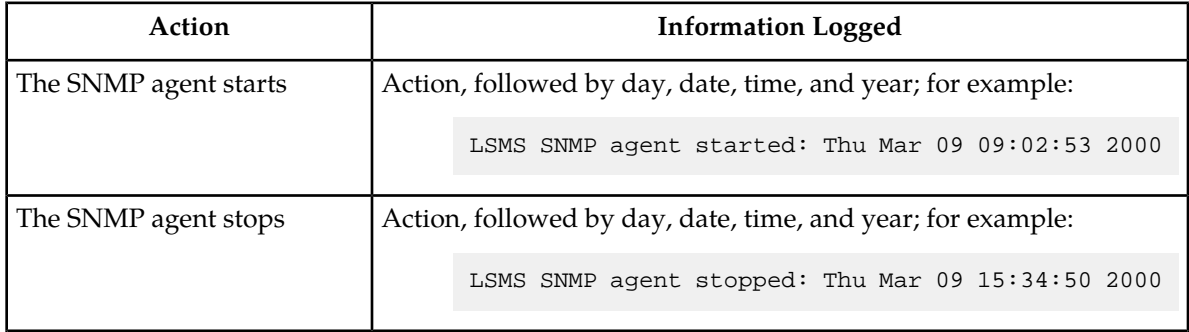

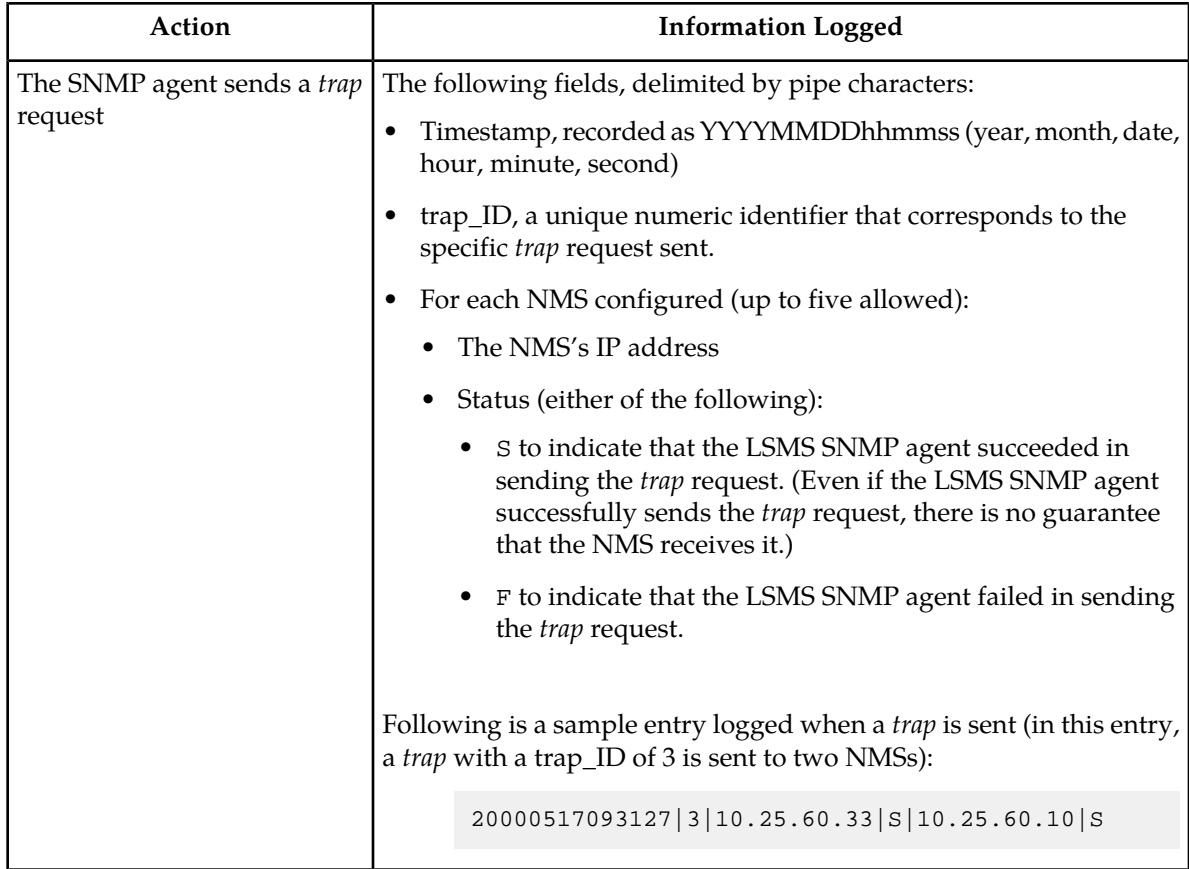

## <span id="page-276-0"></span>**Event Descriptions**

### **0001**

### **Explanation**

The EMS Ethernet interface has a problem. The ping utility did not receive a response from the interface associated with the EMS.

### **Recovery**

Consult with your network administrator.

### **Event Details**

### **Table 61: Event 0001 Details**

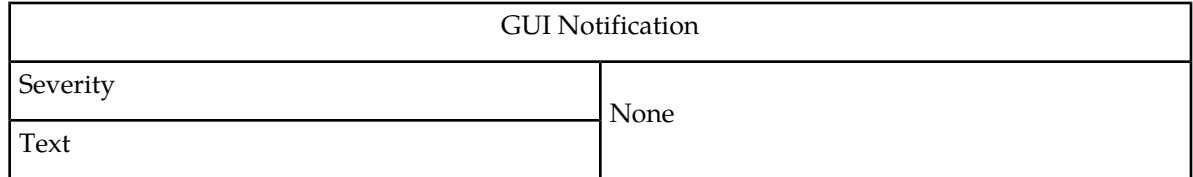

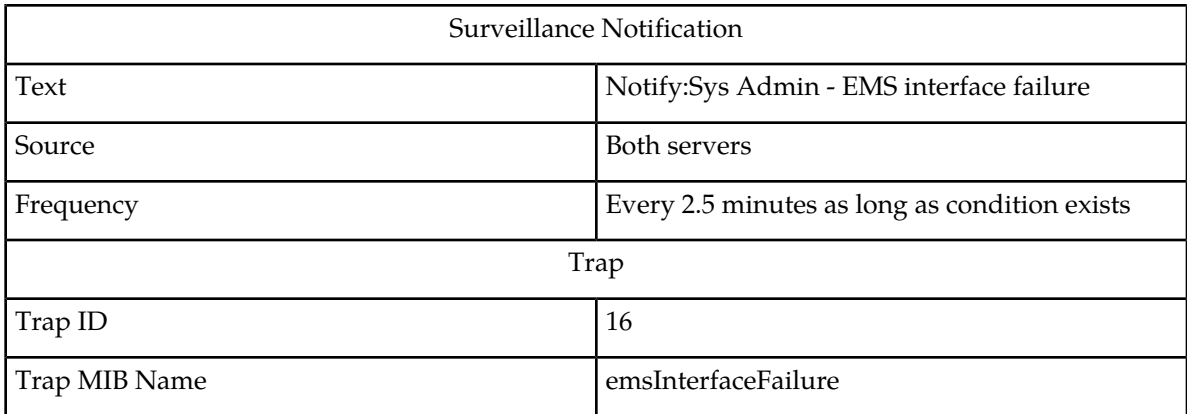

### **Explanation**

The EMS, which is indicated in the System field on the GUI or whose CLLI has the value that replaces <CLLI> in the Surveillance notification text, requires a resynchronization with the LSMS that cannot be accomplished by automatic resynchronization between the LSMS and the EMS.

### **Recovery**

Perform one of the synchronization procedures described in the *LNP Database Synchronization User's Guide*.

### **Event Details**

### **Table 62: Event 0002 Details**

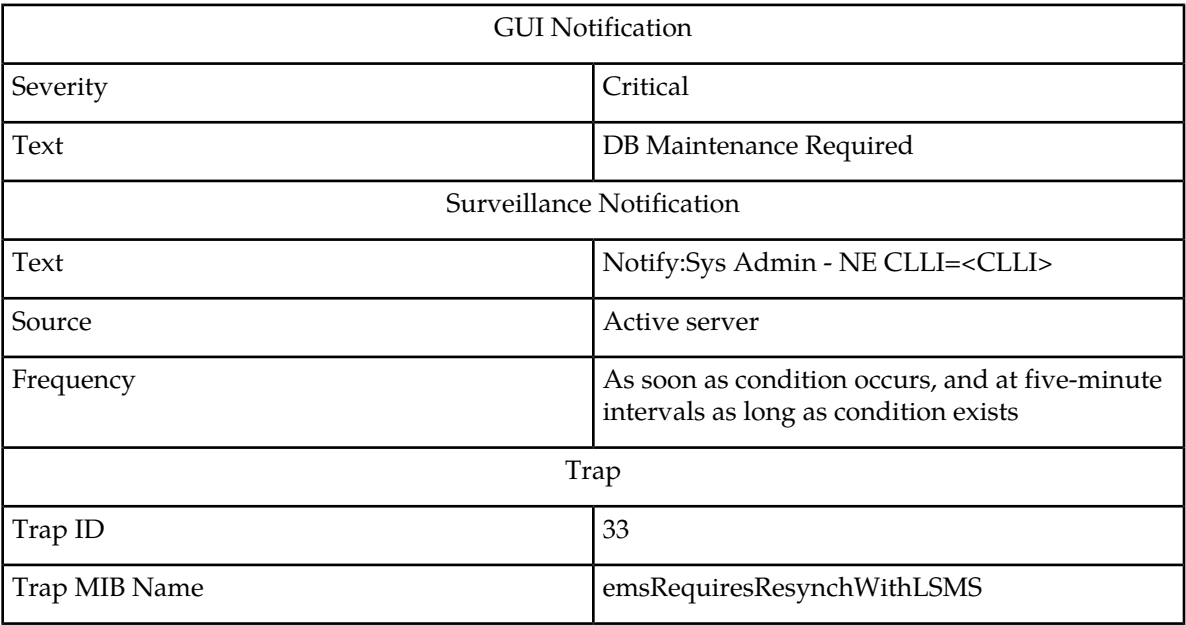

**0003**

**Explanation**

The LSMS has lost association with the primary EMS of the network element, which is indicated in the System field on the GUI or whose CLLI has the value that replaces <CLLI> in the Surveillance notification text; the association with the secondary EMS is established.

### **Recovery**

Determine why the primary association failed (connectivity problem, EMS software problems, NE software problem, etc.). Correct the problem. Association will be automatically retried.

### **Event Details**

### **Table 63: Event 0003 Details**

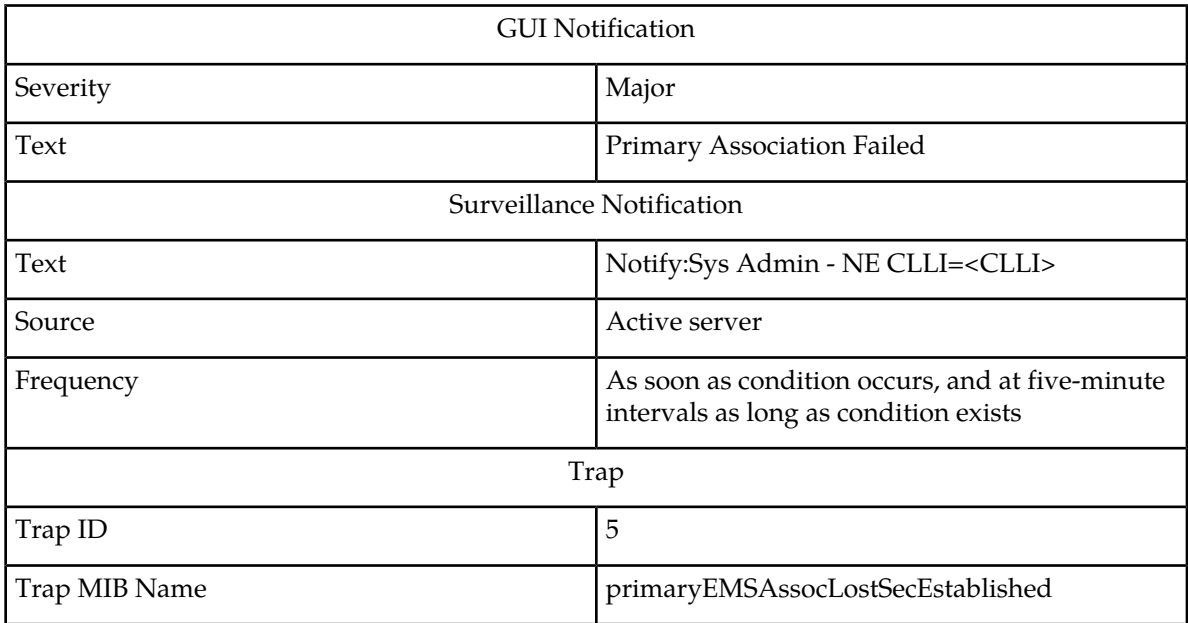

### **0004**

### **Explanation**

The LSMS has lost association with the primary EMS of the network element, which is indicated in the System field on the GUI or whose CLLI has the value that replaces <CLLI> in the Surveillance notification text; the association with the secondary EMS is not established.

### **Recovery**

Determine why the primary association failed (connectivity problem, EMS software problems, NE software problem, etc.). Correct the problem, and then reestablish the association with the primary EMS.

### **Event Details**

### **Table 64: Event 0004 Details**

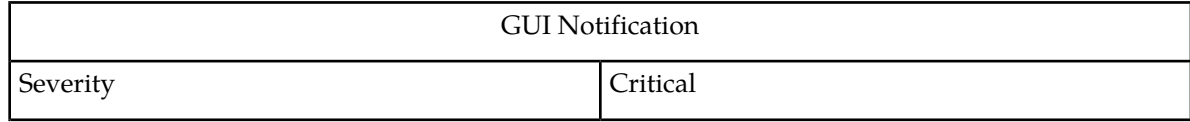

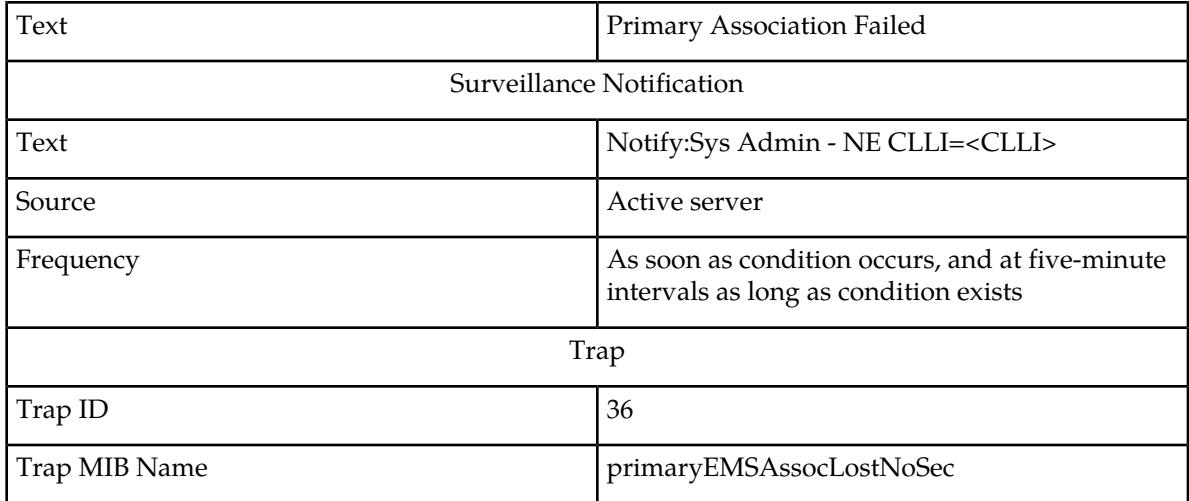

### **Explanation**

The pending queue used to hold transactions to be sent to the EMS/NE, which is indicated in the System field on the GUI or whose CLLI has the value that replaces <CLLI> in the Surveillance notification text, is full. To help ensure that no updates are lost, the eagleagent will abort associations with both the primary EMS and secondary EMS. Updates will be queued in a resynchronization log until the EMS reassociates.

### **Recovery**

Determine why the EMS/NE is not receiving LNP updates, and correct the problem.

### **Event Details**

### **Table 65: Event 0006 Details**

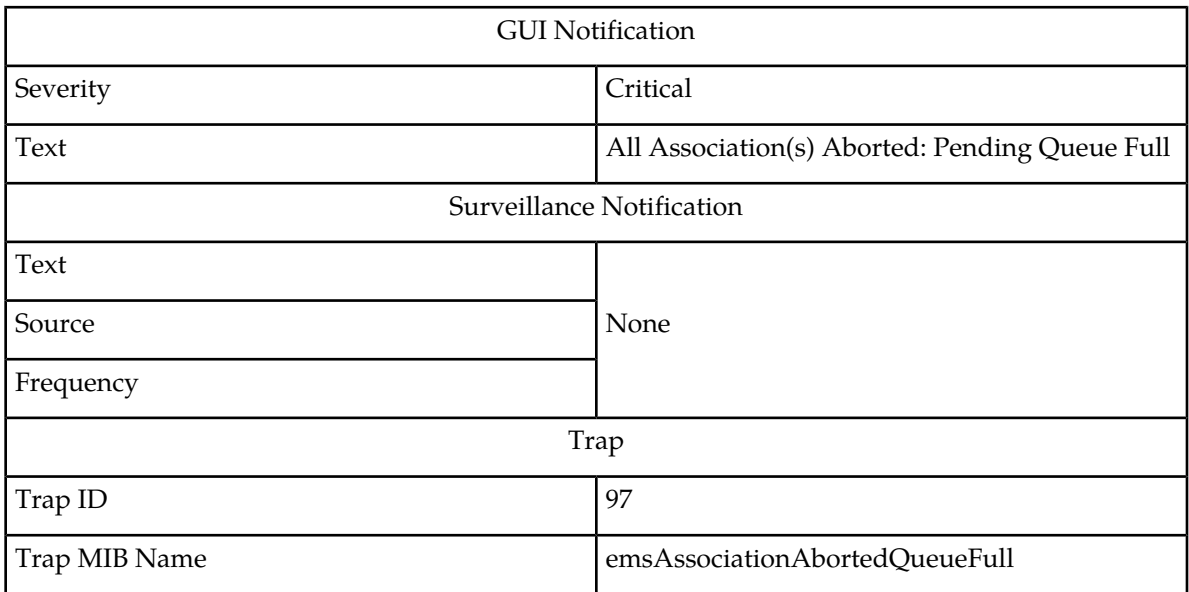

### **Explanation**

The network element, which is indicated in the System field on the GUI or whose CLLI has the value that replaces <CLLI> in the Surveillance notification text, is busy and is sending 'retry later' in response to a message sent by the eagleagent. The eagleagent has already tried resending the same message the maximum number of times. The eagleagent has aborted associations with both the primary EMS and secondary EMS.

### **Recovery**

Correct the problem at the network element. When the EMS reconnects with the LSMS, the LSMS will automatically resynchronize the network element's LNP database.

### **Event Details**

### **Table 66: Event 0007 Details**

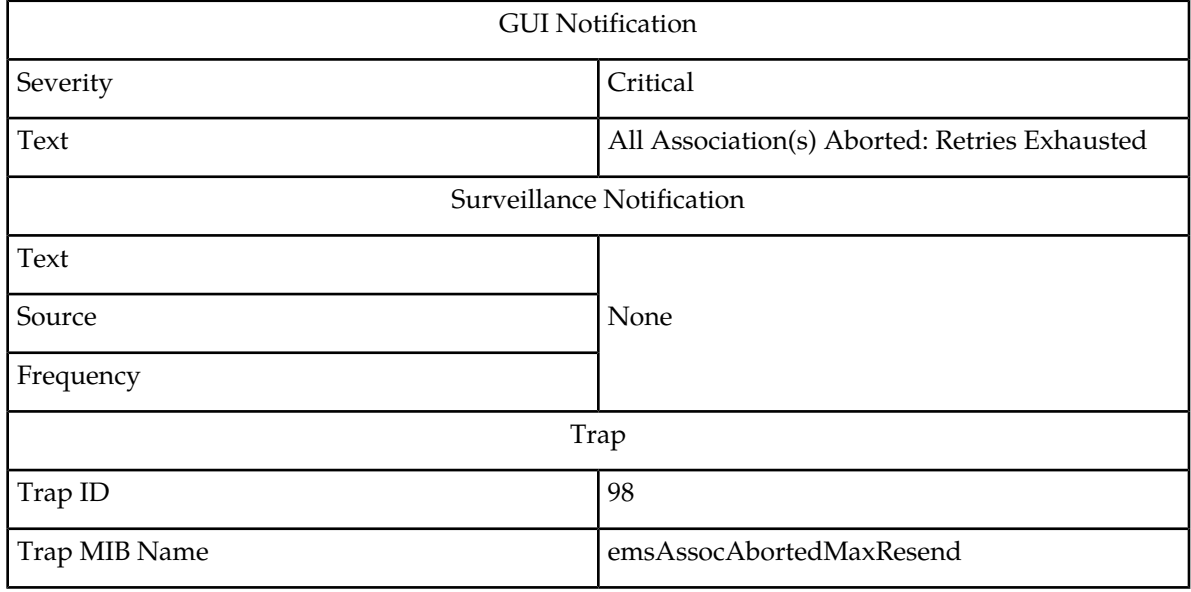

### **0008**

### **Explanation**

The LSMS has lost association with the secondary EMS which is indicated in the System field on the GUI or whose CLLI has the value that replaces <CLLI> in the Surveillance notification text. The association with the primary EMS is still up.

### **Recovery**

Determine why the secondary association failed (connectivity problem, EMS software problems, NE software problem, etc.) and then reestablish the association with the secondary EMS.

### **Event Details**

### **Table 67: Event 0008 Details**

GUI Notification

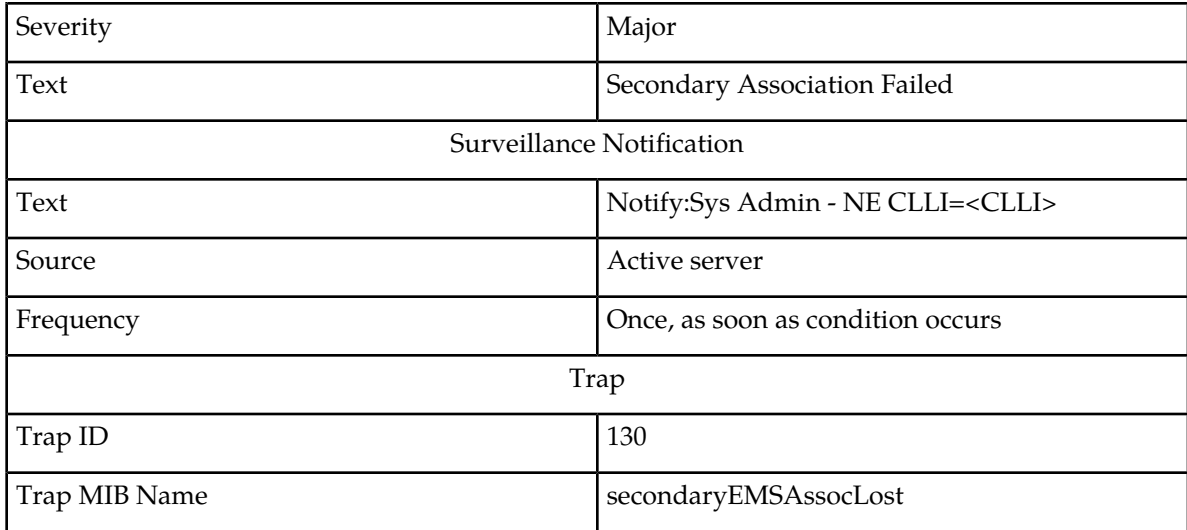

### **Explanation**

The LSMS has established the first association with the network element (NE) which is indicated in the System field on the GUI or whose CLLI has the value that replaces <CLLI> in the Surveillance notification text. The first association established is called the primary association. This EMS is called the primary EMS.

### **Recovery**

No action required; this notification is for information only.

### **Event Details**

### **Table 68: Event 0009 Details**

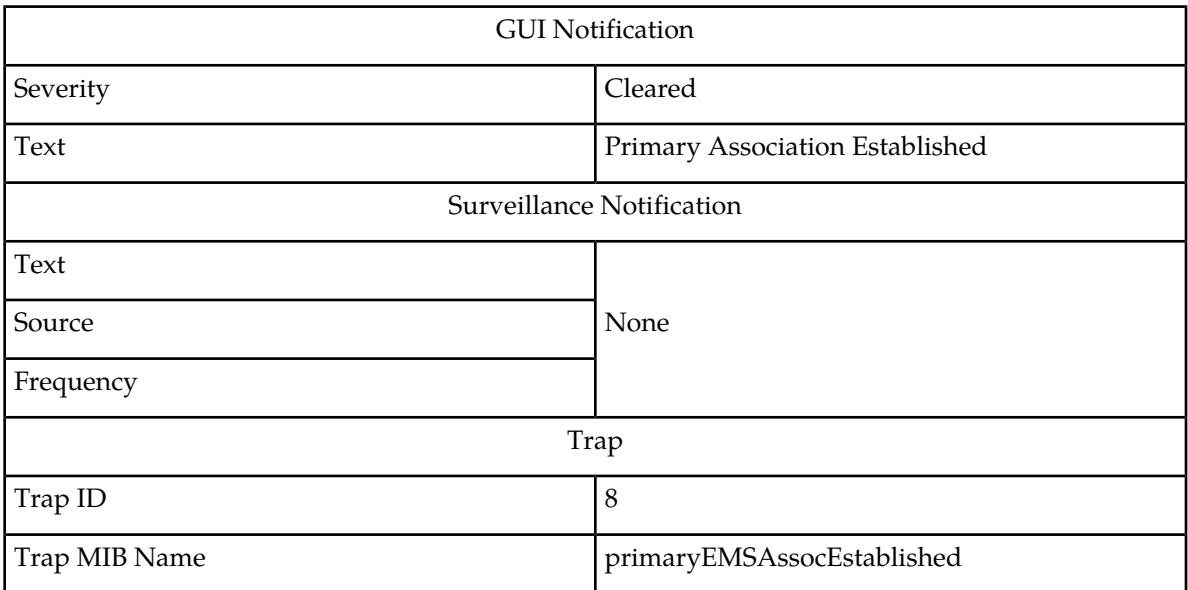

### **Explanation**

The LSMS has established the second association with the network element (NE) which is indicated in the System field on the GUI or whose CLLI has the value that replaces <CLLI> in the Surveillance notification text. The association is established only if a primary association already exists. This EMS is called the secondary EMS.

### **Recovery**

No action required; this notification is for information only.

### **Event Details**

### **Table 69: Event 0010 Details**

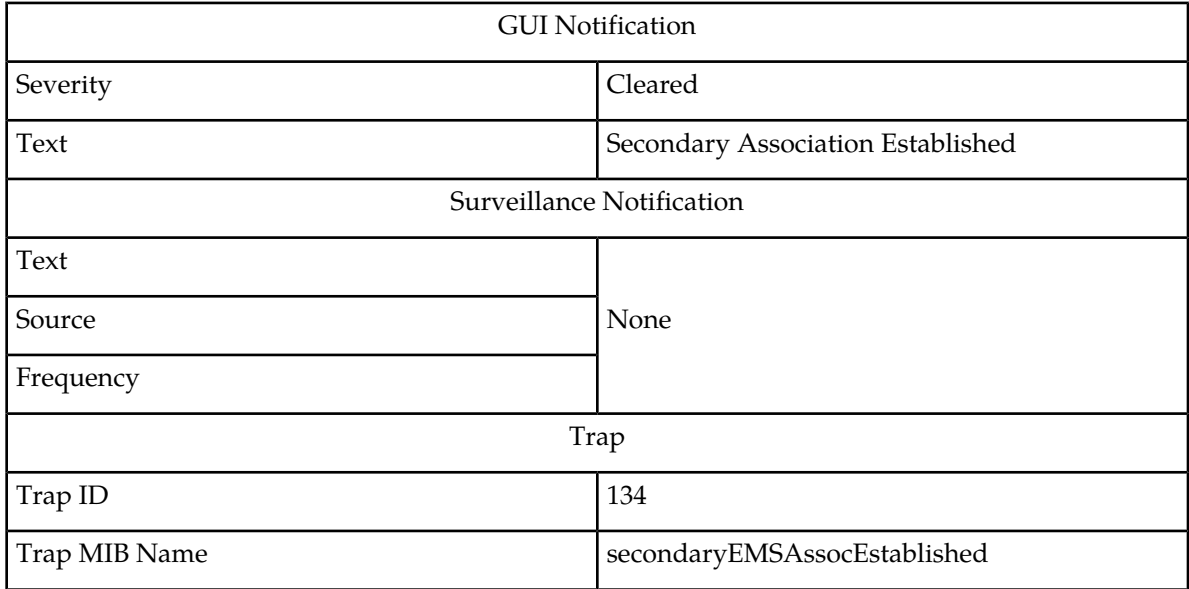

### **0011**

### **Explanation**

The primary association for the EMS/NE, which is indicated in the System field on the GUI or whose CLLI has the value that replaces <CLLI> in the Surveillance notification text, is either down or is inhibited, such that transactions sent to the primary EMS will not be received by the NE. Transactions are being sent to the secondary EMS instead of the primary EMS.

### **Recovery**

Determine why the primary association failed (connectivity problem, EMS software problem, NE software problem, or other problem). Correct the problem. Association will be automatically retried. When the association is reestablished, it will be a secondary association, and the EMS will be the secondary EMS.

### **Event Details**

### **Table 70: Event 0011 Details**

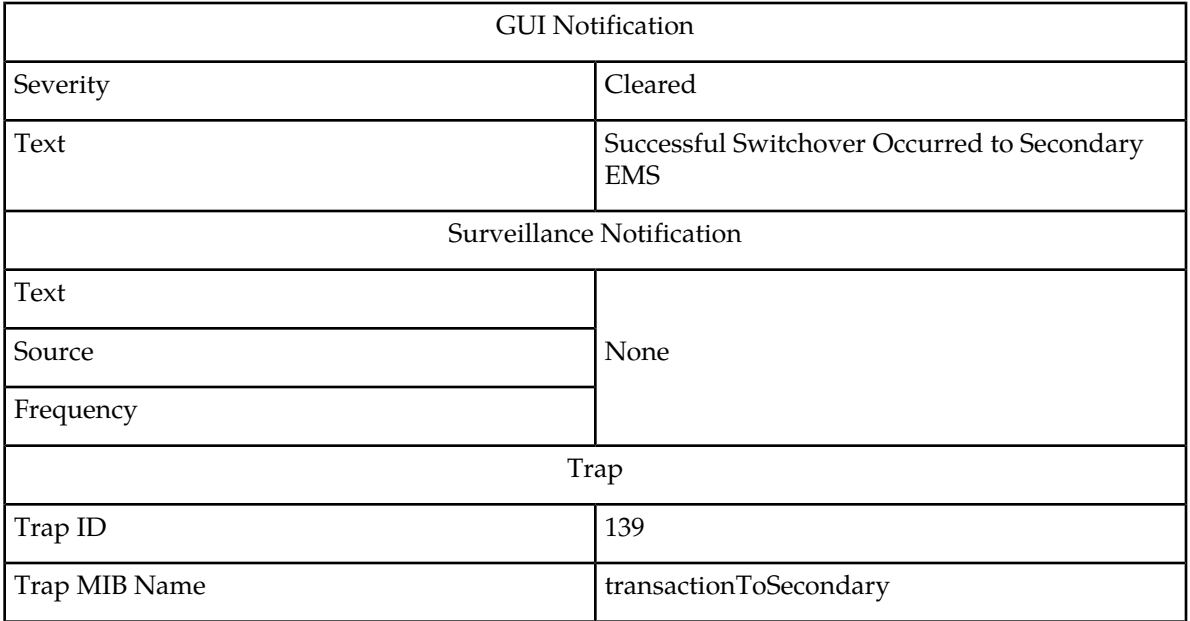

### **2000**

### **Explanation**

The NPAC Ethernet interface has a problem. The ping utility did not receive a response from the interface associated with the NPAC.

### **Recovery**

Consult with your network administrator.

### **Event Details**

### **Table 71: Event 2000 Details**

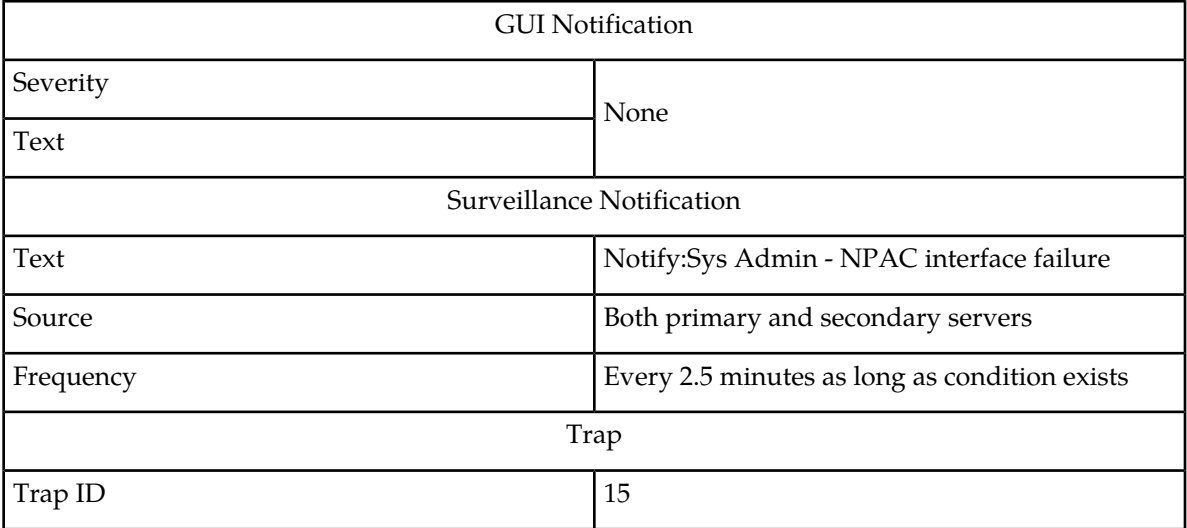

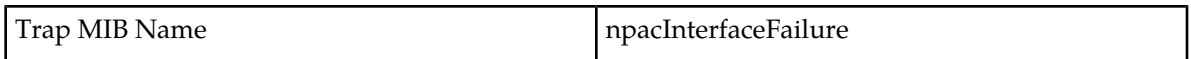

### **Explanation**

The association with the NPAC identified by <NPAC\_region\_ID> has been disconnected by the user.

### **Recovery**

Examine additional GUI notifications to determine whether the LSMS is retrying the association. Follow the recovery actions described for the GUI notification.

### **Event Details**

### **Table 72: Event 2001 Details**

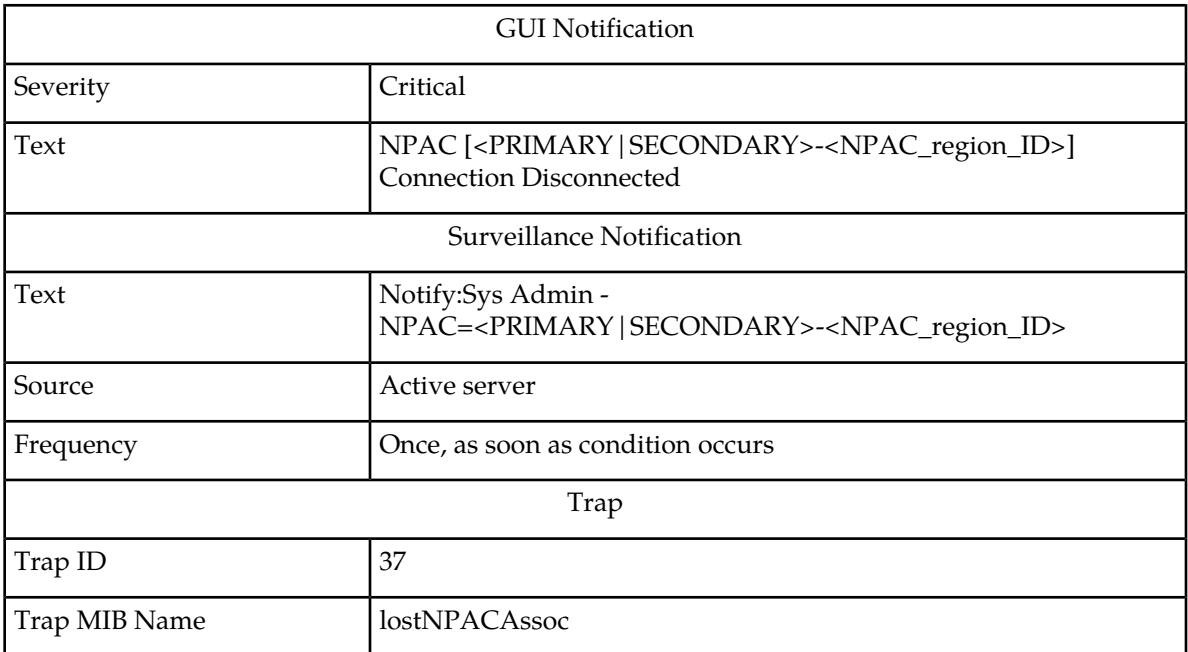

### **2002**

### **Explanation**

The LSMS is not able to confirm the physical connectivity with the NPAC, which is specified in the System field on the GUI or is indicated by <NPAC\_region\_ID> in the Surveillance notification.

### **Recovery**

Check the physical connection between the LSMS and the NPAC. The problem may be in the network, a router, or both.

### **Event Details**

### **Table 73: Event 2002 Details**

GUI Notification

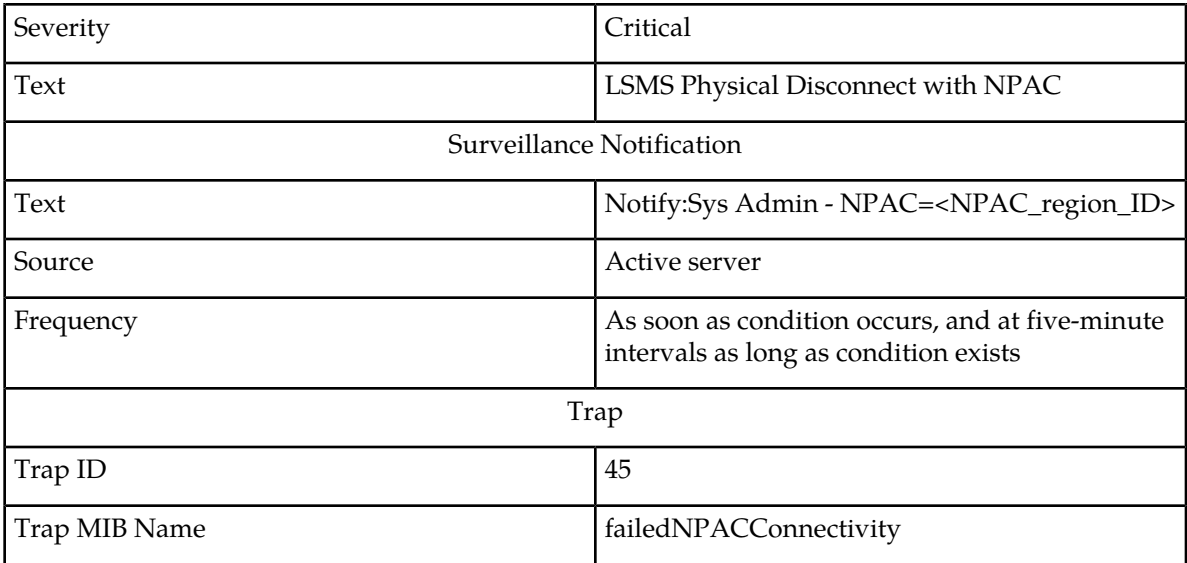

### **Explanation**

The NPAC (PRIMARY or SECONDARY, as indicated) identified by <NPAC\_region\_ID> rejected the association because it received a message from the LSMS that failed security checks. This can be due to one of the following:

- The CMIP departure time is more than five minutes out of synchronization with the NPAC servers.
- The security key is not valid.
- The CMIP sequence number is out of sequence (messages must be returned to the NPAC in the same order in which they were received).

### **Recovery**

Do the following:

- **1.** Log in as lsmsadm to the active server.
- **2.** Enter the following command to determine what the LSMS system time is:

\$ date

- **3.** Contact the NPAC administrator to determine what the NPAC time is. If the NPAC time is more than five minutes different from the LSMS time, reset the LSMS system time on both servers and on the administration console using one of the procedures described in *[Managing the System Clock](#page-91-0)*.
- **4.** After you have verified that the NPAC and LSMS times are within five minutes of each other, cause a different security key to be used by stopping and restarting the regional agent. Enter the following commands, where <region> is the name of the region in which this notification occurred:

```
$LSMS_DIR/lsms stop <region> $LSMS_DIR/lsms start <region>
```
- **5.** Start the GUI again.
- **6.** Attempt to reassociate with the NPAC. For information about associating with an NPAC, refer to the *Configuration Guide*.

**7.** If the problem persists, contact Oracle Technical Service.

### **Event Details**

### **Table 74: Event 2003 Details**

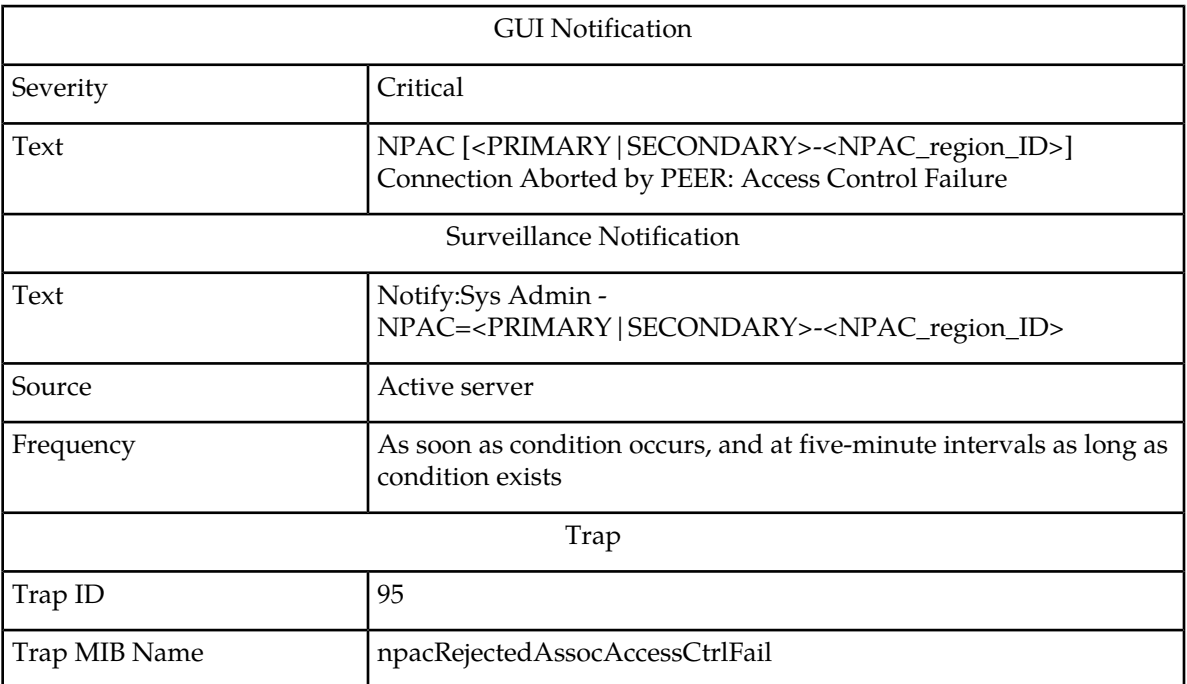

### **2004**

### **Explanation**

The primary or secondary NPAC, identified by <NPAC\_region\_ID>, rejected the association because it received data that was not valid.

### **Recovery**

Contact the NPAC administrator.

### **Event Details**

### **Table 75: Event 2004 Details**

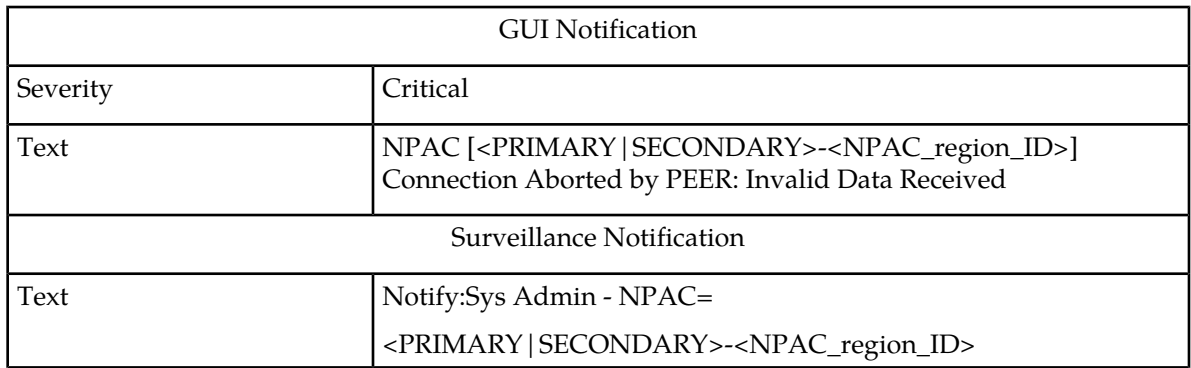

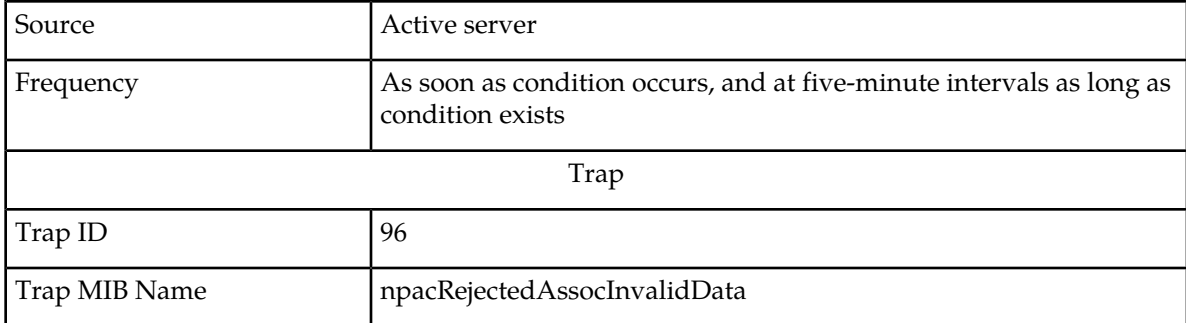

### **Explanation**

The LSMS has lost association with the primary or secondary NPAC identified by <NPAC\_region\_ID> because the user aborted the association.

### **Recovery**

Reassociate with the NPAC when the reason for aborting the association no longer exists. For information about associating with an NPAC, refer to the *Configuration Guide*.

### **Event Details**

### **Table 76: Event 2005 Details**

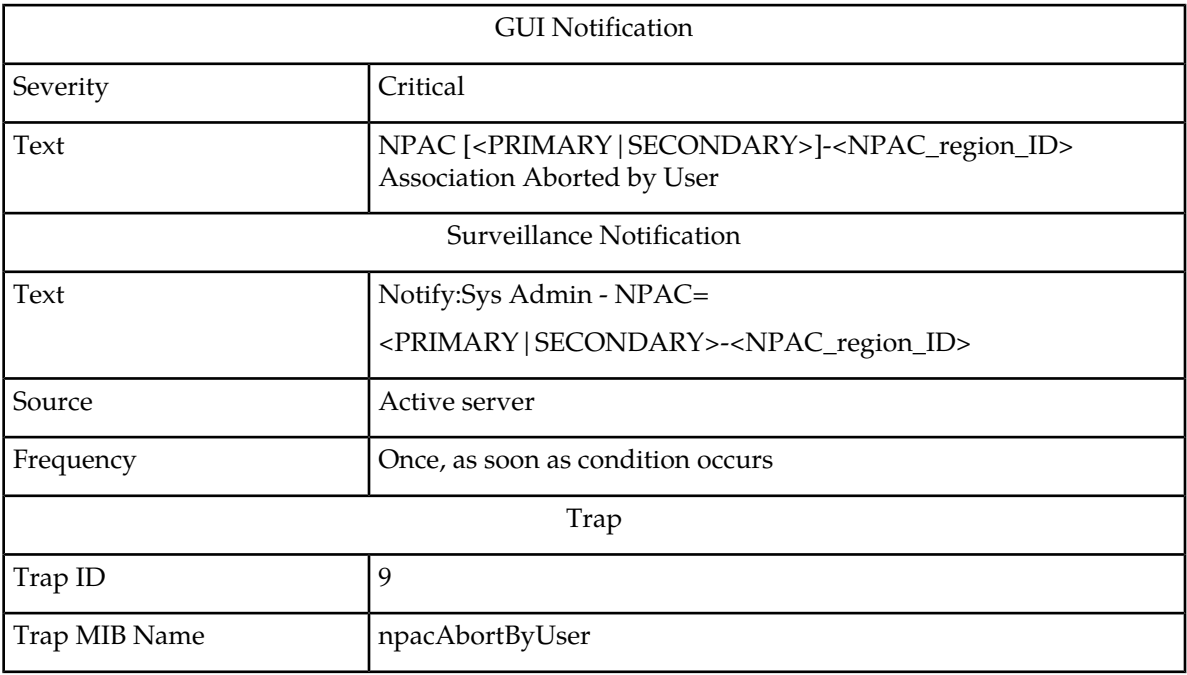

### **2006**

**Explanation**
The LSMS did not receive an association response from the NPAC within the timeout period. The LSMS will attempt the association with the NPAC again after an interval that defaults to two minutes, but can be configured to a different value by Oracle.

# **Recovery**

Determine whether there is a network connection problem and/or contact the NPAC administrator to determine whether the NPAC is up and running.

## **Event Details**

#### **Table 77: Event 2006 Details**

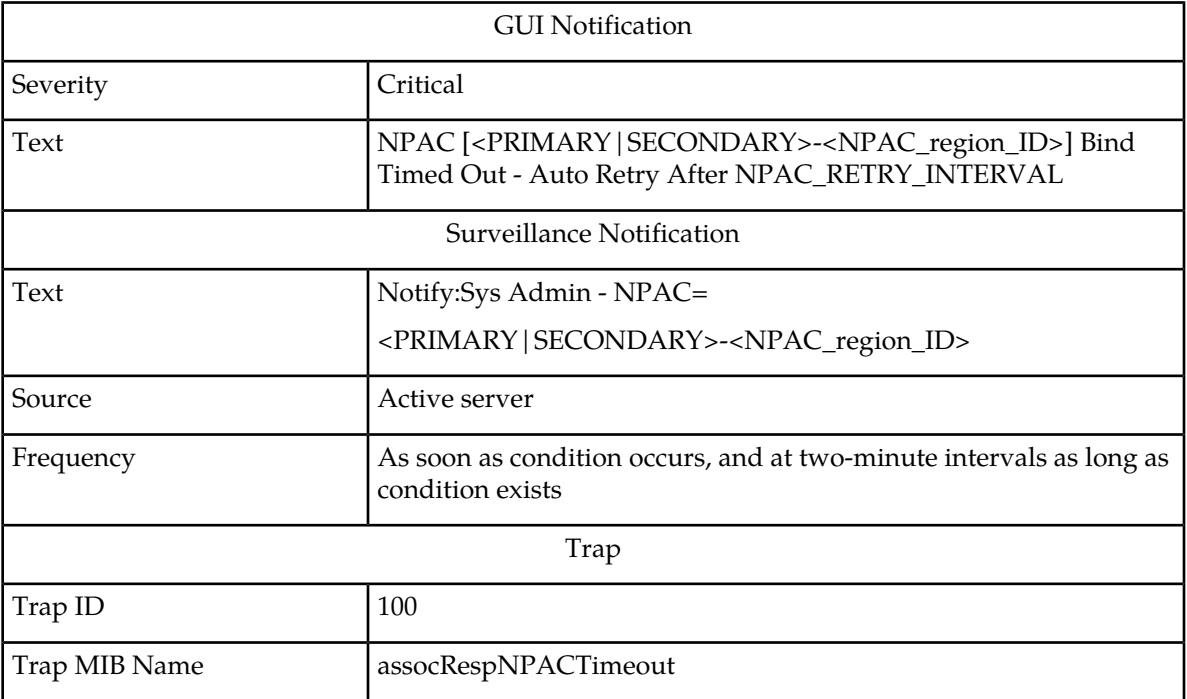

#### **2007**

# **Explanation**

The NPAC association attempt was rejected by the NPAC, and the LSMS was informed to attempt the NPAC association again to the same NPAC host after an interval that defaults to two minutes, but can be configured to a different value by Oracle.

# **Recovery**

No action required; the LSMS will automatically try to associate again.

# **Event Details**

# **Table 78: Event 2007 Details**

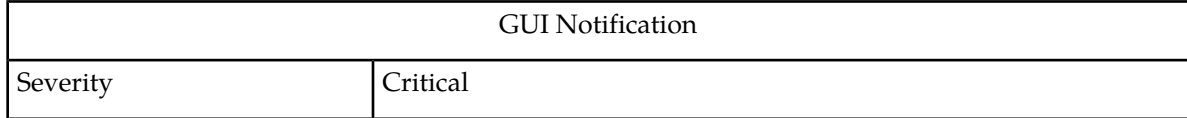

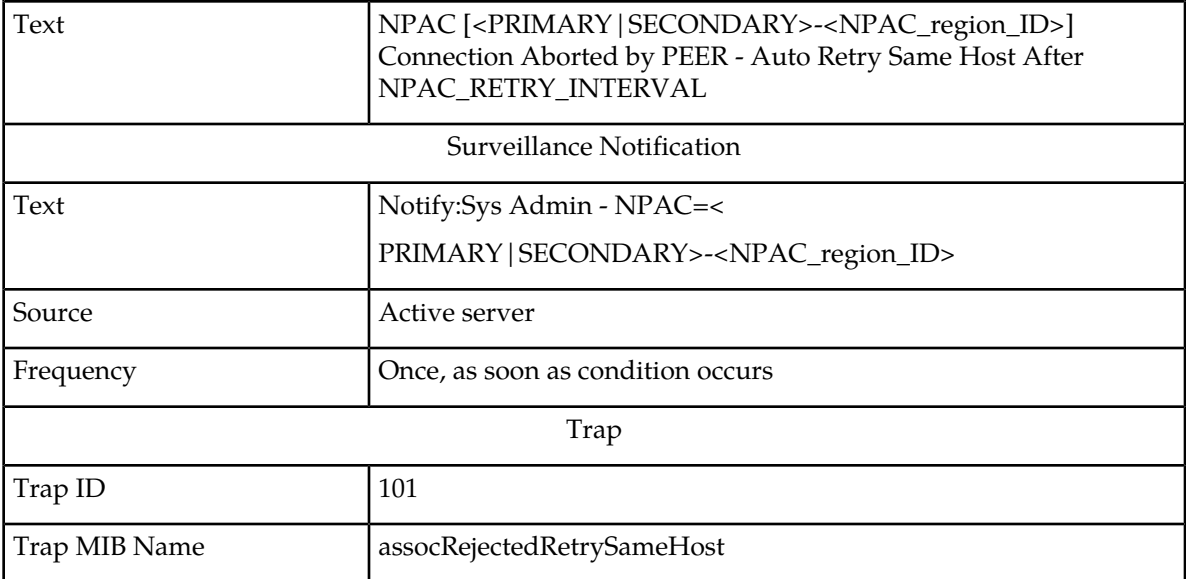

# **Explanation**

The NPAC association attempt was rejected by the NPAC, and the LSMS was informed to attempt the NPAC association again to the other NPAC host after an interval that defaults to two minutes, but can be configured to a different value by Oracle.

# **Recovery**

No action required; the LSMS will automatically try to associate again.

# **Event Details**

# **Table 79: Event 2008 Details**

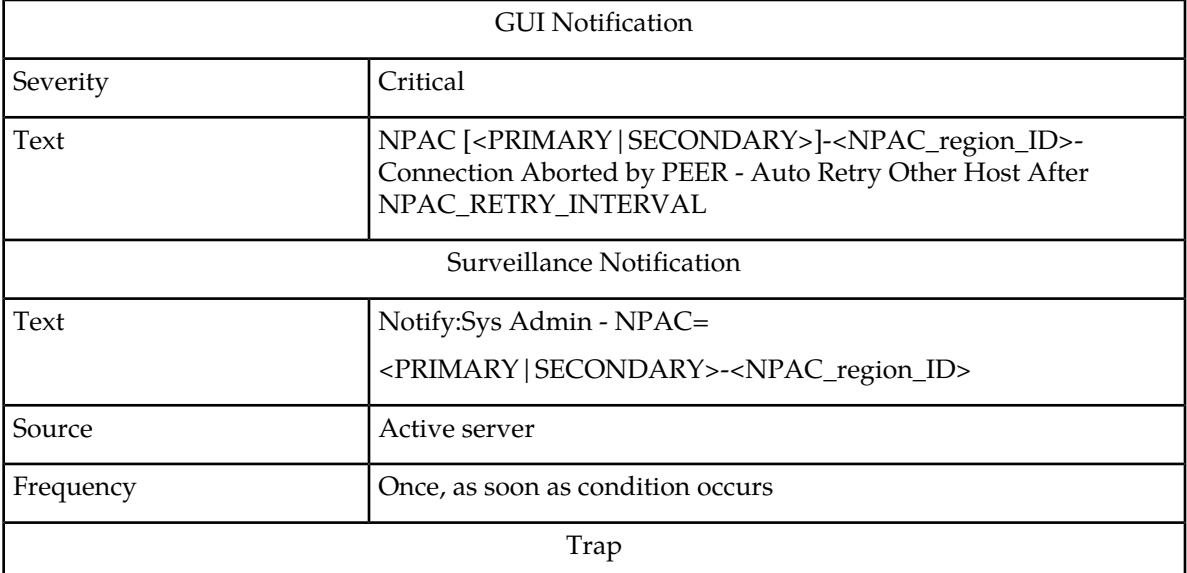

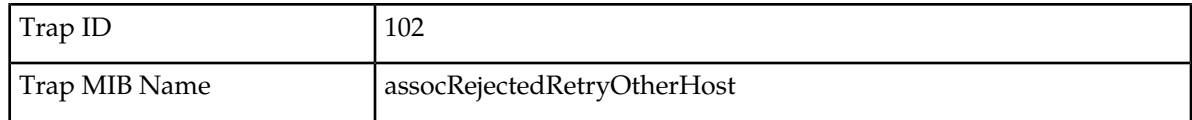

## **Explanation**

A problem exists in the network connectivity. The LSMS will attempt the association with the NPAC again after an interval that defaults to two minutes, but can be configured to a different value by Oracle.

#### **Recovery**

Check the network connectivity for errors. Verify the ability to ping the NPAC from the LSMS.

#### **Event Details**

## **Table 80: Event 2009 Details**

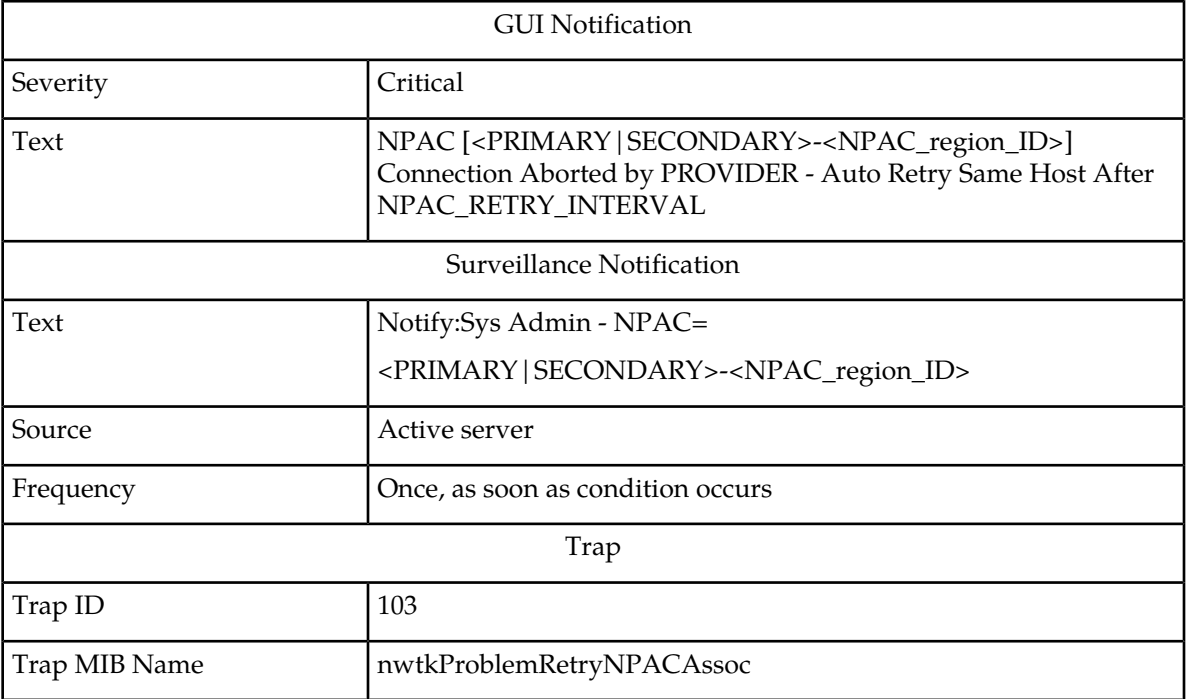

#### **2010**

## **Explanation**

The LSMS received three consecutive responses from the NPAC with a download status of failure from a recovery action request. The LSMS has aborted the association and will attempt to associate again after a retry interval that defaults to five minutes, but can be configured to a different value by Oracle. The LSMS will retry the recovery action after the association is reestablished.

# **Recovery**

No action required; the LSMS will automatically try to associate again.

# **Event Details**

# **Table 81: Event 2010 Details**

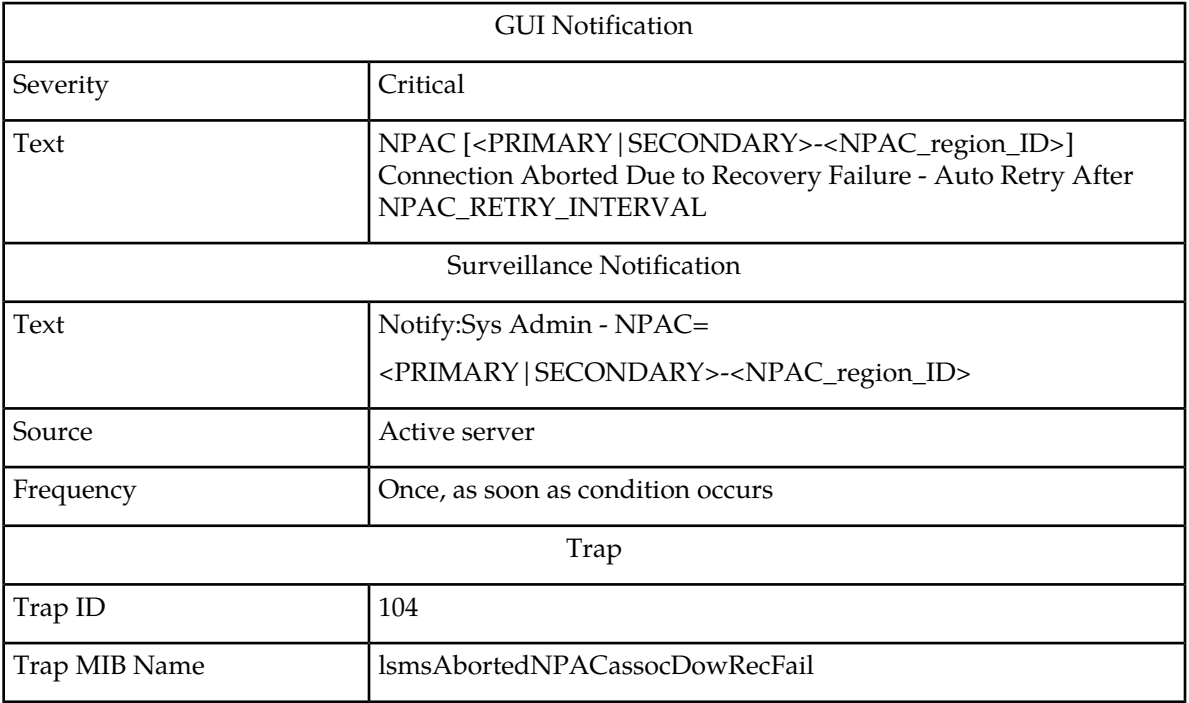

# **2011**

# **Explanation**

The LSMS has disconnected the association with the NPAC region in question due to the lack of a response to heartbeat messages from the LSMS to the NPAC.

# **Recovery**

Contact the *[My Oracle Support \(MOS\)](#page-25-0)*.

# **Event Details**

# **Table 82: Event 2011 Details**

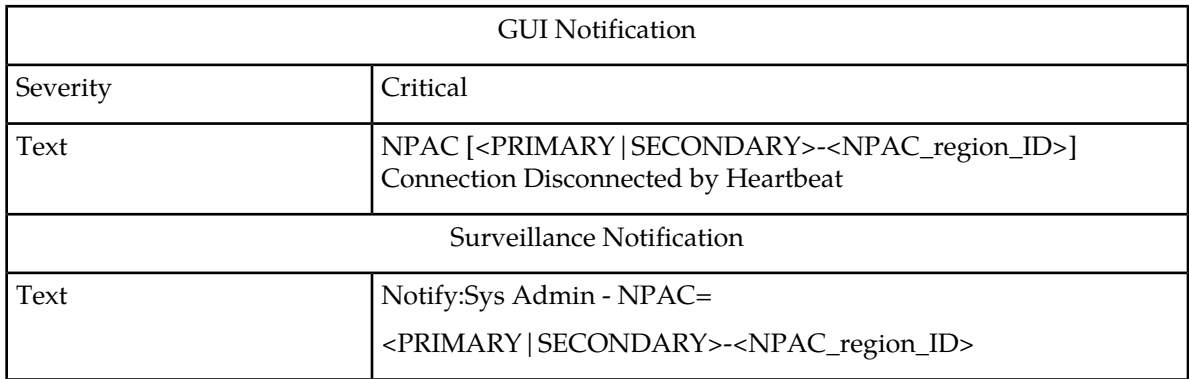

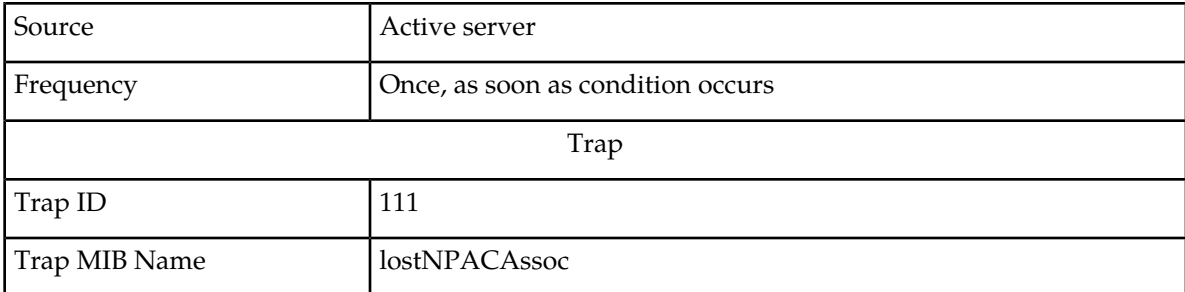

#### **Explanation**

The NPAC (primary or secondary, as indicated) identified by <NPAC\_region\_ID> rejected the association because of an access control failure. This can be due to one of the following:

- The OSI Presentation Address is incorrect.
- The Service Provider ID in the regional configuration file is incorrect.
- The CMIP departure time is more than five minutes out of synchronization with the NPAC servers.
- The security key is not valid.

#### **Recovery**

Do the following:

- **1.** Verify that the correct PSEL, SSEL, TSEL, and NSAP values have been configured for the OSI Presentation Address (for more information, refer to "Viewing a Configured NPAC Component" in the *Configuration Guide*). If you need to change the values, use the procedure described in "Modifying an NPAC Component" in the *Configuration Guide*.
- **2.** Verify that the configured Service Provider ID (SPID) is the same as the SPID assigned by the NPAC. For more information about this configuration file, refer to "Modifying LSMS Configuration Components" in the *Configuration Guide*.
- **3.** Verify that the configured NPAC\_SMS\_NAME is the same as the value assigned by the NPAC (this field is case-sensitive). For more information about this configuration file, refer to "Modifying an NPAC Component" in the *Configuration Guide*.
- **4.** Log in as lsmsadm to the active server.
- **5.** Enter the following command to determine what the LSMS system time is:

\$ date

- **6.** Contact the NPAC administrator to determine what the NPAC time is. If the NPAC time is more than five minutes different from the LSMS time, reset the LSMS system time on both servers and on the administration console by performing one of the procedures described in *[Managing the](#page-91-0) [System Clock](#page-91-0)*.
- **7.** After you have verified that the NPAC and LSMS times are within five minutes of each other, cause a different security key to be used by stopping and restarting the regional agent. Enter the following commands, where <region> is the name of the region in which this notification occurred:

\$ \$LSMS\_DIR/lsms stop <region> \$ \$LSMS\_DIR/lsms start <region>

- **8.** Start the GUI again.
- **9.** Attempt to reassociate with the NPAC.

**10.** If the problem persists, contact Oracle Technical Service.

# **Event Details**

# **Table 83: Event 2012 Details**

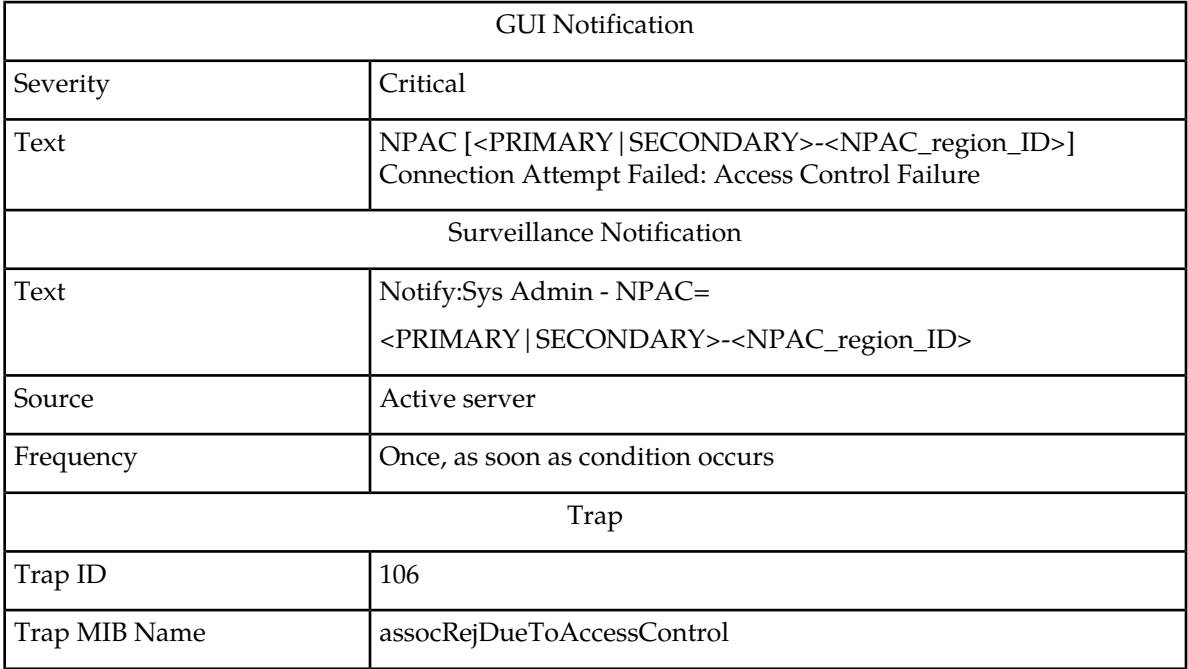

# **2014**

# **Explanation**

The userInfo value in the cmipUserInfo portion of the NPAC association response CMIP message is not valid.

# **Recovery**

Contact the NPAC administrator to determine why the NPAC is sending an invalid association response.

# **Event Details**

# **Table 84: Event 2014 Details**

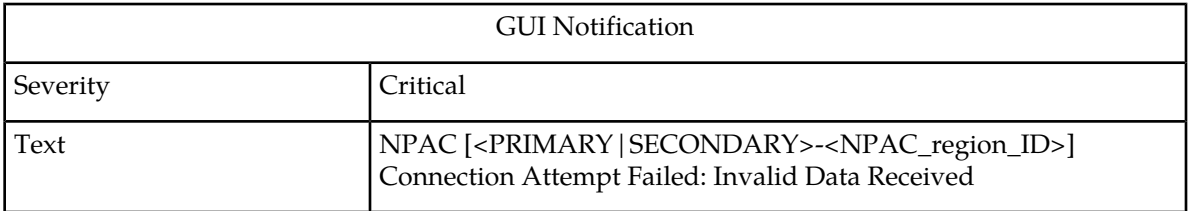

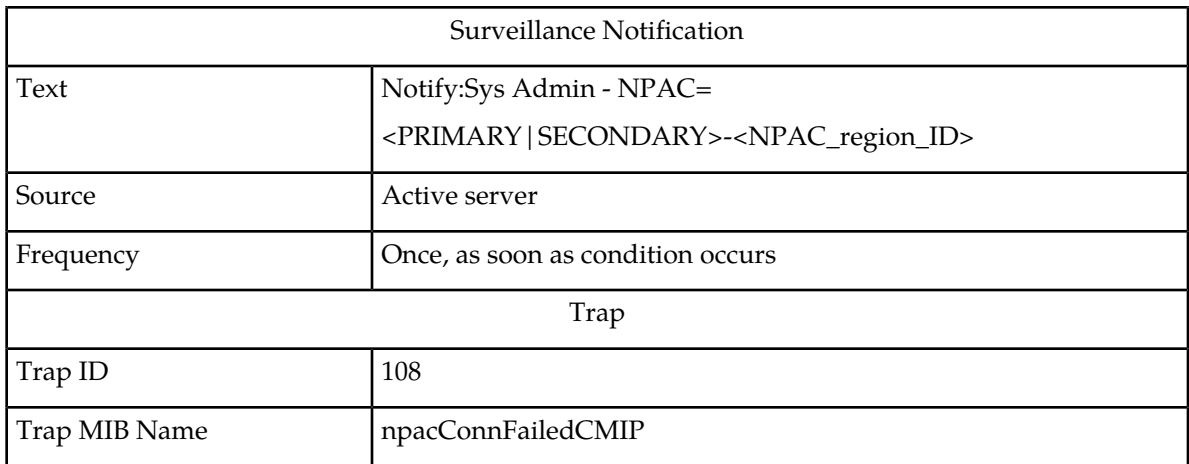

# **Explanation**

The NPAC association was terminated gracefully by the NPAC.

# **Recovery**

According to the NANC specifications, this should never occur; if this message is seen, contact the NPAC administrator for the reason for the association unbind.

# **Event Details**

# **Table 85: Event 2015 Details**

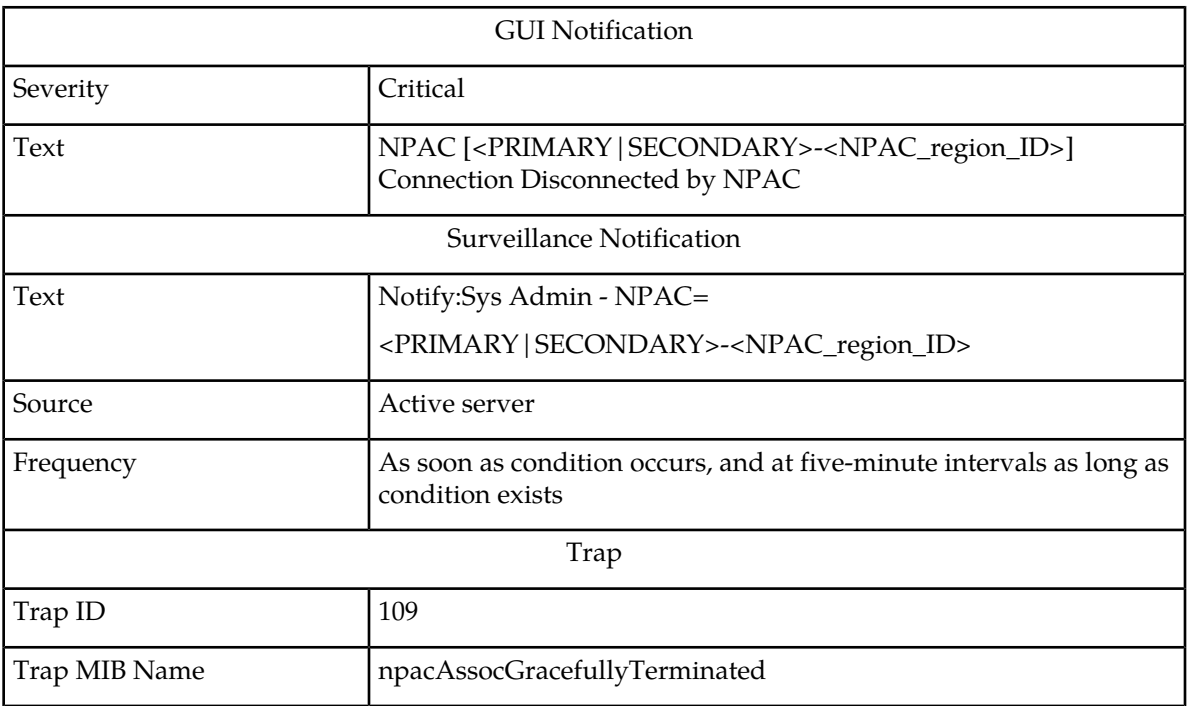

# **Explanation**

The LSMS was unable to properly resynchronize (with the NPAC) the data that was lost while the LSMS was not associated with the NPAC.

# **Recovery**

Do the following:

- **1.** Abort the NPAC association (refer to the *Configuration Guide*).
- **2.** Attempt to reassociate with the NPAC (refer to the *Configuration Guide*).
- **3.** If the reassociation is not successful, contact the NPAC and contact the *[My Oracle Support \(MOS\)](#page-25-0)*.

# **Event Details**

# **Table 86: Event 2018 Details**

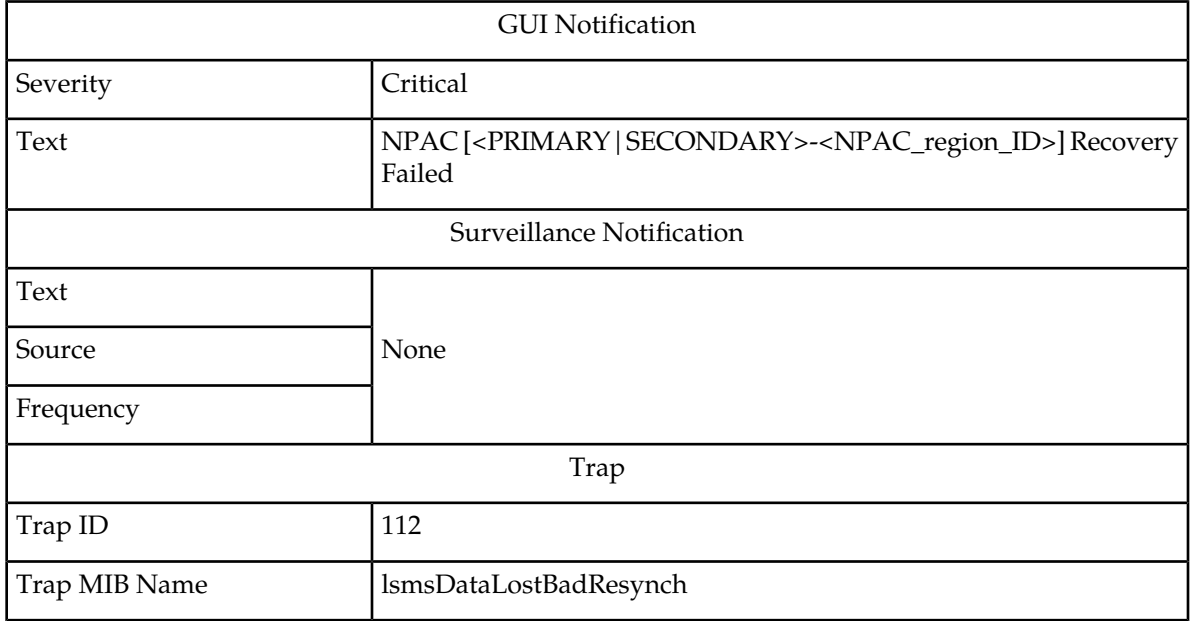

# **2019**

# **Explanation**

The LSMS data lost during the resynchronization time was not resynchronized properly with the NPAC.

# **Recovery**

Do the following:

- **1.** Abort the NPAC association (refer to the *Configuration Guide*).
- **2.** Reestablish the NPAC association (refer to the *Configuration Guide*).

- **3.** Determine whether notification *[8055](#page-340-0)* NPAC <PRIMARY|SECONDARY> Recovery Complete is posted. If instead notification 2019 reappears, perform a resynchronization for a period of time starting one hour before the 2019 notification first appeared, using either the GUI (refer to "Resynchronizing for a Defined Period of Time Using the GUI" in the *Database Administrator's Guide*).
- **4.** If 2019 continues to appear, contact the *[My Oracle Support \(MOS\)](#page-25-0)*.

# **Event Details**

# **Table 87: Event 2019 Details**

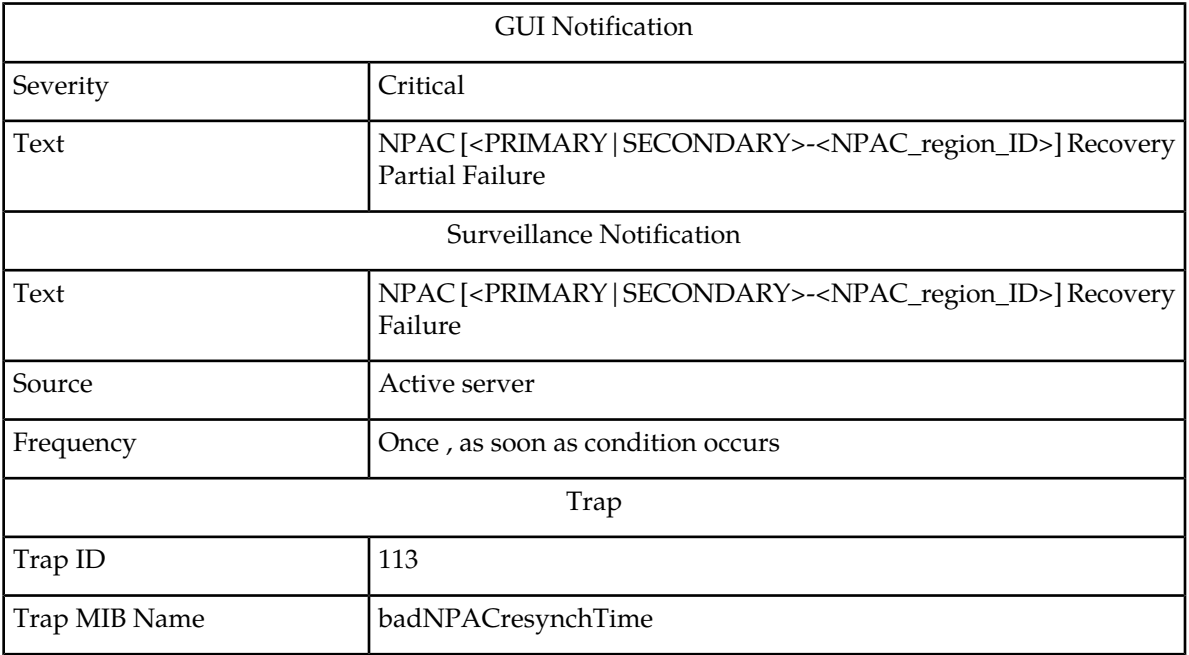

# **2020**

# **Explanation**

The LSMS aborted the NPAC association because the LSMS received a message from the NPAC that did not have the correct LSMS key signature.

# **Recovery**

Verify that the correct keys are being used by both the NPAC and the LSMS.

# **Event Details**

# **Table 88: Event 2020 Details**

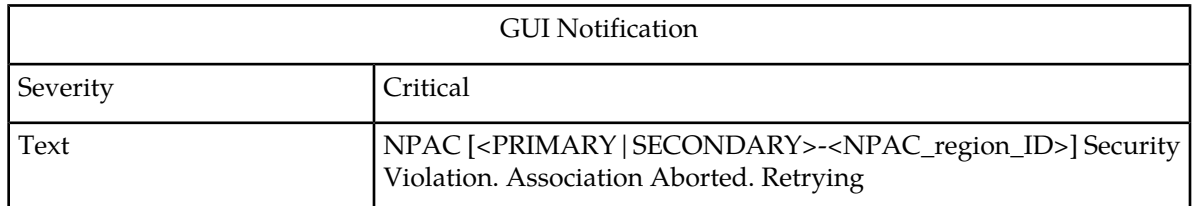

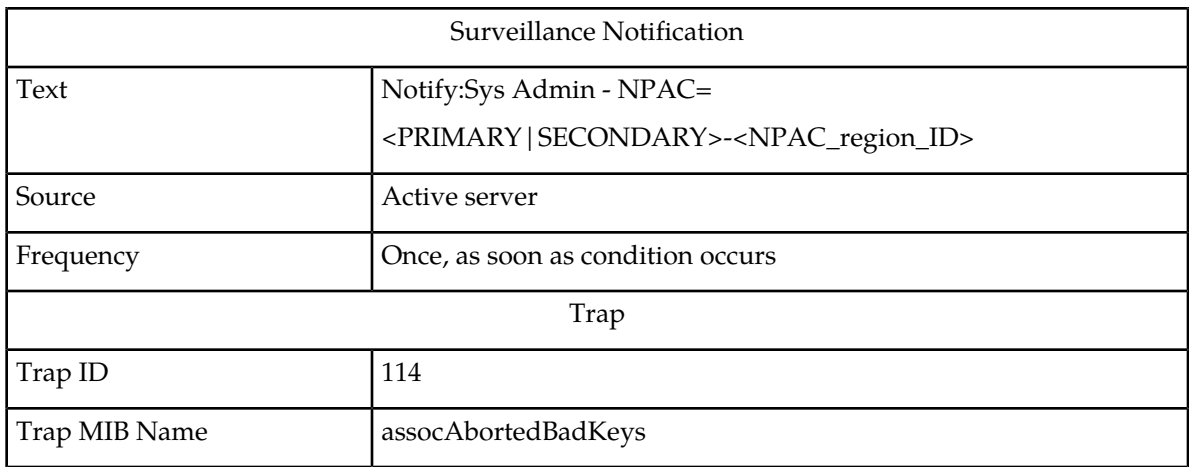

# **Explanation**

An associate retry timer was in effect. The retry attempt was canceled because a GUI user issued an Associate, Abort or Disconnect request. If an Associate request was issued, the association is attempted immediately.

# **Recovery**

No action required; for information only.

# **Event Details**

# **Table 89: Event 2021 Details**

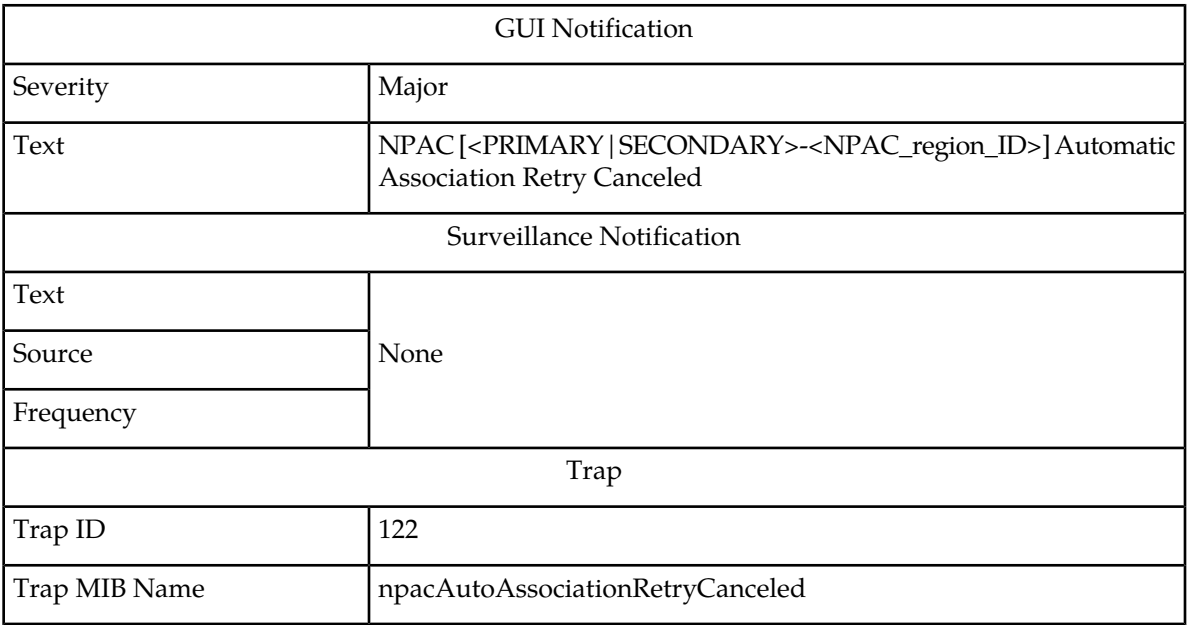

## **Explanation**

Either the LSMS did not receive any response from the NPAC before a timeout expired or the LSMS received a response from the NPAC with a download status of failure from a recovery action request. The NPAC is unable to process the recovery action due to a temporary resource limitation. The LSMS will retry the request for the number of times indicated by <retry\_number> with the interval between each retry indicated by <retry\_interval> minutes. If recovery is not successful after the indicated number of retries, the LSMS will abort the association and post the following notification:

```
[Critical]: <Timestamp> 2010
: NPAC [<PRIMARY|SECONDARY>-<NPAC_region_ID>] Connection Aborted Due to Recovery
 Failure - Auto Retry After NPAC_RETRY_INTERVAL
```
#### **Recovery**

No action required; for information only.

#### **Event Details**

#### **Table 90: Event 2022 Details**

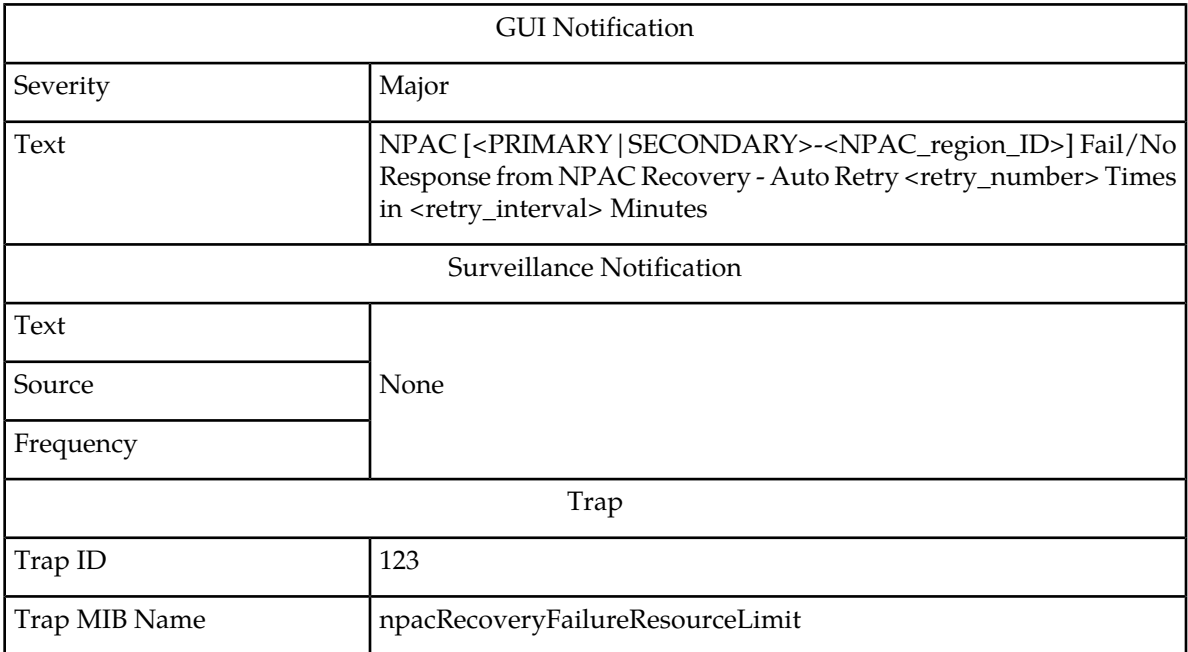

#### **2023**

#### **Explanation**

The NPAC association will be down for the specified period of time (from the first time field shown in the notification to the second time field shown in the notification) due to NPAC-scheduled down time.

#### **Recovery**

When the scheduled down time is over, manually reestablish the NPAC association. For information about aborting and reestablishing an association, refer to the *Configuration Guide*.

# **Event Details**

# **Table 91: Event 2023 Details**

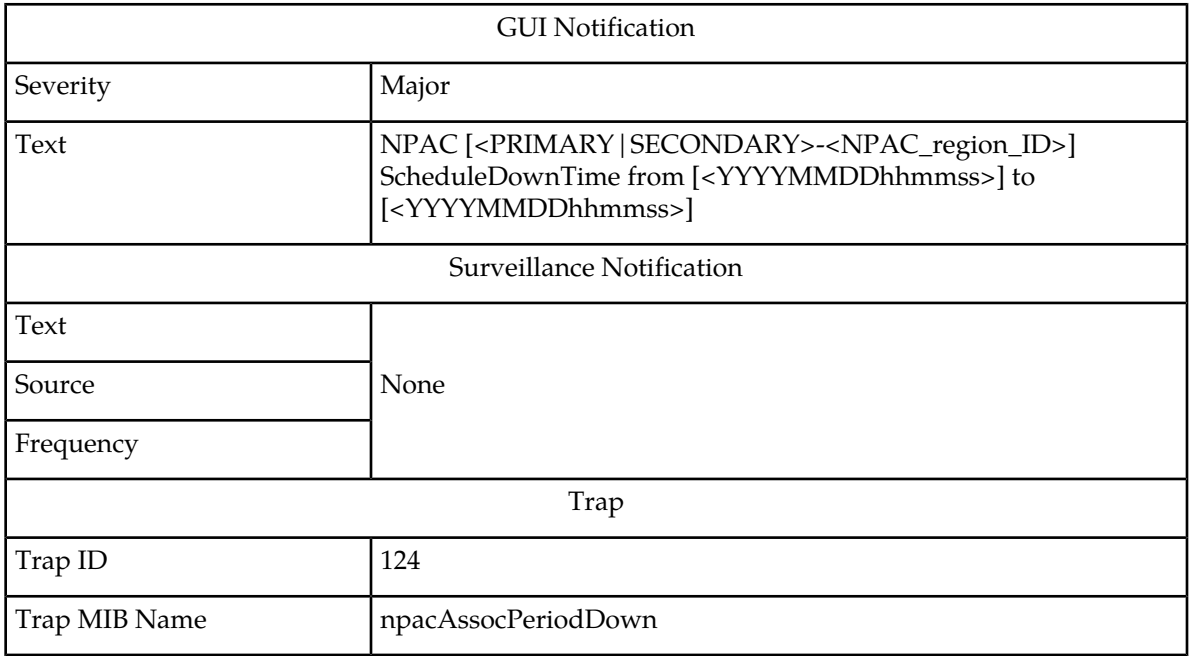

# **2024**

# **Explanation**

An Associate request has been sent to the NPAC after a retry timer expired.

# **Recovery**

No action required; for information only.

# **Event Details**

# **Table 92: Event 2024 Details**

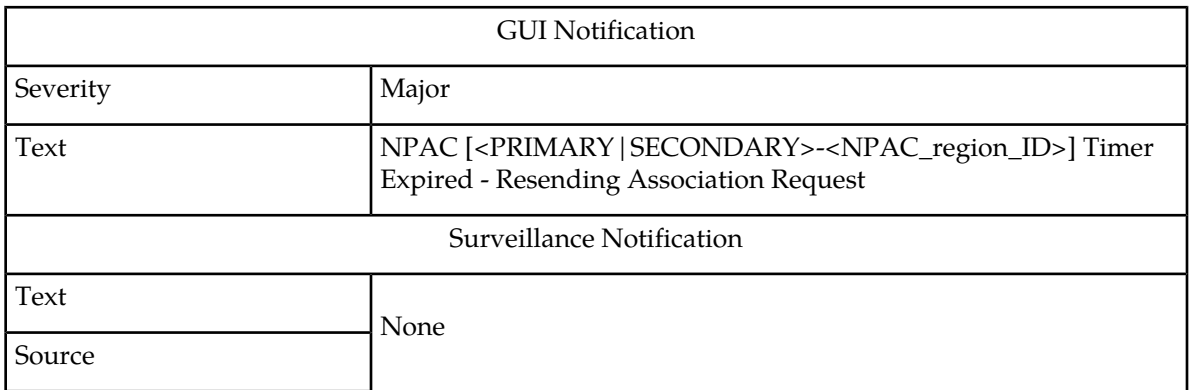

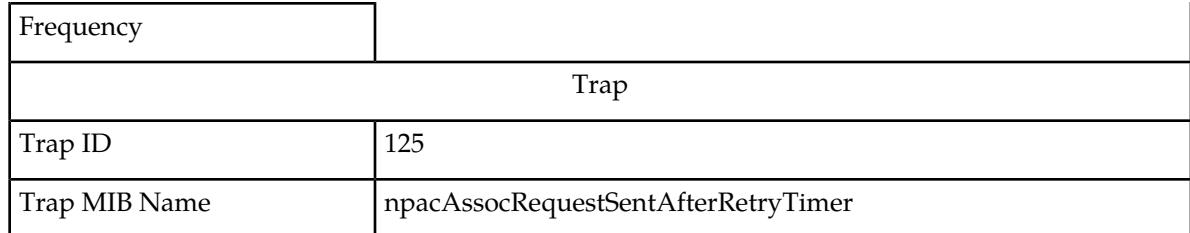

# **Explanation**

The NPAC association was successfully established.

## **Recovery**

No action required; for information only.

# **Event Details**

### **Table 93: Event 2025 Details**

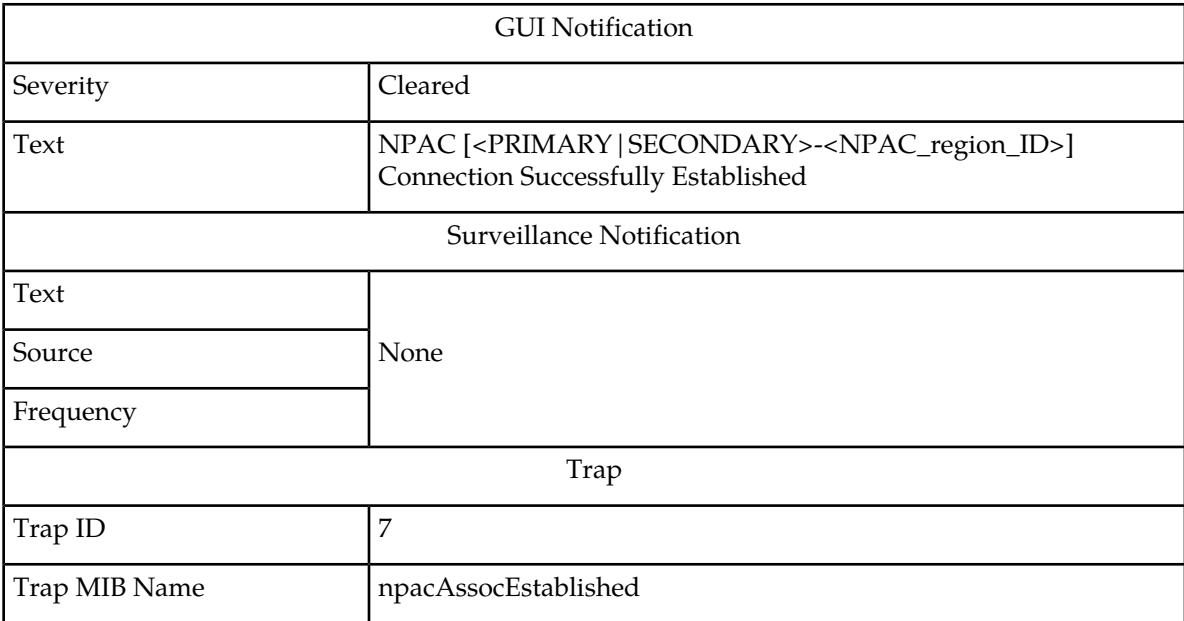

## **4000**

# **Explanation**

The active server has initiated an automatic switchover to the inactive server.

# **Recovery**

No action required; for information only.

# **Event Details**

# **Table 94: Event 4000 Details**

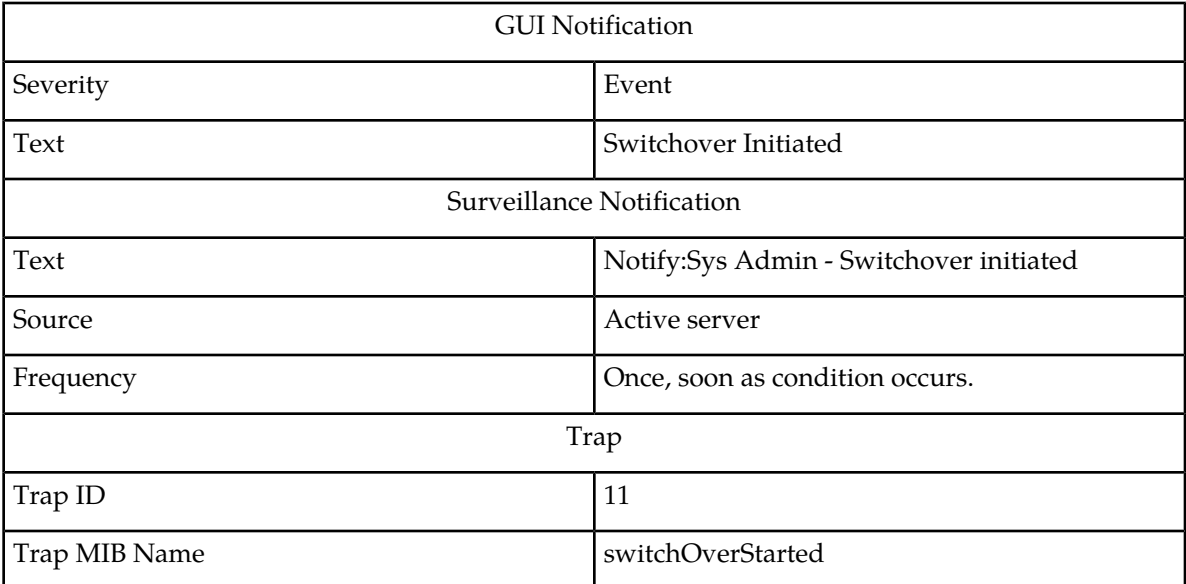

# **4001**

# **Explanation**

LSMS service has been switched over.

# **Recovery**

No action required; for information only.

# **Event Details**

# **Table 95: Event 4001 Details**

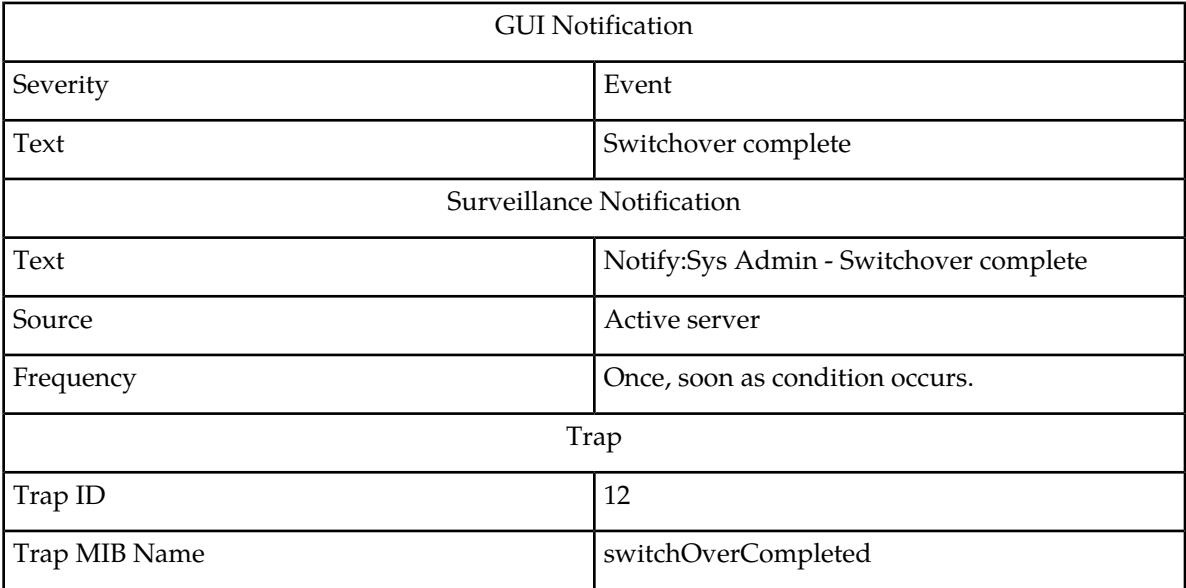

## **Explanation**

LSMS service could not be switched over to the inactive server; the inactive server was not able to start LSMS service.

#### **Recovery**

Contact the *[My Oracle Support \(MOS\)](#page-25-0)*.

## **Event Details**

# **Table 96: Event 4002 Details**

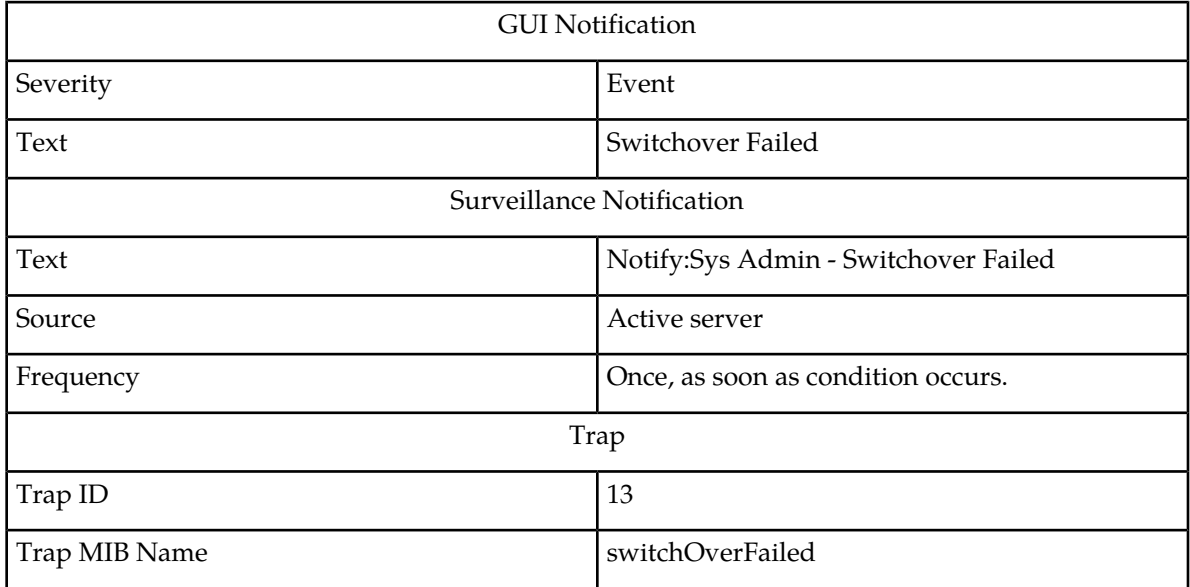

#### **4004**

#### **Explanation**

The Ethernet interface used to connect to the application network has a problem. This interface usually connects to network-connected workstations. The ping utility did not receive a response from the interface associated with the application network.

# **Recovery**

Consult with your network administrator.

# **Event Details**

# **Table 97: Event 4004 Details**

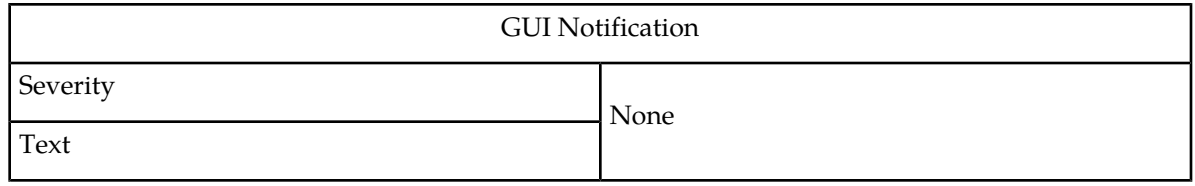

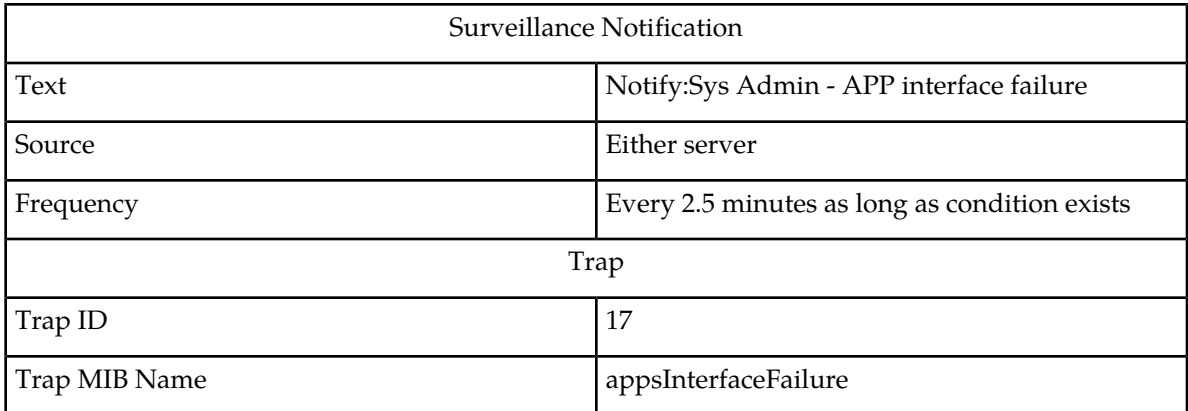

# **Explanation**

Database replication has failed.

# **Recovery**

Contact the *[My Oracle Support \(MOS\)](#page-25-0)*.

# **Event Details**

#### **Table 98: Event 4007 Details**

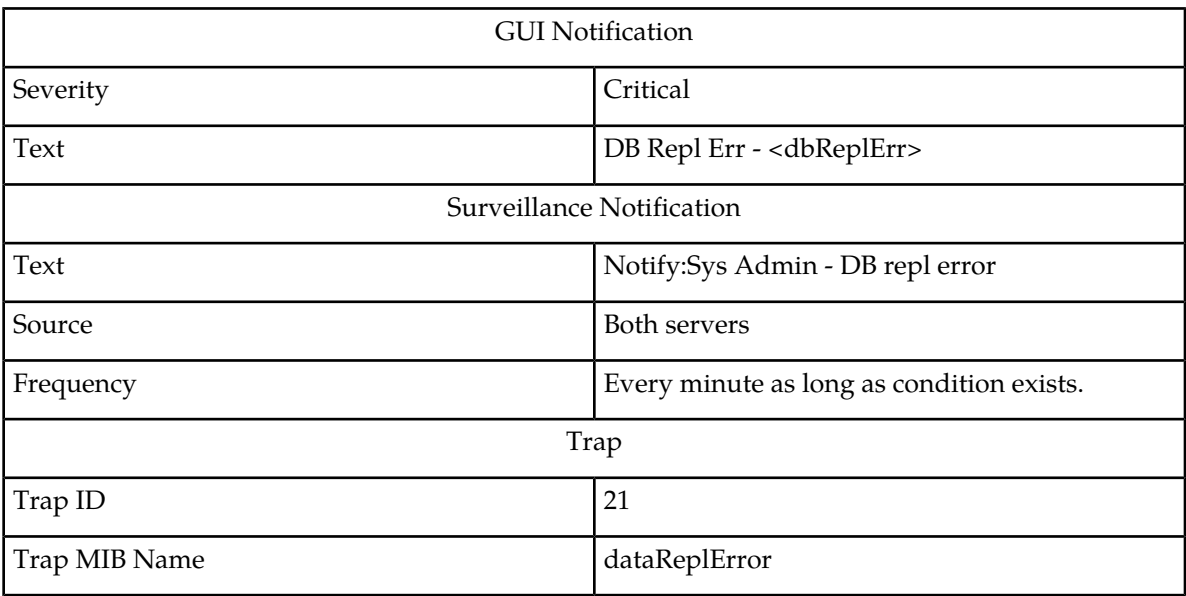

# **4008**

# **Explanation**

The database replication process monitor has failed.

### **Recovery**

# Alarms and Maintenance Guide **Automatic Monitoring of Events**

Contact the *[My Oracle Support \(MOS\)](#page-25-0)*.

# **Event Details**

# **Table 99: Event 4008 Details**

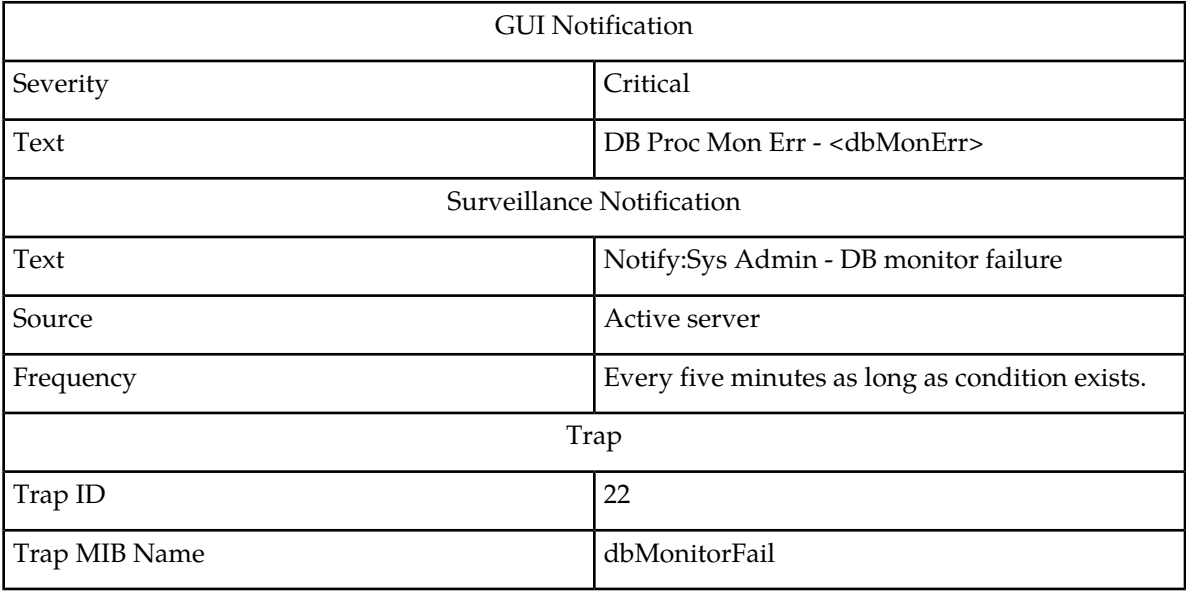

# **4009**

# **Explanation**

The server has an internal disk error.

# **Recovery**

Contact the *[My Oracle Support \(MOS\)](#page-25-0)*.

# **Event Details**

# **Table 100: Event 4009 Details**

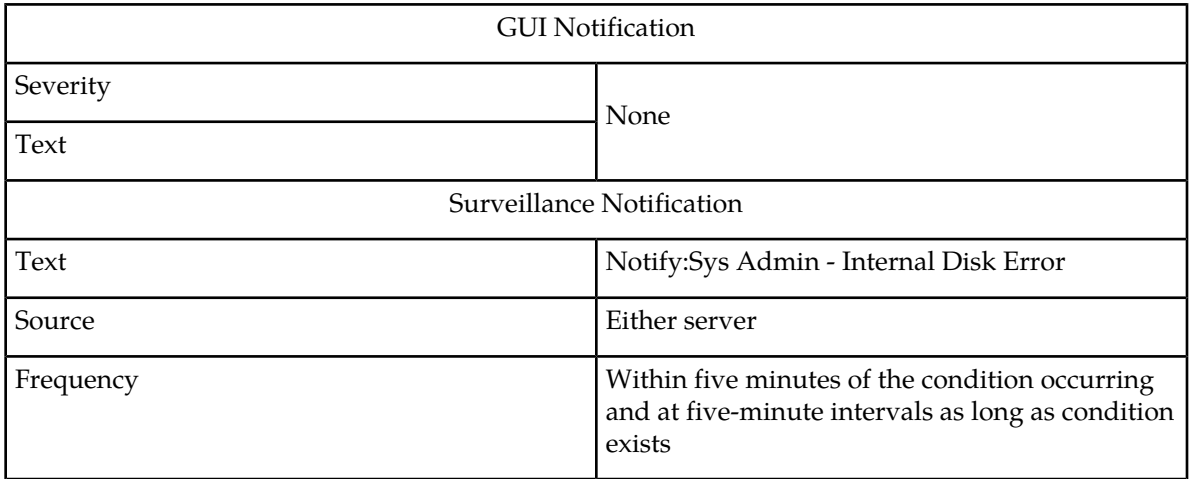

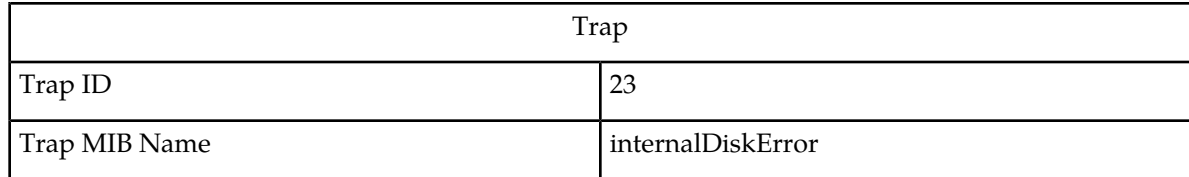

### **Explanation**

This notification indicates that LSMS database replication is delayed.

#### **Recovery**

No action required.

## **Event Details**

#### **Table 101: Event 4011 Details**

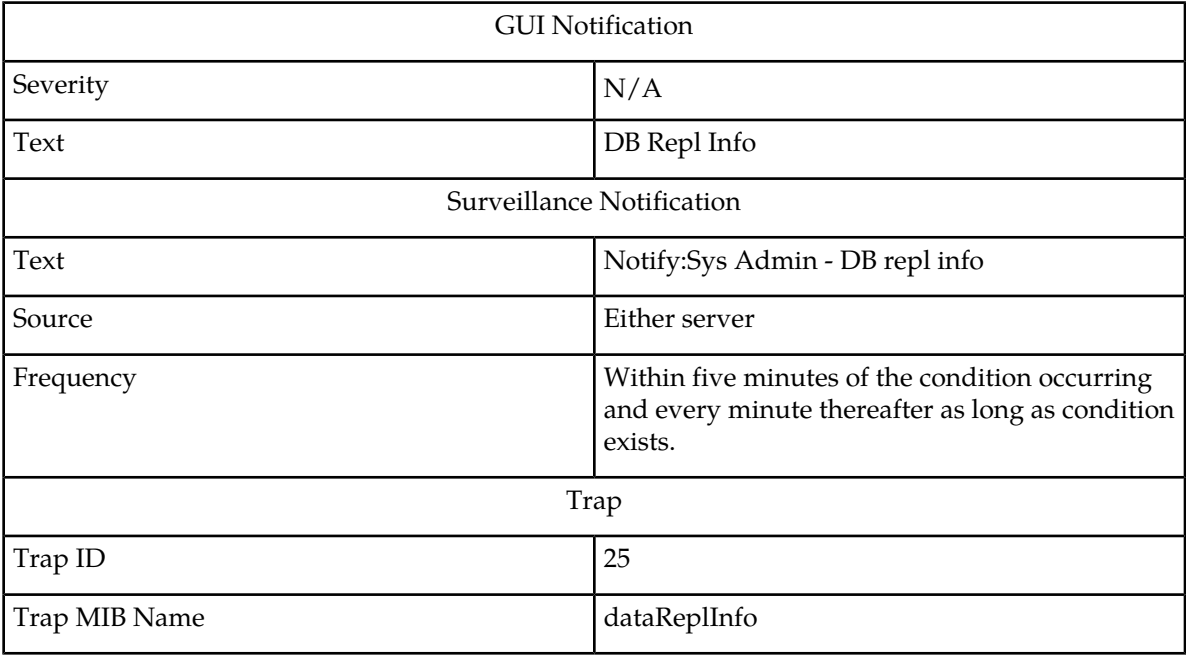

# **4012**

#### **Explanation**

A process specified by <process\_name> is utilizing 40 percent or more of the LSMS's CPU resource and the <second\_ID> indicates a specific instance of the process, as follows:

- When the <process\_name> is eagleagent, the <second\_ID> specifies the Common Language Location Indicator (CLLI) of the network element
- When the <process\_name> is npacagent, the <second\_ID> specifies the name of the region
- When the <process\_name> is not eagleagent or npacagent, the <second\_ID> specifies the process ID (PID) of the process.

## **Recovery**

Because this notification is posted every five minutes as long as the condition exists, you may choose to ignore this notification the first time that it appears. However, if this notification is repeated several times in a row, do one of the following:

**1.** If the <process name> is not npacagent, go to step 4. Otherwise, determine whether the npacagent is still using 40% or more of the CPU resource by entering the following command, where <region> can be optionally specified (it is the name of the region as displayed at the end of the notification text):

```
$ ps -eo pid,pcpu,args | grep npacagent | grep <region>
```
**2.** If the npacagent is still using 40% or more of the CPU resource, enter the following commands to stop the npacagent and restart it, where <region> is the name of the NPAC region whose npacagent is using 40% or more of the CPU resource:

```
$ cd $LSMS_DIR
```

```
$ lsms stop <region>
```
- \$ lsms start <region>
- **3.** Repeat step 1. If the npacagent you tried to stop is still using 40% or more of the CPU resource, contact the *[My Oracle Support \(MOS\)](#page-25-0)*.
- **4.** If the <process\_name> is not eagleagent, go to step 7. Otherwise, determine whether the eagleagent is still using 40% or more of the CPU resource by entering the following command, where <CLLI> can be optionally specified (it is the name of the network element as displayed at the end of the notification text):

```
$ ps -eo pid,pcpu,args | grep eagleagent | grep <CLLI>
```
- **5.** If the eagleagent is still using 40% or more of the CPU resource, enter the following commands to stop the eagleagent and restart it, where <CLLI> is the Common Language Location Indicator (CLLI) of the network element whose eagleagent is using 40% or more of the CPU resource:
	- \$ cd \$LSMS\_DIR
	- \$ eagle stop <CLLI>
	- \$ eagle start <region>
- **6.** Repeat step 1. If the process you tried to stop is still using 40% or more of the CPU resource, contact the *[My Oracle Support \(MOS\)](#page-25-0)*.
- **7.** If the <process\_name> is not eagleagent or npacagent, contact the *[My Oracle Support \(MOS\)](#page-25-0)*.

#### **Event Details**

#### **Table 102: Event 4012 Details**

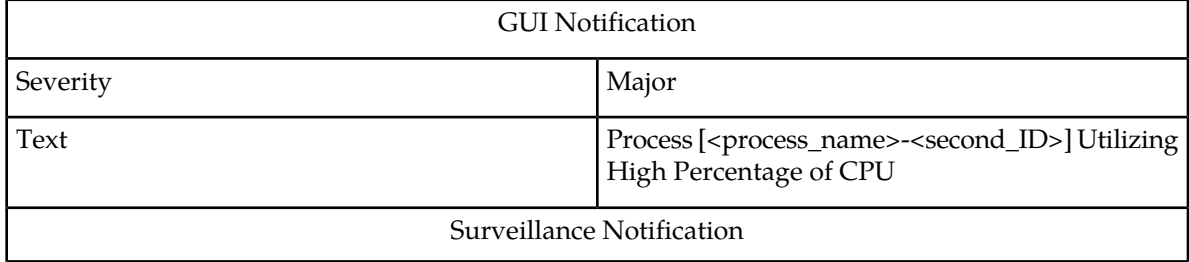

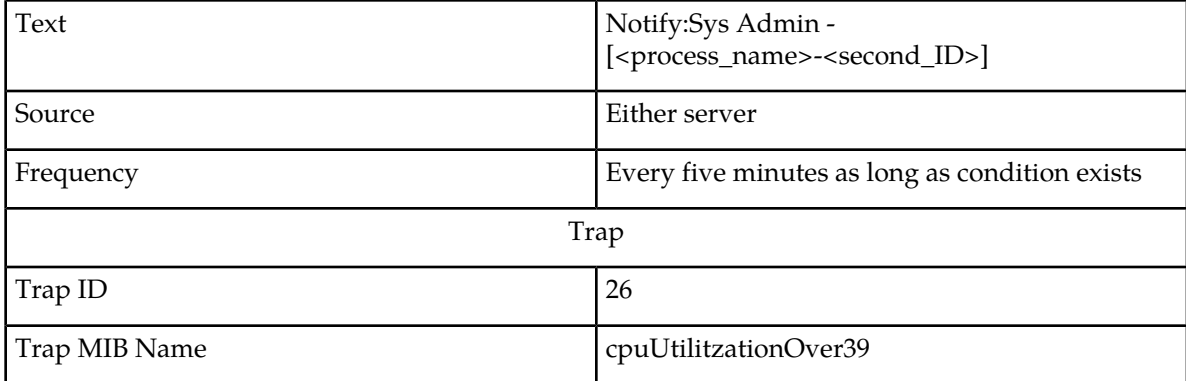

# **Explanation**

The LSMS server with default hostname lsmspri has been inhibited.

# **Recovery**

As soon as possible, start the server by performing the procedure described in *[Starting a Server](#page-157-0)*.

# **Event Details**

# **Table 103: Event 4013 Details**

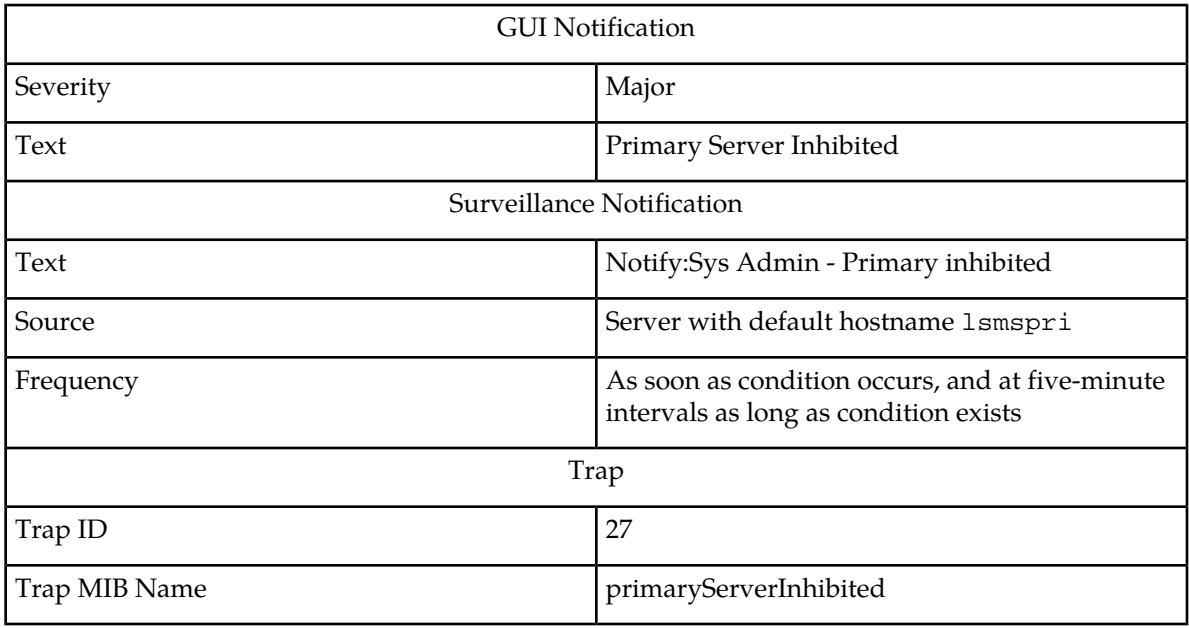

# **4014**

# **Explanation**

The LSMS server with default hostname lsmssec has been inhibited.

# **Recovery**

As soon as possible, start the server by performing the procedure described in *[Starting a Server](#page-157-0)*.

# **Event Details**

# **Table 104: Event 4014 Details**

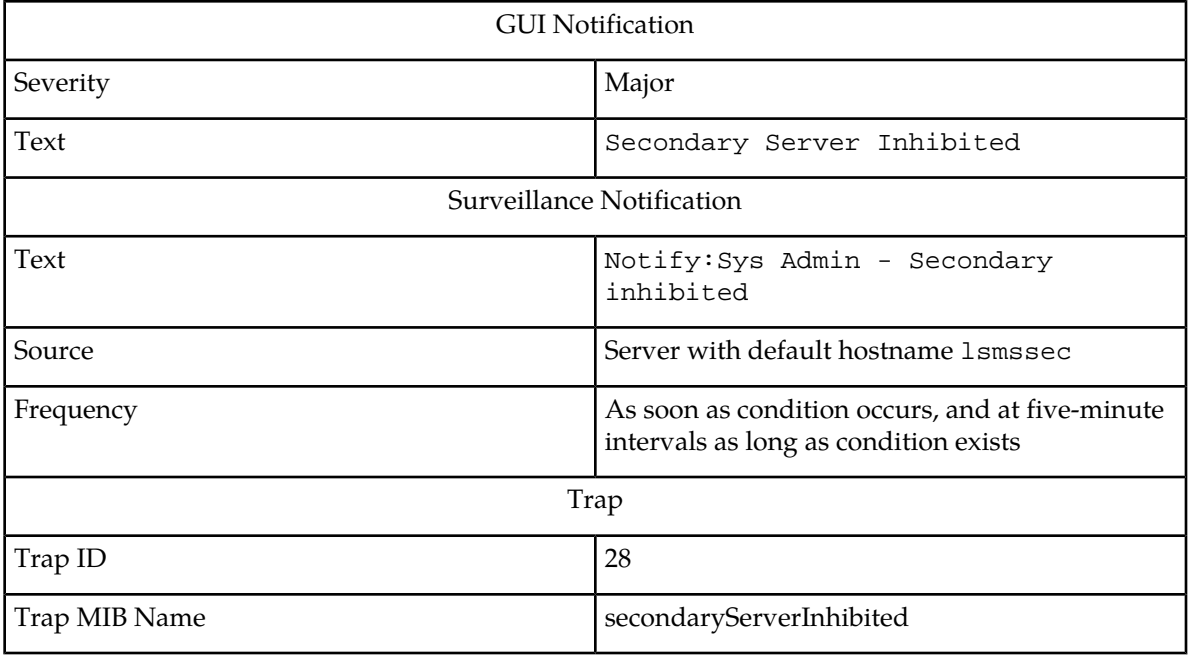

# **4015**

# **Explanation**

A heartbeat link is down.

## **Recovery**

Contact the *[My Oracle Support \(MOS\)](#page-25-0)*.

# **Event Details**

# **Table 105: Event 4015 Details**

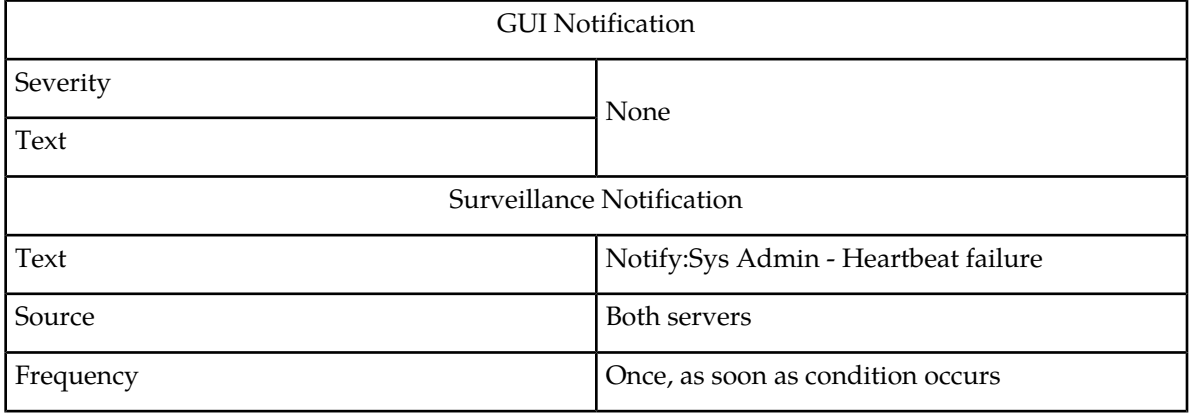

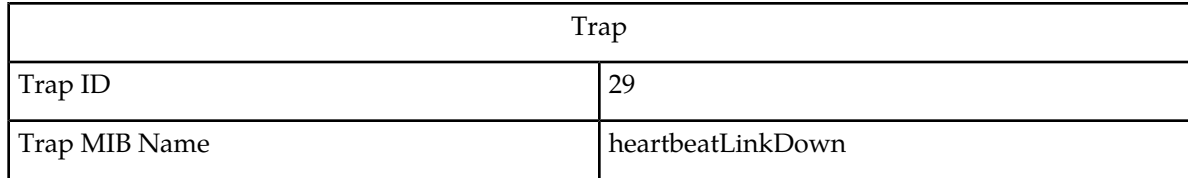

## **Explanation**

The server's swap space has exceeded the critical usage threshold (default = 95%).

#### **Recovery**

If the problem persists, contact the *[My Oracle Support \(MOS\)](#page-25-0)*.

#### **Event Details**

#### **Table 106: Event 4020 Details**

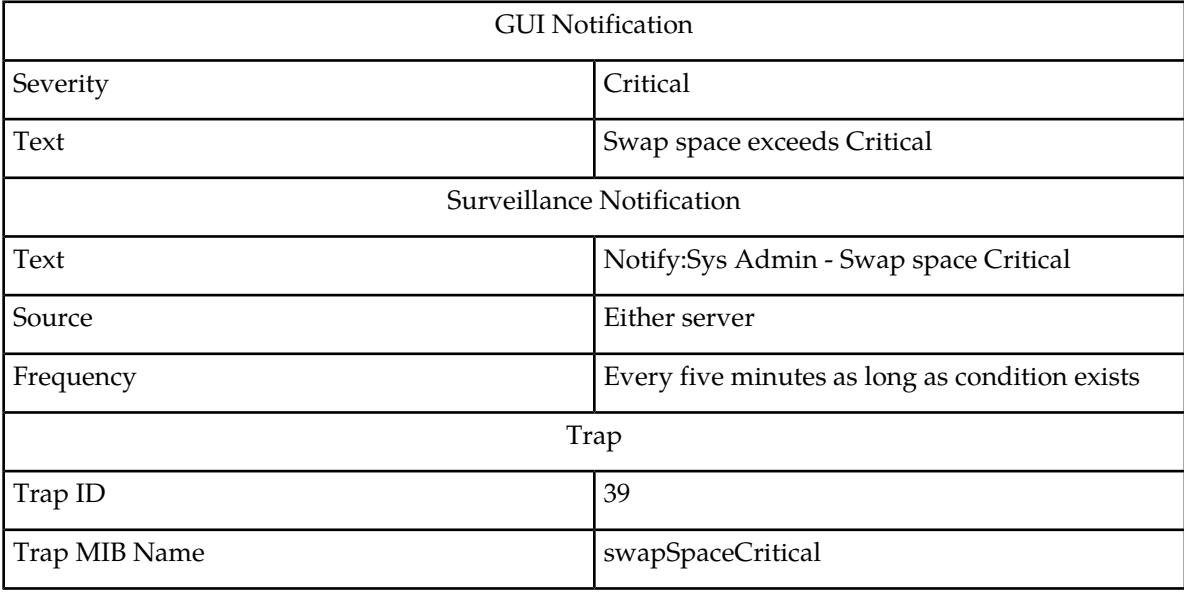

## **4021**

# **Explanation**

The LSMS application or system daemon whose name has <process\_name> as the first 12 characters is not running.

# **Recovery**

No user action is necessary. The Surveillance process automatically restarts the Service Assurance process (sacw) and the sentryd process automatically restarts other processes.

# **Event Details**

# **Table 107: Event 4021 Details**

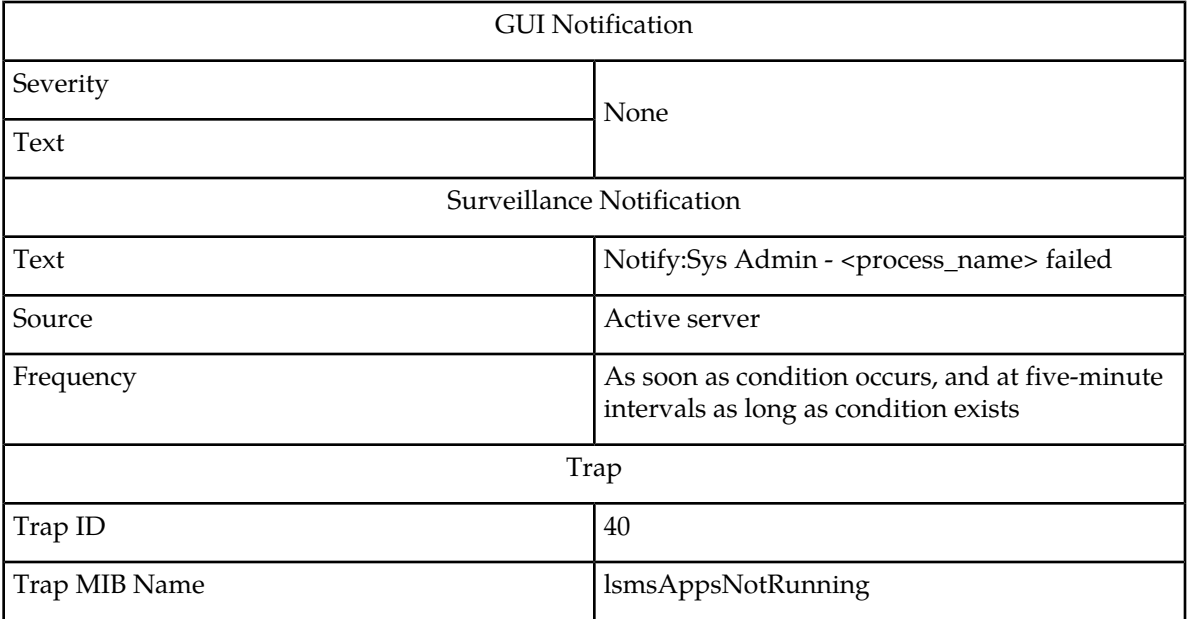

# **4022**

# **Explanation**

The backup of the LSMS database has completed successfully.

# **Recovery**

No action required; for information only.

# **Event Details**

# **Table 108: Event 4022 Details**

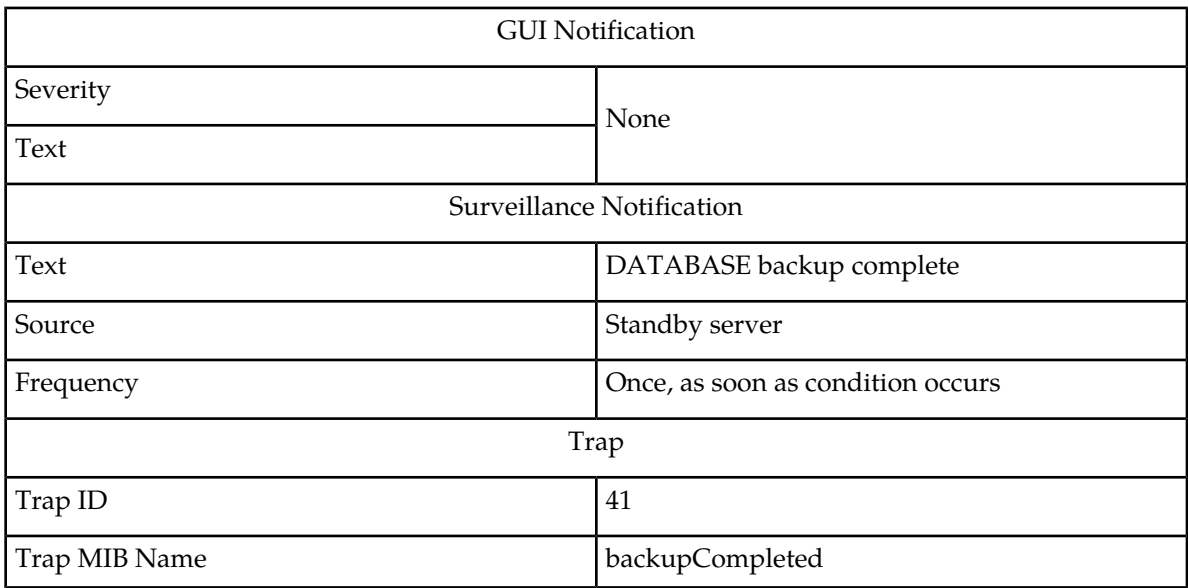

#### **Explanation**

The backup of the LSMS database has failed.

## **Recovery**

Review backup output to determine why backup failed, correct the problems, and run backup script again manually.

**Note:** Determine whether the NAS can be reached using the ping command. If the NAS cannot be reached, restart the NAS. To restart the NAS turn the power off, then turn the power on. If the NAS can be reached, contact the *[My Oracle Support \(MOS\)](#page-25-0)* for assistance.

## **Event Details**

## **Table 109: Event 4023 Details**

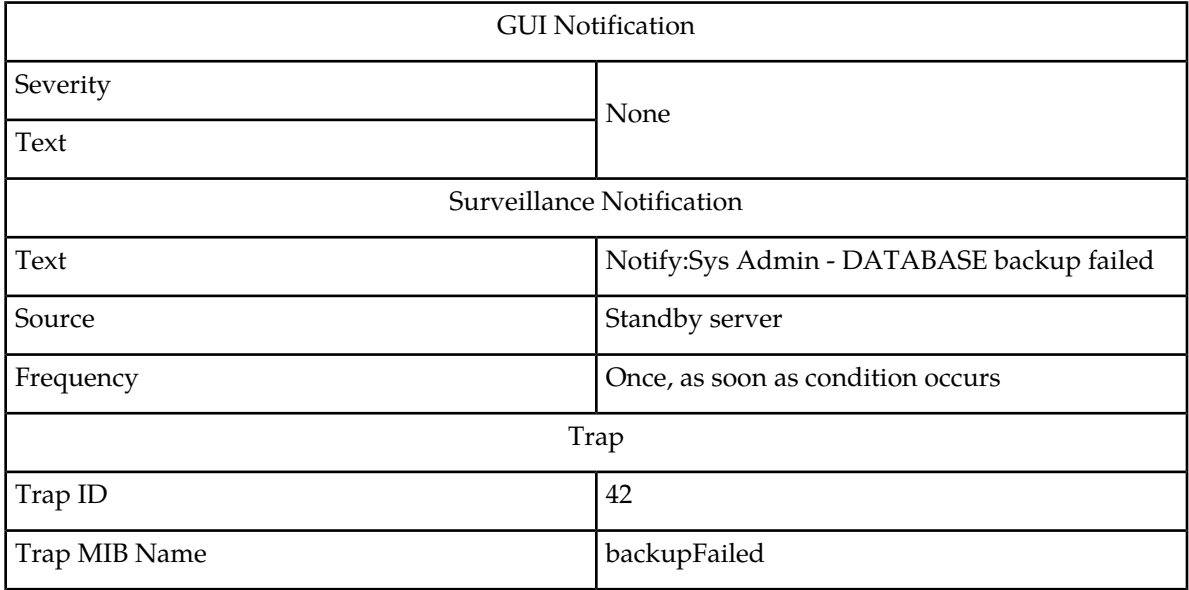

## **4024**

# **Explanation**

The primary LSMS server (Server 1A) is not providing the LSMS service.

# **Recovery**

No action required; for information only.

# **Event Details**

# **Table 110: Event 4024 Details**

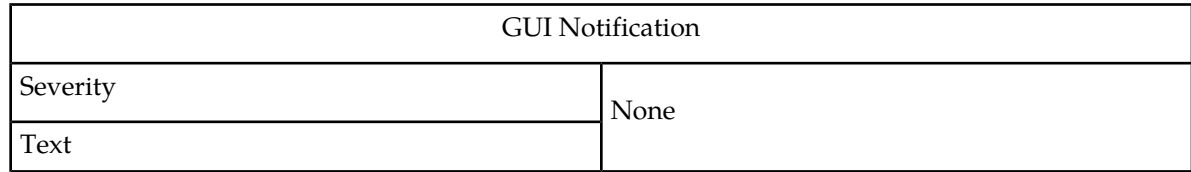

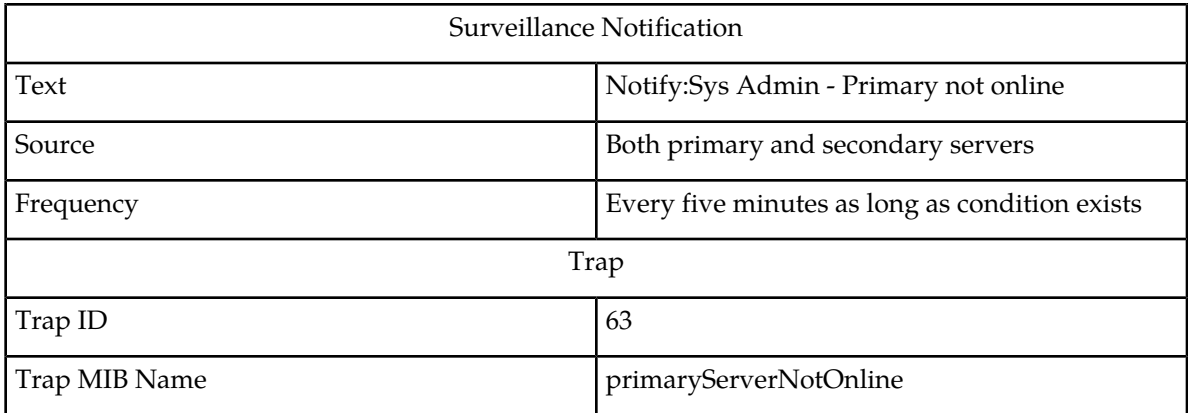

# **Explanation**

The standby server is not prepared to take over LSMS service.

### **Recovery**

Contact the *[My Oracle Support \(MOS\)](#page-25-0)*.

# **Event Details**

#### **Table 111: Event 4025 Details**

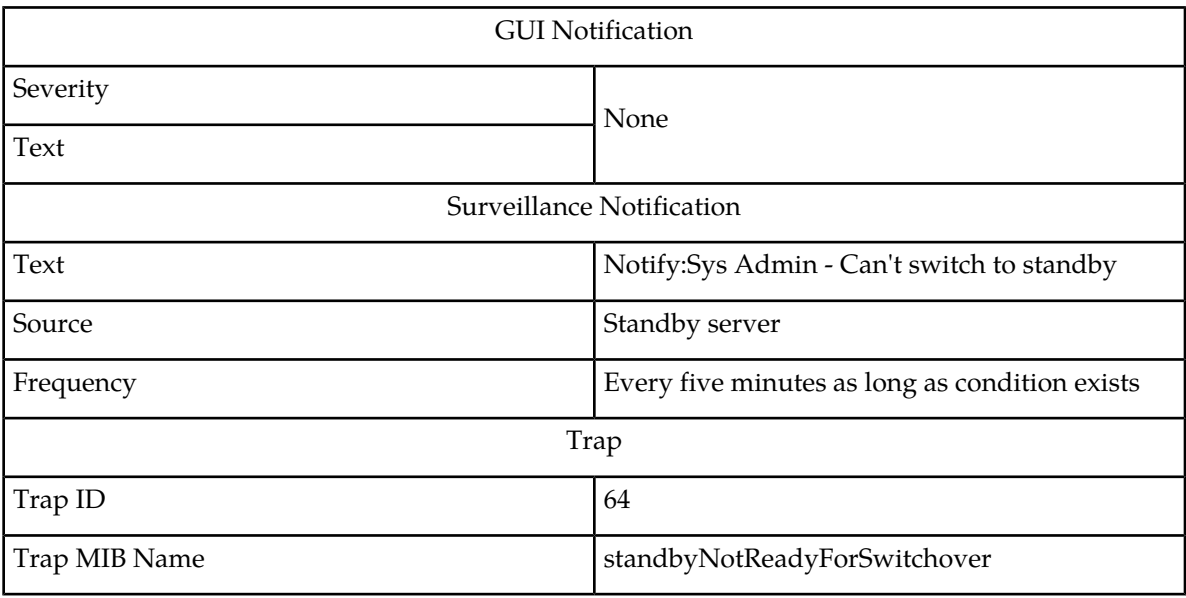

# **4026**

# **Explanation**

The secondary LSMS server (Server 1B) is currently providing the LSMS service.

**Recovery**

No action required; for information only.

# **Event Details**

# **Table 112: Event 4026 Details**

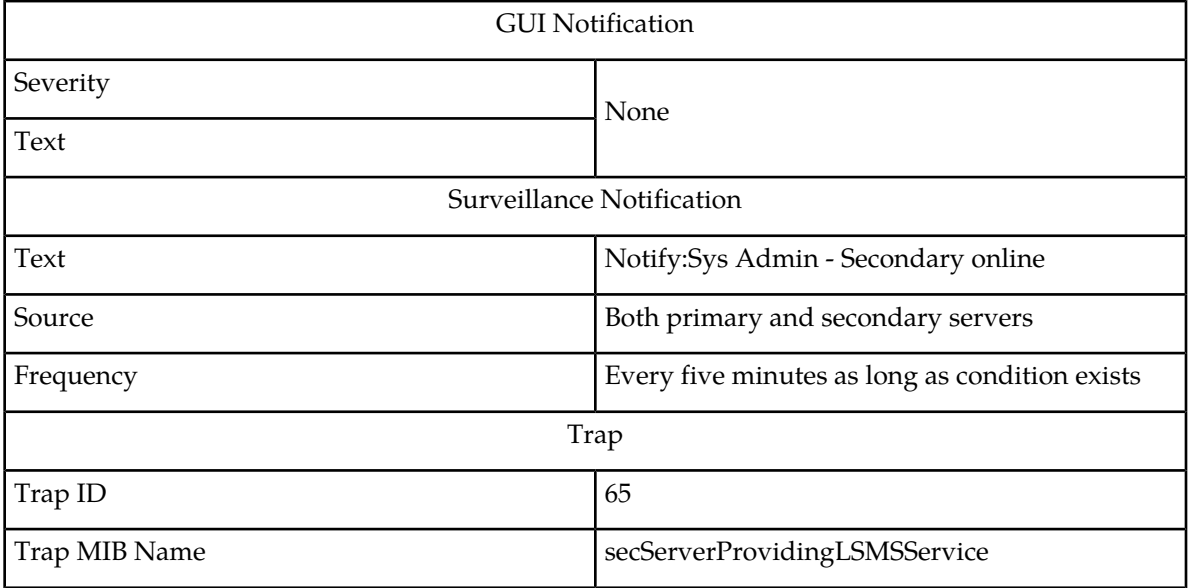

#### **4027**

#### **Explanation**

The standby LSMS server cannot determine the availability of the LSMS service on the active server.

#### **Recovery**

Determine if the other server is working normally. Also, verify that the heartbeat connections (eth2, eth3, and the serial cable) are connected and functioning properly

# **Event Details**

# **Table 113: Event 4027 Details**

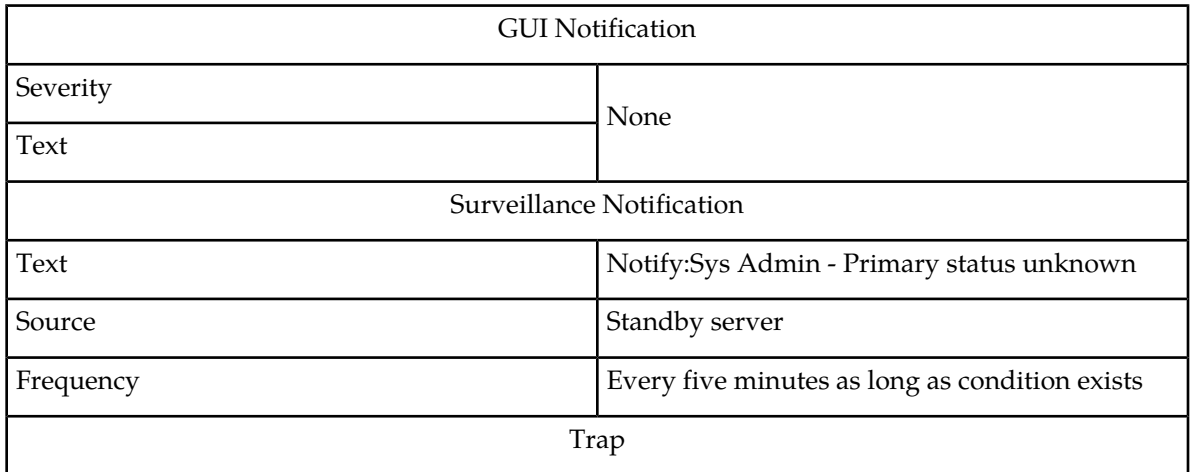

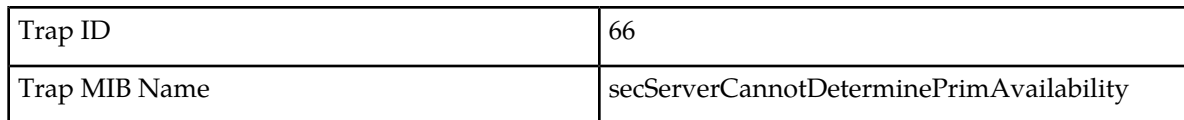

## **Explanation**

The server's swap space has exceeded the major usage threshold (default = 80%).

## **Recovery**

If the problem persists, contact the *[My Oracle Support \(MOS\)](#page-25-0)*.

## **Event Details**

# **Table 114: Event 4030 Details**

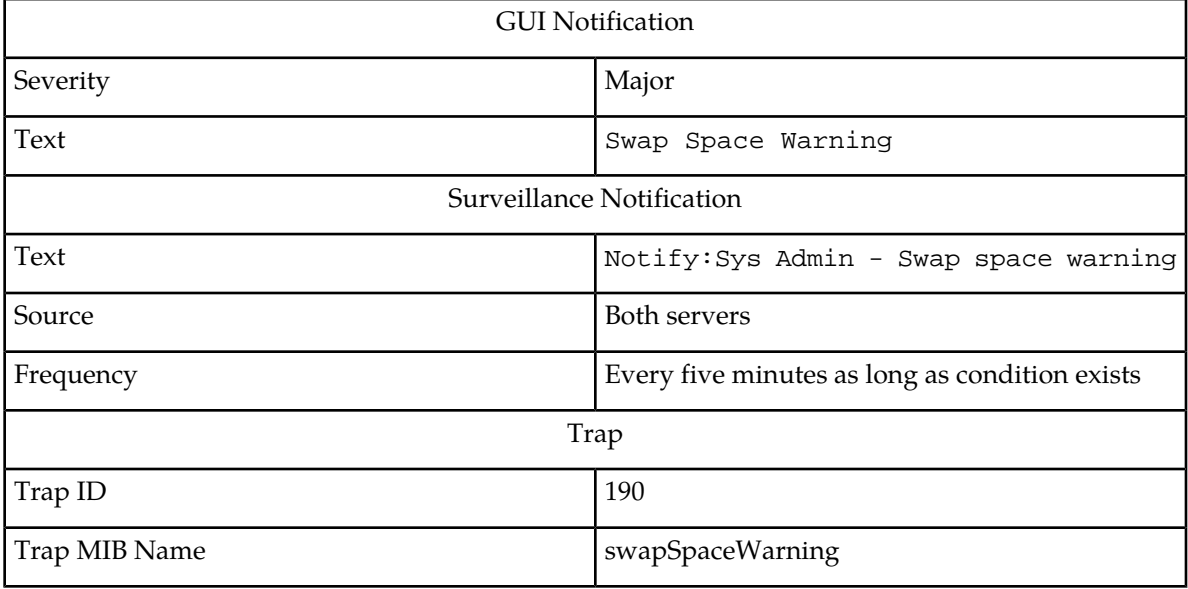

#### **4031**

#### **Explanation**

A database replication error that was reported earlier by the 4007 event has now been cleared.

#### **Recovery**

No action necessary.

**Event Details**

# **Table 115: Event 4031 Details**

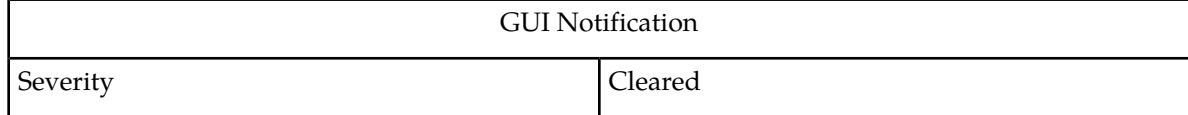

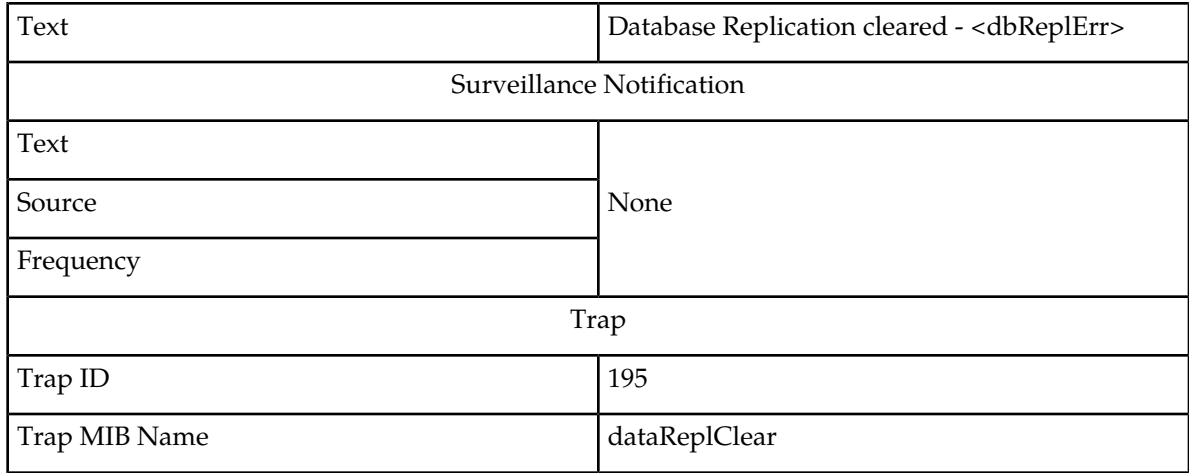

# **Explanation**

A database process monitor error that was reported earlier by the 4008 event has now been cleared.

#### **Recovery**

No action necessary.

## **Event Details**

## **Table 116: Event 4032 Details**

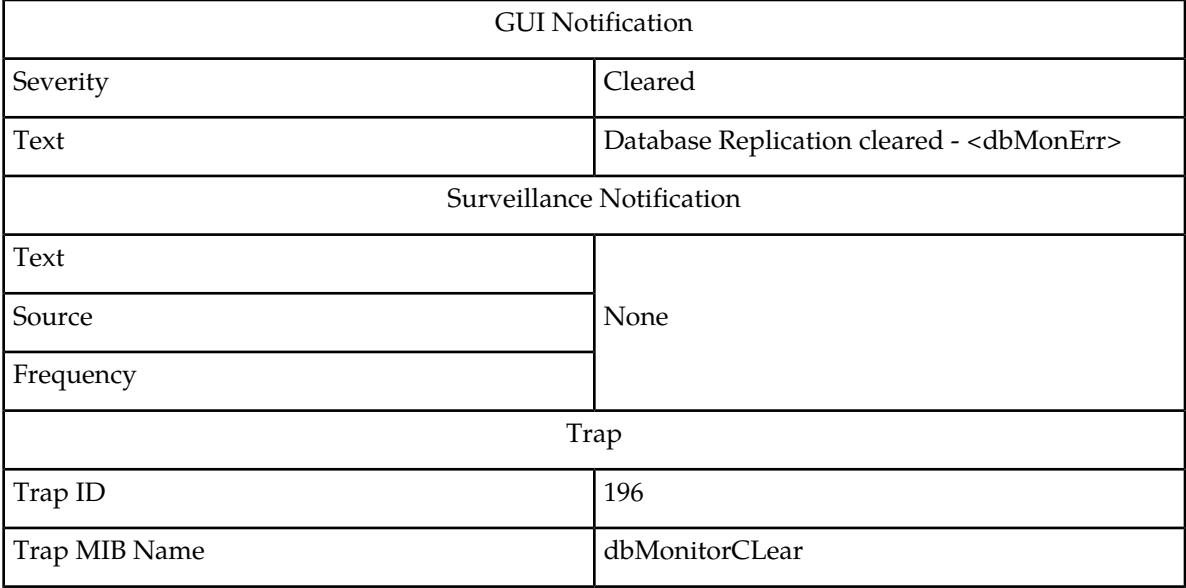

## **4033**

# **Explanation**

The LSMS database failed count operation, which suggests a corrupt MySQL index.

# **Recovery**

Contact the *[My Oracle Support \(MOS\)](#page-25-0)*.

# **Event Details**

# **Table 117: Event 4033 Details**

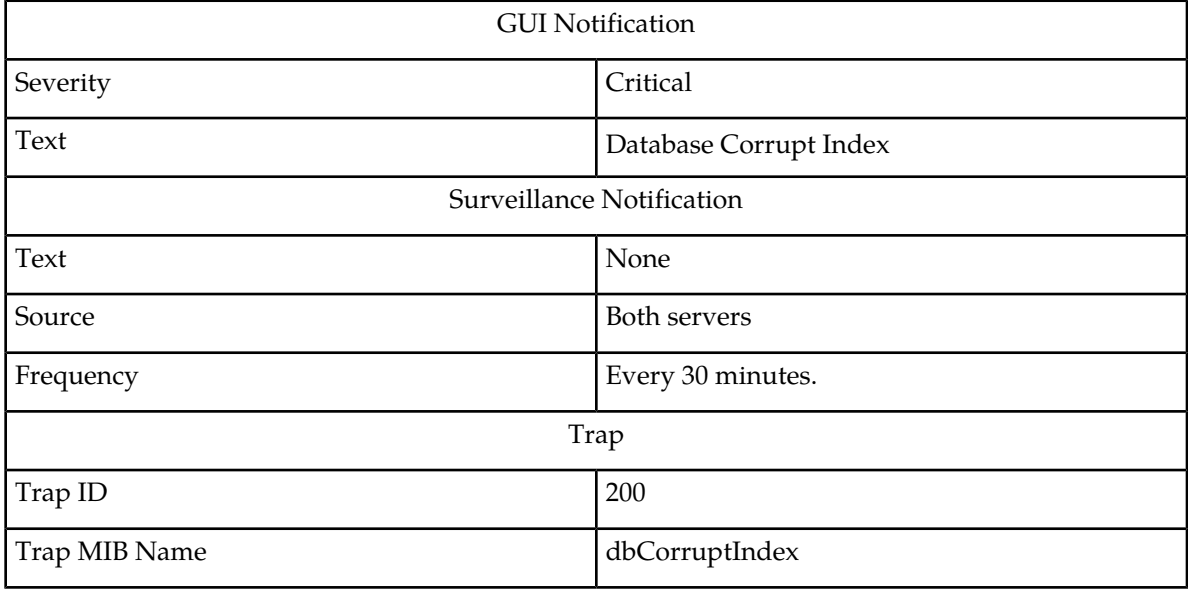

## **4038**

# **Explanation**

The mate server is down.

#### **Recovery**

Contact the *[My Oracle Support \(MOS\)](#page-25-0)*.

# **Event Details**

# **Table 118: Event 4038 Details**

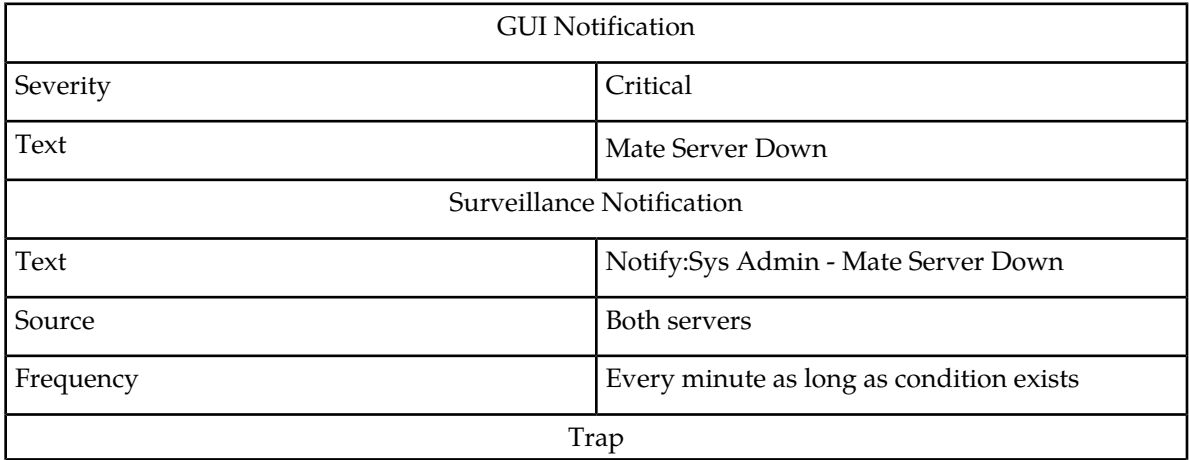

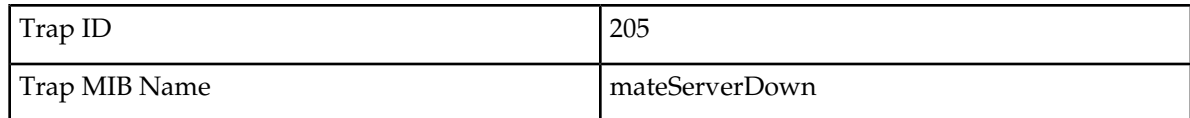

#### **Explanation**

The mate server is up.

#### **Recovery**

No action is required.

#### **Event Details**

## **Table 119: Event 4039 Details**

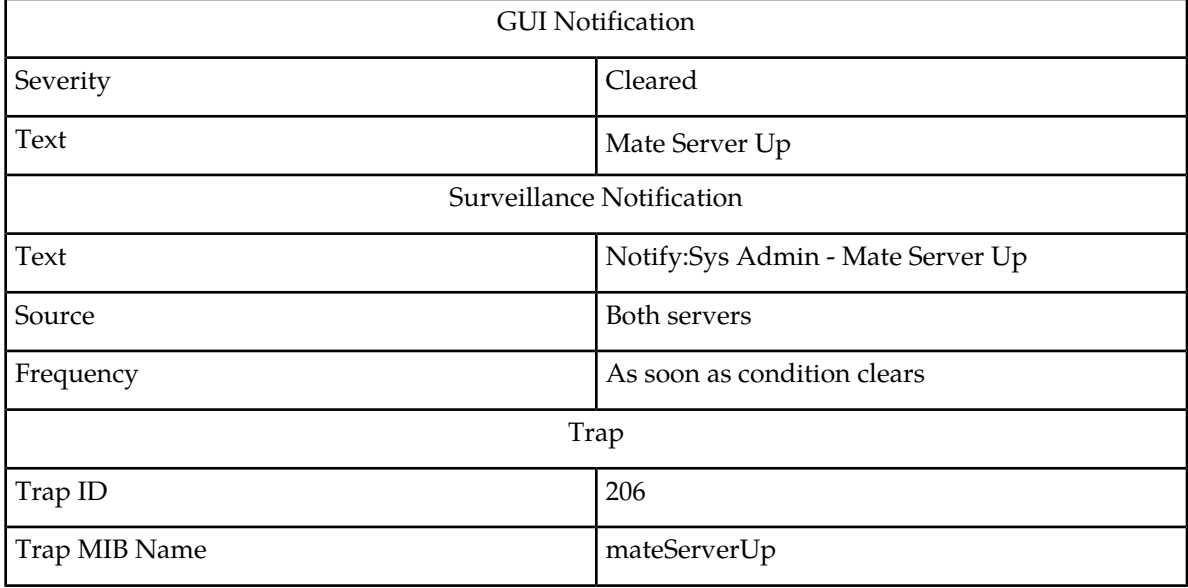

#### **4100**

#### **Explanation**

One or more platform alarms in the minor category exists. To determine which minor platform alarms are being reported, see *[How to Decode Platform Alarms](#page-375-0)*. When the active server reports minor platform alarms that originated on the other server, the hostname of the other server is inserted before the alarm string.

### **Recovery**

Contact the *[My Oracle Support \(MOS\)](#page-25-0)*.

**Note:** If you received Event 4100 in response to an snmpget error, contact the *[My Oracle Support \(MOS\)](#page-25-0)* to have the NAS snmp daemon stopped and restarted.

# **Event Details**

# **Table 120: Event 4100 Details**

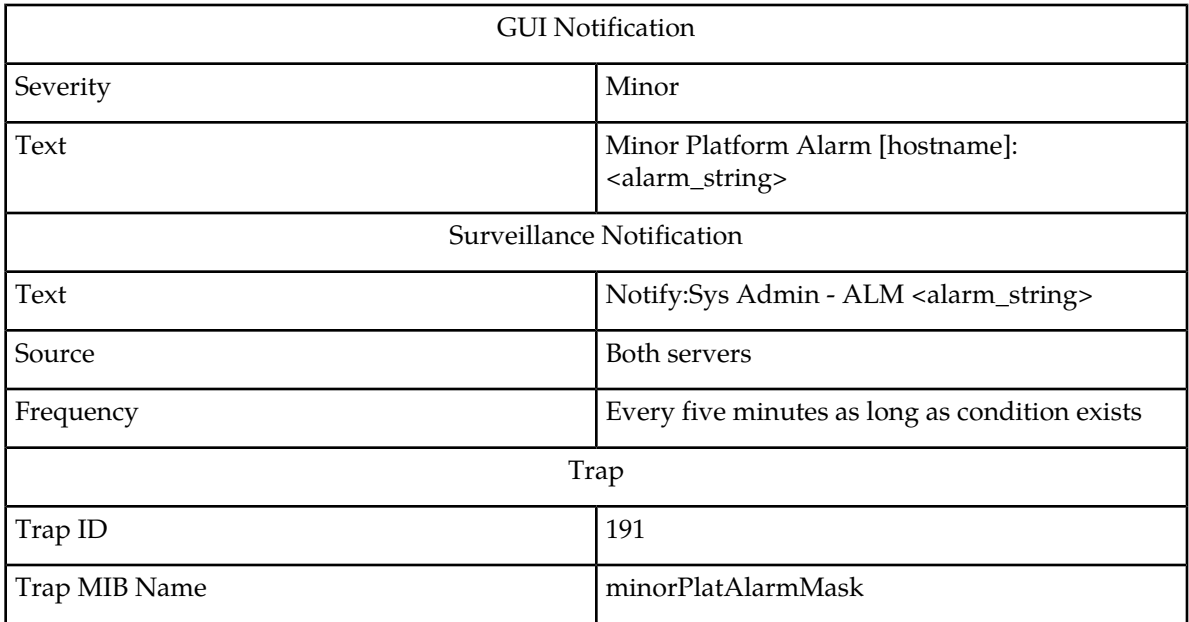

# **4101**

#### **Explanation**

All platform alarms in the minor category have been cleared. When the active server reports that all minor platform alarms have cleared on the other server, the hostname of the other server is inserted before the alarm string.

# **Recovery**

No action necessary.

# **Event Details**

# **Table 121: Event 4101 Details**

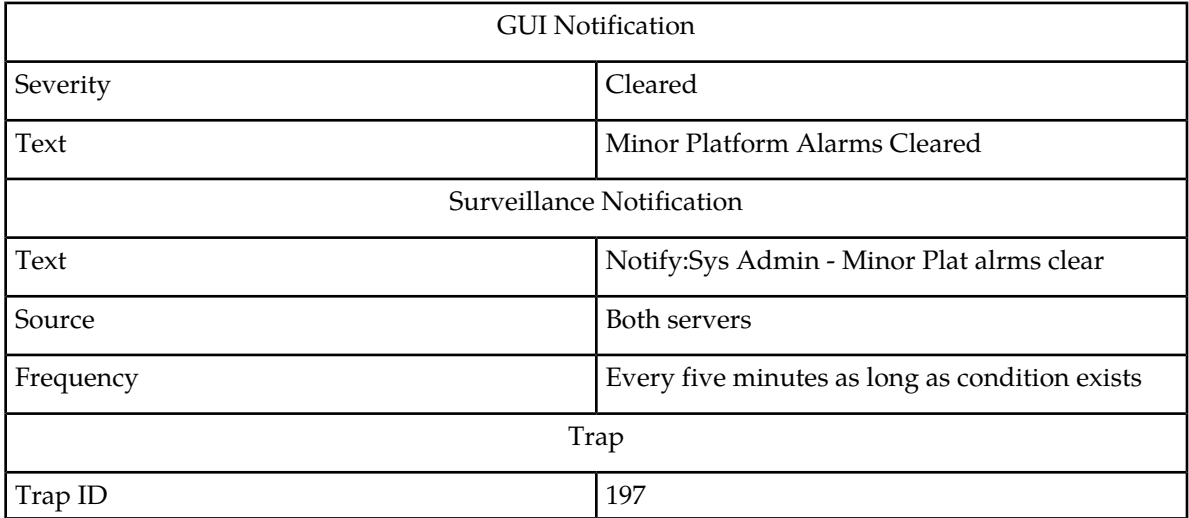

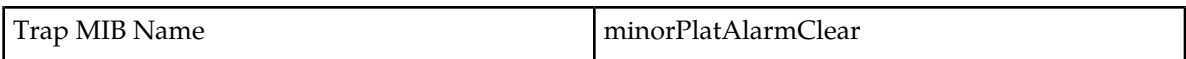

#### **Explanation**

One or more platform alarms in the major category exists. To determine which major platform alarms are being reported, see *[How to Decode Platform Alarms](#page-375-0)*. When the active server reports major platform alarms that originated on the other server, the hostname of the other server is inserted before the alarm string.

# **Recovery**

Contact the *[My Oracle Support \(MOS\)](#page-25-0)*.

# **Event Details**

# **Table 122: Event 4200 Details**

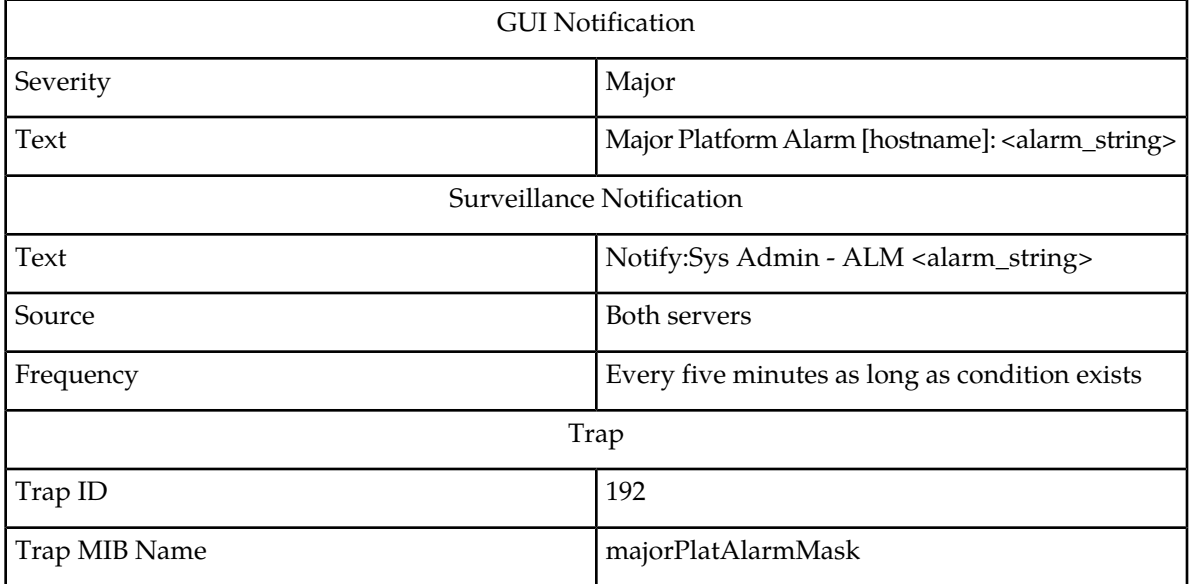

# **4201**

#### **Explanation**

All platform alarms in the major category have been cleared. When the active server reports that all major platform alarms have cleared on the other server, the hostname of the other server is inserted before the alarm string.

#### **Recovery**

No action necessary.

## **Event Details**

#### **Table 123: Event 4201 Details**

GUI Notification

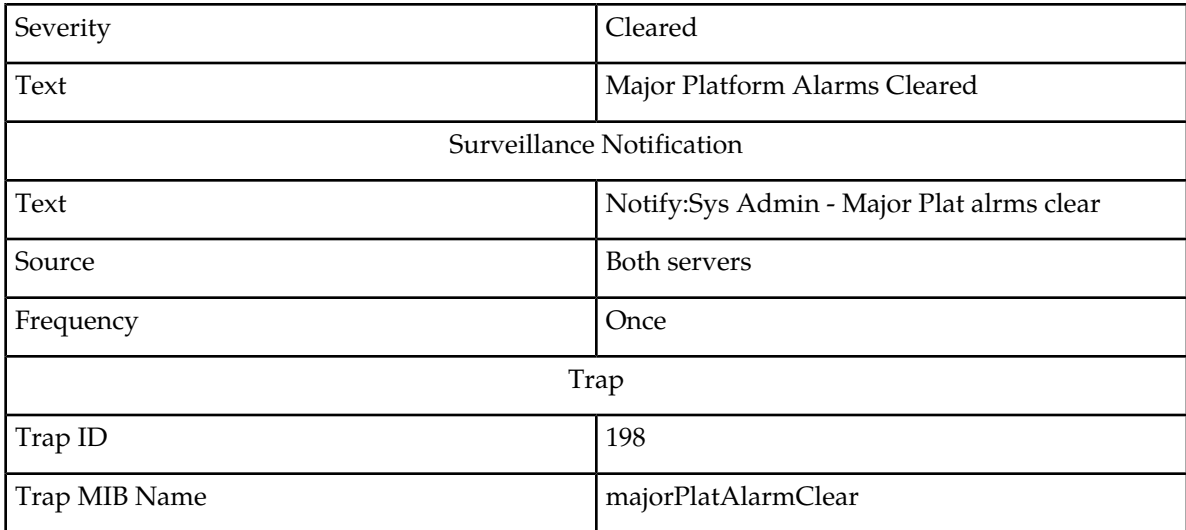

# **Explanation**

One or more platform alarms in the critical category exists. To determine which critical platform alarms are being reported, see *[How to Decode Platform Alarms](#page-375-0)*. When the active server reports critical platform alarms that originated on the other server, the hostname of the other server is inserted before the alarm string.

# **Recovery**

Contact the *[My Oracle Support \(MOS\)](#page-25-0)*.

# **Event Details**

# **Table 124: Event 4300 Details**

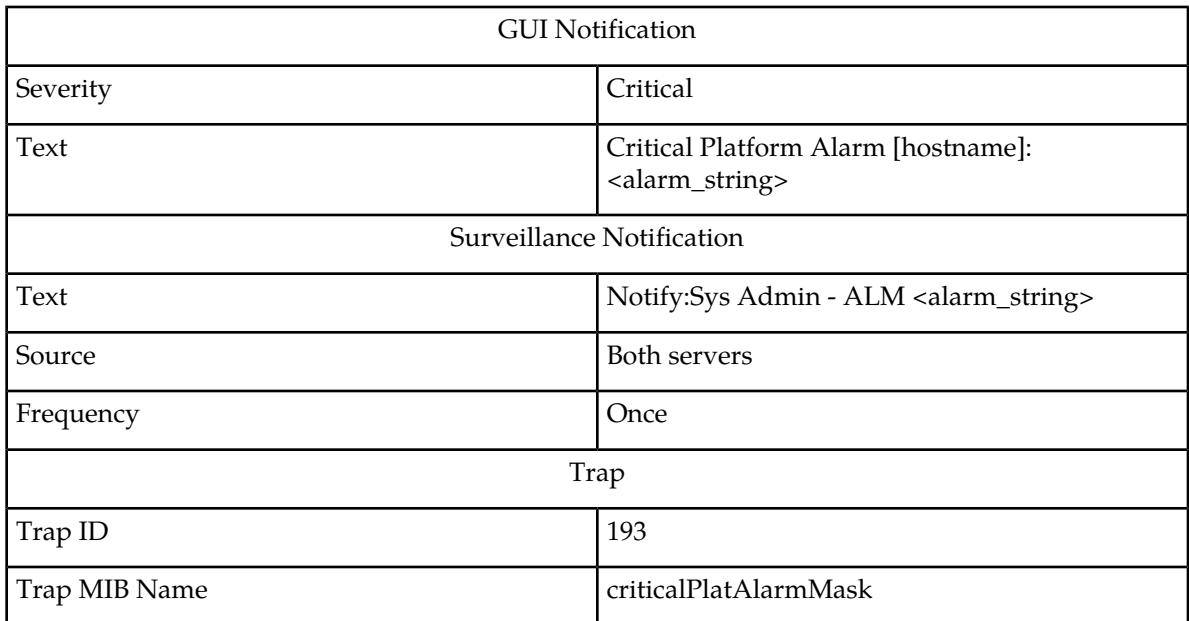

#### **Explanation**

All platform alarms in the major category have been cleared. When the active server reports that all major platform alarms have cleared on the other server, the hostname of the other server is inserted before the alarm string.

## **Recovery**

No action necessary.

# **Event Details**

# **Table 125: Event 4301 Details**

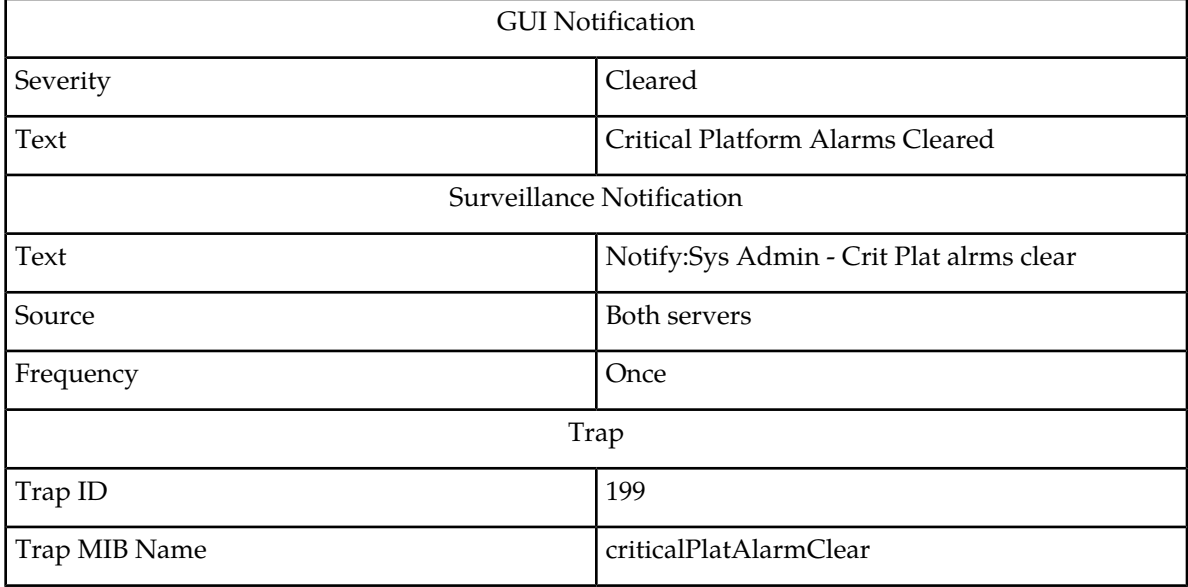

# **6000**

# **Explanation**

The eagleagent process has been started.

# **Recovery**

No action required; for information only.

# **Event Details**

# **Table 126: Event 6000 Details**

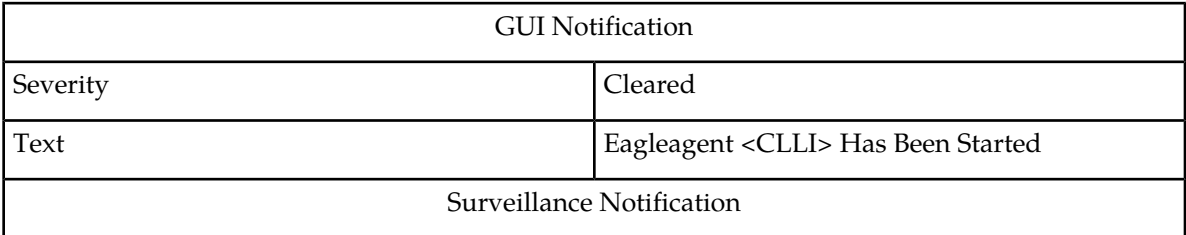

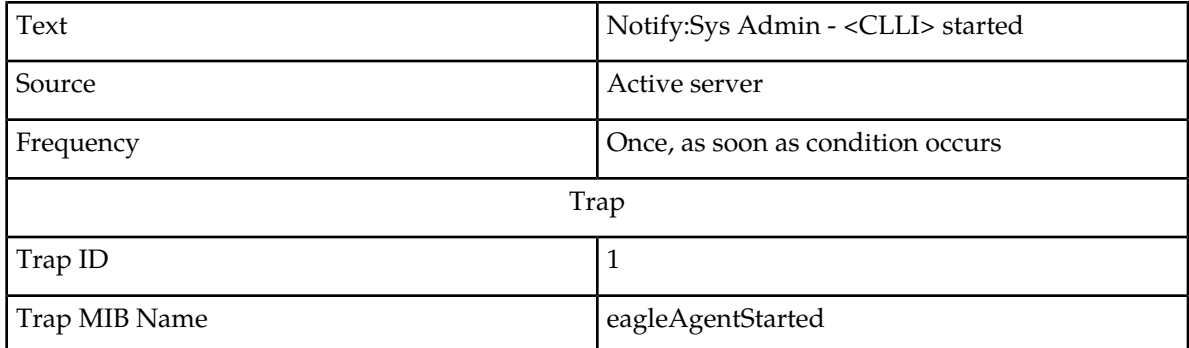

# **Explanation**

The eagleagent process has been stopped by the eagle script.

# **Recovery**

No action required; for information only.

# **Event Details**

# **Table 127: Event 6001 Details**

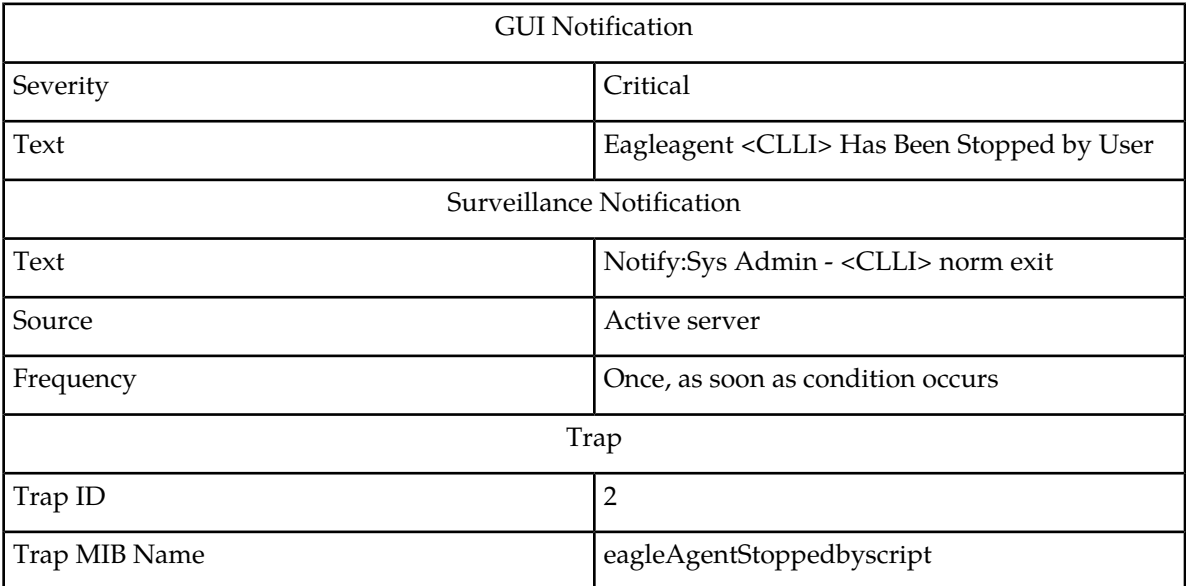

# **6002**

# **Explanation**

The npacagent for the region indicated by <NPAC\_region\_ID> has been started.

# **Recovery**

No action required; for information only.

# **Event Details**

# **Table 128: Event 6002 Details**

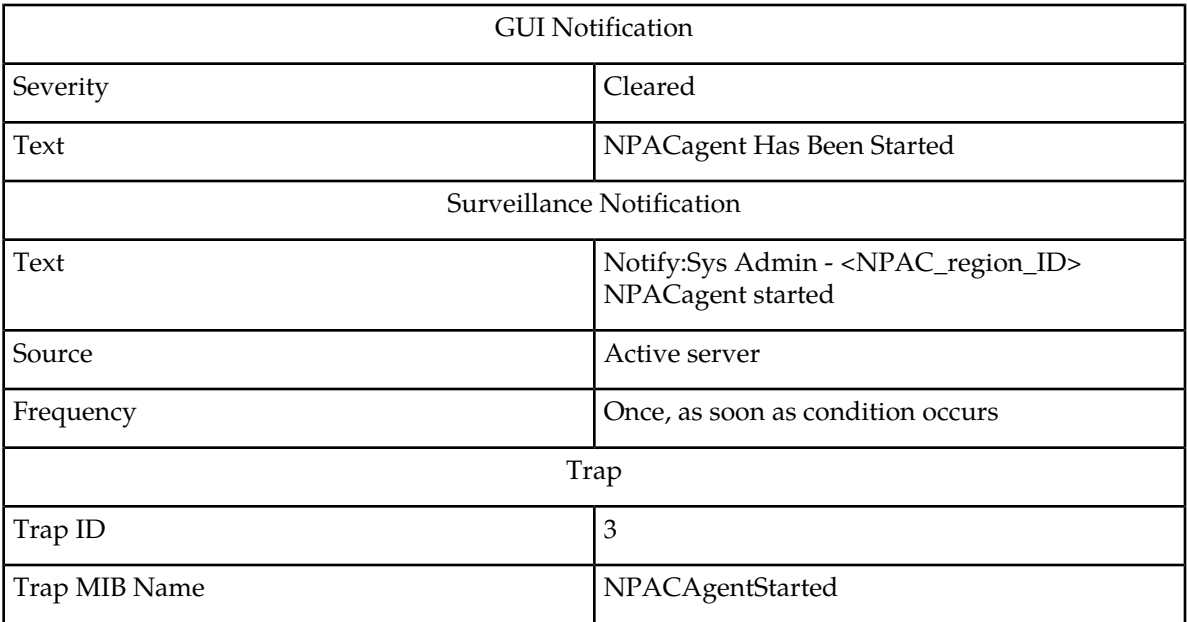

#### **6003**

# **Explanation**

The npacagent for the region indicated by <region> has been stopped using the 1sms command.

#### **Recovery**

No action required; for information only. If you desire to restart the agent, do the following:

- **1.** Log in to the active server as lsmsadm.
- 2. Enter the following commands to start the npacagent where <region> is the name of the NPAC region:
	- \$ cd \$LSMS\_DIR
	- \$ lsms start <region>

#### **Event Details**

#### **Table 129: Event 6003 Details**

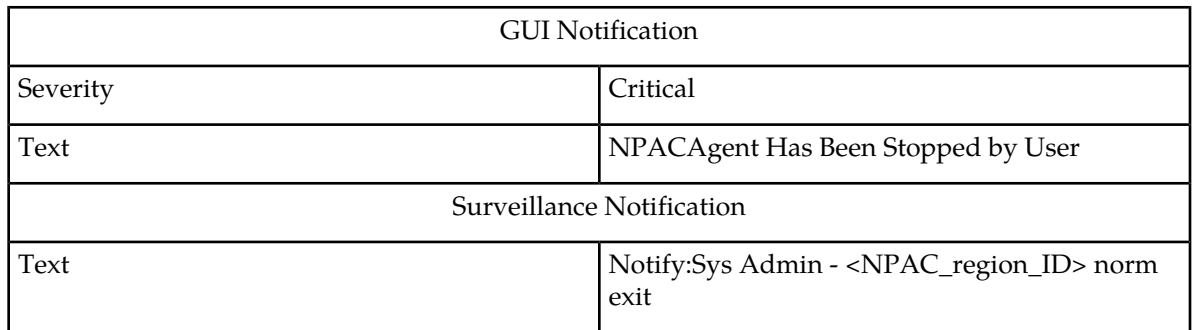
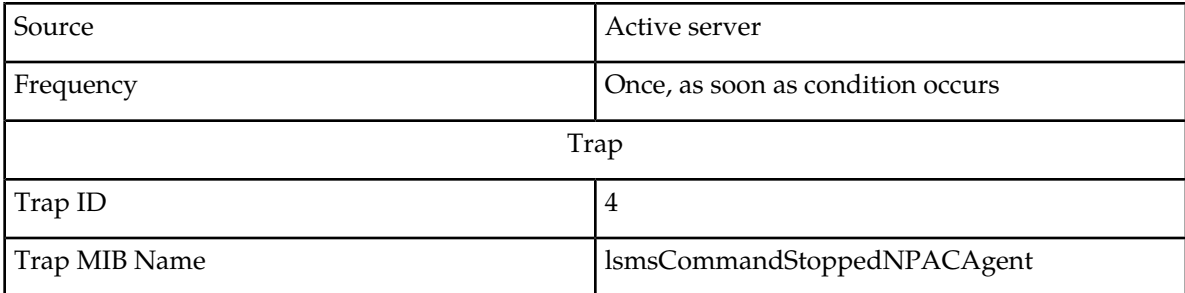

## **Explanation**

The eagleagent process for the network element identified by <CLLI> has failed. The sentryd process will attempt to restart.

# **Recovery**

No action required; the sentryd process will attempt to restart the eagleagent process.

# **Event Details**

# **Table 130: Event 6004 Details**

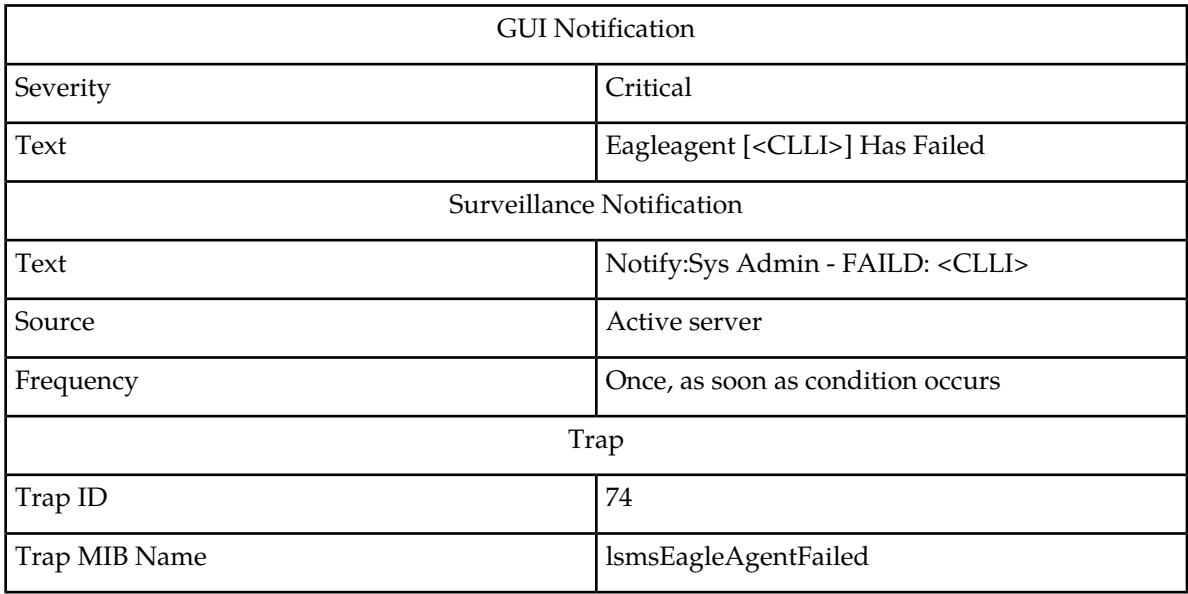

## **6005**

## **Explanation**

The eagleagent process for the network element identified by <CLLI> has been successfully restarted by the sentryd process.

## **Recovery**

No action required.

# **Event Details**

# **Table 131: Event 6005 Details**

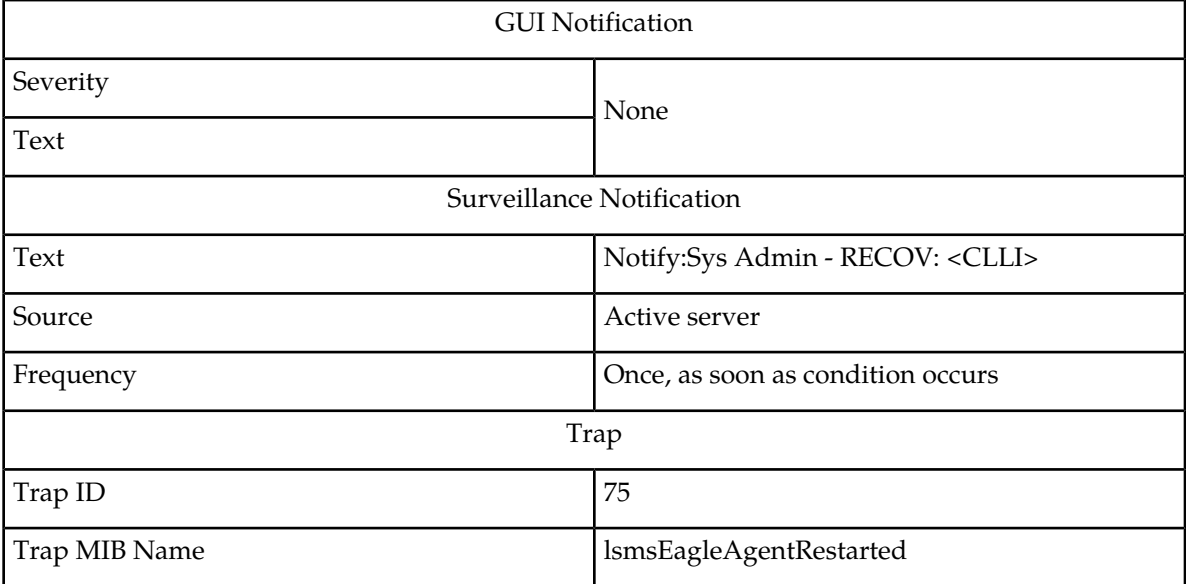

# **6006**

## **Explanation**

The sentryd process was unable to restart the eagleagent process for the network element identified by <CLLI>.

## **Recovery**

Contact the *[My Oracle Support \(MOS\)](#page-25-0)*.

## **Event Details**

#### **Table 132: Event 6006 Details**

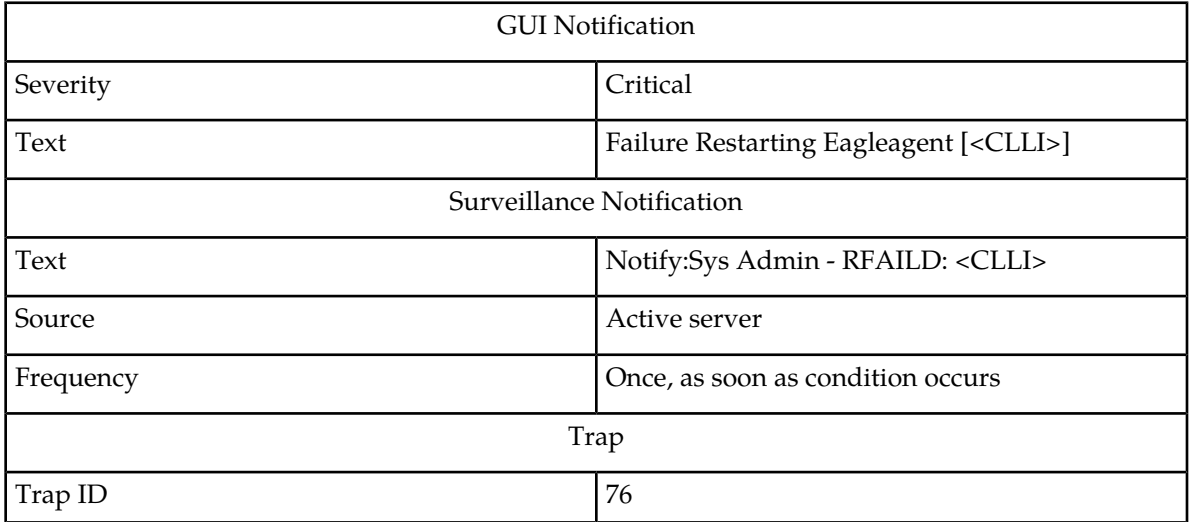

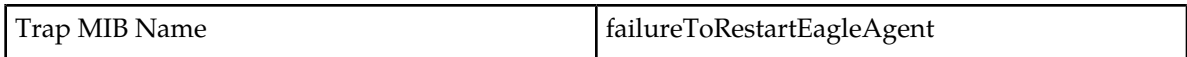

#### **Explanation**

The npacagent process for the region specified by <NPAC\_region\_ID> has failed. The sentryd process will attempt to restart.

#### **Recovery**

No action required; the sentryd process will attempt to restart the npacagent process.

#### **Event Details**

#### **Table 133: Event 6008 Details**

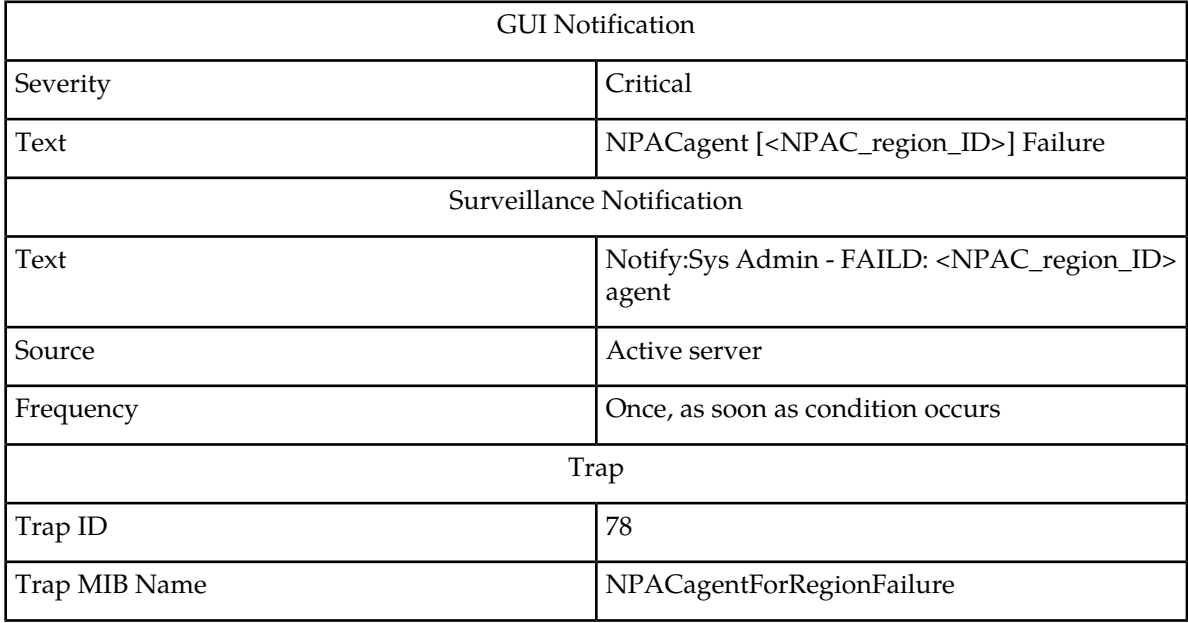

## **6009**

#### **Explanation**

The npacagent process for the region specified by <NPAC\_region\_ID> has been successfully restarted by the sentryd process.

## **Recovery**

No action required. Any active LSMS GUI processes will automatically reconnect.

#### **Event Details**

#### **Table 134: Event 6009 Details**

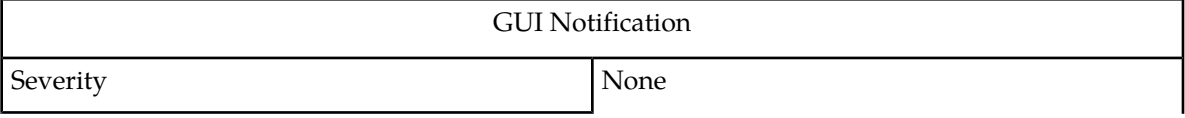

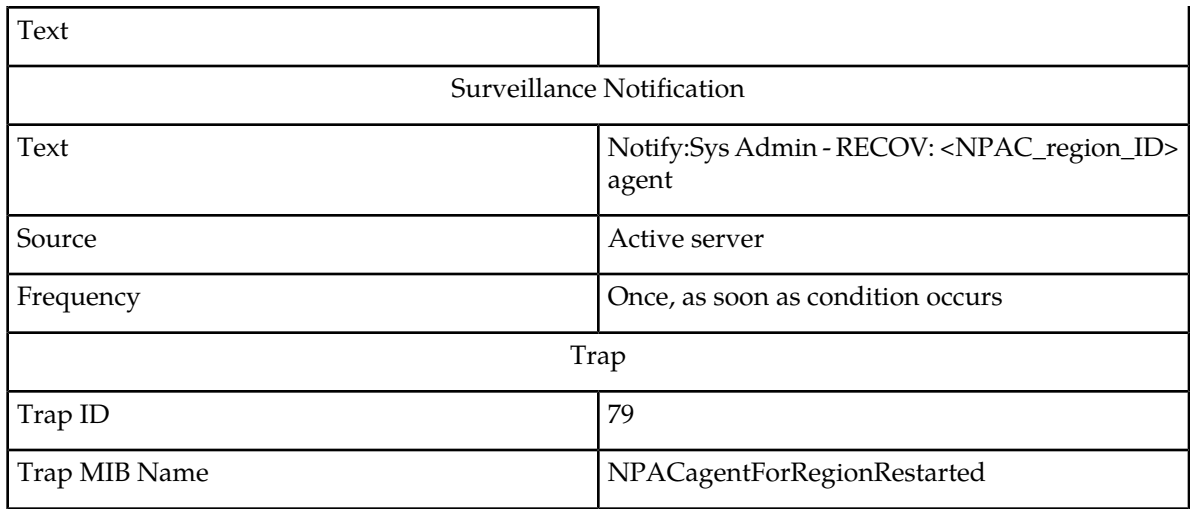

# **Explanation**

The sentryd process was unable to restart the npacagent process for the region specified by <NPAC\_region\_ID>.

#### **Recovery**

Contact the *[My Oracle Support \(MOS\)](#page-25-0)*.

# **Event Details**

# **Table 135: Event 6010 Details**

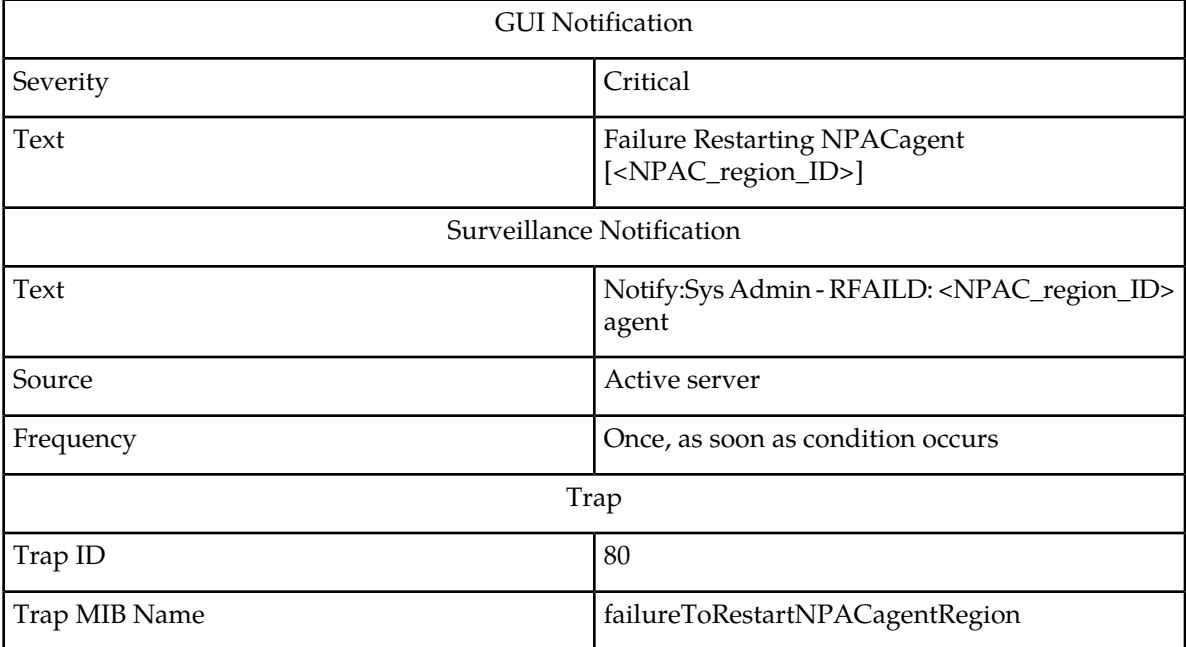

## **Explanation**

The npacagent process has been stopped due to a fault in accessing the regional database.

# **Recovery**

A database error has occurred. Contact the *[My Oracle Support \(MOS\)](#page-25-0)*.

## **Event Details**

## **Table 136: Event 6020 Details**

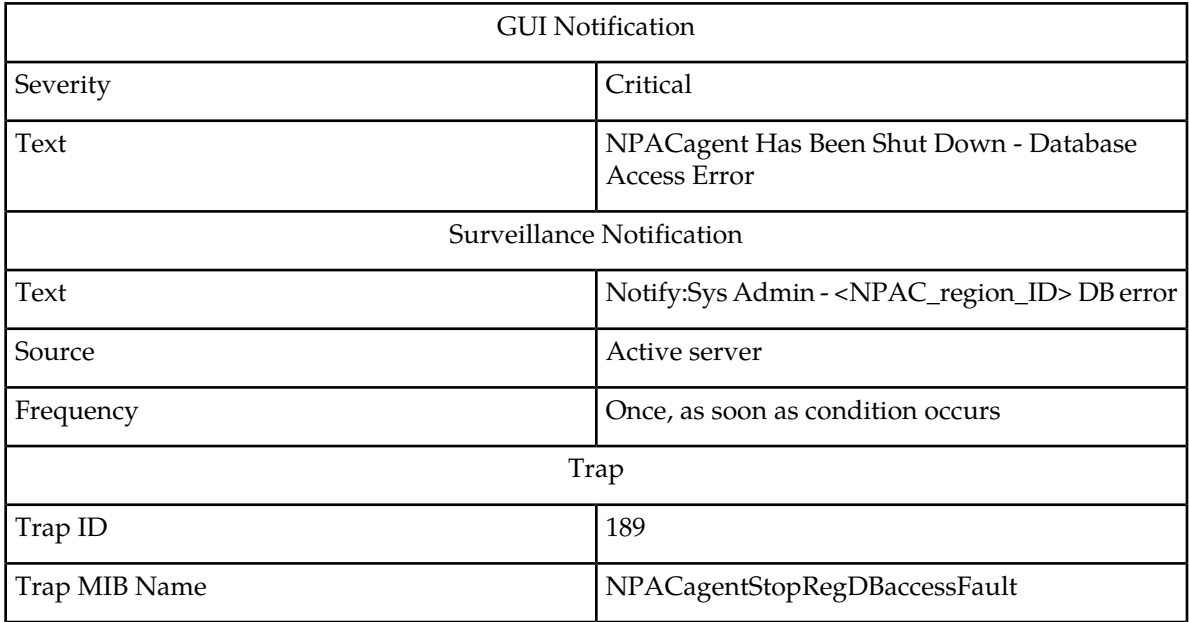

## **8000**

# **Explanation**

The LSMS Surveillance feature is in operation.

## **Recovery**

No action required; for information only.

## **Event Details**

# **Table 137: Event 8000 Details**

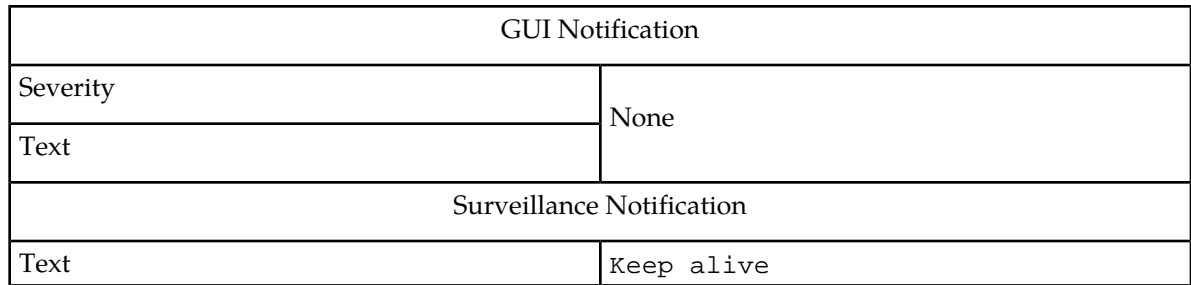

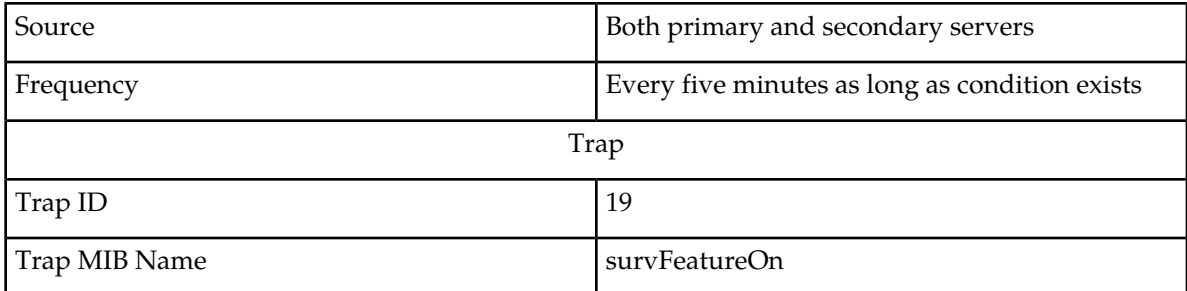

## **Explanation**

The network element resynchronization database contains more than 1 million entries.

# **Recovery**

Each day, as part of a cron job, the LSMS trims the resynchronization database so that it contains 768,000 entries. The occurrence of this event means that more than 232,000 transactions have been received since the last cron job. If this event occurs early in the day, contact the *[My Oracle Support](#page-25-0) [\(MOS\)](#page-25-0)*.

# **Event Details**

# **Table 138: Event 8001 Details**

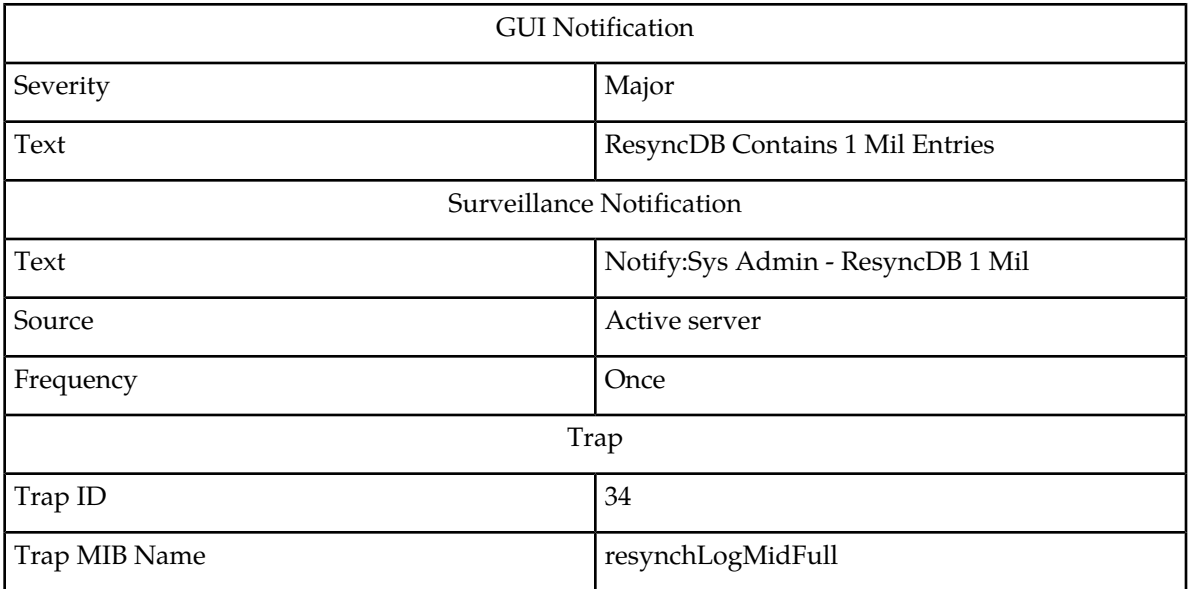

# **8003**

## **Explanation**

The pending queue, used to hold the transactions to send to the network element (which is indicated in the System field on the GUI or whose CLLI has the value that replaces <CLLI> in the Surveillance notification text), is over half full.

#### **Recovery**

No recovery is required. Informational only.

#### **Event Details**

#### **Table 139: Event 8003 Details**

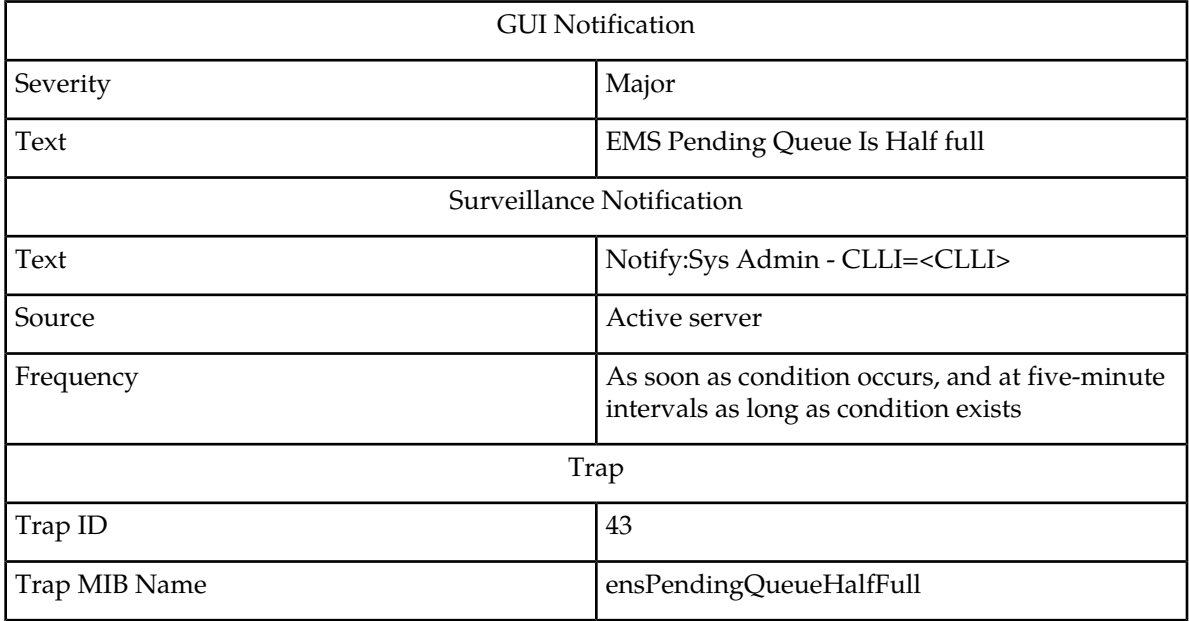

## **8004**

#### **Explanation**

The pending queue, used to hold the transactions to send to the network element (which is indicated in the System field on the GUI or whose CLLI has the value that replaces <CLLI> in the Surveillance notification text), is completely full. The association to that EMS will be broken.

#### **Recovery**

No manual recovery required. The LSMS will automatically re-establish the association to the EMS and synchronization will take place.

## **Event Details**

#### **Table 140: Event 8004 Details**

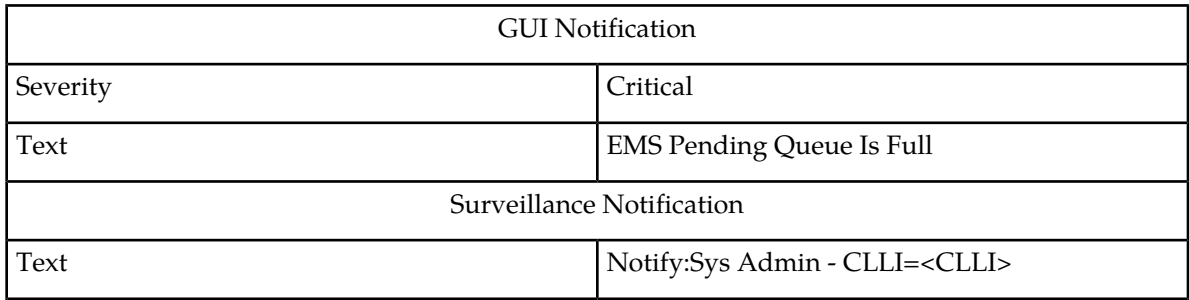

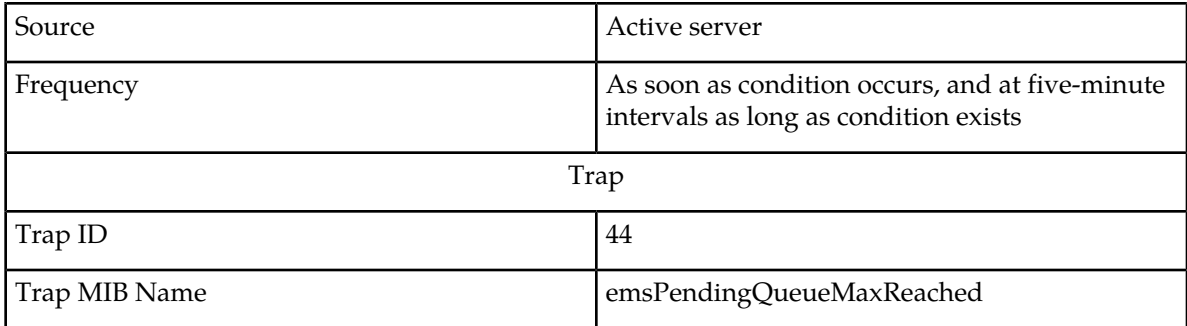

## **Explanation**

There was a data error in a record that prevented the LSMS eagleagent from sending the record to the network element.

#### **Recovery**

Both the error and the ignored record are written to the file

/var/TKLC/lsms/logs/trace/LsmsTrace.log.<mmdd>, where <mmdd> indicates the month and day the error occurred. Examine the log file for the month and day this error was reported to determine what the error was. Enter the data manually or send it again.

## **Event Details**

#### **Table 141: Event 8005 Details**

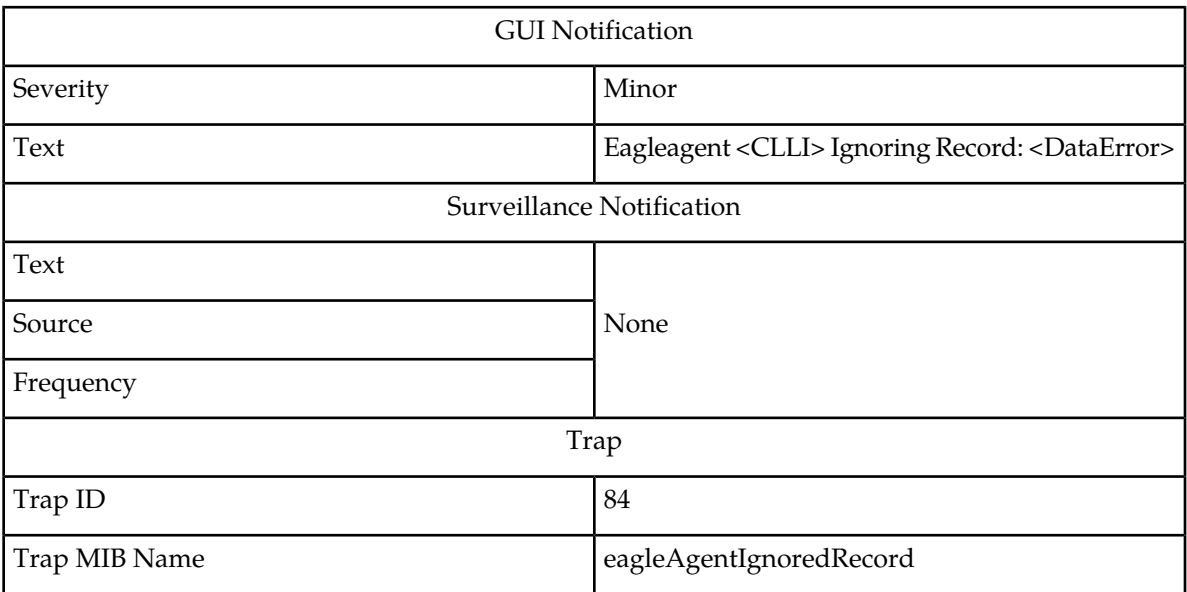

#### **8024**

## **Explanation**

The Service Assurance agent has started successfully.

#### **Recovery**

No action required; for information only.

# **Event Details**

#### **Table 142: Event 8024 Details**

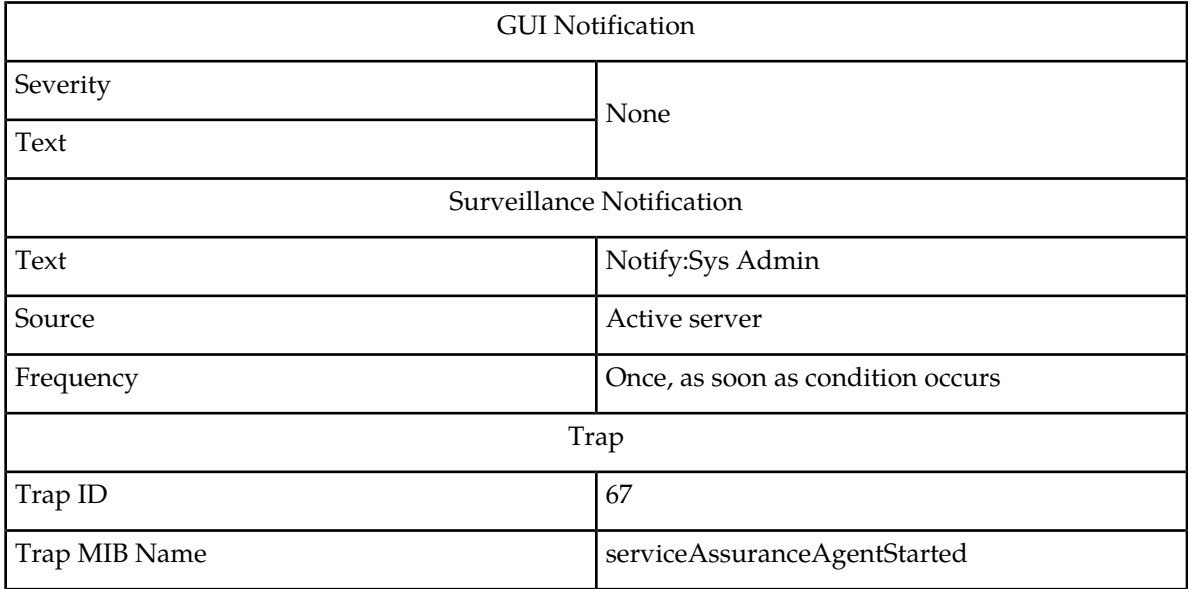

#### **8025**

# **Explanation**

Association with the Service Assurance Manager, identified by <Service\_Assurance\_Manager\_Name>, has been established successfully.

#### **Recovery**

No action required; for information only.

# **Event Details**

## **Table 143: Event 8025 Details**

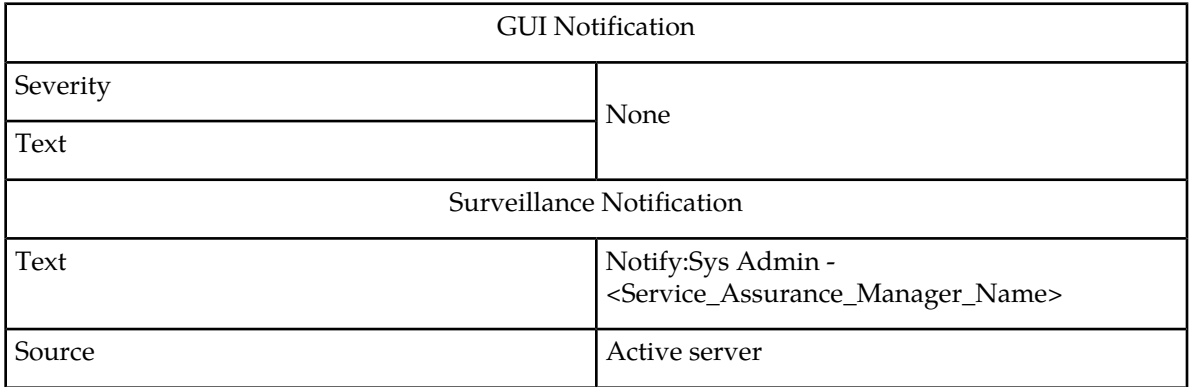

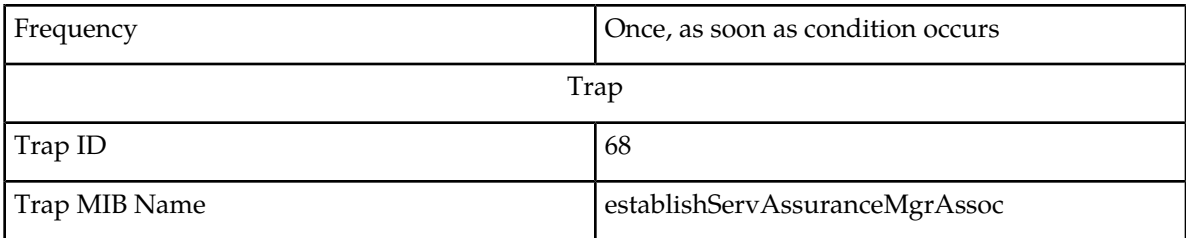

#### **Explanation**

Association with the Service Assurance Manager, identified by <Service\_Assurance\_Manager\_Name>, has been stopped or disconnected.

#### **Recovery**

Contact the Service Assurance system administrator to determine the cause of disconnection, then have Service Assurance system administrator reassociate the Service Assurance Manager to the Service Assurance Agent.

# **Event Details**

# **Table 144: Event 8026 Details**

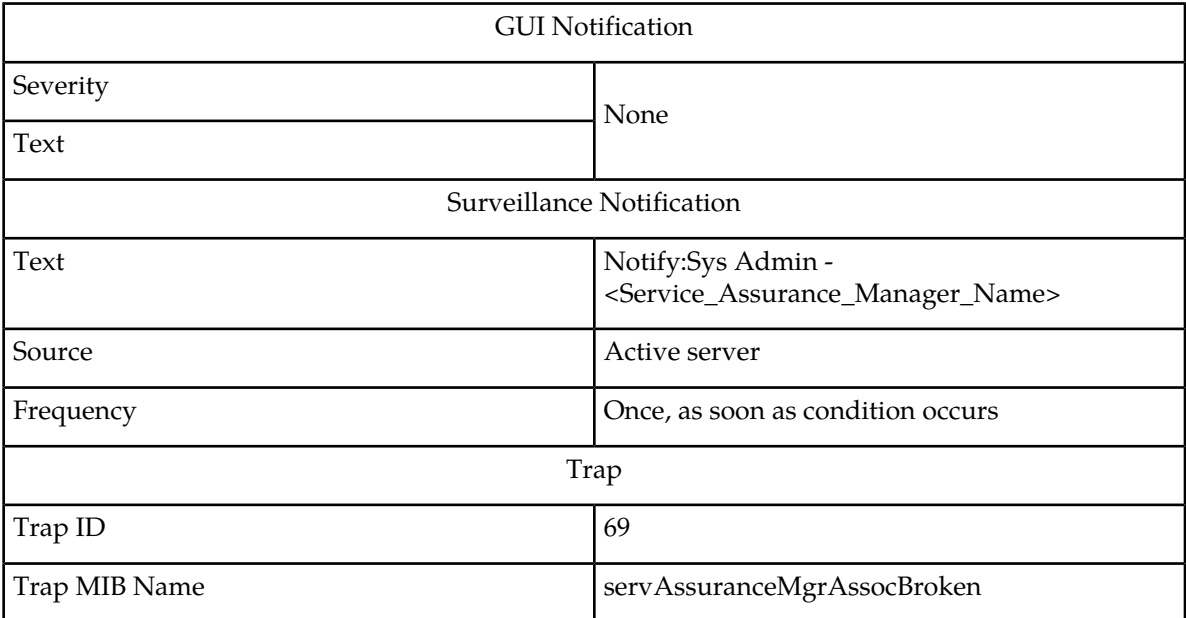

# **8027**

## **Explanation**

The Service Assurance agent is not currently running.

# **Recovery**

No action required; the Service Assurance agent should be restarted automatically.

# **Event Details**

# **Table 145: Event 8027 Details**

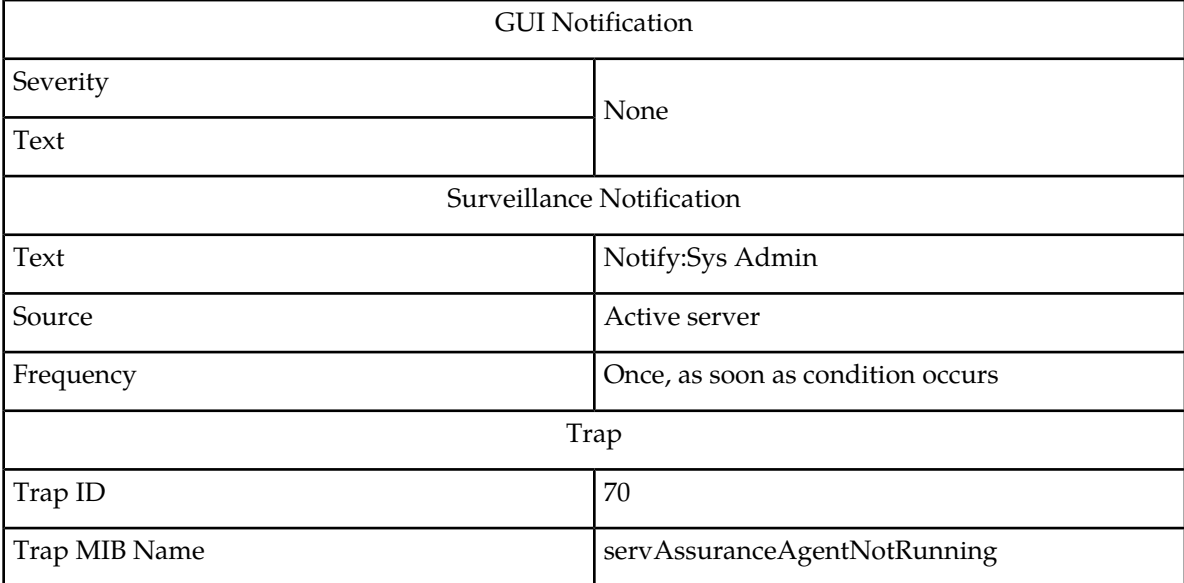

#### **8037**

#### **Explanation**

The OSI process has failed. The sentryd process will attempt to restart.

# **Recovery**

No action required; the sentryd process will attempt to restart the failed process.

# **Event Details**

### **Table 146: Event 8037 Details**

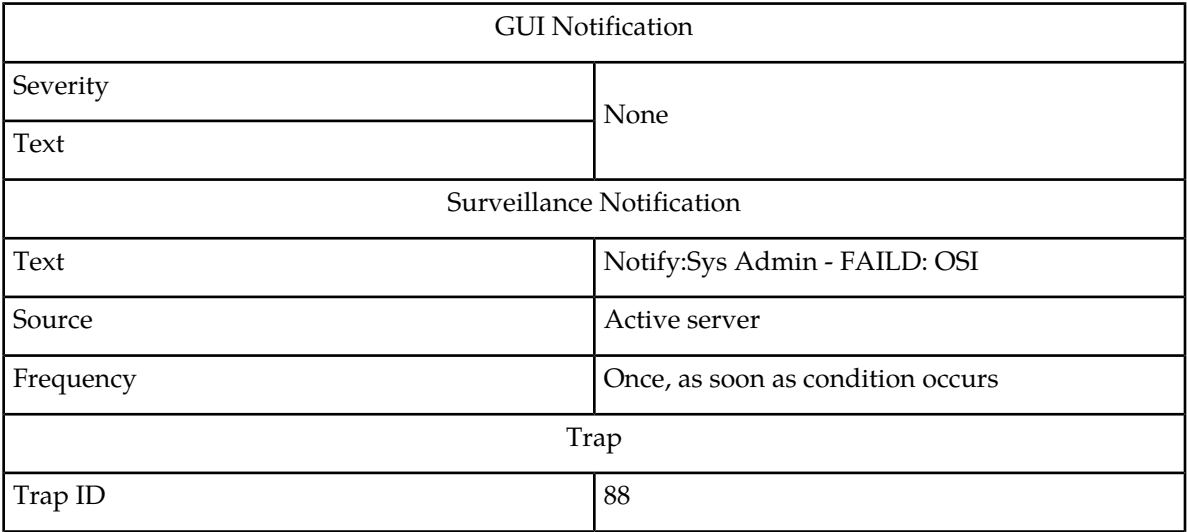

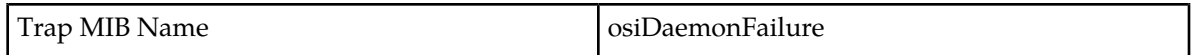

#### **Explanation**

The OSI process has been successfully restarted by the sentryd process.

#### **Recovery**

No action required. The sentryd process will attempt to restart the npacagent processes for all active regions. Any active LSMS GUI processes will automatically reconnect.

# **Event Details**

#### **Table 147: Event 8038 Details**

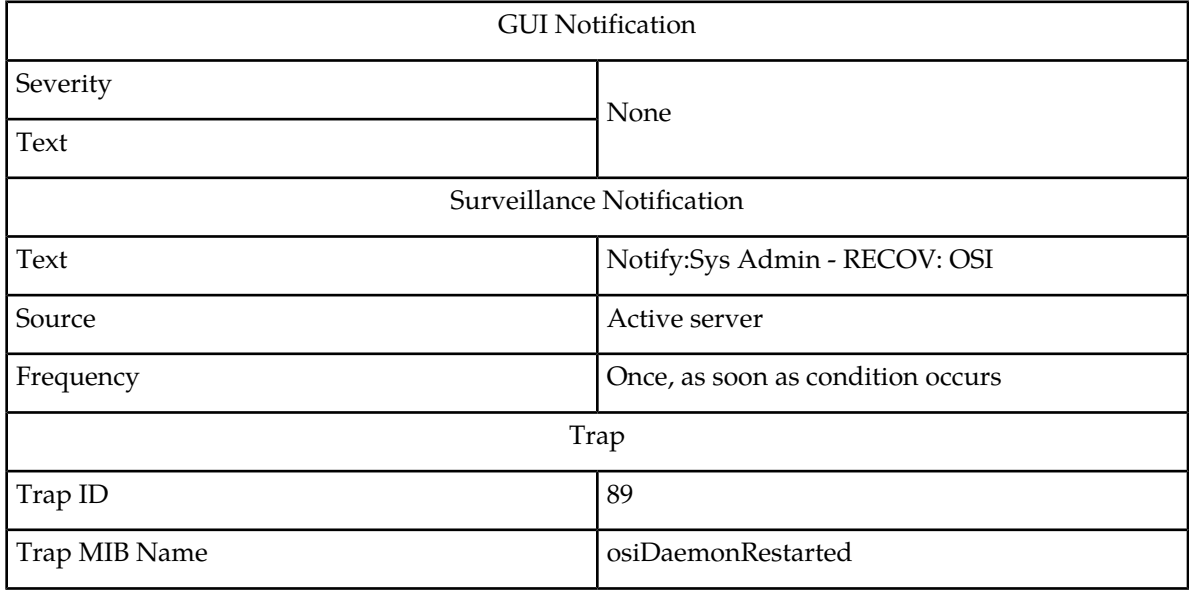

#### **8039**

#### **Explanation**

The sentryd process was not able to restart the OSI process.

#### **Recovery**

Contact the *[My Oracle Support \(MOS\)](#page-25-0)*.

# **Event Details**

#### **Table 148: Event 8039 Details**

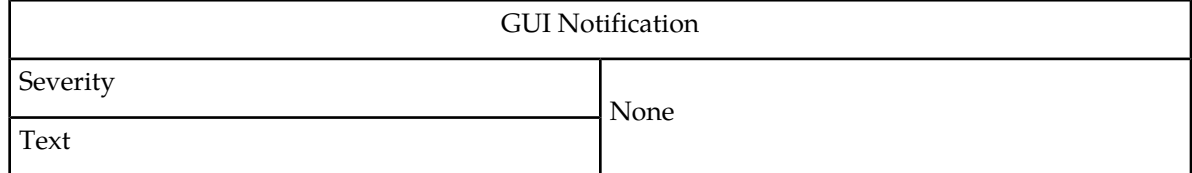

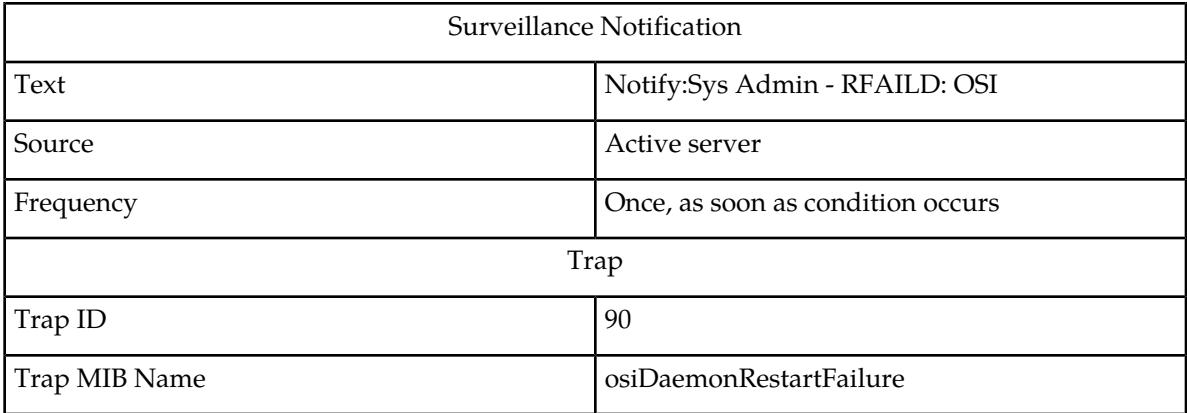

# **Explanation**

The Surveillance feature has detected that the sentryd process is no longer running.

## **Recovery**

No action required; the LSMS HA software will attempt to restart the sentryd process.

## **Event Details**

# **Table 149: Event 8040 Details**

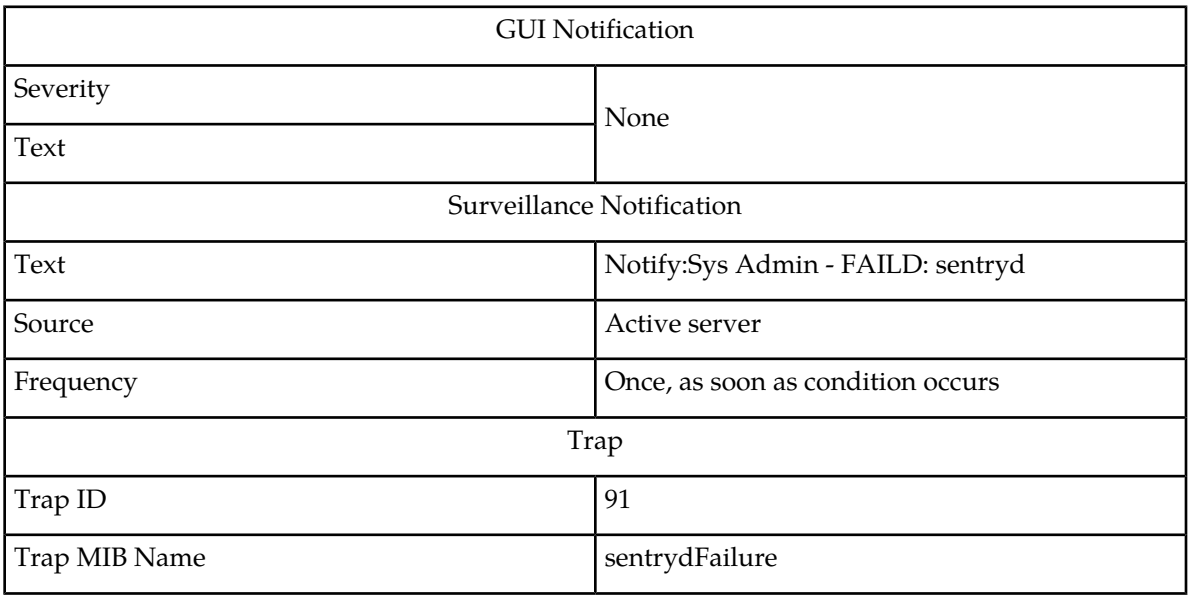

# **8049**

## **Explanation**

The EMS/NE has rejected the NPANXX GTT creation, deletion, or modification transaction, and the NPANXX value in the transaction could not be determined.

# **Recovery**

Look in the transaction log file, /var/TKLC/lsms/logs/<CLLI>/LsmsTrans.log.MMDD*,* and locate the NE's response to the NPANXX GTT command to determine why the command failed. Re-enter the NPANXX GTT data correctly, which will cause the LSMS to try to command again.

# **Event Details**

# **Table 150: Event 8049 Details**

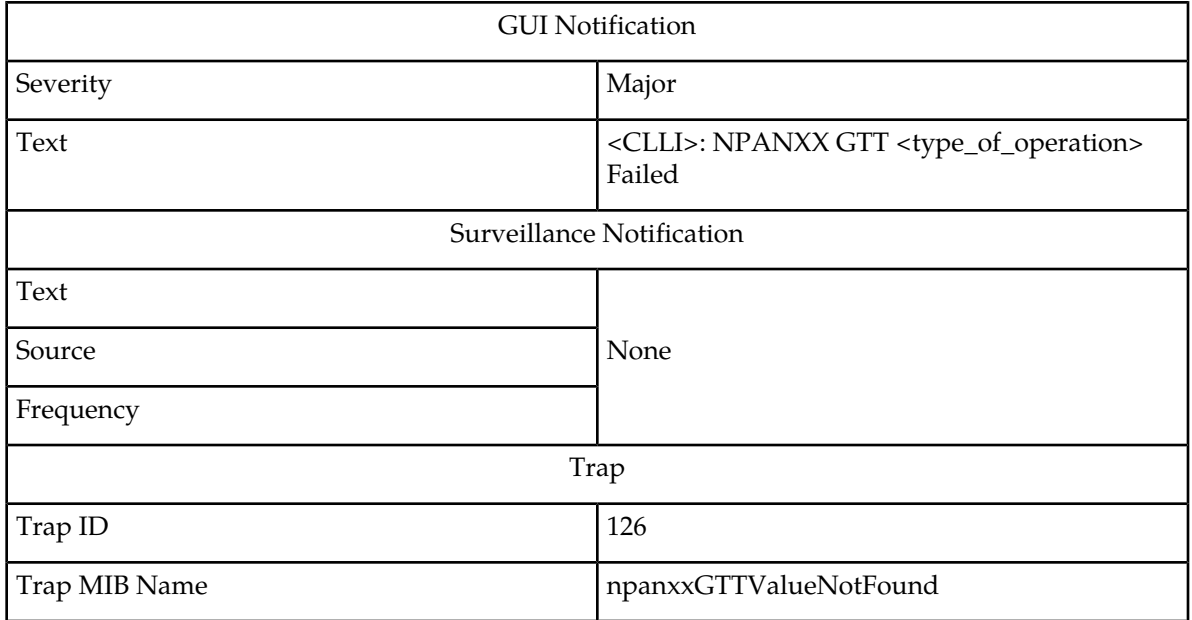

## **8050**

## **Explanation**

The EMS/NE has rejected the NPANXX GTT creation, deletion, or modification transaction for the specified NPANXX value.

## **Recovery**

Look in the transaction log file, /var/TKLC/lsms/logs/<CLLI>/LsmsTrans.log.MMDD*,* and locate the NE's response to the NPANXX GTT command to determine why the command failed. Re-enter the NPANXX GTT data correctly, which will cause the LSMS to try to command again.

# **Event Details**

## **Table 151: Event 8050 Details**

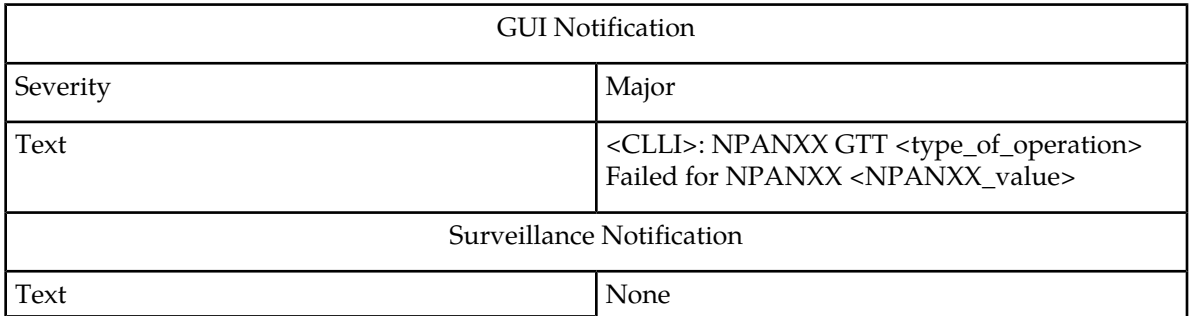

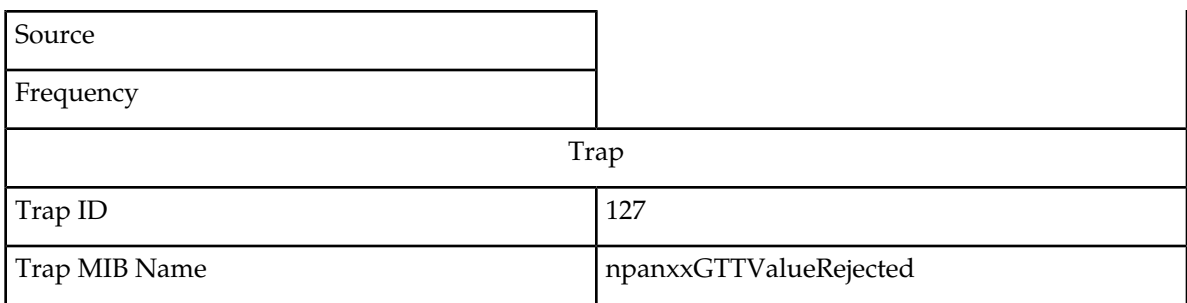

## **Explanation**

The EMS/NE has rejected the Override GTT creation, deletion, or modification transaction, and the LRN value in the transaction could not be determined.

#### **Recovery**

Look in the transaction log file, /var/TKLC/lsms/logs/<CLLI>/LsmsTrans.log.MMDD, and locate the NE's response to the Override GTT command to determine why the command failed. Re-enter the Override GTT data correctly, which will cause the LSMS to try to command again.

# **Event Details**

#### **Table 152: Event 8051 Details**

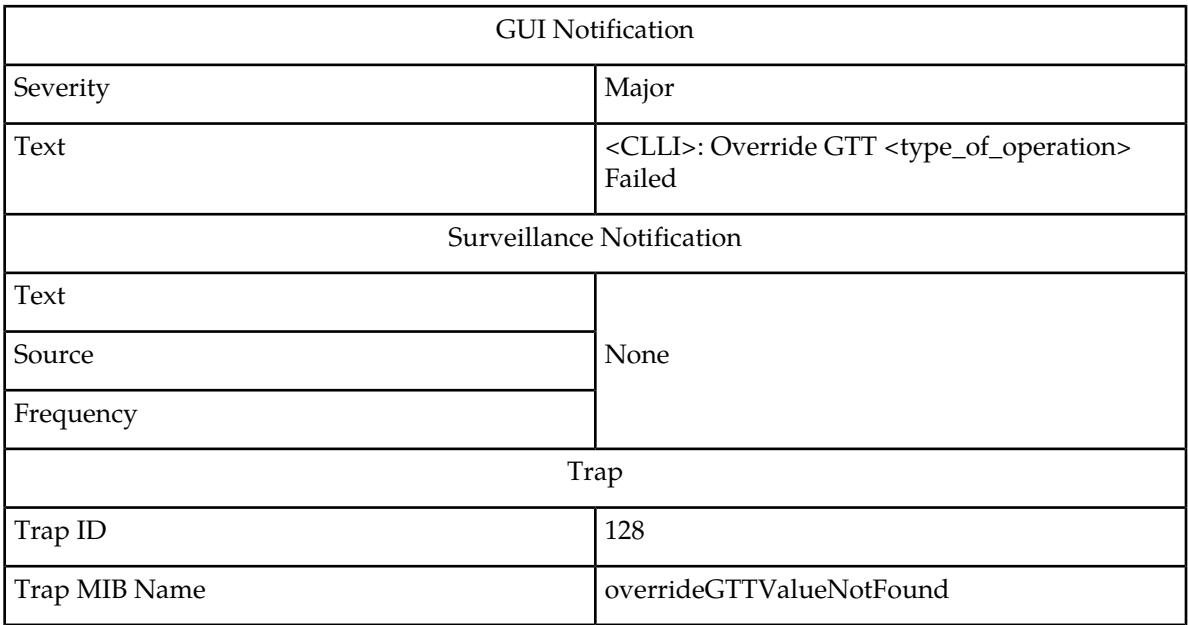

#### **8052**

## **Explanation**

The EMS/NE has rejected the Override GTT creation, deletion, or modification transaction for the specified LRN value.

#### **Recovery**

Look in the transaction log file, /var/TKLC/lsms/logs/<CLLI>/LsmsTrans.log.MMDD*,* and locate the NE's response to the Override GTT command to determine why the command failed. Re-enter the Override GTT data correctly, which will cause the LSMS to try to command again.

## **Event Details**

#### **Table 153: Event 8052 Details**

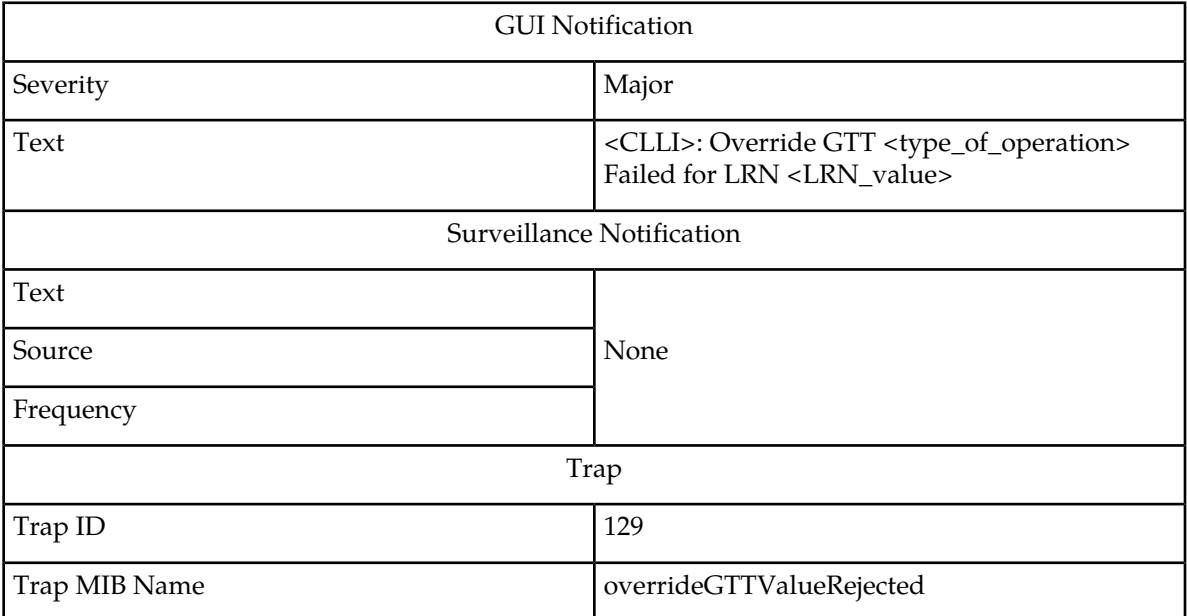

#### **8053**

## **Explanation**

The LSMS was not able to complete the automatic synchronization with the EMS/NE. Possible reasons include:

- The network failed temporarily but not long enough to cause the association with the EMS to fail.
- The EMS/NE rejected the data because it is busy updating its databases.

#### **Recovery**

Verify the connection between the LSMS and the EMS; then reinitialize the MPS. If this notification appears again, perform one of the bulk download procedures in the *LNP Database Synchronization User's Guide*.

#### **Event Details**

#### **Table 154: Event 8053 Details**

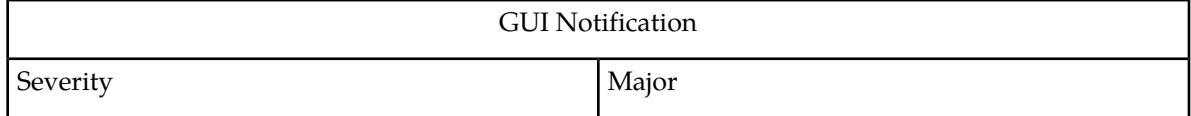

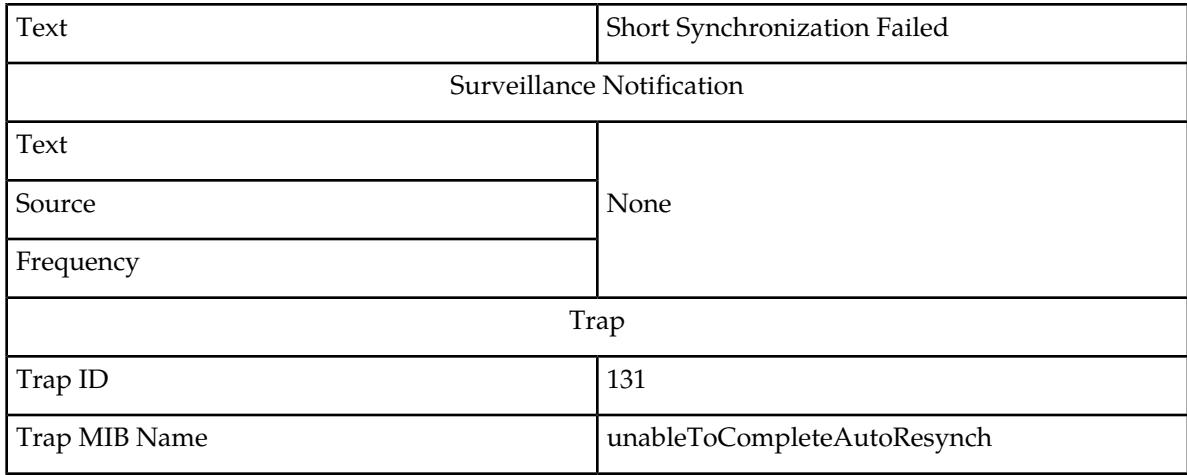

## **Explanation**

The LSMS has started its automatic synchronization with the EMS/NE.

#### **Recovery**

No action required; for information only.

#### **Event Details**

#### **Table 155: Event 8054 Details**

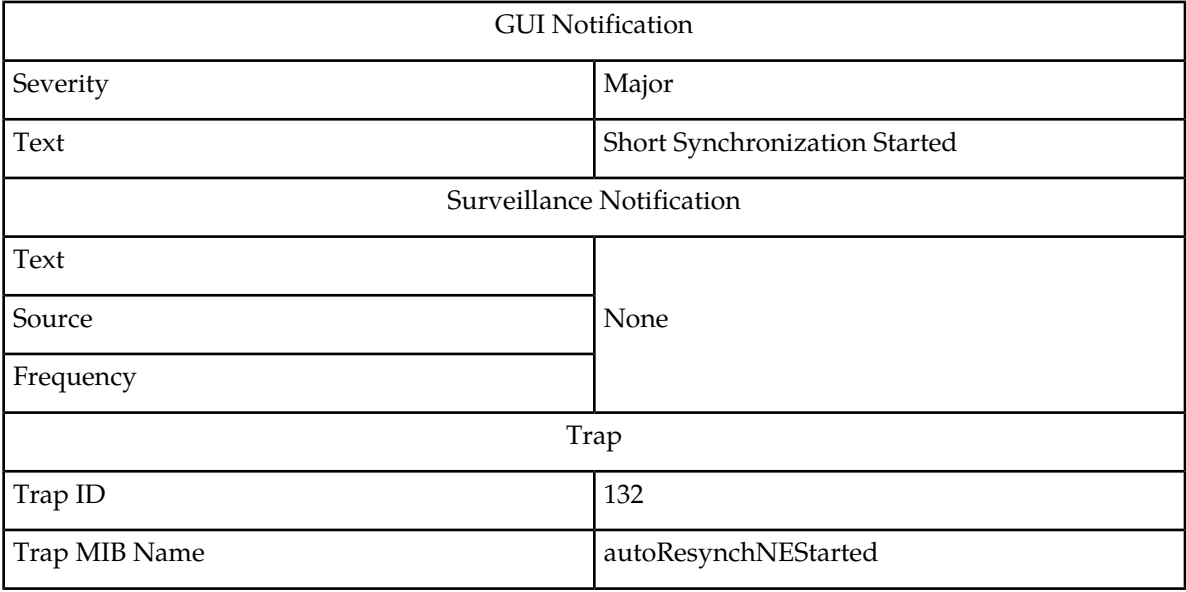

#### **8055**

#### **Explanation**

The automatic resynchronization of databases after an outage between the LSMS and the NPAC has completed successfully.

#### **Recovery**

No action required; for information only.

# **Event Details**

#### **Table 156: Event 8055 Details**

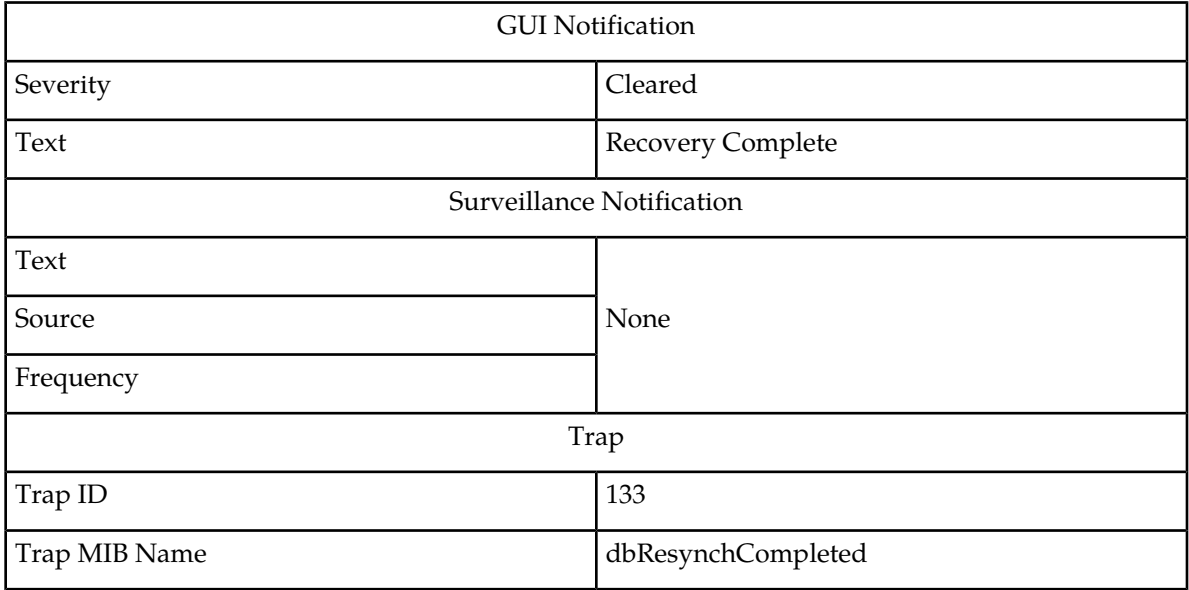

#### **8059**

# **Explanation**

The LSMS has completed its automatic synchronization with the EMS/NE.

#### **Recovery**

No action required; for information only.

# **Event Details**

#### **Table 157: Event 8059 Details**

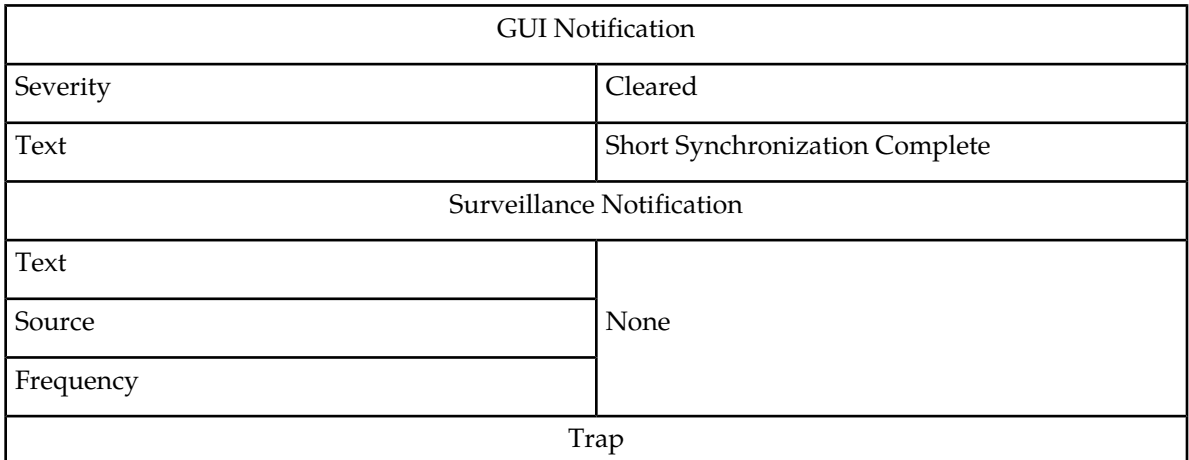

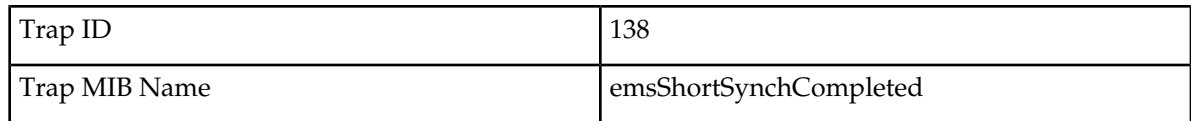

#### **Explanation**

The EMS pending queue used to hold the transactions to send to the EMS/NE identified by <CLLI> in the Survellance notification, has fallen sufficiently below the halfway full point.

#### **Recovery**

No action required; for information only.

#### **Event Details**

#### **Table 158: Event 8060 Details**

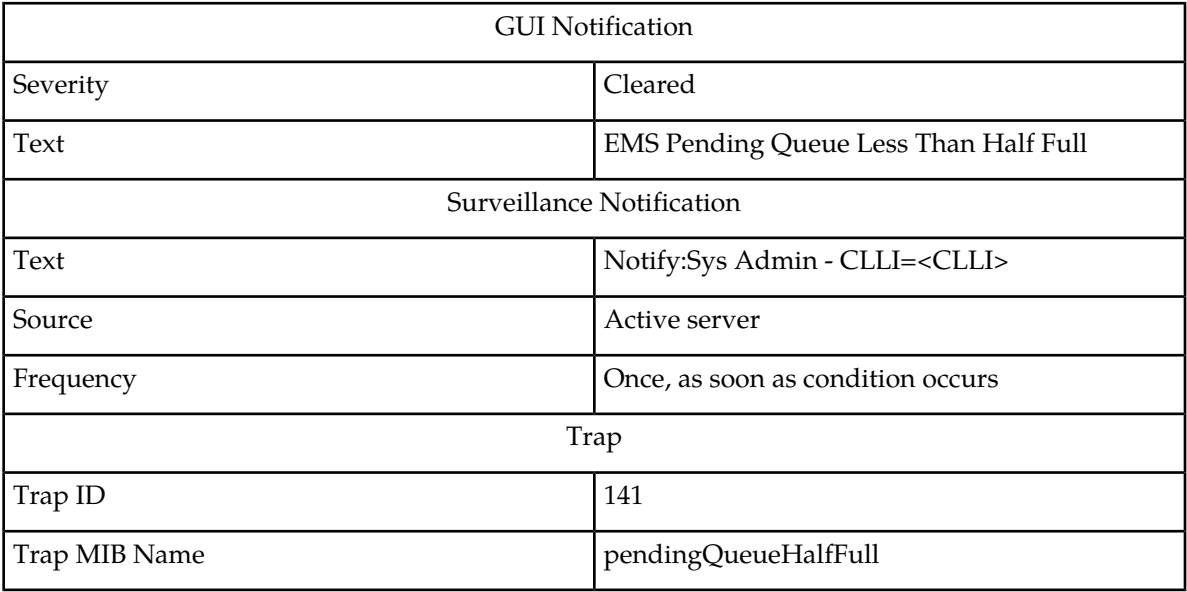

#### **8061**

#### **Explanation**

The EMS pending queue used to hold the transactions to send to the EMS/NE identified by <CLLI> in the Survellance notification, has fallen sufficiently below the full point.

#### **Recovery**

No action required; for information only.

#### **Event Details**

# **Table 159: Event 8061 Details**

GUI Notification

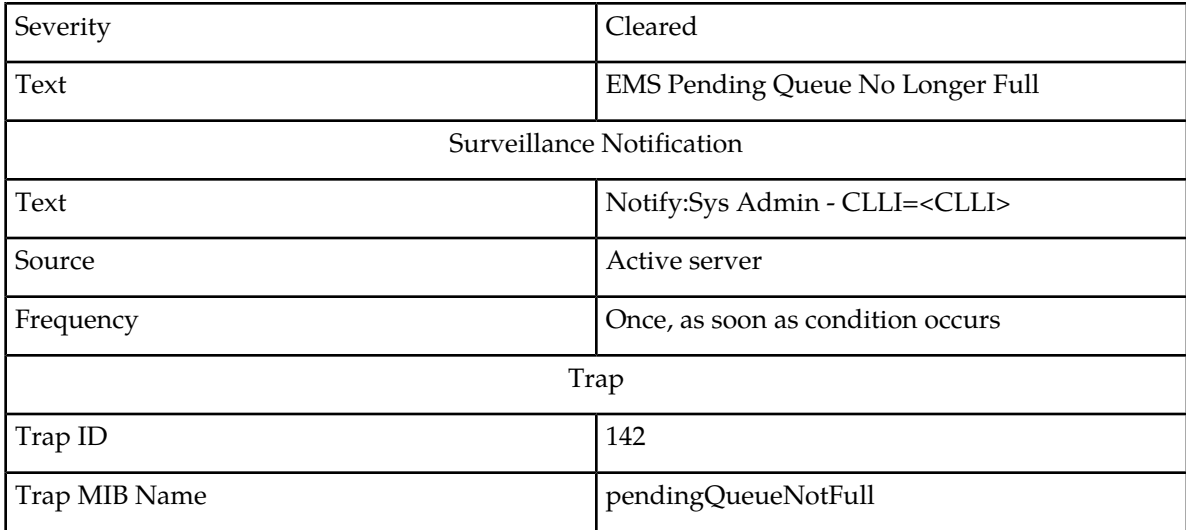

## **Explanation**

The specified NPA-NXX is opened for portability starting at the value of the <EffectiveTimestamp> field.

#### **Recovery**

No action required; for information only.

#### **Event Details**

## **Table 160: Event 8064 Details**

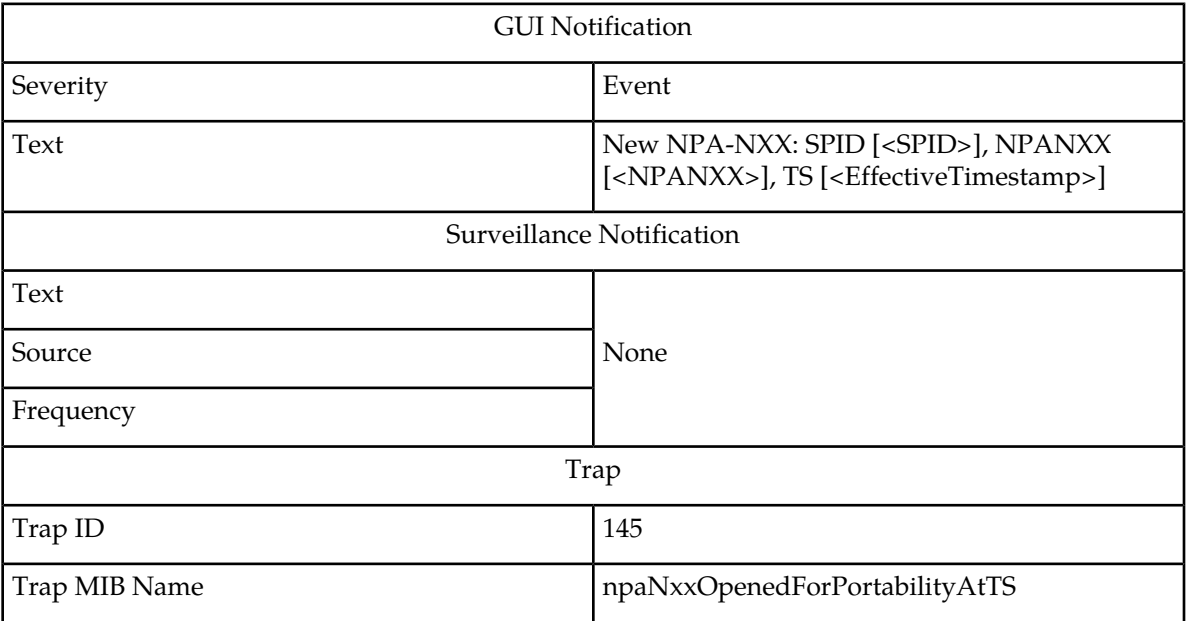

## **Explanation**

The first telephone number in the specified NPA-NXX is ported starting at the value of the <EffectiveTimestamp> field.

# **Recovery**

No action required; for information only.

## **Event Details**

# **Table 161: Event 8065 Details**

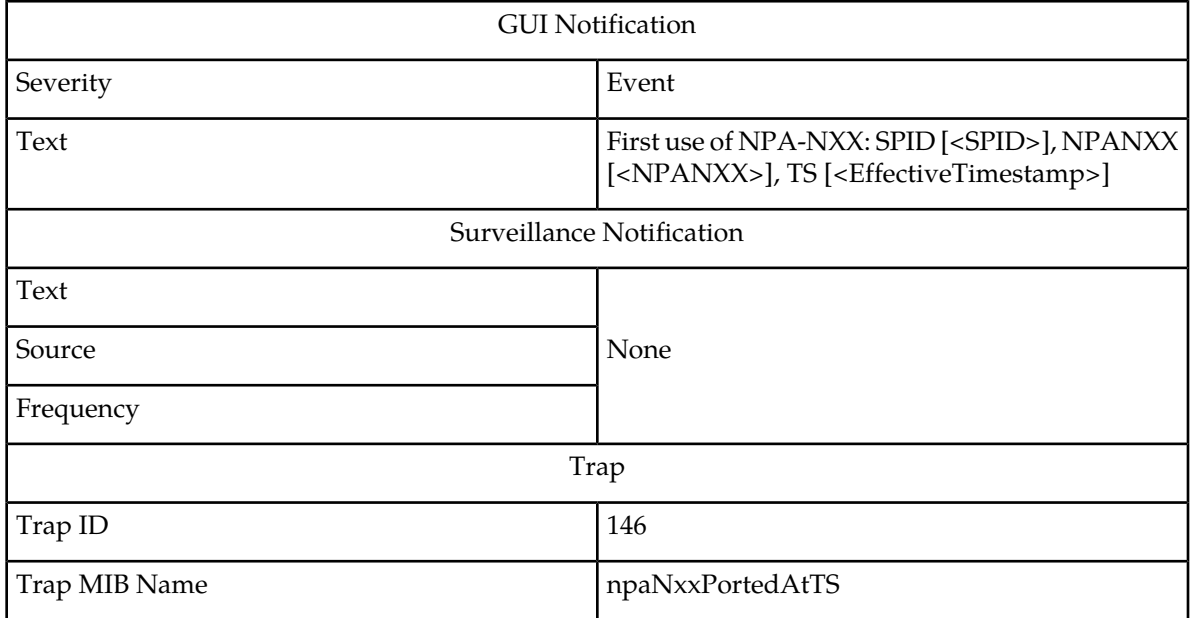

# **8066**

## **Explanation**

An audit of the network element identified by <CLLI> has begun.

## **Recovery**

No action required; for information only.

## **Event Details**

# **Table 162: Event 8066 Details**

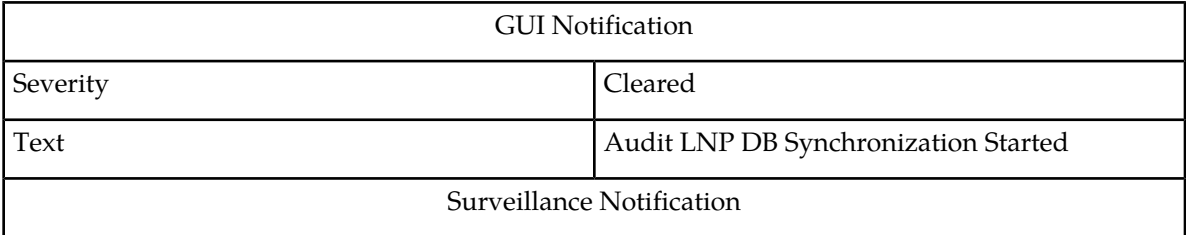

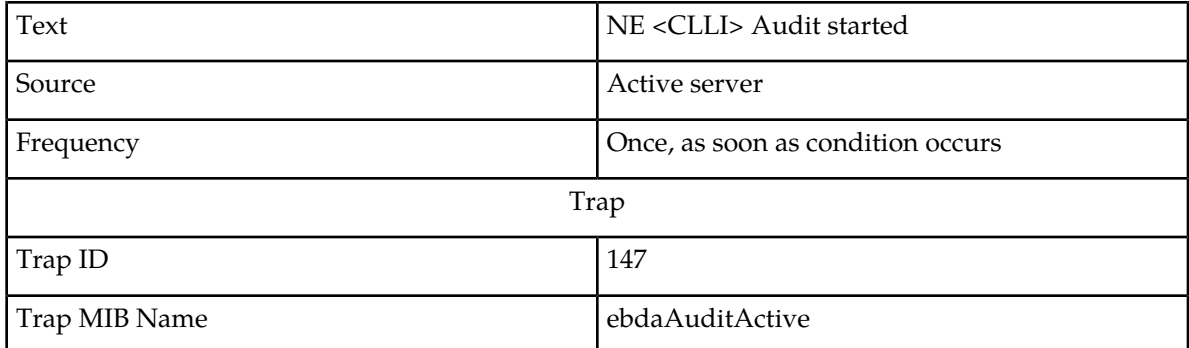

# **Explanation**

An audit of the network element identified by <CLLI> has completed successfully.

## **Recovery**

No action required; for information only.

## **Event Details**

## **Table 163: Event 8067 Details**

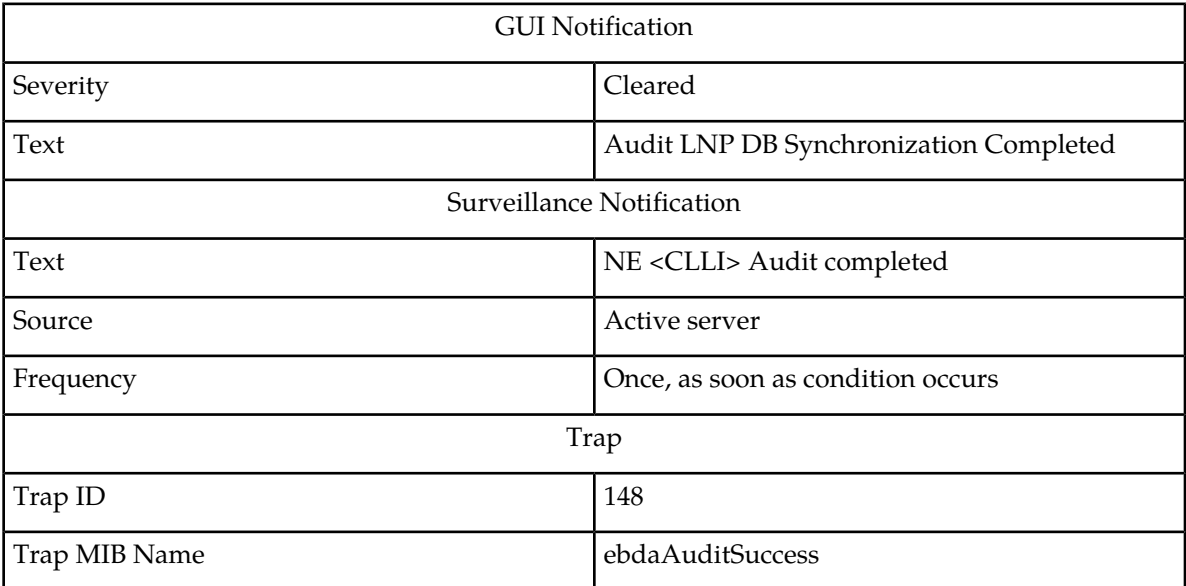

#### **8068**

## **Explanation**

An audit of the network element identified by <CLLI> has failed.

## **Recovery**

Inspect the log file /var/TKLC/lsms/logs/<CLLI>/LsmsTrans.log.MMDD for details as to the cause of the error. After clearing the cause of the error, start the audit again.

# **Event Details**

# **Table 164: Event 8068 Details**

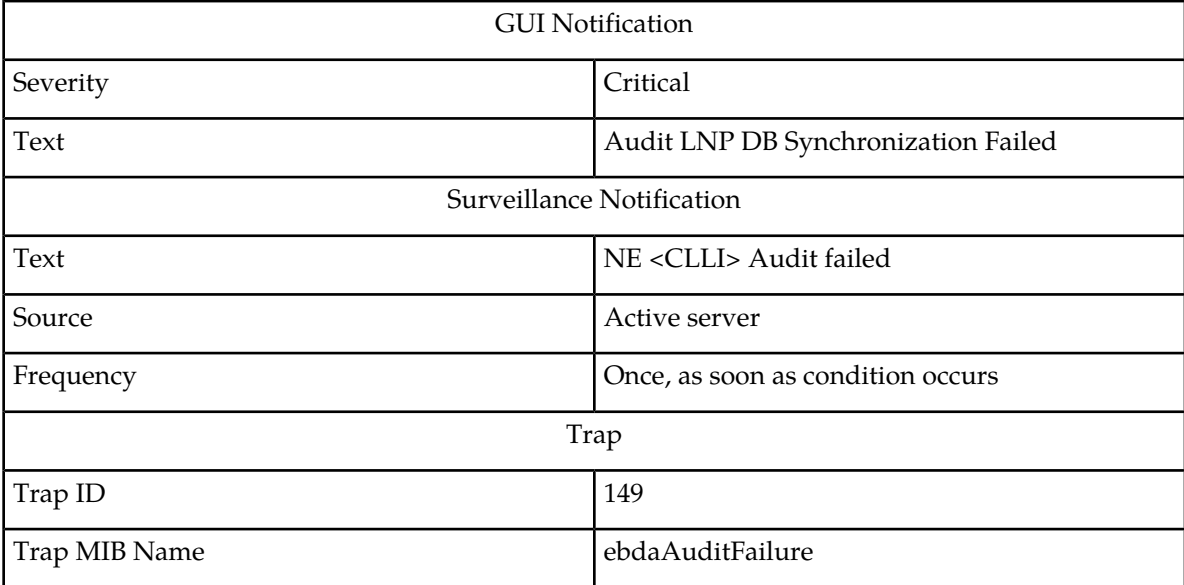

#### **8069**

# **Explanation**

The user aborted an audit of the network element identified by <CLLI> before it had completed.

# **Recovery**

No action required; for information only.

# **Event Details**

# **Table 165: Event 8069 Details**

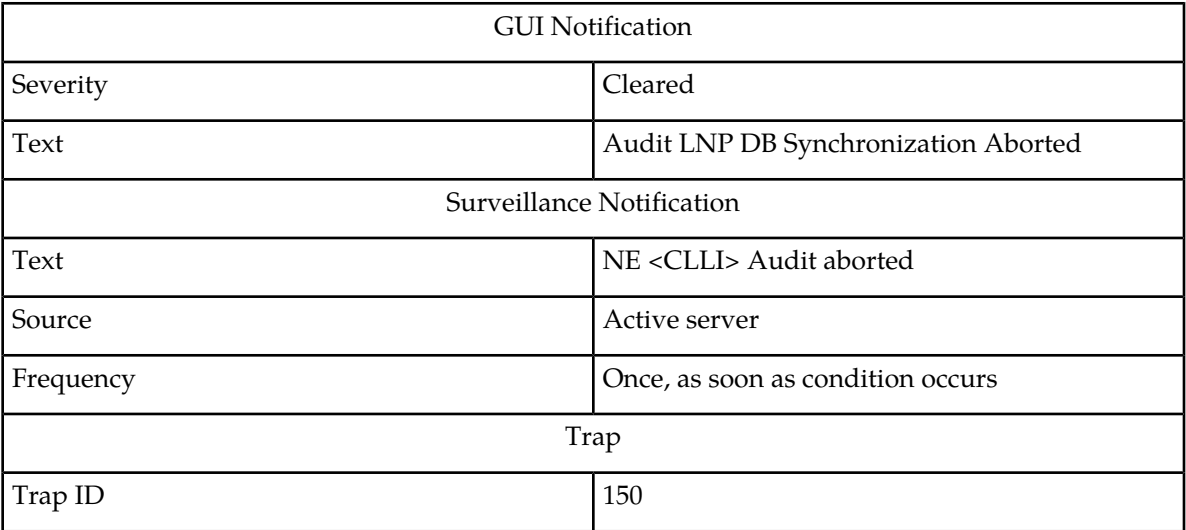

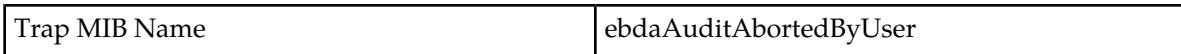

#### **Explanation**

A reconcile has started at the completion of an audit.

## **Recovery**

No action required; for information only.

# **Event Details**

#### **Table 166: Event 8070 Details**

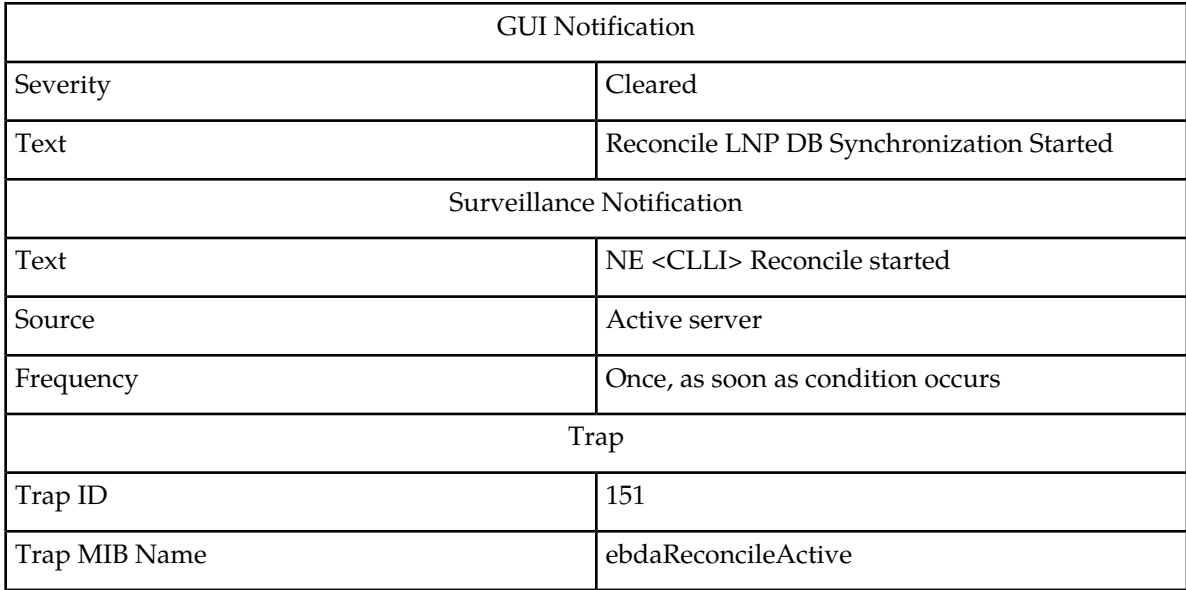

## **8071**

## **Explanation**

A reconcile, which was performed at the end of an audit, has completed.

## **Recovery**

No action required; for information only.

# **Event Details**

## **Table 167: Event 8071 Details**

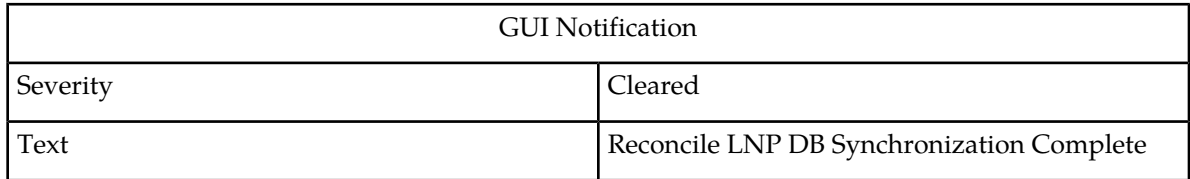

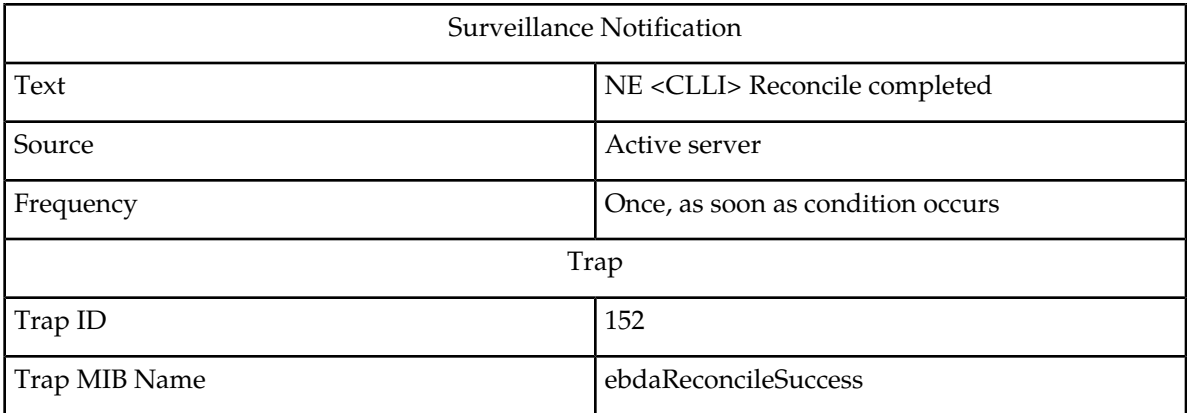

# **Explanation**

A reconcile, which was performed at the end of an audit, has failed before it completed.

#### **Recovery**

Inspect the log file /var/TKLC/lsms/logs/<CLLI>/LsmsAudit.log.MMDD for details as to the cause of the error. After clearing the cause of the error, start the reconcile again.

# **Event Details**

## **Table 168: Event 8072 Details**

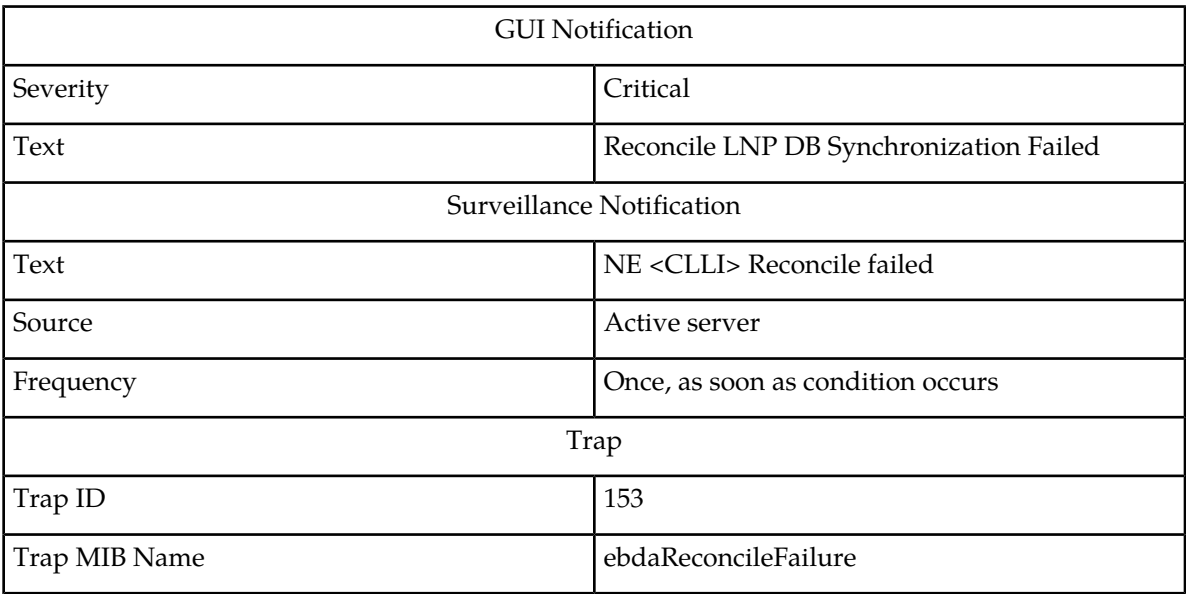

#### **8073**

## **Explanation**

The user has stopped a reconcile before it completed.

## **Recovery**

# Alarms and Maintenance Guide **Automatic Monitoring of Events**

No action required; for information only.

# **Event Details**

# **Table 169: Event 8073 Details**

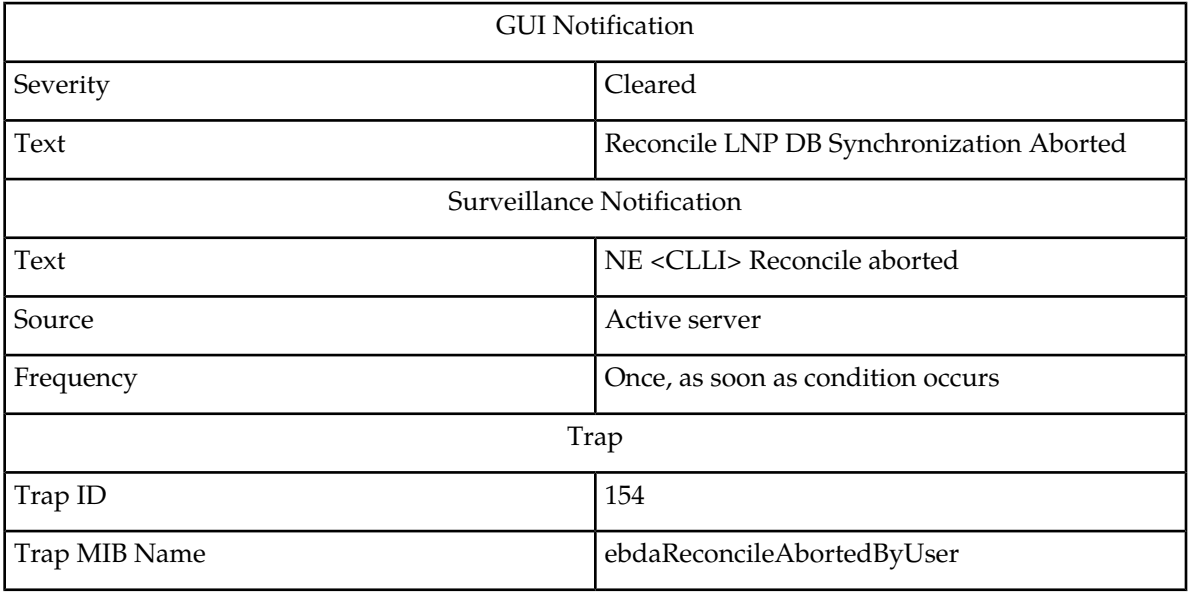

# **8078**

# **Explanation**

A bulk download is currently running.

# **Recovery**

No action required; for information only.

## **Event Details**

## **Table 170: Event 8078 Details**

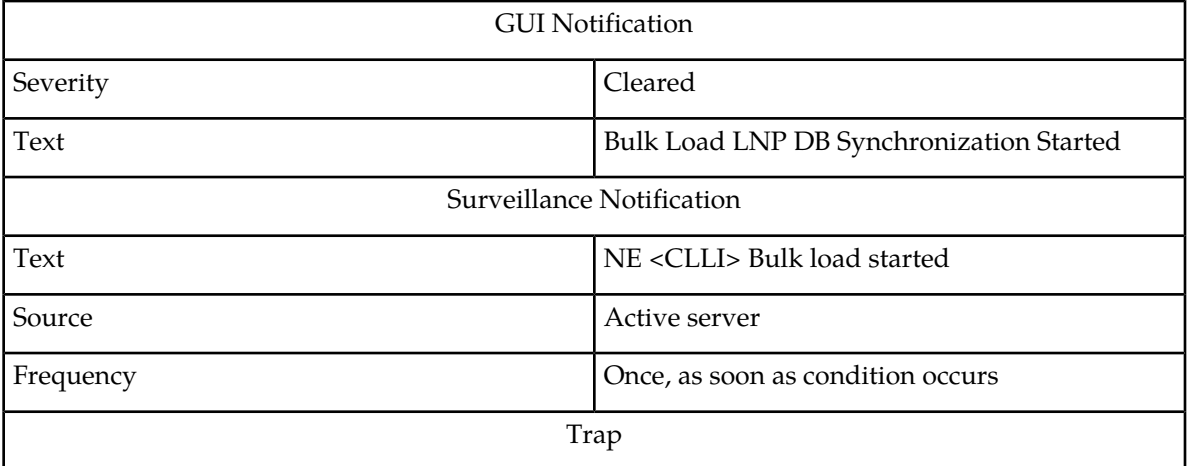

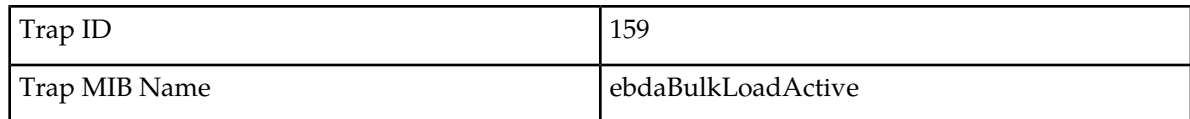

## **Explanation**

A bulk download has completed successfully.

#### **Recovery**

No action required; for information only.

### **Event Details**

## **Table 171: Event 8079 Details**

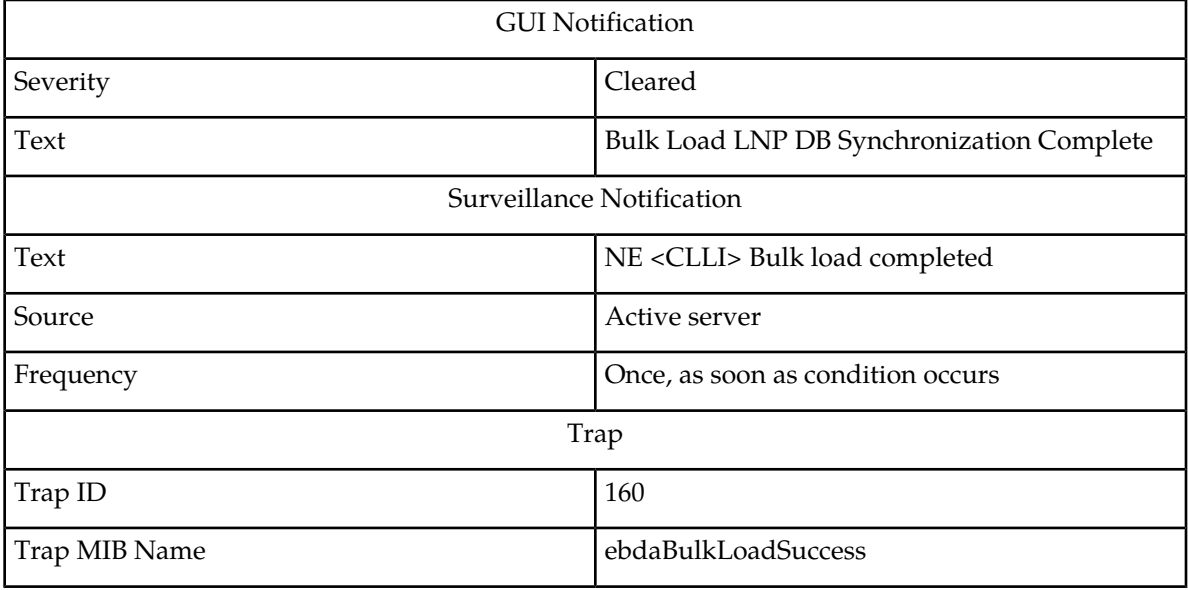

#### **8080**

#### **Explanation**

A bulk download has failed before it completed.

#### **Recovery**

Inspect the log file /var/TKLC/lsms/logs/<CLLI>/LsmsBulkLoad.log.MMDD for details as to the cause of the error. After clearing the cause of the error, start the bulk download again.

#### **Event Details**

## **Table 172: Event 8080 Details**

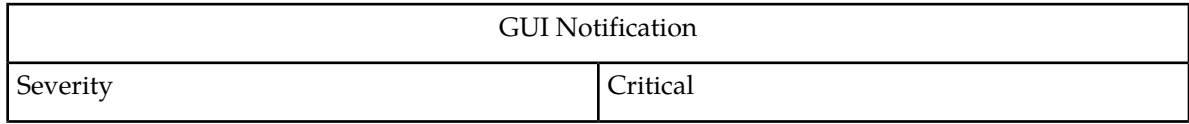

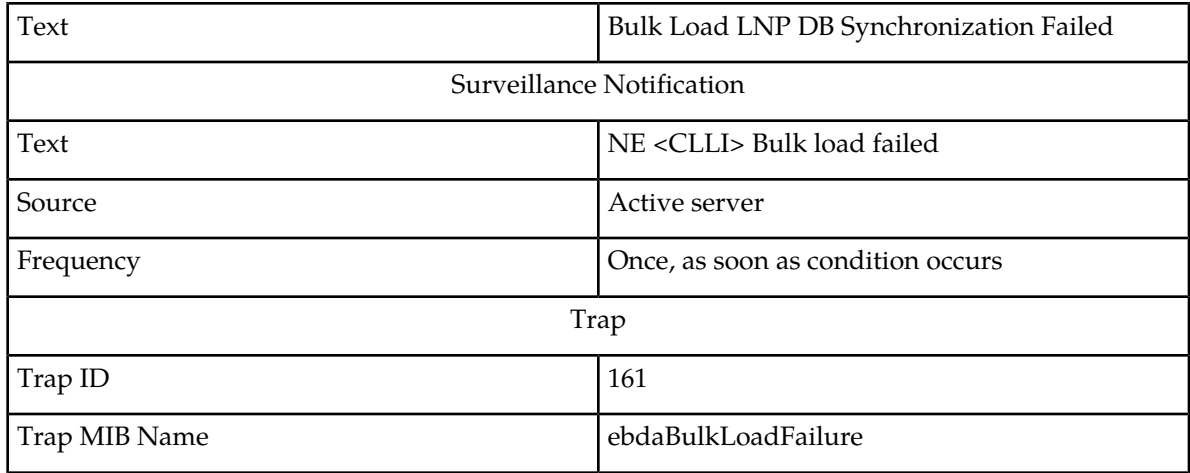

# **Explanation**

The user has stopped a bulk download before it completed.

## **Recovery**

No action required; for information only.

## **Event Details**

## **Table 173: Event 8081 Details**

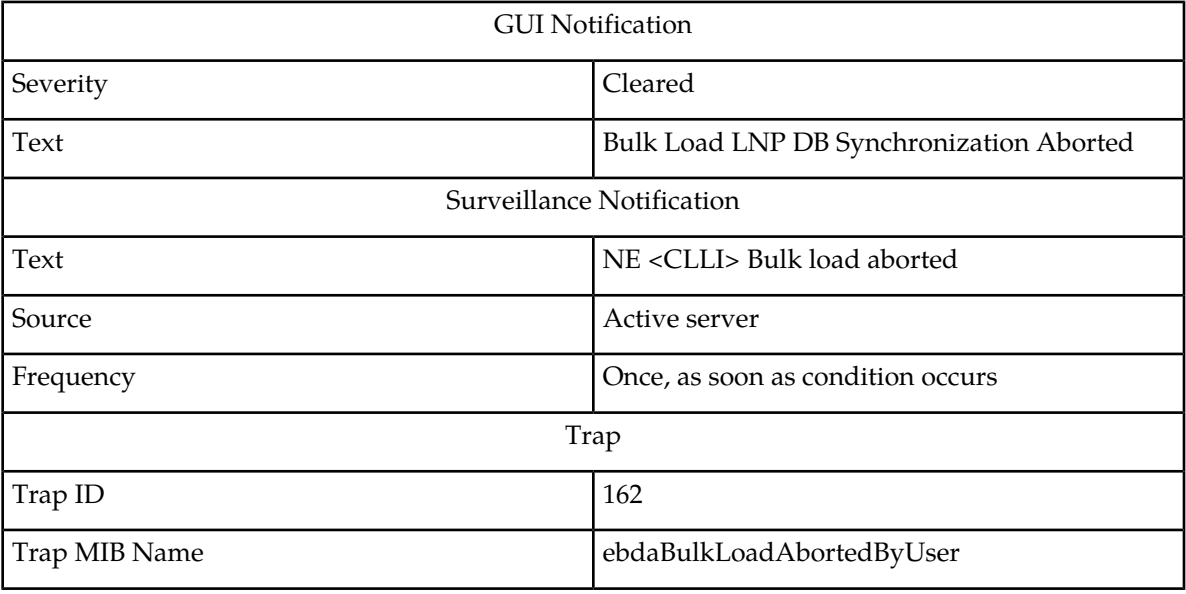

#### **8082**

# **Explanation**

A user-initiated resynchronization is currently running.

#### **Recovery**

No action required; for information only.

# **Event Details**

#### **Table 174: Event 8082 Details**

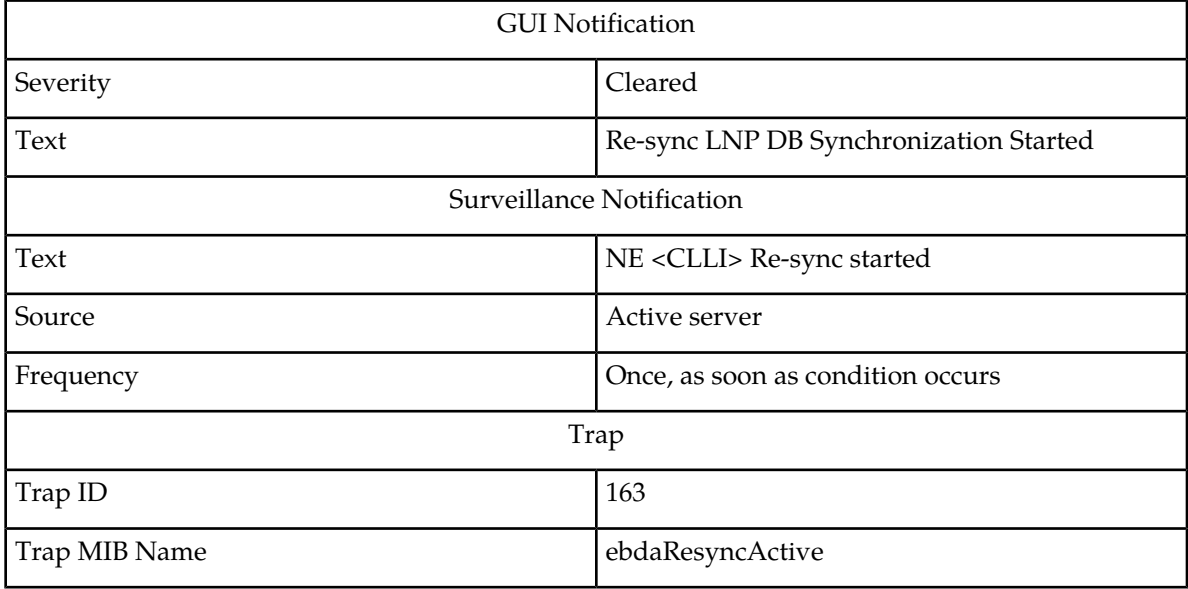

#### **8083**

## **Explanation**

A user-initiated resynchronization has completed successfully.

#### **Recovery**

No action required; for information only.

# **Event Details**

# **Table 175: Event 8083 Details**

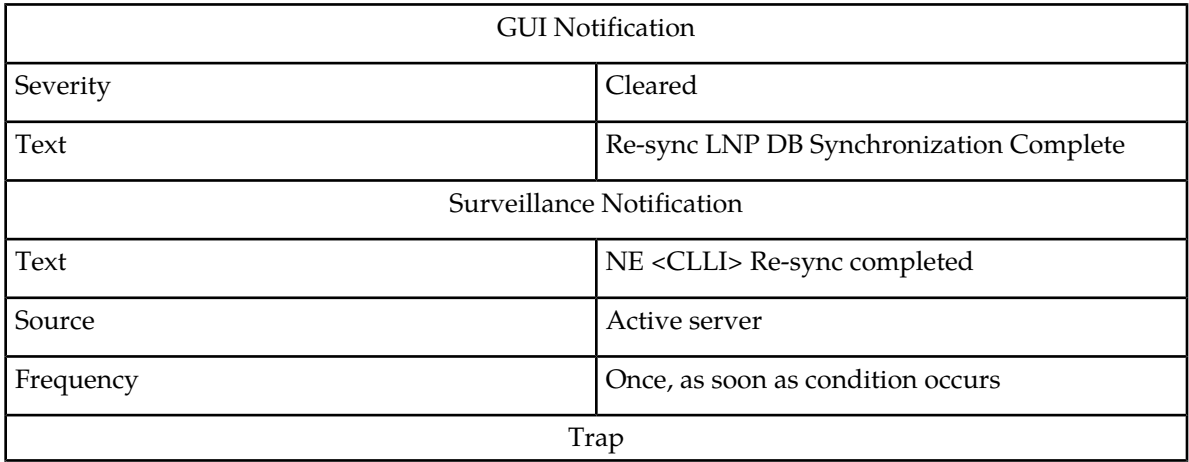

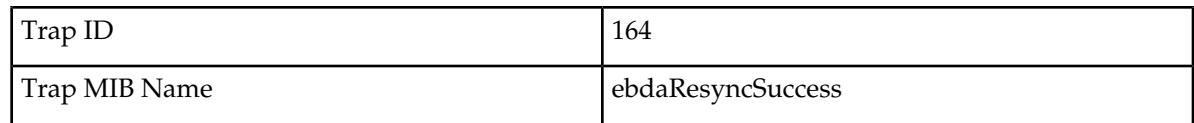

#### **Explanation**

A user-initiated resynchronization has failed before it completed.

# **Recovery**

Inspect the contents of the file /var/TKLC/lsms/logs/<CLLI>/LsmsResync.log.MMDD to determine the cause of the error. After clearing the cause of the error, start the user-initiated resynchronization again.

# **Event Details**

# **Table 176: Event 8084 Details**

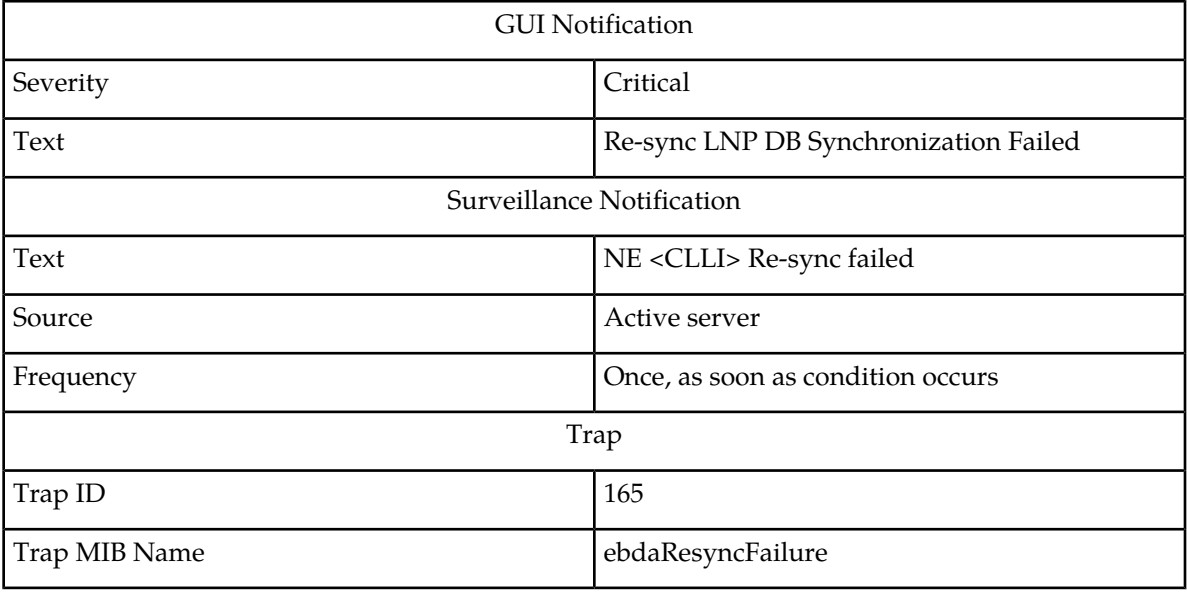

#### **8085**

#### **Explanation**

The user has stopped a user-initiated resynchronization before it completed.

## **Recovery**

No action required; for information only.

# **Event Details**

# **Table 177: Event 8085 Details**

GUI Notification

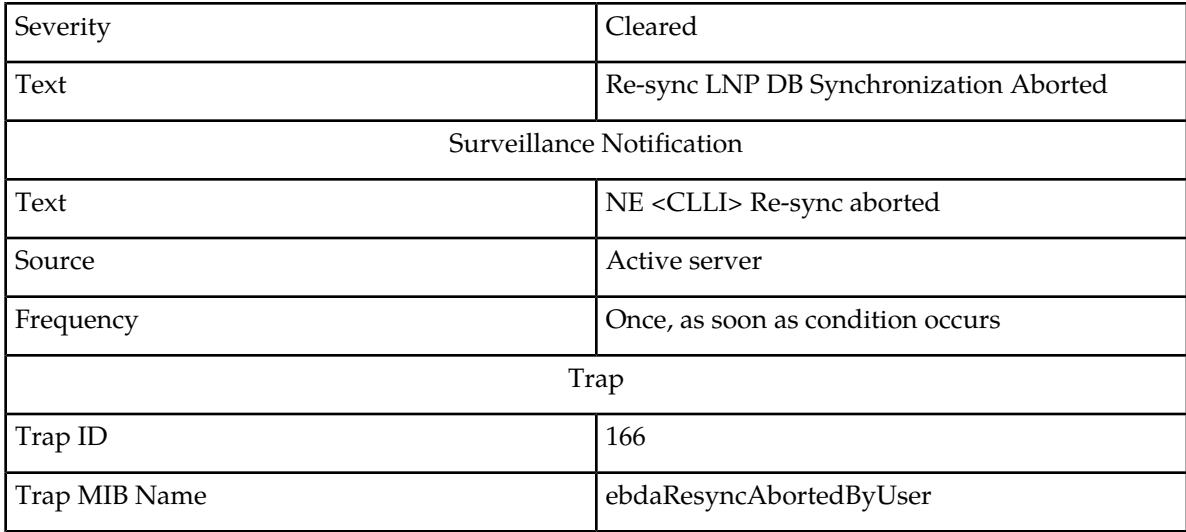

## **Explanation**

A scheduled file transfer has failed.

#### **Recovery**

Inspect the error log file/var/TKLC/lsms/logs/aft/aft.log.MMDD for details as to the cause of the error.

## **Event Details**

## **Table 178: Event 8088 Details**

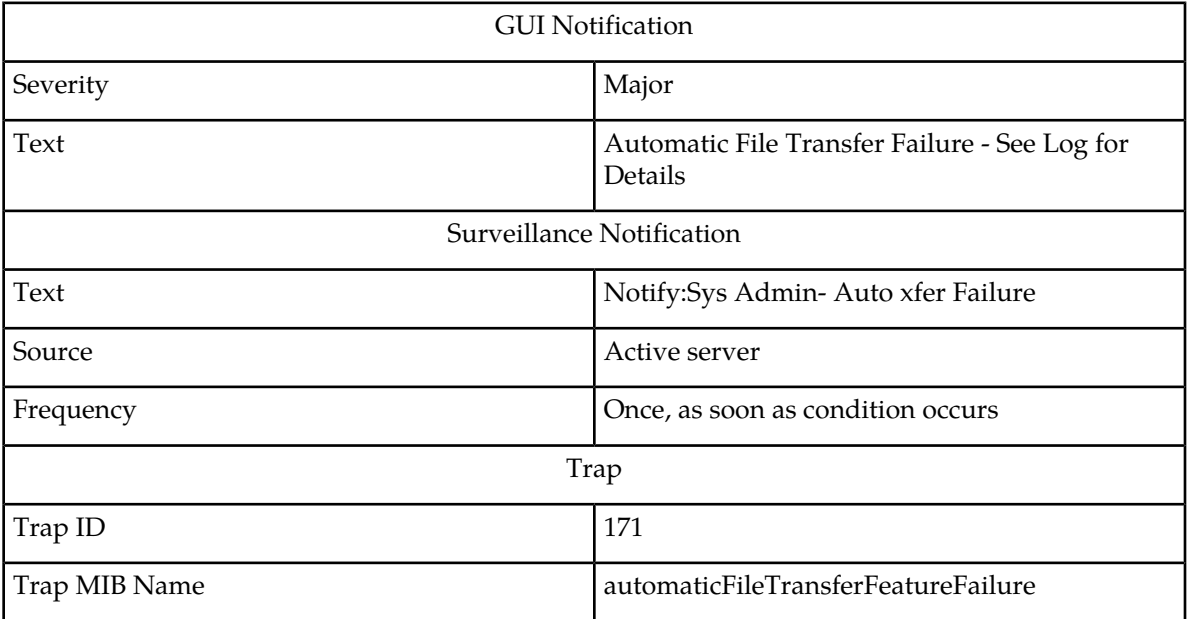

## **Explanation**

An NPA-NXX split activation completed successfully.

# **Recovery**

No action required; for information only.

## **Event Details**

# **Table 179: Event 8089 Details**

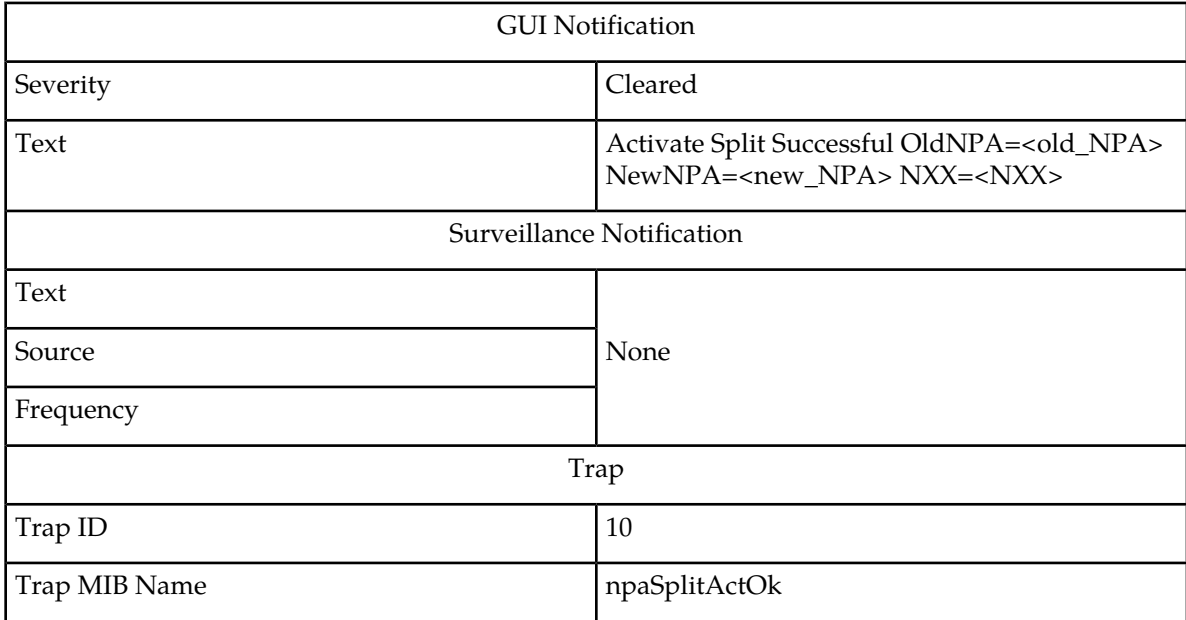

## **8090**

## **Explanation**

An NPA-NXX split activation failed.

## **Recovery**

Perform and audit and reconcile of NPA Split information at the network element.

## **Event Details**

# **Table 180: Event 8090 Details**

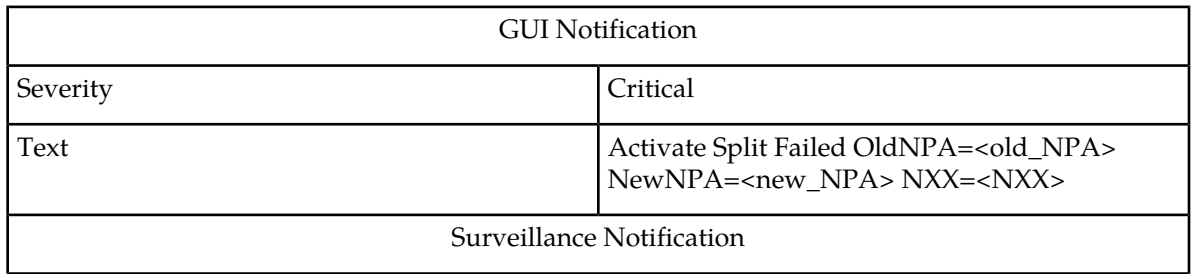

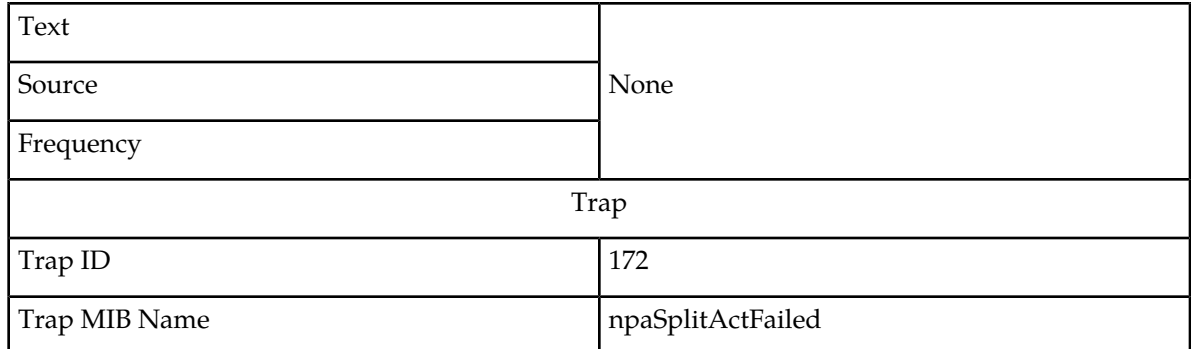

## **Explanation**

At least one active NPA-NXX split is past its end date and needs to be deleted.

#### **Recovery**

Do the following:

- **1.** View all split objects (for information, refer to the *Database Administrator's Guide*) to determine which objects have end dates that have already passed.
- **2.** Delete the objects whose end dates have passed (for information, refer to the *Database Administrator's Guide*).

#### **Event Details**

## **Table 181: Event 8091 Details**

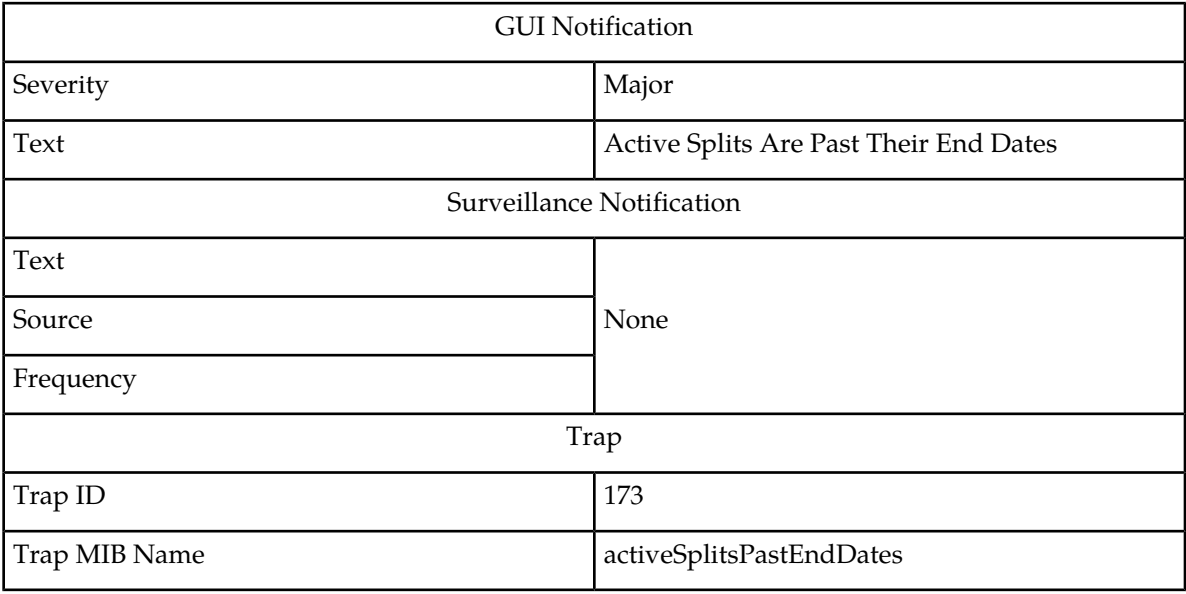

**8096**

**Explanation**

The EMS/NE has rejected the NPANXX Split operation indicated by <operation>, and the NPANXX value in the transaction could not be determined.

## **Recovery**

Look in the transaction log file, /var/TKLC/lsms/logs/<CLLI>/LsmsTrans.log.MMDD*,* and locate the NE's response to the NPANXX Split command to determine why the command failed. Delete and re-enter the NPANXX Split data correctly, which will cause the LSMS to try to command again.

## **Event Details**

## **Table 182: Event 8096 Details**

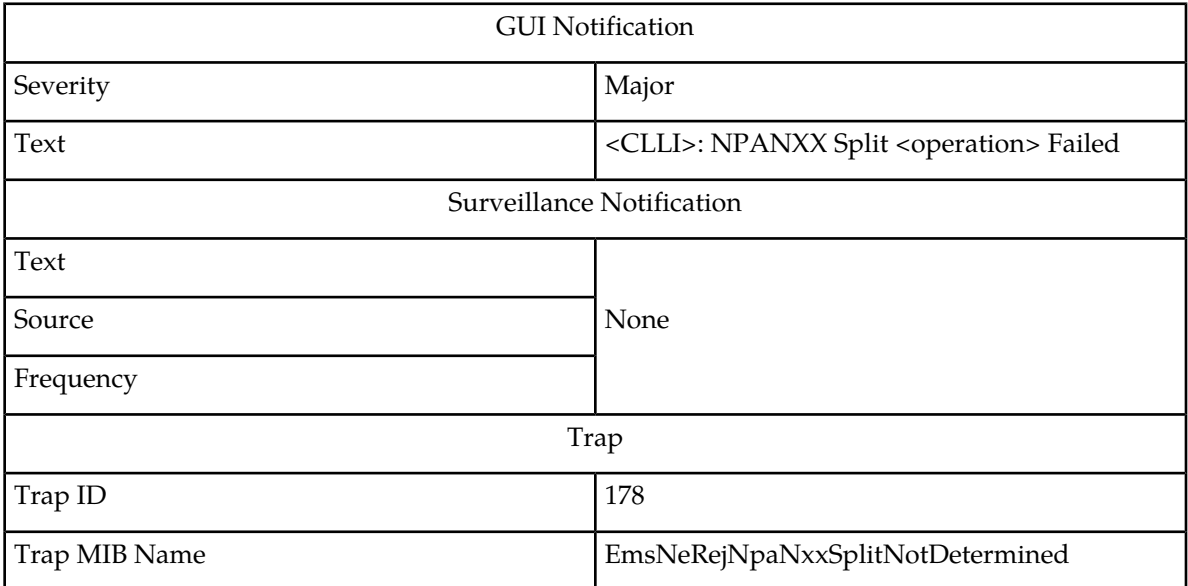

#### **8097**

## **Explanation**

The EMS/NE has rejected the NPANXX Split operation indicated by <operation> for the indicated NPANXX value.

## **Recovery**

Look in the transaction log file, /var/TKLC/lsms/logs/<CLLI>/LsmsTrans.log.MMDD*,* and locate the NE's response to the NPANXX Split command to determine why the command failed. Delete and re-enter the NPANXX Split data correctly, which will cause the LSMS to try to command again.

## **Event Details**

## **Table 183: Event 8097 Details**

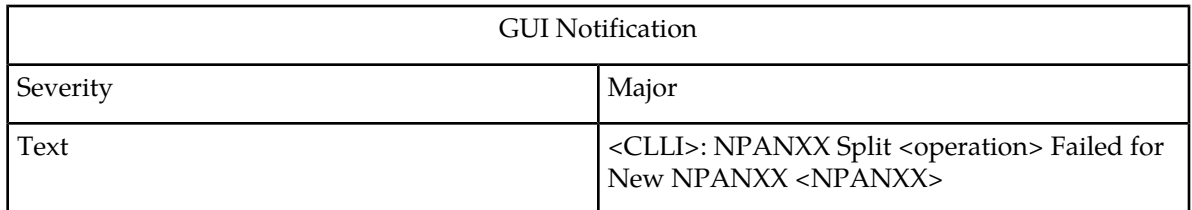

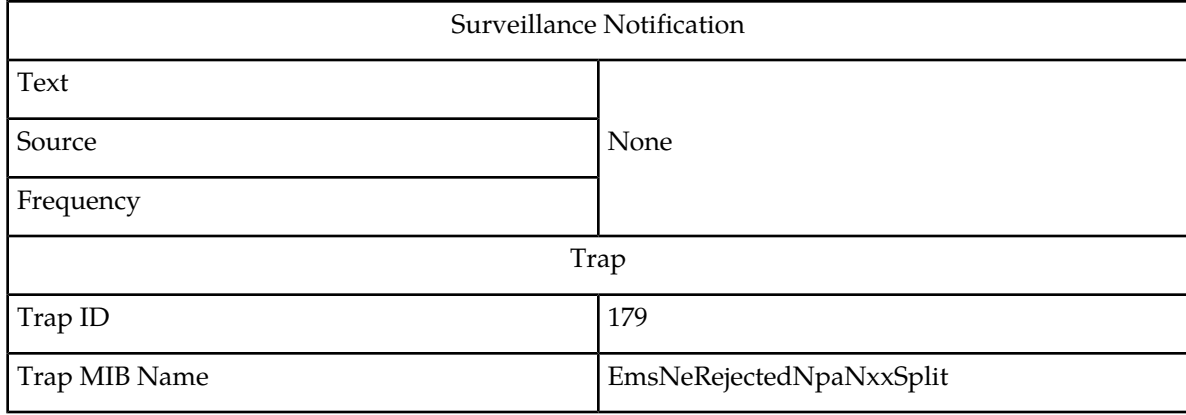

# **Explanation**

The LSMS is not able to confirm the physical connectivity with the directly connected query server identified by <hostname>. The problem may be one of the following:

- Physical connectivity issues between the LSMS and directly connected Query Server.
- The query server host name is not associated with the appropriate Internet Protocol (IP) address in /etc/hosts file.
- The Internet Protocol (IP) address specified for the special replication user for the for the query server is incorrect.
- The proper TCP/IP ports are not open in the firewall(s) between the LSMS and the query servers.

## **Recovery**

- Check the physical connectivity of the LSMS to the query server.
- Check that the query server hosts name is associated with corresponding Internet Protocol (IP) addresses in /etc/hosts file.
- Verify that the IP address for the query server is correct. Display the IP address of all configured query servers by using the \$LSMS\_TOOLS\_DIR/lsmsdb -c queryservers command.
- Verify that the firewall TCP/IP port configuration is set correctly for both the LSMS and query servers directly connected to the LSMS (refer to Appendix A, "Configuring the Query Server," of the *Configuration Guide* for information about port configuration for firewall protocol filtering).

## **Event Details**

## **Table 184: Event 8098 Details**

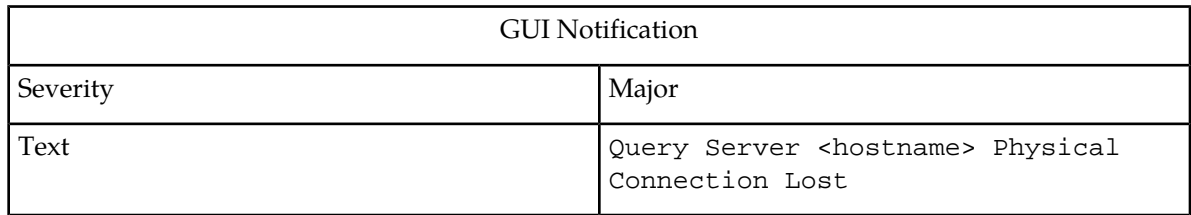

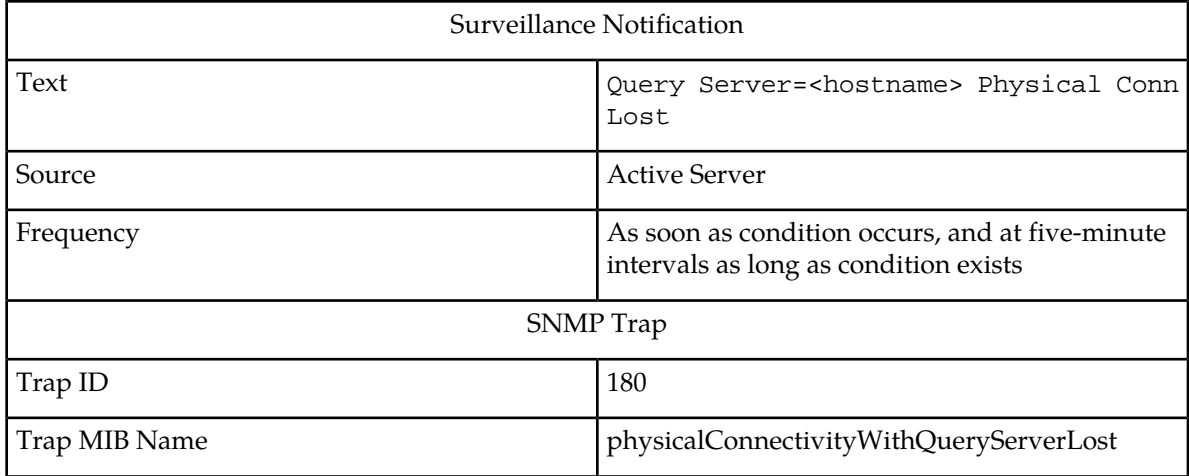

# **Explanation**

The query server identified by <hostname> does not have a replication connection established with the LSMS. The problem may be one of the following:

- Query server cannot establish a connection with the master.
- Query server not properly configured to connect to the master.
- A query that succeeded on the master failed on the query server.
- The binary  $log(s)$  that are needed by the query server to resynchronize itself to its master no longer exist.
- Data on the query server does not agree with what is on the master when the binary log was started.
- Replication was stopped at the query server by a user.

## **Recovery**

- **1.** At the query server, perform the following substeps:
	- **a.** Start the MySQL command line utility on the slave server:
		- # cd /opt/mysql/mysql/bin
		- # mysql -u root -p

```
Enter password:
```
<Query Server/s MySql root user password>

**b.** Determine whether the query server is running by entering the following command and looking at the Slave\_IO\_Running and Slave\_SQL\_Running column values.

```
mysql> SHOW SLAVE STATUS \G;
```
• If the Slave\_IO\_Running and Slave\_SQL\_Running column values show that the slave is not running, verify the query server's /usr/mysql1/my.cnf option file (refer to "MySQL Replication Configuration for Query Servers," in Appendix A, "Configuring the Query
Server," of the *Configuration Guide*) and check the error log (/usr/mysql1/<hostname>.err) for messages.

• If the Slave\_IO\_Running and Slave\_SQL\_Running column values show that the slave (query server) is running, enter the following command to verify whether the slave established a connection with the master (LSMS or another query server acting as a master/slave).

mysql> SHOW PROCESSLIST;

Find the thread with the system user value in the User column and none in the Host column, and check the State column. If the State column says "connecting to master," verify that the master hostname is correct, that the DNS is properly set up, whether the master is actually running, and whether it is reachable from the slave (refer to Appendix A, "Configuring the Query Server," of the *Configuration Guide* for information about port configuration for firewall protocol filtering if the master and slave are connecting through a firewall).

If the slave was running, but then stopped, enter the following command:

mysql> SHOW SLAVE STATUS;

Look at the output. This error can happen when some query that succeeded on the master fails on the slave, but this situation should never happen while the replication is active if you have taken a proper snapshot of the master and never modify the data on the slave outside of the slave thread.

- **2.** However, if this is not the case, or if the failed items are not needed and there are only a few of them, try the following:
	- **a.** First see if there is some stray record in the way on the query server. Understand how it got there, then delete it from the query server database and run start slave.
	- **b.** If the above does not work or does not apply, try to understand if it would be safe to make the update manually (if needed) and then ignore the next query from the LSMS.
	- **c.** If you have decided you can skip the next query, enter one of the following command sequences:
		- To skip a query that uses AUTO\_INCREMENT or LAST\_INSERT\_ID(), enter:

mysql> SET GLOBAL SQL\_SLAVE\_SKIP\_COUNTER=2;

mysql> start slave;

Queries that use AUTO\_INCREMENT or LAST\_INSERT\_ID() take two events in the binary log of the master.

• Otherwise, enter:

```
mysql> SET GLOBAL SOL SLAVE SKIP COUNTER=1;
```
mysql> start slave;

- **3.** If you are sure the query server database started out perfectly in sync with the LSMS database, and no one has updated the tables involved outside of the slave thread, contact the *[My Oracle Support](#page-25-0) [\(MOS\)](#page-25-0)* so you will not have to do the above steps again.
- **4.** If all else fails, read the error log, /usr/mysql/<hostname>.err. If the log is big, run the following command on the slave:

grep -i slave /usr/mysql1/<hostname>.err

(There is no generic pattern to search for on the master, as the only errors it logs are general system errors. If it can, the master will send the error to the slave when things go wrong.)

- If the error log on the slave conveys that it could not find a binary log file, this indicates that the binary log files on the master have been removed (purged). Binary logs are periodically purged from the master to prevent them from growing unbounded and consuming large amounts of disk resources. However, if a query server was not replicating and one of the binary log files it wants to read is purged, it will be unable to replicate once it comes up. If this occurs, the query server is required to be reset with another snapshot of data from the master or another query server (see *[Reload a Query Server Database from the LSMS](#page-433-0)* and *[Reload a Query Server Database from](#page-437-0) [Another Query Server](#page-437-0)*).
- When you have determined that there is no user error involved, and replication still either does not work at all or is unstable, please contact the *[My Oracle Support \(MOS\)](#page-25-0)*.

#### **Event Details**

#### **Table 185: Event 8099 Details**

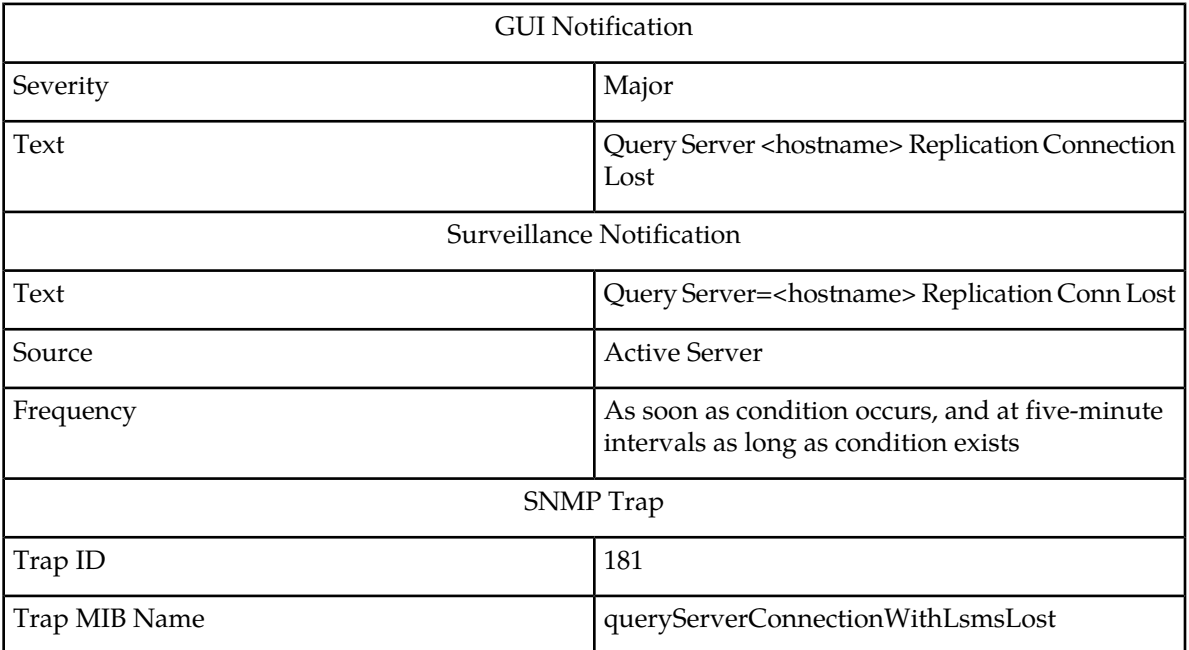

#### **8100**

#### **Explanation**

The SV/NPB storage database has exceeded the configured percent usage threshhold.

#### **Recovery**

Contact the *[My Oracle Support \(MOS\)](#page-25-0)*.

#### **Event Details**

# **Table 186: Event 8100 Details**

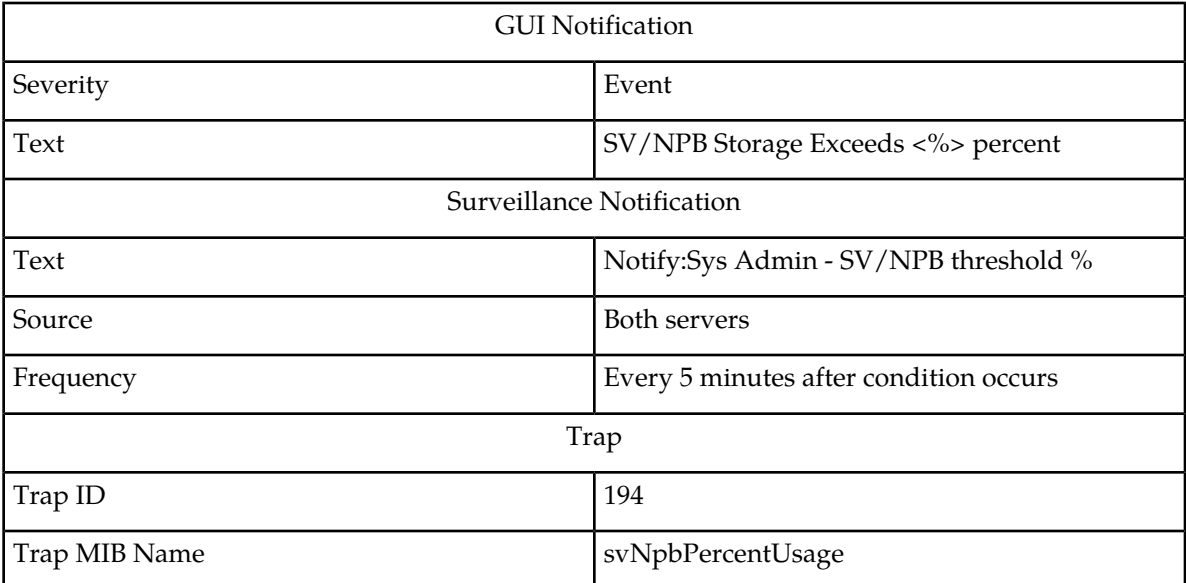

# **8101**

# **Explanation**

This event indicates that the SV/NPB storage database usage is below the configured percent usage threshold.

# **Recovery**

No action is required

# **Event Details**

# **Table 187: Event 8101 Details**

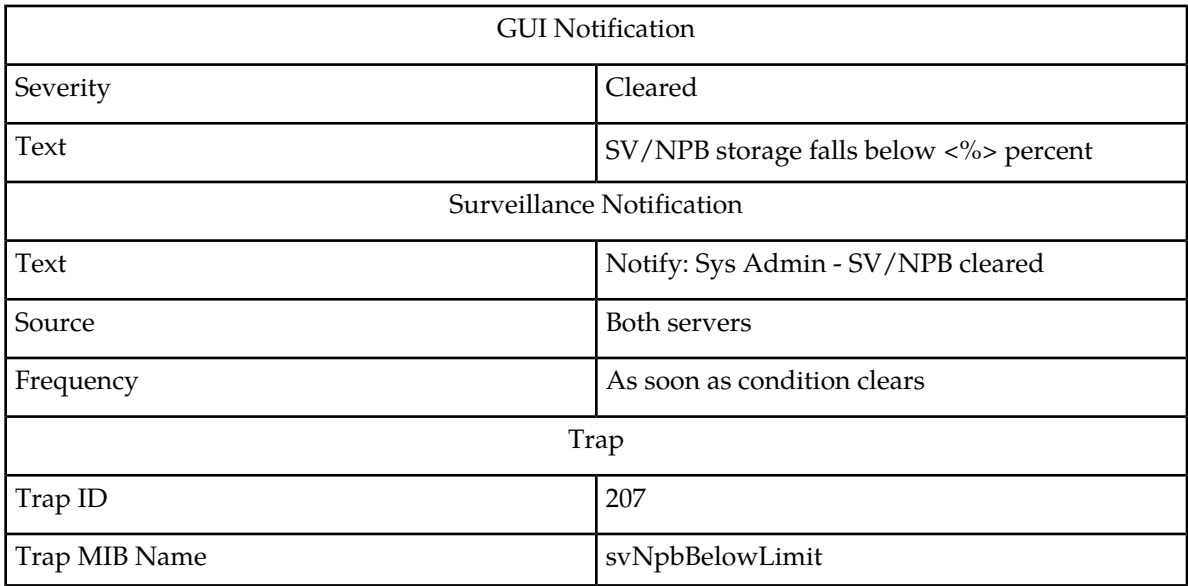

## **8102**

## **Explanation**

The event number present in the untilClear filter list is cleared. The event number is removed from the untilClear filter list.

## **Recovery**

No action is required.

## **Event Details**

## **Table 188: Event 8102 Details**

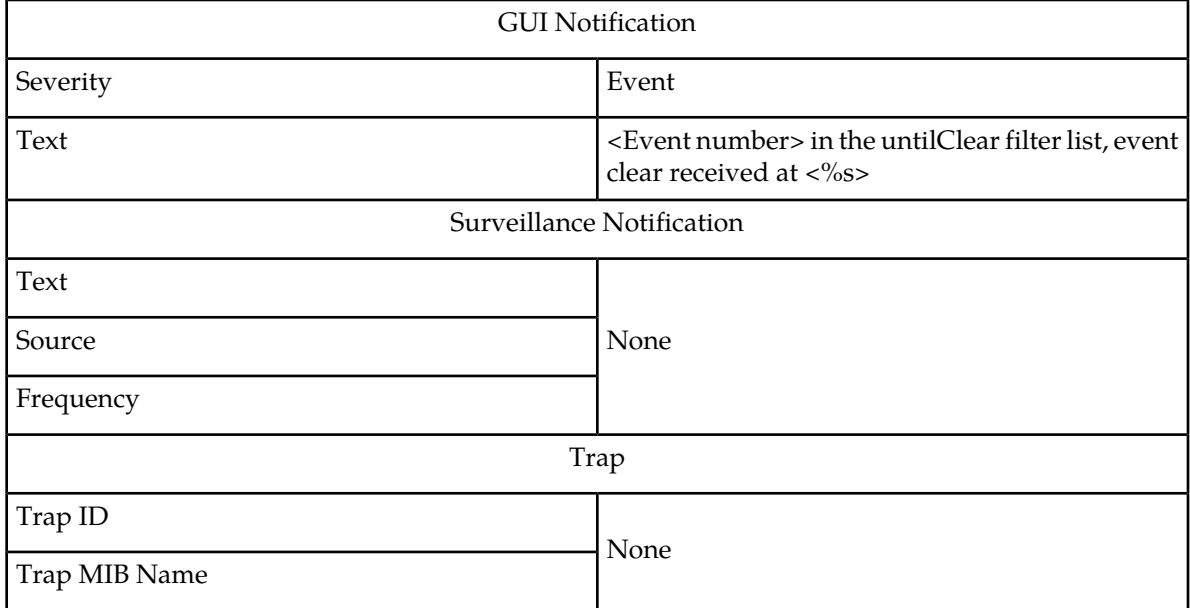

# **8103**

## **Explanation**

The alarm filter counter has reached its limit; the counter will start again from one.

## **Recovery**

No action is required.

# **Event Details**

## **Table 189: Event 8103 Details**

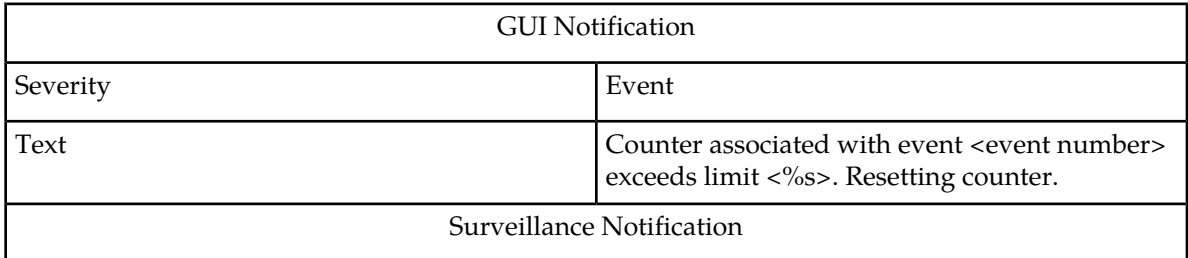

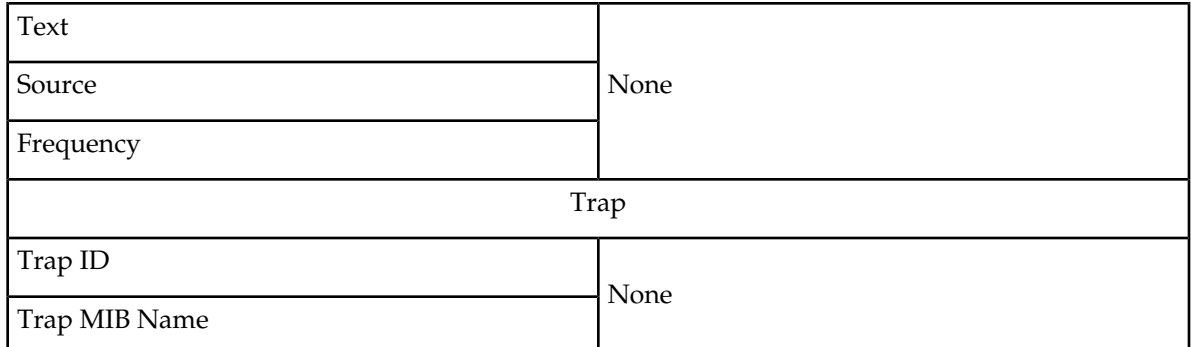

## **8104**

#### **Explanation**

The event number present in the untilTimeout filter list is cleared. The event number is removed from the untilTimeout filter list.

## **Recovery**

No action is required.

#### **Event Details**

#### **Table 190: Event 8104 Details**

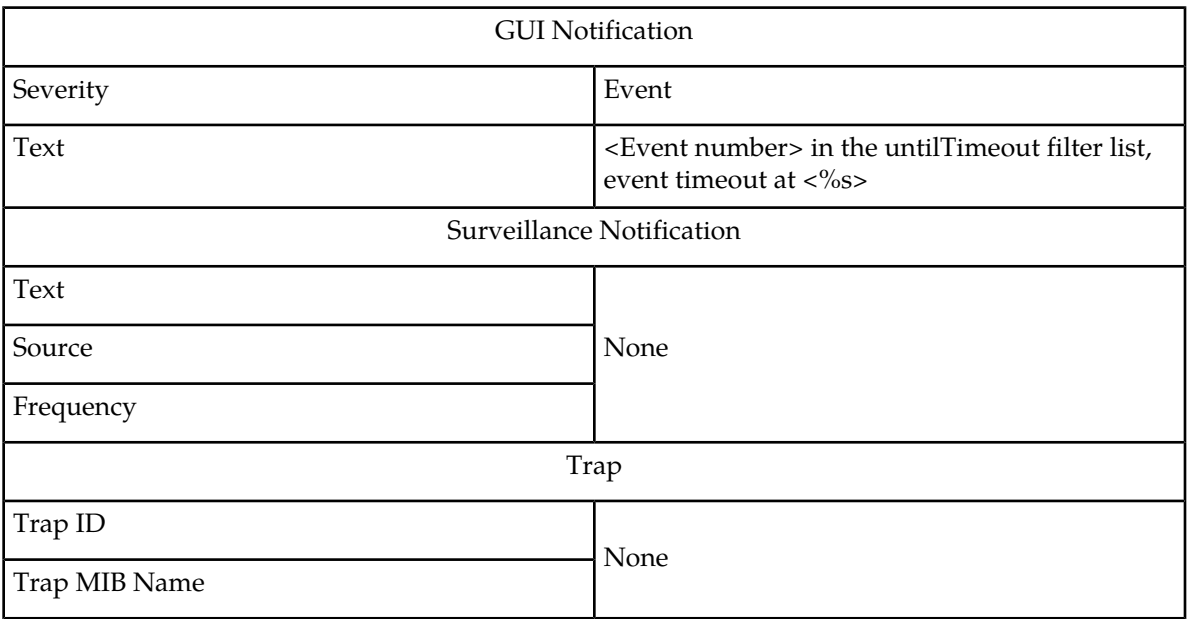

# **8105**

### **Explanation**

The log capture started by the user has failed.

### **Recovery**

Contact the *[My Oracle Support \(MOS\)](#page-25-0)*.

## **Event Details**

# **Table 191: Event 8105 Details**

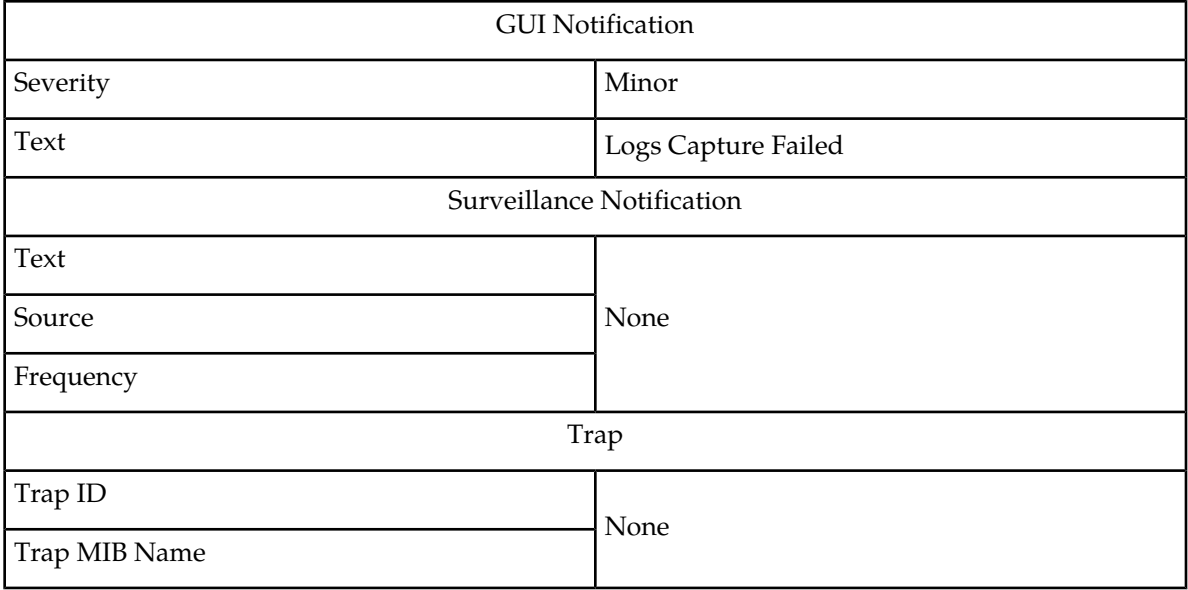

### **8106**

#### **Explanation**

The MySQL Port has been updated. The LSMS application must be restarted.

#### **Recovery**

The application must be restarted. Restart the LSMS application first on the active server and then on the standby server. For more information, refer to the *Configuration Guide*.

# **Event Details**

# **Table 192: Event 8106 Details**

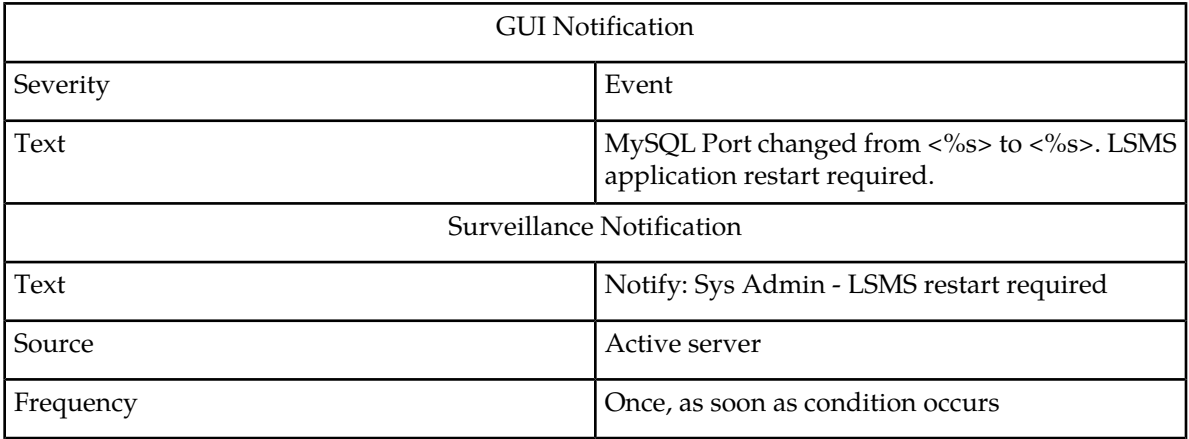

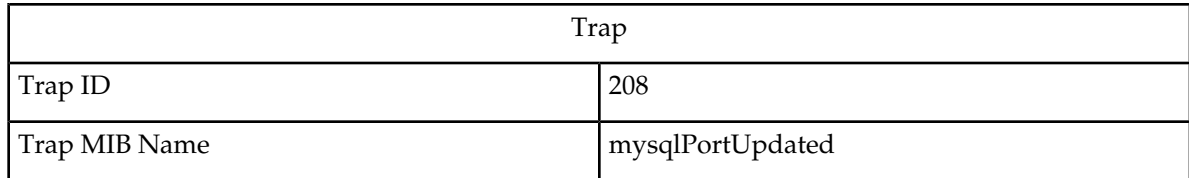

## **8107**

## **Explanation**

The MySQL Port has been updated. The Query Server configuration needs to be updated with the new MySQL port.

### **Recovery**

Configure the Query Server with the updated MySQL port. For more information, refer to the *Configuration Guide*.

# **Event Details**

## **Table 193: Event 8107 Details**

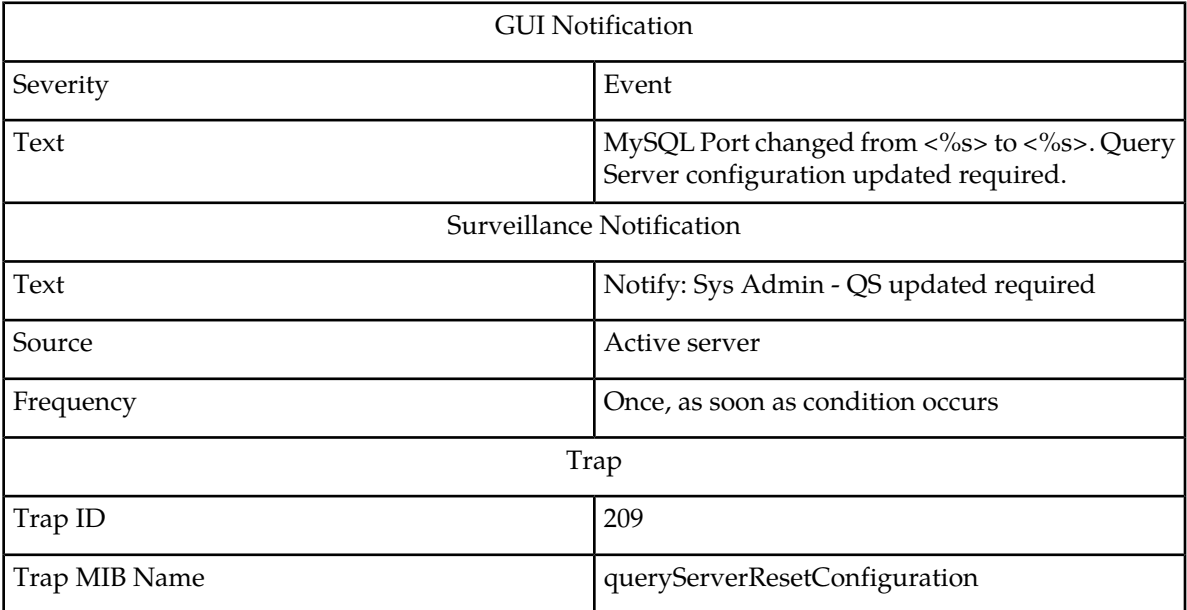

#### **8108**

## **Explanation**

At least one of the connected Query Servers is out of sync, and the binary logs cannot be purged without user confirmation.

#### **Recovery**

When the Query Server is out of sync, automatic purging is not possible. To delete all but the last 10 binary logs, log on to the active LSMS server as root and enter the following command:

pruneBinaryLogs -force

# **Event Details**

# **Table 194: Event 8108 Details**

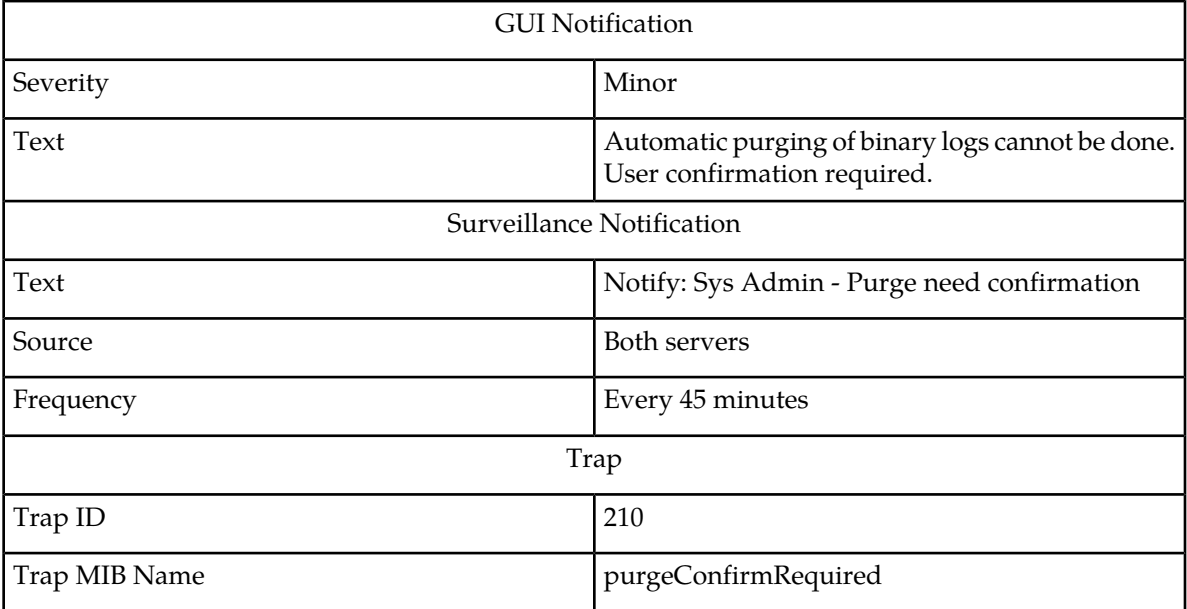

## **8109**

# **Explanation**

Disk usage is reaching the capacity threshold, and an automatic purge of binary logs is imminent.

## **Recovery**

No action is required.

# **Event Details**

# **Table 195: Event 8109 Details**

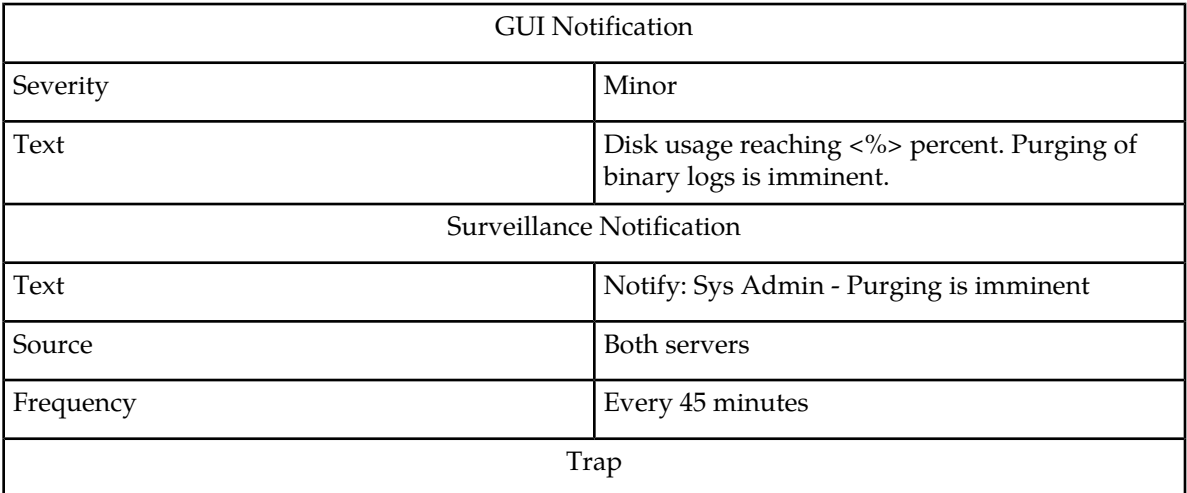

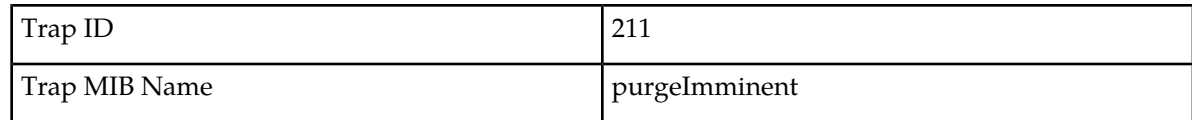

# **8110**

# **Explanation**

Logs capture has been started by the user.

## **Recovery**

No action is required.

## **Event Details**

## **Table 196: Event 8110 Details**

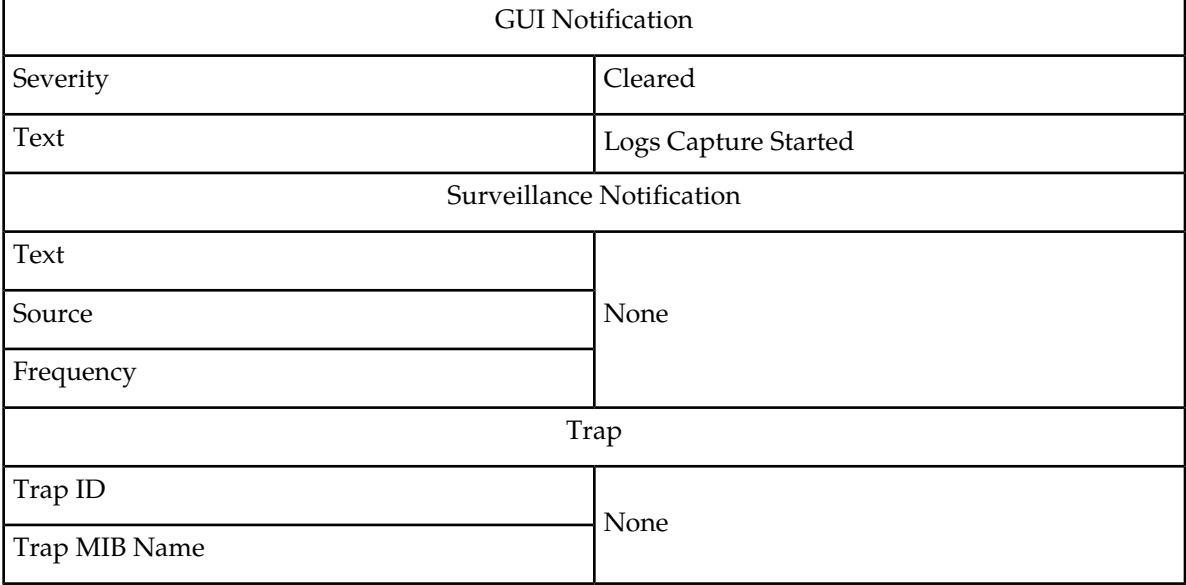

# **8111**

## **Explanation**

The logs capture started by the user completed successfully.

# **Recovery**

No action is required.

# **Event Details**

# **Table 197: Event 8111 Details**

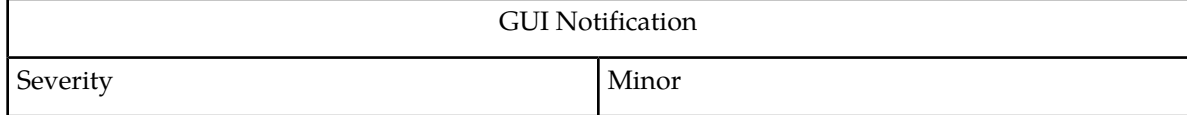

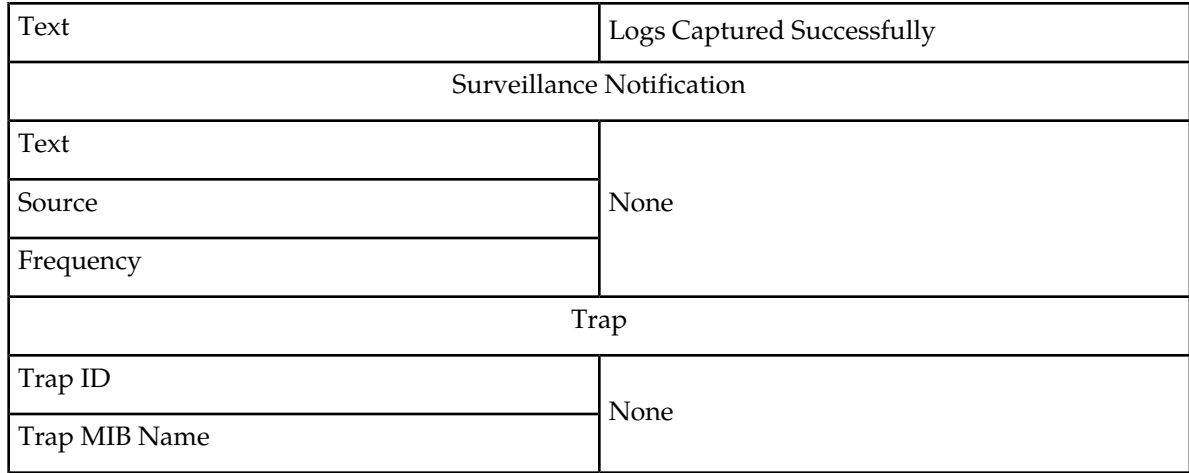

# **8112**

# **Explanation**

Syscheck was not able to restart automatically by the cron job.

# **Recovery**

Contact the *[My Oracle Support \(MOS\)](#page-25-0)*.

## **Event Details**

# **Table 198: Event 8112 Details**

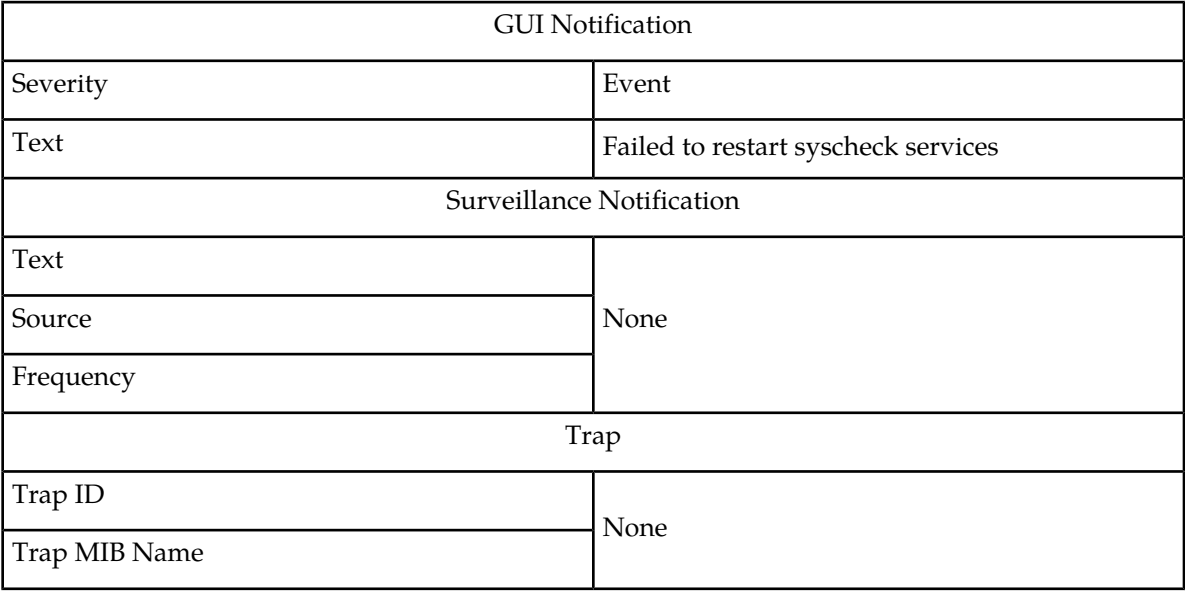

# **8116**

# **Explanation**

The HTTP protocol is enabled but secure HTTP (HTTPS) is recommended.

## **Recovery**

For information on configuring the protocols, see *[Starting an LSMS GUI Session](#page-66-0)*.

# **Event Details**

# **Table 199: Event 8116 Details**

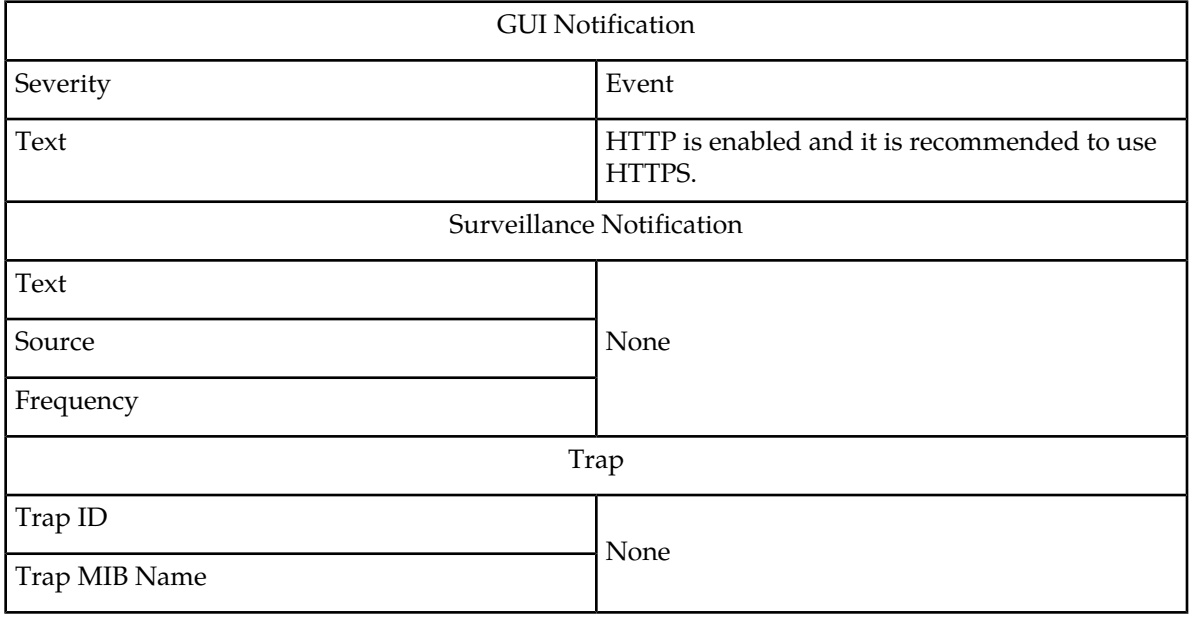

# **8117**

#### **Explanation**

HTTP is disabled and HTTPS is enabled.

## **Recovery**

No recovery required; only HTTPS is enabled now.

# **Event Details**

## **Table 200: Event 8117 Details**

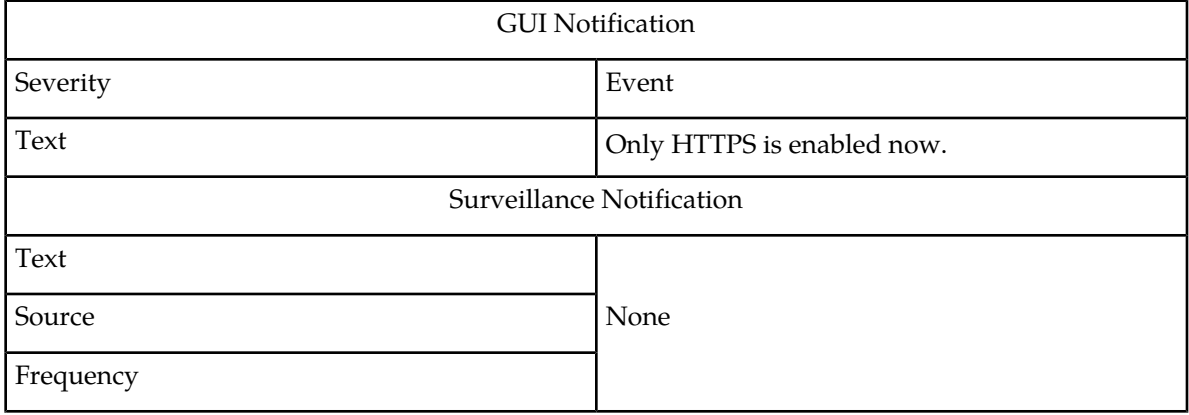

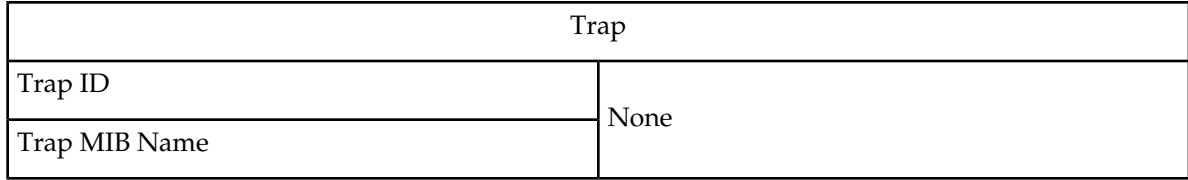

# **8118**

## **Explanation**

Both HTTP and HTTPS are enabled, but using only HTTPS is recommended.

# **Recovery**

For information on configuring the protocols, see *[Starting an LSMS GUI Session](#page-66-0)*.

#### **Event Details**

# **Table 201: Event 8118 Details**

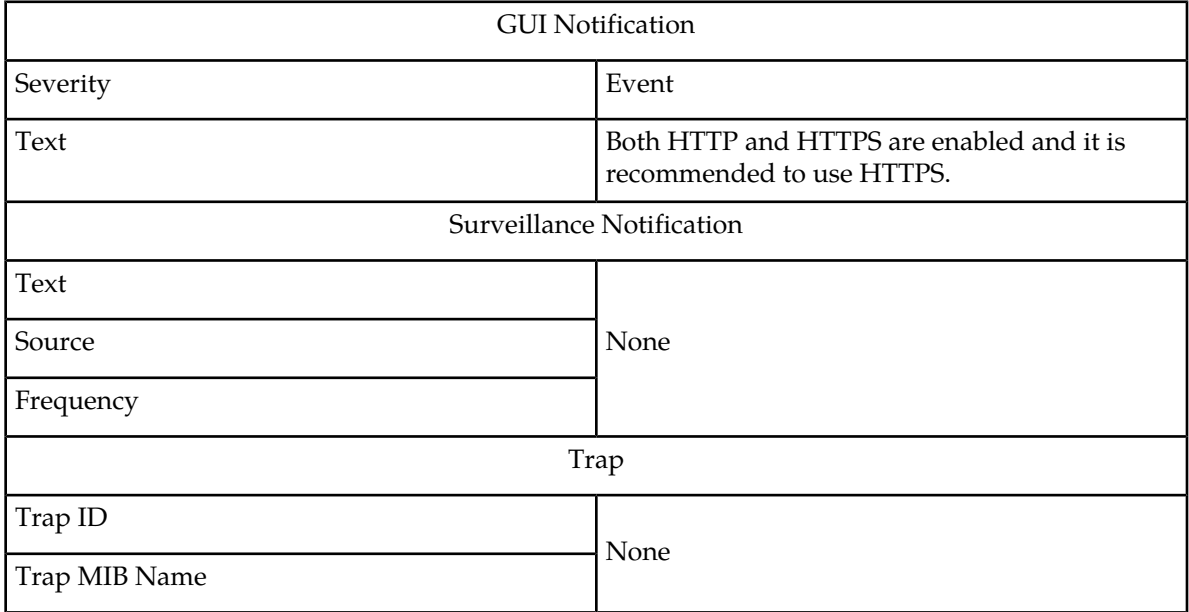

# **Additional Trap Information**

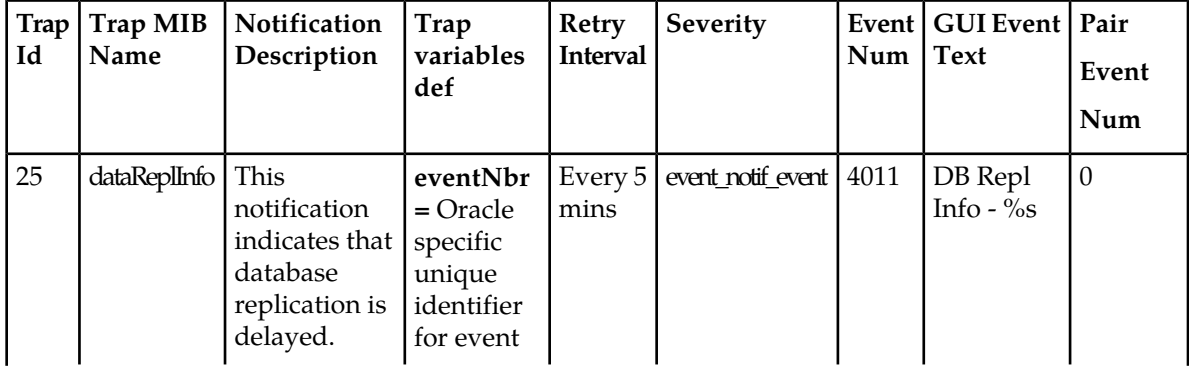

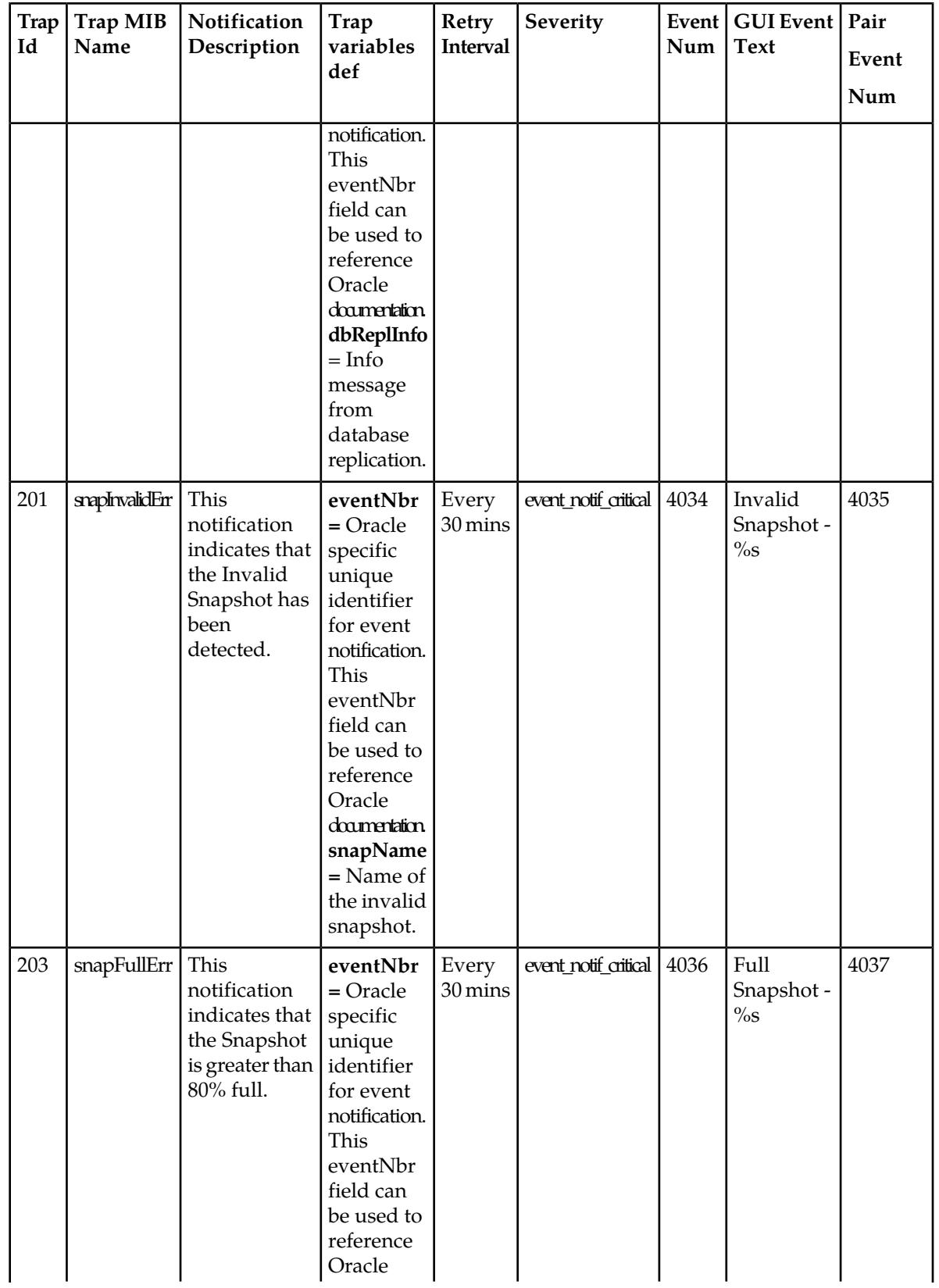

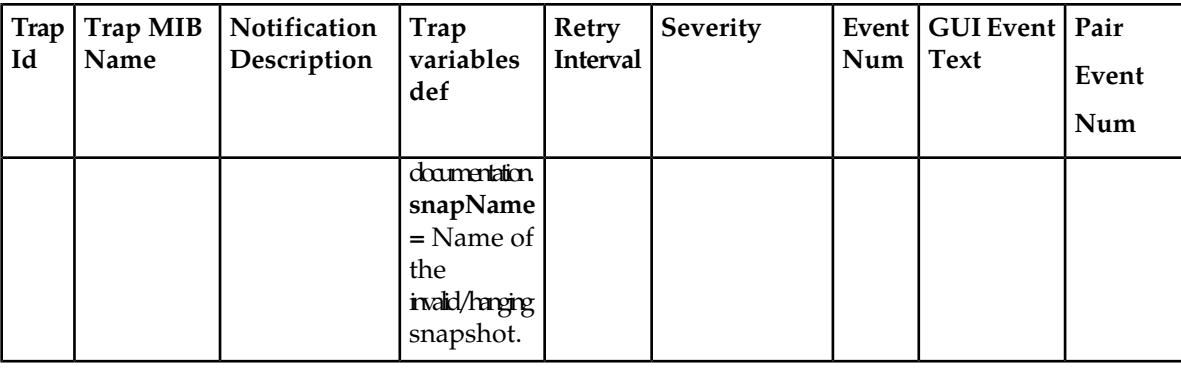

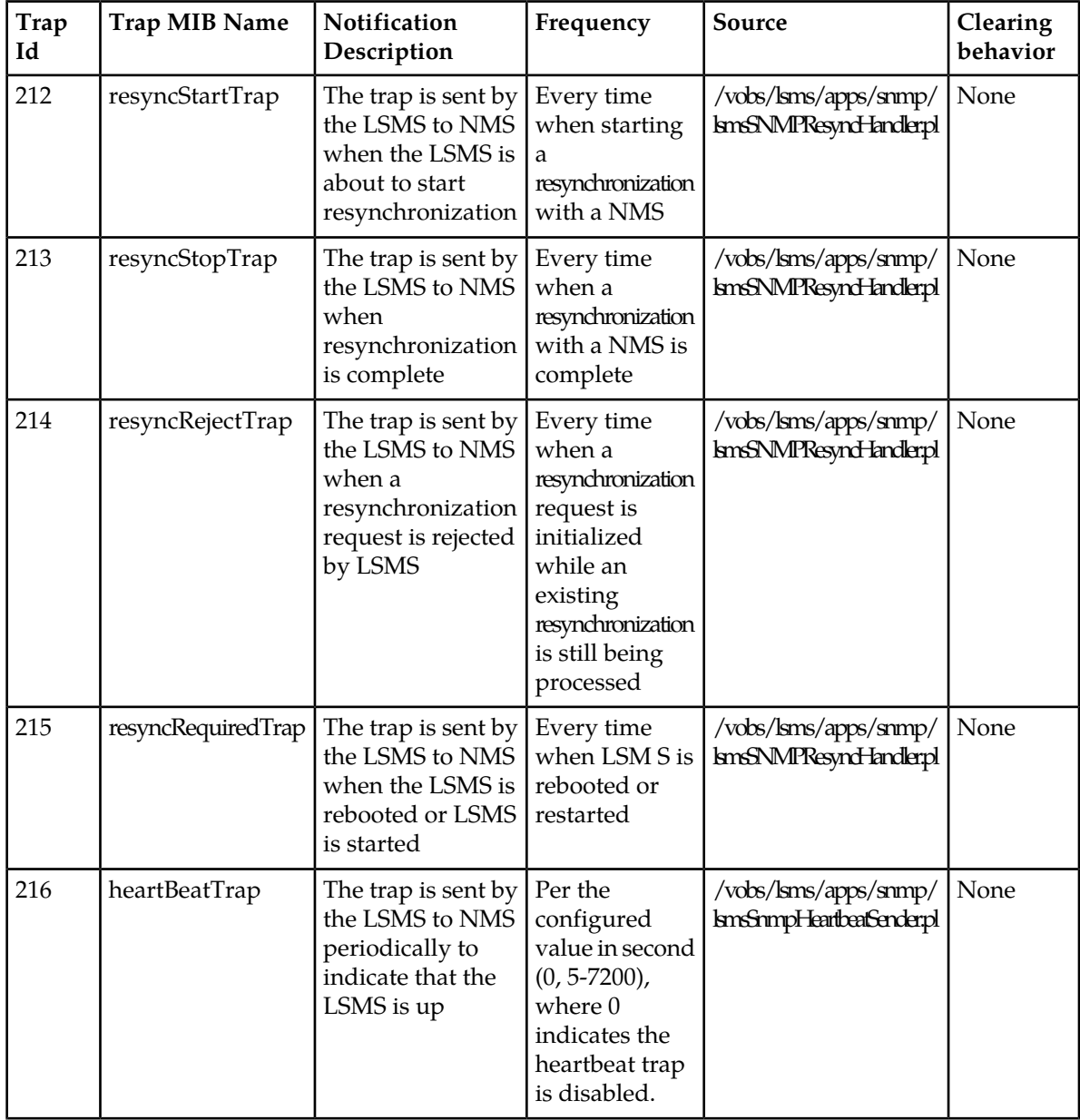

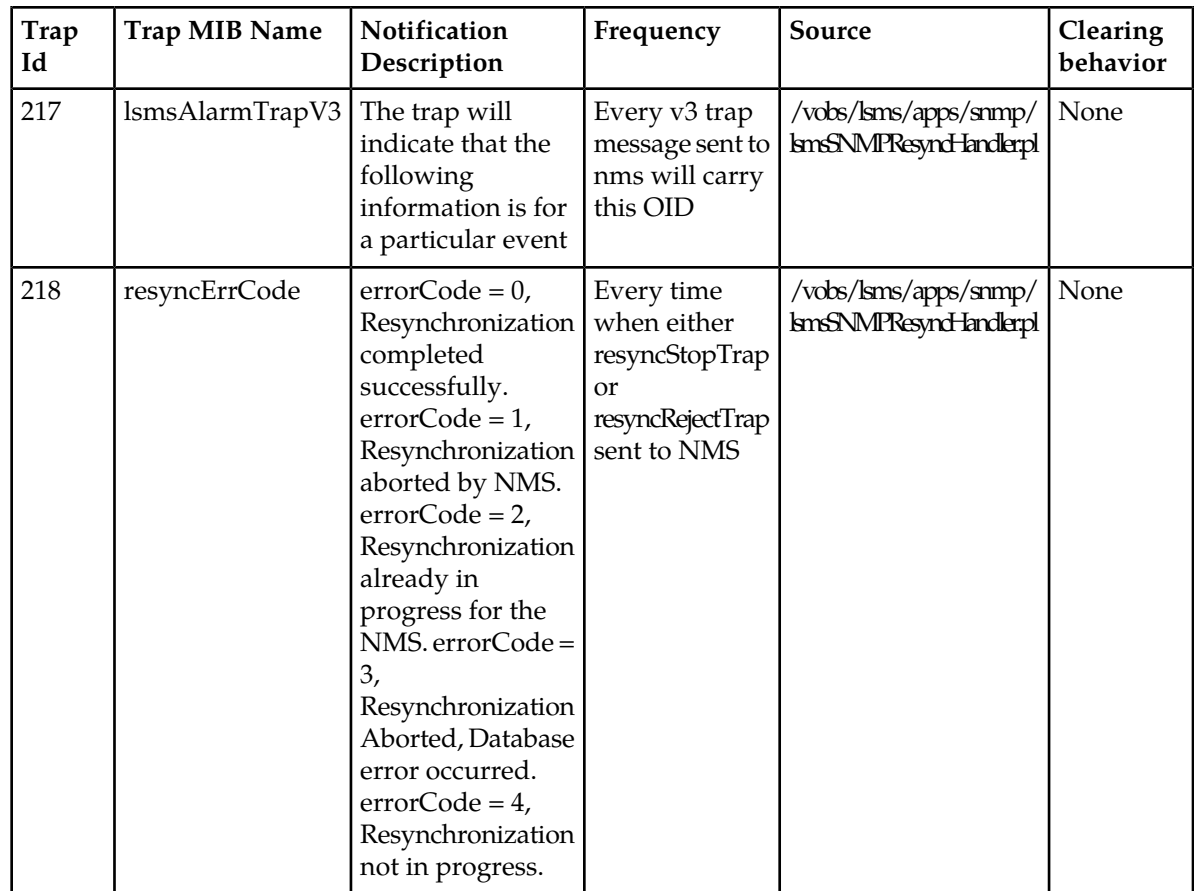

# **Platform Alarms**

This section describes the following:

- <span id="page-374-0"></span>• *[How Platform Alarms Are Reported](#page-374-0)*
- *[How to Decode Platform Alarms](#page-375-0)*
- *[Platform Alarms](#page-376-0)*

## **How Platform Alarms Are Reported**

Each server runs syscheck periodically and reports any problems found through platform alarms. The severity of platform alarms is one of the following:

- Critical, reported through event 4300
- Major, reported through event 4200
- Minor, reported through event 4100

When one or more problems in a given category has been found, the server reports one corresponding event notification to its Surveillance log and its serial port 3. If the server is not the active server, it also sends the event notification to the active server. The active server reports its own platform events to its own Surveillance log and to its Serial Port 3, and also sends an SNMP trap and displays a GUI notification for either its own platform events or for the non-active server's platform events.

Each of the events 4100, 4200, and 4300 contain a 16-character hexadecimal bitmasked string that indicates all of the platform events in that category that currently exist. To decode which platform events exist, use the procedure described in *[How to Decode Platform Alarms](#page-375-0)*.

Each time the combination of platform events in a given category changes, a new event is reported. Following is an example of how platform events are reported:

- **1.** At first, only one major platform event is reported on the standby server. A 4200 event with the alarm number of the event is reported.
- **2.** One minute later, another platform event exists on the standby server (and the first one still exists). Another 4200 event is reported, with a bitmasked string that indicates both of the platform events that exist.
- **3.** One minute later, another platform event exists on the standby server (and the previous ones still exist). Another 4200 event is reported, with a bitmasked string that indicates all of the platform events that exist.
- <span id="page-375-0"></span>**4.** One minute later, the first platform event is cleared. Another 4200 event is reported, with a bitmasked string that indicates the two platform events that still exist.

## **How to Decode Platform Alarms**

Use the following procedure to determine all the platform alarms that exist in a given category:

- **1.** Look in *[Platform Alarms](#page-376-0)* to see if the alarm number is shown there.
	- If the alarm number matches one of the alarms shown in this table, only one alarm (the one that appears in the table) is being reported and you have completed this procedure.
	- If the alarm number does not match one of the alarms shown in this table, perform the remaining steps of this procedure.
- **2.** Log in as any user to either server.
- **3.** Enter the following command to decode the reported hexadecimal alarm string:
	- \$ /usr/TKLC/plat/bin/almdecode <alarm\_number>

The output displays the information about the alarm category and displays the text string for each of the alarms that is represented by the string. For example, if you enter:

\$ /usr/TKLC/plat/bin/almdecode 3000000000000180

the following text displays:

The string alarm value comes from the Major Platform alarm category.

The following alarms are encoded within the hex string:

Server Swap Space Shortage FailureServer Provisioning Network Error

# <span id="page-376-0"></span>**Platform Alarms**

Platform errors are grouped by category and severity. The categories are listed from most to least severe:

<span id="page-376-1"></span>*[Table 202: Platform Alarms](#page-376-1)* shows the alarm numbers and alarm text for all alarms generated by the MPS platform. The order within a category is not significant. Some of the alarms described are not available with specific configurations.

# **Table 202: Platform Alarms**

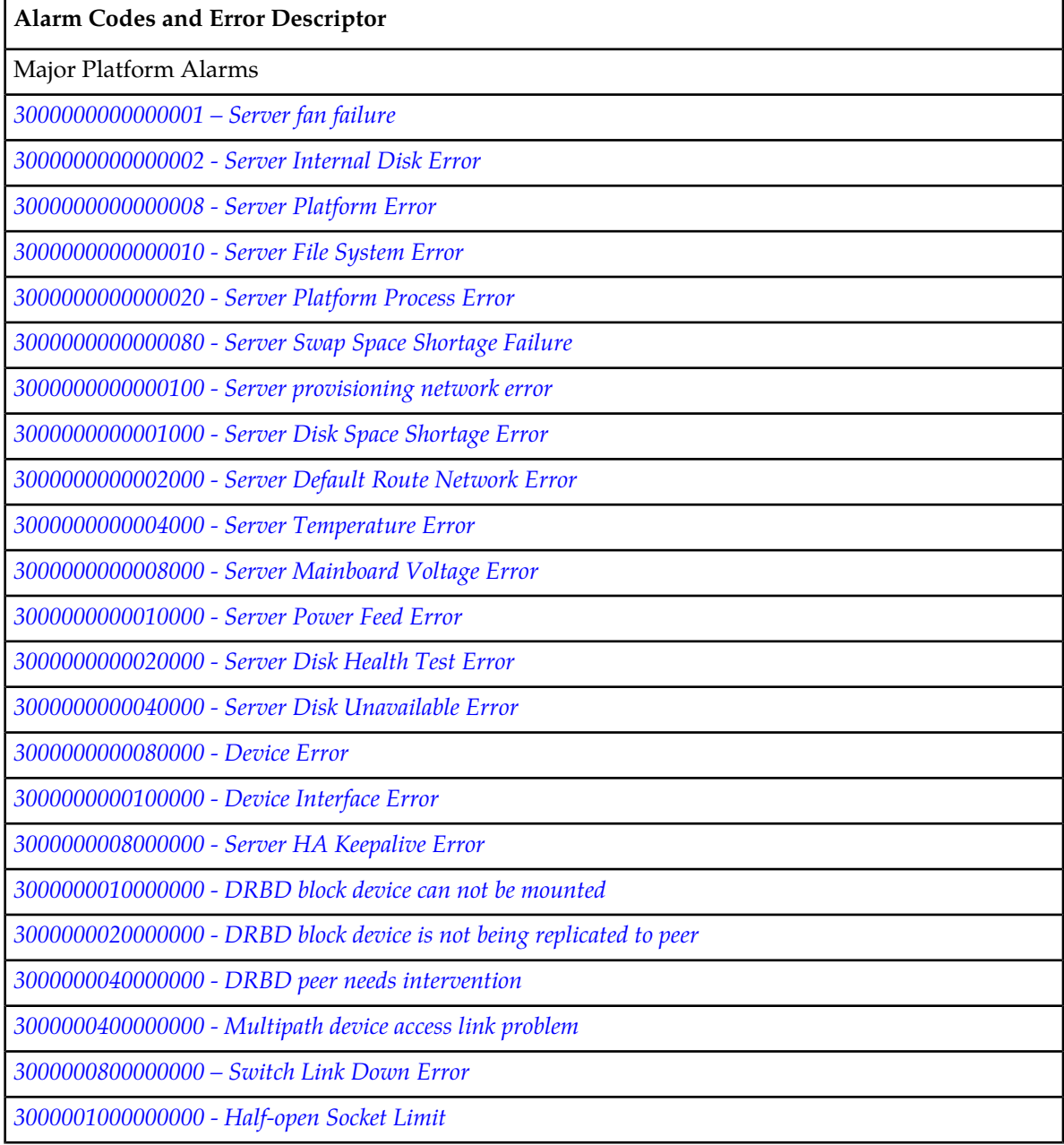

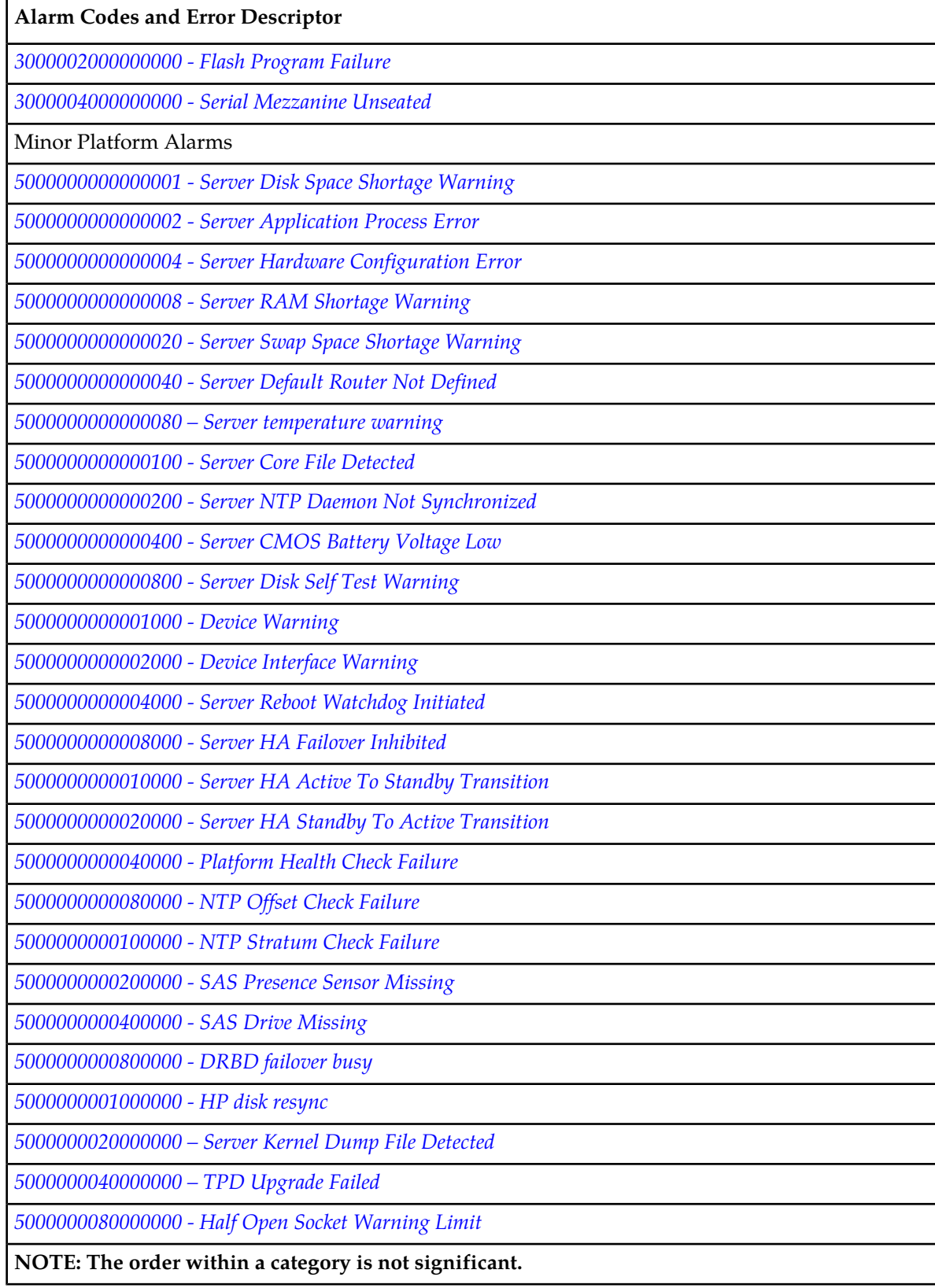

# **Alarm Recovery Procedures**

This section provides recovery procedures for the MPS, listed by alarm category and Alarm Code (alarm data string) within each category.

# **Major Platform Alarms**

<span id="page-378-0"></span>Major platform alarms involve hardware components, memory, and network connections.

# **3000000000000001 – Server fan failure**

#### **Alarm Type:** TPD

**Description:** This alarm indicates that a fan in the EAGLE fan tray in the EAGLE shelf where the E5-APP-B is "jacked in" is either failing or has failed completely. In either case, there is a danger of component failure due to overheating.

## **Severity:** Major

**OID:** TpdFanErrorNotify 1.3.6.1.4.1.323.5.3.18.3.1.2.1

**Alarm ID:** TKSPLATMA13000000000000001

**Recovery**

**Note:**

- **1.** Refer to the procedure for determining the location of the fan assembly that contains the failed fan and replacing a fan assembly in the appropriate hardware manual. After you have opened the front lid to access the fan assemblies, determine whether any objects are interfering with the fan rotation. If some object is interfering with fan rotation, remove the object.
- <span id="page-378-1"></span>**2.** Contact the *[My Oracle Support \(MOS\)](#page-25-0)*.

# **3000000000000002 - Server Internal Disk Error**

This alarm indicates that the server is experiencing issues replicating data to one or more of its mirrored disk drives. This could indicate that one of the server disks has failed or is approaching failure.

#### <span id="page-378-2"></span>**Recovery**

- **1.** Run syscheck in Verbose mode.
- **2.** Call *[My Oracle Support \(MOS\)](#page-25-0)* and provide the system health check output.

## **3000000000000008 - Server Platform Error**

This alarm indicates a major platform error such as a corrupt system configuration or missing files, or indicates that syscheck itself is corrupt.

#### **Recovery**

- **1.** Run syscheck in Verbose mode.
- **2.** Call *[My Oracle Support \(MOS\)](#page-25-0)* and provide the system health check output.

# <span id="page-379-0"></span>**3000000000000010 - Server File System Error**

This alarm indicates that syscheck was unsuccessful in writing to at least one of the server file systems.

#### **Recovery**

Call *[My Oracle Support \(MOS\)](#page-25-0)* for assistance.

## <span id="page-379-1"></span>**3000000000000020 - Server Platform Process Error**

This alarm indicates that either the minimum number of instances for a required process are not currently running or too many instances of a required process are running.

#### <span id="page-379-2"></span>**Recovery**

Contact *[My Oracle Support \(MOS\)](#page-25-0)* for recovery procedures.

# **3000000000000080 - Server Swap Space Shortage Failure**

This alarm indicates that the server's swap space is in danger of being depleted. This is usually caused by a process that has allocated a very large amount of memory over time.

**Note:** In order for this alarm to clear, the underlying failure condition must be consistently undetected for a number of polling intervals. Therefore, the alarm may continue to be reported for several minutes after corrective actions are completed.

#### <span id="page-379-3"></span>**Recovery**

Call *[My Oracle Support \(MOS\)](#page-25-0)* for assistance.

## **3000000000000100 - Server provisioning network error**

#### **Alarm Type:** TPD

**Description:** This alarm indicates that the connection between the server's eth01ethernet interface and the customer network is not functioning properly. The eth01 interface is at the upper right port on the rear of the server on the EAGLE backplane.

**Note:** The interface identified as eth01 on the hardware is identified as eth91 by the software (in syscheck output, for example).

#### **Severity:** Major

**OID:** TpdProvNetworkErrorNotify 1.3.6.1.4.1.323.5.3.18.3.1.2.9

**Alarm ID:** TKSPLATMA93000000000000100

#### <span id="page-379-4"></span>**Recovery**

- **1.** Check the physical network connectivity between the LSMS and the NAS.
- **2.** Contact the Customer Care Center.

## **3000000000001000 - Server Disk Space Shortage Error**

This alarm indicates that one of the following conditions has occurred:

- A file system has exceeded a failure threshold, which means that more than 90% of the available disk storage has been used on the file system.
- More than 90% of the total number of available files have been allocated on the file system.
- A file system has a different number of blocks than it had when installed.

## **Recovery**

- **1.** Run syscheck.
- **2.** Examine the syscheck output to determine if the file system /var/TKLC/lsms/free is low on space. If it is, continue to the next step; otherwise go to Step 4.
- **3.** If possible, recover space on the free partition by deleting unnecessary files:
	- a) Log in to the server generating the alarm as the root user:

Login: root

Password:<Enter root password>

- b) Change to the /var/TKLC/lsms/free directory: # cd /var/TKLC/lsms/free
- c) Confirm that you are in the /var/TKLC/lsms/free directory: # pwd /var/TKLC/lsms/free
- d) When the pwd command is executed, if /var/TKLC/lsms/free is not output, go back to Sub-step b
- e) List files to be deleted and delete them using the rm command
- f) Re-run syscheck
- If the alarm is cleared, the problem is solved. If the alarm is not cleared, go to the next Step.
- **4.** If the file system mounted on /var/TKLC/lsms/logs is the file system that syscheck is reporting to be low on space, execute the following steps:
	- a) Log in to the server generating the alarm as the root user:

Login: root

Password:<Enter root password>

- b) Change to the /var/TKLC/lsms/logs directory: # cd /var/TKLC/lsms/logs
- c) Confirm that you are in the /var/TKLC/lsms/logs directory: # pwd /var/TKLC/lsms/logs
- d) When the pwd command is executed, if /var/TKLC/lsms/logs is not output, go back to Sub-step b
- e) Look for files with names matching: logs\_(hostname)\_(date/timestamp).tar, where (hostname) is replaced by the server's hostname, and (date/timestamp) is any date or timestamp.  $#$  ls logs\_'hostname'\_\*.tar. Any files listed may be safely deleted, so for each file listed in the ls output, execute an rm command: # rm <filename> where <filename> is replaced by the name of the file to be deleted.
- f) Re-run syscheck If the alarm is cleared, the problem is solved. If the alarm is not cleared, go to the next Step.
- **5.** Core files can occupy a large amount of disk space and may the cause of this alarm. To collect and remove any core files from the server:
	- a) Log in to the server generating the alarm as the root user:

Login: root

Password:<Enter root password>

b) Change directory to /var/TKLC/core and list the core files.  $\#$  cd /var/TKLC/core  $\#$  1s  $-1$ 

#### **Note:**

The ls command shown above will list any core files found and then compresses and renames the file, adding a ".gz" extension. If any core files are found, transfer them off the system and save them for examination by Oracle Engineering. Once a copy of a compressed file has been saved, it is safe to delete it from the server.

- a) Re-run syscheck If the alarm is cleared, the problem is solved. If the alarm is not cleared, go to the next Step.
- **6.** Execute the following Sub-steps if the file system reported by syscheck is /tmp, otherwise skip to Step 7:
	- a) Log in to the server generating the alarm as the root user:

Login: root

Password:<Enter root password>

- b) Change to the /tmp directory:  $\#$  cd /tmp
- c) Confirm that you are in the /tmpdirectory:  $\#$  pwd /tmp
- d) When the pwd command is executed, if  $/\text{tmp}$  is not output, go back to Step 5.
- e) Look for possible candidates for deletion: # ls \*.iso \*.bz2 \*.gz \*.tar \*.tgz \*.zip
- f) If any deletable files exist, the output of the ls will show them. For each of the files listed, execute the rm command to delete the file: # rm <filename>
- g) Run syscheck
	- If the alarm is cleared, the problem is solved. If the alarm is not cleared, go to Step 4.
- h) Upon a reboot, the system will clean the  $/$ tmp directory. To reboot the system issue the  $#$  shutdown  $-r$  now command.
- i) Re-run syscheck If the alarm is cleared, the problem is solved. If the alarm is not cleared, go to the next Step.
- **7.** Execute the following steps if the file system reported by syscheck is /var, otherwise skip to Step 10:
	- a) Log in to the server generating the alarm as the root user:

Login: root

Password:<Enter root password>

- b) Change to the /var/tmp directory: # cd /var/tmp
- c) Confirm that you are in the /var/tmp directory:  $\#$  pwd, then /var/tmp
- d) When the pwd command is executed, if  $/\text{var}/\text{tmp}$  is not output, go back to Step 5.
- e) Since all files in this directory can be safely deleted, execute the rm \* command to delete all files from the directory:  $\#$  rm  $-i$  \*.
- f) Re-run syscheck If the alarm is cleared, the problem is solved. If the alarm is not cleared, go to Step 10.
- **8.** Execute the following steps if the file system reported by syscheck is /var/TKLC, otherwise skip to Step 10.
	- a) Log in to the server generating the alarm as the root user:

Login: root

Password:<Enter root password>

- b) Change to the /var/TKLC/upgrade directory: # cd /var/TKLC/upgrade
- c) Confirm that you are in the /var/TKLC/upgrade directory: # pwd, then /var/TKLC/upgrade
- d) When the pwd command is executed, if /var/tmp is not output, go back to Step 5.
- e) Since all files in this directory can be safely deleted, execute the rm \* command to delete all files from the directory:  $\#$  rm  $-i$  \*.
- f) Re-run syscheck If the alarm is cleared, the problem is solved. If the alarm is not cleared, go to Step 10.
- **9.** For any other file system, execute the following command, where <mountpoint> is the file system's mount point: # find <mountpoint> -type f -exec du -k  $\{\}\ \ i \;$  sort -nr > /tmp/file\_sizes.txt

This will produce a list of files in the given file system sorted by file size in the file /tmp/file\_sizes.txt.

**Note:** The find command above may take a few minutes to complete if the given mountpoint contains many files. Do not delete any files unless care certain that they are not needed. Continue to Step 10.

- **10.** Run savelogs to gather all application logs (see *[Saving Logs Using the LSMS GUI or Command](#page-396-2) [Line](#page-396-2)*).
- <span id="page-382-0"></span>**11.** Contact the *[My Oracle Support \(MOS\)](#page-25-0)*.

# **3000000000002000 - Server Default Route Network Error**

This alarm indicates that the default network route of the server is experiencing a problem. Running syscheck in Verbose mode will provide information about which type of problem.

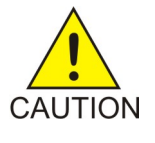

**Caution:** When changing the network routing configuration of the server, verify that the modifications will not impact the method of connectivity for the current login session. The route information must be entered correctly and set to the correct values. Incorrectly modifying the routing configuration of the server may result in total loss of remote network access.

## **Recovery**

**1.** Run syscheck in Verbose mode.

The output should indicate one of the following errors:

• The default router at <IP\_address> cannot be pinged.

This error indicates that the router may not be operating or is unreachable. If the syscheck Verbose output returns this error, go to the next Step.

The default route is not on the provisioning network.

This error indicates that the default route has been defined in the wrong network. If the syscheck Verbose output returns this error, go to Step 3.

• An active route cannot be found for a configured default route.

This error indicates that a mismatch exists between the active configuration and the stored configuration. If the syscheck Verbose output returns this error, go to Step 4.

**Note:** If the syscheck Verbose output does not indicate one of the errors above, go to step 5.

**2.** Perform the following substeps when syscheck Verbose output indicates:

The default router at <IP\_address> cannot be pinged

- a) Verify that the network cables are firmly attached to the server, network switch, router, Ethernet switch or hub, and any other connection points.
- b) Verify that the configured router is functioning properly.

Request that the network administrator verify the router is powered on and routing traffic as required.

- c) Request that the router administrator verify that the router is configured to reply to pings on that interface.
- d) Run syscheck.
	- If the alarm is cleared, the problem is resolved and this procedure is complete.
	- If the alarm is not cleared, go to step 5.
- <span id="page-383-0"></span>**3.** Perform Network Reconfiguration from the Command Line using  $su - 1$  smsmgr command. Update the default router.
- **4.** Contact the Customer Care Center for further assistance. Provide the syscheck output collected in the previous steps.

#### **3000000000004000 - Server Temperature Error**

**Alarm Type:** TPD

**Description:** The internal temperature within the server is unacceptably high.

**Severity:** Major

**OID:** TpdTemperatureErrorNotify 1.3.6.1.4.1.323.5.3.18.3.1.2.15

**Alarm ID:** TKSPLATMA153000000000004000

**Recovery**

## **Alarms and Maintenance Guide Automatic Monitoring of Events**

- **1.** Ensure that nothing is blocking the fan's intake. Remove any blockage.
- **2.** Verify that the temperature in the room is normal with the following table. If it is too hot, lower the temperature in the room to an acceptable level.

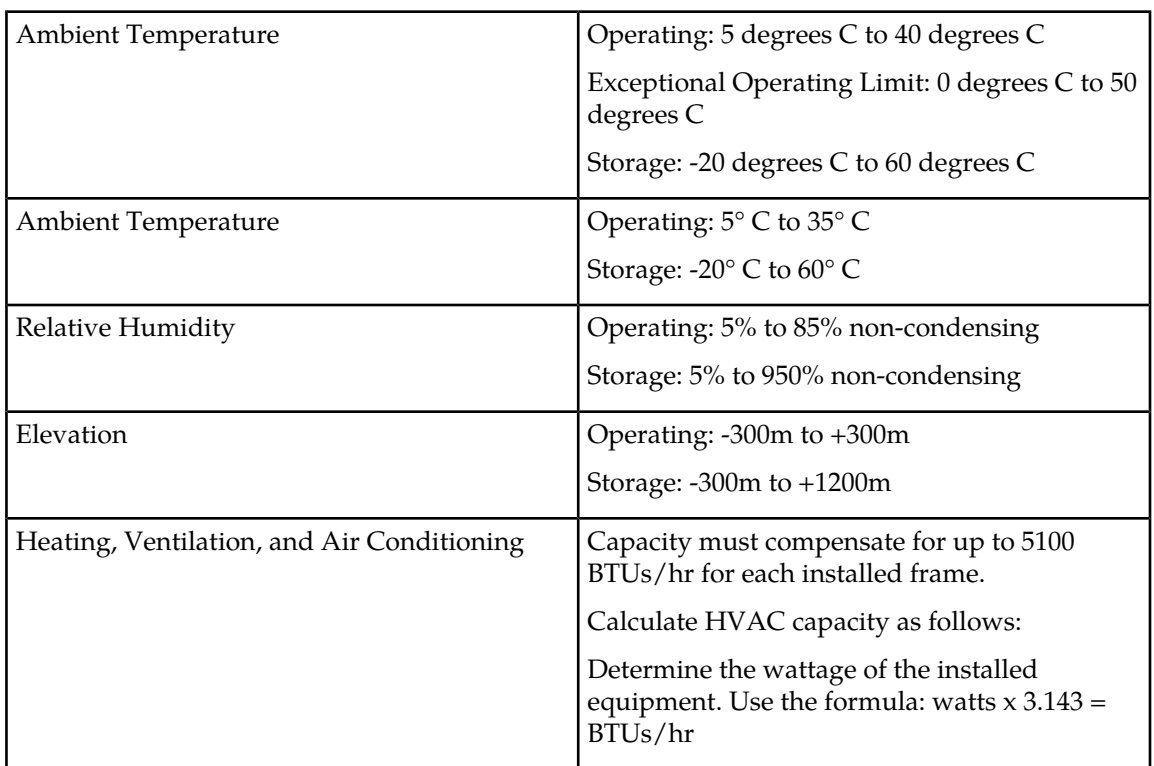

## **Table 203: Server Environmental Conditions**

**Note:** Be prepared to wait the appropriate period of time before continuing with the next step. Conditions need to be below alarm thresholds consistently for the alarm to clear. The alarm may take up to five minutes to clear after conditions improve. It may take about ten minutes after the room returns to an acceptable temperature before syscheck shows the alarm cleared.

**3.** Verify that the temperature in the room is normal. If it is too hot, lower the temperature in the room to an acceptable level.

**Note:** Be prepared to wait the appropriate period of time before continuing with the next step. Conditions need to be below alarm thresholds consistently for the alarm to clear. It may take about ten minutes after the room returns to an acceptable temperature before the alarm cleared.

- **4.** Run syscheck.
	- If the alarm has been cleared, the problem is resolved.
	- If the alarm has not been cleared, continue with the next step.
- **5.** If the problem has not been resolved, contact *[My Oracle Support \(MOS\)](#page-25-0)*.

# <span id="page-385-0"></span>**3000000000008000 - Server Mainboard Voltage Error**

This alarm indicates that at least one monitored voltages on the server mainboard is not within the normal operating range.

#### **Recovery**

Contact *[My Oracle Support \(MOS\)](#page-25-0)* for assistance.

# <span id="page-385-1"></span>**3000000000010000 - Server Power Feed Error**

This alarm indicates that one of the power feeds to the server has failed.

#### **Recovery**

- **1.** Locate the server supplied by the faulty power feed. Verify that all connections to the power supply units are connected securely. To determine where the cables connect to the servers, see the Power Connections and Cables page of the NAS on LSMS E5-APP-B Interconnect.
- **2.** Run syscheck.
	- a) If the alarm is cleared, the problem is resolved.
	- b) If the alarm is not cleared, go to the next step.
- **3.** Trace the power feed to its connection on the power source. Verify that the power source is on and that the power feed is properly secured.
- **4.** Run syscheck.
	- a) If the alarm is cleared, the problem is resolved.
	- b) If the alarm is not cleared, go to the next step.
- **5.** If the power source is functioning properly and all connections are secure, request that an electrician check the voltage on the power feed.
- **6.** Run syscheck.
	- a) If the alarm is cleared, the problem is resolved.
	- b) If the alarm is not cleared, go to the next step.
- <span id="page-385-2"></span>**7.** If the problem is not resolved, call the *[My Oracle Support \(MOS\)](#page-25-0)* for assistance.

# **3000000000020000 - Server Disk Health Test Error**

<span id="page-385-3"></span>This alarm indicates that the hard drive has failed or failure is imminent.

#### **Recovery**

Immediately contact *[My Oracle Support \(MOS\)](#page-25-0)* for assistance with a disk replacement.

# **3000000000040000 - Server Disk Unavailable Error**

This alarm indicates that the smartd service is not able to read the disk status because the disk has other problems that are reported by other alarms. This alarm appears only while a server is booting.

#### **Recovery**

Perform the recovery procedures for the other alarms that accompany this alarm.

## <span id="page-386-0"></span>**3000000000080000 - Device Error**

This alarm indicates that the offboard storage server has a problem with its disk volume filling.

## **Recovery**

Call *[My Oracle Support \(MOS\)](#page-25-0)* for assistance.

# <span id="page-386-1"></span>**3000000000100000 - Device Interface Error**

This alarm indicates that the IP bond is either not configured or not functioning.

#### <span id="page-386-2"></span>**Recovery**

Call *[My Oracle Support \(MOS\)](#page-25-0)* for assistance.

## **3000000400000000 - Multipath device access link problem**

**Alarm Type:** TPD

**Description:** One or more "access paths" of a multipath device are failing or are not healthy, or the multipath device does not exist.

**Severity:** Major

**OID:** TpdMpathDeviceProblemNotify1.3.6.1.4.1.323.5.3.18.3.1.2.35

**Alarm ID:** TKSPLATMA353000000400000000

#### **Recovery**

- **1.** *[My Oracle Support \(MOS\)](#page-25-0)* should do the following:
	- a) Check in the MSA administration console (web-application) that correct "volumes" on MSA exist, and read/write access is granted to the blade server.
	- b) Check if multipath daemon/service is running on the blade server: service multipathd status. Resolution:
		- **1.** start multipathd: service multipathd start
	- c) Check output of "multipath -ll": it shows all multipath devices existing in the system and their access paths; check that particular /dev/sdX devices exist. This may be due to SCSI bus and/or FC HBAs haven't been rescanned to see if new devices exist. Resolution:
		- **1.** run "/opt/hp/hp\_fibreutils/hp\_rescan -a",
		- **2.** "echo 1 > /sys/class/fc\_host/host\*/issue\_lip",
		- **3.** "echo '- -' > /sys/class/scsi\_host/host\*/scan"
	- d) Check if syscheck::disk::multipath test is configured to monitor right multipath devices and its access paths: see output of "multipath -ll" and compare them to "syscheckAdm disk multipath - -get - -var=MPATH\_LINKS" output. Resolution:
		- **1.** configure disk::multipath check correctly.
- **2.** Contact *[My Oracle Support \(MOS\)](#page-25-0)*.

# <span id="page-387-0"></span>**3000000800000000 – Switch Link Down Error**

This alarm indicates that the switch is reporting that the link is down. The link that is down is reported in the alarm. For example, port 1/1/2 is reported as 1102.

Recovery Procedure:

- **1.** Verify cabling between the offending port and remote side.
- **2.** Verify networking on the remote end.
- <span id="page-387-1"></span>**3.** If problem persists, contact *[My Oracle Support \(MOS\)](#page-25-0)* to verify port settings on both the server and the switch.

# **3000001000000000 - Half-open Socket Limit**

#### **Alarm Type:** TPD

**Description:**This alarm indicates that the number of half open TCP sockets has reached the major threshold. This problem is caused by a remote system failing to complete the TCP 3-way handshake.

**Severity:** Major

**OID:** tpdHalfOpenSocketLimit 1.3.6.1.4.1.323.5.3.18.3.1.2.37

**Alarm ID:** TKSPLATMA37 3000001000000000

#### <span id="page-387-2"></span>**Recovery**

Contact *[My Oracle Support \(MOS\)](#page-25-0)*.

# **3000002000000000 - Flash Program Failure**

## **Alarm Type:** TPD

**Description:** This alarm indicates there was an error while trying to update the firmware flash on the E5-APP-B cards.

**Severity:** Major

**OID:** tpdFlashProgramFailure 1.3.6.1.4.1.323.5.3.18.3.1.2.38

<span id="page-387-3"></span>**Alarm ID:** TKSPLATMA383000002000000000

#### **Recovery**

Contact *[My Oracle Support \(MOS\)](#page-25-0)*.

# **3000004000000000 - Serial Mezzanine Unseated**

**Alarm Type:** TPD **Description:**This alarm indicates the serial mezzanine board was not properly seated. **Severity:** Major **OID:** tpdSerialMezzUnseated 1.3.6.1.4.1.323.5.3.18.3.1.2.39 **Alarm ID:** TKSPLATMA393000004000000000 **Recovery**

Contact *[My Oracle Support \(MOS\)](#page-25-0)*.

# <span id="page-388-0"></span>**3000000008000000 - Server HA Keepalive Error**

This alarm indicates that heartbeat process has detected that it has failed to receive a heartbeat packet within the timeout period.

## **Recovery**

- **1.** Determine if the mate server is currently operating. If the mate server is not operating, attempt to restore it to operation.
- **2.** Determine if the keepalive interface is operating.
- **3.** Determine if heartbeart is running (service TKLCha status).
- <span id="page-388-1"></span>**4.** Call *[My Oracle Support \(MOS\)](#page-25-0)* for assistance.

# **3000000010000000 - DRBD block device can not be mounted**

This alarm indicates that DRBD is not functioning properly on the local server. The DRBD state (disk state, node state, or connection state) indicates a problem.

## <span id="page-388-2"></span>**Recovery**

Call *[My Oracle Support \(MOS\)](#page-25-0)* for assistance.

# **3000000020000000 - DRBD block device is not being replicated to peer**

This alarm indicates that DRBD is not replicating to the peer server. Usually this alarm indicates that DRBD is not connected to the peer server. A DRBD Split Brain may have occurred.

#### **Recovery**

- <span id="page-388-3"></span>**1.** Determine if the mate server is currently operating.
- **2.** Call *[My Oracle Support \(MOS\)](#page-25-0)* for assistance.

## **3000000040000000 - DRBD peer needs intervention**

This alarm indicates that DRBD is not functioning properly on the peer server. DRBD is connected to the peer server, but the DRBD state on the peer server is either unknown or indicates a problem.

#### **Recovery**

Call *[My Oracle Support \(MOS\)](#page-25-0)* for assistance.

# <span id="page-388-4"></span>**Minor Platform Alarms**

Minor platform alarms involve disk space, application processes, RAM, and configuration errors.

# **5000000000000001 - Server Disk Space Shortage Warning**

This alarm indicates that one of the following conditions has occurred:

- A file system has exceeded a warning threshold, which means that more than 80% (but less than 90%) of the available disk storage has been used on the file system.
- More than 80% (but less than 90%) of the total number of available files have been allocated on the file system.

## **Recovery**

- **1.** Run syscheck.
- **2.** Examine the syscheck output to determine if the file system /var/TKLC/lsms/free is low on space. If it is, continue to the next step; otherwise go to Step 4.
- **3.** If possible, recover space on the free partition by deleting unnecessary files:
	- a) Log in to the server generating the alarm as the root user:

Login: root

Password:<Enter root password>

- b) Change to the /var/TKLC/lsms/free directory: # cd /var/TKLC/lsms/free
- c) Confirm that you are in the /var/TKLC/lsms/free directory: # pwd /var/TKLC/lsms/free
- d) When the pwd command is executed, if /var/TKLC/lsms/free is not output, go back to Sub-step b
- e) List files to be deleted and delete them using the rm command
- f) Re-run syscheck
- If the alarm is cleared, the problem is solved. If the alarm is not cleared, go to the next Step.
- **4.** Run savelogs to gather all application logs (see *[Saving Logs Using the LSMS GUI or Command](#page-396-2) [Line](#page-396-2)*).
- <span id="page-389-0"></span>**5.** Contact the *[My Oracle Support \(MOS\)](#page-25-0)*.

# **5000000000000002 - Server Application Process Error**

This alarm indicates that either the minimum number of instances for a required process are not currently running or too many instances of a required process are running.

#### **Recovery**

- **1.** Contact the *[My Oracle Support \(MOS\)](#page-25-0)*.
- **2.** If a *[3000000000000020 Server Platform Process Error](#page-379-1)* alarm is also present, execute the recovery procedure associated with that alarm before proceeding.
- **3.** Log in to the LSMS CLI using root password.
- **4.** Stop the LSMS application.
- <span id="page-389-1"></span>**5.** Start the LSMS Application.
- **6.** Capture the log files on both LSMSs (see *[Saving Logs Using the LSMS GUI or Command Line](#page-396-2)*and contact the *[My Oracle Support \(MOS\)](#page-25-0)*.

# **5000000000000004 - Server Hardware Configuration Error**

This alarm indicates that one or more of the server's hardware components are not in compliance with proper specifications (refer to *Application B Card Hardware and Installation Guide*.

**Recovery**

- **1.** Run syscheck in verbose mode.
- **2.** Call *[My Oracle Support \(MOS\)](#page-25-0)* for assistance.

# <span id="page-390-0"></span>**5000000000000008 - Server RAM Shortage Warning**

This alarm indicates one of two conditions:

- Less memory than the expected amount is installed.
- The system is swapping pages in and out of physical memory at a fast rate, indicating a possible degradation in system performance.

This alarm may not clear immediately when conditions fall below the alarm threshold. Conditions must be below the alarm threshold consistently for the alarm to clear. The alarm may take up to five minutes to clear after conditions improve.

#### <span id="page-390-1"></span>**Recovery**

Call *[My Oracle Support \(MOS\)](#page-25-0)* for assistance.

# **5000000000000020 - Server Swap Space Shortage Warning**

This alarm indicates that the swap space available on the server is less than expected. This is usually caused by a process that has allocated a very large amount of memory over time.

**Note:** In order for this alarm to clear, the underlying failure condition must be consistently undetected for a number of polling intervals. Therefore, the alarm may continue to be reported for several minutes after corrective actions are completed.

## <span id="page-390-2"></span>**Recovery**

Call *[My Oracle Support \(MOS\)](#page-25-0)* for assistance.

# **5000000000000040 - Server Default Router Not Defined**

This alarm indicates that the default network route is either not configured or the current configuration contains an invalid IP address or hostname.

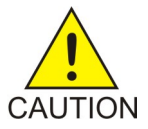

# **Caution:**

When changing the server's network routing configuration it is important to verify that the modifications will not impact the method of connectivity for the current login session. It is also crucial that this information not be entered incorrectly or set to improper values. Incorrectly modifying the server's routing configuration may result in total loss of remote network access.

## **Recovery**

To define the default router:

- a) Obtain the proper Provisioning Network netmask and the IP address of the appropriate Default Route on the provisioning network. These are maintained by the customer network administrators.
- b) Log in to the LSMS CLI from lsmspri server with username root and run su lsmsmgr
- c) Select **Network Configuration Menu**, from the LSMS Configuration Menu

d) Select **Network Reconfiguration Menu** from the Network Configuration Menu. The following warning appears:

WARNING: This action is service impacting. Are you sure?

- e) Chose yes. This displays the configuration screen. See the *Configuration Guide* for Initial Configuration information.
- f) Do the configuration.
- g) Exit from the lsmsmgr menu.
- h) Run syscheck again. If the alarm has not been cleared, go to Sub-step j.
- i) Run savelogs to gather all application logs.
- <span id="page-391-0"></span>j) Contact the *[My Oracle Support \(MOS\)](#page-25-0)*.

# **5000000000000080 – Server temperature warning**

#### **Alarm Type:** TPD

**Description:** This alarm indicates that the internal temperature within the server is outside of the normal operating range. A server Fan Failure may also exist along with the Server Temperature Warning.

#### **Severity:** Minor

**OID:** tpdTemperatureWarningNotify 1.3.6.1.4.1.323.5.3.18.3.1.3.8

## **Alarm ID:** TKSPLATMI85000000000000080

#### **Recovery**

- **1.** Ensure that nothing is blocking the fan's intake. Remove any blockage.
- **2.** Verify that the temperature in the room is normal. If it is too hot, lower the temperature in the room to an acceptable level.

## **Table 204: Server Environmental Conditions**

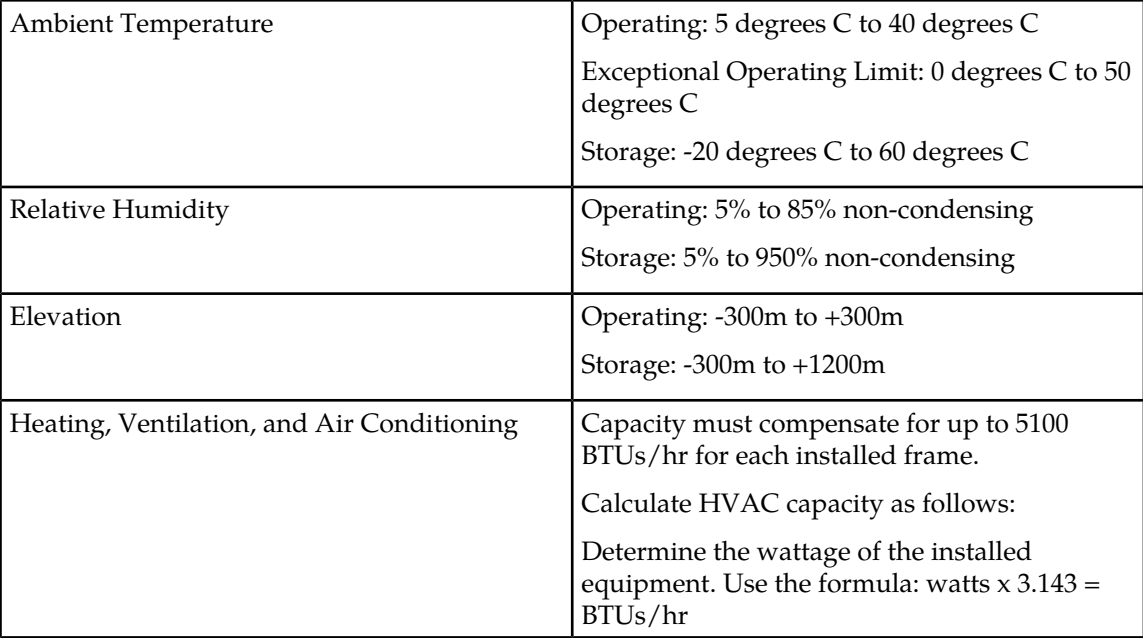

**Note:** Be prepared to wait the appropriate period of time before continuing with the next step. Conditions need to be below alarm thresholds consistently for the alarm to clear. The alarm may take up to five minutes to clear after conditions improve. It may take about ten minutes after the room returns to an acceptable temperature before syscheck shows the alarm cleared.

**3.** Verify that the temperature in the room is normal. If it is too hot, lower the temperature in the room to an acceptable level.

**Note:** Be prepared to wait the appropriate period of time before continuing with the next step. Conditions need to be below alarm thresholds consistently for the alarm to clear. It may take about ten minutes after the room returns to an acceptable temperature before the alarm cleared.

**4.** Replace the filter (refer to the appropriate hardware manual).

**Note:** Be prepared to wait the appropriate period of time before continuing with the next step. Conditions need to be below alarm thresholds consistently for the alarm to clear. It may take about ten minutes after the filter is replaced before the alarm cleared.

# <span id="page-392-0"></span>**5000000000000100 - Server Core File Detected**

This alarm indicates that an application process has failed and debug information is available.

#### **Recovery**

- **1.** Run syscheck in verbose mode.
- **2.** Run savelogs to gather system information (see *[Saving Logs Using the LSMS GUI or Command](#page-396-2) [Line](#page-396-2)*).
- <span id="page-392-1"></span>**3.** Contact the *[My Oracle Support \(MOS\)](#page-25-0)*.

# **5000000000000200 - Server NTP Daemon Not Synchronized**

This alarm indicates that the NTP daemon (background process) has been unable to locate a server to provide an acceptable time reference for synchronization.

## **Severity:** Minor

**Alarm ID:** TKSPLATMI10

## <span id="page-392-2"></span>**Recovery**

Contact *[My Oracle Support \(MOS\)](#page-25-0)*.

# **5000000000000400 - Server CMOS Battery Voltage Low**

The presence of this alarm indicates that the CMOS battery voltage has been detected to be below the expected value. This alarm is an early warning indicator of CMOS battery end-of-life failure which will cause problems in the event the server is powered off.

## **Recovery**

Contact *[My Oracle Support \(MOS\)](#page-25-0)*.

# <span id="page-393-0"></span>**5000000000000800 - Server Disk Self Test Warning**

A non-fatal disk issue (such as a sector cannot be read) exists.

## **Recovery**

Contact *[My Oracle Support \(MOS\)](#page-25-0)*.

# <span id="page-393-1"></span>**5000000000001000 - Device Warning**

This alarm indicates that either a snmpget cannot be performed on the configured SNMP OID or the returned value failed the specified comparison operation.

#### **Recovery**

- **1.** Run syscheck in Verbose mode.
- <span id="page-393-2"></span>**2.** Call *[My Oracle Support \(MOS\)](#page-25-0)* for assistance.

# **5000000000002000 - Device Interface Warning**

This alarm can be generated by either an SNMP trap or an IP bond error. If syscheck is configured to receive SNMP traps, this alarm indicates that a SNMP trap was received with the *set* state. If syscheck is configured for IP bond monitoring, this alarm can mean that a slave device is not operating, a primary device is not active, or syscheck is unable to read bonding information from interface configuration files.

#### **Recovery**

- <span id="page-393-3"></span>**1.** Run syscheck in Verbose mode.
- **2.** Call *[My Oracle Support \(MOS\)](#page-25-0)* for assistance.

## **5000000000004000 - Server Reboot Watchdog Initiated**

This alarm indicates that the server has been rebooted due to a hardware watchdog.

#### <span id="page-393-4"></span>**Recovery**

Contact *[My Oracle Support \(MOS\)](#page-25-0)*.

## **5000000000008000 - Server HA Failover Inhibited**

<span id="page-393-5"></span>This alarm indicates that the server has been inhibited and HA failover is prevented from occurring.

#### **Recovery**

Call *[My Oracle Support \(MOS\)](#page-25-0)* for assistance.

# **5000000000010000 - Server HA Active To Standby Transition**

This alarm indicates that the server is in the process of transitioning HA state from Active to Standby.

#### **Recovery**

Call *[My Oracle Support \(MOS\)](#page-25-0)* for assistance.

# <span id="page-394-0"></span>**5000000000020000 - Server HA Standby To Active Transition**

This alarm indicates that the server is in the process of transitioning HA state from Standby to Active.

# **Recovery**

Call *[My Oracle Support \(MOS\)](#page-25-0)* for assistance.

# <span id="page-394-1"></span>**5000000000040000 - Platform Health Check Failure**

This alarm indicates a syscheck configuration error.

#### **Recovery**

<span id="page-394-2"></span>Call *[My Oracle Support \(MOS\)](#page-25-0)* for assistance.

# **5000000000080000 - NTP Offset Check Failure**

This alarm indicates that time on the server is outside the acceptable range or offset from the NTP server. The alarm message provides the offset value of the server from the NTP server and the offset limit set for the system by the application.

**Alarm Type:** TPD

**Severity:** Minor

**Alarm ID:** TKSPLATMI20

#### <span id="page-394-3"></span>**Recovery**

Call *[My Oracle Support \(MOS\)](#page-25-0)* for assistance.

# **5000000000100000 - NTP Stratum Check Failure**

This alarm indicates that NTP is syncing to a server, but the stratum level of the NTP server is outside the acceptable limit. The alarm message provides the stratum value of the NTP server and the stratum limit set for the system by the application.

## <span id="page-394-4"></span>**Recovery**

Call *[My Oracle Support \(MOS\)](#page-25-0)* for assistance.

# **5000000020000000 – Server Kernel Dump File Detected**

**Alarm Type:** TPD

**Description:** This alarm indicates that the kernel has crashed and debug information is available.

**Severity:** Minor

**OID:** 1.3.6.1.4.1.323.5.3.18.3.1.3.30

**Alarm ID:** TKSPLATMI305000000020000000

## **Recovery**

Contact *[My Oracle Support \(MOS\)](#page-25-0)*.

# <span id="page-395-2"></span>**5000000040000000 – TPD Upgrade Failed**

## **Alarm Type:** TPD

**Description:** This alarm indicates that a TPD upgrade has failed.

# **Severity:** Minor

**OID:** tpdServerUpgradeFailDetectedNotify 1.3.6.1.4.1.323.5.3.18.3.1.3.31

**Alarm ID:** TKSPLATMI315000000040000000

## **Recovery**

- **1.** Run the following command to clear the alarm. /usr/TKLC/plat/bin/alarmMgr –clear TKSPLATMI31
- <span id="page-395-3"></span>**2.** Contact *[My Oracle Support \(MOS\)](#page-25-0)*.

# **5000000080000000 - Half Open Socket Warning Limit**

## **Alarm Type:** TPD

This alarm indicates that the number of half open TCP sockets has reached the major threshold. This problem is caused by a remote system failing to complete the TCP 3-way handshake.

## **Severity:** Minor

**OID:** tpdHalfOpenSocketWarningNotify1.3.6.1.4.1.323.5.3.18.3.1.3.32

**Alarm ID:** TKSPLATMI325000000080000s000

## **Recovery**

- <span id="page-395-0"></span>**1.** Run syscheck.
- **2.** Contact the Customer Care Center and provide the system health check output.

# **5000000000200000 - SAS Presence Sensor Missing**

This alarm indicates that the server drive sensor is not working.

## <span id="page-395-1"></span>**Recovery**

Call *[My Oracle Support \(MOS\)](#page-25-0)* for assistance with a replacement server.

# **5000000000400000 - SAS Drive Missing**

This alarm indicates that the number of drives configured for this server is not being detected.

## **Recovery**

Call *[My Oracle Support \(MOS\)](#page-25-0)* to determine if the alarm is caused by a failed drive or failed configuration.
# **5000000000800000 - DRBD failover busy**

This alarm indicates that a DRBD sync is in progress from the peer server to the local server. The local server is not ready to bethe primary DRBD node because its data is not current.

# **Recovery**

- **1.** Wait for approximately 20 minutes, then check if the DRBD sync has completed. A DRBD sync should take no more than 15 minutes to complete.
- **2.** If the alarm persists longer than this time interval, call *[My Oracle Support \(MOS\)](#page-25-0)* for assistance.

# **5000000001000000 - HP disk resync**

This alarm indicates that the HP disk subsystem is currently resyncing after a failed or replaced drive, or after another change in the configuration of the HP disk subsystem. The output of the message will include the disk that is resyncing and the percentage complete. This alarm eventually clears after the resync of the disk is completed. The time to clear is dependant on the size of the disk and the amount of activity on the system..

#### **Recovery**

- **1.** Run syscheck in Verbose mode.
- **2.** If the percent recovering is not updating, wait at least 5 minutes between subsequent runs of syscheck, then call *[My Oracle Support \(MOS\)](#page-25-0)* with the syscheck output.

# **Saving Logs Using the LSMS GUI or Command Line**

During some corrective procedures, it may be necessary to provide Oracle Communications with information about the LSMS for help in clearing an alarm. These log files are used to aid the *[My Oracle](#page-25-0) [Support \(MOS\)](#page-25-0)* when troubleshooting the LSMS.

Use the following procedure to save logs using menu selections from the LSMS GUI.

- **1.** Log in to the User Interface screen of the LSMS GUI (see *[Starting an LSMS GUI Session](#page-66-0)*).
- **2.** From the menu, select **Logs>Capture Logs.**

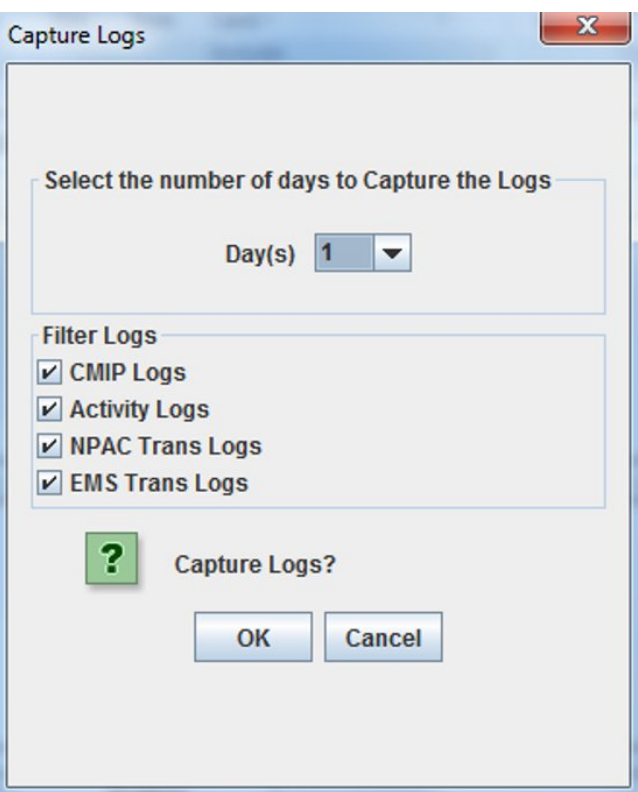

- **3.** Select the number of days for which you want to capture the logs, as well as the specific logs, and click **OK**.
- **4.** To capture logs from the Command Line, enter the following command: /usr/TKLC/plat/sbin/savelogs\_plat

# **Appendix C**

# **Downloading Files from an NPAC to the LSMS**

# **Topics:**

- 
- *[Prerequisite Information.....401](#page-400-0)* regional database.
- *[File Naming Conventions.....402](#page-401-0)*
- *[NPAC-LSMS Download Procedure.....406](#page-405-0)*
- *[Copying Files to Other Server If Switchover](#page-416-0) [Occurs.....417](#page-416-0)*

This chapter describes how you can manually FTP bulk data download (BDD) files from the NPAC to • *[Overview.....400](#page-399-0)* the LSMS and merge those data files into an LSMS

# <span id="page-399-0"></span>**Overview**

This chapter describes how you can manually FTP bulk data download (BDD) files from the NPAC to the LSMS and merge those data files into an LSMS regional database.

Following are some examples of situations in which you would use the BDD procedure described in this chapter (see *[NPAC-LSMS Download Procedure](#page-405-0)*):

- To perform a download of NPAC data after an LSMS site failure (for more information about restoring an LSMS site, see *[Recovering from Site Failures](#page-160-0)*)
- To perform a download of NPAC data when migrating an LSMS
- To update NPA split information as part of a procedure to correct an active NPA Split Entry made in error (for more information about this procedure, refer to "Reversing (Correcting) an NPA Split Entry Made in Error" in the *Database Administrator's Guide*)

# **Time Range BDD and Object BDD/Object Range BDD**

**Note:** Object ranges are used so that potentially very large files can be broken down into smaller files based on NPA-NXX (for SVs) or NPA-NXX-X (for NPBs) ranges. Because of the much smaller number of LRN, NPA-NXX, NPA-NXX-X, or SPID objects, ranges are not supported for these data file types.

If you have installed the optional feature, NANC 3.2 Mass Update of SPID and BDD Enhancements, you can download files either for objects/object ranges or for time ranges (however, time range files are not supported for SPIDs).

Whenever you need to perform a download after a site failure or when migrating an LSMS, determine if it necessary to perform an Object BDD/Object Range BDD, or whether a Time Range BDD would suffice; a Time Range BDD can take many hours less to complete than an Object BDD/Object Range BDD.

Primarily, a Time Range BDD differs from an Object BDD/Object Range BDD in that:

- Each entry in the Time Range BDD file is processed as a create, modify, or delete in the LSMS databases; *no data* is deleted from the LSMS database prior to the import. Each entry in the Object BDD/Object Range BDD file is processed only as a create in the LSMS databases; *all data* in the LSMS database that meets the range criteria is deleted prior to the import.
- A Time Range BDD enables you to download a file from an NPAC that contains porting data for a specific period of time (you can specify begin and end timestamp values); an Object Range BDD does not allow you to specify begin and end timestamp values (the default values, 00-00-0000000000 and 99-99-9999999999, are assumed).

**Note:** Time Range SPIDBDD files are not supported.

A Time Range BDD is not appropriate for correcting NPA Split information or EDR Conversion data.

# **NPAC-LSMS Download Procedure Summary**

The following procedure is an outline of the detailed procedure shown in *[NPAC-LSMS Download](#page-405-0) [Procedure](#page-405-0)*.

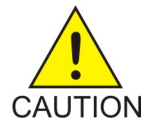

**Caution:** The following procedure requires the connection between the LSMS and each regional NPAC that needs to have files downloaded be aborted (when you stop the regional agent in *[Step 27](#page-410-0)*) before the NPAC builds the files to be sent to the LSMS. The connection must be aborted so that data can be properly resynchronized after the download of files completes. Therefore, the normal transmission of NPAC data from the LSMS to the connected NEs will temporarily be precluded during this procedure. It is recommended that you contact the *[My Oracle Support \(MOS\)](#page-25-0)* before performing this procedure.

**Note:** If an automatic or manual switchover occurs while files are being downloaded from the NPAC or between the time files are downloaded from the NPAC and the time they are imported into the LSMS database, perform the appropriate procedure described in *[Copying Files to Other Server If Switchover](#page-416-0) [Occurs](#page-416-0)*.

**Note:** Before you start this procedure, it is recommended that you contact the *[My Oracle Support](#page-25-0) [\(MOS\)](#page-25-0)*. If you encounter any problems in the procedure, you must call the *[My Oracle Support \(MOS\)](#page-25-0)*.

- **1.** Request the appropriate file from the NPAC for a given SPID and region.
- **2.** Use FTP to download that file when the NPAC indicates the file is available.
- **3.** Move to another folder all the files currently residing in the NPAC import folder (/var/TKLC/lsms/free/data/npacftp/<region>, where <region> is the region that you are importing).
- **4.** Untar the BDD file (Object BDD/Object Range BDD file or Time Range BDD file) in this <region> folder using the following command:

tar –zxvf filename.tar.gz

- **5.** Run /usr/TKLC/lsms/bin/import <region> for the appropriate region.
- <span id="page-400-0"></span>**6.** Answer the questions presented by the import script.

# **Prerequisite Information**

Before starting this procedure, obtain the following site-specific information. Record this information on your recovery preparation worksheet (see *[Recovery Preparation Worksheet](#page-421-0)*).

- A login name and password for each supported NPAC. This login and password have been previously issued by the regional NPAC.
- The FTP IP address of each supported NPAC.
- The FTP directory names where the files are located on each supported NPAC.
- Data file names you need to download. To determine the naming convention for each type of NPAC data file, see *[File Naming Conventions](#page-401-0)*.
- Contact the NPAC of the region for which data files are required and request that the files you need be copied into the NPAC's FTP directory.

# <span id="page-401-0"></span>**File Naming Conventions**

All BDD file names include a creation timestamp, which is represented as **<create>**. Time Range BDD file names also contain start (**<start>**) and end (**<end>**) timestamps. All timestamps are represented as **DD-MM-YYYYhhmmss** where:

**DD** represents a two-digit day

**MM** represents a two-digit month

**YYYY** represents a four-digit year

**hh** represents a two-digit hour

**mm** represents a two-digit minute

**ss** represents a two-digit second

An example timestamp is 11-10-2006123015.

For Object Range BDD files, <start> is always 00-00-0000000000 and <end> is always 99-99-9999999999. These are the default values.

<span id="page-401-1"></span>*[Table 205: Determining Naming Conventions for NPAC Data Files](#page-401-1)* references the pages where you can find information about file naming conventions for each data type:

#### **Table 205: Determining Naming Conventions for NPAC Data Files**

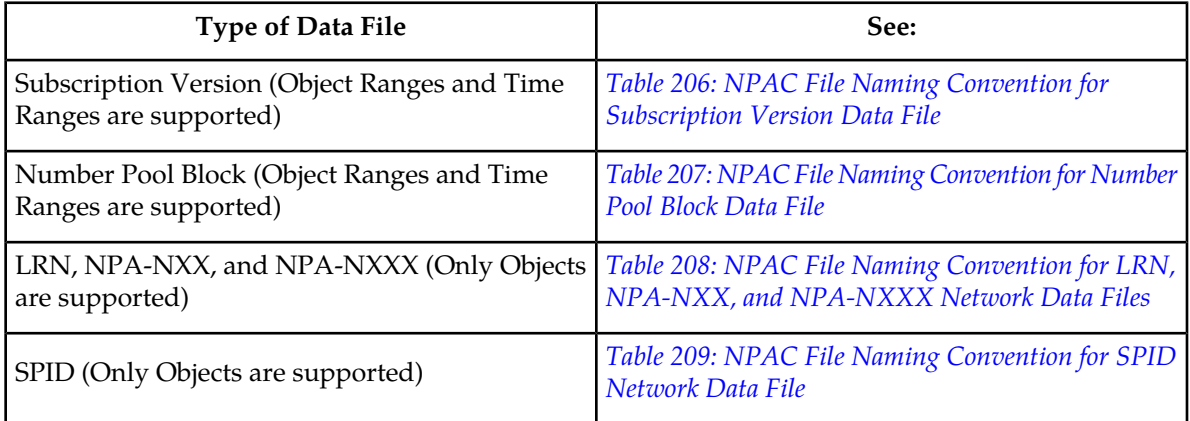

**Note:** Object ranges are used so that potentially very large files can be broken down into smaller files based on NPA-NXX (for SVs) or NPA-NXX-X (for NPBs) ranges. Because of the much smaller number of LRN, NPA-NXX, NPA-NXX-X, or SPID objects, ranges are not supported for these data file types.

# **Subscription Version File Naming Convention**

The file name for subscription version files is represented as <NPANXX-NPANXX>, which indicates the range of NPA-NXX values contained in the download file. The file extension values depend on whether you are requesting a file for an Object Range BDD or for a Time Range BDD, as shown in *[Table 206:](#page-402-0) [NPAC File Naming Convention for Subscription Version Data File](#page-402-0)*.

# <span id="page-402-0"></span>**Table 206: NPAC File Naming Convention for Subscription Version Data File**

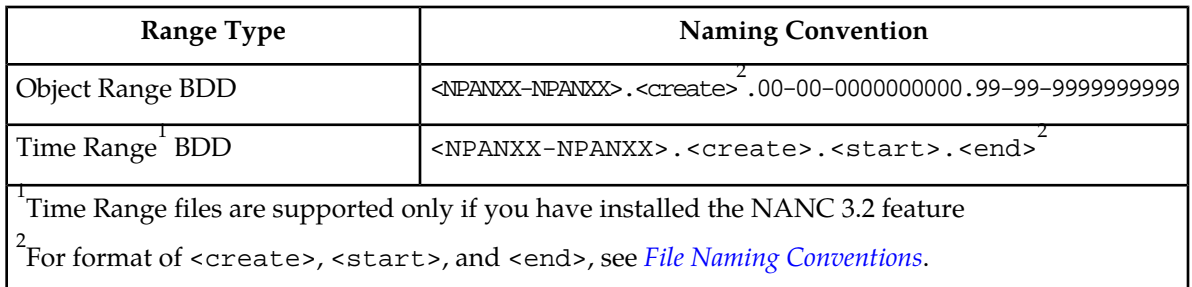

Following are examples of uses for subscription version BDD files:

• If you need to bulk download all subscription versions from the NPAC, use the following file name:

<000000-999999>.<create>.00-00-0000000000.99-99-9999999999

• If you need to bulk download all subscription versions for a time period from midnight February 12, 2006 to midnight February 13, 2006 in a file created February 14, 2006 at 9:00 a.m., use the following file name:

<000000-999999>.14022006090000.12022006000000.13022006000000

- If you need files to correct an NPA split, specify three Object Range files that have the same NPANXX values before and after the hyphen:
	- One file with the old NPANXX value
	- One file with the correct new NPANXX value
	- One file with the erroneous new NPANXX value

For example, if an NPA split was erroneously entered from 909-860 to 123-860 instead of correctly from 909-860 to 124-860, specify the following files:

- 909860-909860
- 124860-124860
- 123860-123860

Because no file extension is specified in these files, the default values of 00-00-0000000000.99-99-9999999999 are assumed.

# **Number Pool Block File Naming Convention**

The file name for number pool block files is represented as <NPANXXX-NPANXXX>, which indicates the range of EDR NPA-NXXX values contained in the download file. The file extension values depend on whether you are requesting a file for an Object Range BDD or for a Time Range BDD, as shown in *[Table 207: NPAC File Naming Convention for Number Pool Block Data File](#page-403-0)*.

# <span id="page-403-0"></span>**Table 207: NPAC File Naming Convention for Number Pool Block Data File**

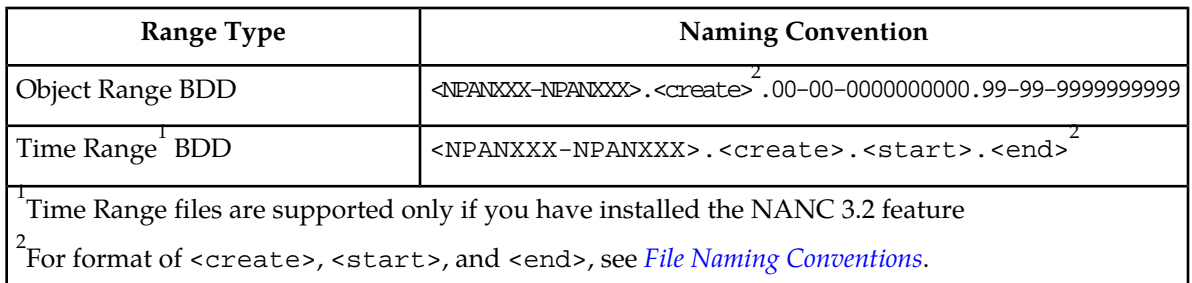

These file types exist only if the NPAC supports Efficient Data Representation (EDR). Following are examples of uses for number pool block BDD files:

• If you need to bulk download all number pool blocks from the NPAC, use the following file name:

<0000000-9999999>.<create>.00-00-0000000000.99-99-9999999999

• If you need to bulk download all number pool blocks for a time period from midnight February 12, 2006 to midnight February 13, 2006 in a file created February 14, 2006 at 9:00 a.m., use the following file name:

<0000000-9999999>.14022006090000.12022006000000.13022006000000

- If you need files to correct an NPA split, specify three files, each with the NPANXX value followed by a 0 before the hyphen and the NPANXX value followed by a 9 after the hyphen:
	- One file with the old NPANXX value
	- One file with the correct new NPANXX value
	- One file with the erroneous new NPANXX value

For example, if an NPA split was erroneously entered from 909-860 to 123-860 instead of correctly from 909-860 to 124-860, specify the following files:

- 9098600-9098609
- 1248600-1248609
- 1238600-1238609

Because no file extension is specified in these files, the default values of 00-00-00000000000.99-99-999999999999 are assumed.

# **LRN, NPA-NXX, and NPA-NXXX File Naming Convention**

# **Note:**

In contrast to SVs and NPBs data file types, there are a much smaller number of LRN, NPA-NXX, and NPA-NXX-X objects; therefore, ranges are not supported for these data file types, as shown in *[Table](#page-404-0) [208: NPAC File Naming Convention for LRN, NPA-NXX, and NPA-NXXX Network Data Files](#page-404-0)*.

- The file name for LRN files is represented as <LRN>, which indicates the LRN value contained in the download file.
- The file name for NPA-NXX files is represented as <NPANXX>, which indicates the NPA-NXX value contained in the download file.
- The file name for NPA-NXXX files is represented as <NPANXX>, , which indicates the EDR NPA-NXXX value contained in the download file. This file type exists only if the NPAC supports Efficient Data Representation (EDR).

<span id="page-404-0"></span>The file extension values depend on whether you are requesting a file for an Object BDD or for a Time Range BDD, as shown in *[Table 208: NPAC File Naming Convention for LRN, NPA-NXX, and NPA-NXXX](#page-404-0) [Network Data Files](#page-404-0)*.

# **Table 208: NPAC File Naming Convention for LRN, NPA-NXX, and NPA-NXXX Network Data Files**

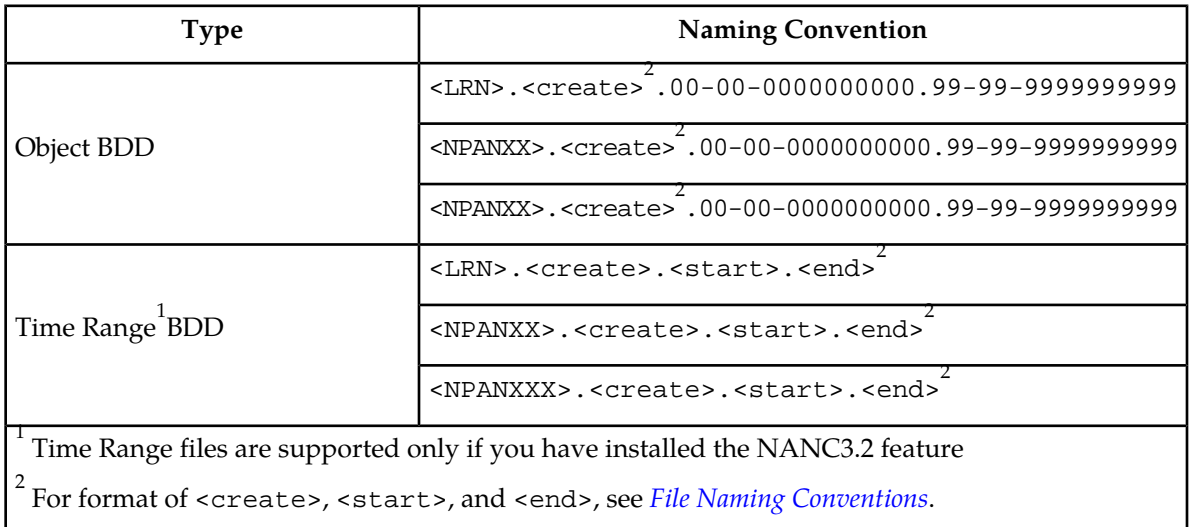

# **SPID File Naming Convention**

# **Note:**

In contrast to SVs and NPBs data file types, there is a much smaller number of SPID objects; therefore, ranges are not supported for this data file type, as shown in *[Table 209: NPAC File Naming Convention](#page-404-1) [for SPID Network Data File](#page-404-1)*.

<span id="page-404-1"></span>The SPID naming convention only applies to Object BDD files; Time Range is not supported. The file name for SPID files is represented as <SPID>, which indicates the SPID value contained in the download file..

# **Table 209: NPAC File Naming Convention for SPID Network Data File**

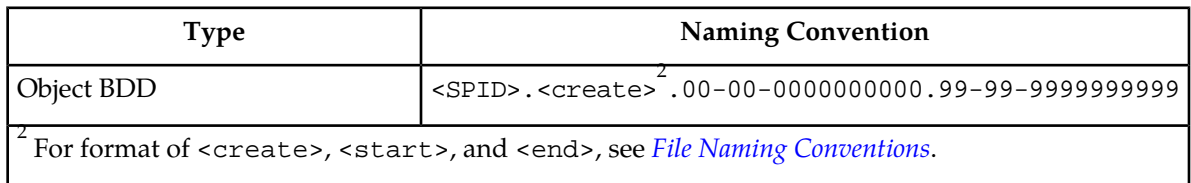

Only the <create> timestamp field is supported.

Because no file extension is specified in these files, the default values of 00-00-0000000000.99-99-9999999999 are assumed.

# <span id="page-405-0"></span>**NPAC-LSMS Download Procedure**

Use the following procedure to perform a download of files from an NPAC to the LSMS. The example output shown in the procedure is for Time Range BDD files that include Number Pooling Efficient Data Representation (EDR). File formats for other download types vary, as described in *[File Naming](#page-401-0) [Conventions](#page-401-0)*. For more information about EDR, refer to the *Database Administrator's Guide*.

**Note:** Before you start this procedure, it is recommended that you contact the *[My Oracle Support](#page-25-0) [\(MOS\)](#page-25-0)*. If you encounter any problems in the procedure, you must call the *[My Oracle Support \(MOS\)](#page-25-0)*.

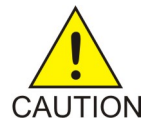

**Caution:** The following procedure requires the connection between the LSMS and each regional NPAC that needs to have files downloaded be aborted (when you stop the regional agent in step 26) before the NPAC builds the files to be sent to the LSMS. The connection must be aborted so that data can be properly resynchronized after the download of files completes. Therefore, the normal transmission of NPAC data from the LSMS to the connected NEs will temporarily be precluded during this procedure. It is recommended that you contact the *[My Oracle Support \(MOS\)](#page-25-0)* before performing this procedure.

<span id="page-405-2"></span>**Note:** If an automatic or manual switchover occurs while files are being downloaded from the NPAC or between the time files are downloaded from the NPAC and the time they are imported into the LSMS database, perform the appropriate procedure described in *[Copying Files to Other Server If Switchover](#page-416-0) [Occurs](#page-416-0)*.

- <span id="page-405-1"></span>**1.** Ensure that you have the necessary information, as described in *[Prerequisite Information](#page-400-0)*.
- **2.** Log in to the LSMS active server as lsmsadm.
- **3.** Change to the directory that contains the current LSMS version:
	- \$ cd /var/TKLC/lsms/free/data/npacftp/<region>
- **4.** Verify that the correct directory was accessed by entering the following command:
	- \$ pwd

The correct output is:

<span id="page-405-3"></span>/var/TKLC/lsms/free/data/npacftp/<region>

**5.** Determine whether any files are currently contained in this directory:

 $$ 1s -1$ 

**6.** If the output shows any files, delete them by entering the following command:

\$ rm \*

**Note:** Though the steps in this procedure refer to the use of FTP, you may use SFTP instead.

**7.** Use FTP to connect to the NPAC by entering the following command, where <NPAC\_IP\_address> is the decimal version of the NPAC's IP address, recorded on your worksheet, as described in *[Prerequisite Information](#page-400-0)*:

```
$ ftp <NPAC_IP_address>
```
An example command line follows:

\$ ftp 208.143.38.10

- **8.** When prompted, enter your NPAC login name and password, recorded on your worksheet, as described in *[Prerequisite Information](#page-400-0)*.
- **9.** Change to the NPAC's FTP directory by entering the following command, where <NPAC\_FTP\_directory> is the regional directory as recorded on the your worksheet that corresponds to the region selected in *[Step 3](#page-405-1)*:

ftp> cd <NPAC\_FTP\_directory>

**10.** Display the contents of the NPAC's FTP directory by entering the following command:

ftp> ls

• Output similar to the following appears.

```
200 PORT command successful.
150 Opening ASCII mode data connection for file list.
000000-999999.07-11-2004023849.07-10-2004023849.07-11-2004023849
0000000-9999990.07-11-2004023849.07-10-2004023849.07-11-2004023849
LRN.07-11-2004023849.07-10-2004023849.07-11-2004023849
NPANXX.07-11-2004023849.07-10-2004023849.07-11-2004023849
NPANXXX.07-11-2004023849.07-10-2004023849.07-11-2004023849
SPID.07-11-2000023849
226 Transfer complete.
70 bytes received in 0.026 seconds (2.6 Kbytes/s)
```
• If you are converting a regional database to support EDR, output similar to the following appears:

```
200 PORT command successful.
150 Opening ASCII mode data connection for file list.
0000000-9999990.07-11-2004023849.07-10-2004023849.07-11-2004023849
NPANXXX.07-11-2004023849.07-10-2004023849.07-11-2004023849
226 Transfer complete.
20 bytes received in 0.026 seconds (2.6 Kbytes/s)
```
**11.** Change to noninteractive mode by entering the following command:

ftp> prompt

<span id="page-406-0"></span>Output similar to the following appears:

Interactive mode off

**12.** Transfer the files you need as follows:

• If you are downloading files from the NPAC after a site failure, enter the following command to transfer all the files in the NPAC's FTP directory <NPAC\_FTP\_directory> to the LSMS's regional directory /var/TKLC/lsms/free/data/npacftp/<region>:

ftp> mget \*

• If you are reversing an NPA split, enter commands similar to the following commands (these commands use the values from the example) to transfer the subscription files and NPB files for the old NPANXX and the erroneous new NPANXX from the NPAC's FTP directory <NPAC\_FTP\_directory> to the LSMS's regional directory /var/TKLC/lsms/free/data/npacftp/<region>:

ftp> mget 909860\* ftp> mget 123860\* ftp> mget 124860\*

• If you are converting a regional database to support EDR, enter the following commands to transfer the EDR files from the NPAC's FTP directory <NPAC\_FTP\_directory> to the LSMS's regional directory /var/TKLC/lsms/free/data/npacftp/<region>:

ftp> mget 0000000-9999999\* ftp> mget NPANXXX\*

**13.** Output similar to the following appears (the example shows only Time Range BDD files for downloading):

```
200 PORT command successful.
150 Opening BINARY mode data connection for 
000000-999999.07-11-2004023849.07-10-2004023849.07-11-2004023849 (17979 bytes).
###
226 Transfer complete.
local: 000000-999999.07-11-2004023849.07-10-2004023849.07-11-2004023849 
remote: 000000-999999.07-11-2004023849.07-10-2004023849.07-11-2004023849
17979 bytes received in 0.18 seconds (le+02 Kbytes/s)
200 PORT command successful.
150 Opening BINARY mode data connection for 
0000000-9999999.07-11-2004023849.07-10-2004023849.07-11-2004023849 
(17979 bytes).
###
226 Transfer complete.
local: 0000000-9999999.07-11-2004023849.07-10-2004023849.07-11-2004023849 
remote: 0000000-9999999.07-11-2004023849.07-10-2004023849.07-11-2004023849
17979 bytes received in 0.18 seconds (le+02 Kbytes/s)
200 PORT command successful.
150 Opening BINARY mode data connection for LRN.07-10-2000023849 
(17979 bytes).
###
226 Transfer complete.
local: LRN.07-11-2004023849.07-10-2004023849.07-11-2004023849 
remote: LRN.07-11-2004023849.07-10-2004023849.07-11-2004023849
17979 bytes received in 0.18 seconds (le+02 Kbytes/s)
200 PORT command successful.
150 Opening BINARY mode data connection for 
NPANXX.07-11-2004023849.07-10-2004023849.07-11-2004023849 (124831 bytes).
################
226 Transfer complete.
local: NPANXX.07-11-2004023849.07-10-2004023849.07-11-2004023849 
remote: NPANXX.07-11-2004023849.07-10-2004023849.07-11-2004023849
124831 bytes received in 1 seconds (1.2e+02 Kbytes/s)
200 PORT command successful.
150 Opening BINARY mode data connection for 
NPANXXX.07-11-2004023849.07-10-2004023849.07-11-2004023849 (124831 bytes).
```

```
################
226 Transfer complete.
local: NPANXXX.07-11-2004023849.07-10-2004023849.07-11-2004023849 
remote: NPANXXX.07-11-2004023849.07-10-2004023849.07-11-2004023849
124831 bytes received in 1 seconds (1.2e+02 Kbytes/s)
200 PORT command successful.
150 Opening BINARY mode data connection for SPID.07-10-2004023849 (479 bytes).
#
226 Transfer complete.
local: SPID.07-10-2004023849 remote: 07-10-2004023849
479 bytes received in 0.018 seconds (27 Kbytes/s)
```
**14.** Exit FTP by entering the following command:

ftp> quit

- <span id="page-408-0"></span>**15.** Ensure that the files just downloaded have appropriate permissions for all users by entering the following command:
	- $$$  chmod 655  $*$
- **16.** Enter the following command to verify that all the files in *[Step 12](#page-406-0)* transferred and that they now have read-write permission:

 $$ 1s -1$ 

Output similar to the following appears (the example shows only Time Range BDD files for downloading):

```
total 3188358
-rw-r-r- 1 lsmsadm lsms 1608000001 Jul 11 02:38 
000000-999999.07-11-2004023849.07-10-2004023849.07-11-2004023849
-rw-r-r- 1 lsmsadm lsms 1608000001 Jul 11 02:38 
0000000-9999999.07-11-2004023849.07-10-2004023849.07-11-2004023849
-rw-r-r- 1 lsmsadm lsms 780001 Jul 11 02:38 
LRN.07-11-2004023849.07-10-2004023849.07-11-2004023849
-rw-r-r- 1 lsmsadm lsms 6440001 Jul 11 02:38 
NPANXX.07-11-2004023849.07-10-2004023849.07-11-2004023849
-rw-r-r- 1 lsmsadm lsms 6440001 Jul 11 02:38 
NPANXXX.07-11-2004023849.07-10-2004023849.07-11-2004023849
                                   Jul 11 02:38 SPID.07-10-2000023849
```
**Note:** It is recommended that you create a backup of your files before proceeding to the next step. To create a backup, enter the following command:

\$ mkdir /var/TKLC/lsms/free/data/npacftp/<region>/save

- **17.** If you need files from another NPAC region, repeat *[Step 3](#page-405-1)* through *[Step 16](#page-408-0)*.
- **18.** If switchover has occurred, perform the appropriate procedure described in *[Copying Files to Other](#page-416-0) [Server If Switchover Occurs](#page-416-0)*.
- **19.** Untar the BDD file (Object Range BDD file or Time Range BDD file) in the <region> folder using the following command:

tar –zxvf filename.tar.gz

**20.** Enter the following command to display the number of lines in each bulk load file.

 $$wc -1 *$ 

**Note:** Record the line count values (shown in **bold** below) for future reference.

```
1892 000000-999999.07-11-2004023849.07-10-2004023849.07-11-2004023849
 0 000000-999999.07-11-2004023849.07-10-2004023849.07-11-2004023849
892 0000000-9999999.07-11-2004023849.07-10-2004023849.07-11-2004023849
  0 0000000-9999999.07-11-2004023849.07-10-2004023849.07-11-2004023849
250 LRN.07-11-2004023849.07-10-2004023849.07-11-2004023849
  0 LRN.07-10-2004023849.07-11-2004023849
 23 NPANXX.07-10-2004023849.07-11-2004023849
  0 NPANXX.07-10-2004023849.07-11-2004023849
 12 NPANXXX.07-11-2004023849.07-10-2004023849.07-11-2004023849
  0 NPANXXX.07-11-2004023849.07-10-2004023849.07-11-2004023849
  0 SPID.07-10-2004023849
```
<span id="page-409-1"></span>**21.** BDD files received from the NPAC require conversion before they can be imported into the LSMS database.

The conversion must be performed by entering the following command for each file:

\$ cat orig\_file\_from\_NPAC | tr "\015" "\012" > new\_file\_for\_import

(The file name must be changed. Oracle recommends that you append a few characters, such as .tr, to the end of the file name. Maintaining most of the file name will make it easier to rename the files to the original file names, as instructed in *[Step 23](#page-409-0)*) For example:

```
$ cat 000000-999999.07-10-2000023849 | tr "015" "\012" >000000-999999.07-11-2004023849.07-10-2004023849.07-11-2004023849.tr
$ cat 0000000-9999999.07-11-2004023849.07-10-2004023849.07-11-2004023849 | tr 
"\015" "\012" > 
0000000-9999999.07-11-2004023849.07-10-2004023849.07-11-2004023849.tr
$cat LRN.07-10-2000023849 | tr "015" "012" >LRN.07-11-2004023849.07-10-2004023849.07-11-2004023849.tr
$ cat NPANXX.07-11-2004023849.07-10-2004023849.07-11-2004023849 | tr "\015" 
"\012" > NPANXX.07-11-2004023849.07-10-2004023849.07-11-2004023849.tr
$ cat NPANXXX.07-11-2004023849.07-10-2004023849.07-11-2004023849 | tr "\015" 
"\012" > NPANXXX.07-11-2004023849.07-10-2004023849.07-11-2004023849.tr
$ cat SPID.07-10-2004023849 | tr "\015" "\012" > 
SPID.07-10-2004023849.tr
```
**22.** After ensuring all files have been converted, delete the original files.

\$ rm orig\_file\_from\_NPAC

For example:

\$ rm 000000-999999.07-11-2004023849.07-10-2004023849.07-11-2004023849

<span id="page-409-0"></span>\$ rm 0000000-9999999.07-11-2004023849.07-10-2004023849.07-11-2004023849

\$ rm LRN.07-11-2004023849.07-10-2004023849.07-11-2004023849

```
$ rm NPANXX.07-11-2004023849.07-10-2004023849.07-11-2004023849
```
\$ rm NPANXXX.07-11-2004023849.07-10-2004023849.07-11-2004023849

```
$ rm SPID.07-10-2004023849
```
**23.** Rename each of the files that were converted in *[Step 21](#page-409-1)* back to the original NPAC file names by entering the following command for each file:

\$ mv new\_file\_for\_import orig\_filename\_from\_NPAC

For example:

```
$ mv 000000-999999.07-11-2004023849.07-10-2004023849.07-11-2004023849.tr
  000000-999999.07-11-2004023849.07-10-2004023849.07-11-2004023849
$ mv 0000000-9999999.07-11-2004023849.07-10-2004023849.07-11-2004023849.tr 
0000000-9999999.07-11-2004023849.07-10-2004023849.07-11-2004023849
$ mv LRN.07-11-2004023849.07-10-2004023849.07-11-2004023849.tr 
LRN.07-11-2004023849.07-10-2004023849.07-11-2004023849
$ mv NPANXX.07-11-2004023849.07-10-2004023849.07-11-2004023849.tr 
NPANXX.07-11-2004023849.07-10-2004023849.07-11-2004023849
$ mv NPANXXX.07-11-2004023849.07-10-2004023849.07-11-2004023849.tr 
NPANXXX.07-11-2004023849.07-10-2004023849.07-11-2004023849
$ mv SPID.07-10-2004023849.tr SPID.07-10-2004023849
```
**24.** Verify that the files were properly converted by entering the following command:

\$ file \*

Properly converted files will be appended with the following information, : ASCII text, as shown in the example output below.

```
000000-999999.07-11-2004023849.07-10-2004023849.07-11-2004023849: ASCII text
000000-999999.07-11-2004023849.07-10-2004023849.07-11-2004023849: ASCII text
0000000-9999999.07-11-2004023849.07-10-2004023849.07-11-2004023849: ASCII text
0000000-9999999.07-11-2004023849.07-10-2004023849.07-11-2004023849: ASCII text
LRN.07-11-2004023849.07-10-2004023849.07-11-2004023849: ASCII text
LRN.07-10-2004023849.07-11-2004023849: ASCII text
NPANXX.07-10-2004023849.07-11-2004023849: ASCII text
NPANXX.07-10-2004023849.07-11-2004023849: ASCII text
NPANXXX.07-11-2004023849.07-10-2004023849.07-11-2004023849: ASCII text
NPANXXX.07-11-2004023849.07-10-2004023849.07-11-2004023849: ASCII text
SPID.07-10-2004023800: ASCII text
SPID.07-10-2004023849: ASCII text
```
<span id="page-410-2"></span>**Note:** If the files are appended with : ASCII text, with CR line terminators, then the conversion performed in *[Step 21](#page-409-1)* failed. Contact the *[My Oracle Support \(MOS\)](#page-25-0)*.

- <span id="page-410-0"></span>**25.** If switchover has occurred, perform the appropriate procedure described in *[Copying Files to Other](#page-416-0) [Server If Switchover Occurs](#page-416-0)*.
- **26.** If the SWIM feature has been enabled, contact the *[My Oracle Support \(MOS\)](#page-25-0)* to turn off SWIM.
- **27.** Perform the following substeps to prevent the NPAC database from being updated while the files are being converted and copied in subsequent steps:
	- a) Halt the LSMS agent for the region:
		- \$ \$LSMS\_DIR/lsms stop <region>
	- b) From the LSMS GUI menu, select **Configure>LNP System>NPAC>Modify>Primary** and click the Activate Region checkbox so that is empty.

<span id="page-410-1"></span>For more information about this GUI window, refer to the *Configuration Guide*. Having this checkbox empty prevents the sentryd utility from attempting to automatically restart the regional agent.

**28.** You are now ready to run the import command.

**Note:** Do not run the import command while any of the following processes are also running: backups, starting a standby node (to change its state from UNINITIALIZED "INHIBITED" to STANDBY), running the lsmsdb quickaudit command, and creating query server snapshots, all of which use temporary storage space. If you try to run the import command while any of these processes are running, you may not have enough disk space to complete the process. Since backups can be run automatically, perform the procedure described in *[Checking for Running Backups](#page-122-0)* to ensure that no backups are running.

- If you are performing this procedure as part of reversing an NPA split, converting a regional database to support EDR, importing an incremental download of files from NPAC after a site failure, or importing files for any reason other than a complete regional bulk download, go to *[Step 29](#page-411-0)*.
- If you are performing a complete regional bulk download from the NPAC, you can save a significant amount of time (which would be required to delete all existing entries in the database) by entering the following commands, where <region> is the name of the NPAC region:

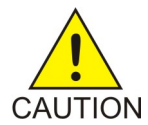

**Caution:** The following commands will delete all data in your regional database.

Log into the active server and run both of the following commands:

- \$ \$LSMS\_DIR/npac\_db\_setup remove <region>
- \$ \$LSMS\_DIR/npac\_db\_setup\_create <region>
- <span id="page-411-0"></span>**29.** Import data in the downloaded files into the regional database by entering the following command:

```
$ $LSMS_DIR/import [-c] <region>
```
For example:

\$ \$LSMS\_DIR/import -c MidAtlantic

The -c option allows the import to continue on to the next line of the file even if errors occur. Output similar to the following indicates the progress of the LSMS processing:

**Note:** In these examples, … on a line by itself indicates that output occurs, but its contents are not significant to this procedure.

**Note:** If you do not specify the -c option and a failure, such as a syntax error, occurs during the import process, an error message is displayed and the import utility prompts the user with the following message: Do you want to continue (Yes/No)? If n is entered, the import utility operation is aborted. If y is entered, the import utility aborts its operation for the current download file and continues importing the remaining specified download files.

If such an error occurs, be sure to perform the substeps shown in *[Step 30](#page-413-0)*.

• Output similar to the following appears as the LSMS deletes subscription versions, NPBs, LRNs, NPANXXs, and SPIDs in the regional LSMS database, reformats the NPAC data file, and places the data from the NPAC data file into the specified regional LSMS database.

```
NPAC FTP directory: /var/TKLC/lsms/free/data/npacftp/Midwest
The following NPAC download file(s) are available for import:
             LRN.07-11-2004023849.07-10-2004023849.07-11-2004023849
            NPANXX.07-11-2004023849.07-10-2004023849.07-11-2004023849
        NPANXXX.07-11-2004023849.07-10-2004023849.07-11-2004023849 
SPID.07-10-2004023849
   000000-999999.07-11-2004023849.07-10-2004023849.07-11-2004023849 
0000000-9999999.07-11-2004023849.07-10-2004023849.07-11-2004023849
Import LRN.07-11-2004023849.07-10-2004023849.07-11-2004023849
```
(Yes/No/All/Quit)?all The following NPAC download files have been chosen to be imported: SPID.07-10-2004023849 NPANXXX.07-11-2004023849.07-10-2004023849.07-11-2004023849 NPANXX.07-11-2004023849.07-10-2004023849.07-11-2004023849 LRN.07-11-2004023849.07-10-2004023849.07-11-2004023849 000000-999999.07-11-2004023849.07-10-2004023849.07-11-2004023849 0000000-9999999.07-11-2004023849.07-10-2004023849.07-11-2004023849 Do you want to continue (Yes/No)?yes Beginning Delete Process for SPID.07-10-2004023849 Delete Process Completed for SPID.07-10-2004023849 Beginning Download Process for SPID.07-10-2004023849 1000 ServiceProvNetwork instances written to MidwestDB 2000 ServiceProvNetwork instances written to MidwestDB 2351 ServiceProvNetwork instances written to MidwestDB Import completed successfully. Download Process Completed for SPID.11-07-2001145342 Beginning Delete Process for NPANXXX.07-11-2004023849.07-10-2004023849.07-11-2004023849 Delete Process Completed for NPANXXX.07-11-2004023849.07-10-2004023849.07-11-2004023849 Beginning Download Process for NPANXXX.07-11-2004023849.07-10-2004023849.07-11-2004023849 1000 ServiceProvNPA\_NXX\_X instances written to MidwestDB 2000 ServiceProvNPA\_NXX\_X instances written to MidwestDB 3000 ServiceProvNPA\_NXX\_X instances written to MidwestDB 4000 ServiceProvNPA\_NXX\_X instances written to MidwestDB … 30000 ServiceProvNPA\_NXX\_X instances written to MidwestDB 30860 ServiceProvNPA\_NXX\_X instances written to MidwestDB Import completed successfully. Download Process Completed for NPANXXX.07-11-2004023849.07-10-2004023849.07-11-2004023849 Beginning Delete Process for NPANXX.07-11-2004023849.07-10-2004023849.07-11-2004023849 Delete Process Completed for NPANXX.07-11-2004023849.07-10-2004023849.07-11-2004023849 Beginning Download Process for NPANXX.07-11-2004023849.07-10-2004023849.07-11-2004023849 90 ServiceProvNPA\_NXX instances written to MidwestDB 1090 ServiceProvNPA\_NXX instances written to MidwestDB Import completed successfully. Download Process Completed for NPANXX.07-11-2004023849.07-10-2004023849.07-11-2004023849 Beginning Delete Process for LRN.07-11-2004023849.07-10-2004023849.07-11-2004023849 Delete Process Completed for LRN.07-11-2004023849.07-10-2004023849.07-11-2004023849 Beginning Download Process for LRN.07-11-2004023849.07-10-2004023849.07-11-2004023849 1000 ServiceProvLRN instances written to MidwestDB 2000 ServiceProvLRN instances written to MidwestDB

```
3000 ServiceProvLRN instances written to MidwestDB
4000 ServiceProvLRN instances written to MidwestDB
4700 ServiceProvLRN instances written to MidwestDB
5700 ServiceProvLRN instances written to MidwestDB
Import completed successfully.
Download Process Completed for 
LRN.07-11-2004023849.07-10-2004023849.07-11-2004023849
Beginning Delete Process for 
000000-999999.07-11-2004023849.07-10-2004023849.07-11-2004023849
Will drop instances of:
Drop instances of class `SubscriptionVersion'
DROPPING INSTANCES.
Delete Process Completed for 
000000-999999.07-11-2004023849.07-10-2004023849.07-11-2004023849
Beginning Download Process for 
000000-999999.07-11-2004023849.07-10-2004023849.07-11-2004023849
1000 SubscriptionVersion instances written to MidwestDB
2000 SubscriptionVersion instances written to MidwestDB
3000 SubscriptionVersion instances written to MidwestDB
4000 SubscriptionVersion instances written to MidwestDB
4500 SubscriptionVersion instances written to MidwestDB
Import completed successfully.
Download Process Completed for 000000-999999.11-07-2001145342
Beginning Delete Process for 
0000000-9999999.07-11-2004023849.07-10-2004023849.07-11-2004023849
Will drop instances of:
Drop instances of class `NumberPoolBlock'
DROPPING INSTANCES.
Delete Process Completed for 
0000000-9999999.07-11-2004023849.07-10-2004023849.07-11-2004023849
Beginning Download Process for 
0000000-9999999.07-11-2004023849.07-10-2004023849.07-11-2004023849
1000 NumberPoolBlock instances written to MidwestDB
2000 NumberPoolBlock instances written to MidwestDB
Import completed successfully.
Download Process Completed for 
0000000-9999999.07-11-2004023849.07-10-2004023849.07-11-2004023849
Script completed.
```
- If you are reversing an NPA split, in this step the LSMS deletes all subscription versions and NPBs for the old NPA-NXX and the erroneous new NPA-NXX in the regional LSMS database, reformats the NPAC data file, and places the data from the NPAC data file into the specified regional LSMS database. (Example output is not shown.)
- <span id="page-413-0"></span>• If you are converting a regional database to support EDR, in this step the LSMS formats the NPAC data file, and places the data from the NPAC data file into the specified regional LSMS database. (Example output is not shown.)
- **30.** If you specified the -c option or you answered Y when prompted for any failure, such as syntax error, that occurred during the import process in *[Step 29](#page-411-0)*, perform the one of the following sets of substeps:

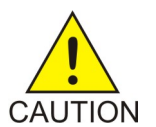

**Caution:** This step requires a working knowledge of the vi editor and detailed understanding of the contents of the files downloaded from the NPAC. It is recommended that the *[My Oracle Support \(MOS\)](#page-25-0)* be contacted prior to performing this step.

If you answered Y when prompted for any failure during the import process in *[Step 29](#page-411-0)*, perform these substeps:

a) Examine and correct the files that were not successfully imported by entering the following command:

\$ vi /var/TKLC/lsms/free/data/npacftp/<region>/<downloaded file>

For example:

\$ vi /var/TKLC/lsms/free/data/npacftp/Midwest/SPID.07-10-2000023849

- b) Delete the ^D characters added at the end of the file by the vi editor by pressing the Shift and G keys at the same time to go to the end of the file, and then typing dd to remove the last line.
- c) For each file corrected by *[Step 30](#page-413-0)* a and b, enter the following command to import the corrected file into the regional database:

```
$ $LSMS_DIR/import <region> <bulk load file>
```

```
d) Go to step Step 31.
```
If you specified the -c option in *[Step 29](#page-411-0)*, perform these substeps:

a) Examine and correct the files that were not successfully imported by entering the following command:

```
$ vi /var/TKLC/lsms/free/data/npacftp/<region>/<downloaded file>
```
For example:

\$ vi /var/TKLC/lsms/free/data/npacftp/Midwest/SPID.07-10-2000023849\_FAILED

<span id="page-414-0"></span>b) Correct the file as desired, and then import the file into the database by entering the following command, where <region> is the name of the NPAC region, <instance> is the type of instance to be imported into the database, and  $\leq$  filename $>$  is the name of the file to be imported: \$ \$LSMS\_TOOLS\_DIR/npacimport -r <region> -i <instance> -y <filename>

**31.** If you are reversing an NPA split, go to step *[Step 34](#page-416-1)*.

Otherwise, perform the following substeps:

# **Table 210: NPAC Bulk Load Files and LSMS Database Object Classes**

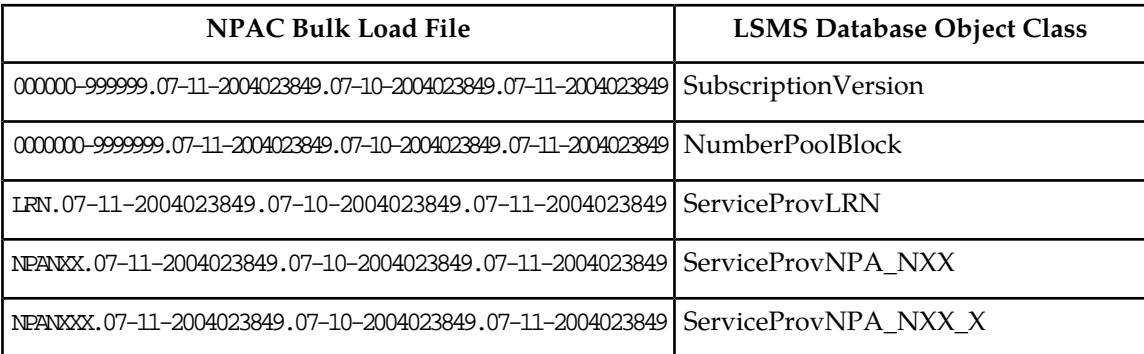

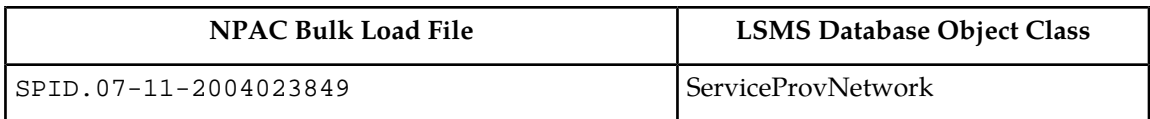

These substeps compare the number of instances of each object type (shown in **bold** in the following examples) contained in the NPAC files and in the LSMS database.

- a) Enter the following command to display the number of lines in each bulk load file:
	- $$wc -1$  \*

Output similar to the following appears:

• If you are downloading files from the NPAC after a site failure or during migration, output similar to the following appears. This output includes lines (shown in **bold**) used for Efficient Data Representation (EDR). If an NPAC does not support EDR, or if you do not have the EDR feature installed, lines similar to those shown in **bold** will not appear.

```
 1892
```

```
 000000-999999.07-11-2004023849.07-10-2004023849.07-11-2004023849 
   892 0000000-9999999.07-11-2004023849.07-10-2004023849.07-11-2004023849 
    250
 LRN.07-11-2004023849.07-10-2004023849.07-11-2004023849 23
 NPANXX.07-11-2004023849.07-10-2004023849.07-11-2004023849
    12 NPANXXX.07-11-2004023849.07-10-2004023849.07-11-2004023849 5
 SPID.07-10-2004023849
```
• If you are converting a regional database to support EDR, output similar to the following output appears.

```
 892
```

```
 0000000-9999999.07-11-2004023849.07-10-2004023849.07-11-2004023849 12
 NPANXXX.07-11-2004023849.07-10-2004023849.07-11-2004023849
```
b) Enter the following command to display the total number of instances of each class in the regional database:

\$ lsmsdb -c counts -d <dbname>

Output similar to the following appears:

```
$ lsmsdb -c counts -d MidwestDB 892
 ........... MidwestDB.NumberPoolBlock 250
  ........... MidwestDB.ServiceProvLRN 23
  ............ MidwestDB.ServiceProvNPA_NXX 12
  ............ MidwestDB.ServiceProvNPA_NXX_X 5
  ............. MidwestDB.ServiceProvNetwork 1,892
  ......... MidwestDB.SubscriptionVersion
#
```
- c) Verify that the numbers of instances indicated in the output of *[Step 31](#page-414-0)* b (shown in **bold** in the example) match the numbers included in the output of *[Step 31](#page-414-0)* a (shown in **bold** in that example). If they do not match, repeat *[Step 28](#page-410-1)* through *[Step 30](#page-413-0)*
- **32.** If you are converting a regional database to support EDR, go to *[Step 34](#page-416-1)*.

Otherwise, perform the following command to change the Last Change Time (LCT) of the regional database to match the timestamp embedded in the file name of the files obtained in *[Step 16](#page-408-0)*.

\$ chglct -r <region> -s <YYYYMMDDhhmmss>

Where <region> is the name of the NPAC for which you are performing the download and <YYYYMMDDhhmmss> is the timestamp embedded in the file name as shown in the files displayed in *[Step 16](#page-408-0)*. For more information about the chglct command, see *[chglct](#page-205-0)*.

- <span id="page-416-1"></span>**33.** Once you have verified that the region has received a "Recovery Complete" message from the NPAC, you may remove the "import" files from the system by repeating *[Step 2](#page-405-2)* through *[Step 6](#page-405-3)* of this procedure.
- **34.** Restart the LSMS agent for the region by doing the following:

From the LSMS GUI menu, select **Configure** > **LNP System** > **NPAC** > **Modify** > **Primary** and click the Activate Region checkbox so that is checked. For more information about this GUI window, refer to the *Configuration Guide*. Having this checkbox checked enables the sentryd utility to automatically attempt to restart the regional agent.

- **35.** If the SWIM feature was turned off in *[Step 26](#page-410-2)*, contact the NPAC to have the SWIM list cleared for all imported regions, then contact the *[My Oracle Support \(MOS\)](#page-25-0)* to reactivate SWIM.
- **36.** If imports were performed for all active regions, go to *[Step 37](#page-416-2)* Otherwise, contact the *[My Oracle](#page-25-0) [Support \(MOS\)](#page-25-0)* to determine if time range resynchronizations are needed for regions that were not imported due to SWIM having been turned off temporarily.

<span id="page-416-2"></span>If necessary, the *[My Oracle Support \(MOS\)](#page-25-0)* will help the customer reassociate LSMS with the NPAC and perform manual time range resynchronizations.

- **37.** Restart the LSMS GUI for the region.
- **38.** Repeat steps *[Step 21](#page-409-1)* through *[Step 37](#page-416-2)* for each NPAC region for which you have downloaded files.
- **39.** For each network element supported by the LSMS, resynchronize the data that corresponds to the data downloaded from the NPAC, using one of the procedures described in *LNP Database Synchronization User's Guide*. For example:
	- If you downloaded from the NPAC after a site failure or during migration, perform a time range audit or a bulk download to each supported network element (refer to "Auditing and Reconciling Network Elements from the LSMS" or "Managing Bulk Load from the LSMS").
	- If you have reversed an NPA split, perform an audit and reconcile procedure for subscription versions and NPBs in both the old NPA-NXX and the erroneous new NPA-NXX to each supported network element (refer to "Auditing and Reconciling Network Elements from the LSMS").
	- If you have converted a regional database to support EDR, perform an audit and reconcile procedure for all NPBs to each supported network element (refer to "Auditing and Reconciling Network Elements from the LSMS").

# <span id="page-416-0"></span>**Copying Files to Other Server If Switchover Occurs**

When switchover (whether automatically or manually initiated) occurs, the standby server, which has been replicating the database on the active server, takes over to be the newly active server. However, any files that have been downloaded from the NPAC exist only on the server to which they were

downloaded. If switchover occurs during a BDD procedure, the quickest way to get the files on the newly active server is to perform one of the procedures described in this section.

The following notifications indicate that a switchover has been initiated and completed:

LSMS4000|14:58 Oct 22, 2005|xxxxxxx|Notify:Sys Admin - Switchover initiated LSMS4001 | 14:58 Oct 22, 2005 | xxxxxxx | Notify: Sys Admin - Switchover complete

Perform one of the following procedures:

- If switchover occurred after all files have been downloaded from the NPAC, perform the procedure described in *[Copying All Downloaded Files After Switchover](#page-417-0)*
- If switchover occurred while files are being downloaded from the NPAC, perform the procedure described in *[Copying Partially Downloaded Files After Switchover](#page-418-0)*

# <span id="page-417-0"></span>**Copying All Downloaded Files After Switchover**

If switchover is initiated and completed after all the files you need have been downloaded from the NPAC but before you have imported them into the LSMS database, perform the following procedure.

**1.** If switchover is initiated between the time all the files have been downloaded from the NPAC and the time they are to be imported into the LSMS, wait until the following notification has been reported:

LSMS4001|14:58 Oct 22, 2005|xxxxxxxx|Notify:Sys Admin - Switchover complete

- **2.** Log into the non-active server as lsmsadm.
- **3.** Navigate to the directory where files have been downloaded:

\$ cd /var/TKLC/lsms/free/data/npacftp/<region>

Where <region> is the name of the NPAC region for which files are being downloaded.

**4.** Verify that the correct directory was accessed by entering the following command:

\$ pwd

The correct output is:

/var/TKLC/lsms/free/data/npacftp/<region>

**5.** Use the secure file transfer protocol (sftp) to move the files from the previously active server into the /var/TKLC/lsms/free/data/npacftp/<region> directory on the newly active server:

\$ sftp lsmsadm@mate

When prompted, enter the 1smsadm password. Then the sftp> prompt will appear; enter the following commands at the prompt:

```
sftp> cd /var/TKLC/lsms/free/data/npacftp/<region>
sftp> mput *
sftp> bye
```
**6.** Proceed with the step you were performing when you were directed to this procedure.

# <span id="page-418-0"></span>**Copying Partially Downloaded Files After Switchover**

If switchover is initiated and completed while files are being downloaded from the NPAC, some of the files may exist on the previously active server and some may exist on the newly active server. The safest procedure is to repeat the BDD procedure.

However, if you have already downloaded a number of files, you can choose to determine which files exist on which server and use the following procedure to copy the files that exist on the non-active server to the active server.

**1.** If switchover is initiated while files are being downloaded from the NPAC, wait until the following notification has been reported:

LSMS4001|14:58 Oct 22, 2005|xxxxxxx|Notify:Sys Admin - Switchover complete

- **2.** Log into the non-active server as lsmsadm.
- **3.** Navigate to the directory where files have been downloaded:

\$ cd /var/TKLC/lsms/free/data/npacftp/<region>

Where <region> is the name of the NPAC region for which files are being downloaded.

**4.** Verify that the correct directory was accessed by entering the following command:

\$ pwd

The correct output is:

<span id="page-418-1"></span>/var/TKLC/lsms/free/data/npacftp/<region>

**5.** Enter the following command to list which files are stored in this directory:

 $$ 1s -1$ 

- **6.** Log into the active server as lsmsadm.
- **7.** Navigate to the directory where files have been downloaded:

\$ cd /var/TKLC/lsms/free/data/npacftp/<region>

Where <region> is the name of the NPAC region for which files are being downloaded.

- **8.** Verify that the correct directory was accessed by entering the following command:
	- \$ pwd

<span id="page-418-2"></span>The correct output is:

/var/TKLC/lsms/free/data/npacftp/<region>

**9.** Enter the following command to list which files are stored in this directory:

 $$ 1s -1$ 

**10.** Compare the files listed in *[Step 5](#page-418-1)* and *[Step 9](#page-418-2)* to determine whether all the files you need have been downloaded to one server or the other.

If any files you need are missing from both servers, perform the procedure described in *[NPAC-LSMS](#page-405-0) [Download Procedure](#page-405-0)* to obtain the missing files from the NPAC.

- **11.** If you desire to copy any files from the non-active server to the active server, perform the remaining steps of this procedure.
- 12. At the previously active server, use the secure file transfer protocol (sftp) to move the files from the standby server into the/var/TKLC/lsms/free/data/npacftp/<region> directory on the newly active server:

```
$ sftp lsmsadm@mate
```
When prompted, enter the 1smsadm password. Then the sftp> prompt will appear; enter the following commands at the prompt:

```
sftp> cd /var/TKLC/lsms/free/data/npacftp/<region>
```

```
sftp> mput *
```
sftp> bye

**13.** Proceed with the step you were performing when you were directed to this procedure.

# **Appendix D**

# **Worksheets**

# **Topics:**

- *[Introduction.....422](#page-421-1)*
- *[Recovery Preparation Worksheet.....422](#page-421-0)*

This appendix contains worksheets that you can copy and fill out with your own information.

# <span id="page-421-1"></span>**Introduction**

This appendix contains worksheets that you can copy and fill out with your own information.

Complete the worksheet shown in *[Table 211: Recovery Preparation Worksheet](#page-421-2)* to record information that you may need during disaster recovery procedures, as described in *[Recovering from Site Failures](#page-160-0)*.

# <span id="page-421-0"></span>**Recovery Preparation Worksheet**

<span id="page-421-2"></span>In preparation for possible error situations, including disasters, record the following information, as shown in *[Table 211: Recovery Preparation Worksheet](#page-421-2)*, and store it in a safe and accessible location, off-site from both the main and shadow LSMS. Rows are provided for up to eight NPACs and up to eight EMSs; your LSMS may serve fewer NPACs or EMSs.

# **Table 211: Recovery Preparation Worksheet**

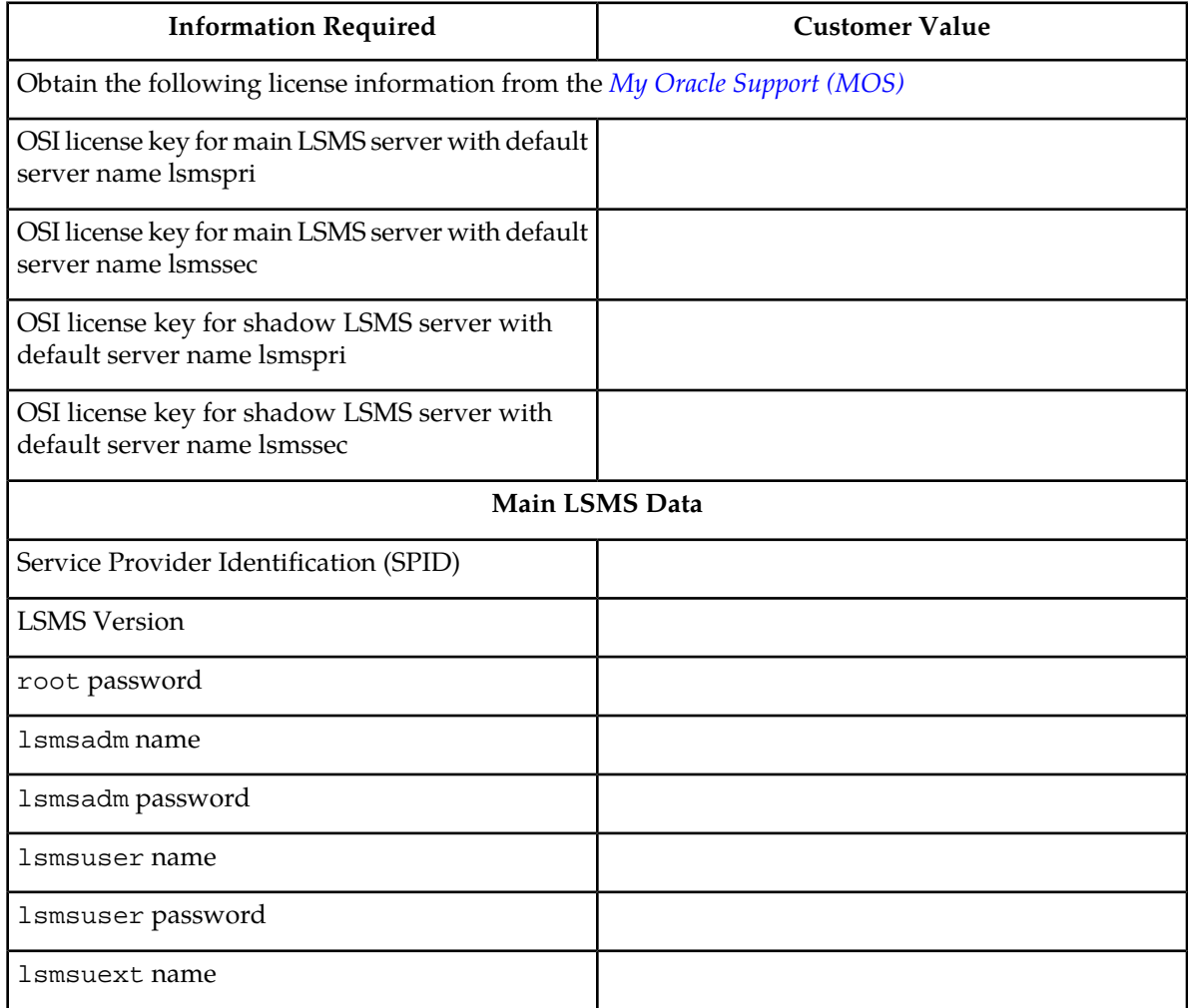

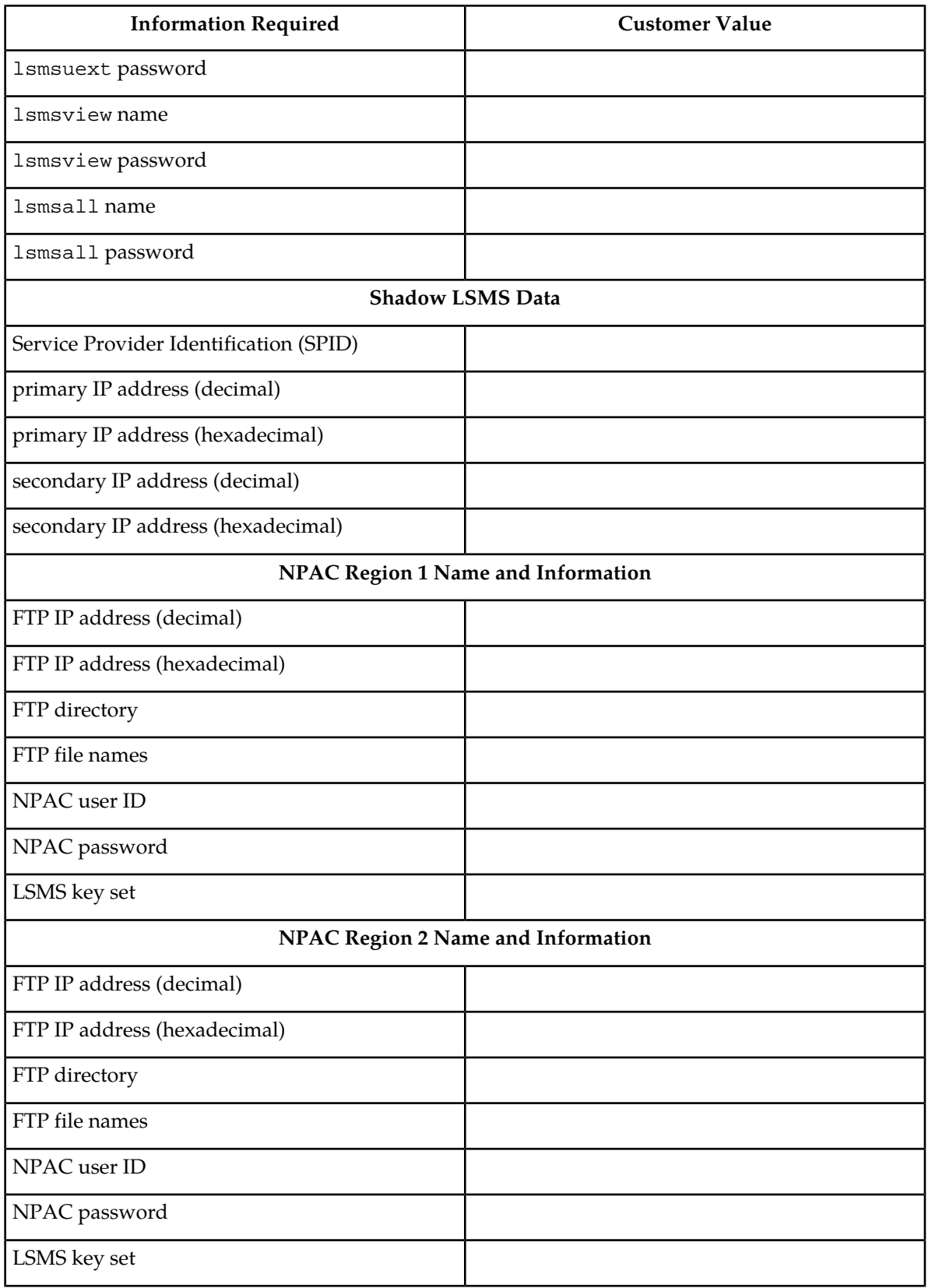

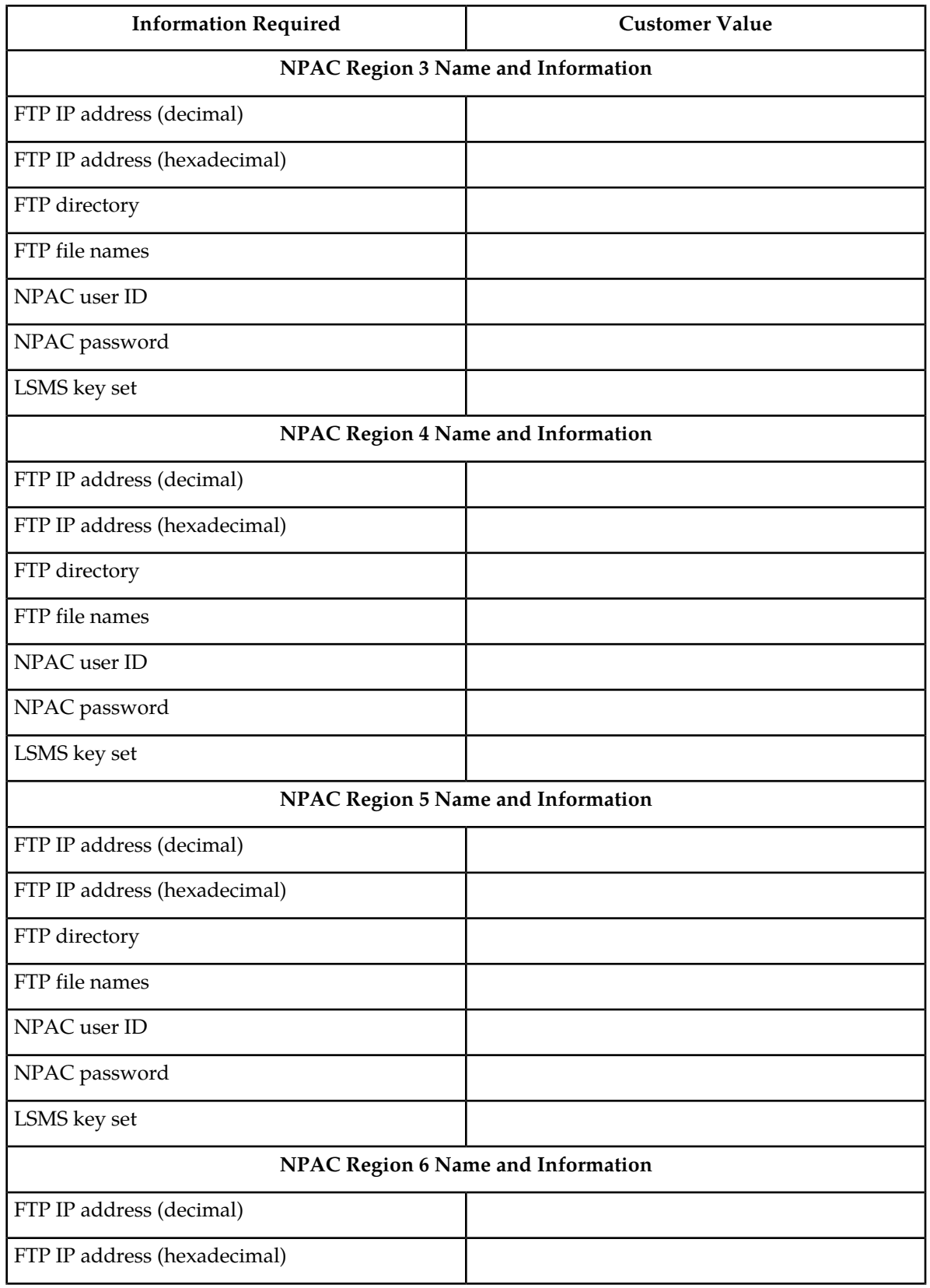

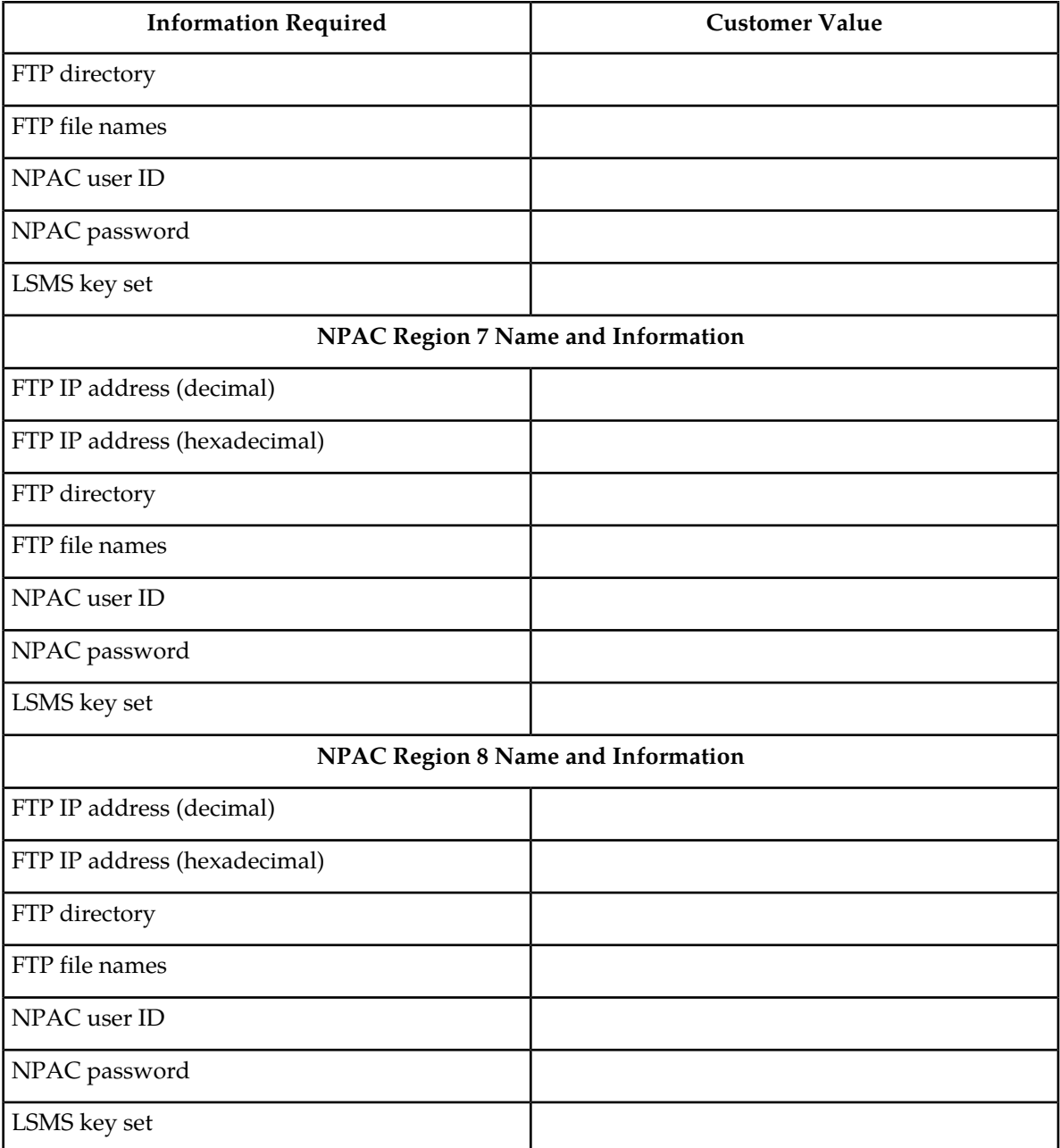

# **Appendix E**

# **Query Server Maintenance Procedures**

# **Topics:**

- 
- 
- *[Automated System Check](#page-440-0).....441* LNP database fields.
- *[Query Server Error Log.....442](#page-441-0)*
- *[Retrieving Information from LNP Database](#page-442-0) [Fields.....443](#page-442-0)*
- *[LNP Database Tables and Fields.....445](#page-444-0)*
- *[Query Server Database Structure.....449](#page-448-0)*

This appendix contains detailed, step-by-step query server procedures, as well as information about the • *[Introduction.....427](#page-426-0)* automated system check feature, the query server • *[LSMS Maintenance Procedures.....427](#page-426-1)* error log, and how to retrieve information from the *Automated Sustam Check A11 LNP database fields.* 

# <span id="page-426-0"></span>**Introduction**

This appendix contains detailed, step-by-step query server procedures to enable you to do the following:

- *[Modify the MySQL Port for Query Servers](#page-428-0)*
- *[Check Connection Status of Directly Connected Query Servers](#page-431-0)*
- *[Maintain the Binary Log on Query Servers](#page-431-1)*
- *[Check MySQL Replication Status on Query Servers](#page-432-0)*
- *[Start MySQL Replication on Query Servers](#page-432-1)*
- *[Stop MySQL Replication on Query Servers](#page-433-0)*
- *[Check for Running Backups](#page-433-1)*
- *[Reload a Query Server Database from the LSMS](#page-433-2)*
- *[Reload a Query Server Database from Another Query Server](#page-437-0)*
- *[Clean Up After Failed or Interrupted Snapshot](#page-439-0)*

<span id="page-426-1"></span>It also contains information about the automated system check feature, the query server error log, and how to retrieve information from the LNP database fields.

# **LSMS Maintenance Procedures**

*[Figure 106: Query Server Configuration Scenario](#page-427-0)* illustrates a query server configuration scenario depicting how the LSMS might be directly connected to a query server, or indirectly connected to daisy-chained query servers. Refer to this figure when performing the maintenance procedures described in this section.

This scenario includes the following:

- One master (LSMS)
- One remote system
- Five query servers:
	- One directly connected slave (Query Server A)
	- One directly connected master/slave (Query Server B)
	- Two daisy-chained slaves (Daisy-chained Query Servers C and E)
	- One daisy-chained master/slave (Daisy-chained Query Server D)

Client applications on each query server represent a Service Provider application that queries the replicated LSMS LNP databases using supported MySQL database APIs.

**Note:** Process all updates to the query server database through the master.

<span id="page-427-0"></span>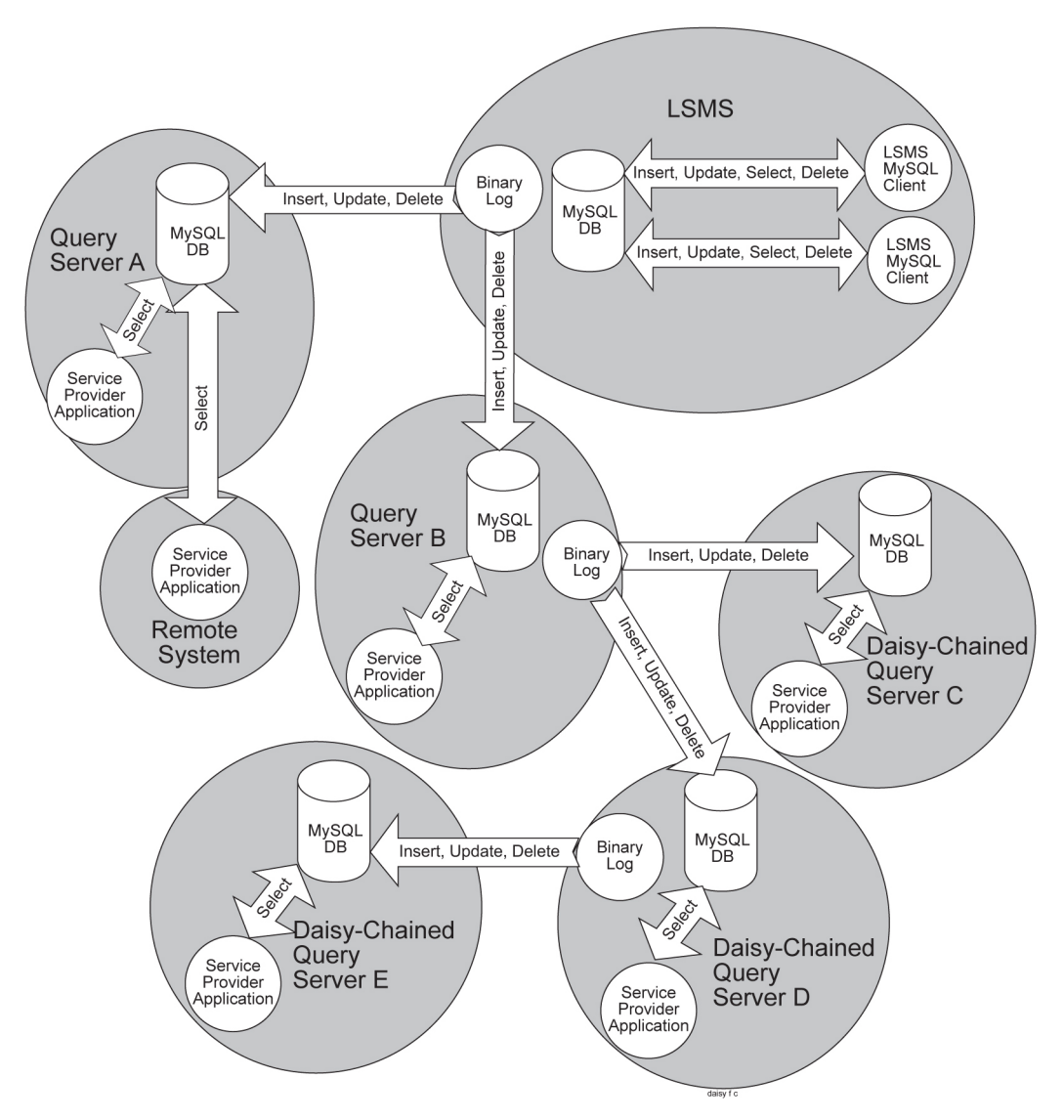

**Figure 106: Query Server Configuration Scenario**

# **Automatic Monitoring of Query Servers**

The lsmsQueryServer script monitors the connectivity and status of each directly connected query server to ensure that it is replicating the LSMS LNP database. During failure and recovery of the connection with the query servers, the LSMS does one or more of the following:

- Displays a notification on the graphical user interface (GUI notification)
- Posts a Surveillance notification at five-minute intervals to Serial Port 3 used by Surveillance
- Sends a trap to a Network Management System (NMS) if the optional Remote Monitoring feature is installed

For information about the notifications posted, see *[8098](#page-358-0)* and *[8099](#page-359-0)*.

**Note:** The LSMS does not monitor the connectivity or status of the daisy-chained query servers.

# <span id="page-428-0"></span>**Modify the MySQL Port for Query Servers**

Since the MySQL port is a well-known port, for security purposes you can use the LSMS GUI to change the configured MySQL port for a query server.

**Note:** To avoid database replication issues, configure the same MySQL port for LSMS that you configure for the query server. For information about configuring the MySQL port for LSMS on the **MySQL Port** submenu, refer to the *Configuration Guide*.

For the MySQL Port for Query Servers, there are four options under **Admin** > **QS MySQL Port** as shown:

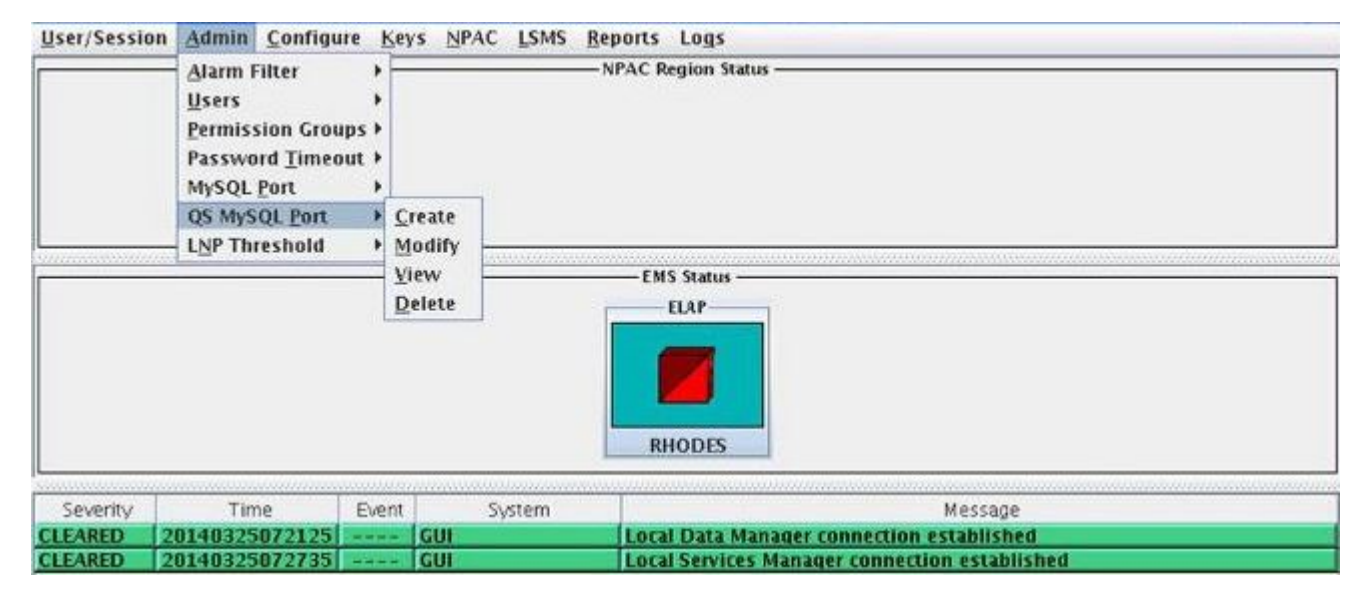

# **Figure 107: Change configured QS MySQL Port**

• **Create**

Choosing **Create** displays the **Create QS MySQL IP:Port** menu.

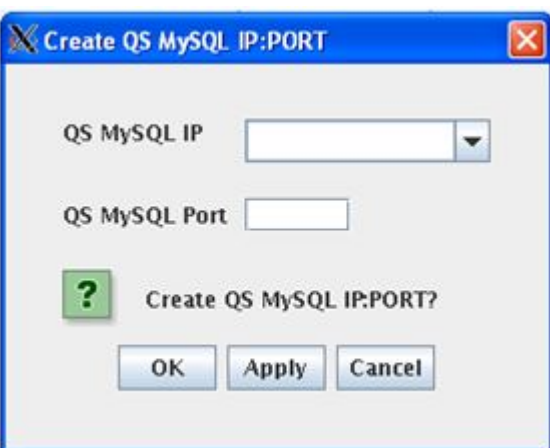

# **Figure 108: Create QS MySQL IP:Port**

To start, all IP addresses that are configured to use default port 3306 are selectable in the **QS MySQL IP** field. Select an IP address, add the desired port in the **QS MySQL Port** field, click **OK** (or **Apply** followed by **OK**), and a Create Successful message is displayed.

The valid QS MySQL Port range is 1024-65535. An error message is displayed if a port outside of this range is entered.

After **Create** is used, the IP/Port combination is stored in a hidden file on LSMS, /usr/TKLC/lsms/tools/.qs.mysql.port. IP addresses that are assigned to particular ports are not displayed the next time **Create** is used.

# • **Modify**

Choosing **Modify** displays the **Modify QS MySQL IP:Port** menu.

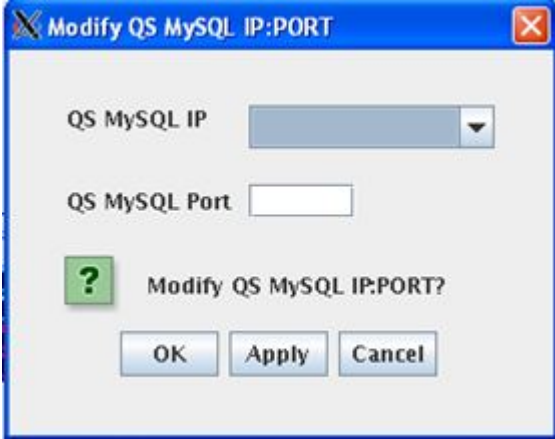

# **Figure 109: Modify QS MySQL IP:Port**

The **QS MySQL IP** field displays the IP addresses that were configured using **Create** and saved in /usr/TKLC/lsms/tools/.qs.mysql.port. You can modify the port associated with an IP address, click **OK** (or **Apply** followed by **OK**), and a Modify Successful message is displayed.

After **Modify** is used, /usr/TKLC/lsms/tools/.qs.mysql.port is updated with the modified IP/Port combination.

• **View**

Choosing **View** displays the **View QS MySQL IP:Port** menu.

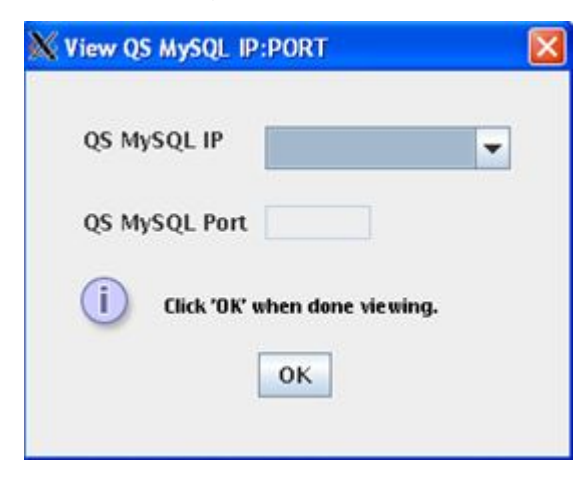

# **Figure 110: View QS MySQL IP:Port**

The **QS MySQL IP** field displays the IP addresses that are stored in /usr/TKLC/lsms/tools/.qs.mysql.port, and the **QS MySQL Port** field lists the corresponding port for each IP address.

• **Delete**

Choosing **Delete** displays the **Delete QS MySQL IP:Port** menu.

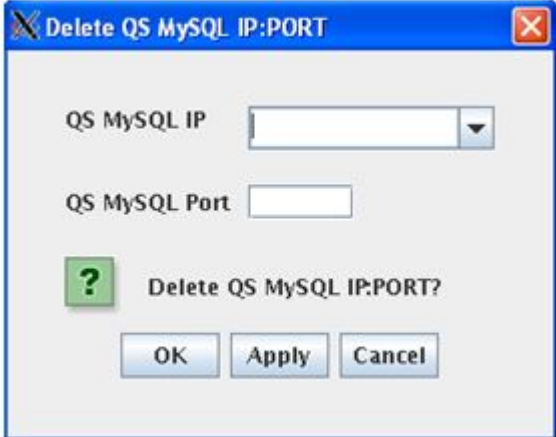

# **Figure 111: Delete QS MySQL IP:Port**

Use this option to delete an IP/Port combination from

/usr/TKLC/lsms/tools/.qs.mysql.port. Deleted IP/Port entries result in that LSMS subsequently connecting using default port 3306.

# <span id="page-431-0"></span>**Check Connection Status of Directly Connected Query Servers**

You can check the connection status of query servers that are directly connected to the LSMS. The connection status for each query server (denoted by hostname and IP address) is displayed as "Connected", "Disconnected" or "Not Reachable."

To check the connection status, use the following procedure:

**1.** Log into the active server as the lsmsadm user.

(For information about logging in, see *[Logging In to LSMS Server Command Line](#page-64-0)*.)

**2.** Enter the following command:

\$ lsmsdb -c queryservers

Output similar to the following displays:

10.25.60.32 (10.25.60.32) Disconnected Failed to connect to 10.25.60.12 database

In this example, two query servers have been configured to directly connect to the LSMS; the first is currently disconnected and the second failed to connect.

# <span id="page-431-1"></span>**Maintain the Binary Log on Query Servers**

Use this procedure to purge the binary log of a query server platform that will have one or more daisy-chained query servers. (Perform this procedure on Query Servers B and D, as shown in *[Figure](#page-427-0) [106: Query Server Configuration Scenario](#page-427-0)*.)

**Note:** Monitor the binary log size and delete unnecessary binary log files on a weekly basis, following the steps listed below.

**1.** Use the following commands to identify what log each daisy-chained query server is replicating from and record your findings:

```
# cd /opt/mysql/mysql/bin
# mysql -u root -p
Enter password:
<daisy-chained Query Server's MySql root user password
>mysql> SHOW SLAVE STATUS \G;
mysql> exit;
```
**2.** From Step 1, find the earliest log among all the daisy-chained query servers (if all the daisy-chained query servers are up-to-date, this is the last log on the list).

On the query server that has query servers daisy-chained from it, list the binary log files. The target log is the one just before the earliest one in use.

```
# cd /opt/mysql/mysql/bin
# mysql -u root -p
Enter password:
```
<Query Server's MySql root user password> mysql> SHOWMASTERLOGS;

**3.** Use the following command to purge the master binary log files on the query server (that has one or more query servers daisy-chained from it) excluding the target log: mysql> PURGE MASTER LOGS TO '<br/>binary\_log\_file>';

### **Check MySQL Replication Status on Query Servers**

Use the following procedure to check MySQL replication status on query servers:

**1.** Start the MySQL command-line utility on the slave server:

```
# cd /opt/mysql/mysql/bin
# mysql -u root -p
Enter password:
<Query Server's MySql root user password>
```
**2.** Check the replication status using the show slave status command (the status of the slave server is conveyed by the Slave\_IO\_Running and Slave\_SQL\_Running column values):

mysql> SHOW SLAVE STATUS \G;

### **Start MySQL Replication on Query Servers**

Use the following procedure to start MySQL replication on the query server:

**1.** Start the MySQL command-line utility on the query server:

```
# cd /opt/mysql/mysql/bin
# mysql -u root -p
Enter password:
<Query Server's MySql root user password>
```
**2.** Start MySQL replication:

When the replication operation resumes, the slave server should connect to the master and catch up on any updates that occurred since the replication operation was terminated.

mysql> start slave;

**3.** Verify that MySQL replication is running using the show slave status command (ensure the Slave\_IO\_Running and Slave\_SQL\_Running column values are set to **Yes**, and ensure that the log file has a name).

```
mysql> SHOW SLAVE STATUS \G;
```
**4.** Exit the MySQL command-line utility: mysql> exit;

# **Stop MySQL Replication on Query Servers**

Use the following procedure to stop MySQL replication on the query server:

**1.** Start the MySQL command-line utility on the query server:

```
# cd /opt/mysql/mysql/bin
# mysql -u root -p
Enter password:
<Query Server's MySql root user password>
```
**2.** Stop MySQL replication: (When replication is off, the slave server data is not updated and is not kept in synchronization with the master server.)

mysql> stop slave;

- **3.** Verify that MySQL replication is no longer running using the show slave status command (ensure the Slave\_IO\_Running and Slave\_SQL\_Running column values are set to **No**). mysql> SHOW SLAVE STATUS \G;
- <span id="page-433-0"></span>**4.** Exit the MySQL command-line utility: mysql> exit;

## **Check for Running Backups**

Both database backups and query server snapshots use the same file space on the LSMS. Before creating a snapshot on the LSMS, perform the procedure described in *[Checking for Running Backups](#page-122-0)* to ensure that no database backups are running.

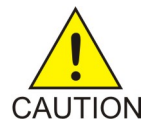

**Caution:** If you attempt to create a snapshot while a backup is running, the backup will be interrupted, and the next time a backup is performed, it will take much longer to complete.

The following tasks also use temporary file space (as does a snapshot), so you may run out of file space if you attempt to create a snapshot after you have started but not yet finished any of these tasks:

- Starting the standby server (changing its state from UNINITIALIZED "INHIBITED" to STANDBY) using the procedure described in *[Starting a Server](#page-157-0)*
- Running the import command
- Running the quickaudit command

## **Reload a Query Server Database from the LSMS**

This procedure reloads a corrupted or backlevel query server's database by copying the LSMS LNP database. If the LSMS is configured with multiple query servers, reload a query server from another query server (that is currently synchronized with the LSMS) to prevent NPAC-to-network element traffic from being interrupted (see *[Reload a Query Server Database from Another Query Server](#page-437-0)*).

**Note:** The following method of reloading a query server may briefly interrupt provisioning on the LSMS while a snapshot of the LNP database occurs. Therefore, choose this method only when other methods for synchronizing the query server are not feasible. The time required to accomplish this procedure depends on the bandwidth of the customer's network and the amount of data to be reloaded. To minimize service interruption, perform this procedure during a scheduled maintenance period.

**1.** Log into the active server as root.

If you are already logged into the active server as a different user, enter the following command:

\$ su - root

When prompted, enter the root password.

**2.** Enter both of the following commands to remove all existing snapshots as well as the snapshot information file:

```
# rm /var/TKLC/lsms/free/mysql-snapshot*
```

```
# rm /var/TKLC/lsms/free/snapinfo.sql
```
- **3.** Ensure that no database backups are in progress by performing the procedure described in *[Check](#page-433-0) [for Running Backups](#page-433-0)*.
- **4.** Enter the following command to create a snapshot of all the LSMS data.

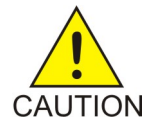

**Caution:** Do not create a snapshot while a database backup is occurring. To ensure that a database backup is not occurring, perform the procedure described in *[Check](#page-433-0) [for Running Backups](#page-433-0)*.

In addition, do not create a snapshot while any of the following processes are also running: backups, starting a standby node (to change its state from UNINITIALIZED "INHIBITED" to STANDBY), running the import command, or running the lsmsdb quickaudit command, all of which use temporary storage space. If you try to create a snapshot while any of these processes are running, you may not have enough disk space to complete the process.

**Note:** GNU tar (gtar) must be installed on the Query Server prior to any single region exceeding 60 million TNs.

# lsmsdb -c snapshot

The following output displays:

```
WARNING: This command may cause a brief interruption in traffic being sent from
 the NPAC to connected network elements and local LSMS provisioning may be 
INTERRUPTED.
Do you want to continue? [Y/N] Y
```
**5.** Type **Y** and press Enter.

**Note:** This input is case-sensitive. Be sure to type a capital Y.

Output similar to the following displays (the line .......: in the example output below represents many lines of information that are displayed about each of the databases that is included in the snapshot).

```
Creating snapshot of the database partition, please wait...
lvcreate -- WARNING: the snapshot will be automatically disabled once it gets 
full
lvcreate -- INFO: using default snapshot chunk size of 64 KB for 
"/dev/vgapp/dbbackup"
```

```
lvcreate -- doing automatic backup of "vgapp"
lvcreate -- logical volume "/dev/vgapp/dbbackup" successfully created
The database is available to the application again.
Disk snapshot created successfully.
mount: block device /dev/vgapp/dbbackup is write-protected, mounting read-only
Snapshot mounted successfully.
Created snapinfo.sql file successfully
............
lvremove -- doing automatic backup of volume group "vgapp"
lvremove -- logical volume "/dev/vgapp/dbbackup" successfully removed
```
When the last two lines shown above (which start with lvremove), the snapshot is complete. However, the database is available to the application before the snapshot is complete, as indicated by the line shown in bold in the example output above. During the creation of a snapshot of the LSMS data, the following occurs:

- A read lock is obtained
- Table information is flushed
- A snapshot is created
- The read lock is released

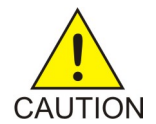

**Caution:** If the snapshot fails or is interrupted, perform the procedure described in *[Clean Up After Failed or Interrupted Snapshot](#page-439-0)* to clean up the file space where snapshot information is temporarily stored. If you do not clean up this file space, future snapshots will fail.

If the compressed snapshot is successfully created, the LSMS data is stored in the following files in the /var/TKLC/lsms/free directory:

- mysql-snapshot-supDB.tar.gz
- mysql-snapshot-<region>DB.tar.gz
- snapinfo.sql
- **6.** Use the file transfer protocol (FTP) to move the snapshot data of the master server into the/usr/mysql1 directory on the query server:

```
# cd /var/TKLC/lsms/free
# ftp <IP address of the Query Server>
ftp> cd /usr/mysql1
ftp> bin
ftp> prompt
ftp> mput mysql-snapshot*.tar.gz snapinfo.sql
ftp> bye
```
**7.** Shut down the MySQL server on the query server (if it is running):

```
# cd /opt/mysql/mysql/bin
```

```
# ./mysqladmin -u root -p shutdown
```

```
Enter password:
```
<Query Server's MySQL user root password>

**8.** On the query server, extract the snapshot data from the archive tar files,

/usr/mysql1/mysql-snapshot-<db>.tar.gz of the master server's data.

Make sure that the privileges on the files and directories are correct. The user that MySQL runs as needs to be able to read and write to them, just as on the master.

```
# cd /usr/mysql1
```
# gunzip -c mysql-snapshot-supDB.tar.gz | tar -xvf -

# rm mysql-snapshot-supDB.tar.gz

Now, extract the data for the snapshot files for each of the LSMS regions starting with the largest regions first. Replace <regionDB> with the regional database name (for example, CanadaDB, MidwestDB, and so forth). Be sure to remove the compressed snapshot files after each database is extracted to guarantee that sufficient disk space is available for all databases.

```
# gunzip -c mysql-snapshot-<regionDB>.tar.gz | tar -xvf -
```

```
# rm mysql-snapshot-<regionDB>.tar.gz
```
- **9.** Start the MySQL daemon on the query server:
	- # cd /opt/mysql/mysql/bin

```
# ./mysqld_safe --skip-slave-start &
```
**Note:** It is important to start the daemon with the --skip-slave-start option so that replication does not start automatically.

**10.** On the query server, start the MySQL command line utility:

# ./mysql -u root -p

**11.** On the query server, reset the configuration information:

```
mysql> reset slave;
mysql> reset master;
```
**12.** Configure the query server to start replication from the correct position on the master. This information is stored in the snapinfo.sql file.

mysql> source /usr/mysql1/snapinfo.sql

**13.** Start replication:

mysql> start slave;

The query server should connect to the master and catch up on any updates that occurred since the snapshot was taken. When a query server has started replicating, a master.info file is stored in the same directory as the error log (for information about where the error log is stored, see *[Query](#page-441-0) [Server Error Log](#page-441-0)*).

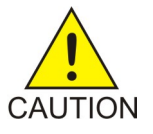

**Caution:** Do not remove or edit the master.info file. This file is used by the query server to keep track of how much of the master's binary log it has processed.

## <span id="page-437-0"></span>**Reload a Query Server Database from Another Query Server**

This procedure reloads a corrupted or backlevel query server's LNP database by copying another query server's LNP database. If the LSMS is configured with multiple query servers and at least one is currently synchronized, it is recommended to reload a query server from another query server (instead of from the LSMS) to prevent NPAC-to-network element traffic from being interrupted.

**Note:** Replication on the query server may be interrupted while a snapshot of the LNP database occurs. The time required to accomplish this procedure depends on the bandwidth of your network and the amount of data to be reloaded.

<span id="page-437-1"></span>**Note:** *[Step 1](#page-437-1)* through *[Step 10](#page-438-0)* pertain to the query server that is directly connected to the LSMS. *[Step](#page-438-1) [11](#page-438-1)* through *[Step 14](#page-439-1)* pertain to the query server being reloaded.

**1.** Start the MySQL command-line utility on the query server that is directly connected to the LSMS:

```
# cd /opt/mysql/mysql/bin
# ./mysql -u root -p
Enter password:
<Query Server's MySQL user root password>
```
**2.** Stop MySQL replication: (When replication is off, the query server data is not updated and is not kept in synchronization with the LSMS.)

mysql> stop slave;

<span id="page-437-3"></span>**3.** Obtain a read lock and flush table cache information:

(The flush writes changes to tables on disk. The read lock prohibits changes to be made to tables but continues to allow other threads to read from them.)

mysql> FLUSH TABLES WITH READ LOCK;

**4.** Display the file name and current position of the binary log:

mysql> SHOW MASTER STATUS;

Output similar to the following displays:

<span id="page-437-2"></span>+---------------+----------+--------------+------------------+ | File | Position | Binlog\_Do\_DB | Binlog\_Ignore\_DB | +---------------+----------+--------------+------------------+ | mysql-bin.003 | 73 | test | manual, mysql | +---------------+----------+--------------+------------------+

**5.** Record the values in the File and Position columns, which display the file name and current position of the binary log, respectively.

In the example above, the file name is mysql-bin.003, and the current position is 73. These values are necessary to properly start the slave process on the query server that is being reloaded.

- **6.** Exit the MySQL command-line utility: mysql> exit;
- **7.** Shutdown the MySQL server on the query server that is directly connected to the LSMS:
	- # ./mysqladmin -u root -p shutdown

Enter password: <Query Server's MySql root user password>

**8.** Remove all existing compressed snapshot files (if any):

```
# rm /usr/mysql1/mysql-snapshot*
```
**9.** Create a snapshot of the query server's copy of all the LSMS data.

Create a compressed snapshot file for the Supplemental database:

**Note:** GNU tar (gtar) must be installed on the Query Server prior to any single region exceeding 60 million TNs.

```
# tar -cvf - /usr/mysql1/supDB/* | gzip >
/usr/mysql1/mysql-snapshot-supDB.tar.gz
```
Create compressed snapshot files for each of the regional databases. Replace <regionDB> with the regional database name (for example, CanadaDB, MidwestDB, and so forth).

```
# tar -cvf - /usr/mysql1/<regionDB>/* | gzip >
/usr/mysql1/mysql-snapshot-<regionDB>.tar.gz
```
- <span id="page-438-1"></span>**10.** At the query server that is directly connected to the LSMS, restart the MySQL daemon:
	- # cd /opt/mysql/mysql/bin
	- # ./mysqld\_safe &

**11.** Shut down the MySQL server on the query server being reloaded:

```
# ./mysqladmin -u root -p shutdown
```
Enter password:

<Query Server's MySQL user root password>

**12.** From the master query server, use the file transfer protocol (FTP) to move the snapshot data of the master server into the/usr/mysql1 directory on the query server being reloaded:

```
# cd /usr/mysql1
# ftp <IP address of the Query Server being reloaded>
ftp> cd /usr/mysql1
ftp> bin
ftp> prompt
ftp> mput mysql-snapshot*.tar.gz
ftp> bye
```
**13.** On the query server being reloaded, extract the snapshot data from the archive tar file of the directly connected query server's data.

Ensure that the privileges on the files and directories are correct. The user which MySQL runs as needs to be able to read and write to them, just as on the master. Perform the following commands:

- # cd /usr/mysql1
- # gunzip -c mysql-snapshot-supDB.tar.gz | tar -xvf -
- # rm mysql-snapshot-supDB.tar.gz

Now, extract the data for the snapshot files for each of the LSMS regions starting with the largest regions first. Replace <regionDB> with the regional database name (for example, CanadaDB, MidwestDB, and so forth). Be sure to remove the compressed snapshot files after each database is extracted to guarantee that sufficient disk space is available for all databases:#

```
# gunzip -c mysql-snapshot-<regionDB>.tar.gz | tar -xvf -
```

```
# rm mysql-snapshot-<regionDB>.tar.gz
```
<span id="page-439-1"></span>**14.** Start the MySQL daemon on the query server being loaded.

# cd /opt/mysql/mysql/bin

```
# ./mysqld_safe --skip-slave-start
```
**Note:** It is important to start the daemon with the --skip-slave-start option so that replication does not start automatically.

**15.** Start the mysql command-line utility on the query server that is being loaded:

# ./mysql -u root -p

**16.** Set the binary log position using information that you recorded in *[Step 5](#page-437-2)*.

mysql> CHANGE MASTER TO

MASTER\_LOG\_FILE='<recorded\_log\_file\_name>',

MASTER\_LOG\_POS=<recorded\_log\_position>;

For <recorded\_log\_file\_name>, use the value you recorded for the file name in *[Step 5](#page-437-2)*, and for , use the value you recorded for the binary position in *[Step 5](#page-437-2)*. For example, using the values shown in the example in *[Step 4](#page-437-3)*, enter the following command to set the binary log position:

```
mysql> CHANGE MASTER TO
MASTER_LOG_FILE='mysql-bin.003',
MASTER_LOG_POS=73;
```
<span id="page-439-0"></span>**17.** Start replication on the query server that has been loaded:

mysql> start slave;

The query server should connect to the master server (LSMS or another query server) and catch up on any updates that occurred since the snapshot was taken.

## **Clean Up After Failed or Interrupted Snapshot**

If a snapshot fails or is interrupted, the /dev/vgapp/dbbackup volume will remain in the file space that is temporarily used by both backups and snapshot creation. If this volume is present when another snapshot is attempted, the new snapshot will fail.

If a snapshot fails, perform the following procedure to clean up the file space that is used for temporarily storing snapshot information. If this file space is not cleaned up, any future snapshot attempts will fail.

**1.** If a snapshot has failed, first ensure that no backup is already running by performing the procedure described in *[Check for Running Backups](#page-433-0)*.

- If a backup is running, DONOT perform this procedure. Wait until the backup is complete and retry the snapshot.
- If a backup is not running, proceed to the next step.
- **2.** Log into the active server as root.

If you are already logged into the active server as a different user, enter the following command:

\$ su - root

When prompted, enter the root password.

- <span id="page-440-0"></span>**3.** Enter the following commands:
	- # /bin/umount /mnt/backup
	- # /usr/sbin/lvremove -f /dev/vgapp/dbbackup

The following output will display:

```
lvremove -- doing automatic backup of volume group "vgapp"
lvremove -- logical volume "/dev/vgapp/dbbackup" successfully removed
```
When the last line in *[Step 3](#page-440-0)* displays, you have completed this procedure.

# **Automated System Check**

The automated system check feature (syscheck) detects, diagnoses, and displays a summary of the overall health of the LSMS server. An LSMS application-specific module, qs\_app (System Class) reports on the status of query server direct connections with the LSMS. The status of each connection is displayed on the screen as "OK", "WARNING", or "FAILURE".

### **Manually Checking Query Server Status**

Although syscheck runs automatically and records output in the syscheck log, users can run the syscheck command to check query server status. To manually check query server status, perform the following procedure:

**1.** Log into the active server command line as root.

(For information about logging in, see *[Logging In to LSMS Server Command Line](#page-64-0)*).

- **2.** Enter the following command:
	- # syscheck system qs

The possible output examples are explained below.

### **Automated System Check OK Status**

When syscheck detects no problems with query server direct connections, output similar to the following appears.

```
Running modules in class system...
                    OK
The log is available at:
  -->/var/TKLC/log/syscheck/fail_log
```
### **Figure 112: Automated System Check Output Example - OK**

#### **Automated System Check FAILURE Status**

When syscheck detects one or more of the following failures, output similar to the following appears.

- The LSMSDB tool, which is utilized to obtain connection status, does not exist.
- The LSMSDB tool fails to connect to the database server.
- The query server hostname is not associated with corresponding Internet Protocol (IP) addresses in the /etc/hosts file.
- The platform hosting a query server could not be pinged (Not Reachable). The hostname of the query servers that fail the ping check is reported.

```
Running modules in class system...
        qs: FAILURE:: Query Server 10.26.60.136 (10.26.60.136) Not Reachable
One or more module in class "system" FAILED
Failures occured during system check. The failure log is available at:
```

```
-->/var/TKLC/log/syscheck/fail_log
```
#### **Figure 113: Automated System Check Output Example - FAILURE**

#### **Automated System Check WARNING Status**

When syscheck detects that one or more query servers are not connected and replicating the LSMS database, output similar to the following appears. The hostname of the query servers that fail the connections check is reported.

```
Running modules in class system...
        qs: WARNING:: Query Server 10.25.60.32 (10.25.60.32) Disconnected
                                 OK
The log is available at:
  -->/var/TKLC/log/syscheck/fail log
```
<span id="page-441-0"></span>**Figure 114: Automated System Check Output Example - WARNING**

# **Query Server Error Log**

The query server error log (see the example shown in *[Figure 115: Query Server Error Log Example](#page-442-0)*) contains the following information, if applicable:

- When mysqld was started and stopped
- Critical errors found when running mysqld
- Replication errors and warnings
- Warnings if mysqld detects a table that needs to be automatically checked or repaired

The query server error log is assigned a name based on the name of your host and appended with a .err extension (for example, <hostname>.err) and is located in one of the following directories:

- On the LSMS, in /var/TKLC/lsms/db
- On a query server, in /usr/mysql1. On a Windows machine, mysqld writes this log directly to C:\mysql\data\mysql.err.

**Note:** Because the query server error log continuously increases in size, it is the user's responsibility to monitor it. To manually delete the log, first shut down the server. Alternatively, execute the mysql-log-rotatescript inside your crontab.

<span id="page-442-0"></span>mysqld: ready for connections 020715 14:27:38 Slave thread initialized 020715 14:28:00 Slave thread: error connecting to master: Can't connect to MySQL server on '192.168.34.98' (183) (0), retry in 60 sec 020715 14:29:21 Slave: connected to master 'lsmsrepl@192.168.34.98:3306', replication started in log '192.168.34.98-bin.003' at position 1763

**Figure 115: Query Server Error Log Example**

# **Retrieving Information from LNP Database Fields**

The LNP database is in table format. Following are the characteristics of the table rows and columns:

- Each column contains a value for each row.
- The table does not contain gaps or short columns.
- Each row is a single entity, and the columns describe the attributes of those entities.
- Each column has a name and a type, such as a string or a number. (See *[Table 212: Regional Database](#page-444-0) [Tables and Fields](#page-444-0)* through*[Table 214: Supplemental Database Tables and Fields \(Part 2\)](#page-446-0)* for the LNP database table names and associated fields.)

To obtain information (name, type, if field contains a Null, key fields, default value, and so forth) for each field of a table on the query server, perform the following steps:

**Note:** Example output follows the command syntax in *[Step 2](#page-442-1)* through *[Step 5](#page-443-0)*

**1.** Start the mysql command-line utility on the query server using the following command:

```
# cd /opt/mysql/mysql/bin
# mysql -u root -p
Enter password:
<Query Server's MySQL user root password>
```
**2.** List the names of the databases on the query server using the following command: mysql> SHOWDATABASES;

```
mysql> SHOW DATABASES;
+-----------+
| Database |
```

```
+-----------+
 | ResyncDB |
 | WesternDB |
 mysql
| supDB |
+-----------+
4 rows in set (0.09 sec)
```
**3.** Select the name of the database that contains tables from which you want to retrieve information using the following command:

```
mysql> USE <database>;
```
where <database> is one of the following: supDB, CanadaDB, MidAtlanticDB, MidwestDB, NortheastDB, SoutheastDB, SouthwestDB, WestCoastDB, WesternDB

<span id="page-443-1"></span>mysql> USE WesternDB Database changed

**4.** List the names of the tables in the selected database using the following command:

```
mysql> SHOW TABLES;
```

```
mysql> SHOW TABLES;
        +----------------------+
| Tables_in_WesternDB |
+----------------------+
 | NumberPoolBlock |
 | ServiceProvLRN |
 | ServiceProvNPA_NXX |
  | ServiceProvNPA_NXX_X |
 | ServiceProvNetwork |
| SubscriptionVersion |
+----------------------+
6 rows in set (0.01 sec)
```
<span id="page-443-0"></span>**5.** Retrieve column and field information of a database table using the following command: mysql> DESCRIBE <table>;

where <table> is the name of the database table from the list of tables displayed in *[Step 4](#page-443-1)*

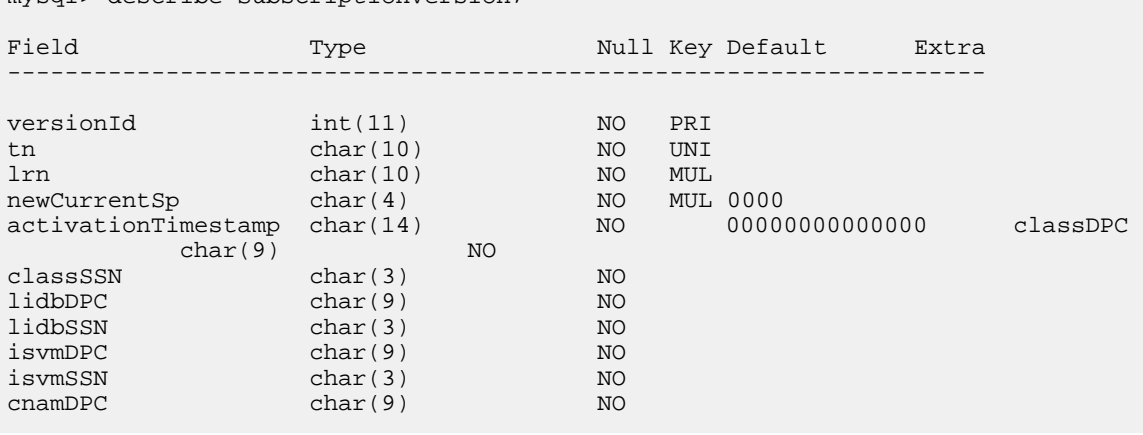

mysql> describe SubscriptionVersion;

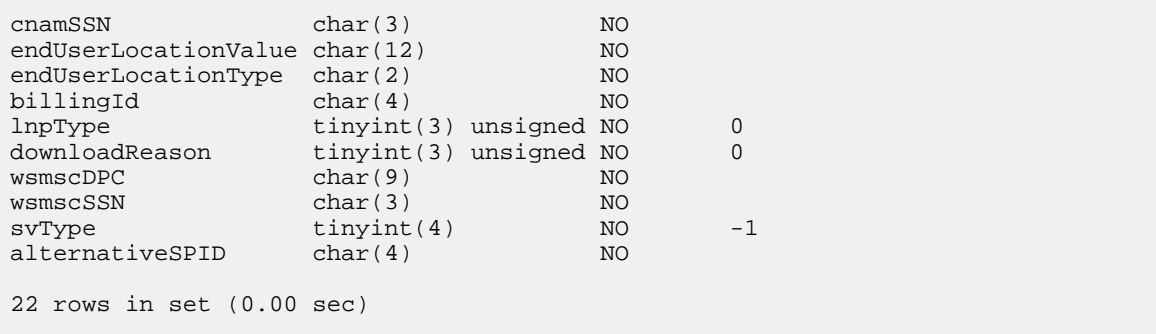

# **LNP Database Tables and Fields**

The Query Server database consists of replicated copies of the LSMS LNP database tables listed in *[Table 212: Regional Database Tables and Fields](#page-444-0)*, *[Table 213: Supplemental Database Tables and Fields \(Part 1\)](#page-445-0)*, and *[Table 214: Supplemental Database Tables and Fields \(Part 2\)](#page-446-0)*.

<span id="page-444-0"></span>**Note:** In the table below, names of regional LNP database tables and fields may be split between lines. This does not imply a space in the name of the table or field.

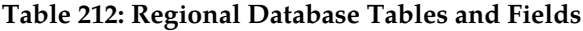

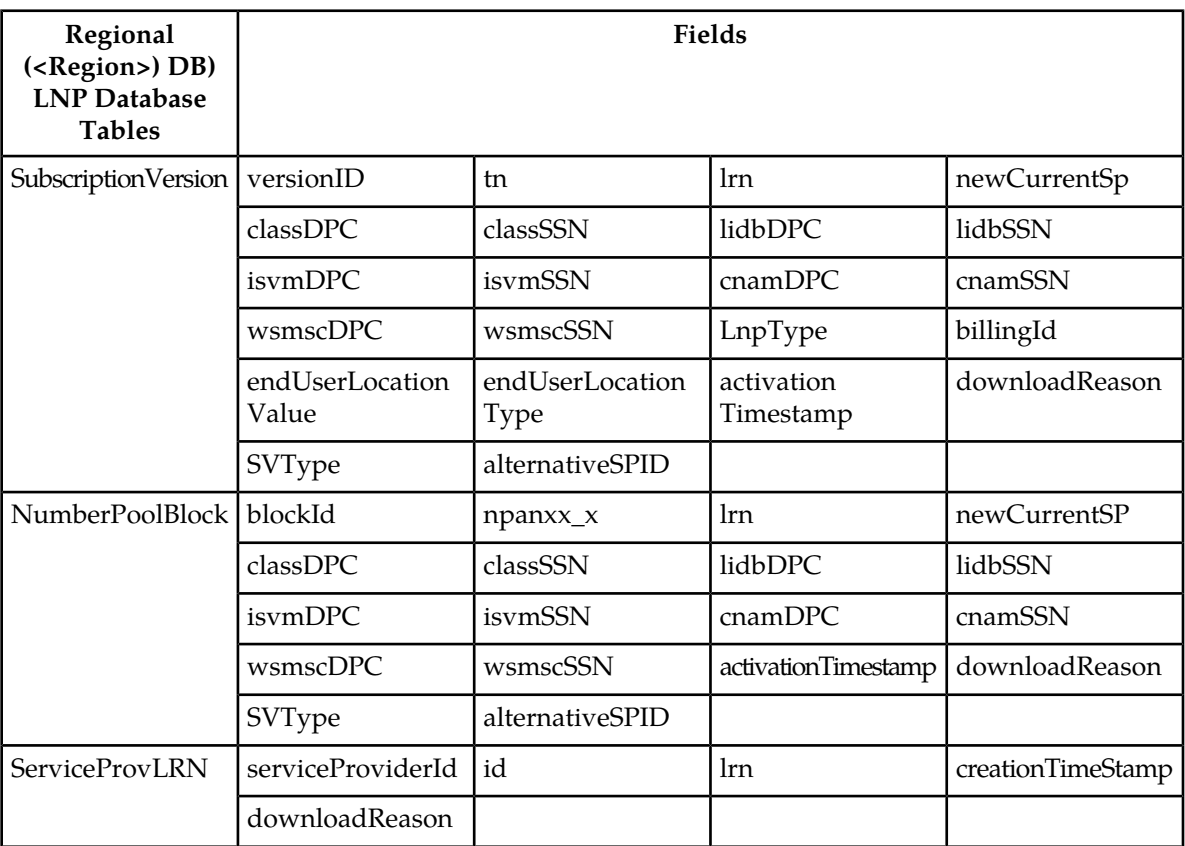

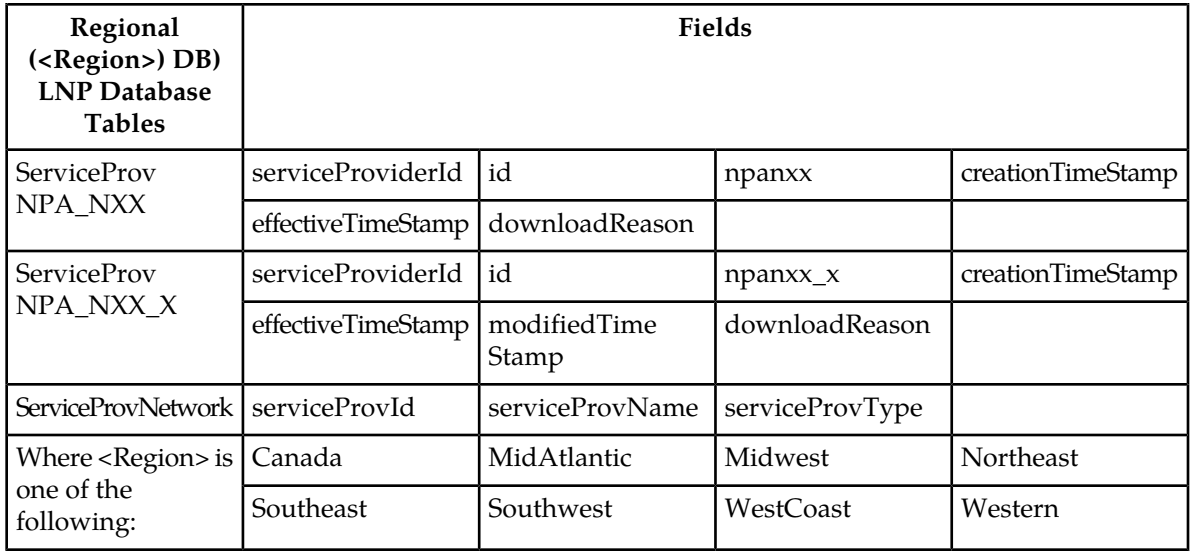

<span id="page-445-0"></span>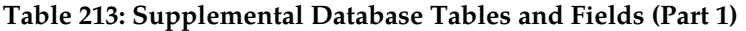

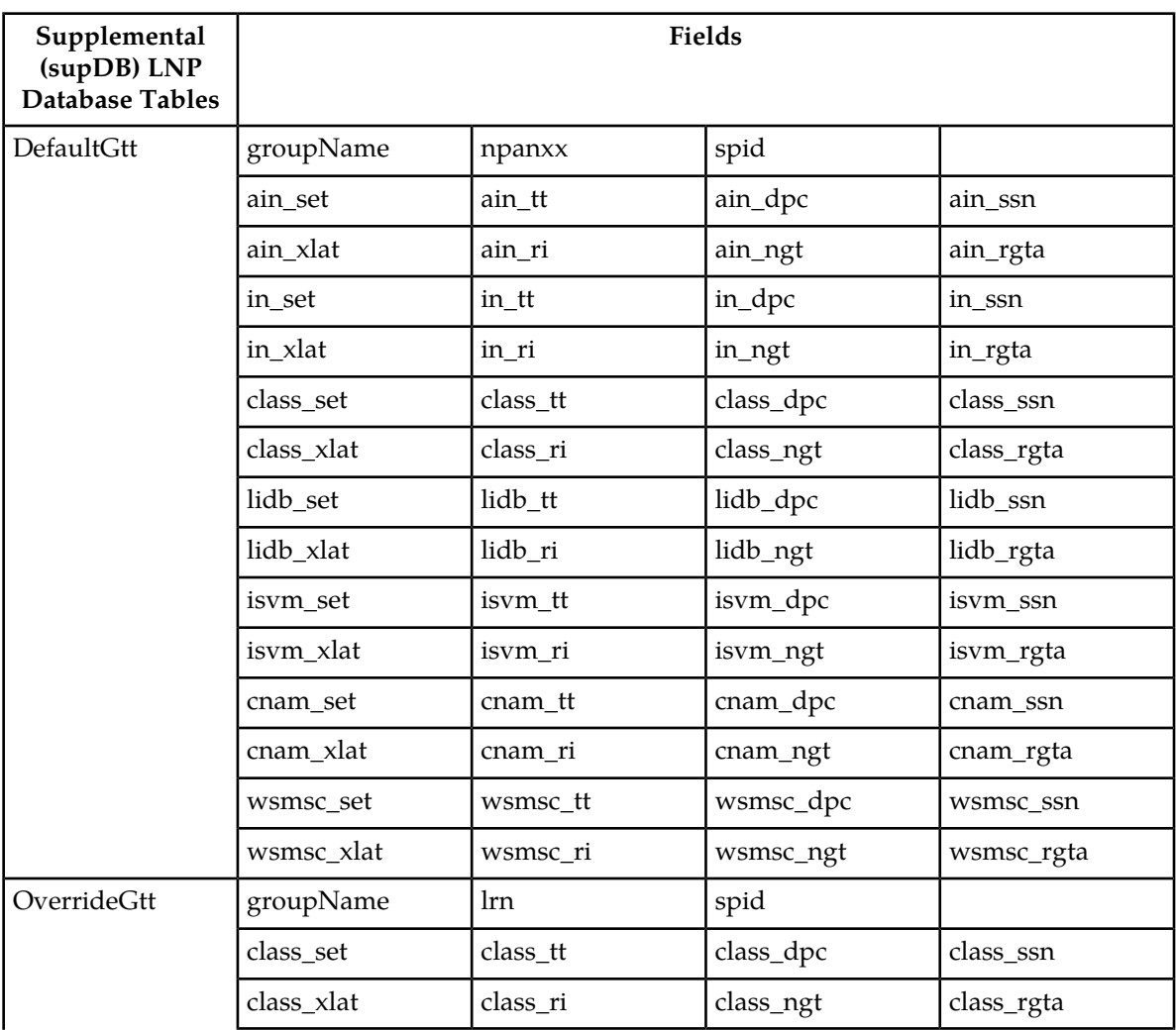

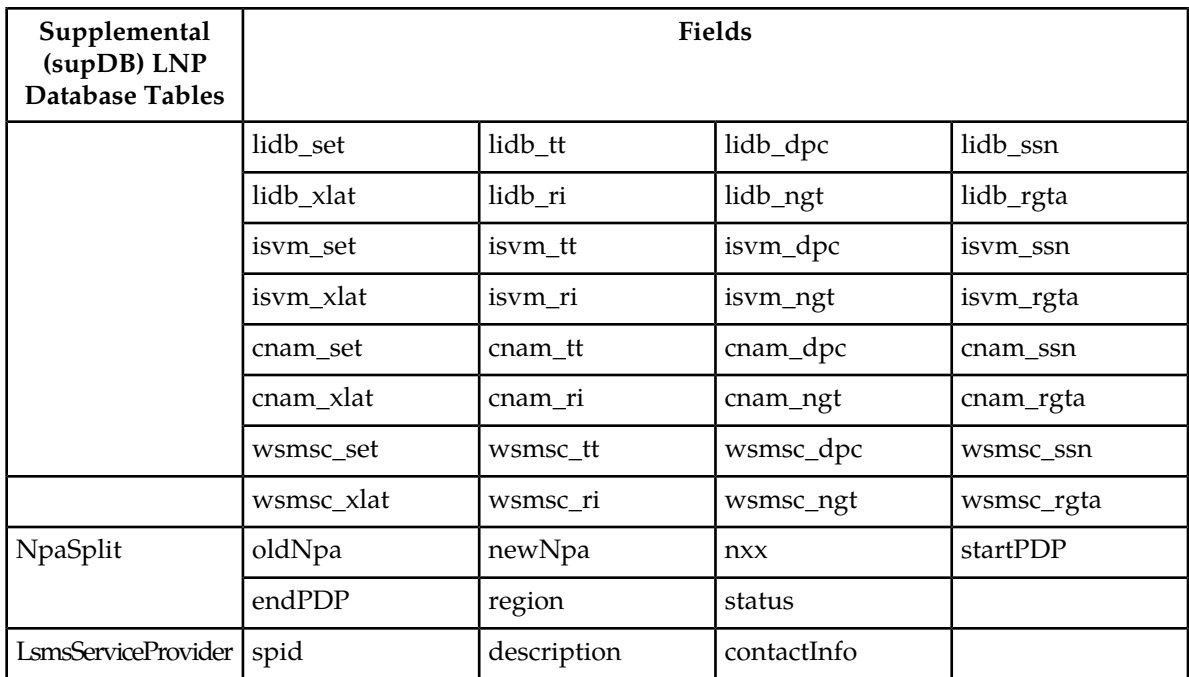

## <span id="page-446-0"></span>**Table 214: Supplemental Database Tables and Fields (Part 2)**

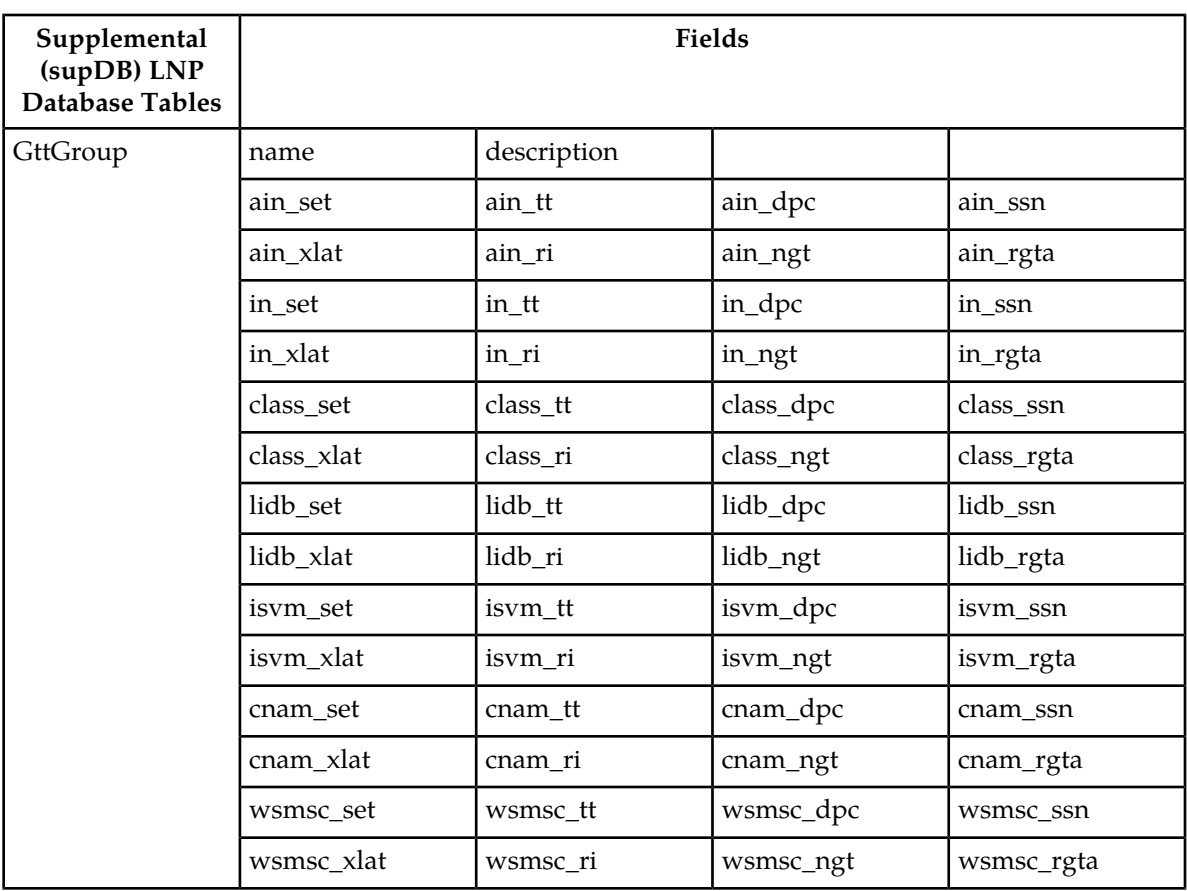

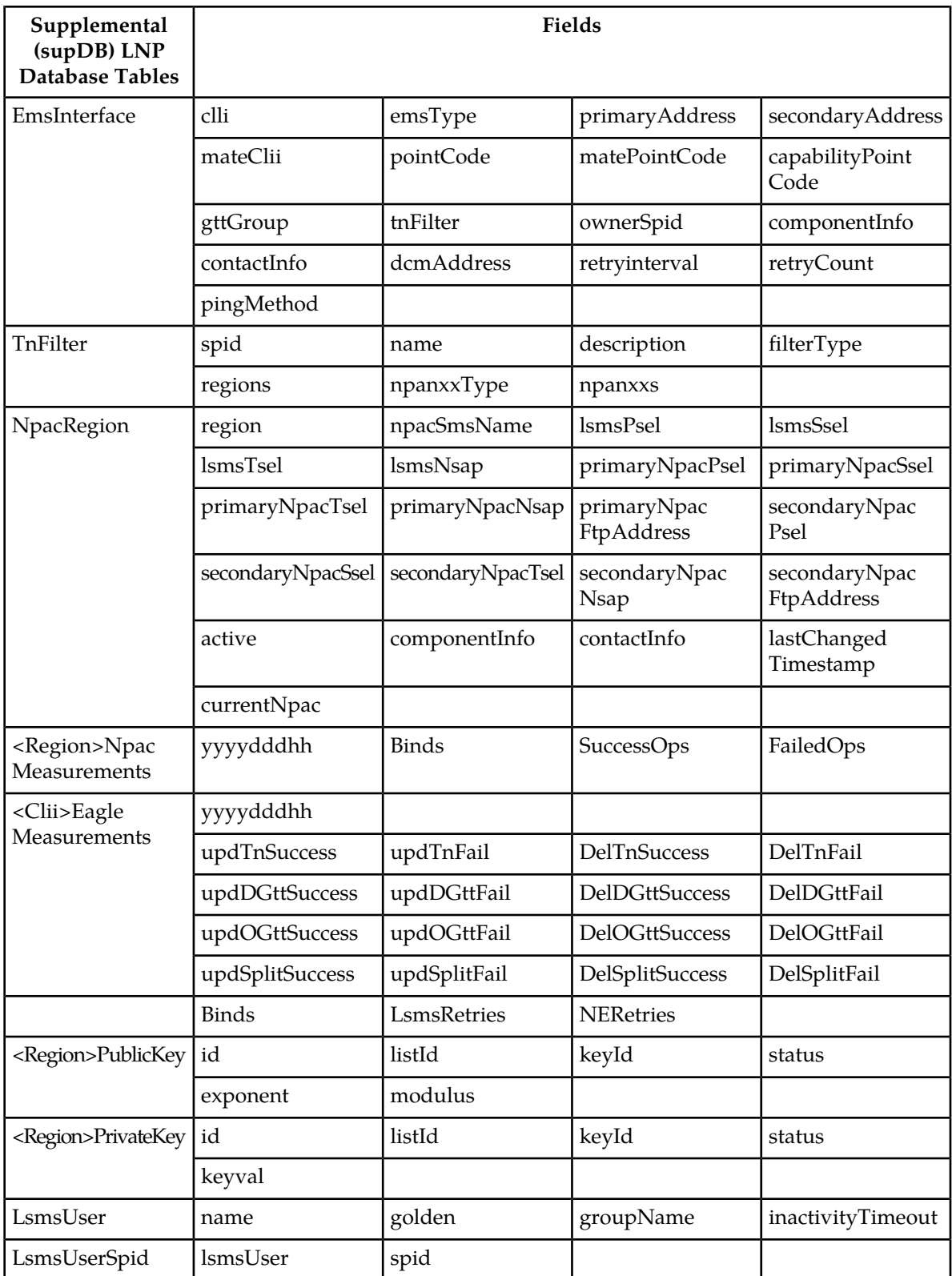

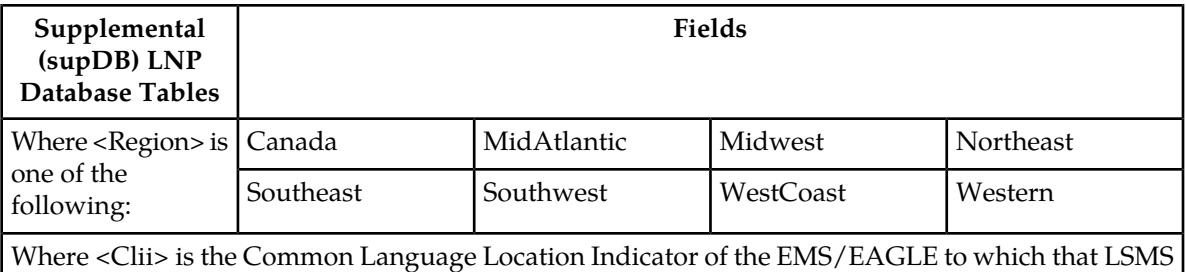

is connected. **Note:** In *[Table 214: Supplemental Database Tables and Fields \(Part 2\)](#page-446-0)*, by default, the following

Supplemental (SupDB) LNPDatabase Tables are not replicated. To replicate these tables, refer to the Note in Step 1 of the topic, "MySQL Replication Configuration for Query Servers" in Appendix A of the *Configuration Guide*.

- <Region>PublicKey
- <Region>PrivateKey
- LsmsUser
- LsmsUserSpid

To replicate these tables, refer to the Note in Step 1 of the topic, "MySQL Replication Configuration for Query Servers" in Appendix A of the *Configuration Guide*.

# **Query Server Database Structure**

This section contains the database structure needed to develop customer-provided applications on the query servers.

```
--
-- Create NpacRegion table
--
-- One NpacRegion defines the configuration of the primary and secondary 
NPAC.
--
CREATE TABLE NpacRegion
(
    -- Region name
    region VARCHAR(40) NOT NULL,
    -- SMS Name defined by NPAC
   npacSmsName TINYBLOB,
```
#### -- OSI address of LSMS

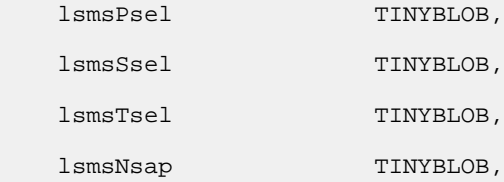

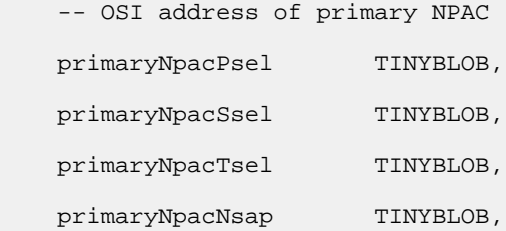

primaryNpacFtpAddress TINYBLOB,

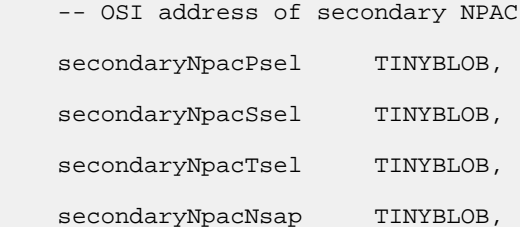

secondaryNpacFtpAddress TINYBLOB,

 -- Region is active active BOOL NOT NULL DEFAULT 0,

 -- Component Info (stored as CSV string) componentInfo BLOB NOT NULL, -- Contact Info (stored as CSV string) contactInfo BLOB NOT NULL,

-- Last changed timestamp set by npacagent

```
lastChangedTimestamp CHAR(14) NOT NULL, -- Default now
     -- Current npac in use set by npacagent
     currentNpac ENUM("Primary", "Secondary") DEFAULT "Primary",
     -- Region name is primary key
     PRIMARY KEY (region)
)
TYPE = MyIsam;
INSERT INTO NpacRegion 
     (region, npacSmsName,
     lsmsPsel, lsmsSsel, lsmsTsel, lsmsNsap,
      primaryNpacPsel, primaryNpacSsel, primaryNpacTsel, primaryNpacNsap, 
primaryNpacFtpAddress,
      secondaryNpacPsel, secondaryNpacSsel, secondaryNpacTsel, 
secondaryNpacNsap, secondaryNpacFtpAddress,
     componentInfo, contactInfo, lastChangedTimestamp)
     VALUES ("Canada", "Region8 NPAC Canada",
             "cw7", "cw7", "", "rk6",
             "", "", "", "0x00000000",
             "0.0.0.0",
             "", "", "", "0x00000000",
             "0.0.0.0",
             '"NPAC","TKLC","LSMS","Tekelec, Inc.","6.0","1.0"',
             '"Lsms Admin","admin@tekelec.com","5200 Paramount 
Parkway","Morrisville","NC","","USA","27560","9194605500","8005551234","1
234","9195551234"',
             DATE_FORMAT(NOW(), "%Y%m%d%h%i%s")),
            ("MidAtlantic", "Mid-Atlantic Regional NPAC SMS",
             "cw1", "cw1", "", "rk6",
             "", "", "", "0x00000000",
             "0.0.0.0",
             "", "", "", "0x00000000",
```

```
 "0.0.0.0",
             '"NPAC","TKLC","LSMS","Tekelec, Inc.","6.0","1.0"',
             '"Lsms Admin","admin@tekelec.com","5200 Paramount 
Parkway","Morrisville","NC","","USA","27560","9194605500","8005551234","1
234","9195551234"',
            DATE_FORMAT(NOW(), "%Y%m%d%h%i%s")),
            ("Midwest", "Midwest Regional NPAC SMS",
             "cw0", "cw0", "", "rk6",
             "", "", "", "0x00000000",
            "0.0.0.0",
             "", "", "", "0x00000000",
             "0.0.0.0",
             '"NPAC","TKLC","LSMS","Tekelec, Inc.","6.0","1.0"',
 '"Lsms Admin","admin@tekelec.com","5200 Paramount 
Parkway","Morrisville","NC","","USA","27560","9194605500","8005551234","1
234","9195551234"',
           DATE_FORMAT(NOW(), "%Y%m%d%h%i%s")),
            ("Northeast", "Northeast Regional NPAC SMS",
             "cw2", "cw2", "", "rk6",
             "", "", "", "0x00000000",
            "0.0.0.0",
             "", "", "", "0x00000000",
             "0.0.0.0",
             '"NPAC","TKLC","LSMS","Tekelec, Inc.","6.0","1.0"',
 '"Lsms Admin","admin@tekelec.com","5200 Paramount 
Parkway","Morrisville","NC","","USA","27560","9194605500","8005551234","1
234","9195551234"',
             DATE_FORMAT(NOW(), "%Y%m%d%h%i%s")),
            ("Southeast", "Southeast Regional NPAC SMS",
             "cw3", "cw3", "", "rk6",
            "", "", "", "0x00000000",
             "0.0.0.0",
             "", "", "", "0x00000000",
             "0.0.0.0",
             '"NPAC","TKLC","LSMS","Tekelec, Inc.","6.0","1.0"',
```
#### **Alarms and Maintenance Guide Query Server Maintenance Procedures**

```
 '"Lsms Admin","admin@tekelec.com","5200 Paramount 
Parkway","Morrisville","NC","","USA","27560","9194605500","8005551234","1
234","9195551234"',
             DATE_FORMAT(NOW(), "%Y%m%d%h%i%s")),
            ("Southwest", "Southwest Regional NPAC SMS",
             "cw4", "cw4", "", "rk6",
             "", "", "", "0x00000000",
             "0.0.0.0",
             "", "", "", "0x00000000",
             "0.0.0.0",
             '"NPAC","TKLC","LSMS","Tekelec, Inc.","6.0","1.0"',
             '"Lsms Admin","admin@tekelec.com","5200 Paramount 
Parkway","Morrisville","NC","","USA","27560","9194605500","8005551234","1
234","9195551234"',
             DATE_FORMAT(NOW(), "%Y%m%d%h%i%s")),
            ("WestCoast", "WestCoast Regional NPAC SMS",
             "cw6", "cw6", "", "rk6",
             "", "", "", "0x00000000",
             "0.0.0.0",
             "", "", "", "0x00000000",
             "0.0.0.0",
             '"NPAC","TKLC","LSMS","Tekelec, Inc.","6.0","1.0"',
 '"Lsms Admin","admin@tekelec.com","5200 Paramount 
Parkway","Morrisville","NC","","USA","27560","9194605500","8005551234","1
234","9195551234"',
             DATE_FORMAT(NOW(), "%Y%m%d%h%i%s")),
            ("Western", "Western Regional NPAC SMS",
             "cw5", "cw5", "", "rk6",
             "", "", "", "0x00000000",
             "0.0.0.0",
             "", "", "", "0x00000000",
             "0.0.0.0",
             '"NPAC","TKLC","LSMS","Tekelec, Inc.","6.0","1.0"',
             '"Lsms Admin","admin@tekelec.com","5200 Paramount 
Parkway","Morrisville","NC","","USA","27560","9194605500","8005551234","1
234","9195551234"',
```

```
 DATE_FORMAT(NOW(), "%Y%m%d%h%i%s"));
--
-- Create LsmsServiceProvider table
-CREATE TABLE LsmsServiceProvider
(
    -- The service provider id (Primary Key)
   spid CHAR(4) NOT NULL,
    -- Description of the service provider
    description CHAR(80) NOT NULL,
    -- Contact Info (stored as comma separated value string)
    contactInfo BLOB NOT NULL,
    -- Primary key is the spid
    PRIMARY KEY (spid) 
)
TYPE = MyIsam;
--- Create LsmsUser table
--
CREATE TABLE LsmsUser
( -- The user name (Primary Key)
    name CHAR(64) NOT NULL,
    -- Description of the service provider
    golden BOOL NOT NULL DEFAULT 0,
```

```
 -- The Assigned permission group
     groupName CHAR(4) NOT NULL, 
     -- The assigned inactivity timeout
     inactivityTimeout CHAR(11) NOT NULL DEFAULT '-1',
    -- Primary key is the user name
    PRIMARY KEY (name)
\left( \right)TYPE = MyIsam;
-- Create default 'golden' users
INSERT INTO LsmsUser (name, golden)
             VALUES('lsmsadm',1), ('lsmsuser',1), ('lsmsview',1), 
                   ('lsmsall',1), ('lsmsuext',1);
--
-- Create GttGroup table
--
CREATE TABLE GttGroup
\left( -- The group name (Primary Key)
   name CHAR(64) NOT NULL,
     -- Description of the GttGroup
     description CHAR(80) NOT NULL,
     -- Services in GttGroup are for storing default TT/SSN values
     -- AIN Service
     ain_set BOOL NOT NULL DEFAULT 0,
     ain_tt TINYINT UNSIGNED NOT NULL,
     ain_dpc CHAR(9) NOT NULL,
     ain_ssn CHAR(3) NOT NULL,
     ain_xlat TINYINT UNSIGNED NOT NULL,
```
 ain\_ri TINYINT UNSIGNED NOT NULL, ain\_ngt TINYINT UNSIGNED NOT NULL, ain\_rgta BOOL NOT NULL, -- IN Service in\_set BOOL NOT NULL DEFAULT 0, in\_tt TINYINT UNSIGNED NOT NULL, in\_dpc CHAR(9) NOT NULL, in\_ssn CHAR(3) NOT NULL, in\_xlat TINYINT UNSIGNED NOT NULL, in\_ri TINYINT UNSIGNED NOT NULL, in\_ngt TINYINT UNSIGNED NOT NULL, in\_rgta BOOL NOT NULL, -- CLASS Service class\_set BOOL NOT NULL DEFAULT 0, class\_tt TINYINT UNSIGNED NOT NULL, class\_dpc CHAR(9) NOT NULL, class\_ssn CHAR(3) NOT NULL, class\_xlat TINYINT UNSIGNED NOT NULL, class\_ri TINYINT UNSIGNED NOT NULL, class\_ngt TINYINT UNSIGNED NOT NULL, class\_rgta BOOL NOT NULL, -- LIDB Service lidb\_set BOOL NOT NULL DEFAULT 0, lidb\_tt TINYINT UNSIGNED NOT NULL, lidb\_dpc CHAR(9) NOT NULL, lidb\_ssn CHAR(3) NOT NULL, lidb\_xlat TINYINT UNSIGNED NOT NULL, lidb\_ri TINYINT UNSIGNED NOT NULL, lidb\_ngt TINYINT UNSIGNED NOT NULL, lidb\_rgta BOOL NOT NULL, -- ISVM Service isvm\_set BOOL NOT NULL DEFAULT 0,

```
 isvm_tt TINYINT UNSIGNED NOT NULL,
    isvm_dpc CHAR(9) NOT NULL,
    isvm_ssn CHAR(3) NOT NULL,
    isvm_xlat TINYINT UNSIGNED NOT NULL,
    isvm_ri TINYINT UNSIGNED NOT NULL,
    isvm_ngt TINYINT UNSIGNED NOT NULL,
    isvm_rgta BOOL NOT NULL,
    -- CNAM Service
    cnam_set BOOL NOT NULL DEFAULT 0,
   cnam_tt TINYINT UNSIGNED NOT NULL,
    cnam_dpc CHAR(9) NOT NULL,
    cnam_ssn CHAR(3) NOT NULL,
    cnam_xlat TINYINT UNSIGNED NOT NULL,
    cnam_ri TINYINT UNSIGNED NOT NULL,
    cnam_ngt TINYINT UNSIGNED NOT NULL,
    cnam_rgta BOOL NOT NULL,
     -- WSMSC Service
    wsmsc_set BOOL NOT NULL DEFAULT 0,
    wsmsc_tt TINYINT UNSIGNED NOT NULL,
    wsmsc_dpc CHAR(9) NOT NULL,
    wsmsc_ssn CHAR(3) NOT NULL,
    wsmsc_xlat TINYINT UNSIGNED NOT NULL,
    wsmsc_ri TINYINT UNSIGNED NOT NULL,
    wsmsc_ngt TINYINT UNSIGNED NOT NULL,
    wsmsc_rgta BOOL NOT NULL,
    -- Primary key is the group name
    PRIMARY KEY (name)
TYPE = MyIsam;
```
)

--

```
-- Create GttGroupSpid table 
--
-- This table is used to associate a GttGroup to an authorized 
-- LsmsServiceProvider. The many-many relationship between the two 
-- is stored by this table a group-spid combinations.
--
CREATE TABLE GttGroupSpid
(
    -- Group name
    gttGroup CHAR(64) NOT NULL, 
    -- Spid
   spid char(4) NOT NULL,
    -- Force GttGroup,LsmsServiceProvider combinations to be unique
    PRIMARY KEY (gttGroup, spid),
    -- Not used by MySql but included for documentation
    FOREIGN KEY (gttGroup) REFERENCES GttGroup(groupName),
    FOREIGN KEY (spid) REFERENCES LsmsServiceProvider(spid)
)
TYPE = MyIsam;
--
-- Create LsmsUserSpid table 
--
-- This table is used to associate a LsmsUser to an authorized 
-- LsmsServiceProvider. The many-many relationship between the two 
-- is stored by this table a group-spid combinations.
--CREATE TABLE LsmsUserSpid
(
```

```
 -- User name
    lsmsUser CHAR(64) NOT NULL, 
    -- Spid
    spid CHAR(4) NOT NULL,
    -- Force LsmsUser,LsmsServiceProvider combinations to be unique
    PRIMARY KEY (lsmsUser, spid),
    -- Not used by MySql but included for documentation
    FOREIGN KEY (lsmsUser) REFERENCES LsmsUser(name),
    FOREIGN KEY (spid) REFERENCES LsmsServiceProvider(spid)
)
TYPE = MyIsam;
--
-- Create DefaultGTT Table
-CREATE TABLE DefaultGtt
(
    -- The group this DefaultGtt belongs to
    groupName CHAR(64) NOT NULL, -- Foreign key
    -- NPA-NXX of the DefaultGtt
    npanxx CHAR(6) NOT NULL,
    -- The SPID that created the DefaultGtt
   spid CHAR(4) NOT NULL,
    -- AIN Service
    ain_set BOOL NOT NULL DEFAULT 0,
    ain_tt TINYINT UNSIGNED NOT NULL,
```
 ain\_dpc CHAR(9) NOT NULL, ain\_ssn CHAR(3) NOT NULL, ain\_xlat TINYINT UNSIGNED NOT NULL, ain\_ri TINYINT UNSIGNED NOT NULL, ain\_ngt TINYINT UNSIGNED NOT NULL, ain\_rgta BOOL NOT NULL, -- IN Service in\_set BOOL NOT NULL DEFAULT 0, in\_tt TINYINT UNSIGNED NOT NULL, in\_dpc CHAR(9) NOT NULL, in\_ssn CHAR(3) NOT NULL, in\_xlat TINYINT UNSIGNED NOT NULL, in\_ri TINYINT UNSIGNED NOT NULL, in\_ngt TINYINT UNSIGNED NOT NULL, in\_rgta BOOL NOT NULL, -- CLASS Service class\_set BOOL NOT NULL DEFAULT 0, class\_tt TINYINT UNSIGNED NOT NULL, class\_dpc CHAR(9) NOT NULL, class\_ssn CHAR(3) NOT NULL, class\_xlat TINYINT UNSIGNED NOT NULL, class\_ri TINYINT UNSIGNED NOT NULL, class\_ngt TINYINT UNSIGNED NOT NULL, class\_rgta BOOL NOT NULL, -- LIDB Service lidb\_set BOOL NOT NULL DEFAULT 0, lidb\_tt TINYINT UNSIGNED NOT NULL, lidb\_dpc CHAR(9) NOT NULL, lidb\_ssn CHAR(3) NOT NULL, lidb\_xlat TINYINT UNSIGNED NOT NULL, lidb\_ri TINYINT UNSIGNED NOT NULL, lidb\_ngt TINYINT UNSIGNED NOT NULL,

```
 lidb_rgta BOOL NOT NULL,
 -- ISVM Service
 isvm_set BOOL NOT NULL DEFAULT 0,
 isvm_tt TINYINT UNSIGNED NOT NULL,
 isvm_dpc CHAR(9) NOT NULL,
 isvm_ssn CHAR(3) NOT NULL,
 isvm_xlat TINYINT UNSIGNED NOT NULL,
 isvm_ri TINYINT UNSIGNED NOT NULL,
 isvm_ngt TINYINT UNSIGNED NOT NULL,
 isvm_rgta BOOL NOT NULL,
 -- CNAM Service
 cnam_set BOOL NOT NULL DEFAULT 0,
cnam_tt TINYINT UNSIGNED NOT NULL,
 cnam_dpc CHAR(9) NOT NULL,
 cnam_ssn CHAR(3) NOT NULL,
 cnam_xlat TINYINT UNSIGNED NOT NULL,
 cnam_ri TINYINT UNSIGNED NOT NULL,
 cnam_ngt TINYINT UNSIGNED NOT NULL,
 cnam_rgta BOOL NOT NULL,
 -- WSMSC Service
 wsmsc_set BOOL NOT NULL DEFAULT 0,
 wsmsc_tt TINYINT UNSIGNED NOT NULL,
 wsmsc_dpc CHAR(9) NOT NULL,
 wsmsc_ssn CHAR(3) NOT NULL,
 wsmsc_xlat TINYINT UNSIGNED NOT NULL,
 wsmsc_ri TINYINT UNSIGNED NOT NULL,
 wsmsc_ngt TINYINT UNSIGNED NOT NULL,
 wsmsc_rgta BOOL NOT NULL,
```
 -- DefaultGtt npanxx's are unique within each group PRIMARY KEY (groupName, npanxx),

```
 -- Not used by MySql but included for documentation
    FOREIGN KEY (groupName) REFERENCES GttGroup(name)
)
TYPE = MyIsam;
--
-- Create OverrideGtt Table
--
CREATE TABLE OverrideGtt
(
     -- The group this OverrideGtt belongs to
    groupName CHAR(64) NOT NULL, -- Foreign key
     -- LRN of the OverrideGtt 
    lrn CHAR(10) NOT NULL,
     -- The SPID that created the OverrideGtt
     spid CHAR(4) NOT NULL,
     -- CLASS Service
     class_set BOOL NOT NULL DEFAULT 0,
     class_tt TINYINT UNSIGNED NOT NULL,
     class_dpc CHAR(9) NOT NULL,
     class_ssn CHAR(3) NOT NULL,
     class_xlat TINYINT UNSIGNED NOT NULL,
     class_ri TINYINT UNSIGNED NOT NULL,
     class_ngt TINYINT UNSIGNED NOT NULL,
     class_rgta BOOL NOT NULL,
     -- LIDB Service
     lidb_set BOOL NOT NULL DEFAULT 0,
     lidb_tt TINYINT UNSIGNED NOT NULL,
     lidb_dpc CHAR(9) NOT NULL,
```
 lidb\_ssn CHAR(3) NOT NULL, lidb\_xlat TINYINT UNSIGNED NOT NULL, lidb\_ri TINYINT UNSIGNED NOT NULL, lidb\_ngt TINYINT UNSIGNED NOT NULL, lidb\_rgta BOOL NOT NULL, -- ISVM Service isvm\_set BOOL NOT NULL DEFAULT 0, isvm\_tt TINYINT UNSIGNED NOT NULL, isvm\_dpc CHAR(9) NOT NULL, isvm\_ssn CHAR(3) NOT NULL, isvm\_xlat TINYINT UNSIGNED NOT NULL, isvm\_ri TINYINT UNSIGNED NOT NULL, isvm\_ngt TINYINT UNSIGNED NOT NULL, isvm\_rgta BOOL NOT NULL, -- CNAM Service cnam\_set BOOL NOT NULL DEFAULT 0, cnam\_tt TINYINT UNSIGNED NOT NULL, cnam\_dpc CHAR(9) NOT NULL, cnam\_ssn CHAR(3) NOT NULL, cnam\_xlat TINYINT UNSIGNED NOT NULL, cnam\_ri TINYINT UNSIGNED NOT NULL, cnam\_ngt TINYINT UNSIGNED NOT NULL, cnam\_rgta BOOL NOT NULL, -- WSMSC Service wsmsc\_set BOOL NOT NULL DEFAULT 0, wsmsc\_tt TINYINT UNSIGNED NOT NULL, wsmsc\_dpc CHAR(9) NOT NULL, wsmsc\_ssn CHAR(3) NOT NULL, wsmsc\_xlat TINYINT UNSIGNED NOT NULL, wsmsc\_ri TINYINT UNSIGNED NOT NULL, wsmsc\_ngt TINYINT UNSIGNED NOT NULL, wsmsc\_rgta BOOL NOT NULL,

```
 -- OverrideGtt lrns are unique within each group
    PRIMARY KEY (groupName, lrn),
    -- Not used by MySql but included for documentation
    FOREIGN KEY (groupName) REFERENCES GttGroup(name)
)
TYPE = MyIsam;
--- Create EmsInterface table. A row in the EmsInterface table can 
represent
-- either a MpsInterface or a OapInterface object
--
CREATE TABLE EmsInterface
\left( -- The CLLI (Primary Key)
   clli CHAR(10) NOT NULL,
   emsType ENUM("OAP", "MPS") NOT NULL,
    -- The IP address of the primary interface
   primaryAddress TINYBLOB NOT NULL,
    -- The IP address of the secondary interface
   secondaryAddress TINYBLOB NOT NULL,
    -- The method to use to verify the presence of the MPS
    pingMethod ENUM("PING", "SSH", "NONE") NOT NULL,
    -- The mate CLLI 
   mateClli CHAR(10) NOT NULL,
```

```
 -- Point code
    pointCode CHAR(9) NOT NULL,
    -- Point code of the mate 
   matePointCode CHAR(9) NOT NULL,
    -- Capability point code
   capabilityPointCode CHAR(9) NOT NULL,
    -- GttGroup assigned to the EmsInteraface
    gttGroup CHAR(64) NOT NULL DEFAULT ""
        REFERENCES GttGroup(name),
    -- TnFilter assigned to the EmsInteraface
   tnFilter CHAR(64) NOT NULL DEFAULT ""
        REFERENCES TnFilter, -- via FOREIGN KEY (ownerSpid, tnfilter)
    -- ServiceProvider to which this EmsInterface is assigned
    ownerSpid CHAR(4) NOT NULL DEFAULT ""
       REFERENCES LsmsServiceProvider(spid),
    -- Component Info (stored as CSV string)
    componentInfo BLOB NOT NULL, 
    -- Contact Info (stored as CSV string)
   contactInfo BLOB NOT NULL,
    -- The last fields are only used when the row represents a 
    -- OAP interface. The row is used to construct both OapInterface 
    -- objects and MpsInterface objects which are subclasses of 
EmsInterface
```
-- OAP dcmAddress

)

```
dcmAddress TINYBLOB NULL DEFAULT NULL,
    -- OAP retry interval
    retryInterval INTEGER NULL DEFAULT NULL, 
    -- OAP retry count
    retryCount INTEGER NULL DEFAULT NULL,
    -- Primary key is the CLLI name
    PRIMARY KEY (clli),
    -- Not used by MySql but included for documentation
    FOREIGN KEY (ownerSpid, tnFilter) REFERENCES TnFilter
TYPE = MyIsam;
--- Create TnFilter table. A row in the EmsInterface table can represent
-- either a RegionTnFilter or a NpaNxxTnFilter object
--
CREATE TABLE TnFilter
(
    -- The LsmsServiceProvider this TnFilter belongs to
   spid char(4) NOT NULL, -- Foreign key
    -- The name of the TnFilter
   name CHAR(64) NOT NULL,
    -- Description of the TnFilter
    description CHAR(80) NOT NULL,
    -- The filter type (NpaNxxTnFilter or RegionalTnFilter)
```

```
 filterType ENUM("Regional", "NpaNxx") NOT NULL,
    -- If RegionalTnFilter, the region to send
    regions SET("Not Used", "Canada", "MidAtlantic", "Midwest", 
"Northeast", 
                       "Southeast", "Southwest", "WestCoast", "Western") 
NOT NULL,
    -- If NpaNxxTnFilter, the filter type
    npanxxType ENUM("Include", "Exclude") NOT NULL,
    -- If NpaNxxTnFilter, the npa-nxxs to send
    npanxxs LONGBLOB NOT NULL,
     -- TnFilter names are unique within LsmsServiceProvider
    PRIMARY KEY (spid, name),
    -- Not used by MySql but included for documentation
    FOREIGN KEY (spid) REFERENCES LsmsServiceProvider(spid)
)
TYPE = MyIsam;
-\,--- Create private and public key tables
--
-- The first four fields define a base class Key in the object interface 
- --- +-- PrivateKey
-- Key <--|
-- +-- PublicKey
--
-- Each subclass and table has the key values for the key type.
```
 $-$ 

```
--
-- Create "Model" PrivateKey table
-CREATE TEMPORARY TABLE IF NOT EXISTS TempPrivateKey
( listId INT UNSIGNED,
    keyId INT UNSIGNED,
    status ENUM("Expired", "Valid", "InUse"),
   keyval BLOB -- Max length 1024
)
TYPE = MyIsam;
-- Create CanadaPrivateKey table
CREATE TABLE CanadaPrivateKey
\left( id INT UNSIGNED NOT NULL AUTO_INCREMENT,
    PRIMARY KEY (id)
) SELECT * FROM TempPrivateKey;
-- Create NortheastPrivateKey table
CREATE TABLE NortheastPrivateKey
(
    id INT UNSIGNED NOT NULL AUTO_INCREMENT,
    PRIMARY KEY (id)
) SELECT * FROM TempPrivateKey;
-- Create MidAtlanticPrivateKey table
CREATE TABLE MidAtlanticPrivateKey 
(
    id INT UNSIGNED NOT NULL AUTO_INCREMENT,
```
```
 PRIMARY KEY (id)
) SELECT * FROM TempPrivateKey;
-- Create MidwestPrivateKey table
CREATE TABLE MidwestPrivateKey 
\left( id INT UNSIGNED NOT NULL AUTO_INCREMENT,
    PRIMARY KEY (id)
) SELECT * FROM TempPrivateKey;
-- Create SoutheastPrivateKey table
CREATE TABLE SoutheastPrivateKey 
\left( id INT UNSIGNED NOT NULL AUTO_INCREMENT,
    PRIMARY KEY (id)
) SELECT * FROM TempPrivateKey;
-- Create SouthwestPrivateKey table
CREATE TABLE SouthwestPrivateKey 
\left( id INT UNSIGNED NOT NULL AUTO_INCREMENT,
   PRIMARY KEY (id)
) SELECT * FROM TempPrivateKey;
-- Create WestCoastPrivateKey table
CREATE TABLE WestCoastPrivateKey 
( id INT UNSIGNED NOT NULL AUTO_INCREMENT,
    PRIMARY KEY (id)
) SELECT * FROM TempPrivateKey;
-- Create WesternPrivateKey table
```

```
CREATE TABLE WesternPrivateKey 
\left( id INT UNSIGNED NOT NULL AUTO_INCREMENT,
    PRIMARY KEY (id)
) SELECT * FROM TempPrivateKey;
--
-- Create "Model" PublicKey table
--
CREATE TEMPORARY TABLE IF NOT EXISTS TempPublicKey
(
    listId INT UNSIGNED,
    keyId INT UNSIGNED,
    status ENUM("Expired", "Valid", "InUse"),
    exponent TINYBLOB, -- Max length 3
    modulus TINYBLOB -- Max length 256
)
TYPE = MyIsam;
-- Create CanadaPublicKey table
CREATE TABLE CanadaPublicKey
\left( id INT UNSIGNED NOT NULL AUTO_INCREMENT,
    PRIMARY KEY (id)
) SELECT * FROM TempPublicKey;
-- Create NortheastPublicKey table
CREATE TABLE NortheastPublicKey
(
    id INT UNSIGNED NOT NULL AUTO_INCREMENT,
    PRIMARY KEY (id)
) SELECT * FROM TempPublicKey;
```

```
-- Create MidAtlanticPublicKey table
CREATE TABLE MidAtlanticPublicKey 
\left( id INT UNSIGNED NOT NULL AUTO_INCREMENT,
    PRIMARY KEY (id)
) SELECT * FROM TempPublicKey;
-- Create MidwestPublicKey table
CREATE TABLE MidwestPublicKey 
\left( id INT UNSIGNED NOT NULL AUTO_INCREMENT,
    PRIMARY KEY (id)
) SELECT * FROM TempPublicKey;
-- Create SoutheastPublicKey table
CREATE TABLE SoutheastPublicKey 
\left( id INT UNSIGNED NOT NULL AUTO_INCREMENT,
    PRIMARY KEY (id)
) SELECT * FROM TempPublicKey;
-- Create SouthwestPublicKey table
CREATE TABLE SouthwestPublicKey 
(
    id INT UNSIGNED NOT NULL AUTO_INCREMENT,
   PRIMARY KEY (id)
) SELECT * FROM TempPublicKey;
-- Create WestCoastPublicKey table
CREATE TABLE WestCoastPublicKey 
(
```

```
 id INT UNSIGNED NOT NULL AUTO_INCREMENT,
   PRIMARY KEY (id)
) SELECT * FROM TempPublicKey;
-- Create WesternPublicKey table
CREATE TABLE WesternPublicKey 
(
    id INT UNSIGNED NOT NULL AUTO_INCREMENT,
   PRIMARY KEY (id)
) SELECT * FROM TempPublicKey;
--
-- Create one measurements table for each region
--
-- Create "Model" NpacMeasurements table
CREATE TEMPORARY TABLE IF NOT EXISTS TempNpacMeasurements
\left( yyyydddhh INT UNSIGNED NOT NULL,
    Binds INT UNSIGNED NOT NULL DEFAULT 0,
    SuccessOps INT UNSIGNED NOT NULL DEFAULT 0,
    FailedOps INT UNSIGNED NOT NULL DEFAULT 0,
    PRIMARY KEY (yyyydddhh)
)
TYPE = MyIsam;
-- Create CanadaNpacMeasurements table
CREATE TABLE CanadaNpacMeasurements
(
    PRIMARY KEY (yyyydddhh)
) SELECT * FROM TempNpacMeasurements;
```

```
-- Create NortheastNpacMeasurements table
CREATE TABLE NortheastNpacMeasurements
(
    PRIMARY KEY (yyyydddhh)
) SELECT * FROM TempNpacMeasurements;
-- Create MidAtlanticNpacMeasurements table
CREATE TABLE MidAtlanticNpacMeasurements
(
    PRIMARY KEY (yyyydddhh)
) SELECT * FROM TempNpacMeasurements;
-- Create MidwestNpacMeasurements table
CREATE TABLE MidwestNpacMeasurements
(
    PRIMARY KEY (yyyydddhh)
) SELECT * FROM TempNpacMeasurements;
-- Create SoutheastNpacMeasurements table
CREATE TABLE SoutheastNpacMeasurements
(
    PRIMARY KEY (yyyydddhh)
) SELECT * FROM TempNpacMeasurements;
-- Create SouthwestNpacMeasurements table
CREATE TABLE SouthwestNpacMeasurements
(
    PRIMARY KEY (yyyydddhh)
) SELECT * FROM TempNpacMeasurements;
-- Create WestCoastNpacMeasurements table
CREATE TABLE WestCoastNpacMeasurements
```

```
(
    PRIMARY KEY (yyyydddhh)
) SELECT * FROM TempNpacMeasurements;
-- Create WesternNpacMeasurements table
CREATE TABLE WesternNpacMeasurements
(
    PRIMARY KEY (yyyydddhh)
) SELECT * FROM TempNpacMeasurements;
--
-- Create DbConfig table
--
CREATE TABLE DbConfig
(
    keyType ENUM("Canada", "MidAtlantic", "Midwest", "Northeast",
                     "Southeast", "Southwest", "WestCoast", "Western",
                     "R9", "R10", "R11", "R12", "R13", "R14",
                     "R15", "R16", "R17", "R18", "R19", "R20", -- Future 
Regions
                     "Internal", "Ebda", "Lsms") NOT NULL,
   keyName TINYBLOB NOT NULL, -- Max length 256
    description TINYBLOB NOT NULL DEFAULT "", -- Max length 256
    value BLOB NOT NULL DEFAULT "", -- Max length 64K
    -- keyName is unique within keyType
    PRIMARY KEY (keyType, keyName(255)) 
)
TYPE = MyIsam;
INSERT INTO DbConfig (keyType, keyName, description, value) 
    VALUES
```

```
"REQUEST_RETRY_NUMBER", "Retry times for NPAC
requests", "3"),
     ("Canada", "REQUEST_RETRY_INTERVAL", "Retry minutes for NPAC 
requests", "2"),
     ("Canada", "RECOV_RETRY_NUMBER", "Retry times for NPAC 
recovery requests", "3"),
     ("Canada", "RECOV_RETRY_INTERVAL", "Retry mintues for NPAC 
recovery requests", "5"),
     ("MidAtlantic", "REQUEST_RETRY_NUMBER", "Retry times for NPAC 
requests", "3"),
    ("MidAtlantic", "REQUEST_RETRY_INTERVAL", "Retry minutes for NPAC 
requests", "2"),
    ("MidAtlantic", "RECOV_RETRY_NUMBER", "Retry times for NPAC 
recovery requests", "3"),
     ("MidAtlantic", "RECOV_RETRY_INTERVAL", "Retry mintues for NPAC 
recovery requests", "5"),
    ("Midwest", "REQUEST_RETRY_NUMBER", "Retry times for NPAC 
requests", "3"),
    ("Midwest", "REQUEST_RETRY_INTERVAL", "Retry minutes for NPAC 
requests", "2"),
     ("Midwest", "RECOV_RETRY_NUMBER", "Retry times for NPAC 
recovery requests", "3"),
     ("Midwest", "RECOV_RETRY_INTERVAL", "Retry mintues for NPAC 
recovery requests", "5"),
    ("Northeast", "REQUEST_RETRY_NUMBER", "Retry times for NPAC 
requests", "3"),
     ("Northeast", "REQUEST_RETRY_INTERVAL", "Retry minutes for NPAC 
requests", "2"),
    ("Northeast", "RECOV_RETRY_NUMBER", "Retry times for NPAC<br>very requests", "3"),
recovery requests",
     ("Northeast", "RECOV_RETRY_INTERVAL", "Retry mintues for NPAC 
recovery requests", "5"),
    ("Southeast", "REQUEST_RETRY_NUMBER", "Retry times for NPAC 
requests", "3"),
     ("Southeast", "REQUEST_RETRY_INTERVAL", "Retry minutes for NPAC 
requests", "2"),
     ("Southeast", "RECOV_RETRY_NUMBER", "Retry times for NPAC 
recovery requests", "3"),
    ("Southeast", "RECOV_RETRY_INTERVAL", "Retry mintues for NPAC 
recovery requests", "5"),
     ("Southwest", "REQUEST_RETRY_NUMBER", "Retry times for NPAC 
requests", "3"),
     ("Southwest", "REQUEST_RETRY_INTERVAL", "Retry minutes for NPAC
```

```
requests", "2"),
    ("Southwest", "RECOV_RETRY_NUMBER", "Retry times for NPAC 
recovery requests", "3"),
    ("Southwest", "RECOV_RETRY_INTERVAL", "Retry mintues for NPAC 
recovery requests", "5"),
    ("WestCoast", "REQUEST_RETRY_NUMBER", "Retry times for NPAC 
requests", "3"),
     ("WestCoast", "REQUEST_RETRY_INTERVAL", "Retry minutes for NPAC 
requests", "2"),
    ("WestCoast", "RECOV_RETRY_NUMBER", "Retry times for NPAC 
recovery requests", "3"),
    ("WestCoast", "RECOV_RETRY_INTERVAL", "Retry mintues for NPAC 
recovery requests", "5"),
     ("Western", "REQUEST_RETRY_NUMBER", "Retry times for NPAC 
requests", "3"),
    ("Western", "REQUEST_RETRY_INTERVAL", "Retry minutes for NPAC 
requests", "2"),
 ("Western", "RECOV_RETRY_NUMBER", "Retry times for NPAC 
recovery requests", "3"),
    ("Western", "RECOV_RETRY_INTERVAL", "Retry mintues for NPAC 
recovery requests", "5"),
    ("Internal", "MAX_SPIDS", "Maximum Service Providers allowed.", 
"32"), 
    ("Internal", "EDR", "Enable Efficient Data Reperesentation 
(EDR).", "N" ),
     ("Internal", "SNMP", "Enable SNMP Agent.", 
"N"),
    ("Internal", "AFT", "Enable Automatic File Transfer.", 
"N"),
    ("Internal", "WSMSC", "Enable wireless service feature.", 
"N"),
   ("Internal", "WSMSC_TO_EAGLE","Enable sending of WSMSA service to<br>le.", "N"),
Eagle.",
     ("Internal", "SPID_SECURITY", "Enable SPID based security.", 
"N"),
    ("Internal", "MAX_USERS", "Maximum Number of Users", 
"8" ),
```

```
 ("Internal", "ENHANCED_FILTERS","Enable Group and Regional filter 
creation.", "N" ),
     ("Internal", "MAX_EAGLES", "Maximum number of eagles.", 
"16"),
    ("Internal", "REPORT_GEN", "Enable report generator.", 
"N"),
    ("Internal", "REPORT_GEN_QUERY_ACTIVE","Report generator pid field", 
"0" ),
     ("Internal", "QUERY_SERVER", "Enable Query Server feature", 
"N"),
     ("Internal", "INACTIVITY_TIMEOUT", "Gui and Shell inactivity timeout 
feature", "N" ),
     ("Internal", "SYSTEM_INACTIVITY_TIMEOUT", "System wide GUI and Shell 
inactivity timeout value", "15" ),
    ("Ebda", "CMD_ARGS", "EBDA command line arguments", ""),
     ("Lsms", "NPAC_SPID", "Spid used to connect to NPAC", ""),
    ("Lsms", "CONTACT_INFO", "Spid used to connect to NPAC", '"Lsms 
Admin","admin@tekelec.com","5200 Paramount 
Parkway","Morrisville","NC","","USA","27560","9194605500","8005551234","1
234","9195551234"'),
    ("Lsms", "COMPONENT_INFO", "Spid used to connect to NPAC", 
'"LSMS","TKLC","LSMS","Tekelec, Inc.","6.0","1.0"');
--- Create NpaSplit table
-- 
CREATE TABLE NpaSplit
(
    -- The old npa
    oldNpa char(3) NOT NULL,
    -- The new npa
   newNpa CHAR(3) NOT NULL,
```

```
 -- The nxx
   nxx CHAR(3) NOT NULL,
    -- The start of the permissive dialing period 
   startPDP CHAR(8) NOT NULL,
    -- The end of the permissive dialing period 
   endPDP CHAR(8) NOT NULL,
    -- The region the split belongs to
    region ENUM("Canada", "MidAtlantic", "Midwest", "Northeast",
                     "Southeast", "Southwest", "WestCoast", "Western",
                     "R9", "R10", "R11", "R12", "R13", "R14",
                     "R15", "R16", "R17", "R18", "R19", "R20"), -- Future 
Regions
    -- The status of the npa split
    status ENUM("NotSet", "Pending", "Active", "Error"),
    -- Old npa, new npa and nxx form primary unique key
    PRIMARY KEY (oldnpa, newnpa, nxx)
TYPE = MyIsam;
--
-- Create SubscriptionVersion table
-- The Fields are defined in the order and format that are defined by the
-- NPAC bulk data file. This allows the SQL LOAD DATA command to be used
-- to load tables which is extremely fast.
--
-- Revision History
-- 15-may-07 ARICENT Feature 110663: NANC 399
--
CREATE TABLE SubscriptionVersion
   -- Required field (Primary key)<br>versionId INT
                        INT NOT NULL,
```
)

--

(

 -- Required field (10 numeric character unique key) tn CHAR(10) NOT NULL, -- Optional field (10 numeric characters, Empty string means not present) lrn CHAR(10) NOT NULL DEFAULT "", -- Required field (1-4 characters) newCurrentSp CHAR(4) NOT NULL DEFAULT "0000", -- Required field (14 characters "YYYYMMDDHHMMSS") activationTimestamp CHAR(14) NOT NULL DEFAULT "00000000000000", -- Optional field (9 characters, Empty string means not present) classDPC CHAR(9) NOT NULL DEFAULT "", -- Optional field (1-3 characters, Empty string means not present) classSSN CHAR(3) NOT NULL DEFAULT "", -- Optional field (9 characters, Empty string means not present) lidbDPC CHAR(9) NOT NULL DEFAULT "", -- Optional field (1-3 characters, Empty string means not present) lidbSSN CHAR(3) NOT NULL DEFAULT "", -- Optional field (9 characters, Empty string means not present) isvmDPC CHAR(9) NOT NULL DEFAULT "", -- Optional field (1-3 characters, Empty string means not present) is was CHAR(3) NOT NULL DEFAULT "". NOT NULL DEFAULT "", -- Optional field (9 characters, Empty string means not present) cnamDPC CHAR(9) NOT NULL DEFAULT " -- Optional field (1-3 characters, Empty string means not present) cnamSSN CHAR(3) NOT NULL DEFAULT "", -- Optional field (1-12 numeric characters, Empty string means not present) endUserLocationValue CHAR(12) NOT NULL DEFAULT "", -- Optional field (2 numeric characters, Empty string means not present) endUserLocationType CHAR(2) NOT NULL DEFAULT "", -- Required field (1-4 characters, Empty string means not present) billingId  $CHAR(4)$  NOT NULL DEFAULT "", -- Required field (lspp(0), lisp(1), pool(2)) lnpType TINYINT UNSIGNED NOT NULL DEFAULT 0, -- Required field (new(0), delete(1), modified(2), audit-descrepancy(3) downloadReason TINYINT UNSIGNED NOT NULL DEFAULT  $0$ , TINYINT UNSIGNED NOT NULL DEFAULT 0, -- Optional field (9 characters, Empty string means not present)<br>wsmscDPC (HAR(9) NOT NULL DEFAULT "", NOT NULL DEFAULT " -- Optional field (1-3 characters, Empty string means not present) wsmscSSN CHAR(3) NOT NULL DEFAULT "", wsmscSSN CHAR(3) NOT NULL DEFAULT "", -- Optional field (wireline(0), wireless(1), voIP(2), voWiFi(3), sv\_type\_4(4), sv\_type\_5(5), sv\_type\_6(6) ) svType TINYINT NOT NULL DEFAULT -1, -- Optional field (1-4 CHARACTERS) alternativeSPIDCHAR(4) NOT NULL DEFAULT "",

```
 -- Primay key is the Npac SubscriptionVersion id
    PRIMARY KEY (versionId),
    -- TN must be indexed and unique
    UNIQUE KEY tn (tn),
    -- Index lrn, for LSMS Subscription Version by LRN reports
    INDEX (lrn),
     -- Index lrn, for LSMS Subscription Version by SPID reports
    INDEX (newCurrentSp)
)
TYPE = MyIsam;
--
-- Create NumberPoolBlock table
--
-- The Fields are defined in the order and format that are defined by the
-- NPAC bulk data file. This allows the SQL LOAD DATA command to be used
-- to load tables which is extremely fast.
-CREATE TABLE NumberPoolBlock
(
     -- Required field (Primary key)
   blockId INT NOT NULL,
    -- Required field (7 numeric characters, Unique key)
   npanxx_x CHAR(7) NOT NULL,
 -- Optional field (10 numeric characters, Empty string means not present)
 lrn CHAR(10) NOT NULL DEFAULT "",
   -- Required field (1-4 characters)<br>newCurrentSp CHAR(4)
                                       NOT NULL DEFAULT "0000",
   -- Required field (14 characters "YYYYMMDDHHMMSS")<br>activationTimestamp CHAR(14) NOT NULL DEF
                                     NOT NULL DEFAULT "000000000000000",
    -- Optional field (9 characters, Empty string means not present)
    classDPC CHAR(9) NOT NULL DEFAULT "",
   -- Optional field (1-3 characters, Empty string means not present)<br>classSSN CHAR(3) NOT NULL DEFAULT "",
   classSSN CHAR(3) NOT NULL DEFAULT "",
    -- Optional field (9 characters, Empty string means not present)
   lidbDPC CHAR(9) NOT NULL DEFAULT "",
   -- Optional field (1-3 characters, Empty string means not present)<br>lidbSSN CHAR(3) NOT NULL DEFAULT "".
                       CHAR(3) NOT NULL DEFAULT "",
    -- Optional field (9 characters, Empty string means not present)
   isvmDPC CHAR(9) NOT NULL DEFAULT "",
     -- Optional field (1-3 characters, Empty string means not present)
   isvmSSN CHAR(3) NOT NULL DEFAULT "
    -- Optional field (9 characters, Empty string means not present)
   cnamDPC CHAR(9) NOT NULL DEFAULT "",
    -- Optional field (1-3 characters, Empty string means not present)<br>cnamSSN CHAR(3) NOT NULL DEFAULT "",
   cnamSSN CHAR(3) NOT NULL DEFAULT "",
    -- Optional field (9 characters, Empty string means not present)
   wsmscDPC CHAR(9) NOT NULL DEFAULT "",
    -- Optional field (1-3 characters, Empty string means not present)
   wsmscSSN CHAR(3) NOT NULL DEFAULT "",
```

```
 -- Required field (new(0), delete(1), modified(2), audit-descrepancy(3)
    -- Changed DEFAULT from "" to 0 when migrated MySQL from 4.1.11 to 5.0.37
    downloadReason TINYINT UNSIGNED NOT NULL DEFAULT 0,
   -- Optional field (wireline(0), wireless(1), voIP(2), voWiFi(3),
sv_type_4(4), sv_type_5(5), sv_type_6(6) )
   svType TINYINT NOT NULL DEFAULT -1,
     -- Optional field (1-4 CHARACTERS)
   alternativeSPID CHAR(4) NOT NULL DEFAULT "",
    -- Primay key is the Npac NumberPoolBlock id
    PRIMARY KEY (blockId),
     -- TN must be indexed and unique
    UNIQUE KEY npanxx_x (npanxx_x),
    -- Index lrn, for LSMS Number Pool Block by LRN reports 
    INDEX (lrn),
     -- Index lrn, for LSMS Number Pool Block by SPID reports
    INDEX (newCurrentSp)
)
TYPE = MyIsam;
--
-- Create ServiceProvNetwork table
--
-- The Fields are defined in the order and format that are defined by the
-- NPAC bulk data file
--
CREATE TABLE ServiceProvNetwork
(
   -- Required field (Primary key)<br>serviceProvId CHAR(4) NOT NULL.
   serviceProvId CHAR(4) -- Required field (1 - 40 characters)
   serviceProvName CHAR(40) NOT NULL DEFAULT "",
     -- Service Provider type
    serviceProvType ENUM("wireline", "wireless", "non_carrier", "sp_type_3", 
"sp_type_4", "sp_type_5") NULL DEFAULT NULL,
     -- Prmary key is the Service Provider ID
    PRIMARY KEY (serviceProvId)
)
TYPE = MyIsam;
--
-- Create ServiceProvLRN table
--
-- The Fields are defined in the order that are defined by the
-- NPAC bulk data file
--
CREATE TABLE ServiceProvLRN
(
     -- Foreign key -> ServiceProvNetwork
   serviceProvId CHAR(4) NOT NULL,
    -- Required field (Primary key within each ServiceProvNetwork)
    id INT NOT NULL,
     -- Required field (10 numeric characters)
```

```
 lrn CHAR(10) NOT NULL,
    -- Required field (14 characters "YYYYMMDDHHMMSS") 
    creationTimeStamp CHAR(14) NOT NULL DEFAULT "00000000000000",
 -- Required field (new(0), delete(1), modified(2), audit-descrepancy(3)
 downloadReason TINYINT NOT NULL DEFAULT 0,
    -- Primary key is the Npac id within each ServiceProvNetwork
    PRIMARY KEY (serviceProvId, id),
     -- Lrn is unique key within each ServiceProvNetwork
    UNIQUE KEY lrn (serviceProvId, lrn),
    -- Index lrn
    INDEX (lrn),
    -- Not used by MySql but included for documentation
    FOREIGN KEY (serviceProvId) REFERENCES ServiceProvNetwork(serviceProvId)
)
TYPE = MyIsam;
--
-- Create ServiceProvNPA_NXX table
--- The Fields are defined in the order defined by the NPAC bulk data file
-- but the npac file formats the npanxx as 'npa-nxx'.
--
CREATE TABLE ServiceProvNPA_NXX
(
    -- Foreign key -> ServiceProvNetwork
   serviceProvId CHAR(4) NOT NULL,
     -- Required field (Primary Unique Key)
    id INT NOT NULL,
    -- Required field (6 numeric characters)
   npanxx CHAR(6) NOT NULL,
   -- Required field (14 characters "YYYYMMDDHHMMSS")
    creationTimeStamp CHAR(14) NOT NULL DEFAULT "00000000000000",
   -- Required field (14 characters "YYYYMMDDHHMMSS")
    effectiveTimeStamp CHAR(14) NOT NULL DEFAULT "00000000000000",
 -- Required field (new(0), delete(1), modified(2), audit-descrepancy(3)
 downloadReason TINYINT NOT NULL DEFAULT 0,
    -- Primary key is the Npac id within each ServiceProvNetwork
    PRIMARY KEY (serviceProvId, id),
    -- NpaNxx is unique key within each ServiceProvNetwork
    UNIQUE KEY npanxx (serviceProvId, npanxx),
     -- Index npanxx
    INDEX (npanxx),
     -- Not used by MySql but included for documentation
    FOREIGN KEY (serviceProvId) REFERENCES ServiceProvNetwork(serviceProvId)
)
TYPE = MyIsam;
--
```

```
-- Create ServiceProvNPA_NXX_X table
--
-- The Fields are defined in the order defined by the NPAC bulk data file
-- but the npac file formats the npanxx as 'npa-nxx-x'.
--
CREATE TABLE ServiceProvNPA_NXX_X
(
    -- Foreign key -> ServiceProvNetwork
   serviceProvId CHAR(4) NOT NULL,
     -- Required field (Primary Unique Key)
    id INT NOT NULL,
     -- Required field (7 numeric characters)
    npanxx_x CHAR(7) NOT NULL,
     -- Required field (14 characters "YYYYMMDDHHMMSS") 
    creationTimeStamp CHAR(14) NOT NULL DEFAULT "00000000000000",
     -- Required field (14 characters "YYYYMMDDHHMMSS") 
    effectiveTimeStamp CHAR(14) NOT NULL DEFAULT "00000000000000",
   -- Required field (14 characters "YYYYMMDDHHMMSS")
    modifiedTimeStamp CHAR(14) NOT NULL DEFAULT "00000000000000",
 -- Required field (new(0), delete(1), modified(2), audit-descrepancy(3)
 downloadReason TINYINT NOT NULL DEFAULT 0,
     -- Primary key is the Npac id within each ServiceProvNetwork
    PRIMARY KEY (serviceProvId, id),
     -- NpaNxx is unique key within each ServiceProvNetwork
    UNIQUE KEY npanxx_x (serviceProvId, npanxx_x),
     -- Index npanxx_x
    INDEX (npanxx_x),
     -- Not used by MySql but included for documentation
    FOREIGN KEY (serviceProvId) REFERENCES ServiceProvNetwork(serviceProvId)
)
TYPE = MyIsam;
```

```
-- Create Eagle Measurements Table
-- $S is replaced by CLLI for EMS in Table Name (ie, 
STPAEagleMeasurments)
CREATE TABLE $SEagleMeasurements (
        yyyydddhh INT UNSIGNED NOT NULL, 
        UpdTnSuccess INT UNSIGNED NOT NULL DEFAULT 0, 
        UpdTnFail INT UNSIGNED NOT NULL DEFAULT 0, 
        DelTnSuccess INT UNSIGNED NOT NULL DEFAULT 0, 
       DelTnFail INT UNSIGNED NOT NULL DEFAULT 0,
```

```
 UpdDGttSuccess INT UNSIGNED NOT NULL DEFAULT 0, 
 UpdDGttFail INT UNSIGNED NOT NULL DEFAULT 0, 
 DelDGttSuccess INT UNSIGNED NOT NULL DEFAULT 0, 
DelDGttFail INT UNSIGNED NOT NULL DEFAULT 0,
 UpdOGttSuccess INT UNSIGNED NOT NULL DEFAULT 0, 
 UpdOGttFail INT UNSIGNED NOT NULL DEFAULT 0, 
 DelOGttSuccess INT UNSIGNED NOT NULL DEFAULT 0, 
 DelOGttFail INT UNSIGNED NOT NULL DEFAULT 0, 
 UpdSplitSuccess INT UNSIGNED NOT NULL DEFAULT 0, 
 UpdSplitFail INT UNSIGNED NOT NULL DEFAULT 0, 
 DelSplitSuccess INT UNSIGNED NOT NULL DEFAULT 0, 
 DelSplitFail INT UNSIGNED NOT NULL DEFAULT 0, 
Binds INT UNSIGNED NOT NULL DEFAULT 0,
 LsmsRetries INT UNSIGNED NOT NULL DEFAULT 0, 
 NERetries INT UNSIGNED NOT NULL DEFAULT 0, 
 PRIMARY KEY (yyyydddhh)
```
)

```
TYPE = MyIsam;";
```
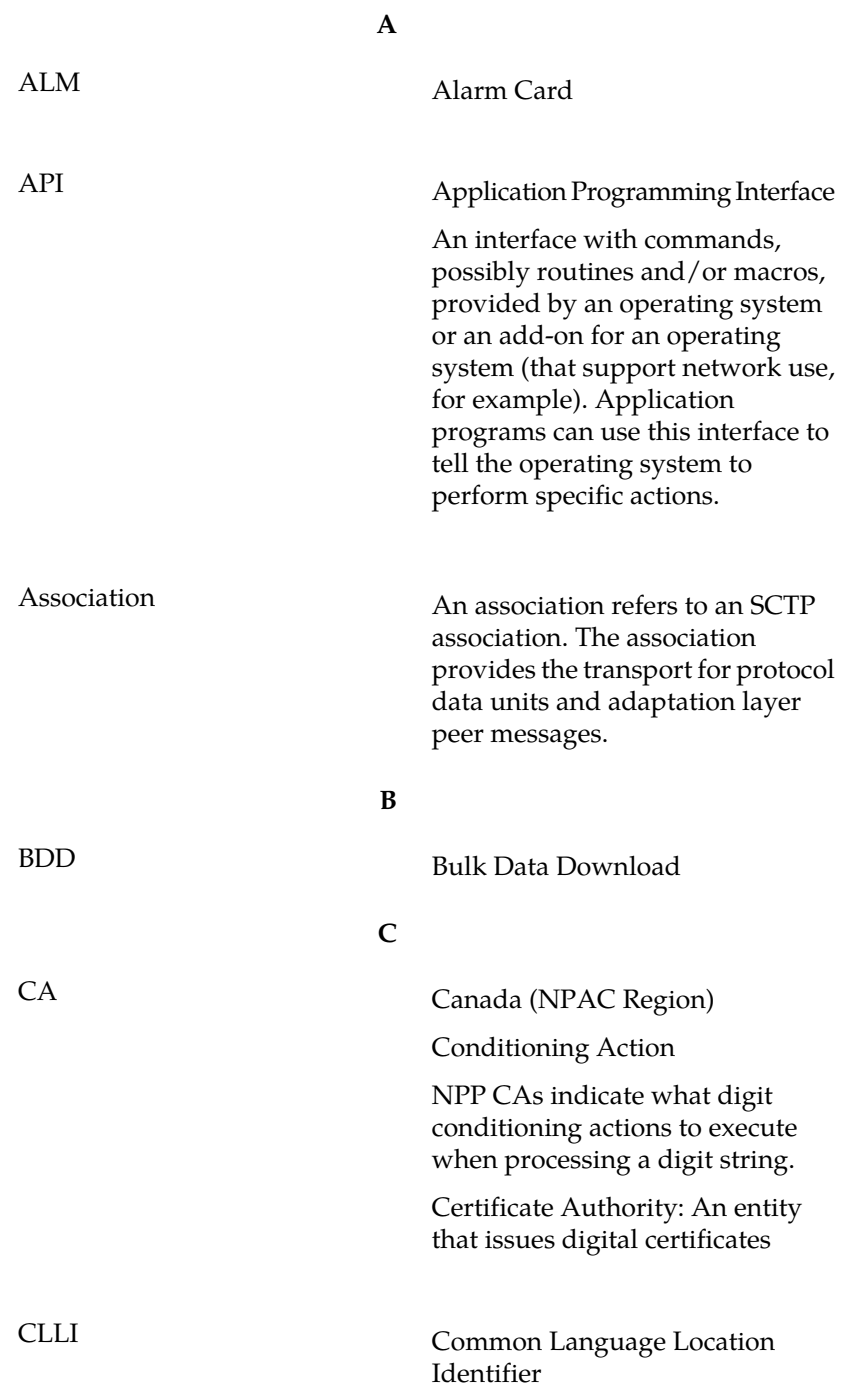

**C**

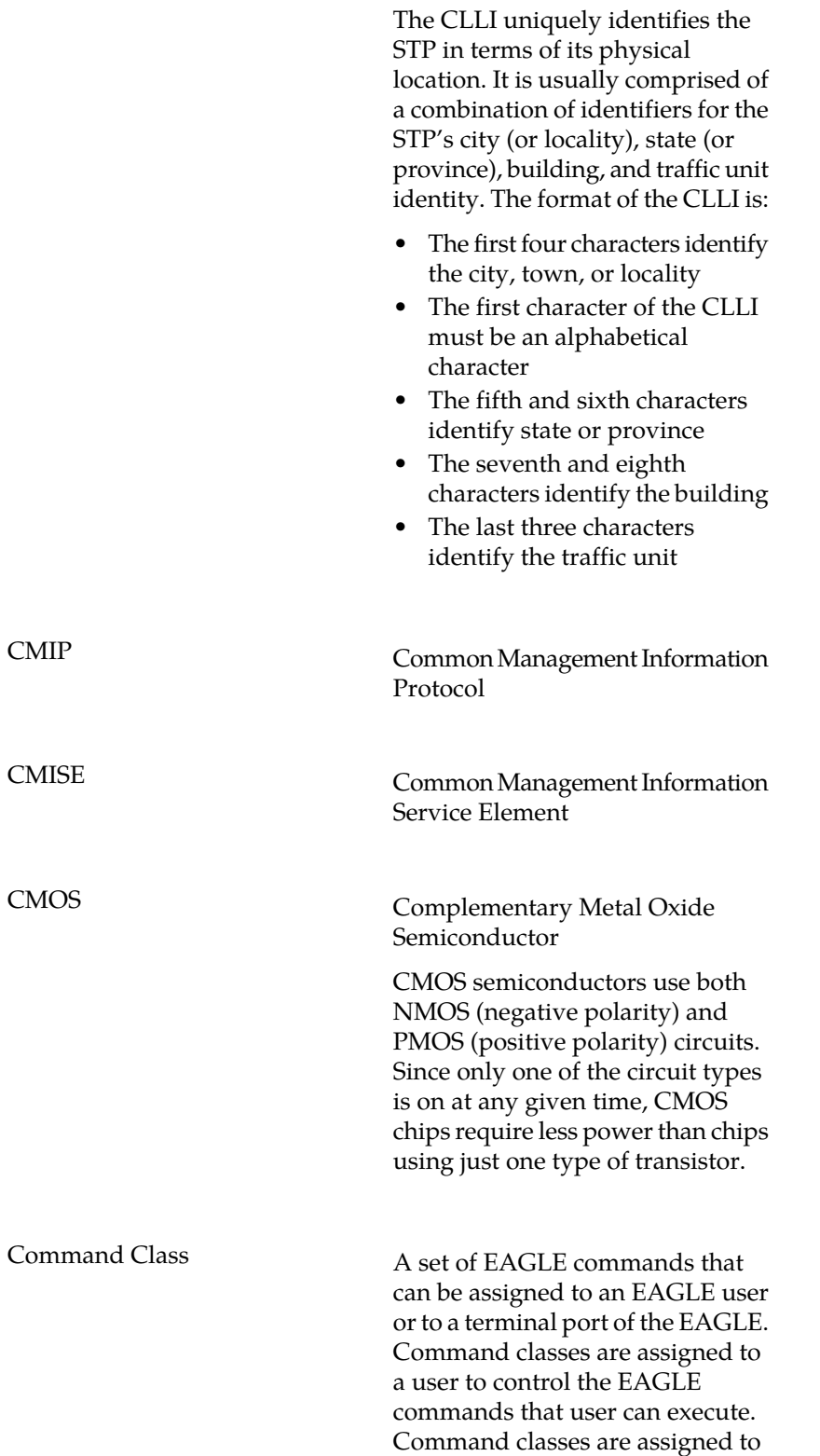

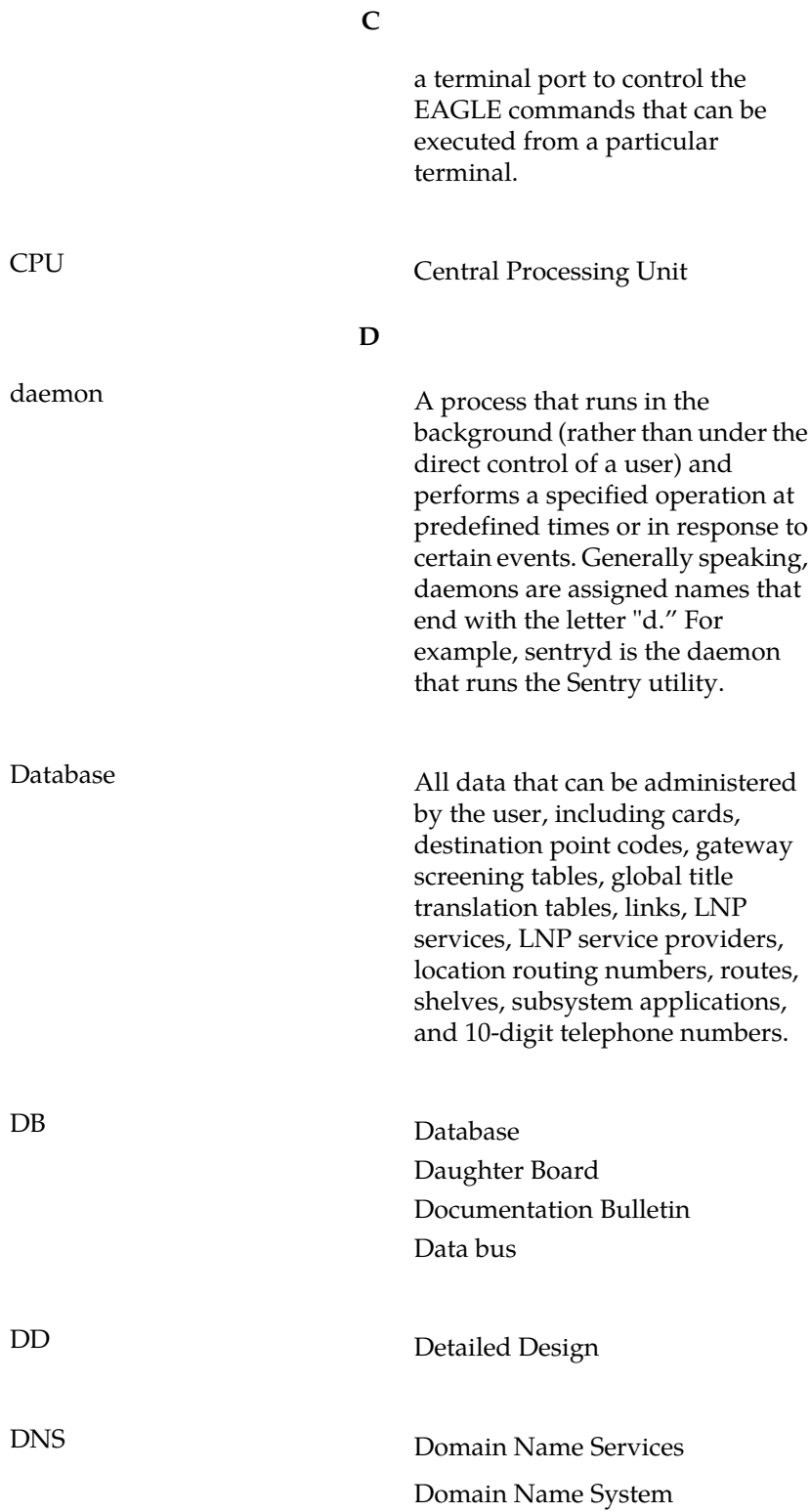

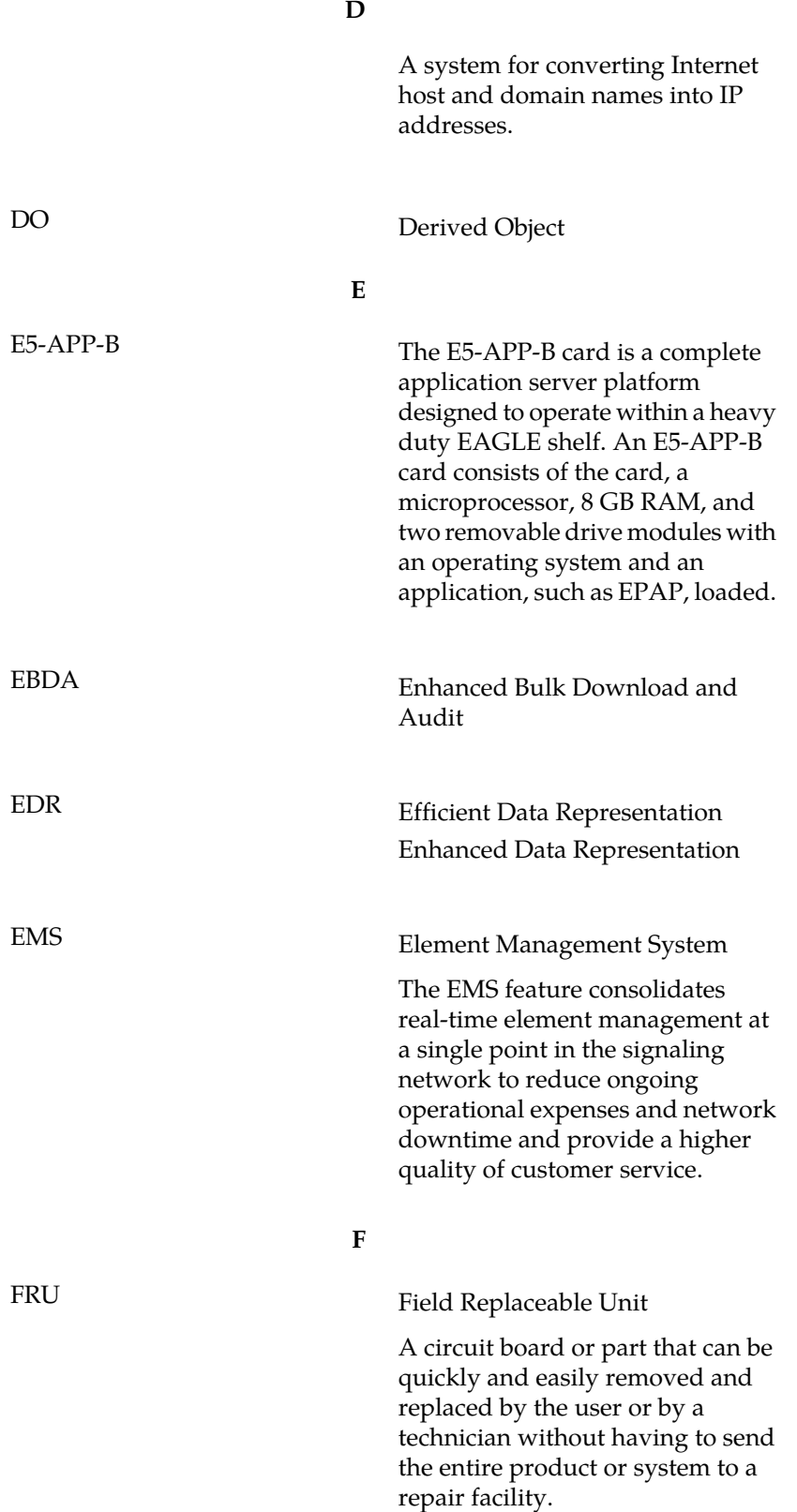

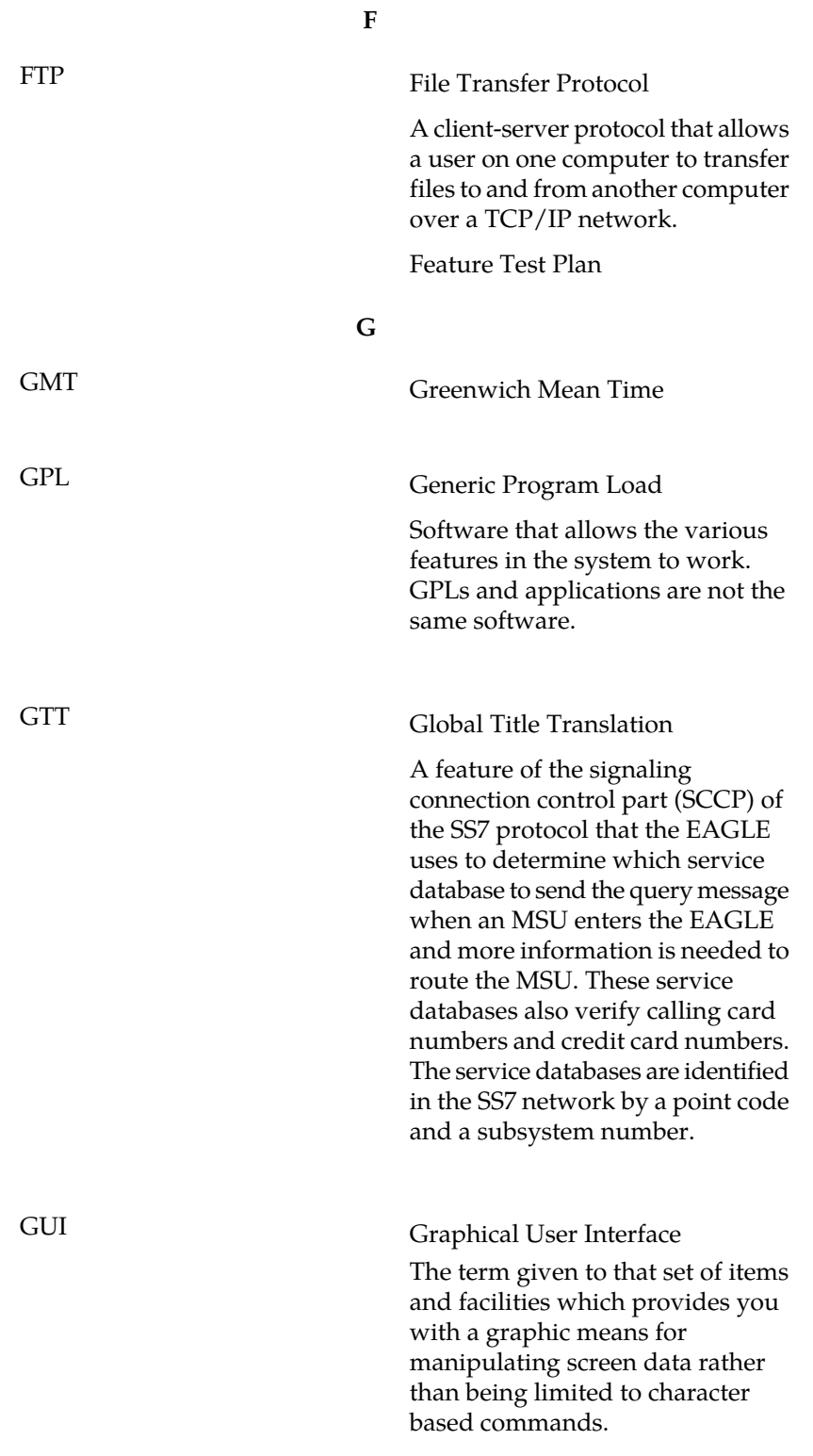

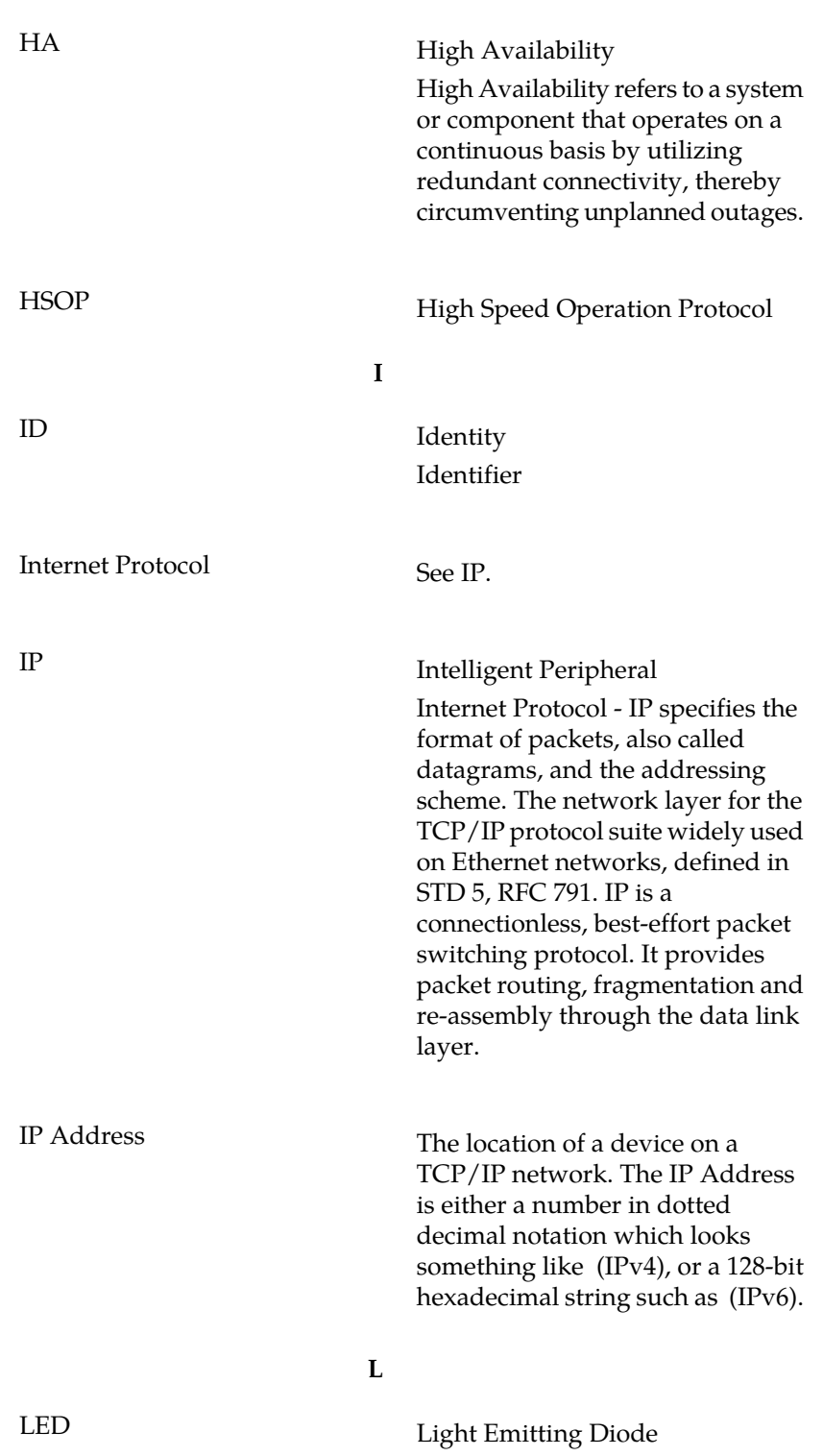

**H**

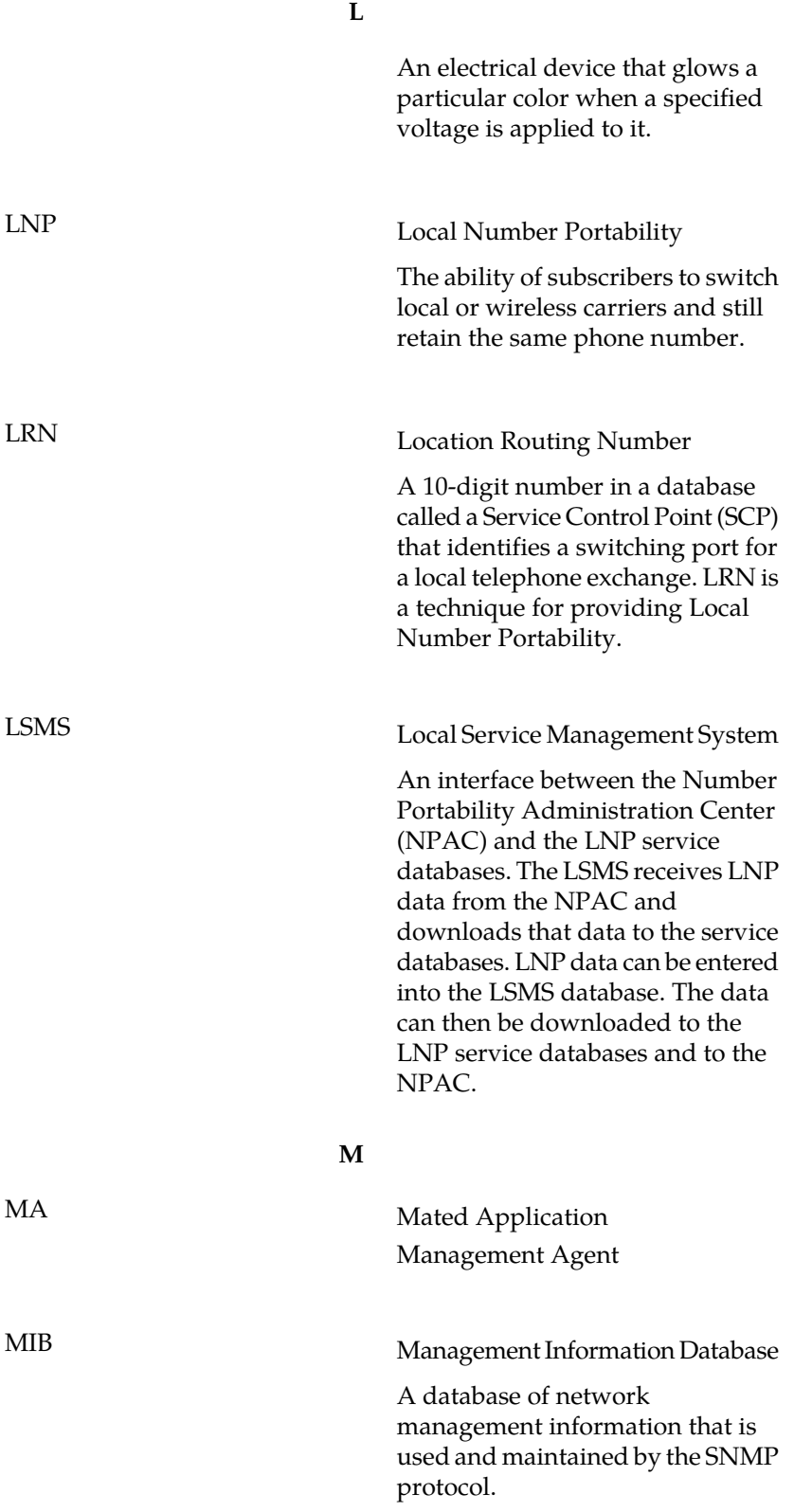

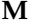

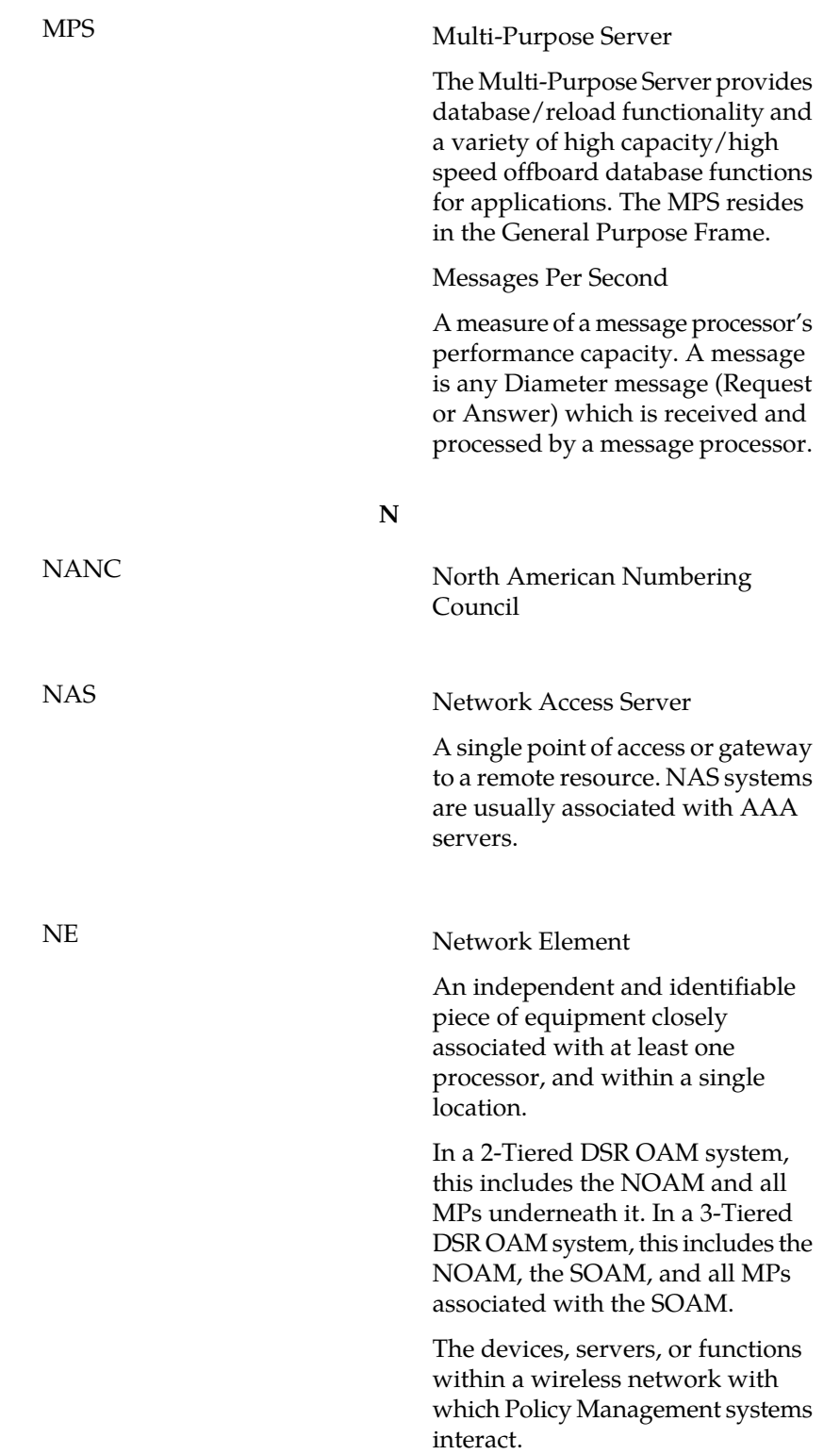

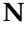

Network Entity

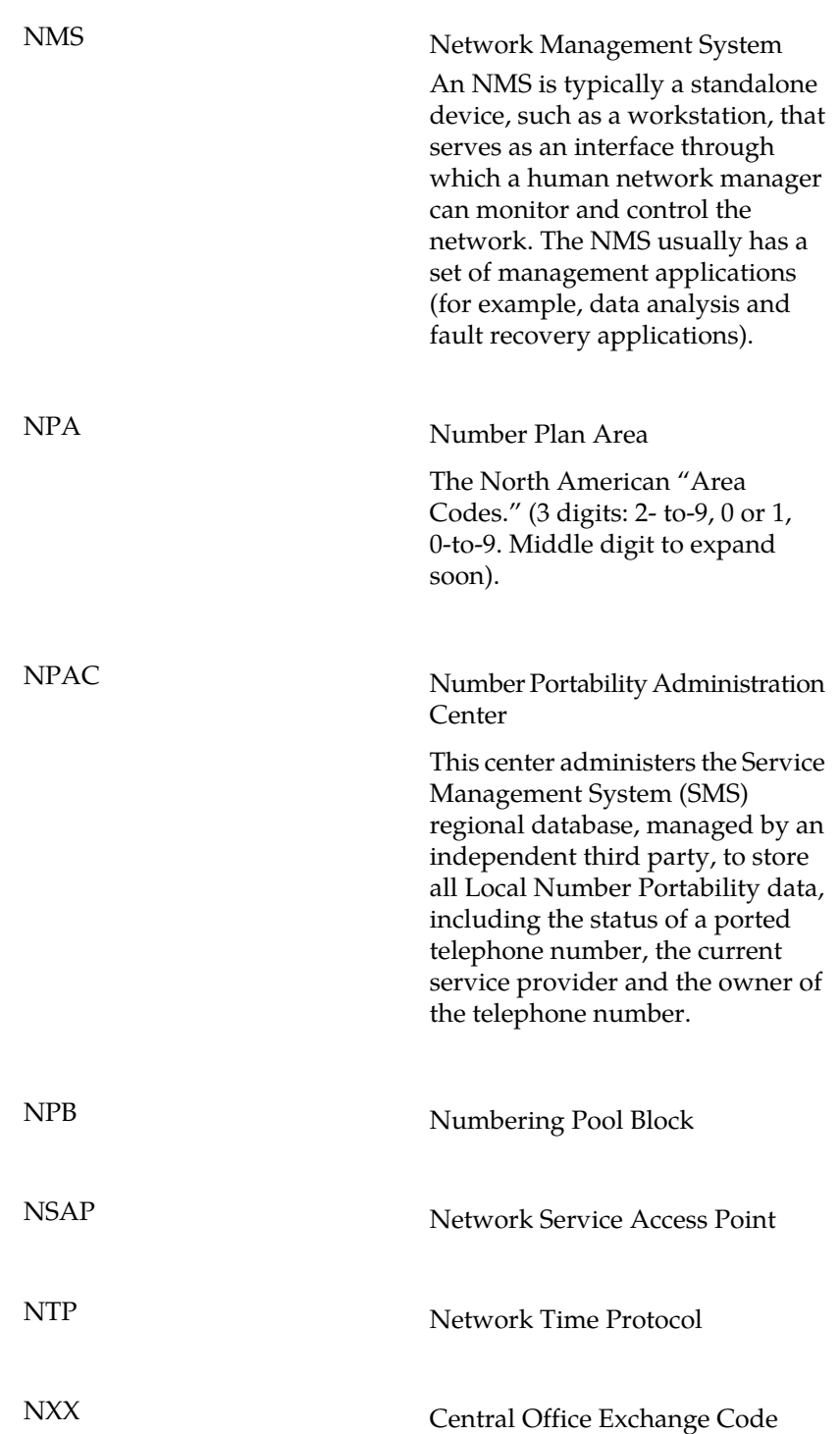

**O**

OSI Open System Interconnection

The International Standards Organization (ISO) seven layer model showing how data communications systems can be interconnected. The seven layers, from lowest to highest are:

- **1.** Physical layer
- **2.** Datalink layer
- **3.** Network layer
- **4.** Transport layer
- **5.** Session layer
- **6.** Presentation layer
- **7.** Application layer
- **P**

PC Point Code

The identifier of a signaling point or service control point in a network. The format of the point code can be one of the following types:

- ANSI point codes in the format network indicator-network cluster-network cluster member (**ni-nc-ncm**).
- Non-ANSI domestic point codes in the format network indicator-network cluster-network cluster member (**ni-nc-ncm**).
- Cluster point codes in the format network indicator-network cluster-\* or network indicator-\*-\*.
- ITU international point codes in the format **zone-area-id**.
- ITU national point codes in the format of a 5-digit number (**nnnnn**), or 2, 3, or 4 numbers (members) separated by dashes (**m1-m2-m3-m4**) as defined by the Flexible Point Code system option. A group code is

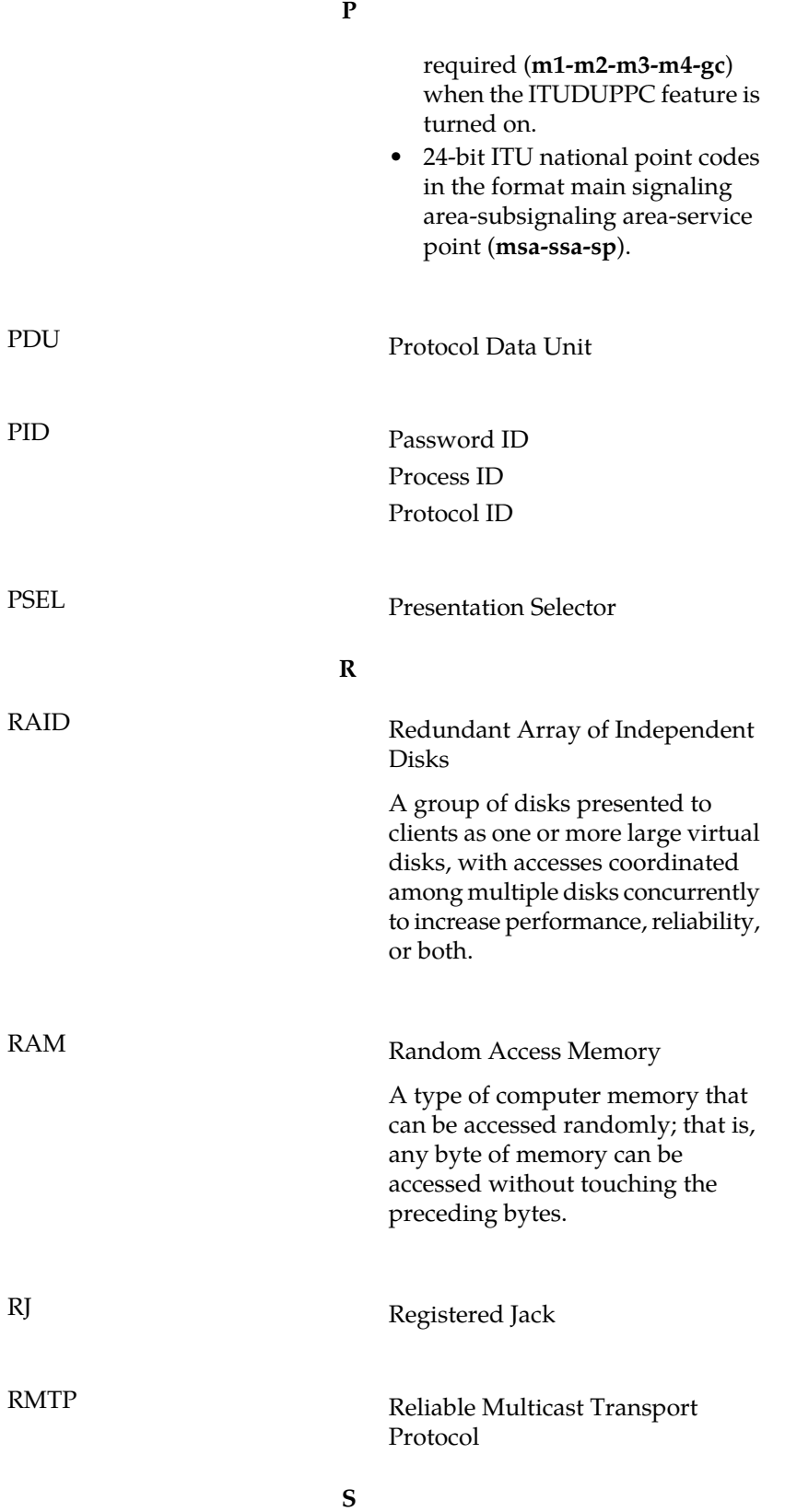

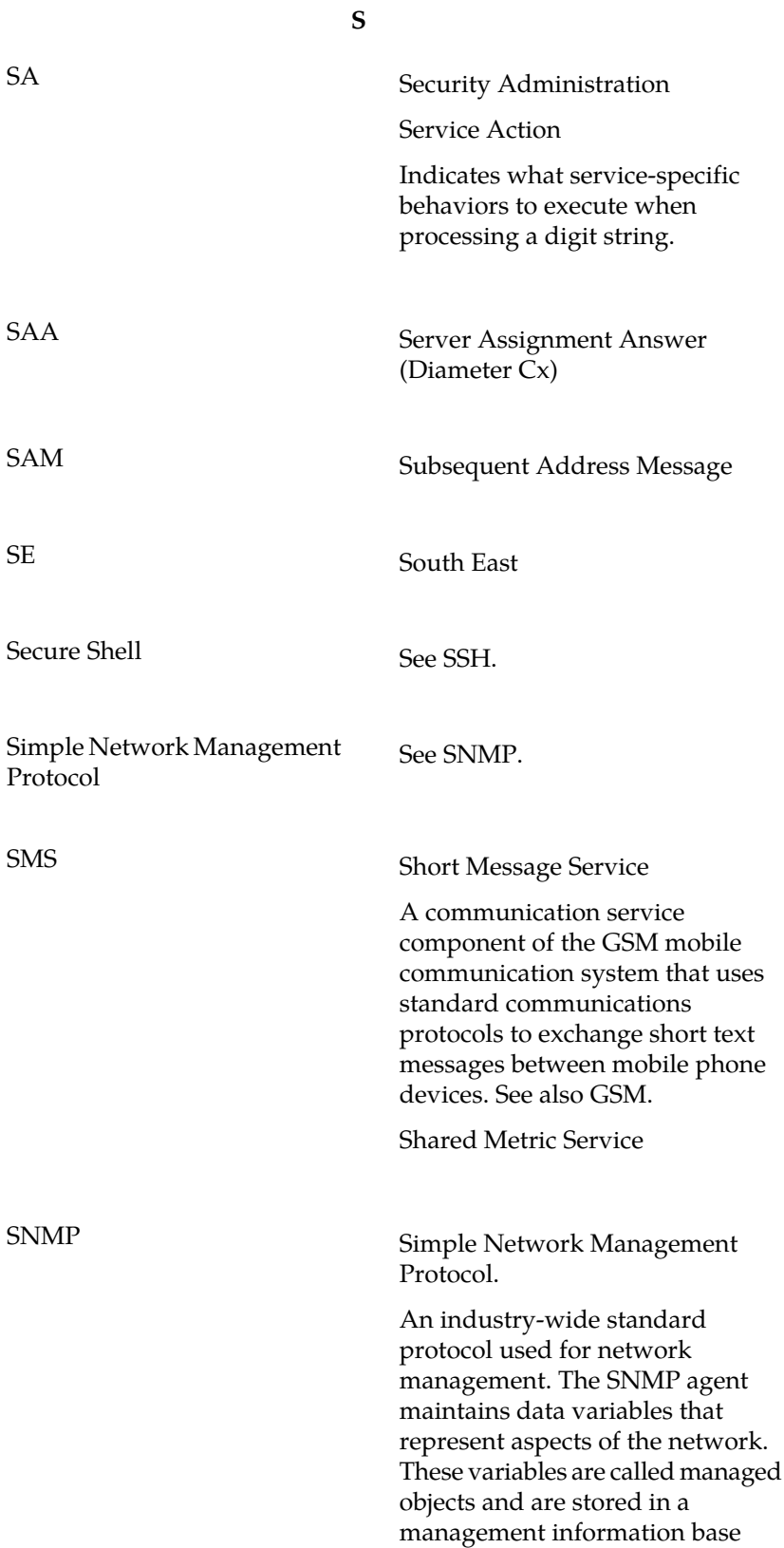

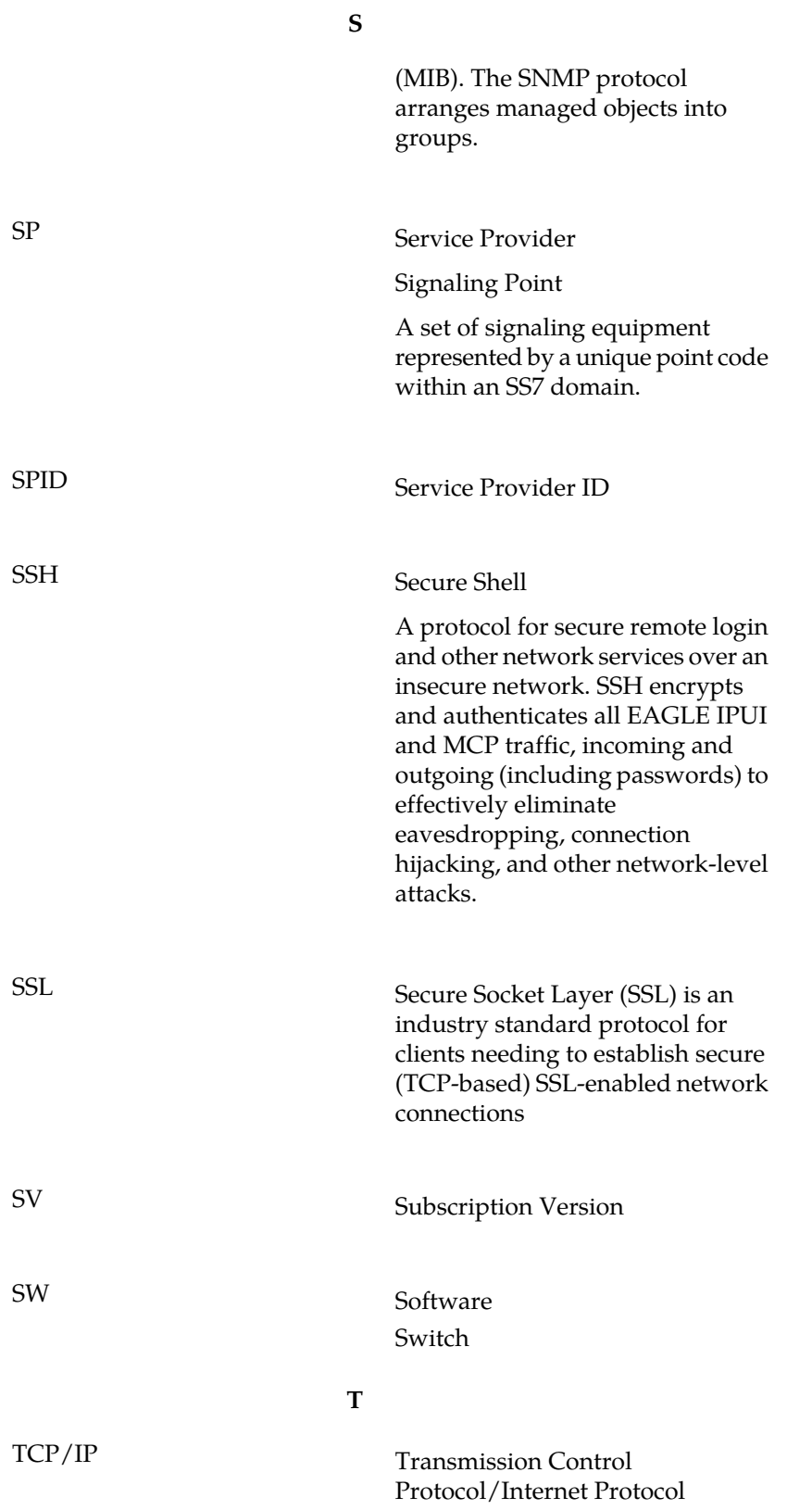

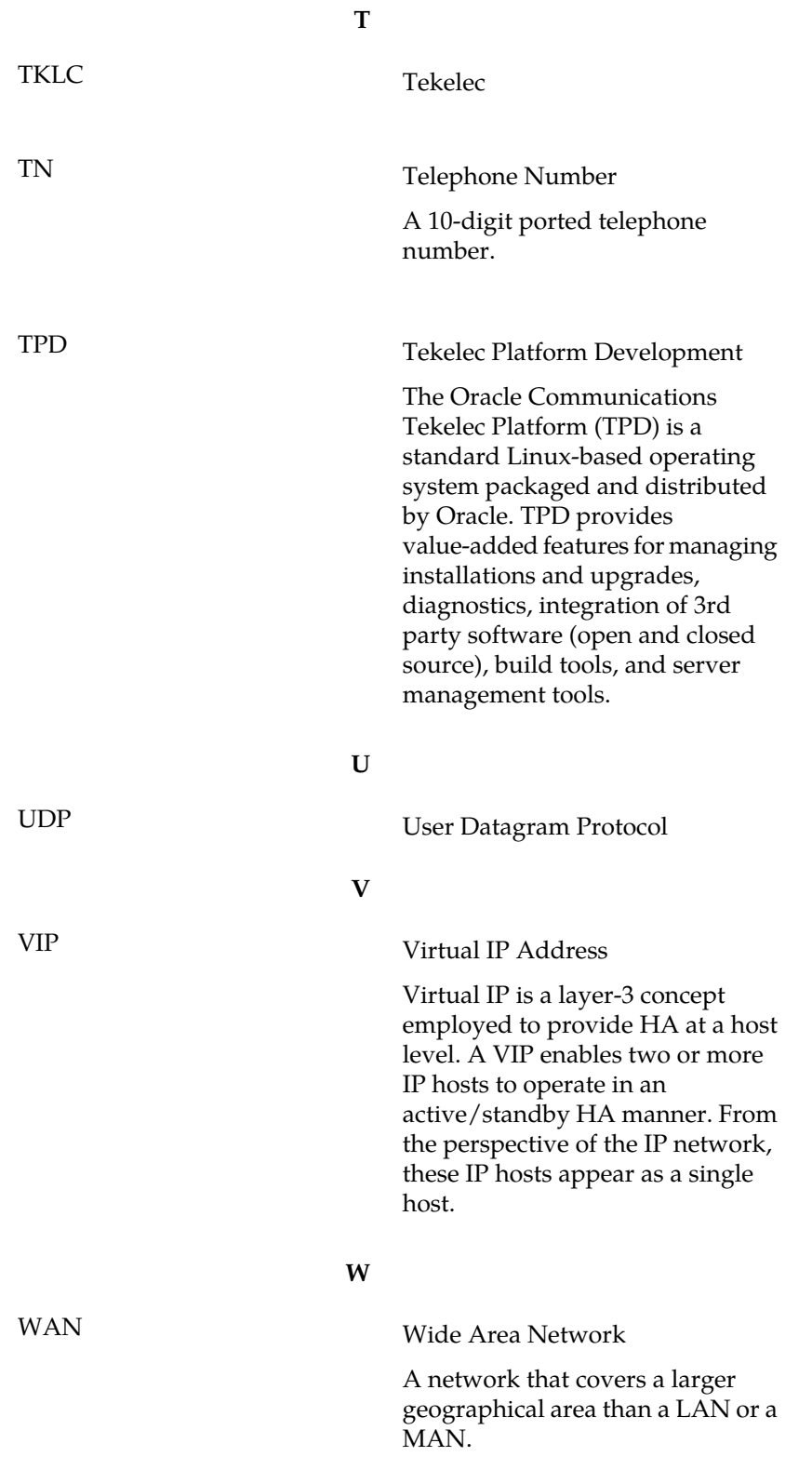

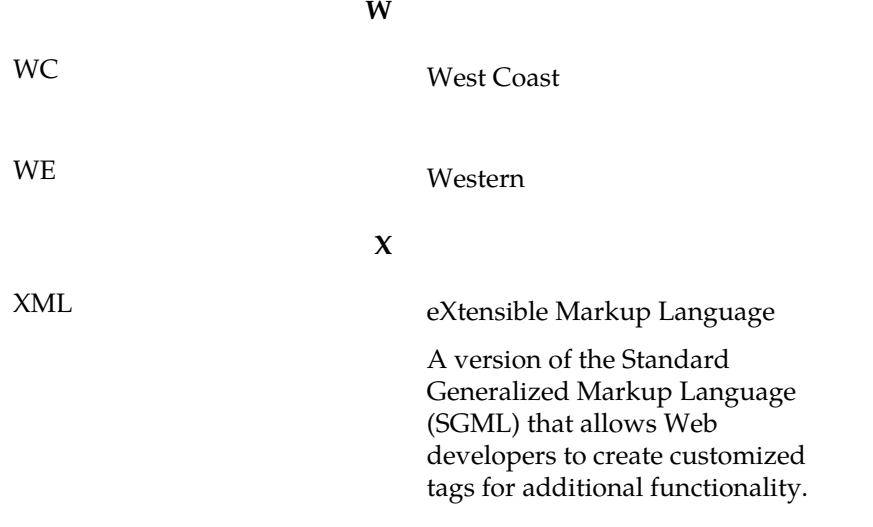